# **ESET Endpoint Security**

### Vodič za korisnike

[Kliknite ovdje za prikazivanje verzije mrežne pomoći dokumenta](https://help.eset.com/ees/7/hr-HR/)

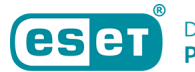

Autorska prava ©2024 tvrtke ESET, spol. s r.o.

ESET Endpoint Security razvila je tvrtka ESET, spol. s r.o.

Za više informacija posjetite https://www.eset.com.

Sva prava pridržana. Nijedan dio ove dokumentacije ne smije se reproducirati, pohranjivati u sustavu za dohvaćanje ili prenositi u bilo kojem obliku ili na bilo koji način, elektronički, mehanički, fotokopiranjem, snimanjem, skeniranjem ili na drugi način bez dopuštenja autora u pisanom obliku.

ESET, spol. s r.o. zadržava pravo promijeniti bilo koji od opisanih softvera aplikacije bez prethodne najave.

Tehnička podrška: https://support.eset.com

REV. 12.04.2024.

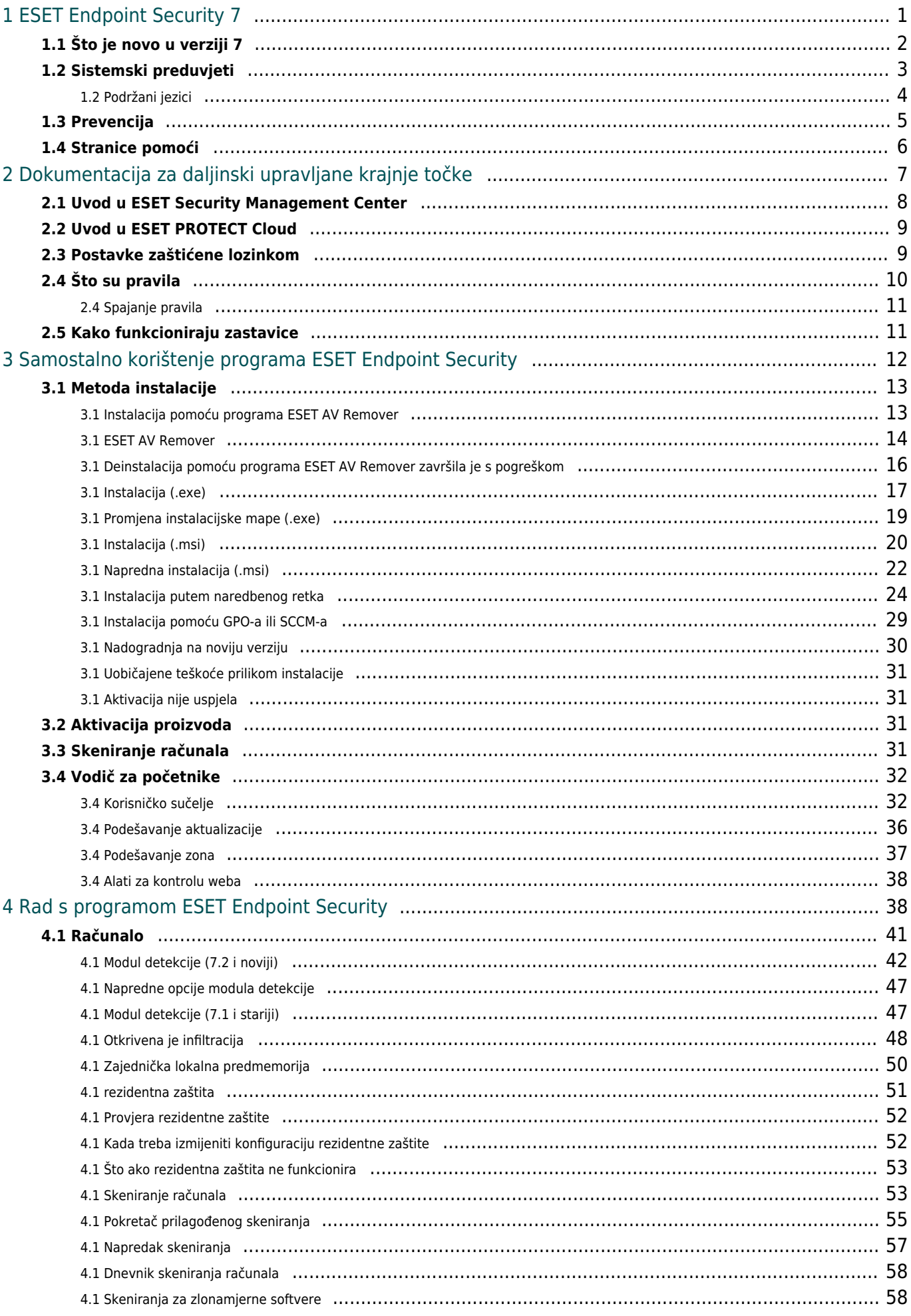

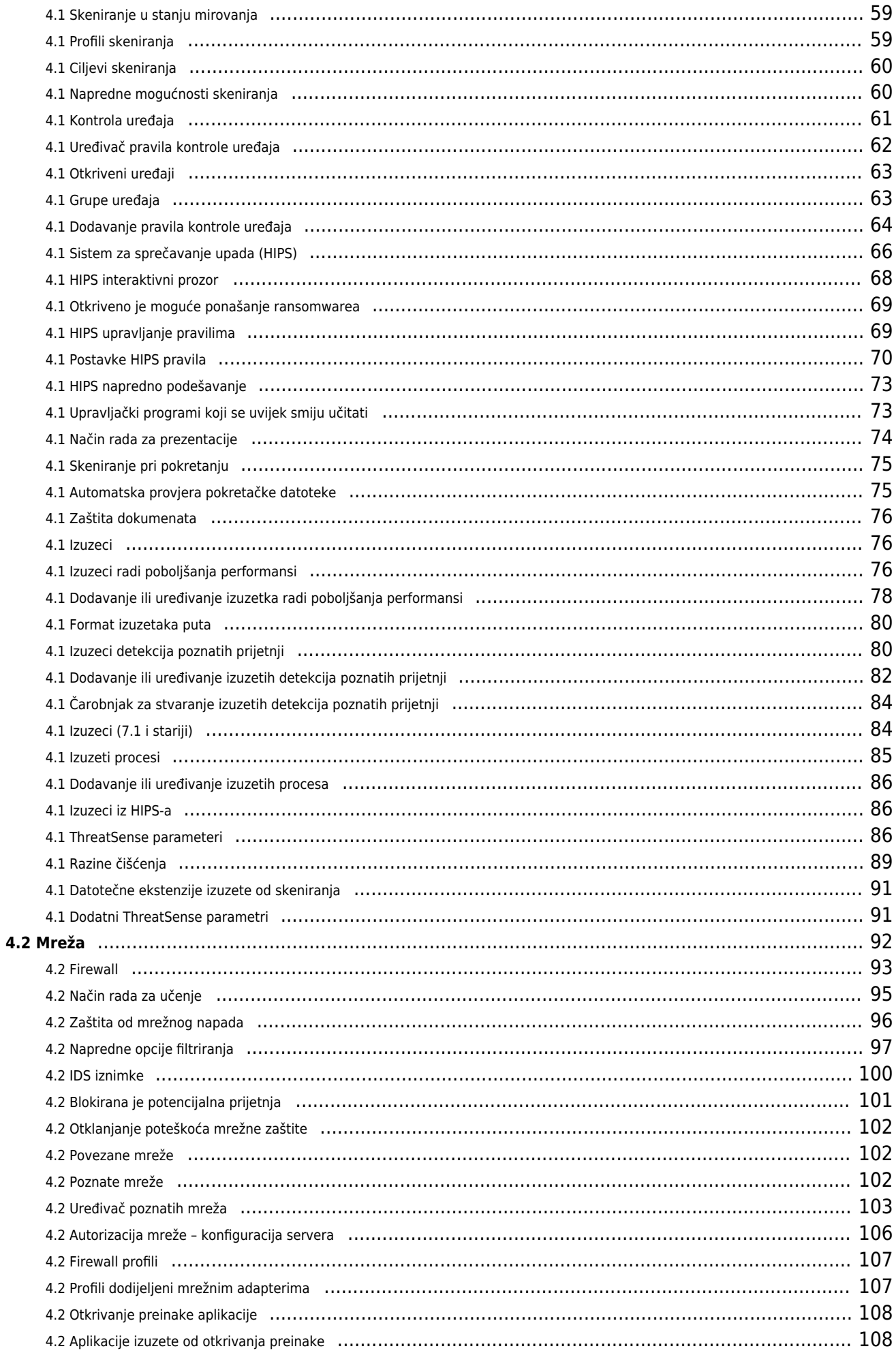

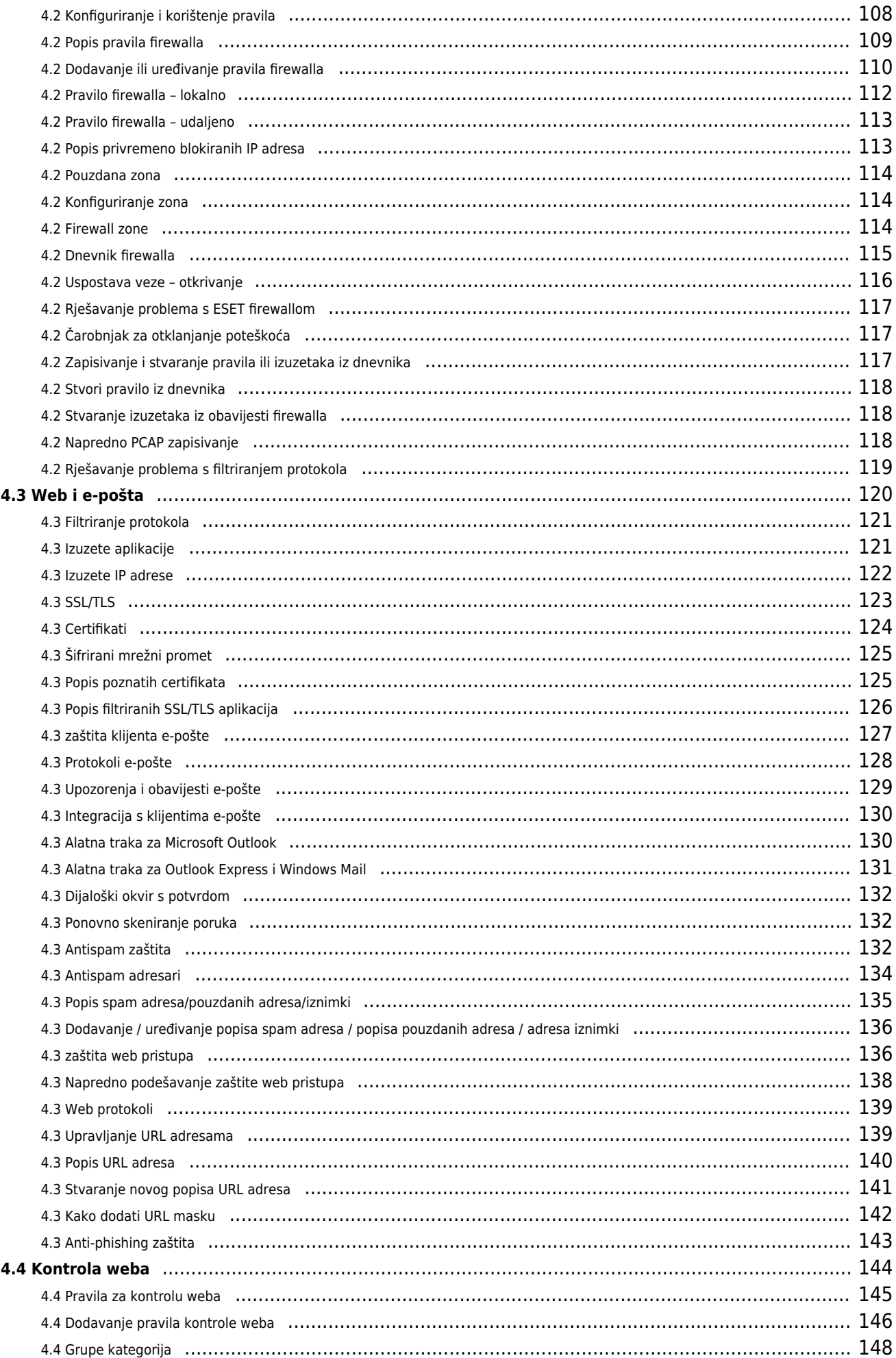

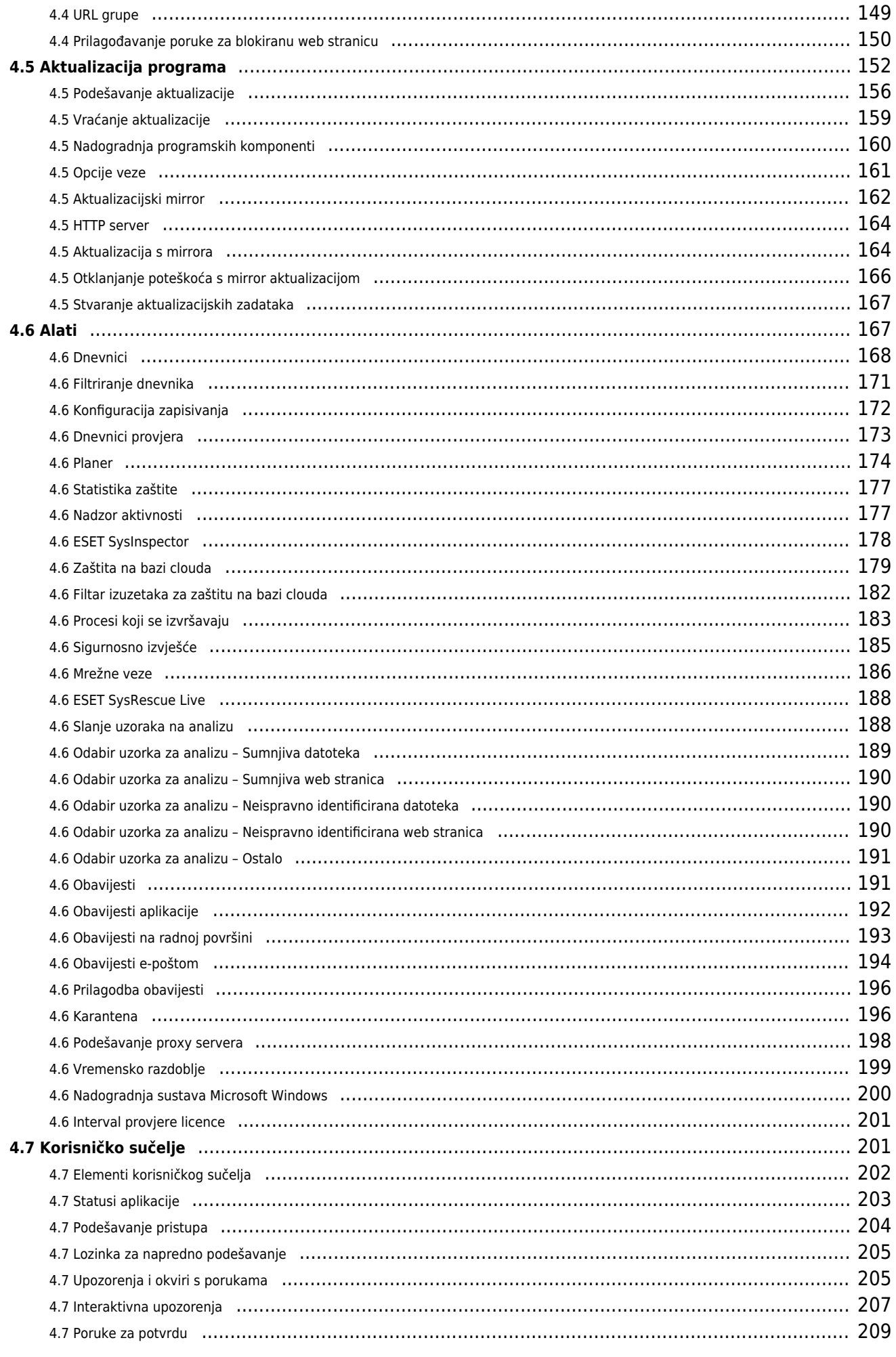

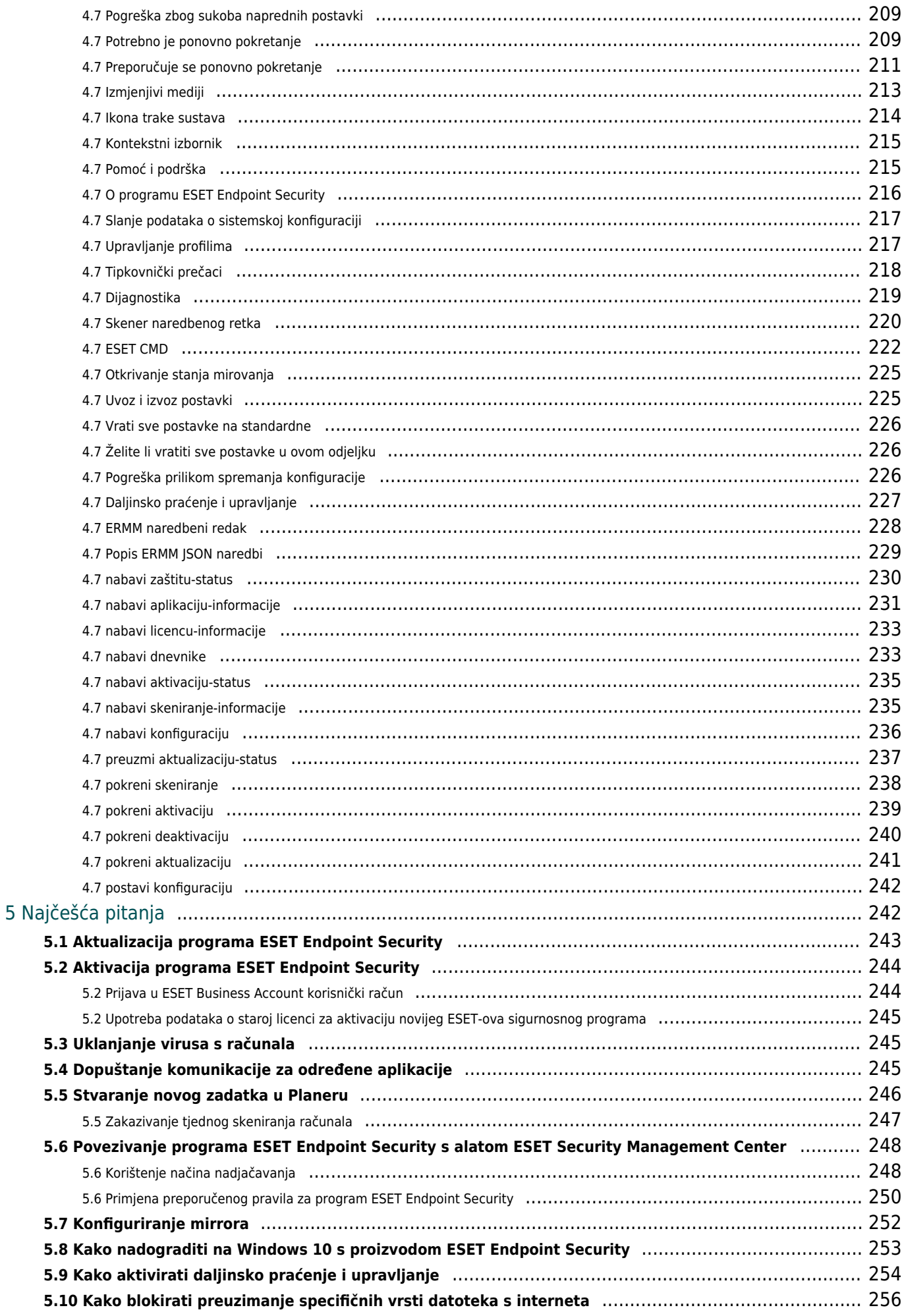

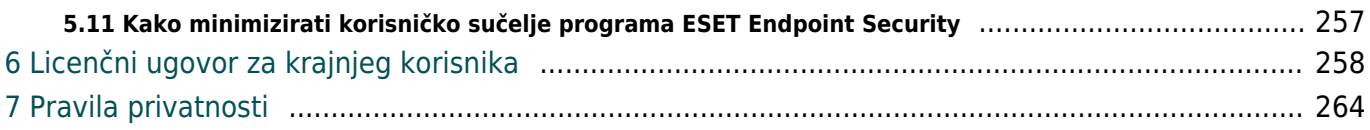

# <span id="page-8-1"></span><span id="page-8-0"></span>**ESET Endpoint Security 7**

ESET Endpoint Security 7 predstavlja novi pristup potpuno integriranoj zaštiti računala. Najnovija verzija modula za skeniranje ThreatSense®, u kombinaciji s našim prilagođenim modulom za firewall i antispam koristi se brzinom i preciznošću kako bi vaše računalo održavala sigurnim. Rezultat je pametan sustav koji neprekidno vodi računa o napadima i zlonamjernom softveru koji bi mogao ugroziti vaše računalo.

ESET Endpoint Security 7 potpuno je sigurnosno rješenje nastalo dugoročnim nastojanjima da se maksimalna zaštita kombinira s minimalnim utjecajem na sustav. Napredne tehnologije koje se temelje na umjetnoj inteligenciji mogu proaktivno eliminirati infiltraciju [virusima,](https://help.eset.com/getHelp?product=glossary&lang=hr-HR&topic=viruses) spywareom, virusom trojan, crvima, adwareom, rootkitima i drugim [internetskim napadima](https://help.eset.com/getHelp?product=glossary&lang=hr-HR&topic=dos_attacks), pri čemu nema negativnog utjecaja na rad vašeg sustava i računala.

Program ESET Endpoint Security 7 prvenstveno je osmišljen za upotrebu na radnim stanicama u manjim poslovnim okruženjima.

U odjeljku [Samostalna upotreba programa ESET Endpoint Security](#page-19-1) možete pronaći teme pomoći podijeljene u nekoliko poglavlja i potpoglavlja koja vam mogu pružiti kontekst i olakšati snalaženje, uključujući [Preuzimanje,](#page-19-2) [Instalaciju](#page-24-1) i [Aktivaciju.](#page-250-1)

[7 prvenstveno je osmišljen za korištenje na radnim stanicama u malim tvrtkama. Upotreba programa ESET](#page-14-1) [Endpoint Security s programom ESET Security Management Center](#page-14-1) u poslovnom okruženju omogućuje vam jednostavno upravljanje klijentskim radnim stanicama, primjenu smjernica i pravila, nadzor otkrivanja i daljinsko konfiguriranje klijenata s bilo kojeg umreženog računala.

Ovo poglavlje bavi se [najčešćim pitanjima](#page-249-2) i problemima s kojima se možete susresti.

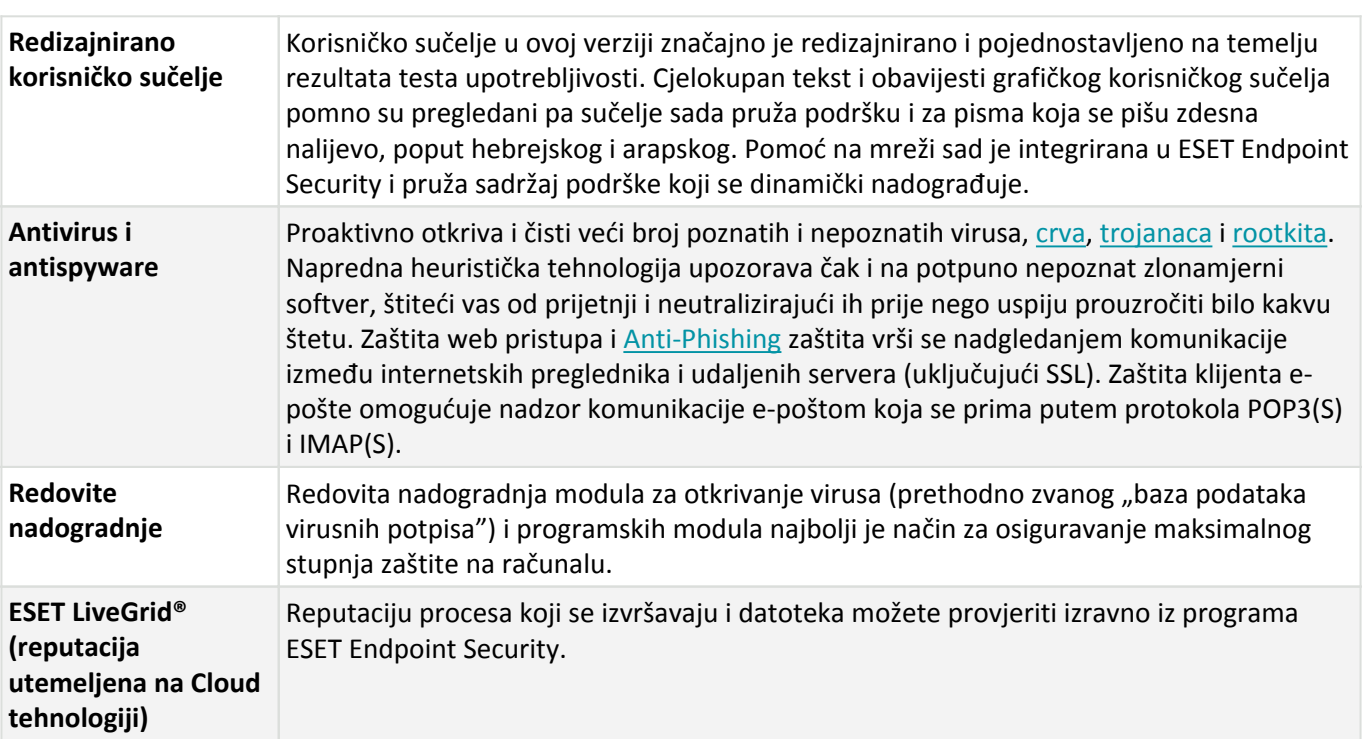

### **Značajke i prednosti**

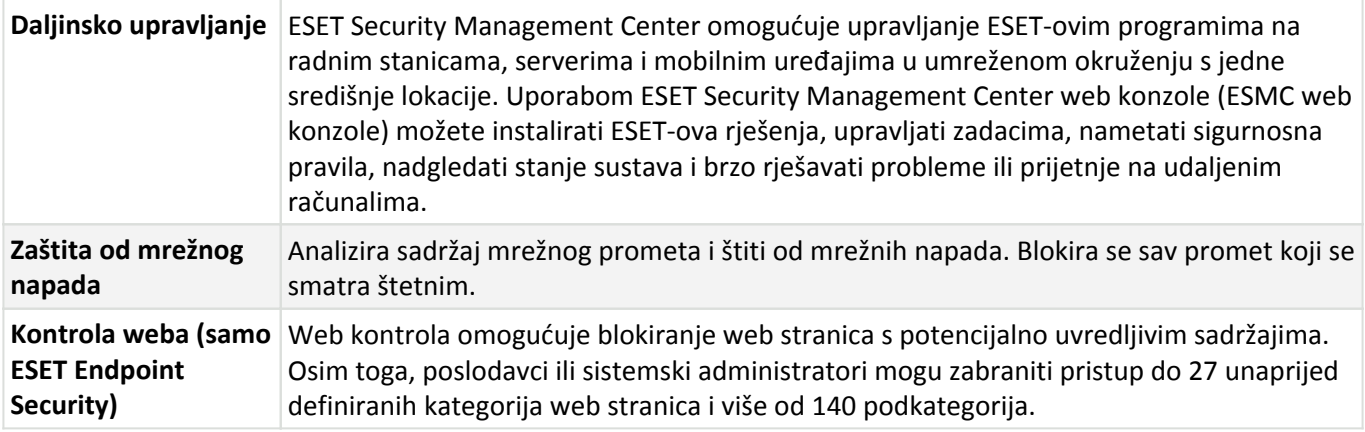

# <span id="page-9-1"></span><span id="page-9-0"></span>**Što je novo u verziji 7**

ESET Endpoint Security 7 je objavljen i [dostupan je za preuzimanje.](#page-19-2)

#### **Što je novo u ESET Endpoint Security 7.0?**

- Nov dizajn grafičkog korisničkog sučelja.
- Skeniranje datoteka povlačenjem i ispuštanjem možete ručno skenirati datoteku ili mapu premještanjem datoteke ili mape na označeno područje.
- [Zaštita od mrežnog napada](#page-103-1) sada je dostupna u programu ESET Endpoint Antivirus. Za više informacija pogledajte odjeljak [Zaštita od mrežnog napada](#page-103-1).
- Link za brzu radnju može se deaktivirati ESET Security Management Center pravilom pod "Status zaštite".
- Pravila kontrole uređaja i pravila kontrole weba sada se mogu primijeniti na određeno vremensko razdoblje. Za više informacija pogledajte [Vremenska razdoblja.](#page-206-1)

### **Što je novo u ESET Endpoint Security 7.1**

• Nova vrsta vođenja dnevnika – sada je dostupna napredna vrsta vođenja dnevnika. Za više informacija pogledajte odjeljak [Dnevnici provjere.](#page-180-1)

### **Što je novo u ESET Endpoint Security 7.2**

• Napredno strojno učenje napredni je sloj zaštite koji poboljšava otkrivanje prijetnji na temelju strojnog učenja. Pročitajte više o ovoj vrsti zaštite u [rječniku](https://help.eset.com/getHelp?product=glossary&lang=hr-HR&topic=machine_learning). [Postavke modula detekcije](#page-49-1) više ne pružaju mogućnost uključivanja/isključivanja kao u verzijama 7.1 ili starijima. Gumbi za uključivanje/isključivanje zamijenjeni su s četiri praga - "Agresivno", "Uravnoteženo", "Oprezno" i "Isključeno".

• Dodana je lokalizacija za letonski jezik.

• Promjene u [izuzecima](#page-83-3). Izuzeci radi poboljšanja performansi omogućuju vam izuzimanje datoteka i mapa od skeniranja. Izuzeci detekcija poznatih prijetnji omogućuju vam izuzimanje objekata od brisanja pomoću naziva prijetnje, puta ili hasha.

• Novi modul programa HIPS uključuje dubinski pregled ponašanja, koji analizira ponašanje svih programa koji su pokrenuti na računalu i upozorava vas ako je ponašanje procesa zlonamjerno. [Saznajte više o HIPS-u na našim](#page-73-1) [stranicama pomoći.](#page-73-1)

• [Interaktivna upozorenja koja se mogu konfigurirati](#page-214-1) omogućuju vam da podesite ponašanje interaktivnih upozorenja koja se mogu konfigurirati (na primjer, sakrijte upozorenje "Preporučuje se ponovno pokretanje" na krajnjim uređajima).

#### **Što je novo u ESET Endpoint Security 7.3**

• Ova manja nadogradnja pruža razne ispravke pogreški i poboljšanja performansi.

Dodatne informacije i snimke zaslona povezane s novim funkcijama programa ESET Endpoint Security potražite u sljedećem članku ESET-ove baze znanja:

• [Što je novo u ESET Endpoint Security 7?](http://go.eset.eu/knowledgebase?lng=1050&segment=business&KBID=kb6999)

# <span id="page-10-0"></span>**Sistemski preduvjeti**

Za rad programa ESET Endpoint Security bez prekida sustav mora zadovoljiti sljedeće hardverske i softverske uvjete (standardne postavke proizvoda):

### **Podržani procesori**

32-bitni (x86) procesor sa skupom uputa SSE2 ili 64-bitni (x64) procesor, 1 GHz ili više

### **Operacijski sustavi**

Microsoft® Windows® 10 Microsoft® Windows® 8.1 Microsoft® Windows® 8

Microsoft® Windows® 7 SP1 s najnovijim nadogradnjama sustava Windows (barem [KB4474419](https://support.microsoft.com/en-us/help/4474419) i [KB4490628\)](https://support.microsoft.com/en-us/help/4490628)

Windows XP i Windows Vista više [nisu podržani za verziju 7](http://go.eset.eu/knowledgebase?lng=1050&segment=business&KBID=kb7292).

### **Ostalo**

- Ispunjeni su sistemski preduvjeti operacijskog sustava i drugog softvera koji je instaliran na računalu
- 0,3 GB slobodne sistemske memorije (pogledajte Napomenu 1)
- 1 GB slobodnog diskovnog prostora (pogledajte Napomenu 2)
- Minimalna razlučivost zaslona 1024x768
- Internetska veza ili veza putem lokalne mreže s izvorom (pogledajte Napomenu 3) nadogradnji programa

Iako je možda moguće instalirati i pokrenuti program na sustavima koji ne podržavaju navedene preduvjete,

preporučujemo prethodnu provedbu testa upotrebljivosti na temelju izvedbenih zahtjeva.

#### Napomena

(1): Program može upotrebljavati više memorije ako bi ona inače bila neiskorištena na vrlo zaraženom računalu ili prilikom uvoza velikih popisa podataka u program (npr. popisi pouzdanih URL-ova).

(2): Diskovni prostor koji je potreban za preuzimanje instalacijskog programa, instalaciju proizvoda i pohranu kopije instalacijskog paketa u programskim podacima kao i sigurnosnih kopija nadogradnji proizvoda u sklopu podrške za značajku vraćanja. Proizvod može upotrijebiti više diskovnog prostora u slučaju različitih postavki (npr. kada se pohranjuje više verzija sigurnosne kopije nadogradnji proizvoda, kod ispisa memorije ili čuvanja vrlo velikog broja zapisa dnevnika) ili na zaraženom računalu (npr. zbog značajke karantene). Preporučujemo vam da održavate dovoljno slobodnog diskovnog prostora da biste omogućili provedbu nadogradnje operacijskog sustava i proizvoda tvrtke ESET.

(3): Premda to ne preporučujemo, program se može nadograditi ručno putem izmjenjivog medija.

## <span id="page-11-1"></span><span id="page-11-0"></span>**Podržani jezici**

Program ESET Endpoint Security dostupan je za instalaciju i preuzimanje na sljedećim jezicima.

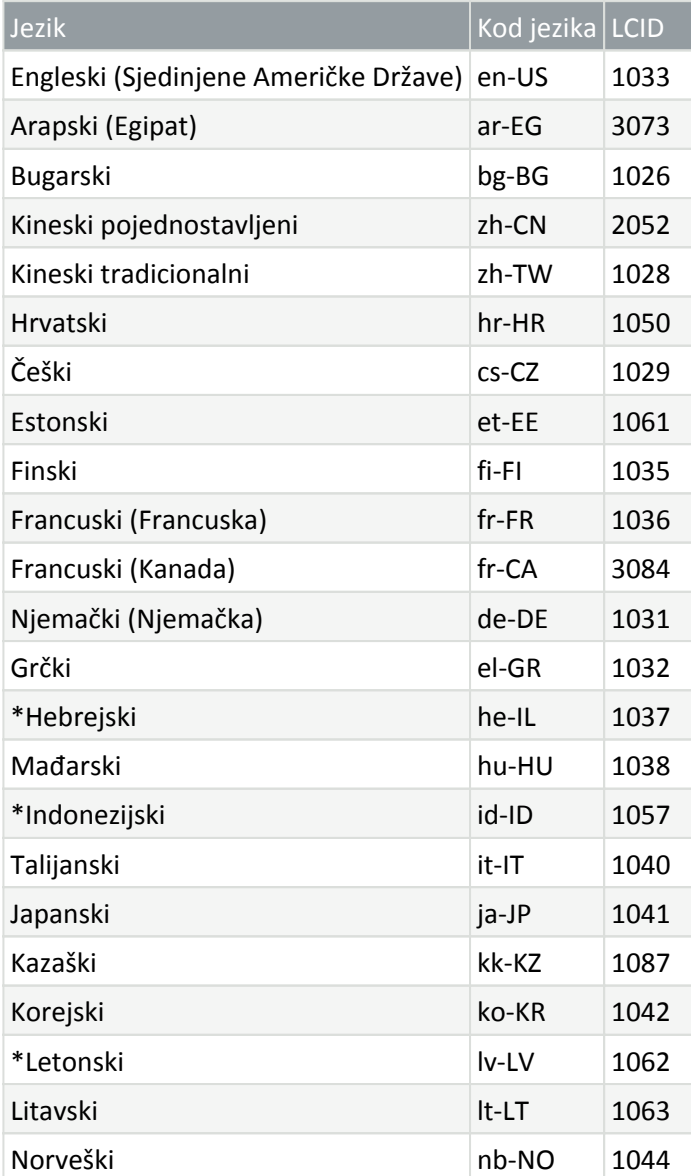

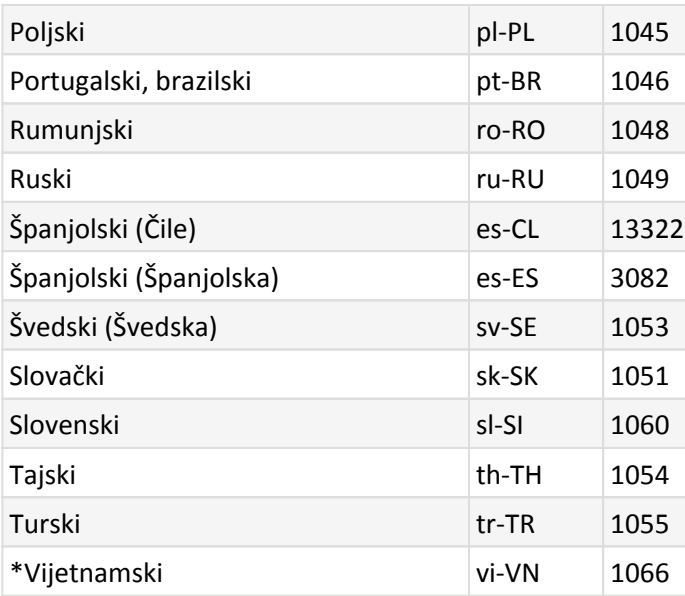

\* Program ESET Endpoint Security dostupan je na ovom jeziku, no online korisnički vodič nije dostupan (bit ćete preusmjereni na engleski verziju).

Za promjenu jezika ovog online korisničkog vodiča pogledajte okvir za odabir jezika (u gornjem desnom kutu).

# <span id="page-12-0"></span>**Prevencija**

Prilikom rada na računalu i osobito prilikom pretraživanja interneta imajte na umu da nijedan antivirusni sustav na svijetu ne može potpuno otkloniti opasnost od [raznih prijetnji](https://help.eset.com/getHelp?product=glossary&lang=hr-HR&topic=viruses) i [udaljenih napada](https://help.eset.com/getHelp?product=glossary&lang=hr-HR&topic=dos_attacks). Za maksimalnu zaštitu i ugodan rad ključno je da antivirusni sustav ispravno upotrebljavate i pridržavate se nekoliko korisnih pravila:

### **Redovito preuzimajte aktualizacije**

Prema statistici sustava ESET LiveGrid® svakog se dana pojavljuje tisuće novih, jedinstvenih infiltracija koje njihovi autori stvaraju s ciljem zaobilaženja postojećih sigurnosnih mjera i ostvarivanja zarade nauštrb ostalih korisnika. Stručnjaci u laboratoriju za viruse tvrtke ESET svakodnevno analiziraju te prijetnje te pripremaju i izdaju aktualizacije radi stalnog poboljšavanja zaštite korisnika. Da bi se postigla najveća učinkovitost tih nadogradnji, važno ih je ispravno konfigurirati u sustavu. Dodatne informacije o konfiguriranju aktualizacija potražite u poglavlju [Podešavanje aktualizacije](#page-163-1).

### **Preuzimajte sigurnosne zakrpe**

Autori zlonamjernog softvera često koriste razne slabe točke sustava radi učinkovitijeg širenja zlonamjernog koda. Imajući to na umu, proizvođači softvera pomno nadziru pojavu bilo kakvih slabih točaka u svojim aplikacijama te redovito stvaraju i objavljuju sigurnosne aktualizacije za uklanjanje potencijalnih prijetnji. Važno je da takve sigurnosne aktualizacije preuzmete odmah nakon objavljivanja. Microsoft Windows i web preglednici poput sustava Internet Explorer primjeri su programa za koje se redovno objavljuju sigurnosne aktualizacije.

### **Sigurnosno kopiranje važnih podataka**

Autore zlonamjernog softvera obično nije briga za potrebe korisnika, a aktivnost njihovih zlonamjernih programa često dovodi do potpunog kvara operacijskog sustava i gubitka važnih podataka. Važno je da redovito sigurnosno kopirate važne i povjerljive podatke na neki vanjski medij za pohranu, kao što je DVD ili vanjski tvrdi disk. Takve će mjere opreza uvelike pojednostavniti i ubrzati oporavak podataka u slučaju pada sustava.

### **Redovito skeniranjem provjeravajte postojanje virusa na računalu**

Modul rezidentne zaštite bavi se otkrivanjem većeg broja poznatih i nepoznatih virusa, crva, trojanaca i rootkita. To znači da će svaki put kad pristupite nekoj datoteci ili je otvorite ona biti pretražena radi otkrivanja zlonamjerne aktivnosti. Preporučujemo da pokrenete potpuno skeniranje računala barem jednom mjesečno jer se potpisi zlonamjernog softvera mogu razlikovati, a modul za otkrivanje virusa se aktualizira svakodnevno.

### **Pridržavajte se osnovnih pravila sigurnosti**

Najkorisnije i najučinkovitije pravilo jest – uvijek biti na oprezu. Danas mnoge infiltracije za izvršenje i distribuciju trebaju intervenciju korisnika. Ako ste oprezni prilikom otvaranja novih datoteka, uštedjet ćete vrijeme i trud potreban za čišćenje infiltracija. Evo nekih korisnih smjernica:

- Nemojte posjećivati sumnjive web stranice s višestrukim skočnim prozorima i blještavim oglasima.
- Budite oprezni prilikom instaliranja besplatnih programa, paketa za kodiranje itd. Koristite samo sigurne programe i posjećujte samo sigurne web stranice.
- Budite oprezni prilikom otvaranja privitaka e-pošte, osobito onih uz masovno poslane poruke i poruke od nepoznatih pošiljatelja.
- Nemojte koristiti administratorski račun za svakodnevni rad na računalu.

# <span id="page-13-0"></span>**Stranice pomoći**

Dobrodošli u datoteke pomoći programa ESET Endpoint Security. Ovdje navedene informacije upoznat će vas s proizvodom i učiniti vaš rad na računalu sigurnijim.

### **Početak korištenja**

Prije nego što se počnete služiti programom ESET Endpoint Security, imajte na umu da naš program [mogu](#page-14-1) [upotrebljavati korisnici povezani putem programa ESET Security Management Center](#page-14-1) ili se on može upotrebljavati [samostalno](#page-19-1). Preporučujemo i da se upoznate s raznim [vrstama otkrivenih prijetnji](https://help.eset.com/getHelp?product=glossary&lang=hr-HR&topic=viruses) i [daljinskih napada](https://help.eset.com/getHelp?product=glossary&lang=hr-HR&topic=dos_attacks) s kojima se možete susresti prilikom upotrebe računala.

Pogledajte [nove funkcije](#page-9-1) kako biste upoznali funkcije uvedene u ovoj verziji programa ESET Endpoint Security. Pripremili smo i vodič za podešavanje i prilagodbu osnovnih postavki programa ESET Endpoint Security.

### **Korištenje stranica pomoći programa ESET Endpoint Security**

Teme pomoći podijeljene su na nekoliko poglavlja i potpoglavlja kako bi se pružio kontekst i olakšalo snalaženje. Povezane informacije možete pronaći jednostavnim pregledavanjem strukture stranica pomoći.

Pritisnite tipku **F1** da biste saznali dodatne informacije o svakom prozoru u programu. Prikazat će se stranica pomoći povezana s trenutno otvorenim prozorom.

Stranice pomoći možete pretraživati putem ključne riječi ili unosom riječi ili izraza. Razlika između te dvije metode je u tome da se ključna riječ može logički povezati sa stranicama pomoći koje ne sadrže dotičnu ključnu riječ u

tekstu. Pretraživanjem prema riječima i izrazima pregledava se sadržaj svih stranica i prikazuju samo one koje sadrže traženu riječ ili izraz.

U svrhu dosljednosti i radi sprečavanja zabune, terminologija koja se upotrebljava u ovom priručniku temelji se na nazivima parametara programa ESET Endpoint Security. Također upotrebljavamo jedinstven skup simbola za naglašavanje tema od posebnog interesa ili značaja.

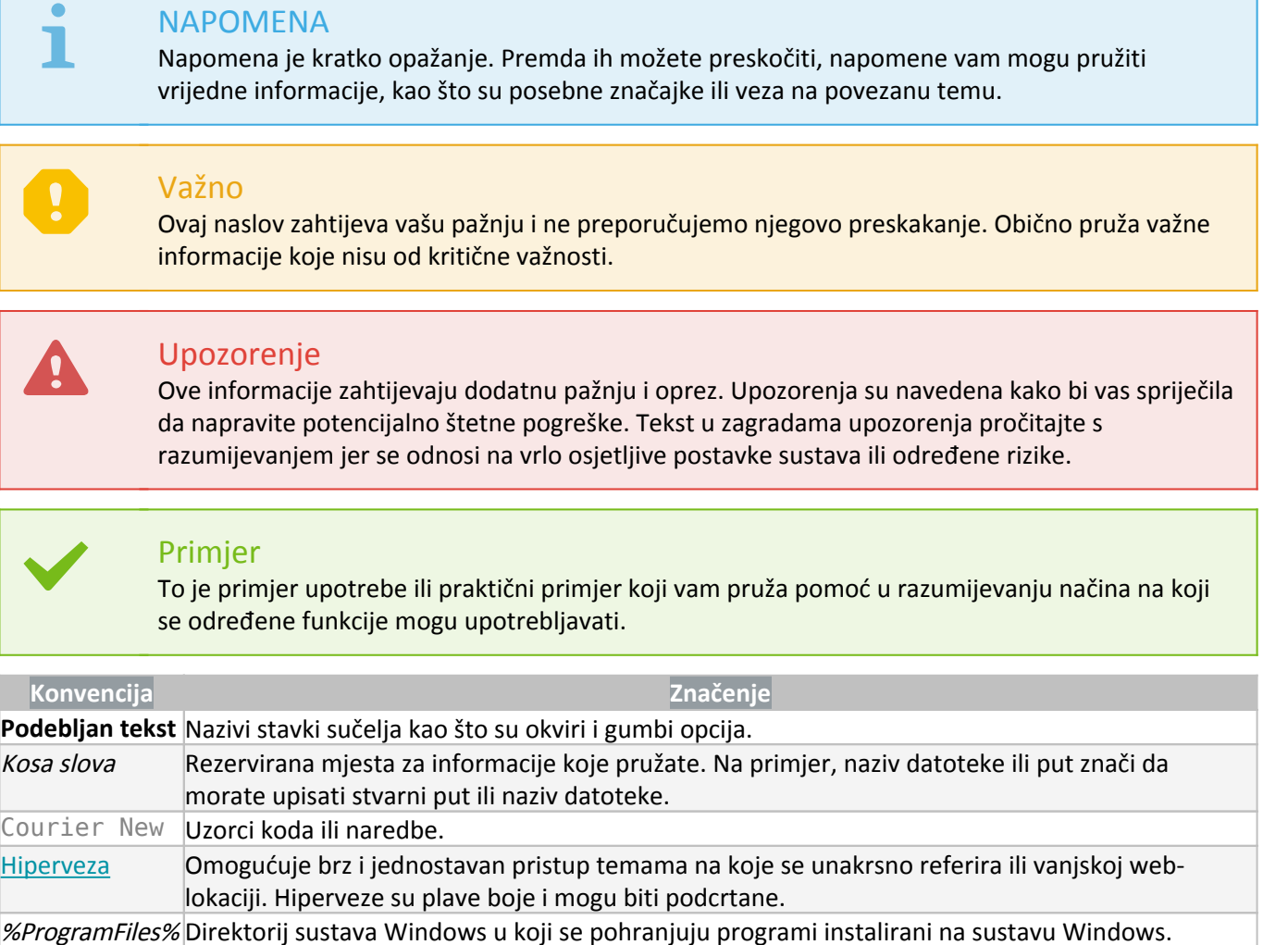

**Mrežna pomoć** primarni je izvor sadržaja za pomoć. Najnovija verzija mrežne pomoći prikazat će se automatski kada imate internetsku vezu koja radi.

# <span id="page-14-1"></span><span id="page-14-0"></span>**Dokumentacija za daljinski upravljane krajnje točke**

ESET-ovim poslovnim programima i programom ESET Endpoint Security može se daljinski upravljati na klijentskim radnim stanicama, serverima i mobilnim uređajima u umreženom okruženju s jedne središnje lokacije. Administratori sustava s više od 10 klijentskih radnih stanica mogli bi instalirati jedan od ESET-ovih alata za daljinsko upravljanje radi instalacije ESET-ovih rješenja, upravljanja zadacima, nametanja [sigurnosnih pravila,](#page-17-1) nadgledanja statusa sustava i brzog rješavanja problema ili prijetnji na udaljenim računalima s jedne središnje lokacije.

### **ESET-ovi alati za daljinsko upravljanje**

Programom ESET Endpoint Security možete upravljati daljinski ili pomoću alata ESET Security Management Center

#### ili ESET PROTECT Cloud.

- [Uvod u ESET Security Management Center](#page-15-1)
- [Uvod u ESET PROTECT Cloud](#page-16-2)

### **Alati trećih strana za daljinsko upravljanje**

• [Daljinsko praćenje i upravljanje \(RMM\)](#page-234-1)

### **Najbolje prakse**

• [Povežite sve krajnje točke na kojima se nalazi program ESET Endpoint Security uz pomoć programa ESET](#page-255-2) [Security Management Center](#page-255-2)

- Zaštitite [postavke naprednog podešavanja](#page-16-3) na povezanim klijentskim računalima da biste spriječili neovlaštene izmjene
- Primijenite [preporučeno pravilo](#page-257-1) da biste nametnuli dostupne sigurnosne funkcije
- [Smanjenje korisničkog sučelja](#page-264-1) za smanjenje ili ograničenje korisničke interakcije s programom ESET Endpoint Security

### **Vodiči**

- [Korištenje načina nadjačavanja](#page-255-3)
- [Instalacija programa ESET Endpoint Security pomoću GPO-a ili SCCM-a](#page-36-1)

# <span id="page-15-1"></span><span id="page-15-0"></span>**Uvod u ESET Security Management Center**

ESET Security Management Center omogućuje upravljanje ESET-ovim programima na radnim stanicama, serverima i mobilnim uređajima u umreženom okruženju s jedne središnje lokacije.

ESET Security Management Center (ESMC) nova je generacija sustava za daljinsko upravljanje i značajno se razlikuje od prethodnih verzija programa ESET Remote Administrator. Budući da je arhitektura potpuno drugačija, ESET Security Management Center 7 samo je djelomično kompatibilan s programom ERA 6 i nema unazadne kompatibilnosti s programom ERA 5. Međutim, i dalje je omogućena [kompatibilnost s prethodnim verzijama ESET](https://help.eset.com/getHelp?product=esmc_admin&version=latest&lang=hr-HR&topic=supported_products)[ovih sigurnosnih programa.](https://help.eset.com/getHelp?product=esmc_admin&version=latest&lang=hr-HR&topic=supported_products)

Za izvršavanje potpune instalacije portfelja sigurnosnih rješenja tvrtke ESET potrebno je instalirati sljedeće komponente (platforme Windows i Linux):

- [ESMC server](https://help.eset.com/getHelp?product=esmc_install&version=latest&lang=hr-HR&topic=arch_server)
- [ESMC web-konzola](https://help.eset.com/getHelp?product=esmc_install&version=latest&lang=hr-HR&topic=arch_webconsole)
- [ESET Management agent](https://help.eset.com/getHelp?product=esmc_install&version=latest&lang=hr-HR&topic=arch_agent)

Sljedeće komponente nisu obavezne, ali preporučujemo njihovu instalaciju za najbolje performanse aplikacije na mreži:

- [RD Sensor](https://help.eset.com/getHelp?product=esmc_install&version=latest&lang=hr-HR&topic=arch_rd_sensor)
- [HTTP proxy Apache](https://help.eset.com/getHelp?product=esmc_install&version=latest&lang=hr-HR&topic=apache_http_proxy)
- [Mobile Device Connector](https://help.eset.com/getHelp?product=esmc_install&version=latest&lang=hr-HR&topic=mdm_core)

Služite se web konzolom ESET Security Management Center (ESMC web konzola) da biste instalirali ESET-ova rješenja, upravljali zadacima, nametali [sigurnosna pravila,](#page-17-1) nadgledali status sustava i brzo rješavali probleme ili prijetnje na udaljenim računalima.

Dodatne informacije

Dodatne informacije potražite u odjeljku [Mrežna pomoć za ESET Security Management Center](http://help.eset.com/getHelp?product=esmc_admin&version=latest&lang=hr-HR).

# <span id="page-16-2"></span><span id="page-16-0"></span>**Uvod u ESET PROTECT Cloud**

ESET PROTECT Cloud omogućuje vam upravljanje ESET-ovim programima na radnim stanicama i serverima u umreženom okruženju iz jedne središnje lokacije, bez preduvjeta posjedovanja fizičkog ili virtualnog servera kao za ESMC. Pomoću (ESET PROTECT Cloud web konzole) možete instalirati ESET-ova rješenja, upravljati zadacima, provoditi sigurnosna pravila, pratiti status sustava i brzo reagirati na probleme ili prijetnje na udaljenim računalima.

• [Pročitajte više o ovome u online korisničkom vodiču za ESET PROTECT Cloud](https://help.eset.com/getHelp?product=protect_cloud&lang=hr-HR)

# <span id="page-16-3"></span><span id="page-16-1"></span>**Postavke zaštićene lozinkom**

Kako bi pružio maksimalnu zaštitu vašem sustavu, program ESET Endpoint Security mora se pravilno konfigurirati. Svaka nestručna promjena ili postavka može dovesti do smanjenja sigurnosti i razine zaštite klijenta. Da bi ograničio pristup korisnika naprednim postavkama, administrator može zaštititi postavke lozinkom.

Administrator može stvoriti pravilo da bi lozinkom zaštitio postavke naprednog podešavanja programa ESET Endpoint Security na povezanim klijentskim računalima. Za stvaranje novoga pravila učinite sljedeće:

1. U ESMC web konzoli kliknite **"Pravila"** u glavnom izborniku s lijeve strane.

#### 2. Kliknite **"Novo pravilo"**.

- 3. Odredite naziv svom novom pravilu i, ako želite, dodajte mu kratak opis. Kliknite gumb **"Dalje"**.
- 4. Na popisu programa odaberite **"ESET Endpoint za Windows**".
- 5. Kliknite **Korisničko sučelje** u popisu **Postavke** i proširite **Podešavanje pristupa**.

6. Ovisno o verziji programa ESET Endpoint Security, kliknite traku klizača da biste aktivirali **Lozinku za zaštitu postavki**. Napominjemo da ESET Endpoint programi verzije 7 pružaju poboljšanu zaštitu. Ako imate i verziju 7 i verziju 6 Endpoint programa na mreži, postavite drugačiju lozinku za svaku od njih. Ne preporučuje se postavljanje lozinke samo u polju za verziju 6 jer bi to umanjilo sigurnost Endpoint programa verzije 7.

7. U skočnom prozoru stvorite novu lozinku, potvrdite je i kliknite **"U redu"**. Kliknite **"Dalje"**.

8. Dodijelite pravila klijentima. Kliknite **Dodijeli** i odaberite računala ili grupe računala koje ćete zaštititi lozinkom. Kliknite **U redu** za potvrdu.

- 9. Provjerite jesu li sva željena klijentska računala na popisu objekata i kliknite **"Dalje"**.
- 10. Pregledajte postavke pravila u sažetku i kliknite **"Završi"** da biste spremili novo pravilo.

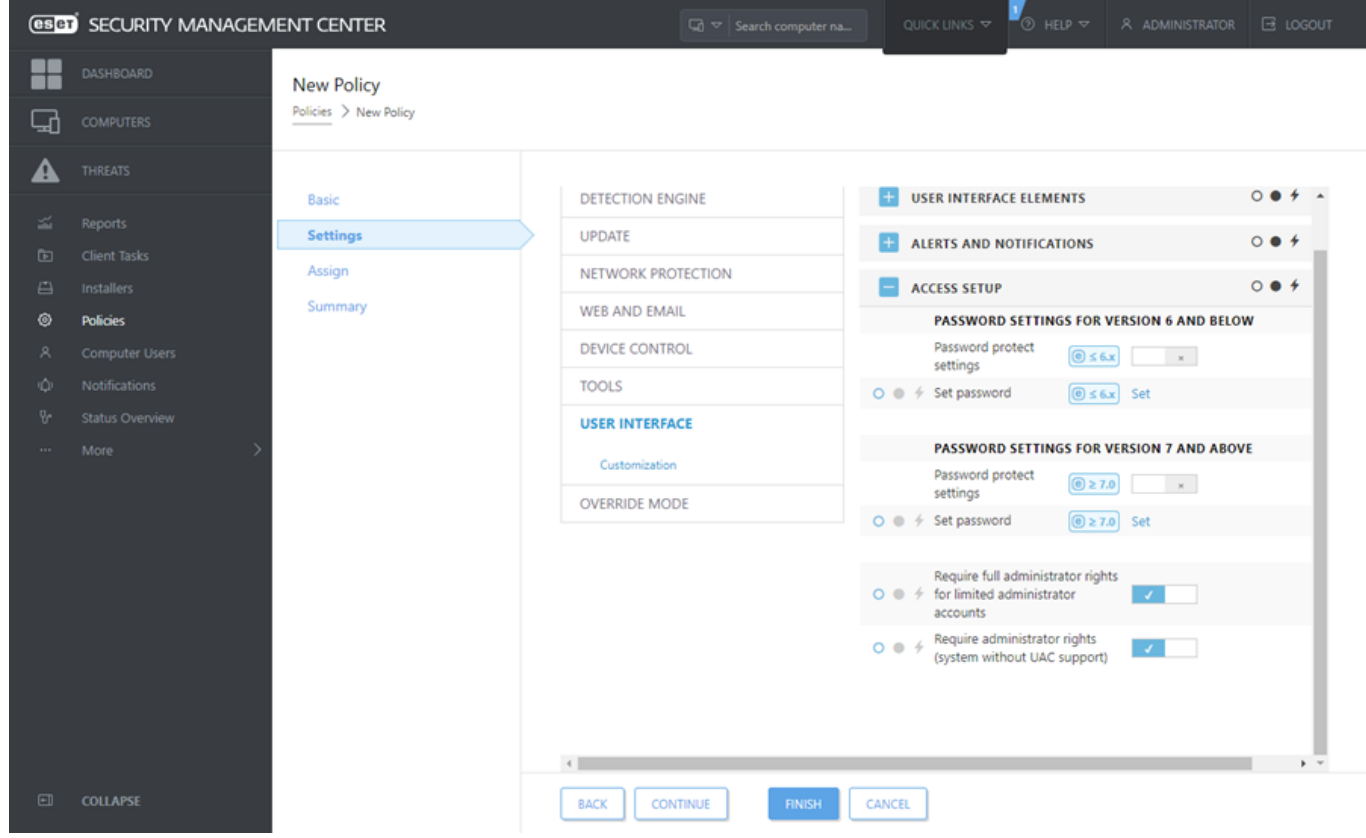

# <span id="page-17-1"></span><span id="page-17-0"></span>**Što su pravila**

Administrator može proslijediti određene konfiguracije ESET-ovim programima koji se pokreću na klijentskim računalima uz pomoć pravila s ESMC web konzole. Pravila se mogu primjenjivati izravno na pojedinačna računala ili grupe računala. Također možete dodijeliti više pravila jednom računalu ili grupi.

Korisnik mora imati sljedeća dopuštenja za stvaranje novoga pravila: razinu dopuštenja **"čitanje"** kako bi čitao popis pravila, razinu dopuštenja **"upotreba"** kako bi dodjeljivao pravila ciljanim računalima te razinu dopuštenja **"pisanje"** kako bi stvarao, mijenjao ili uređivao pravila.

Pravila se primjenjuju redoslijedom kojim su raspoređene statičke grupe. To ne vrijedi za dinamičke grupe u kojima se pravila prvo primjenjuju na podređene dinamičke grupe. Time se omogućuje da se pravila s većim učinkom primijene na vrh stabla grupa, a specifična pravila na podgrupe. Upotrebom [zastavica](#page-18-2) korisnik programa ESET Endpoint Security s pristupom grupama smještenima visoko na stablu može nadjačati pravila nižih grupa. Algoritam je objašnjen u odjeljku [Mrežna pomoć za ESMC.](https://help.eset.com/getHelp?product=esmc_admin&version=latest&lang=hr-HR&topic=admin_pol_how_policies_are_applied)

ı

#### Dodjela generičkih pravila

Preporučuje se dodjeljivanje generičkih pravila (npr. pravila za server za nadogradnju) grupama koje su na višoj razini stabla grupa. Specifičnija pravila (npr. postavke za kontrolu uređaja) trebaju se dodijeliti niže na stablu grupa. Niže pravilo obično nadjačava postavke viših pravila nakon spajanja (osim ako je drugačije definirano [zastavicama pravila\)](#page-18-2).

# <span id="page-18-0"></span>**Spajanje pravila**

Pravilo koje se primjenjuje na klijent obično je rezultat spajanja više pravila u jedno konačno pravilo. Pravila se spajaju jedno po jedno. Prilikom spajanja pravila općenito vrijedi da novije pravilo uvijek zamjenjuje postavke starijeg pravila. Da biste promijenili takvo ponašanje, upotrijebite [zastavice za pravila](#page-18-2) (dostupne za svaku postavku).

Prilikom stvaranja pravila primijetit ćete da neke postavke imaju dodatna pravila (zamjena / dodavanje na kraj / dodavanje na početak) koja možete konfigurirati.

- **Zamjena** zamjenjuje se cijeli popis, dodaju nove vrijednosti i uklanjaju sve prethodne.
- **Dodavanje na kraj** stavke se dodaju na dno popisa koji se trenutačno primjenjuje (mora biti drugo pravilo, lokalni popis uvijek će se prebrisati).
- **Dodavanje na početak** stavke se dodaju na vrh popisa (lokalni će se popis prebrisati).

ESET Endpoint Security podržava spajanje lokalnih postavki s udaljenim pravilima na posve nov način. Ako je postavka popis (primjerice, popis blokiranih web stranica), a daljinsko je pravilo u sukobu s postojećom lokalnom postavkom, daljinsko je pravilo briše. Možete odlučiti kako kombinirati lokalne i daljinske popise odabirom različitih pravila spajanja za:

- $\frac{p}{d}$  Postavke spajanja za daljinska pravila.
- $\Box$  Spajanje daljinskih i lokalnih pravila lokalne postavke s nastalim daljinskim pravilom.

<span id="page-18-1"></span>Za više informacija o spajanju pravila slijedite upute iz online korisničkog priručnika za [ESMC](https://help.eset.com/getHelp?product=esmc_admin&version=latest&lang=hr-HR&topic=admin_pol_merging) i pogledajte [primjer.](https://help.eset.com/getHelp?product=esmc_admin&version=latest&lang=hr-HR&topic=admin_pol_merging_example)

## <span id="page-18-2"></span>**Kako funkcioniraju zastavice**

Pravilo koje se primjenjuje na klijentsko računalo obično je rezultat spajanja više pravila u jedno konačno pravilo. Prilikom spajanja pravila možete prilagoditi očekivano ponašanje konačnog pravila na temelju redoslijeda primijenjenih pravila upotrebom zastavica pravila. Zastavice određuju kako će pravilo postupati s određenom postavkom.

Za svaku postavku možete odabrati jednu od sljedećih zastavica:

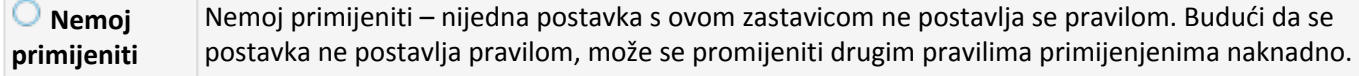

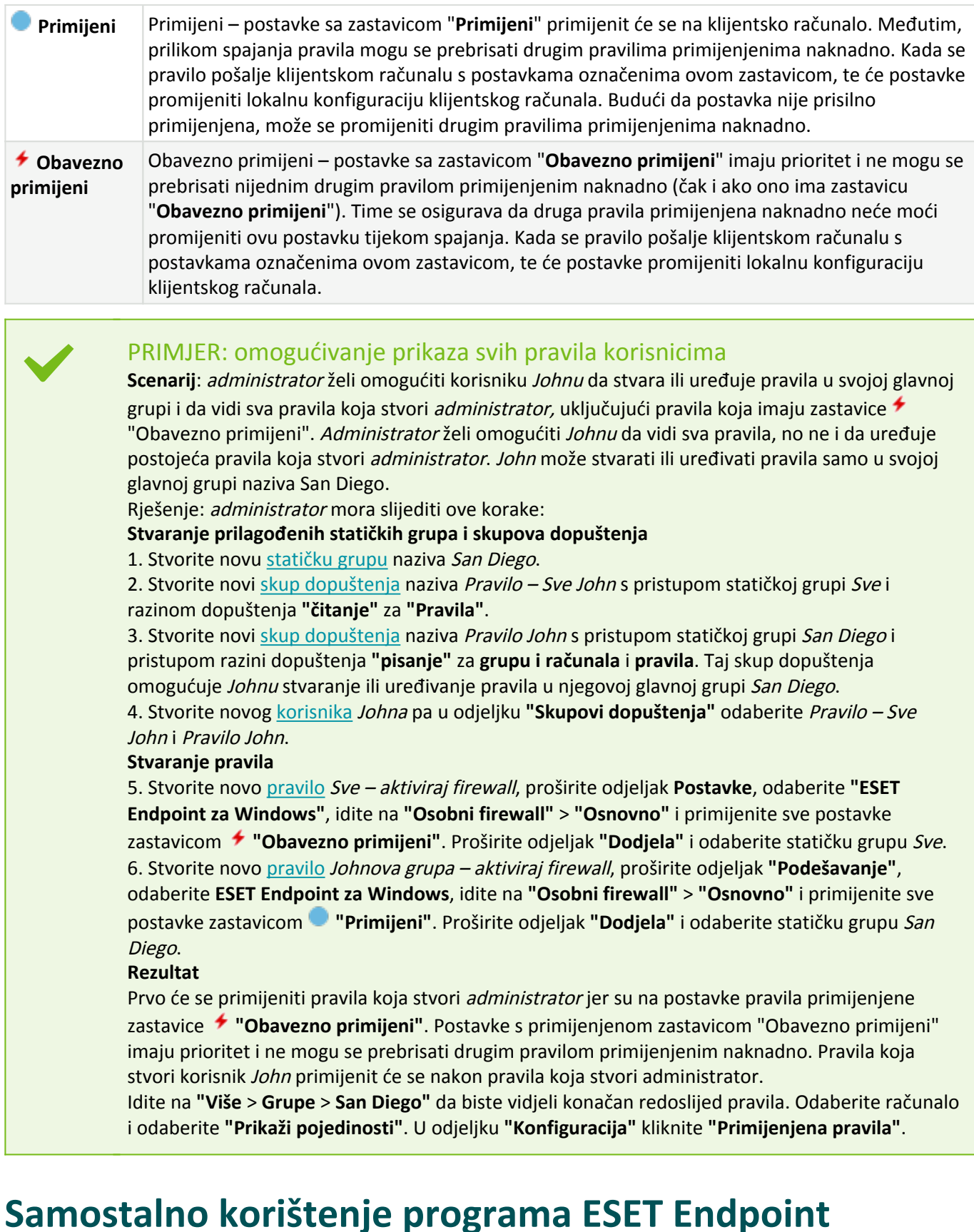

# <span id="page-19-1"></span><span id="page-19-0"></span>**Security**

<span id="page-19-2"></span>Ovaj dio korisničkog priručnika namijenjen je korisnicima koji [koriste ESET Endpoint Security](#page-45-2) bez programa ESET Security Management Center ili ESET PROTECT Cloud. Svaka je značajka i funkcija programa ESET Endpoint Security u potpunosti dostupna ovisno o pravima računa korisnika.

# <span id="page-20-0"></span>**Metoda instalacije**

Postoji nekoliko metoda za instalaciju verzije 7.x programa ESET Endpoint Security na klijentske radne stanice, osim ako daljinski ne [instalirate program ESET Endpoint Security na klijentske radne stanice pomoću programa](#page-14-1) [ESET Security Management Center ili ESET PROTECT Cloud.](#page-14-1)

• [Kliknite ovdje ako želite instalirati ili nadograditi program ESET Endpoint Security na verziju 6.6.x](https://help.eset.com/getHelp?product=ees&version=6.6&lang=1050&topic=installation)

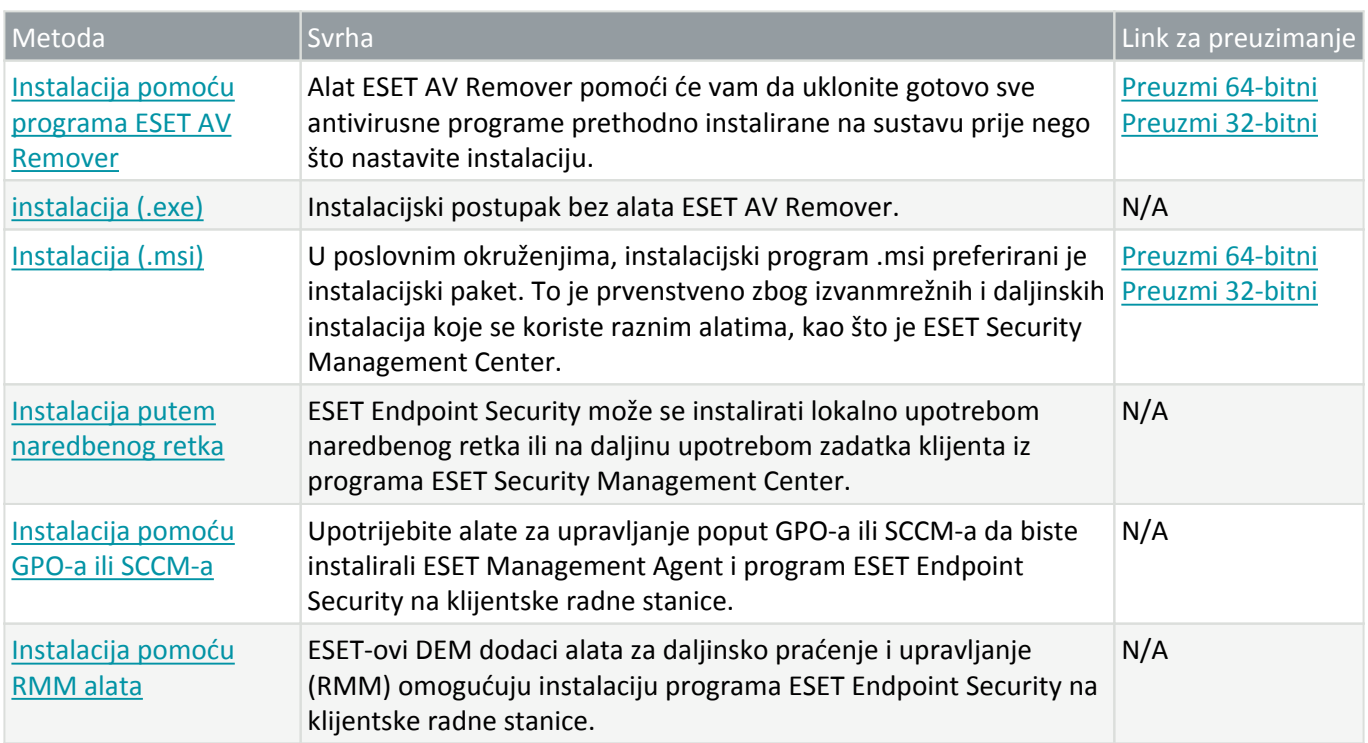

<span id="page-20-1"></span>Program ESET Endpoint Security [dostupan je na više od 30 jezika.](#page-11-1)

# <span id="page-20-2"></span>**Instalacija pomoću programa ESET AV Remover**

Prije nego nastavite instalacijski postupak, važno je da deinstalirate sve sigurnosne aplikacije koje su već prisutne na računalu. Odaberite potvrdni okvir pored mogućnosti **Želim deinstalirati neželjene antivirusne aplikacije pomoću programa ESET AV Remover** kako bi program ESET AV Remover skenirao vaš sustav i uklonio sve [podržane sigurnosne aplikacije.](http://go.eset.eu/knowledgebase?lng=1050&segment=business&KBID=kb3527) Ostavite potvrdni okvir neoznačen i kliknite **Nastavi** da biste instalirali program ESET Endpoint Security bez pokretanja programa ESET AV Remover.

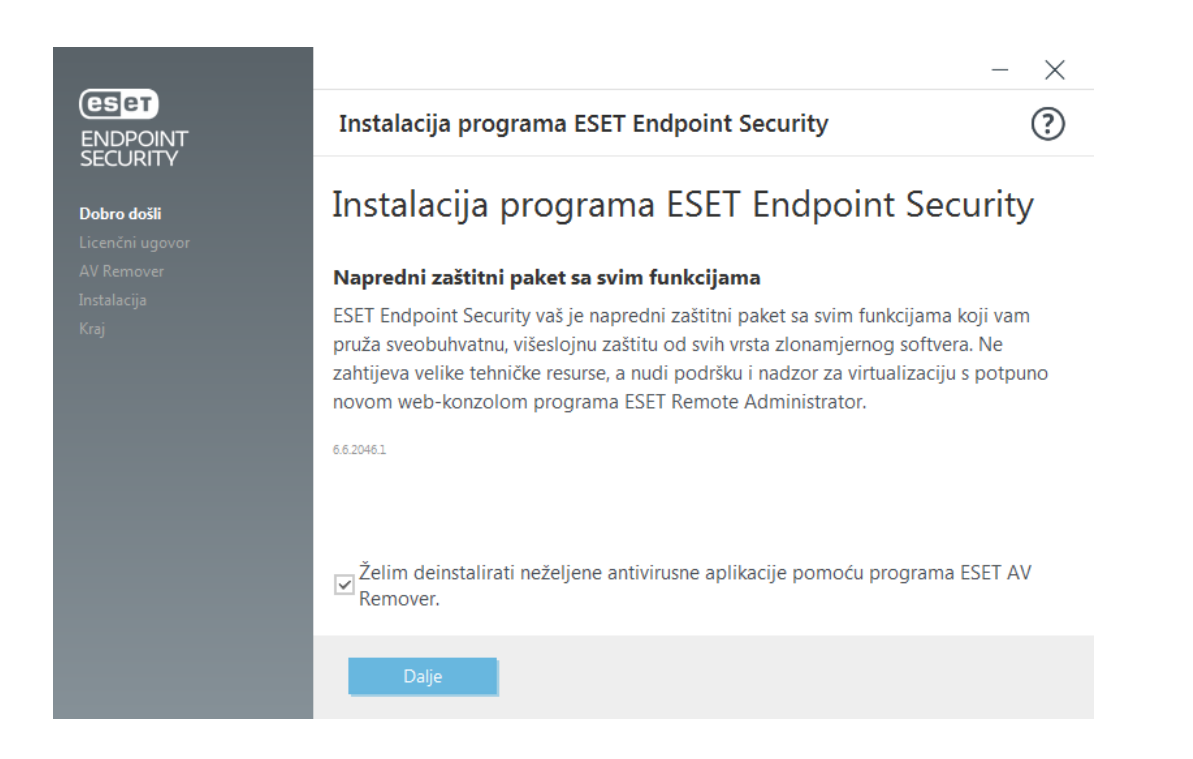

## <span id="page-21-0"></span>**ESET AV Remover**

ESET AV Remover alat je koji će vam pomoći da uklonite gotovo sve antivirusne programe prethodno instalirane na sustavu. Slijedite upute u nastavku kako biste uklonili postojeći antivirusni program pomoću programa ESET AV Remover:

1. Da biste vidjeli popis antivirusnih programa koje program ESET AV Remover može ukloniti, [pogledajte članak](http://go.eset.eu/knowledgebase?lng=1050&segment=business&KBID=kb3527) [iz ESET-ove baze znanja.](http://go.eset.eu/knowledgebase?lng=1050&segment=business&KBID=kb3527)

2. Pročitajte Licenčni ugovor za krajnjeg korisnika i kliknite **Prihvati** da biste prihvatili uvjete. Ako kliknete **Odbij**, instalacija programa ESET Endpoint Security nastavit će se bez uklanjanja postojećih sigurnosnih aplikacija s računala.

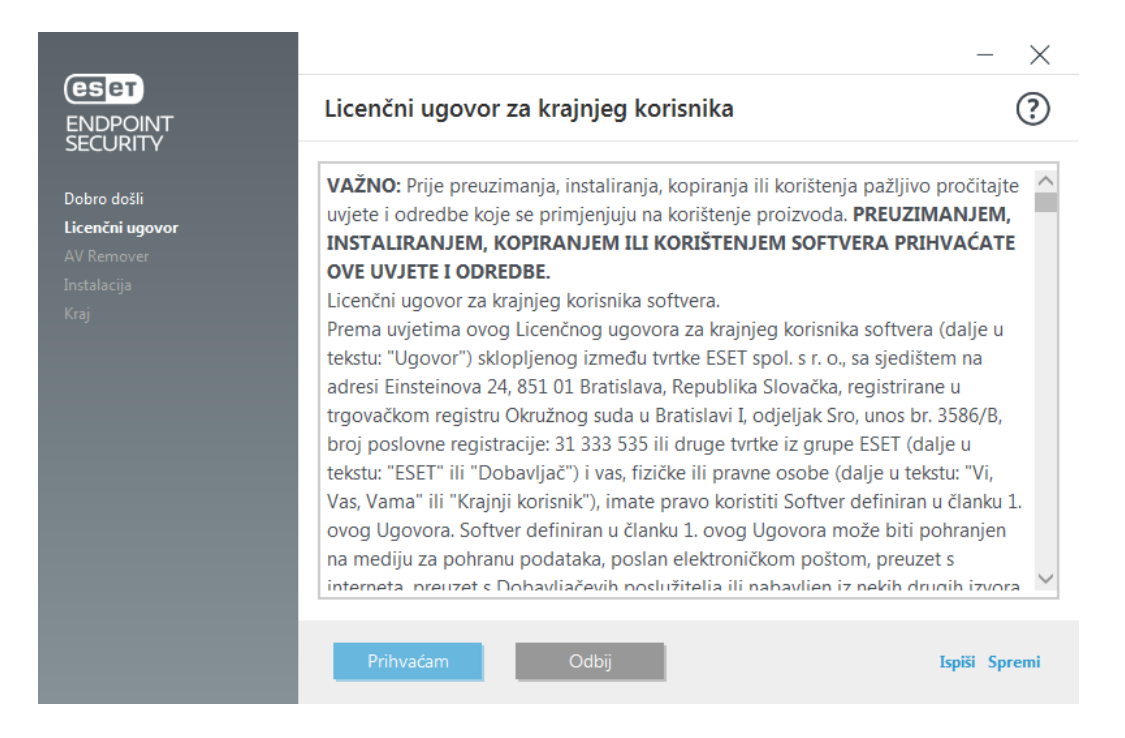

3. ESET AV Remover započet će pretraživanje vašeg sustava kako bi pronašao antivirusni softver.

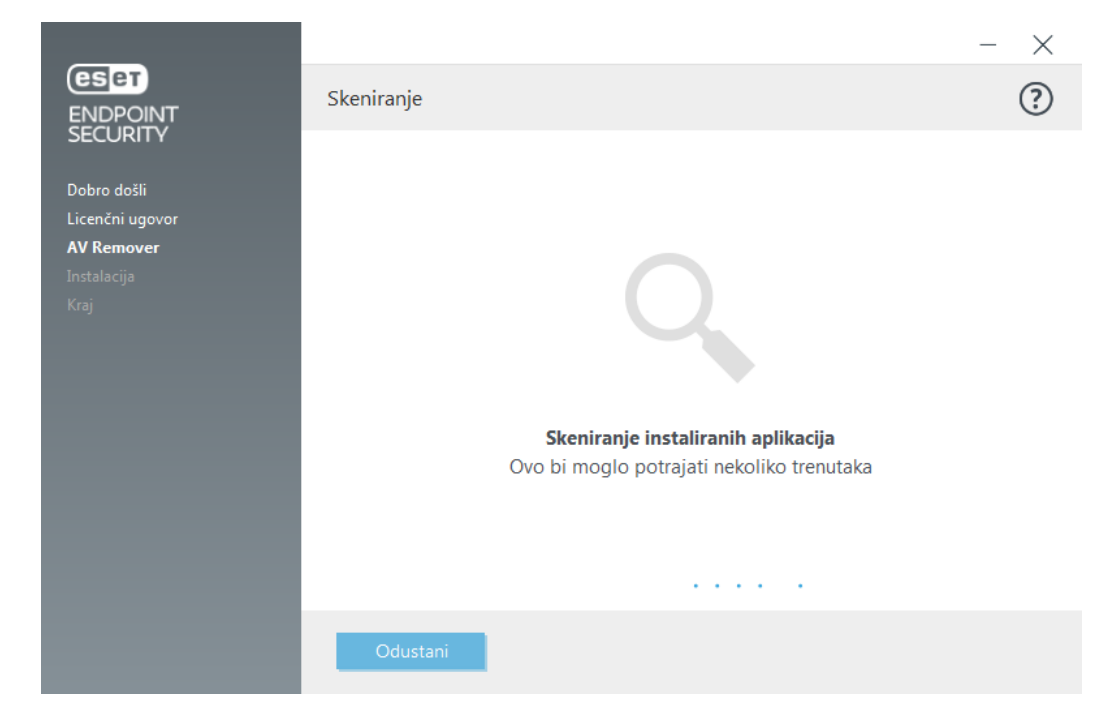

4. Odaberite bilo koju od antivirusnih aplikacija na popisu i kliknite **Ukloni**. Uklanjanje bi moglo potrajati nekoliko trenutaka.

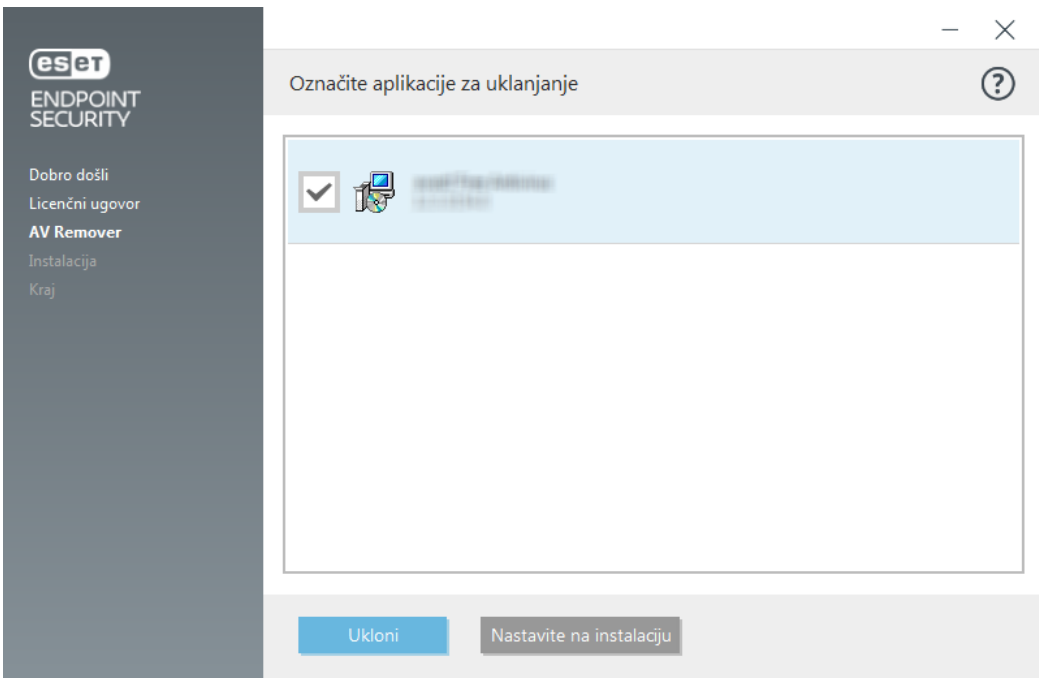

5. Ako je uklanjanje bilo uspješno, kliknite **Nastavi**.

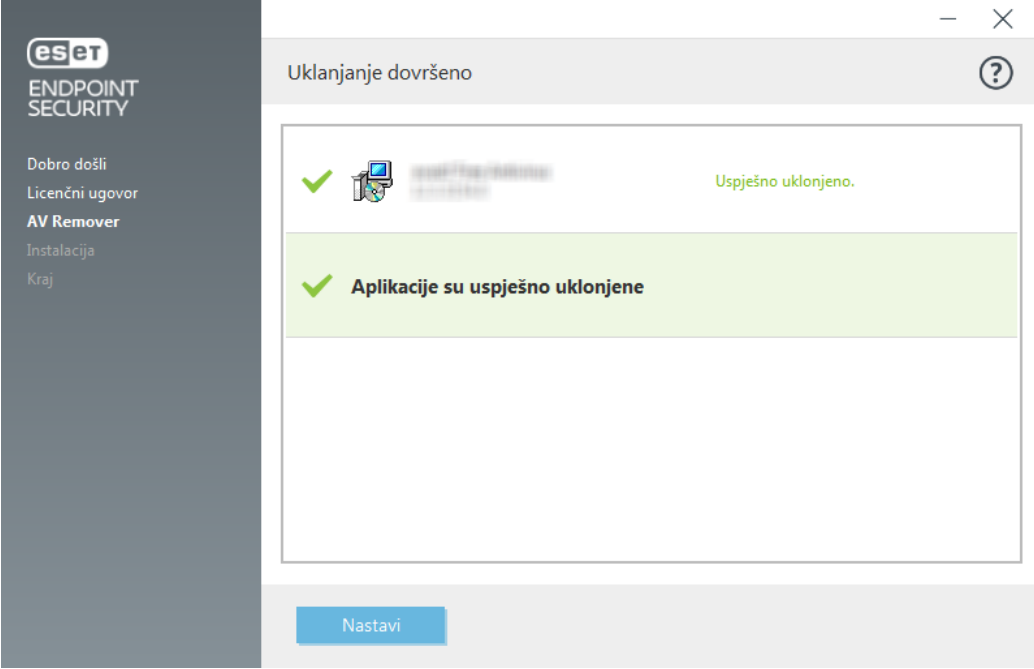

6. Restartajte računalo kako bi se primijenile postavke i nastavite instalaciju programa ESET Endpoint Security. Ako je deinstalacija bila neuspješna, pogledajte odjeljak [Deinstalacija pomoću programa ESET AV Remover](#page-23-1) [završila je s pogreškom](#page-23-1) u ovom vodiču.

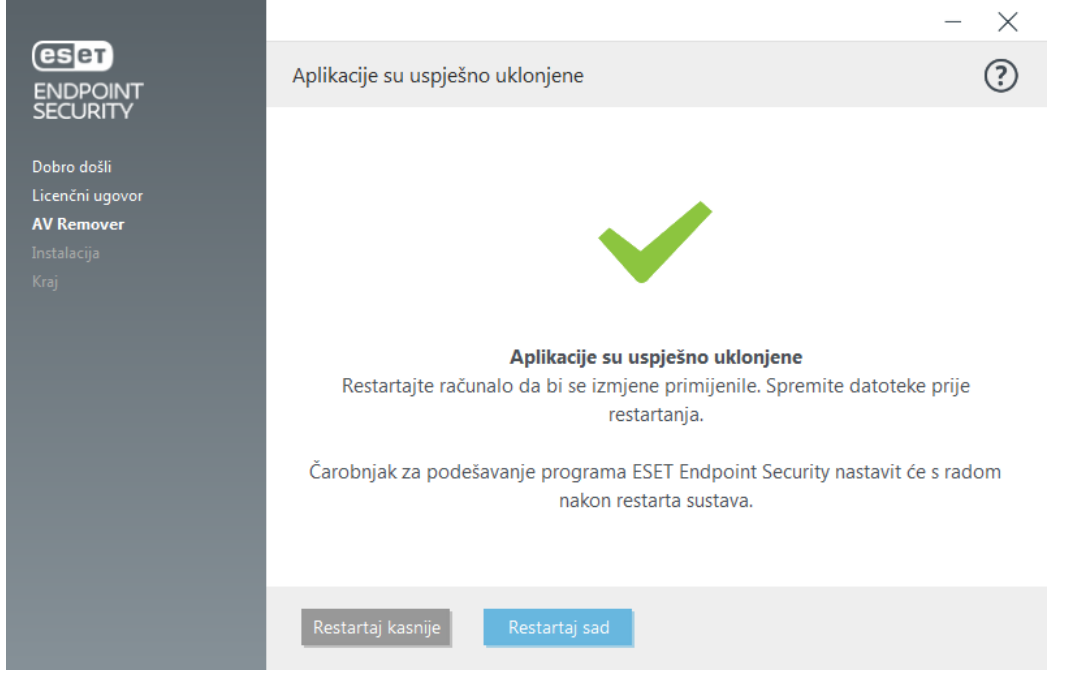

# <span id="page-23-1"></span><span id="page-23-0"></span>**Deinstalacija pomoću programa ESET AV Remover završila je s pogreškom**

Ako nije moguće ukloniti antivirusni program pomoću programa ESET AV Remover, dobit ćete obavijest da ESET AV Remover možda ne podržava aplikaciju koju pokušavate ukloniti. Posjetite stranicu s [popisom podržanih](http://go.eset.eu/knowledgebase?lng=1050&segment=business&KBID=kb3527) [proizvoda](http://go.eset.eu/knowledgebase?lng=1050&segment=business&KBID=kb3527) ili [programima za deinstalaciju uobičajenog antivirusnog softvera za sustav Windows](http://go.eset.eu/knowledgebase?lng=1050&segment=business&KBID=kb146) u ESET-ovoj bazi znanja da biste saznali može li se taj specifični program ukloniti.

Ako deinstalacija sigurnosnog programa nije uspjela ili je neka od njegovih komponenti deinstalirana djelomično,

pojavit će se uputa **"Ponovno pokreni i ponovno skeniraj"**. Potvrdite kontrolu korisničkog računa (UAC) nakon pokretanja sustava i nastavite s postupkom skeniranja i deinstalacije.

Po potrebi kontaktirajte [ESET-ovu korisničku službu](#page-222-2) kako biste joj poslali zahtjev za podršku, a pritom će vam biti potrebna datoteka **AppRemover.log** kako biste pomogli tehničarima tvrtke ESET. Datoteka **AppRemover.log** nalazi se u mapi **eset**. Idite na %TEMP% u programu Windows Explorer da biste pristupili toj mapi. ESET-ova korisnička služba brzo će vam odgovoriti i pomoći da pronađete rješenje.

# <span id="page-24-1"></span><span id="page-24-0"></span>**Instalacija (.exe)**

Kada pokrenete instalacijski program .exe, čarobnjak za instalaciju provest će vas kroz instalacijski postupak.

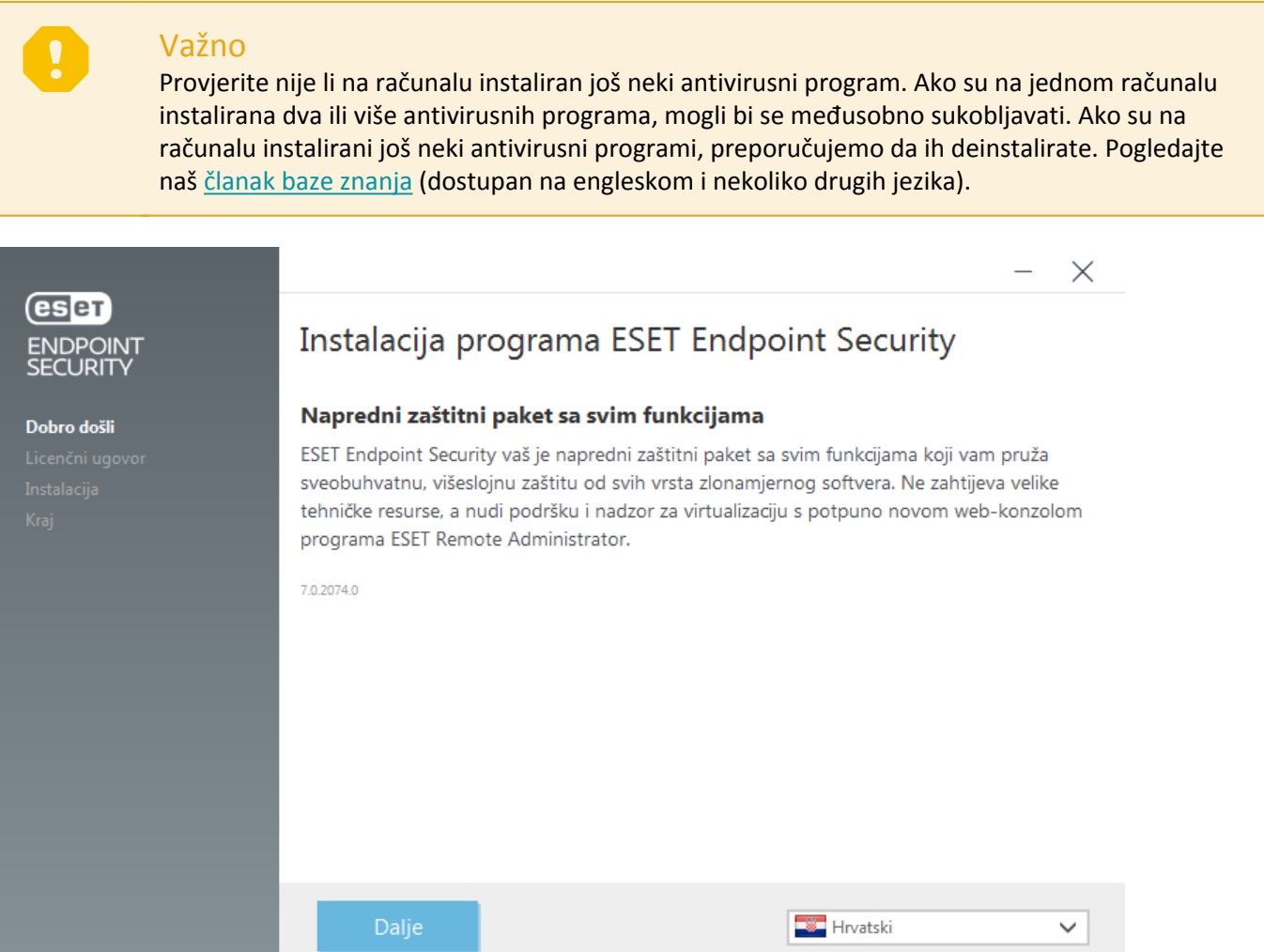

1. Pročitajte Licenčni ugovor za krajnjeg korisnika i kliknite **Prihvaćam** da biste prihvatili uvjete Licenčnog ugovora za krajnjeg korisnika. Kliknite **Dalje** nakon što prihvatite uvjete kako biste nastavili instalaciju.

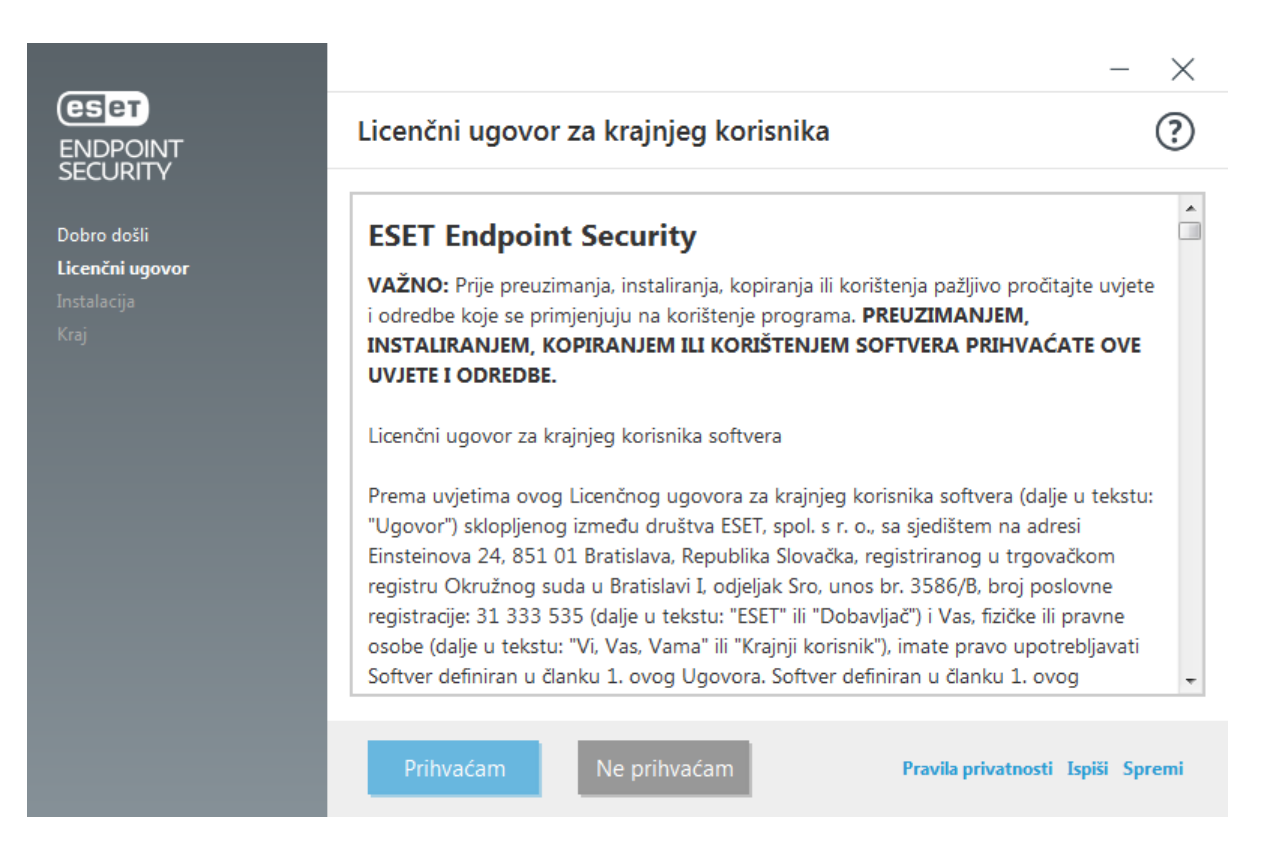

2. Odaberite hoćete li aktivirati sustav za povratne informacije [ESET LiveGrid®.](https://help.eset.com/getHelp?product=glossary&lang=hr-HR&topic=technology_livegrid) ESET LiveGrid® osigurava da tvrtka ESET odmah i neprekidno bude obaviještena o novim infiltracijama radi pružanja bolje zaštite svojim korisnicima. Sustav dopušta slanje novih prijetnji u Laboratorij tvrtke ESET za otkrivanje virusa, gdje se one analiziraju, obrađuju i dodaju u modul detekcije.

3. Sljedeći je korak postupka instalacije konfiguriranje otkrivanja potencijalno nepoželjnih aplikacija. Pojedinosti potražite u poglavlju [Potencijalno nepoželjne aplikacije](https://help.eset.com/getHelp?product=glossary&lang=hr-HR&topic=unwanted_application).

ESET Endpoint Security možete instalirati u određenu mapu tako da kliknete **[Promijeni mapu za instalaciju](#page-26-1)**.

5. Završni je korak potvrda instalacije klikom na **Instaliraj**. Nakon završetka instalacije, od vas će se zatražiti da [aktivirate program ESET Endpoint Security.](#page-250-1)

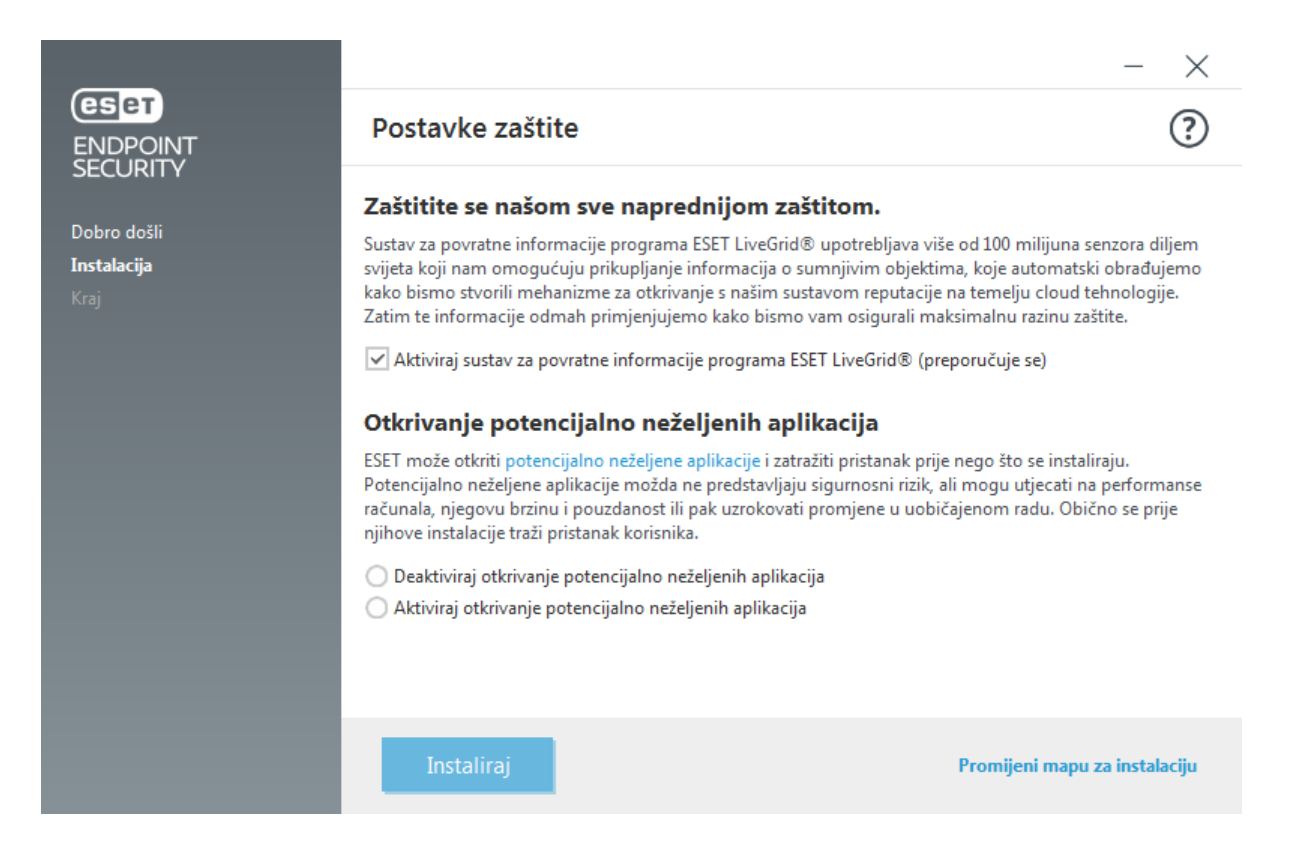

# <span id="page-26-1"></span><span id="page-26-0"></span>**Promjena instalacijske mape (.exe)**

Nakon što odaberete preferencu otkrivanja potencijalno nepoželjnih aplikacija i kliknete **"Promjena instalacijske mape"**, od vas će se zatražiti da odaberete lokaciju za instalacijsku ESET Endpoint Security mapu. Prema standardnim postavkama program se instalira u sljedeću mapu:

C:\Program Files\ESET\ESET Security\

Možete odrediti lokaciju za programske module i podatke. Prema standardnim se postavkama program instalira u sljedeće mape:

C:\Program Files\ESET\ESET Security\Modules\ C:\ProgramData\ESET\ESET Security\

Kliknite **"Pregledaj"** da biste promijenili lokaciju (ne preporučuje se).

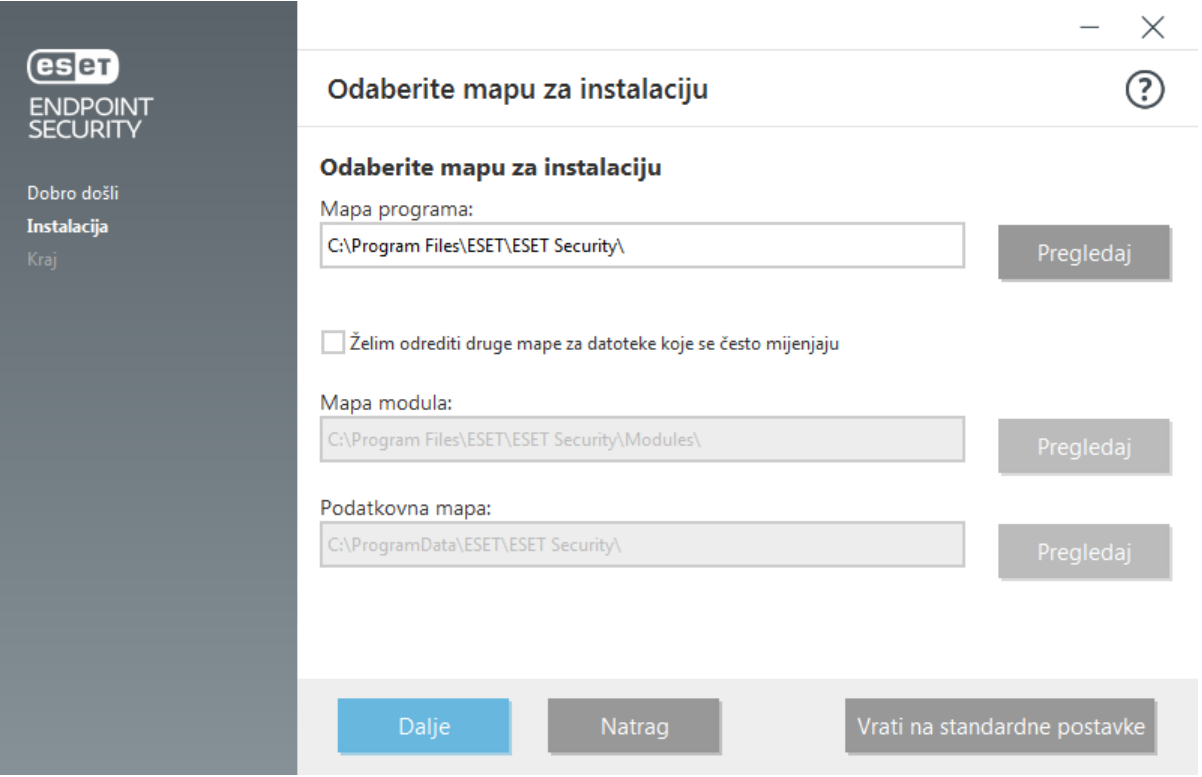

Kliknite **"Dalje"** i zatim **"Instaliraj"** da biste započeli instalaciju.

# <span id="page-27-1"></span><span id="page-27-0"></span>**Instalacija (.msi)**

Kada pokrenete instalacijski program .msi, čarobnjak za instalaciju provest će vas kroz instalacijski postupak.

#### Svrha instalacijskog programa .msi

U poslovnim okruženjima, instalacijski program .msi preferirani je instalacijski paket. To je prvenstveno zbog izvanmrežnih i daljinskih instalacija koje se koriste raznim alatima, kao što je ESET Security Management Center.

#### Važno

Provjerite nije li na računalu instaliran još neki antivirusni program. Ako su na jednom računalu instalirana dva ili više antivirusnih programa, mogli bi se međusobno sukobljavati. Ako su na računalu instalirani još neki antivirusni programi, preporučujemo da ih deinstalirate. Pogledajte naš [članak baze znanja](http://go.eset.eu/knowledgebase?lng=1050&segment=business&KBID=kb146) (dostupan na engleskom i nekoliko drugih jezika).

1. Odaberite željeni jezik i kliknite **Sljedeće**.

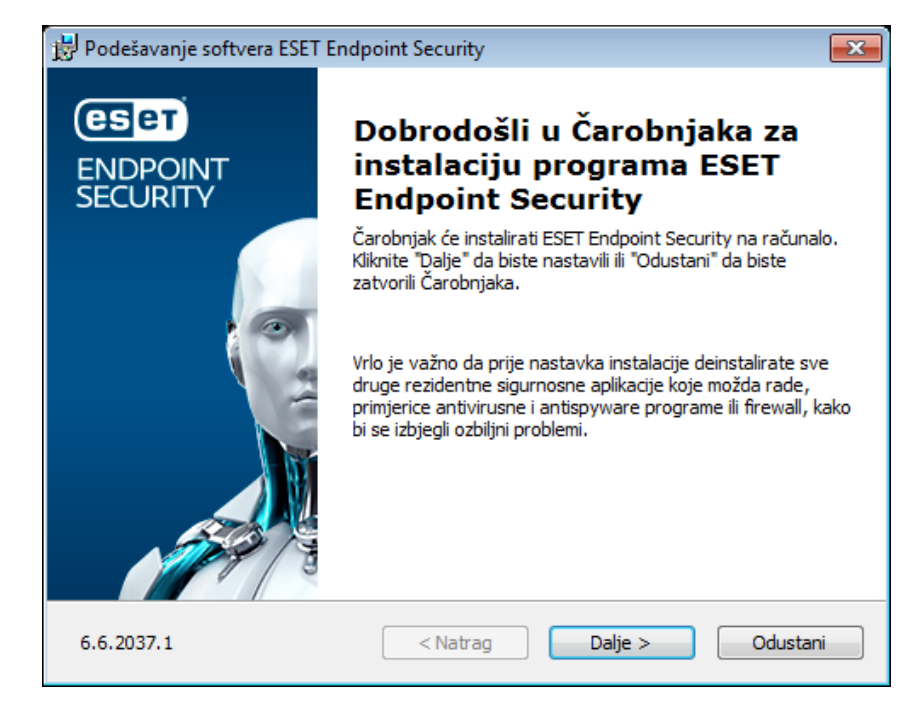

2. Pročitajte Licenčni ugovor za krajnjeg korisnika i kliknite **Prihvaćam uvjete licenčnog ugovora** da biste prihvatili uvjete Licenčnog ugovora za krajnjeg korisnika. Kliknite **Dalje** nakon što prihvatite uvjete kako biste nastavili instalaciju.

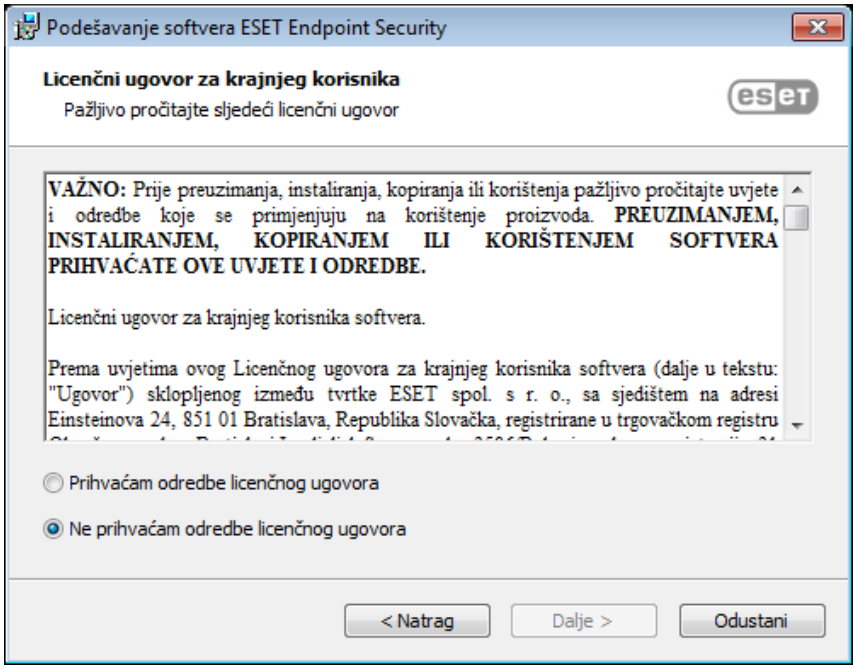

3. Odaberite svoje preferencije za sustav za povratne informacije [ESET LiveGrid®](https://help.eset.com/getHelp?product=glossary&lang=hr-HR&topic=technology_livegrid). ESET LiveGrid® osigurava da tvrtka ESET odmah i neprekidno bude obaviještena o novim infiltracijama radi pružanja bolje zaštite svojim korisnicima. Sustav dopušta slanje novih prijetnji u Laboratorij tvrtke ESET za otkrivanje virusa, gdje se one analiziraju, obrađuju i dodaju u modul detekcije.

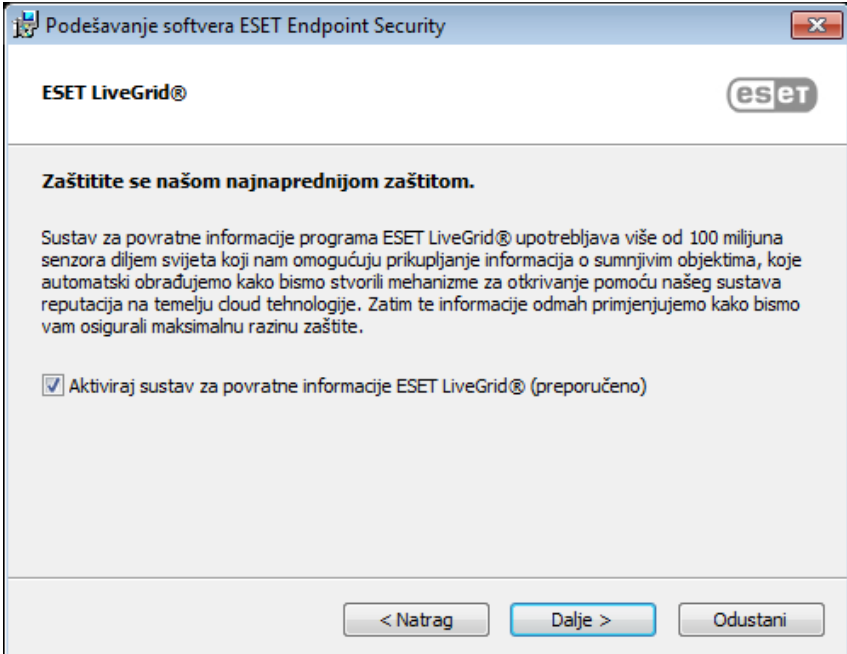

4. Sljedeći je korak postupka instalacije konfiguriranje otkrivanja potencijalno nepoželjnih aplikacija. Pojedinosti potražite u poglavlju [Potencijalno nepoželjne aplikacije](https://help.eset.com/getHelp?product=glossary&lang=hr-HR&topic=unwanted_application).

Kliknite **Napredne postavke** ako želite nastaviti s [Naprednom instalacijom \(.msi\).](#page-29-1)

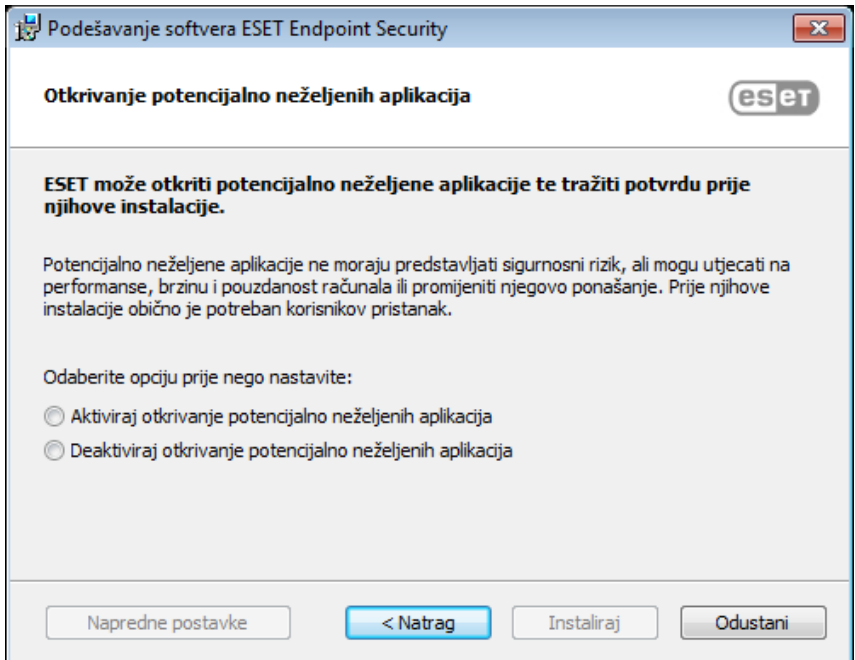

5. Završni je korak potvrda instalacije klikom na **Instaliraj**. Nakon završetka instalacije, od vas će se zatražiti da [aktivirate program ESET Endpoint Security.](#page-250-1)

# <span id="page-29-1"></span><span id="page-29-0"></span>**Napredna instalacija (.msi)**

Napredna instalacija omogućuje vam prilagodbu raznih parametara instalacije koji nisu dostupni prilikom izvršavanja uobičajene instalacije.

5. Nakon odabira preferencije otkrivanja [Potencijalno nepoželjnih aplikacija](https://help.eset.com/getHelp?product=glossary&lang=hr-HR&topic=unwanted_application) te klikom stavke **Napredne**

**postavke**, od vas će se zatražiti da odaberete lokaciju za instalaciju programa ESET Endpoint Security. Prema standardnim postavkama program se instalira u sljedeću mapu:

C:\Program Files\ESET\ESET Security\

Možete odrediti lokaciju za programske module i podatke. Prema standardnim se postavkama program instalira u sljedeće mape:

C:\Program Files\ESET\ESET Security\Modules\ C:\ProgramData\ESET\ESET Security\

Kliknite **"Pregledaj"** da biste promijenili lokaciju (ne preporučuje se).

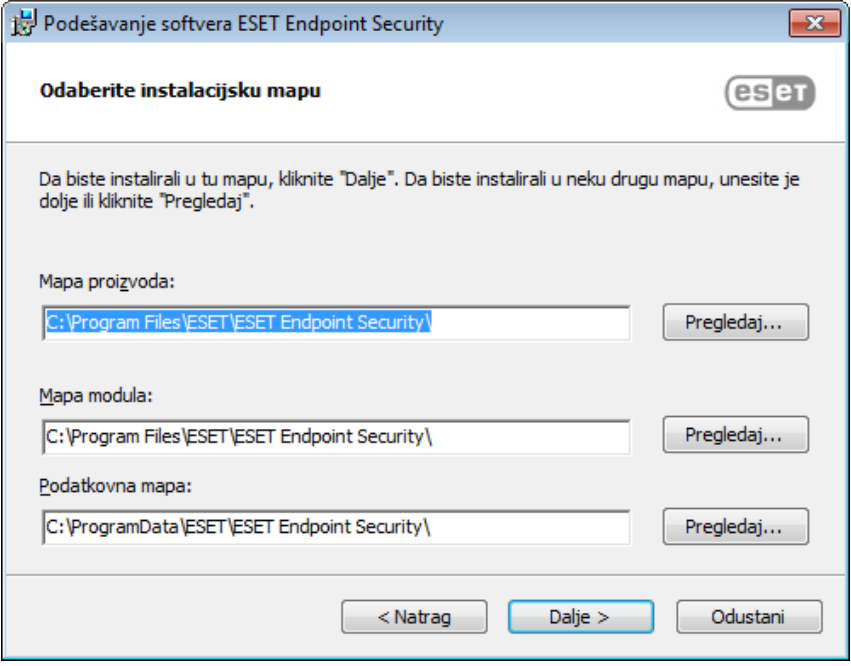

6. Odaberite komponente proizvoda koje će se instalirati. Komponente proizvoda u odjeljku [Računalo](#page-48-1) uključuju rezidentnu zaštitu sistemskih datoteka, skeniranje računala, zaštitu dokumenata i kontrolu uređaja. Imajte na umu da su prve dvije komponente obavezne kako bi sigurnosno rješenje funkcioniralo. Odjeljak [Mreža](#page-99-1) pruža opciju instalacije ESET firewalla koji nadzire sav ulazni i izlazni mrežni promet te primjenjuje pravila za pojedinačne mrežne veze. Firewall također pruža zaštitu od napada s udaljenih računala. [Zaštita od](#page-103-1) [mrežnog napada \(IDS\)](#page-103-1) analizira sadržaj mrežnog prometa i štiti od mrežnih napada. Blokirat će se sav promet koji se smatra štetnim. Komponente u odjeljku [Web i e-pošta](#page-127-1) zadužene su za zaštitu dok pregledavate internet ili komunicirate putem e-pošte. Komponenta [Mirror za nadogradnju](#page-171-2) može se upotrijebiti za nadogradnju ostalih računala na vašoj mreži. [Daljinsko praćenje i upravljanje \(RMM\)](#page-234-1) proces je nadziranja i upravljanja softverskim sustavima upotrebom lokalno instaliranog agenta kojemu može pristupiti davatelj usluga upravljanja.

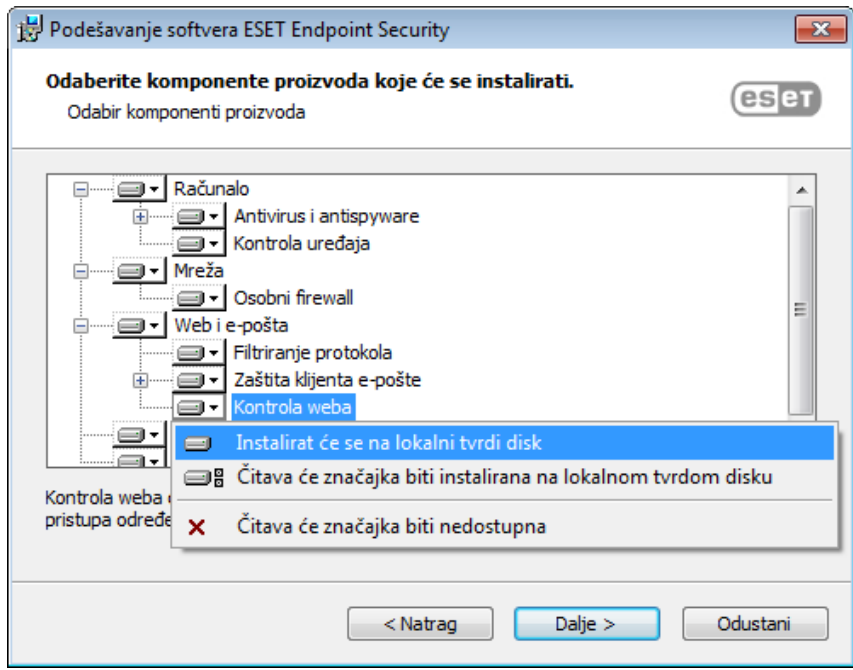

7. Završni je korak potvrda instalacije klikom na **Instaliraj**.

# <span id="page-31-1"></span><span id="page-31-0"></span>**Instalacija putem naredbenog retka**

Program ESET Endpoint Security možete instalirati lokalno putem naredbenog retka ili možete upotrijebiti ESET Security Management Center da biste ga instalirali daljinski.

### **Podržani parametri**

#### **APPDIR=<path>**

- Put valjani put do direktorija
- Direktorij za instalaciju aplikacije.

#### **APPDATADIR=<path>**

- Put valjani put do direktorija
- Direktorij za instalaciju podataka aplikacije.

#### **MODULEDIR=<path>**

- Put valjani put do direktorija
- Direktorij za instalaciju modula.

#### **ADDLOCAL=<list>**

- Instalacija komponente popis neobaveznih značajki za lokalnu instalaciju.
- Upotreba s ESET-ovim .msi paketima: ees\_nt64\_ENU.msi /qn ADDLOCAL=<list>

• Za više informacija o svojstvu **ADDLOCAL** pogledajte <http://msdn.microsoft.com/en-us/library/aa367536%28v=vs.85%29.aspx>

#### **ADDEXCLUDE=<list>**

• Na popisu ADDEXCLUDE zarezom su odvojeni svi nazivi funkcija koje se neće instalirati i služi kao zamjena za zastarjeli popis REMOVE.

• Prilikom odabira funkcije koja se neće instalirati, na popis morate eksplicitno uključiti cijeli put (tj. put sa svim podfunkcijama) i povezanim nevidljivim funkcijama.

• Upotreba s ESET-ovim .msi paketima: ees\_nt64\_enu.msi /qn ADDEXCLUDE=Firewall,Network

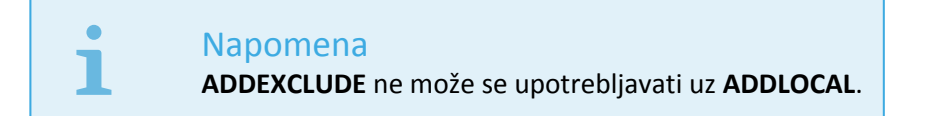

U [dokumentaciji](https://msdn.microsoft.com/en-us/library/aa367988) za upotrijebljenu verziju **msiexec** potražite odgovarajuće parametre naredbenog retka.

### **Pravila**

• Popis **ADDLOCAL** jest popis svih naziva značajki koje će se instalirati, a koje su odvojene zarezima.

• Kod odabira značajke za instalaciju cijeli put (sve nadređene značajke) mora biti eksplicitno uključen na popis.

• Pogledajte dodatna pravila za ispravnu upotrebu.

### **Komponente i funkcije**

#### Napomena

Instalacija komponenti pomoću parametara ADDLOCAL/ADDEXCLUDE neće funkcionirati uz ESET Endpoint Antivirus.

Funkcije se dijele u 4 kategorije:

- **Obavezno** funkcija će se uvijek instalirati.
- **Nije obavezno** odabir funkcije može se poništiti kako se ona ne bi instalirala.
- **Nevidljivo** logična značajka obavezna za funkcioniranje ostalih značajki
- **Rezervirano mjesto** značajka bez utjecaja na proizvod, ali mora se navesti s podznačajkama

U nastavku je naveden skup funkcija programa ESET Endpoint Security:

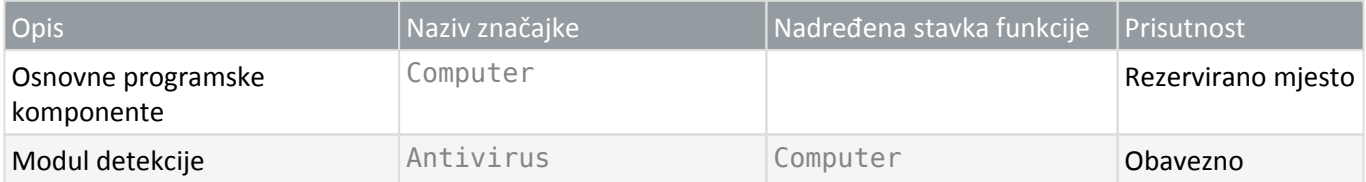

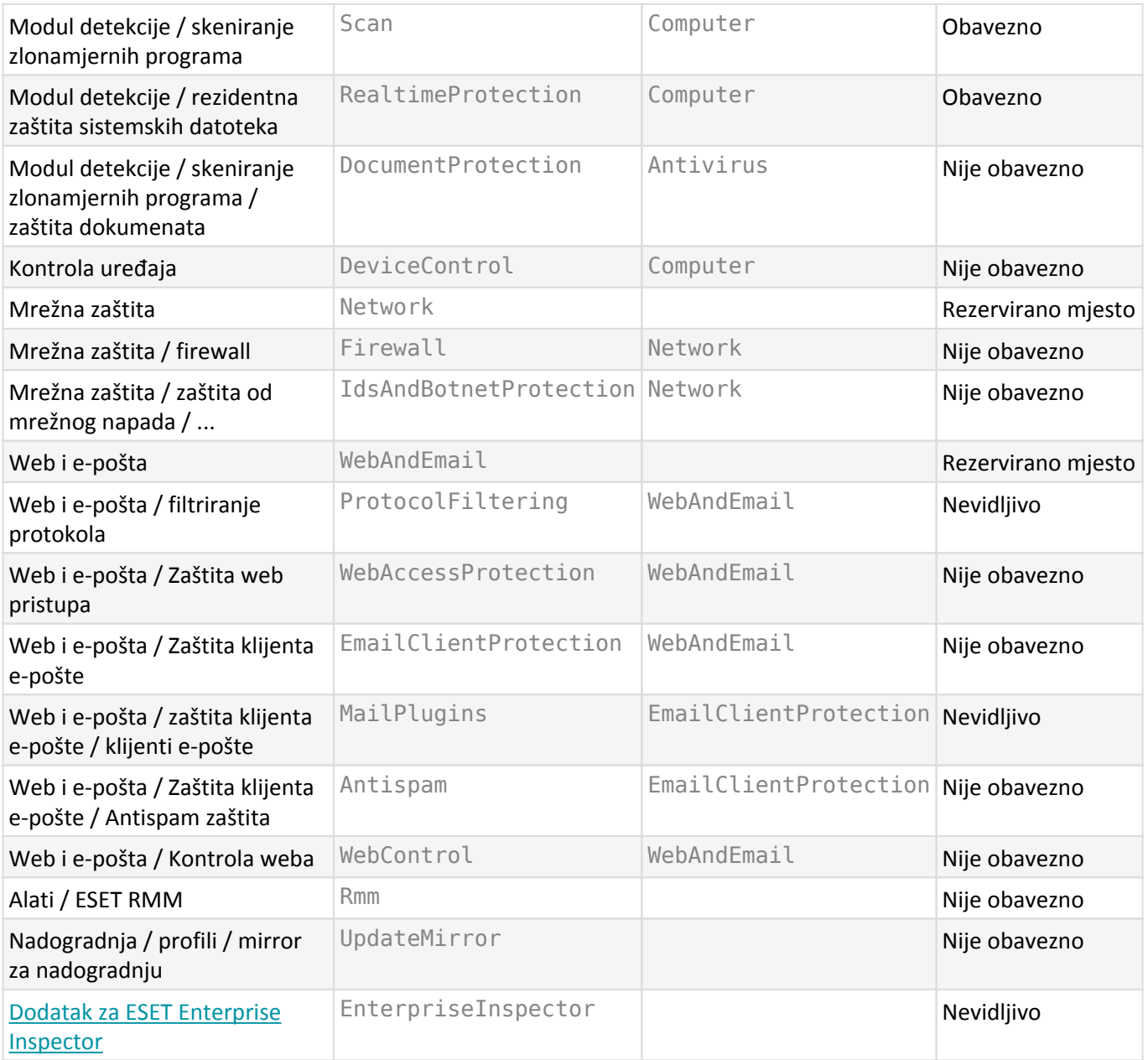

#### Skup grupnih funkcija:

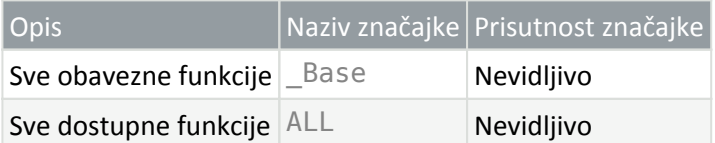

### **Dodatna pravila**

• Ako je bilo koja funkcija iz skupine **WebAndEmail** odabrana za instalaciju, na popis je potrebno uključiti i nevidljivu funkciju **ProtocolFiltering**.

• U nazivima svih funkcija razlikuju se mala i velika slova. Primjerice, UpdateMirror nije isto što i UPDATEMIRROR.

### **Popis konfiguracijskih svojstava**

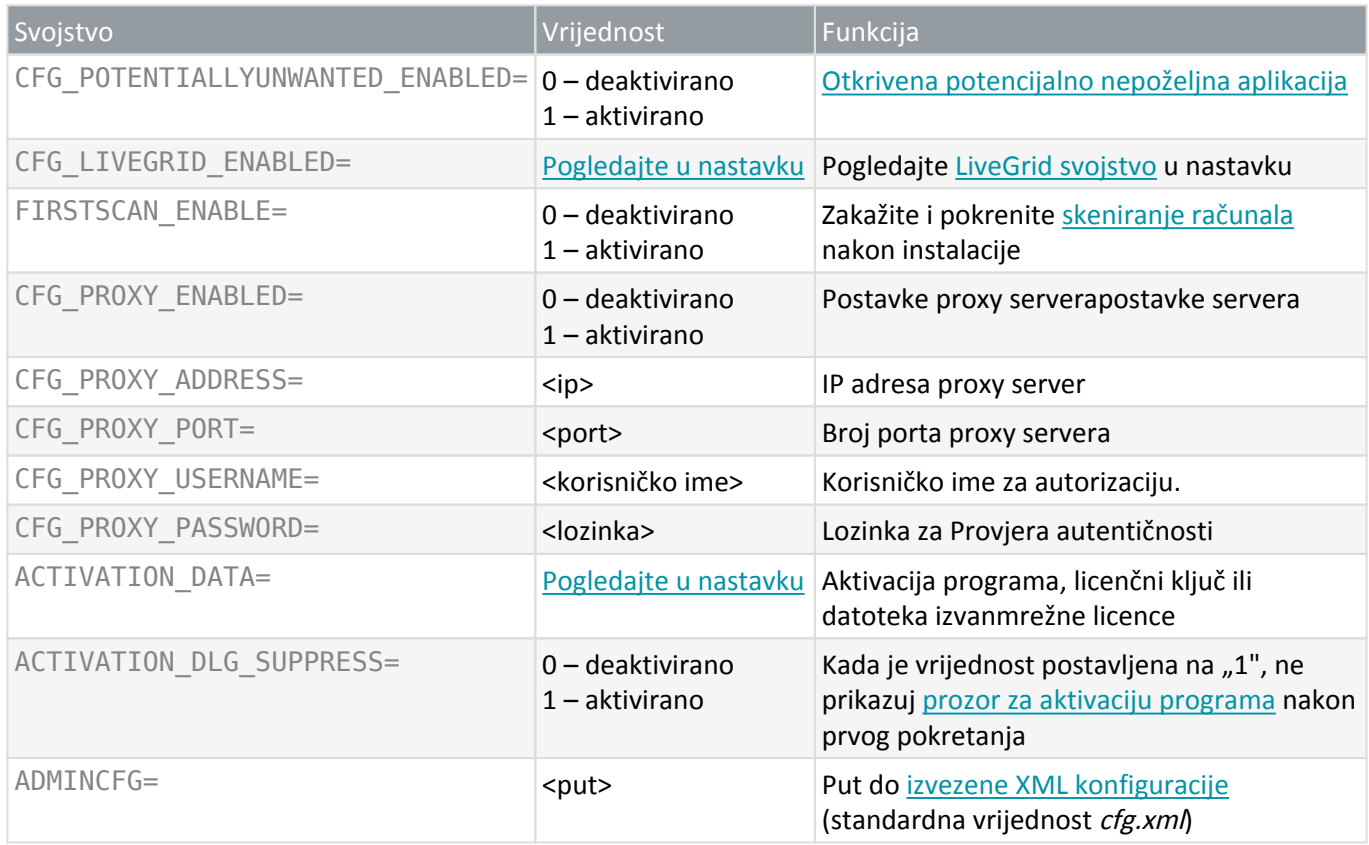

### **Konfiguracijska svojstva samo u programu ESET Endpoint Security**

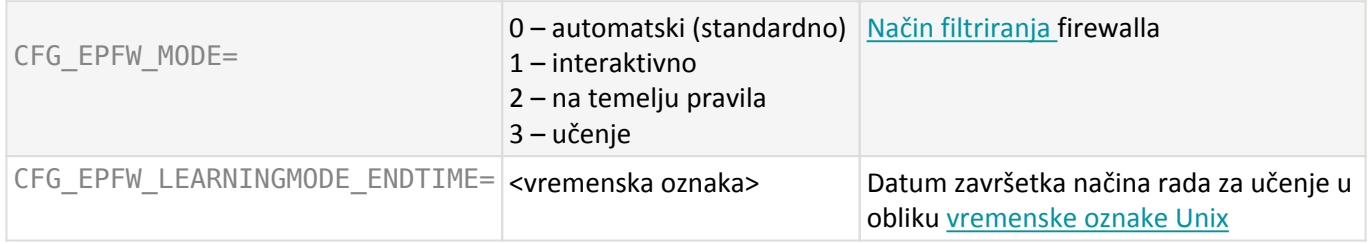

### <span id="page-34-0"></span>**[LiveGrid®](#page-186-1) svojstvo**

Prilikom instalacije programa ESET Endpoint Security uz opciju CFG\_LIVEGRID\_ENABLED, program će se ponašati na sljedeći način nakon instalacije:

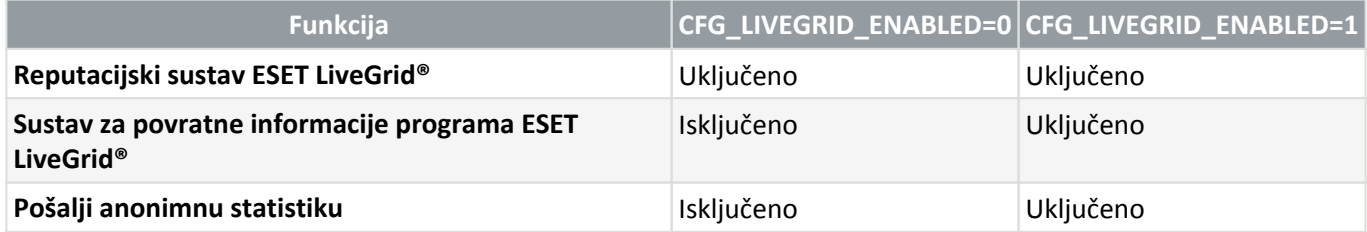

### <span id="page-34-1"></span>**Svojstvo ACTIVATION\_DATA**

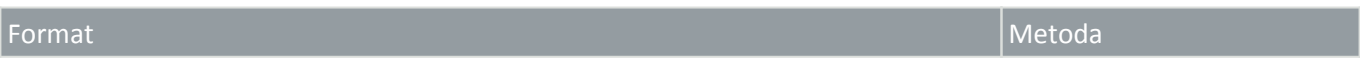

#### **Svojstva jezika**

Jezik programa ESET Endpoint Security (morate navesti oba svojstva).

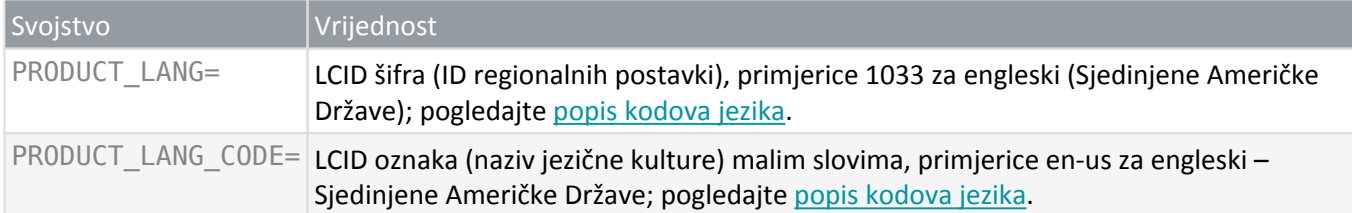

### **Primjeri instalacije putem naredbenog retka**

#### Važno

Obavezno pročitajte [Licenčni ugovor za krajnjeg korisnika](#page-265-1) i provjerite imate li administratorske ovlasti prije pokretanja instalacije.

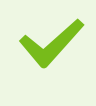

#### Primjer

Izuzmite odjeljak **NetworkProtection** iz instalacije (morate isto tako navesti sve podređene funkcije): msiexec /qn /i ees nt64.msi ADDEXCLUDE=Network,Firewall,IdsAndBotnetProtection

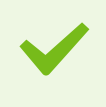

#### Primjer

Ako želite da se program ESET Endpoint Security automatski konfigurira nakon instalacije, možete navesti osnovne konfiguracijske parametre u instalacijskoj naredbi. Instalirajte program ESET Endpoint Security uz aktiviranESET LiveGrid®: msiexec /qn /i ees nt64.msi CFG LIVEGRID ENABLED=1

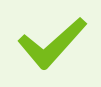

#### Primjer

Instalirajte u drugu mapu za instalaciju aplikacije umjesto [standardne mape.](#page-29-1) msiexec /qn /i ees\_nt64\_enu.msi APPDIR=C:\ESET\

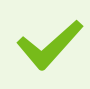

#### Primjer

Instalirajte i aktivirajte program ESET Endpoint Security pomoću ESET-ova licenčnog ključa. msiexec /qn /i ees nt64 enu.msi ACTIVATION DATA=key:AAAA-BBBB-CCCC-DDDD-EEEE
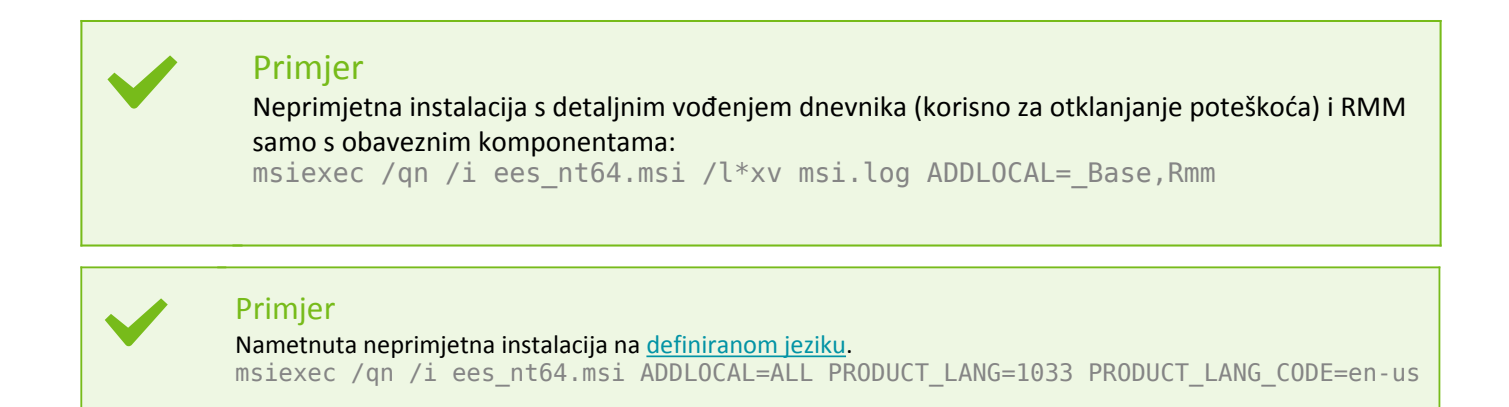

### **Opcije naredbenog retka nakon instalacije**

- [ESET CMD](#page-229-0) uvezite .xml konfiguracijsku datoteku ili uključite/isključite sigurnosnu funkciju
- [Skener naredbenog retka](#page-227-0) pokrenite skeniranje računala iz naredbenog retka

# **Instalacija pomoću GPO-a ili SCCM-a**

Osim [izravne instalacije programa ESET Endpoint Security na klijentsku radnu stanicu](#page-19-0) ili [daljinske instalacije](https://help.eset.com/getHelp?product=esmc_admin&version=latest&lang=hr-HR&topic=server_tasks_agent_deployment1) [pomoću zadatka servera u programu ESMC](https://help.eset.com/getHelp?product=esmc_admin&version=latest&lang=hr-HR&topic=server_tasks_agent_deployment1), možete ga instalirati i upotrebom alata za upravljanje kao što je objekt pravila grupe (GPO) ili programa Software Center Configuration Manager (SCCM), Symantec Altiris ili Puppet.

## **Upravljano (preporučeno)**

Za upravljana računala najprije je potrebno instalirati ESET Management Agent, a zatim instalirati program ESET Endpoint Security putem programa ESET Security Management Center (ESMC). ESMC mora biti instaliran na vašoj mreži.

- 1. Preuzmite [zasebni instalacijski program](https://www.eset.com/int/business/security-management-center/download/#standalone) za ESET Management Agent.
- 2. [Pripremite GPO/SCCM skriptu za daljinsku instalaciju.](https://help.eset.com/getHelp?product=esmc_admin&version=latest&lang=hr-HR&topic=fs_agent_deploy_gpo_sccm)
- 3. Instalirajte ESET Management Agent pomoću alata GPO ili SCCM.
- 4. Provjerite jesu li [klijentska računala](https://help.eset.com/getHelp?product=esmc_admin&version=latest&lang=hr-HR&topic=computers) dodana u ESMC.
- 5. [Instalirajte i aktivirajte program ESET Endpoint Security na klijentskim računalima.](https://help.eset.com/getHelp?product=esmc_admin&version=latest&lang=hr-HR&topic=client_tasks_software_install)

Ilustrirane upute

Sljedeći članci iz ESET-ove baze znanja možda će biti dostupni samo na engleskom jeziku:

- [Instalirajte ESET Management Agent putem alata SCCM ili GPO \(7.x\)](http://go.eset.eu/knowledgebase?lng=1050&segment=business&KBID=kb6863)
- [Instalirajte ESET Management Agent putem objekta pravila grupe \(GPO\)](http://go.eset.eu/knowledgebase?lng=1050&segment=business&KBID=kb6864)

[˄](/var/www/shared/apps/pdfgenerator/../../../help.eset.com/public/ees/7/hr-HR/installation_command_line.html)[˅](/var/www/shared/apps/pdfgenerator/../../../help.eset.com/public/ees/7/hr-HR/installation_upgrade.html)

T

# **Nadogradnja na noviju verziju**

Nove verzije programa ESET Endpoint Security izdaju se radi implementacije poboljšanja ili popravka problema koji se ne mogu ukloniti automatskom nadogradnjom modula programa. Nadogradnja na noviju verziju može se provesti na nekoliko različitih načina:

1. Automatski upotrebom alata ESET Security Management Center, ESET Remote Administrator (samo ESET Endpoint programi verzije 6.x) ili ESET PROTECT Cloud.

2. Ručno preuzimanjem i [instaliranjem nove verzije](#page-19-0) preko prethodne.

### **Preporučeni scenariji nadogradnje**

#### [Nadogradnja na daljinu](#page--1-0)

Ako upravljate s više od 10 ESET-ovih sigurnosnih programa, razmislite o upravljanju nadogradnjama pomoću programa ESET Security Management Center ili ESET PROTECT Cloud te pregledajte sljedeću dokumentaciju:

- [ESET Security Management Center | Razvoj i dimenzioniranje infrastrukture](https://help.eset.com/getHelp?product=esmc_install&version=latest&lang=hr-HR&topic=hw_requirements)
- [ESET Remote Administrator | Postupci nadogradnje, migracije i ponovne instalacije](https://help.eset.com/getHelp?product=era_install&version=latest&lang=hr-HR&topic=upgrade_procedures)
- [ESET Security Management Center | Postupci nadogradnje, migracije i ponovne instalacije](https://help.eset.com/getHelp?product=esmc_install&version=latest&lang=hr-HR&topic=upgrade_procedures)
- [Uvod u ESET PROTECT Cloud](https://help.eset.com/getHelp?product=protect_cloud&lang=hr-HR)
- **E** [Ručna nadogradnja na klijentskoj radnoj stanici](#page--1-0)

Ako planirate upravljati nadogradnjama ručno na pojedinačnim klijentskim radnim stanicama:

1. Najprije provjerite preduvjete za nadogradnju programa ESET Endpoint Security:

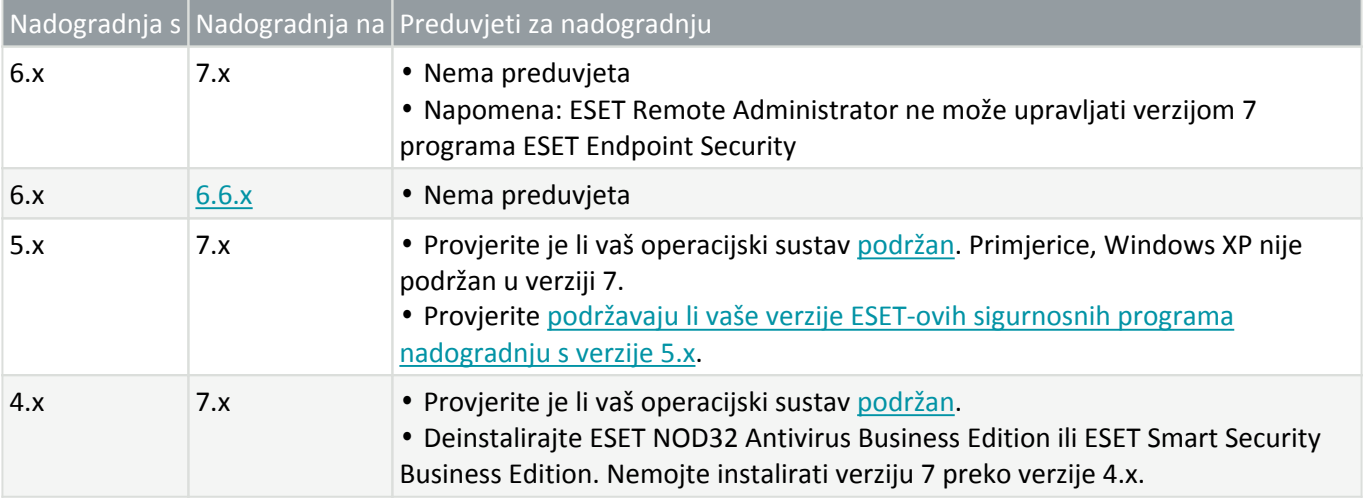

2. Preuzmite i [instalirajte noviju verziju](#page-19-0) preko prethodne.

# **Uobičajene teškoće prilikom instalacije**

Ako se tijekom instalacije pojave poteškoće, pogledajte naš popis [uobičajenih pogrešaka prilikom instalacije i](https://go.eset.eu/installerror?lng=1050&segment=business) [rješenja](https://go.eset.eu/installerror?lng=1050&segment=business) da biste pronašli rješenje problema.

# **Aktivacija nije uspjela**

Najčešći mogući scenariji u slučaju neuspješne aktivacije programa ESET Endpoint Security navedeni su u nastavku:

- Licenčni ključ već se upotrebljava
- Licenčni ključ nije valjan. Pogreška obrasca za aktivaciju proizvoda
- Dodatne informacije nužne za aktivaciju nedostaju ili su nevaljane
- Komunikacija s bazom podataka za aktivaciju nije uspjela. Pričekajte 15 minuta i ponovno pokušajte s aktivacijom
- Nema veze s ESET-ovim serverima za aktivaciju ili je veza deaktivirana

Provjerite jeste li unijeli ispravan licenčni ključ ili priložili izvanmrežnu licencu i pokušajte ponovo aktivirati.

Ako aktivacija ne uspije, naš paket za dobrodošlicu provest će vas kroz česta pitanja, pogreške i probleme povezane s aktivacijom i licencama (dostupan na engleskom i više drugih jezika).

• [Pokretanje postupka otklanjanja poteškoća za aktivaciju ESET-ova programa](https://help.eset.com/getHelp?product=activation&lang=hr-HR)

## **Aktivacija proizvoda**

Po završetku instalacije od vas će se zatražiti da aktivirate proizvod.

Odaberite jedan od dostupnih načina za aktivaciju ESET Endpoint Security. Dodatne informacije potražite u odjeljku [Kako aktivirati ESET Endpoint Security](#page-250-0).

# **Skeniranje računala**

Preporučujemo da izvršite redovita skeniranja računala ili isplanirate [redovito skeniranje](#page-181-0) za provjeru prijetnji. U glavnom prozoru programa kliknite **Skeniranje računala** i nakon toga **Smart skeniranje**. Više informacija o skeniranjima računala potražite u odjeljku [Skeniranje računala.](#page-60-0)

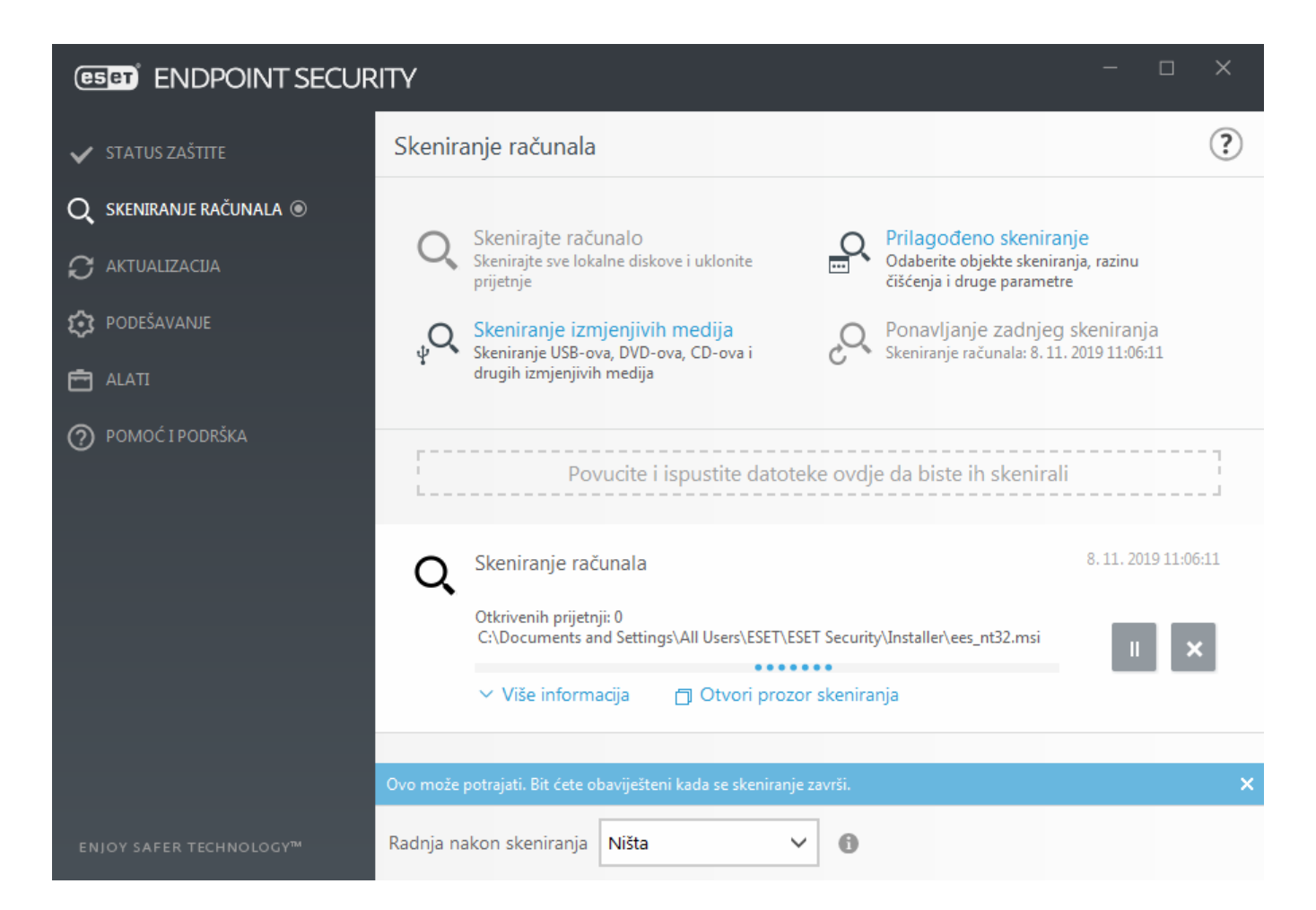

# **Vodič za početnike**

U ovom poglavlju pronaći ćete uvod u program ESET Endpoint Security i njegove osnovne postavke.

# **Korisničko sučelje**

Glavni programski prozor programa ESET Endpoint Security podijeljen je u dva glavna odjeljka. Primarni prozor s desne strane prikazuje informacije koje odgovaraju mogućnosti odabranoj na glavnom izborniku s lijeve strane.

Slijedi opis mogućnosti na glavnom izborniku:

**Status zaštite** – Pruža informacije o statusu zaštite programa ESET Endpoint Security.

**Skeniranje računala** – Ta opcija omogućuje konfiguriranje i pokretanje smart skeniranja, prilagođenog skeniranja ili skeniranja izmjenjivih medija. Možete još i ponoviti posljednje izvršeno skeniranje.

**Nadogradnja** – Prikazuje informacije o modulu detekcije i omogućava ručnu provjeru nadogradnji.

**Podešavanje** – Označite ovu opciju za podešavanje računala, mreže ili weba i e-pošte.

**Alati** – Omogućuje pristup dnevnicima, statistici zaštite, nadzoru aktivnosti, pokrenutim procesima, planeru, karanteni, mrežnim vezama, ESET SysInspector i ESET SysRescue za stvaranje CD-a za oporavak. Možete i poslati uzorak za analizu.

**Pomoć i podrška** – Omogućuje pristup datotekama za pomoć, [ESET-ovoj bazi znanja](http://go.eset.eu/knowledgebase?lng=1050&segment=business) i web stranici tvrtke ESET.

Dostupni su i linkovi za otvaranje zahtjeva za tehničku podršku, alati za podršku te informacije o aktivaciji programa.

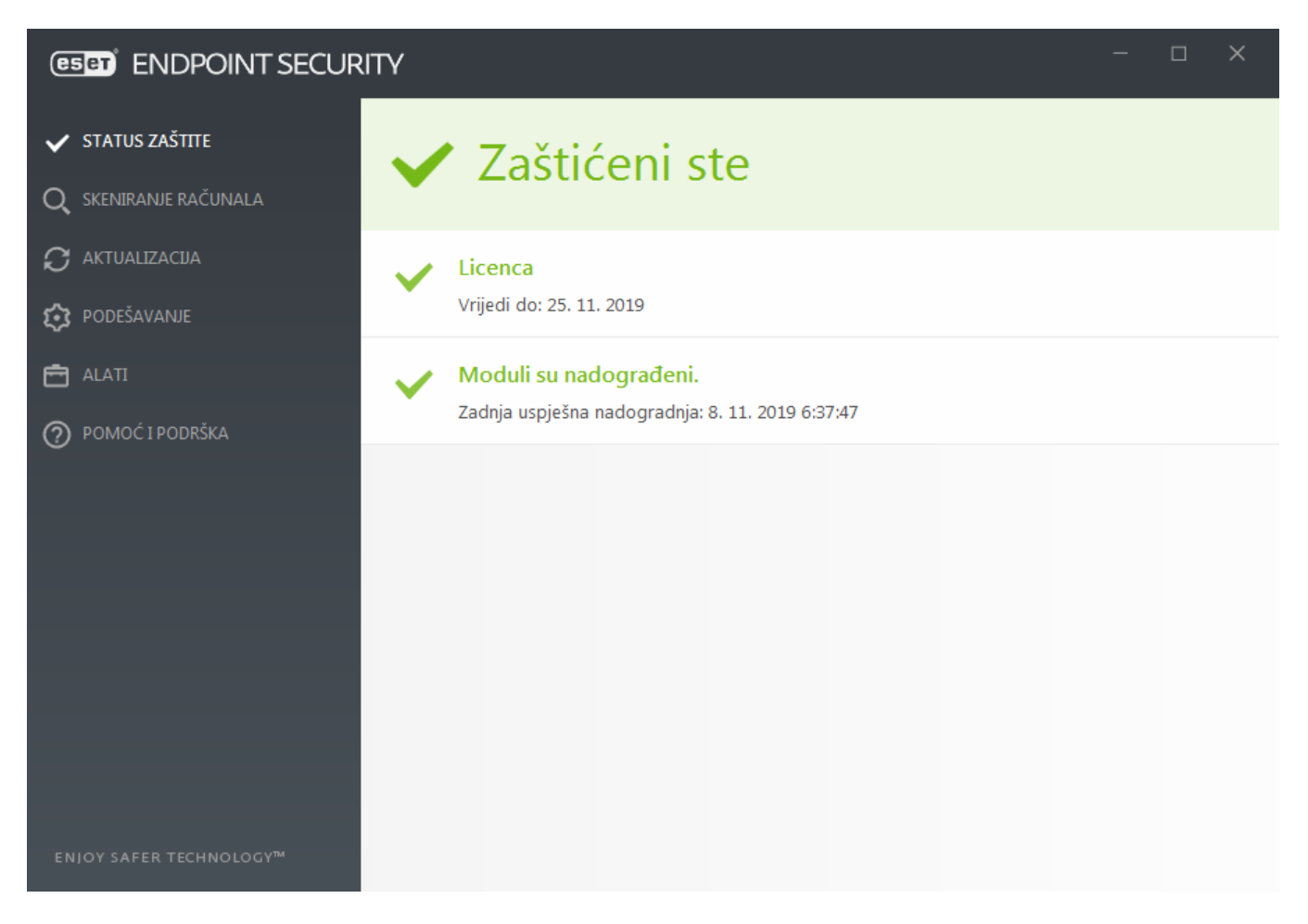

U zaslonu **Status zaštite** nalaze se informacije o sigurnosti i trenutnoj razini zaštite vašeg računala. Zeleni status **Maksimalna zaštita** znači da je osigurana maksimalna zaštita.

Prozor sa statusom prikazuje i najčešće korištene značajke u programu ESET Endpoint Security te informacije o zadnjoj aktualizaciji.

### **Što učiniti ako program ne radi ispravno?**

Pokraj svih modula programa koji su u potpunosti funkcionalni prikazat će se zelena potvrdna kvačica. Ako je potrebno obratiti pozornost na modul, prikazuje se crveni uskličnik ili narančasta ikona s obavijesti. Dodatne informacije o modulu, uključujući i naše preporuke o tome kako vratiti sve funkcije, prikazane su u gornjem dijelu prozora. Da biste promijenili status modula, na glavnom izborniku kliknite **Podešavanje** i kliknite željeni modul.

#### **(eser) ENDPOINT SECURITY**

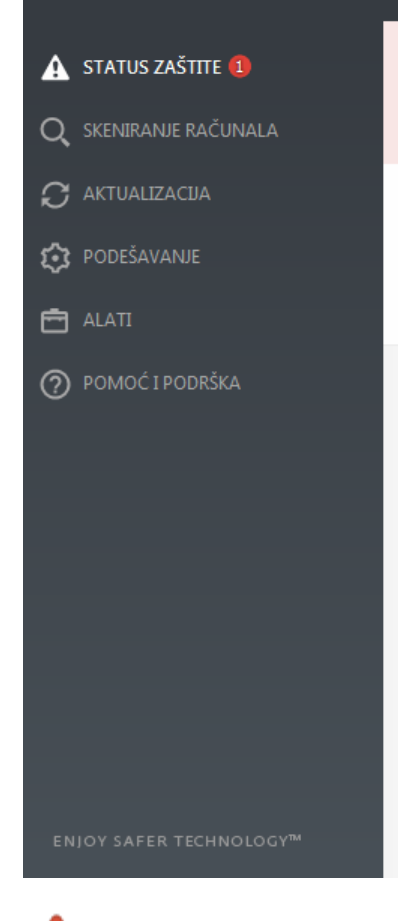

## Sigurnosno upozorenje

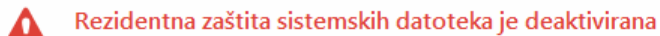

Ta je funkcija deaktivirana te vaše računalo nije zaštićeno od nekih vrsta prijetnji. To je vrlo opasno i zaštitu je potrebno odmah ponovno aktivirati.

Aktiviraj rezidentnu zaštitu

 Ikona crvenog uskličnika (!) pokazuje da nije osigurana maksimalna zaštita vašeg računala. Do te vrste obavijesti može doći u sljedećim situacijama:

• **Antivirusna i antispyware zaštita je pauzirana** – kliknite **Pokreni sve module antivirusne i antispyware zaštite** da biste ponovno aktivirali antivirusnu i antispyware zaštitu u oknu **Status zaštite** ili **Aktiviraj antivirusnu i antispyware zaštitu** u oknu **Podešavanje** u glavnom programskom prozoru.

• **Antivirusna je zaštita deaktivirana** – pokretanje virusnog skenera nije uspjelo. Većina modula programa ESET Endpoint Security neće ispravno raditi.

• **Antiphishing zaštita ne funkcionira** – funkcija ne funkcionira jer ostali potrebni moduli programa nisu aktivni.

• **ESET firewall je deaktiviran** – Ovaj problem označen je crvenom ikonom i sigurnosnom obavijesti pored stavke **Mreža**. Kliknite **Aktiviraj filtarski način rada** da biste ponovno aktivirali mrežnu zaštitu.

• **Inicijalizacija firewalla nije uspjela** – Firewall je deaktiviran zbog problemima s integracijom sustava. Što prije ponovno pokrenite računalo.

• **Zastario je modul detekcije** – ta će se pogreška pojaviti nakon nekoliko neuspješnih pokušaja nadogradnje modula detekcije (prethodno baze podataka virusnih potpisa). Preporučujemo da provjerite postavke nadogradnje. Najčešći je uzrok ove pogreške neispravan unos [podataka za autentikaciju](#page-250-0) ili neispravna konfiguracija [postavki povezivanja.](#page-205-0)

• **Program nije aktiviran** ili je **licenca istekla** – to označava crvena ikona statusa zaštite. Program se ne može nadograditi nakon što licenca istekne. Preporučujemo da pratite upute u prozoru upozorenja i obnovite svoju licencu.

• **Deaktiviran je sustav za sprečavanje upada (HIPS)** – Ovaj se problem javlja kada se HIPS deaktivira u

Naprednom podešavanju. Računalo nije zaštićeno od nekih vrsta prijetnji i potrebno je ponovno aktivirati zaštitu klikom opcije **Aktiviraj HIPS**.

• **ESET LiveGrid® je deaktiviran** – Ovaj se problem javlja kada se ESET LiveGrid® deaktivira u Naprednom podešavanju.

• **Nisu zakazane redovne aktualizacije** – ESET Endpoint Security neće provjeravati ili primati važne aktualizacije osim ako ne zakažete aktualizacijski zadatak.

• **Anti-Stealth je deaktiviran** – Kliknite **Aktiviraj Anti-Stealth** da biste ponovno aktivirali ovu funkciju.

• **Blokiran pristup mreži** – prikazuje se kad se pokrene zadatak klijenta **Izolacija računala s mreže** na ovoj radnoj stanici iz programa ESMC. Obratite se svom administratoru sustava za više informacija.

• **Pauzirana je rezidentna zaštita** – korisnik je deaktivirao rezidentnu zaštitu. Vaše računalo nije zaštićeno od prijetnji. Kliknite **Aktiviraj rezidentnu zaštitu** da biste ponovno aktivirali tu funkciju.

Narančasti znak "i" označava da morate pripaziti na nekritičan problem u programu tvrtke ESET. Mogući su razlozi:

• **Zaštita web pristupa deaktivirana je** – kliknite sigurnosnu obavijest da biste ponovno aktivirali zaštitu web pristupa i zatim kliknite **Aktiviraj zaštitu web pristupa**.

• **Vaša će licenca uskoro isteći** – To označava ikona statusa zaštite s uskličnikom. Nakon isteka licence program se neće moći nadograditi i ikona statusa zaštite postat će crvena.

• **Zaštita botneta je pauzirana** – Kliknite **Aktiviraj zaštitu od botneta da biste ponovno aktivirali ovu funkciju**.

• **Zaštita od mrežnih napada (IDS) pauzirana je** – Kliknite **Aktiviraj zaštitu od mrežnog napada (IDS) da biste ponovno aktivirali ovu funkciju**.

• **Antispam zaštita je pauzirana** – Kliknite **Aktiviraj antispam zaštitu da biste ponovno aktivirali ovu funkciju**.

• **Web kontrola je pauzirana** – Kliknite **Aktiviraj kontrolu weba da biste ponovno aktivirali ovu funkciju**.

• **Aktivno je nadjačavanje pravila** – Konfiguracija koja je postavljena pravilom privremeno je nadjačana, možda dok se ne dovrši otklanjanje poteškoća. Postavke pravila može nadjačati samo ovlašteni korisnik. Više informacija potražite u odjeljku [Korištenje načina nadjačavanja.](#page-255-0)

• **Kontrola uređaja je pauzirana** – Kliknite **Aktiviraj kontrolu uređaja** da biste ponovno aktivirali ovu funkciju.

Za poboljšavanje vidljivosti statusa u programima u prvom okviru programa ESET Endpoint Security pogledajte odjeljak [Statusi aplikacije.](#page-210-0)

Ako problem ne možete riješiti s pomoću predloženih rješenja, kliknite stavku **Pomoć i podrška** da biste pristupili datotekama pomoći ili pretražili [ESET-ovu bazu znanja](http://go.eset.eu/knowledgebase?lng=1050&segment=business). Ako vam je i nakon toga potrebna pomoć, možete poslati zahtjev za podršku. ESET-ova tehnička podrška brzo će odgovoriti na vaša pitanja i pomoći vam da pronađete rješenje.

Ako se status odnosi na funkciju koja je blokirana ESMC pravilom, na link se neće moći kliknuti.

# **Podešavanje aktualizacije**

Nadogradnja modula važan je dio održavanja potpune zaštite od zlonamjernog koda. Obratite posebnu pozornost na njihovu konfiguraciju i rad. U glavnom izborniku odaberite **Nadogradnja** > **Potraži nadogradnje** da biste potražili noviju nadogradnju modula.

Ako niste unijeli **ključ licence**, nećete moći primati nove aktualizacije i od vas će se zatražiti da aktivirate proizvod.

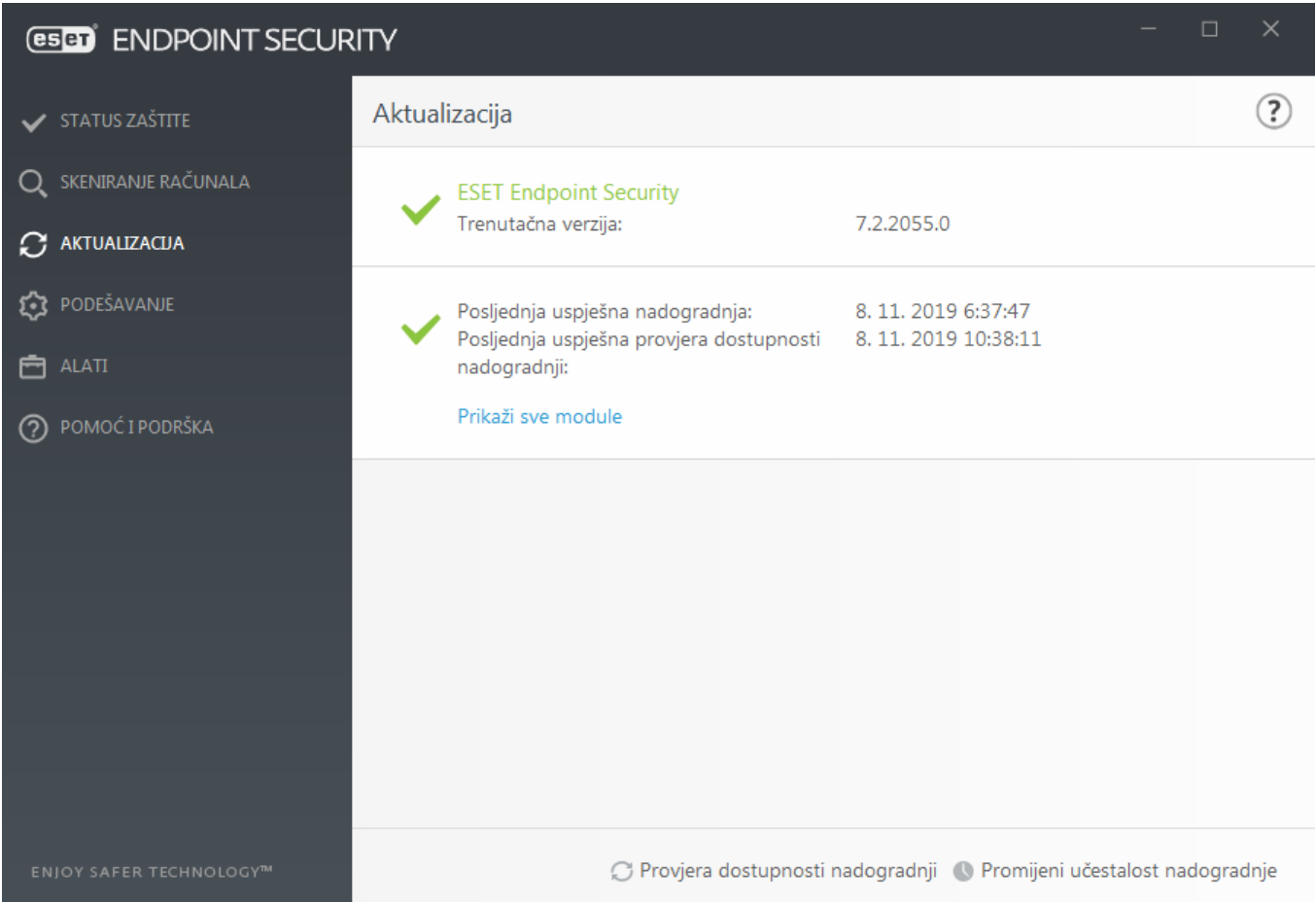

Prozor naprednog podešavanja (kliknite stavku **Podešavanje** > **Napredno podešavanje u glavnom izborniku** ili pritisnite **F5** na tipkovnici) sadrži dodatne opcije nadogradnje. Da biste konfigurirali opcije napredne nadogradnje kao što su način nadogradnje, pristup proxy servera, LAN veze i postavke izrade kopija modula detekcije, kliknite **Nadogradnja** u stablu Napredno podešavanje.

• Ako imate probleme s nadogradnjom, kliknite **Očisti** da biste izbrisali privremenu predmemoriju nadogradnje.

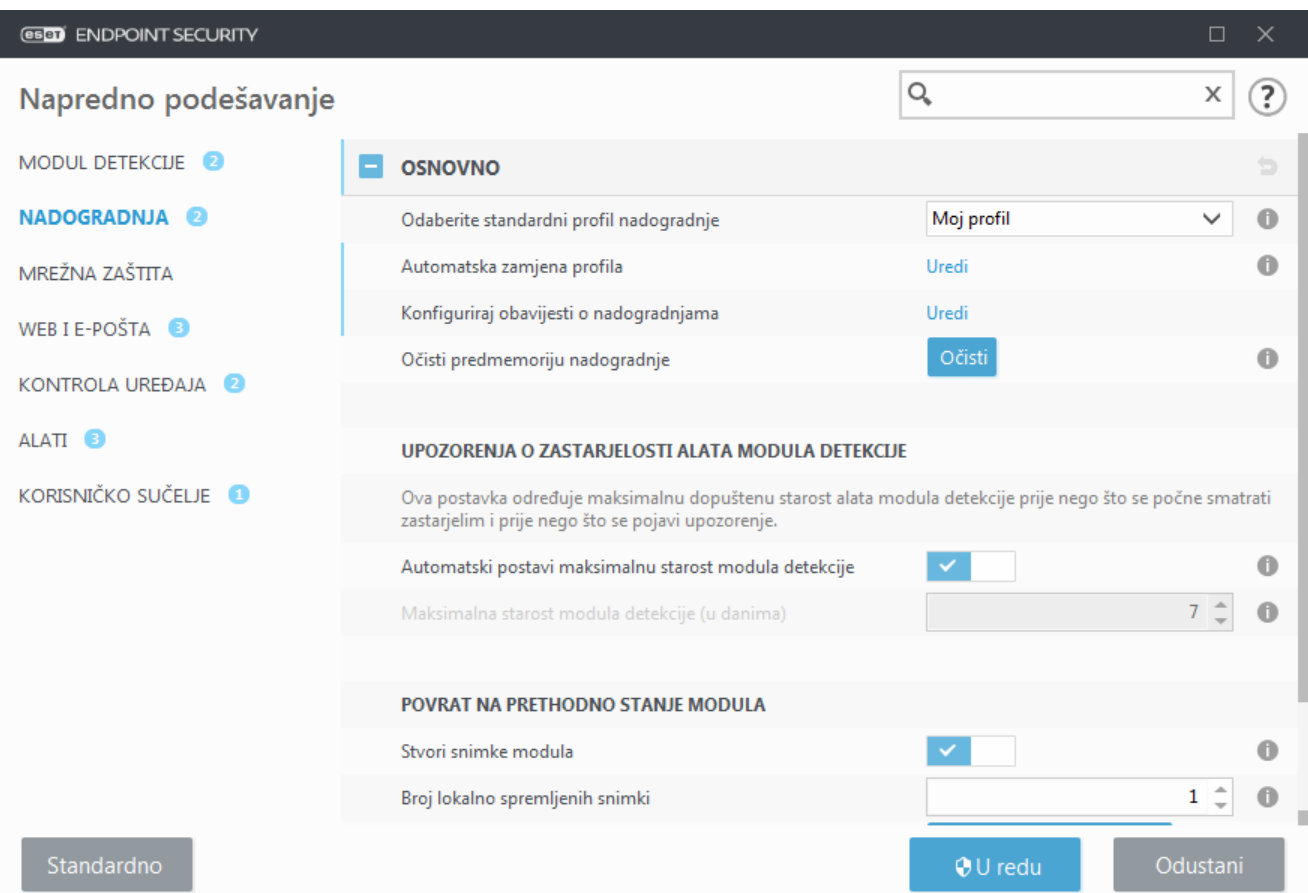

• Opcija **Odaberi automatski** u izborniku **Profili** > **Nadogradnje** > **Nadogradnje modula** aktivirana je prema standardnim postavkama. Ako upotrebljavate ESET-ov server za nadogradnju, preporučujemo da ostavite odabranu standardnu opciju.

• Ako ne želite da se prikazuje obavijest o uspješnoj nadogradnji na traci sustava u donjem desnom kutu zaslona, proširite izbornik **Profili** > **Nadogradnje**, kliknite **Uredi** pokraj **Odaberite obavijesti o primljenim nadogradnjama** i podesite potvrdne okvire za obavijest **Modul detekcije uspješno je nadograđen**.

Radi optimalne funkcionalnosti važno je automatski aktualizirati program. To je moguće samo ako je točan **ključ licence** unesen pod **Pomoć i podrška** > **Aktiviraj proizvod**.

Ako nakon instalacije niste unijeli **Ključ licence**, možete to učiniti u bilo kojem trenutku. Detaljne informacije o aktivaciji potražite u poglavlju [Aktivacija programa ESET Endpoint Security](#page-250-0) i u prozor **Detalji o licenci** unesite podatke dobivene sa sigurnosnim proizvodom tvrtke ESET.

## **Podešavanje zona**

Da biste zaštitili računalo u mrežnom okruženju, morate konfigurirati pouzdane zone. Konfiguriranjem pouzdane zone i dopuštanjem zajedničke upotrebe drugim korisnicima možete dopustiti pristup svojem računalu. Kliknite stavku **Napredno podešavanje** (F5) > **Mrežna zaštita** > **Firewall** > **Napredno** > **Zone** da biste pristupili postavkama za pouzdane zone.

Pouzdane zone otkrivaju se nakon instalacije programa ESET Endpoint Security i prilikom svakog povezivanja računala u novu mrežu. Zato najčešće nije potrebno definirati pouzdanu zonu. Prema standardnim postavkama nakon otkrivanja nove zone prikazuje se dijaloški okvir u kojem možete postaviti razinu zaštite te zone.

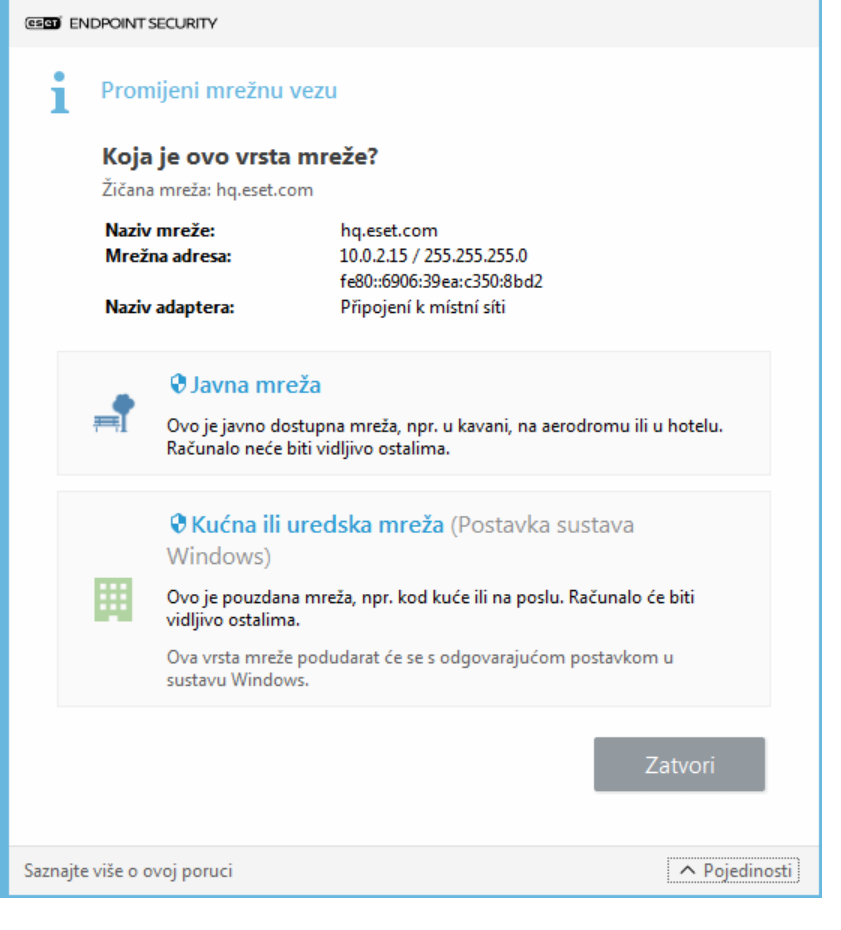

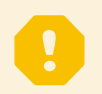

### Važno

Neispravna konfiguracija pouzdane zone može predstavljati sigurnosni rizik za računalo.

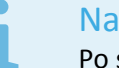

#### Napomena

Po standardnim je postavkama radnim stanicama iz pouzdane zone omogućen pristup zajedničkim datotekama i pisačima, dolazna je RPC komunikacija aktivirana, a moguće je i zajedničko korištenje udaljene radne površine.

Više informacija o toj značajci pročitajte u ovom članku ESET-ove baze znanja:

• [Otkrivena je nova mrežna veza u programu ESET Endpoint Security](http://go.eset.eu/knowledgebase?lng=1050&segment=business&KBID=kb3116)

## **Alati za kontrolu weba**

Ako ste već aktivirali kontrolu weba u programu ESET Endpoint Security, morate konfigurirati kontrolu weba i za željene korisničke račune da bi ona pravilno funkcionirala. U poglavlju [Kontrola weba](#page-151-0) potražite upute za stvaranje posebnih ograničenja za klijentske radne stanice kako biste ih zaštitili od potencijalno uvredljivih sadržaja.

## <span id="page-45-0"></span>**Rad s programom ESET Endpoint Security**

Mogućnostima podešavanja programa ESET Endpoint Security prilagođava se razina zaštite računala, weba, epošte i mreže.

#### Napomena

Prilikom stvaranja pravila u ESET Security Management Center web konzoli možete odabrati zastavicu za svaku postavku. Postavke sa zastavicom "Obavezno primijeni" imaju prioritet i ne može ih prebrisati novije pravilo (čak i kada novo pravilo ima zastavicu "Obavezno primijeni"). Tako se osigurava da se ta postavka ne promijeni (npr. da je ne promijeni korisnik ili novija pravila tijekom spajanja). Dodatne informacije potražite u [odjeljku Zastavice u Mrežnoj pomoći za ESMC.](http://help.eset.com/getHelp?product=esmc_admin&version=latest&lang=hr-HR&topic=admin_pol_flags)

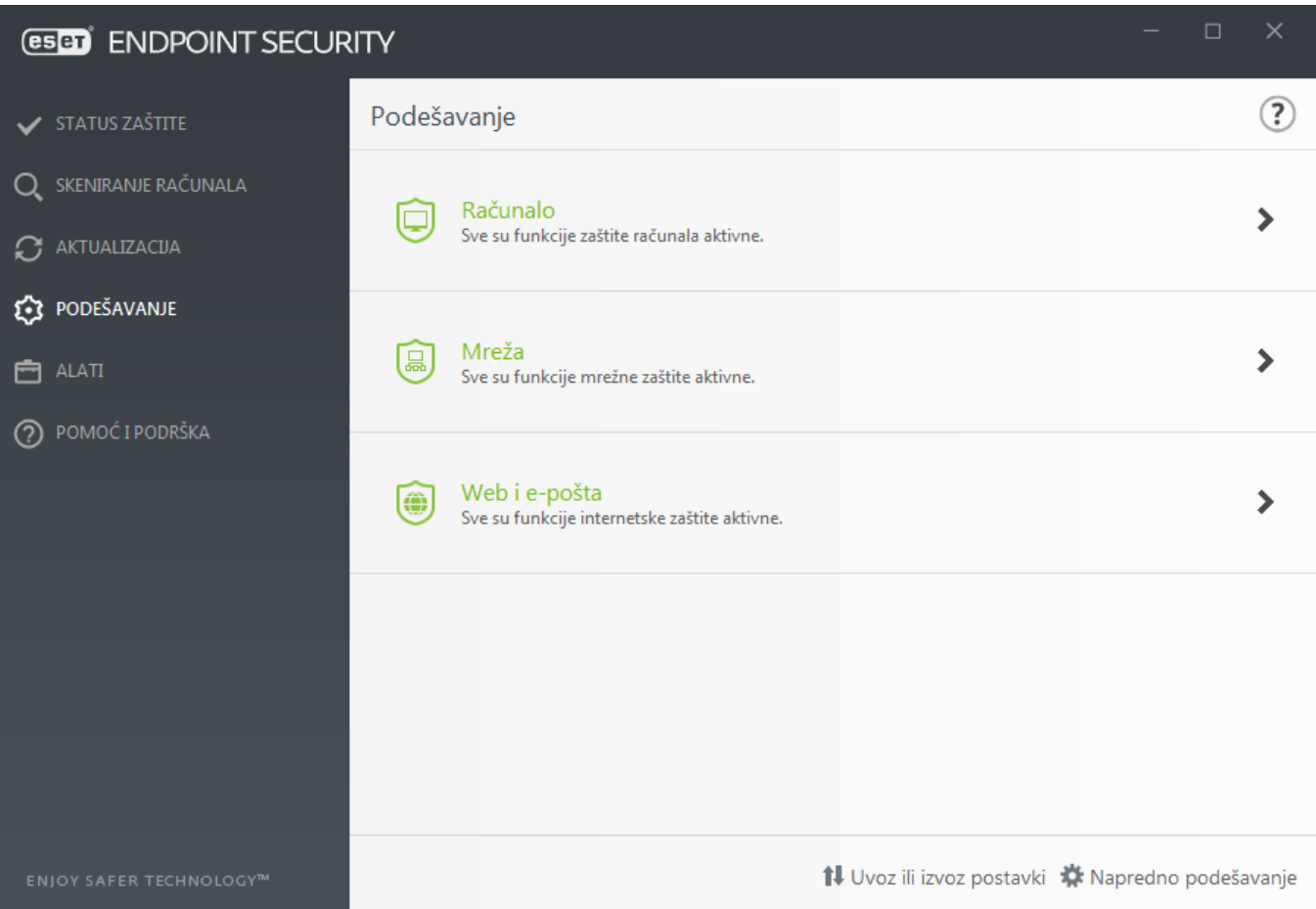

Izbornik **Podešavanje** sadrži sljedeće odjeljke:

- **Računalo**
- **Mreža**
- **Web i e-pošta**

Odjeljak **Računalo** omogućuje aktiviranje ili deaktiviranje sljedećih komponenti:

**• Rezidentna zaštita sistemskih datoteka** – U svim se datotekama skeniranjem provjerava postojanje zlonamjernog koda u trenutku njihova otvaranja, stvaranja ili pokretanja.

**• Kontrola uređaja** – Omogućuje automatsku [kontrolu](#page-68-0) uređaja (CD/DVD/USB/...). Ovaj modul omogućuje blokiranje ili prilagođavanje dodatnih filtara/dopuštenja i određuje način na koji korisnik pristupa određenom uređaju i radi s njim.

**• Sustav za sprečavanje upada (HIPS)** – Sustav [HIPS](#page-73-0) nadzire događaje koji se događaju unutar operacijskog sustava i reagira na njih u skladu s prilagođenim skupom pravila.

**• Napredni skener memorije** radi zajedno sa zaštitom od zloupotrebe na ojačavanju zaštite od zlonamjernog softvera koji je osmišljen tako da skrivanjem i/ili šifriranjem izbjegava da ga otkriju proizvodi za zaštitu od zlonamjernog softvera. Prema standardnim postavkama napredni je skener memorije aktiviran. Više o toj vrsti zaštite pročitajte u [rječniku.](https://help.eset.com/getHelp?product=glossary&lang=hr-HR&topic=technology_ams)

**• Sprječavanje ranjivosti** – Osmišljeno je za ojačavanje zaštite često zloupotrebljavanih vrsta aplikacija kao što su web preglednici, PDF čitači, klijenti e-pošte i komponente sustava MS Office. Sprječavanje ranjivosti aktivirano je prema standardnim postavkama. Pročitajte više o ovoj vrsti zaštite u [rječniku](https://help.eset.com/getHelp?product=glossary&lang=hr-HR&topic=technology_exploit_blocker).

**• Zaštita od ransomwarea**– dodatan sloj zaštite koji djeluje kao dio funkcije HIPS. Sustav reputacije ESET LiveGrid® mora biti aktiviran da bi zaštita od ransomwarea djelovala. [Više o toj vrsti zaštite pročitajte ovdje](https://help.eset.com/getHelp?product=glossary&lang=hr-HR&topic=technology_ransomware_protection).

**• Način rada za prezentacije** – Funkcija za korisnike koji softver žele koristiti bez prekida, ne žele biti ometani skočnim prozorima te žele smanjiti korištenje CPU-a. Nakon aktivacije [Načina rada za prezentacije](#page-81-0) primit ćete poruku upozorenja (mogući sigurnosni rizik) i glavni će prozor postati narančast.

Odjeljak **Mrežna zaštita** omogućuje konfiguraciju značajki [Firewall](#page-99-0), Zaštita od mrežnog napada (IDS) i [Zaštita od](https://help.eset.com/getHelp?product=glossary&lang=hr-HR&topic=technology_botnet_protection) [botneta.](https://help.eset.com/getHelp?product=glossary&lang=hr-HR&topic=technology_botnet_protection)

Podešavanje zaštite **weba i e-pošte** omogućuje vam aktiviranje ili deaktiviranje sljedećih komponenti:

- **Kontrola weba** Blokira web stranice s potencijalno uvredljivim sadržajima. Osim toga, administratori sustava mogu definirati preference pristupa za 27 unaprijed definiranih kategorija web stranice.
- **Zaštita web pristupa** Ako se aktivira ova postavka, sav promet putem HTTP-a ili HTTPS-a skenira se za zlonamjerni softver.
- **Zaštita klijenta e-pošte** Omogućuje nadzor komunikacije e-poštom koja se prima putem protokola POP3 i IMAP.
- **Antispam zaštita** Skenira neželjenu e-poštu ili spam.
- **Antiphishing zaštita**  Štiti vas od pokušaja pribavljanja lozinki, bankovnih i drugih osjetljivih podataka s neovlaštenih web stranica koje se prikazuju kao legitimne.

Da biste privremeno deaktivirali pojedinačne module, pritisnite zelenu oznaku **pravile pri**pored željenog modula. Imajte na umu da to može umanjiti zaštitu vašeg računala.

Da biste ponovno aktivirali zaštitu ili deaktiviranu sigurnosnu komponentu, kliknite crvenu oznaku da bi se komponenta ponovno aktivirala.

Kada se primijeni ESMC/ERA pravilo, vidjet ćete ikonu za zaključavanje **pokraj odgovarajuće komponente**. Pravilo koje primijeni ESET Security Management Center može lokalno nadjačati prijavljeni korisnik (npr. administrator) nakon autorizacije. Dodatne informacije potražite u [mrežnoj pomoći za ESMC.](http://help.eset.com/getHelp?product=esmc_admin&version=latest&lang=hr-HR&topic=admin_pol_override)

### Napomena

Tako će se sve deaktivirane mjere zaštite ponovno aktivirati nakon restarta računala.

Ako želite pristupiti detaljnim postavkama neke sigurnosne komponente, kliknite znak zupčanika  $\bullet$  pored neke komponente**.**

Postoje dodatne mogućnosti na dnu prozora podešavanja. Za učitavanje parametara podešavanja s pomoću .xml konfiguracijske datoteke ili spremanje trenutačnih parametara podešavanja u konfiguracijsku datoteku, upotrijebite mogućnost **Uvoz ili izvoz postavki**. Dodatne informacije potražite u odjeljku [Uvoz ili izvoz postavki.](#page-232-0)

Za prikaz detalja mogućnosti kliknite **Napredno podešavanje** ili pritisnite **F5**.

# **Računalo**

Modul **Računalo** možete pronaći u oknu **Podešavanje** > **Računalo**. Prikazuje pregled svih zaštitnih modula opisanih u [prethodnom poglavlju](#page-45-0). U ovom odjeljku dostupne su sljedeće postavke:

Kliknite simbol zupčanika uz **Rezidentna zaštita sistemskih datoteka** i kliknite **Uredi izuzetke** da biste otvorili [prozor za podešavanje izuzetaka](#page-83-0), koji omogućuje izuzimanje datoteka i mapa iz skeniranja.

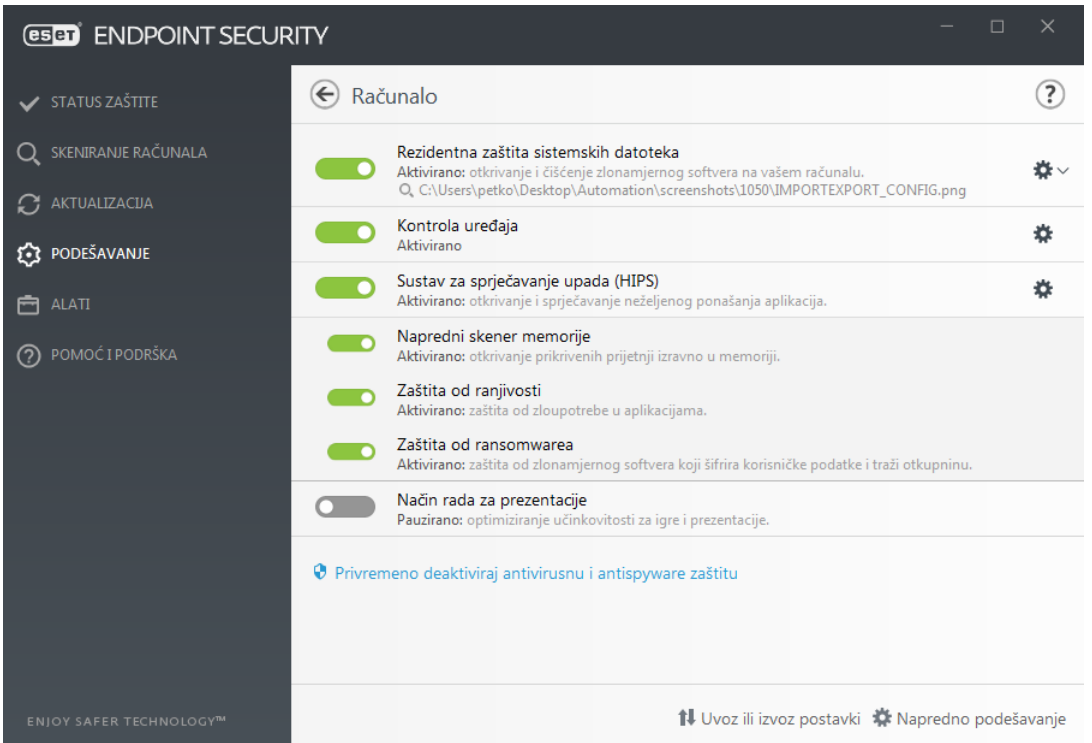

Odjeljak **Računalo** omogućuje aktiviranje ili deaktiviranje sljedećih komponenti:

• **Rezidentna zaštita** – U svim se datotekama skeniranjem provjerava postojanje zlonamjernog koda u trenutku njihova otvaranja, stvaranja ili pokretanja na računalu.

• **Kontrola uređaja** – Omogućuje automatsku [kontrolu](#page-68-0) uređaja (CD/DVD/USB/...). Ovaj modul omogućuje blokiranje ili prilagođavanje dodatnih filtara/dopuštenja i određuje način na koji korisnik pristupa određenom uređaju i radi s njim.

• **Sustav za sprečavanje upada (HIPS)** – Sustav [HIPS](#page-73-0) nadzire događaje koji se događaju unutar operacijskog sustava i reagira na njih u skladu s prilagođenim skupom pravila.

• **Napredni skener memorije** radi zajedno sa zaštitom od zloupotrebe na ojačavanju zaštite od zlonamjernog softvera koji je osmišljen tako da skrivanjem i/ili šifriranjem izbjegava da ga otkriju proizvodi za zaštitu od zlonamjernog softvera. Prema standardnim postavkama napredni je skener memorije aktiviran. Više o toj vrsti zaštite pročitajte u [rječniku.](https://help.eset.com/getHelp?product=glossary&lang=hr-HR&topic=technology_ams)

• **Sprječavanje ranjivosti** – Osmišljeno je za ojačavanje zaštite često zloupotrebljavanih vrsta aplikacija kao što su web preglednici, PDF čitači, klijenti e-pošte i komponente sustava MS Office. Sprječavanje ranjivosti aktivirano je prema standardnim postavkama. Pročitajte više o ovoj vrsti zaštite u [rječniku](https://help.eset.com/getHelp?product=glossary&lang=hr-HR&topic=technology_exploit_blocker).

- **Zaštita od ransomwarea** dodatan sloj zaštite koji djeluje kao dio funkcije HIPS. Sustav reputacije ESET LiveGrid® mora biti aktiviran da bi zaštita od ransomwarea djelovala. [Više o toj vrsti zaštite pročitajte ovdje](https://help.eset.com/getHelp?product=glossary&lang=hr-HR&topic=technology_ransomware_protection).
- **Način rada za prezentacije** Funkcija za korisnike koji softver žele koristiti bez prekida, ne žele biti ometani skočnim prozorima te žele smanjiti korištenje CPU-a. Nakon aktivacije [Načina rada za prezentacije](#page-81-0) primit ćete poruku upozorenja (mogući sigurnosni rizik) i glavni će prozor postati narančast.

**Pauziraj antivirus i antispyware zaštitu** – Svaki put kada privremeno onemogućite antivirus i antispyware zaštitu, možete odabrati vremensko razdoblje za koje želite da odabrane komponente budu deaktivirane s pomoću padajućeg izbornika i zatim kliknite **Primijeni** da biste onemogućili sigurnosnu komponentu. Za ponovno aktiviranje zaštite kliknite **Aktiviraj antivirusnu i antispyware zaštitu**.

# <span id="page-49-1"></span>**Modul detekcije (7.2 i noviji)**

Modul detekcije štiti sustav od zlonamjernih napada nadziranjem datoteka, e-pošte i internetske komunikacije. Primjerice, ako se otkrije objekt klasificiran kao zlonamjerni program, započet će ispravljanje. Modul detekcije može ga eliminirati prvo blokiranjem, a zatim čišćenjem, brisanjem ili premještanjem u karantenu.

Da biste detaljno konfigurirali postavke modula detekcije, kliknite **Napredno podešavanje** ili pritisnite **F5**.

U ovom odjeljku:

- [Kategorije rezidentne zaštite i zaštite na temelju strojnog učenja](#page-49-0)
- [Skeniranja za zlonamjerne softvere](#page-50-0)
- [Podešavanje izvješćivanja](#page-51-0)
- [Podešavanje zaštite](#page-52-0)
- [Najbolje prakse](#page-53-0)

ı

Promjene na konfiguraciji skenera modula detekcije Počevši od verzije 7.2, odjeljak modula detekcije više nema potvrdne okvire za uključivanje/isključivanje [kao verzija 7.1 i starije](#page-54-0). Gumbi za uključivanje/isključivanje zamijenjeni su s četiri praga - agresivni, uravnoteženi, oprezni i isključeni.

### <span id="page-49-0"></span>**Kategorije rezidentne zaštite i zaštite na temelju strojnog učenja**

**Rezidentna zaštita i zaštita na temelju strojnog učenja** za sve module za zaštitu (na primjer, rezidentna zaštita sistemskih datoteka, zaštita web pristupa...) omogućuje vam konfiguriranje razina izvještavanja i zaštite sljedećih kategorija:

• **Zlonamjerni programi** – Računalni virus dio je zlonamjernog koda koji je dodan na početak ili na kraj postojećih datoteka na vašem računalu. Međutim, pojam "virus" često se pogrešno upotrebljava, a točniji bi termin bio "zlonamjerni program". Zlonamjerni programi otkrivaju se uz pomoć modula detekcije u kombinaciji s komponentom strojnog učenja. Više o tim vrstama aplikacija pročitajte u [rječniku](https://help.eset.com/getHelp?product=glossary&lang=hr-HR&topic=viruses).

• **Potencijalno nepoželjne aplikacije** – Grayware ili potencijalno neželjene aplikacije (PUA) široka su kategorija softvera čija namjera nije nedvosmisleno zlonamjerna poput drugih vrsta zlonamjernih programa, kao što su virusi ili trojanci. Međutim, takvi programi mogu instalirati dodatne neželjene programe, promijeniti rad digitalnog uređaja ili provesti aktivnosti koje korisnik nije dopustio ili koje ne očekuje. Više o tim vrstama aplikacija pročitajte u [rječniku](https://help.eset.com/getHelp?product=glossary&lang=hr-HR&topic=unwanted_application).

• **Potencijalno nesigurne aplikacije** – **N**naziv je koji se odnosi na komercijalan, legitiman softver koji sadrži mogućnost zloupotrebe. Primjeri potencijalno nesigurnih aplikacija (PUA) obuhvaćaju alate za daljinski pristup, aplikacije za probijanje lozinki i keyloggere (programe koji zapisuju svaki korisnikov pritisak tipke). Više o tim vrstama aplikacija pročitajte u [rječniku](https://help.eset.com/getHelp?product=glossary&lang=hr-HR&topic=unsafe_application).

• **Sumnjive aplikacije** obuhvaćaju programe komprimirane pomoću [arhivatora](https://help.eset.com/getHelp?product=glossary&lang=hr-HR&topic=packer) ili protektora. Takve vrste protektora često iskorištavaju autori zlonamjernog softvera kako bi izbjegli da ih se otkrije.

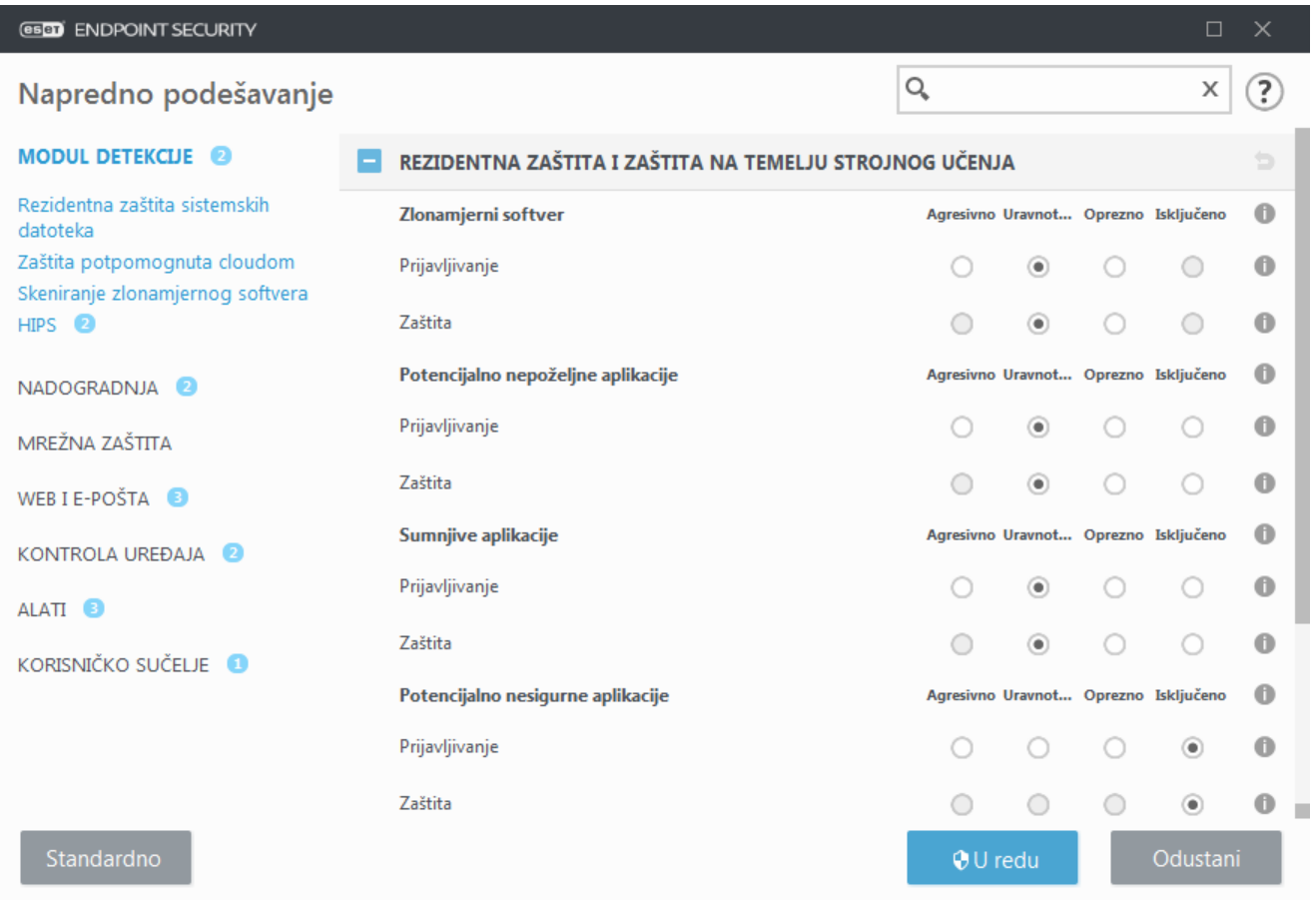

<span id="page-50-0"></span>ı

### Poboljšana zaštita

Napredno strojno učenje sada je sastavni dio modula detekcije kao napredni sloj zaštite kojim se poboljšava otkrivanje prijetnji na temelju strojnog učenja. Više o ovoj vrsti zaštite potražite u [rječniku.](https://help.eset.com/getHelp?product=glossary&lang=hr-HR&topic=machine_learning)

### **Skeniranja za zlonamjerne softvere**

Postavke skenera mogu se konfigurirati zasebno za rezidentni skener i [skener na zahtjev](#page-60-0). Prema standardnim postavkama, omogućena je opcija **Upotrijebi postavke rezidentne zaštite**. Kad je omogućena, relevantne postavke skeniranja na zahtjev preuzimaju se iz odjeljka **Rezidentna zaštita i zaštita na temelju strojnog učenja**.

### <span id="page-51-0"></span>**Podešavanje izvješćivanja**

U slučaju detekcije prijetnje (npr. prijetnja je pronađena i klasificirana kao zlonamjerni program), informacije će se zabilježiti u *[Dnevniku otkrivenih prijetnji](#page-175-0) i pojavit će se obavijesti na radnoj površini* ako je tako konfigurirano u programu ESET Endpoint Security.

Prag za prijavljivanje konfiguriran je za svaku kategoriju (dalje u tekstu "KATEGORIJA"):

- 1.Zlonamjerni programi
- 2.Potencijalno nepoželjne aplikacije
- 3.Potencijalno nesigurne
- 4.Sumnjive aplikacije

Izvještavanje putem modula detekcije, uključujući komponentu strojnog učenja. Moguće je postaviti viši prag za prijavljivanje od trenutačnog [praga](#page-52-0) zaštite. Ove postavke ne utječu na blokiranje, [čišćenje](#page-96-0) ni uklanjanje [objekata](#page-94-0).

Prije promjene praga (ili razine) za KATEGORIJU izvještavanje pročitajte sljedeće:

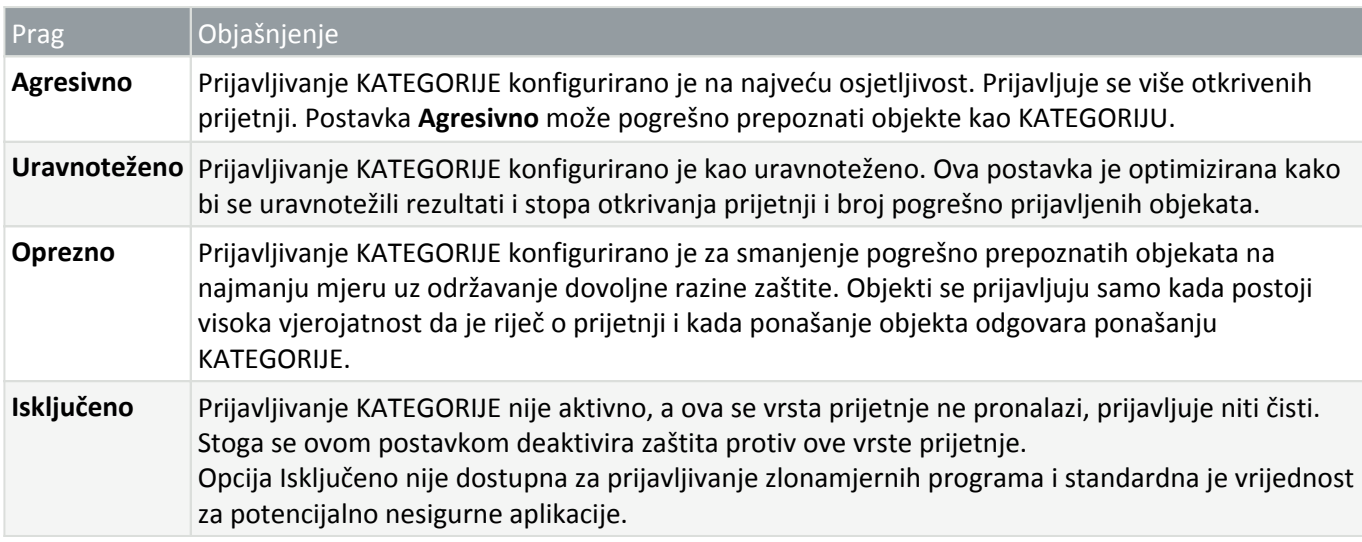

□ [Dostupnost modula za zaštitu programa ESET Endpoint Security](#page--1-0)

Dostupnost (aktivirana ili deaktivirana) modula za zaštitu za odabrani prag KATEGORIJE jest sljedeći:

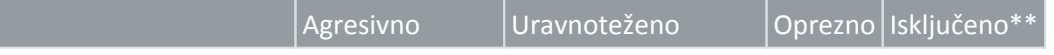

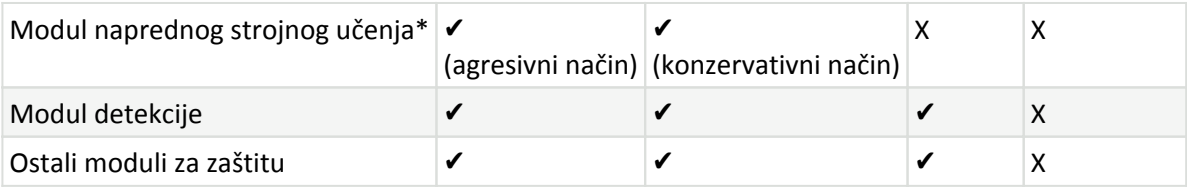

\* Dostupno u verziji programa ESET Endpoint Security 7.2 i novijima.

\*\* Nije preporučeno

- [Određivanje verzije programa, modula programa i datuma podverzije](#page--1-0)
- 1. Kliknite **Pomoć i podrška** > **O programu ESET Endpoint Security**.
- 2. Na zaslonu **O programu**, prvi redak teksta prikazuje broj verzije vašeg ESET programa.
- 3. Kliknite **Instaliraj komponente** da biste pristupili informacijama o određenim modulima.

#### **Osnovne bilješke**

Nekoliko osnovnih bilješki za postavljanje odgovarajućeg praga za vaše okruženje:

• Prag **Uravnoteženo** preporučuje se za većinu postavki.

• Prag **Oprezno** predstavlja usporedivu razinu zaštite od prethodnih verzija programa ESET Endpoint Security (7.1 i starije). Preporučuje se za okruženja gdje je prioritet da sigurnosni softver smanji broj lažno identificiranih objekata.

- Što je viši prag za izvještavanje, viša je stopa otkrivanja, ali i šanse da će se objekt lažno prepoznati.
- Iz perspektive stvarnog svijeta, ne postoji jamstvo 100 %-tne stope otkrivanja prijetnji, kao ni 0 %-tne šanse da se izbjegne pogrešna kategorizacija čistih objekata kao zlonamjernih programa.
- [Redovito ažurirajte program ESET Endpoint Security i njegove module](#page-12-0) kako bi se maksimalno povećala ravnoteža između performansi i učinkovitosti stopa otkrivanja prijetnji i broja pogrešno prijavljenih objekata.

### <span id="page-52-0"></span>**Podešavanje zaštite**

Ako je objekt klasificiran kao KATEGORIJA prijavljen, program blokira objekt i potom ga [uklanja,](#page-96-0) briše ili prebacuje u [Karantenu](#page-203-0).

Prije promjene praga (ili razine) za KATEGORIJU zaštite pročitajte sljedeće:

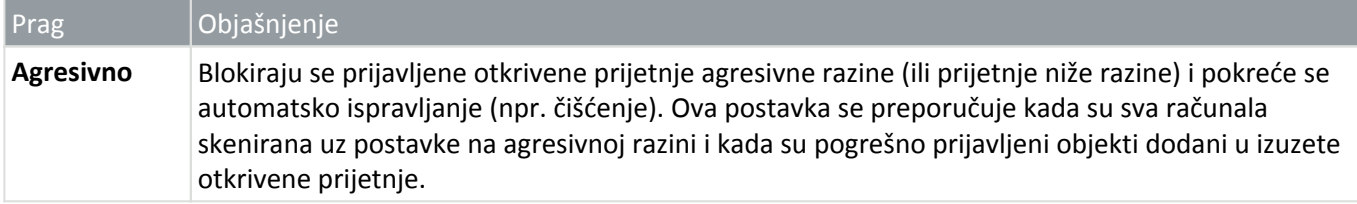

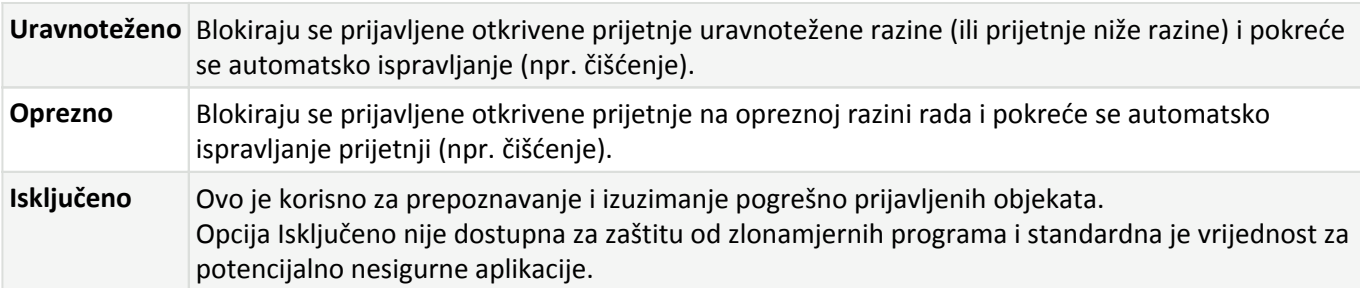

[Tablica konverzije pravila programa ESMC za ESET Endpoint Security 7.1 i starije verzije](#page--1-0)

Od programa ESMC uređivač pravila za postavke skenera više ne sadrži opcije za uključivanje/isključivanje za pojedine KATEGORIJE. U tablici [u](#page-54-0) nastavku navedena je konverzija između praga zaštite i završnog stanja u [programu ESET Endpoint Security 7.1 i starijim verzijama.](#page-54-0)

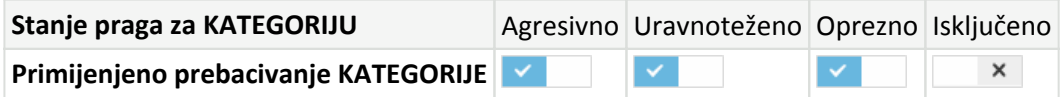

Pri nadogradnji s verzije 7.1 i starijih na verziju 7.2 i novije, novo stanje praga bit će sljedeće:

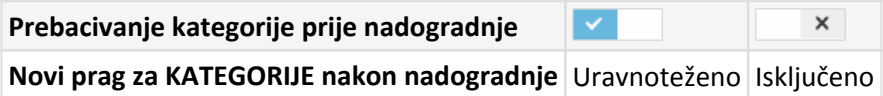

### <span id="page-53-0"></span>**Najbolje prakse**

#### **NEUPRAVLJANO (radna stanica pojedinačnog klijenta)**

Zadržite standardne preporučene vrijednosti kakve jesu.

#### **UPRAVLJANO OKRUŽENJE**

Ove se postavke obično primjenjuju na radne stanice pomoću [pravila.](#page-17-0)

#### **1. Početna faza**

Ova faza može potrajati do jednog tjedna.

• Postavite sve pragove za **Prijavljivanje** na **Uravnoteženo**.

NAPOMENA: ako je potrebno, postavite ih na **Agresivno**.

- Postavite ili zadržite **Zaštitu** od zlonamjernih programa na razini **Uravnoteženo**.
- Postavite **Zaštitu** za druge KATEGORIJE na **Oprezno**.

**NAPOMENA:** U ovoj se fazi ne preporučuje postavljanje praga **Zaštite** na **Agresivno** jer će se ispraviti sve otkrivene prijetnje, uključujući one koje su lažno prijavljene.

• Odredite lažno prijavljene objekte u [Dnevniku otkrivenih prijetnji](#page-175-0) i prvo ih dodajte [Izuzecima detekcija](#page-87-0) [poznatih prijetnji](#page-87-0).

#### **2. Faza prijelaza**

• Provedite "fazu produkcije" na nekim radnim stanicama kao test (ne za sve radne stanice na mreži).

#### **3. Faza produkcije**

- Postavite sve pragove **Zaštite** na **Uravnoteženo**.
- Prilikom daljinskog upravljanja upotrijebite odgovarajuće [unaprijed definirano pravilo](#page-257-0) za antivirus za program ESET Endpoint Security.
- Prag zaštite **Agresivno** može se postaviti ako su potrebne najveće stope otkrivanja prijetnji i ako su prihvaćeni lažno prepoznati objekti.
- Provjerite [Dnevnik otkrivenih prijetnji](#page-175-0) ili izvješća programa ESMC kako biste pronašli moguće prijetnje koje nedostaju.

# **Napredne opcije modula detekcije**

**Tehnologija Anti-Stealth** sofisticiran je sustav prepoznavanja opasnih programa poput [rootkita](https://help.eset.com/getHelp?product=glossary&lang=hr-HR&topic=rootkits) koji se mogu sakriti od operacijskog sustava. To znači da ih nije moguće otkriti primjenom uobičajenih tehnika testiranja.

**Aktiviraj napredno skeniranje putem AMSI-ja** – Alat Microsoft Antimalware Scan Interface koji omogućuje razvojnim inženjerima aplikacije obranu od novog zlonamjernog softvera (samo za Windows 10).

# <span id="page-54-0"></span>**Modul detekcije (7.1 i stariji)**

Modul detekcije štiti sustav od zlonamjernih napada nadziranjem datoteka, e-pošte i internetske komunikacije. Primjerice, ako se otkrije objekt klasificiran kao zlonamjerni program, započet će ispravljanje. Modul detekcije može ga eliminirati prvo blokiranjem, a zatim čišćenjem, brisanjem ili premještanjem u karantenu.

Da biste detaljno konfigurirali postavke modula detekcije, kliknite **Napredno podešavanje** ili pritisnite **F5**.

Promjene na konfiguraciji skenera modula detekcije Počevši od verzije 7.2, odjeljak modula detekcije [izgleda drugačije.](#page-49-1)

**Mogućnosti skenera** za sve zaštitne module (npr. rezidentna zaštita, zaštita web pristupa...) omogućuju vam aktivaciju ili deaktivaciju otkrivanja ovih vrsta aplikacija:

• **Potencijalno nepoželjne aplikacije**– Grayware ili potencijalno neželjena aplikacija (PUA) široka je kategorija softvera čija namjera nije nedvosmisleno zlonamjerna poput drugih vrsta zlonamjernih programa, kao što su virusi ili trojanci. Međutim, takvi programi mogu instalirati dodatne neželjene programe, promijeniti rad digitalnog uređaja ili provesti aktivnosti koje korisnik nije dopustio ili koje ne očekuje. Više o tim vrstama aplikacija pročitajte u [rječniku](https://help.eset.com/getHelp?product=glossary&lang=hr-HR&topic=unwanted_application).

• **Potencijalno nesigurne aplikacije** naziv je koji se odnosi na komercijalan, legitiman softver koji sadrži mogućnost zloupotrebe. Primjeri potencijalno nesigurnih aplikacija obuhvaćaju alate za daljinski pristup, aplikacije za probijanje lozinki i keyloggere (programe koji zapisuju svaki korisnikov pritisak tipke). Ta je mogućnost prema standardnim postavkama deaktivirana.

Više o tim vrstama aplikacija pročitajte u [rječniku](https://help.eset.com/getHelp?product=glossary&lang=hr-HR&topic=unsafe_application).

• **Sumnjive aplikacije** obuhvaćaju programe komprimirane pomoću [arhivatora](https://help.eset.com/getHelp?product=glossary&lang=hr-HR&topic=packer) ili protektora. Takve vrste protektora često iskorištavaju autori zlonamjernog softvera kako bi izbjegli da ih se otkrije.

**Tehnologija Anti-Stealth** sofisticiran je sustav prepoznavanja opasnih programa poput [rootkita](https://help.eset.com/getHelp?product=glossary&lang=hr-HR&topic=rootkits) koji se mogu sakriti od operacijskog sustava. To znači da ih nije moguće otkriti primjenom uobičajenih tehnika testiranja.

**Izuzeci** vam omogućuju izuzimanje objekata iz skeniranja. Više informacija potražite u dijelu [Izuzeci.](#page-83-1)

**Aktiviraj napredno skeniranje putem AMSI-ja** – Alat Microsoft Antimalware Scan Interface koji omogućuje razvojnim inženjerima aplikacije obranu od novog zlonamjernog softvera (samo za Windows 10).

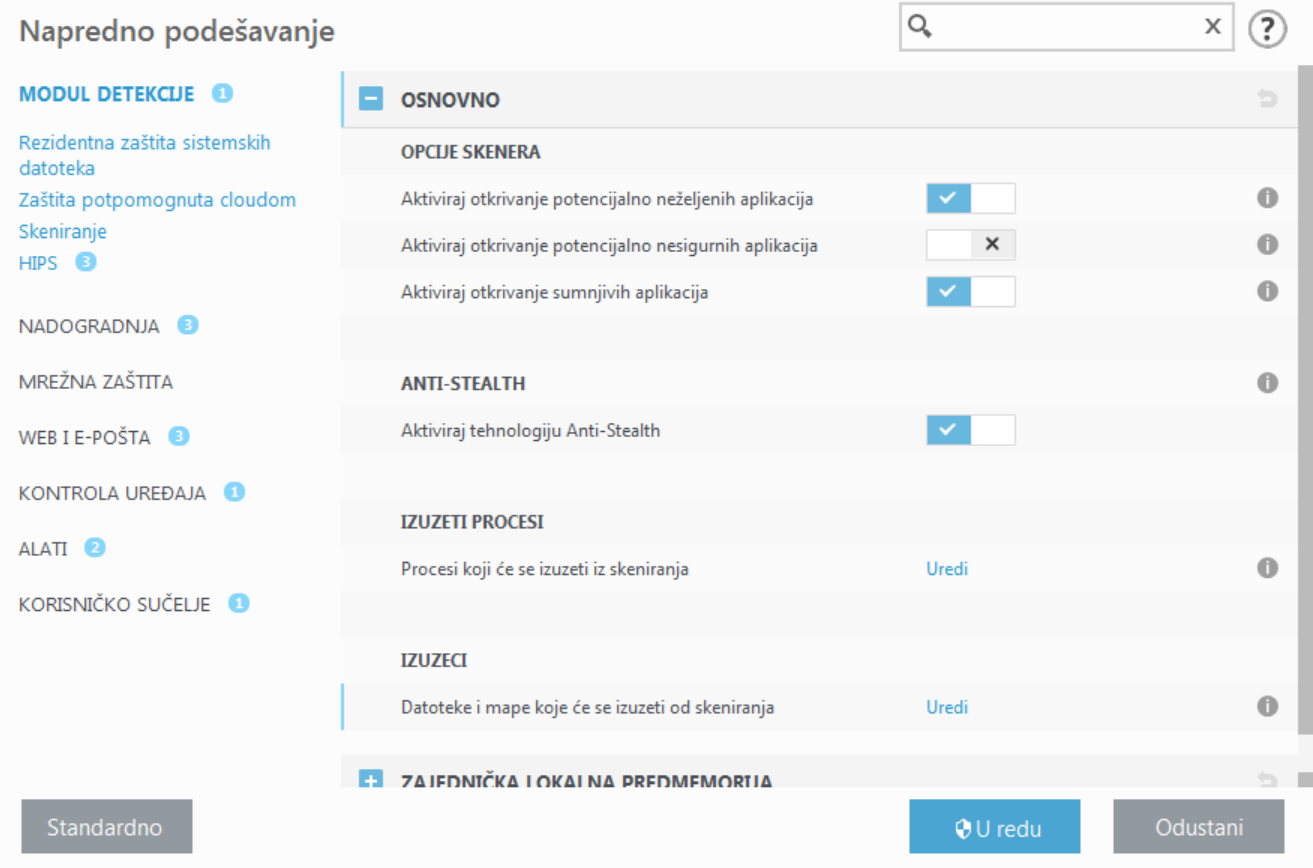

## **Otkrivena je infiltracija**

Infiltracije mogu doći do sustava iz raznih izvora: s [web stranica,](#page-143-0) iz zajednički korištenih mapa, putem e-pošte ili s [izmjenjivih uređaja](#page-68-0) (USB-ova, vanjskih diskova, CD-ova, DVD-ova, itd.).

### **Standardno ponašanje**

Kao općeniti primjer načina na koji ESET Endpoint Security postupa s infiltracijama, infiltracije se mogu otkriti korištenjem značajki:

- [rezidentna zaštita](#page-57-0)
- [zaštita web pristupa](#page-143-0)
- [zaštita klijenta e-pošte](#page-134-0)

• [Skeniranje računala na zahtjev](#page-60-0)

Svaka značajka koristi standardnu razinu čišćenja i pokušat će očistiti datoteku i premjestiti je u [Karantenu](#page-203-0) ili prekinuti vezu. U području obavijesti u desnom donjem kutu zaslona prikazuje se prozor obavijesti. Dodatne informacije o razini čišćenja i ponašanju potražite u odjeljku [Čišćenje](#page-96-0).

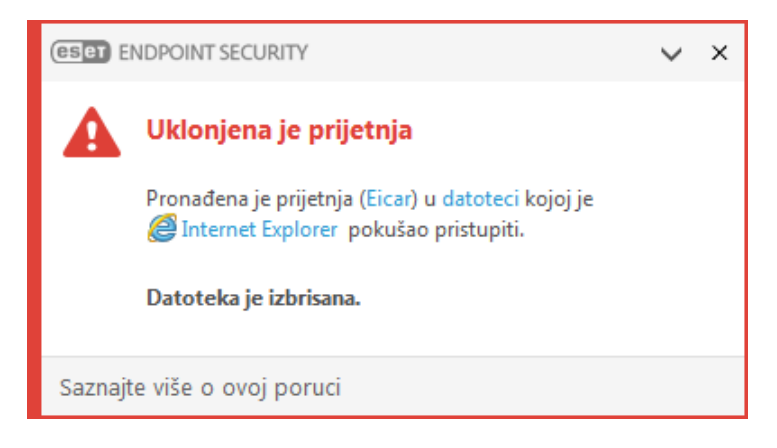

## **Čišćenje i brisanje**

Ako za rezidentnu zaštitu nije unaprijed definirana akcija koju treba poduzeti, prikazat će se prozor upozorenja u kojem se od korisnika traži da odabere jednu od mogućnosti. Obično su dostupne mogućnosti **Očisti**, **Izbriši** i **Bez akcije**. Ne preporučuje se odabir mogućnosti **Bez akcije** jer će na taj način zaražene datoteke ostati neočišćene. Iznimka su jedino datoteke za koje ste sigurni da su bezopasne i da su otkrivene pogreškom.

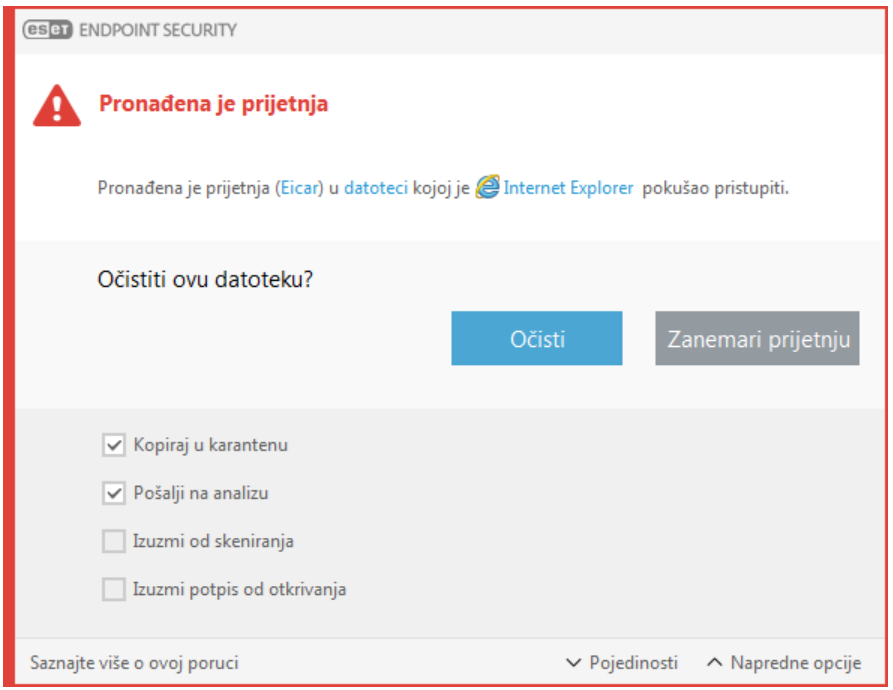

Primijenite čišćenje ako je datoteku napao virus koji je pridodao zlonamjerni kôd uz datoteku. U tom slučaju prvo pokušajte očistiti zaraženu datoteku da biste je vratili u izvorno stanje. Ako se datoteka sastoji isključivo od zlonamjernog koda, bit će izbrisana.

Ako je zaražena datoteka "zaključana" ili je koristi neki sistemski proces, obično se briše tek po prestanku zauzeća (najčešće nakon ponovnog pokretanja sustava).

### **Višestruke prijetnje**

Ako neke zaražene datoteke nisu očišćene tijekom skeniranja računala (ili je [Razina čišćenja](#page-96-0) postavljena na **Bez čišćenja**), prikazuje se prozor upozorenja s upitom o odabiru radnje za te datoteke.

### **Brisanje datoteka u arhivama**

U standardnom načinu čišćenja cijela se arhiva briše samo ako su sve datoteke u toj arhivi zaražene. Drugim riječima, arhive se ne brišu ako sadrže i bezopasne čiste datoteke. Budite oprezni prilikom skeniranja potpunim čišćenjem – potpuno čišćenje briše svaku arhivu koja sadrži najmanje jednu zaraženu datoteku, bez obzira na status ostalih datoteka u arhivi.

Ako računalo pokazuje znakove zaraze zlonamjernim softverom, na primjer sporije radi, često se "zamrzava" itd., preporučujemo sljedeće:

- Otvorite program ESET Endpoint Security i kliknite Skeniranje računala;
- Kliknite **Smart skeniranje** (dodatne informacije potražite u odjeljku [Skeniranje računala](#page-60-0));
- Nakon završetka skeniranja pogledajte u dnevniku koliko je skeniranih, zaraženih i očišćenih datoteka.

Ako želite skenirati samo određeni dio diska, kliknite **Prilagođeno skeniranje** i odaberite ciljeve u kojima će se skeniranjem provjeriti postojanje virusa.

## **Zajednička lokalna predmemorija**

Zajednička lokalna predmemorija može poboljšati performanse u izoliranim okruženjima (na primjer, virtualna računala) eliminiranjem dvostrukog skeniranja na mreži. Tako se osigurava da će se svaka datoteka skenirati samo jednom i pohraniti u zajedničku predmemoriju.

Prvo se treba instalirati i konfigurirati ESET Shared Local Cache.

- [Preuzmite ESET Shared Local Cache](https://www.eset.com/int/business/shared-local-cache/download/).
- Za više informacija pogledajte priručnik za [ESET Shared Local Cache.](https://download.eset.com/com/eset/apps/business/eslc/linux/latest/eset_eslc_userguide_enu.pdf)

Aktivirajte **Opciju predmemoriranja** da biste spremili informacije o skeniranjima datoteka i mapa na mreži u ESET Shared Local Cache. Ako pokrenete novo skeniranje, ESET Endpoint Security će potražiti skenirane datoteke u ESET Shared Local Cache. Ako se datoteke podudaraju, bit će izuzete od skeniranja.

Podešavanje za **Server predmemorije** sadrži sljedeće:

- **Naziv hosta** Naziv ili IP adresa računala na kojem se nalazi ESET Shared Local Cache.
- **Port** Broj porta koji se upotrebljava za komunikaciju (isto kao što je postavljeno pod ESET Shared Local Cache).
- <span id="page-57-0"></span>• **Lozinka** – Navedite lozinku za ESET Shared Local Cache ako je potrebno.

## **rezidentna zaštita**

Rezidentna zaštita sistemskih datoteka kontrolira zlonamjeran kod u svim datotekama u sustavu kada se otvore, stvore ili pokrenu.

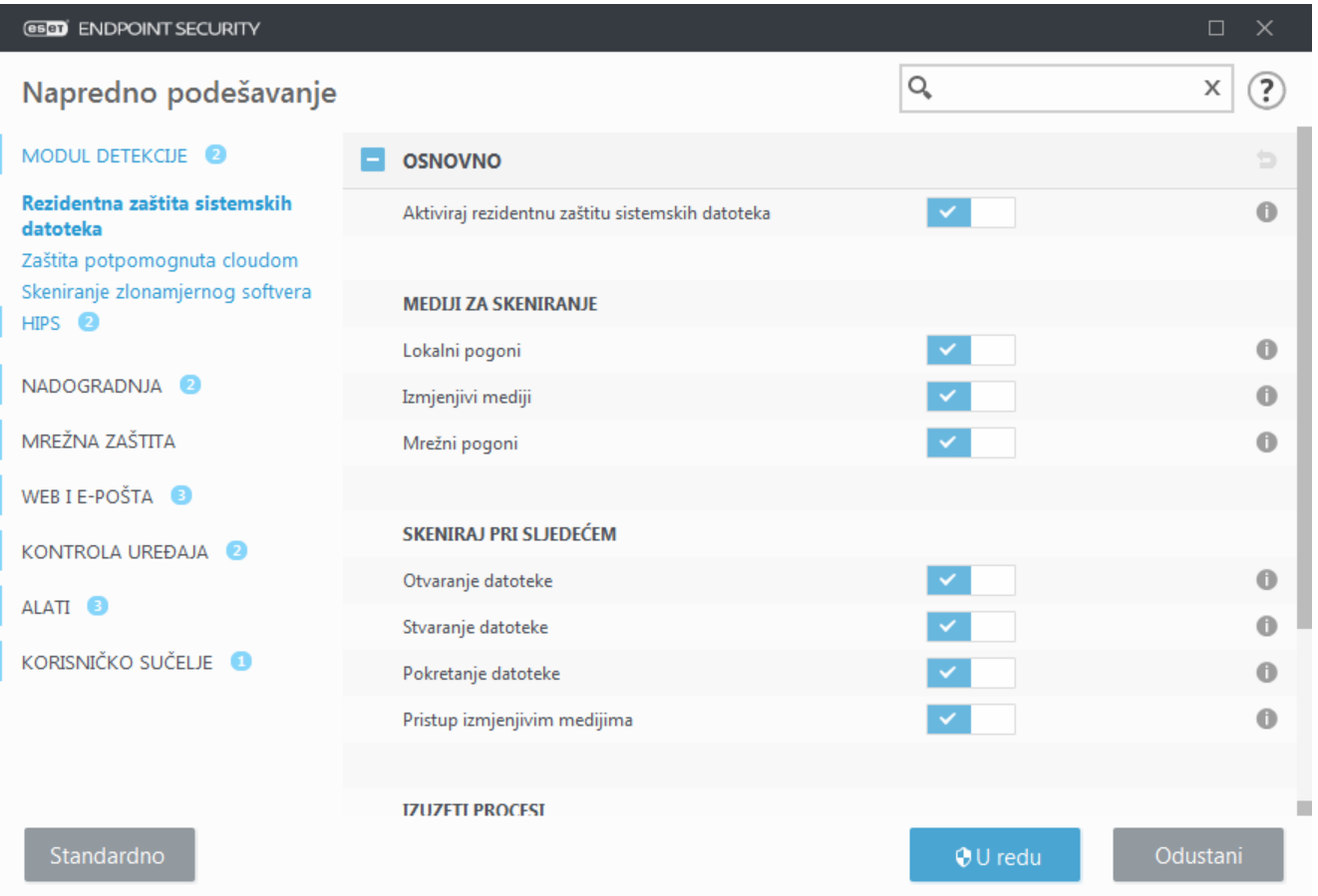

Prema standardnim postavkama rezidentna zaštita sistemskih datoteka pokreće se prilikom pokretanja sustava i omogućuje neometano skeniranje. Ne preporučujemo deaktiviranje opcija **Aktiviraj rezidentnu zaštitu sistemskih datoteka** u odjeljku **Napredno podešavanje** pod stavkom **Modul detekcije** > **Rezidentna zaštita sistemskih datoteka** > **Osnovno**.

## **Mediji za skeniranje**

Prema standardnim postavkama skeniraju se sve vrste medija radi otkrivanja potencijalnih prijetnji:

- **Lokalni pogoni** skenira sve tvrde diskove sustava te fiksne tvrde pogone (primjer: C:\, D:\).
- **Izmjenjivi mediji** skenira CD-ove/DVD-ove, USB medije, memorijske kartice itd.
- Mrežni pogoni skenira sve mapirane mrežne pogone (primjer: H:\ kao \\store04) ili mrežne pogone s izravnim pristupom (primjer: \\store08).

Promjenu tih standardnih postavki preporučujemo samo u iznimnim slučajevima, primjerice ako nadzor određenog medija značajno usporava prijenos podataka.

## **Skeniraj pri**

Prema standardnim postavkama sve se datoteke skeniraju prilikom otvaranja, stvaranja ili izvršavanja. Preporučujemo da zadržite standardne postavke zato što osiguravaju maksimalnu razinu rezidentne zaštite računala:

- **Otvaranje datoteke** Skenira prilikom otvaranja datoteke.
- **Stvaranje datoteke** Skenira stvorenu ili izmijenjenu datoteku.
- **Pokretanje datoteka** Skenira kad se datoteka izvršava ili pokreće.

• **Pristup boot sektoru izmjenjivih medija** – kada se u uređaj umetnu izmjenjivi mediji koji sadrže boot sektor, on se odmah skenira. Ova opcija ne omogućuje skeniranje datoteka izmjenjivih medija. Skeniranje datoteka izmjenjivih medija se nalazi u odjeljku **Mediji za skeniranje** > **Izmjenjivi mediji**. Da bi opcija **Pristup boot sektoru izmjenjivih medija** ispravno radila, ostavite opciju **Boot sektori / UEFI** aktiviranu u ThreatSense parametrima.

**Procesi koji će se izuzeti od skeniranja** – pročitajte više o ovoj vrsti izuzetka u poglavlju [Izuzeti procesi](#page-91-0).

Rezidentna zaštita provjerava sve vrste medija, a pokreću je različiti događaji u sustavu, poput pristupa datoteci. Pomoću metoda za otkrivanje u tehnologiji ThreatSense (opisane su u odjeljku [Podešavanje parametara sustava](#page-93-0) [ThreatSense](#page-93-0)) rezidentna zaštita može se konfigurirati tako da s novostvorenim datotekama postupa drugačije nego s postojećim datotekama. Primjerice, možete konfigurirati rezidentnu zaštitu da detaljnije nadzire novostvorene datoteke.

Radi postizanja minimalnog utjecaja na sustav pri upotrebi rezidentne zaštite već skenirane datoteke ne skeniraju se ponovno (osim ako su izmijenjene). Datoteke se ponovno skeniraju odmah nakon svake aktualizacije modula za otkrivanje. To se ponašanje konfigurira s pomoću opcije **Smart optimizacija**. Ako je **Smart optimizacija** deaktivirana, sve se datoteke skeniraju u trenutku kada im se pristupa. Da biste promijenili tu postavku, pritisnite **F5** i otvorite Napredno podešavanje da bi se otvorio prozor **Modul za otkrivanje** > **Rezidentna zaštita**. Kliknite **ThreatSense parametri** > **Ostalo** i odaberite ili poništite odabir opcije **Aktiviraj Smart optimizaciju**.

## **Provjera rezidentne zaštite**

Da biste provjerili funkcioniranje rezidentne zaštite i njeno otkrivanje virusa, upotrijebite probnu datoteku s adrese eicar.com. Ta probna datoteka je bezopasna i mogu je otkriti svi antivirusni programi. Datoteku je stvorila tvrtka EICAR (European Institute for Computer Antivirus Research – Europski institut za istraživanje zaštite od računalnih virusa) u svrhu testiranja funkcionalnosti antivirusnih programa.

Datoteka se može preuzeti s adrese [http://www.eicar.org/download/eicar.com.](http://www.eicar.org/download/eicar.com) Nakon što unesete ovaj URL u svoj preglednik, trebali biste vidjeti poruku da je prijetnja uklonjena.

## **Kada treba izmijeniti konfiguraciju rezidentne zaštite**

Rezidentna zaštita najvažnija je komponenta za održavanje sigurnog sustava. Stoga oprezno mijenjajte njezine parametre. Preporučujemo vam da te parametre mijenjate samo u specifičnim slučajevima.

Nakon instalacije programa ESET Endpoint Security sve postavke optimizirane su tako da se korisnicima pruži maksimalna razina zaštite sustava. Da biste vratili standardne postavke, kliknite **uz** uz svaku karticu u prozoru (**Napredno podešavanje** > **Modul za otkrivanje** > **Rezidentna zaštita**).

# **Što ako rezidentna zaštita ne funkcionira**

U ovom se poglavlju opisuju problemi do kojih može doći pri upotrebi rezidentne zaštite te načini njihova rješavanja.

### **Rezidentna zaštita je deaktivirana**

Ako korisnik nehotice deaktivira rezidentnu zaštitu, treba je ponovno uključiti. Da biste ponovno aktivirali rezidentnu zaštitu, idite na **Podešavanje** u glavnom programskom prozoru i kliknite na **Rezidentna zaštita**.

Ako se rezidentna zaštita ne pokrene prilikom pokretanja sustava, vjerojatno je deaktivirana opcija **Automatski pokreni rezidentnu zaštitu**. Da biste aktivirali tu opciju, idite na odjeljak **Napredno podešavanje** (**F5**) i kliknite **Modul za otkrivanje** > **Rezidentna zaštita** > **Osnovno**. Provjerite je li uključeno **Automatski pokreni rezidentnu zaštitu**.

### **Ako rezidentna zaštita ne otkriva ni ne čisti infiltracije**

Provjerite nije li na računalu instaliran još neki antivirusni program. Ako su istovremeno aktivirana dva procesa rezidentne zaštite, može doći do njihova sukoba. Preporučujemo da prije instalacije programa ESET deinstalirate sve druge antivirusne programe.

### **Rezidentna zaštita se ne pokreće**

Ako se rezidentna zaštita ne pokrene prilikom pokretanja sustava (a aktivirana je opcija **Aktiviraj rezidentnu zaštitu**), možda je došlo do sukoba s nekim drugim programima. Za pomoć pri rješavanju ovog problema obratite se tehničkoj podršci tvrtke ESET.

# <span id="page-60-0"></span>**Skeniranje računala**

Skener na zahtjev važan je dio programa ESET Endpoint Security. Koristi se za skeniranje datoteka i mapa na računalu. Sa sigurnosne točke gledišta ključno je da se računalo ne skenira samo kada posumnjate na zarazu, već redovito kao dio rutinskih mjera zaštite. Preporučujemo da redovito izvršavate dubinska skeniranja sustava (primjerice, jednom mjesečno) da biste otkrili moguće viruse koje nije otkrila [Rezidentna zaštita.](#page-57-0) To se može dogoditi ako je u tom trenutku rezidentna zaštita bila deaktivirana, ako je modul za otkrivanje virusa bio zastario ili ako datoteka nije otkrivena kao virus kad je spremljena na disk.

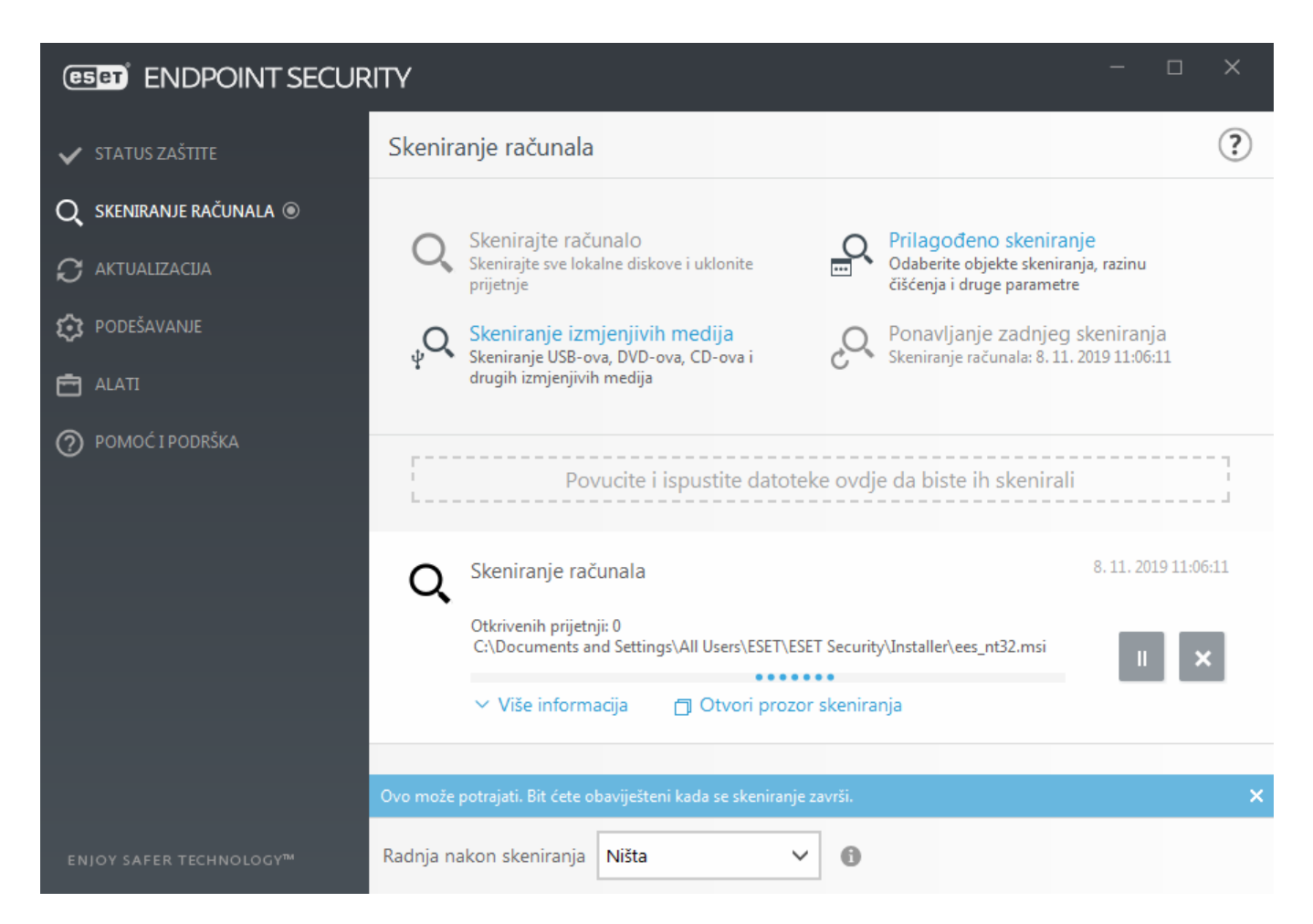

Dostupne su dvije vrste **Skeniranja računala**. **Skeniraj računalo** brzo skenira sustav bez potrebe za detaljnom konfiguracijom parametara skeniranja. **Prilagođeno skeniranje** omogućuje odabir bilo kojeg prethodno definiranog profila skeniranja i definiranje određenih ciljeva skeniranja.

Dodatne informacije o procesu skeniranja potražite u poglavlju [Napredak skeniranja](#page-64-0).

# **Skenirajte svoje računalo**

Smart skeniranje omogućuje brzo pokretanje skeniranja računala i čišćenje zaraženih datoteka bez potrebe za korisničkom intervencijom. Prednost je Smart skeniranja to što je jednostavan za upotrebu i ne zahtijeva detaljnu konfiguraciju skeniranja. Smart skeniranje provjerava sve datoteke na lokalnim pogonima te automatski briše otkrivene infiltracije. Razina čišćenja automatski se postavlja na standardnu vrijednost. Dodatne informacije o vrstama čišćenja potražite u odjeljku [Čišćenje.](#page-96-0)

# **Prilagođeno skeniranje**

Prilagođeno skeniranje optimalno je rješenje ako želite zadati parametre kao što su ciljevi i metode skeniranja. Prednost je prilagođenog skeniranja mogućnost detaljnog konfiguriranja parametara. Konfiguracije možete spremiti u korisnički definirane profile koji mogu biti korisni ako se skeniranje opetovano izvodi s istim parametrima.

Da biste odabrali ciljeve skeniranja, odaberite **Skeniranje računala** > **Prilagođeno skeniranje** i odaberite mogućnost s padajućeg izbornika **Ciljevi skeniranja**, ili odaberite određene ciljeve skeniranja sa strukture stabla. Cilj skeniranja može se preciznije navesti unosom puta do mape ili datoteka koje želite uključiti. Ako vas zanima samo skeniranje sustava bez dodatnih akcija čišćenja, odaberite mogućnost **Skeniraj bez čišćenja**. Prilikom skeniranja možete odabrati jednu od tri razine čišćenja klikom na **Podešavanje...** > **ThreatSense parametri** >

#### **Čišćenje**.

Prilagođeno skeniranje računala prikladno je za napredne korisnike s iskustvom u korištenju antivirusnih programa.

Također možete upotrijebiti funkciju **Skeniranje povlačenjem i ispuštanjem** za ručno skeniranje datoteke ili mape tako da kliknete datoteku ili mapu, pomaknete pokazivač miša na označeno područje uz pritisnutu tipku miša, a zatim je ispustite. Nakon toga aplikacija se premješta u prvi plan.

# **Skeniranje izmjenjivih medija**

Slično opciji "**Skenirajte svoje računalo**" – omogućuje brzo pokretanje skeniranja izmjenjivih medija (npr. CD/DVD/USB) koji su trenutačno priključeni na računalo. To može biti korisno kada na računalo priključujete USB flash pogon i želite ga skenirati radi otkrivanja zlonamjernog softvera i ostalih mogućih prijetnji.

Tu vrsta skeniranja možete pokrenuti i tako da kliknete **Prilagođeno skeniranje**, odaberete značajku **Izmjenjivi mediji** s padajućeg izbornika **Ciljevi skeniranja** i zatim kliknete **Skeniraj**.

# **Ponavljanje zadnjeg skeniranja**

Omogućuje brzo pokretanje prijašnjeg skeniranja upotrebom istih postavki pomoću kojih je izvedeno.

U padajućem izborniku **Radnja nakon skeniranja** možete odabrati **Bez radnje**, **Isključivanje računala** ili **Ponovno pokretanje**. Dostupnost radnji **Mirovanje** ili **Hibernacija** ovisi o postavkama uštede energije i stanja mirovanja operacijskog sustava ili mogućnostima stolnog/prijenosnog računala. Odabrana radnja započet će nakon završetka svih trenutačno pokrenutih skeniranja. Ako odaberete **Isključivanje računala**, prikazat će se prozor s upitom za potvrdu isključivanja s istekom vremena od 30 sekundi (kliknite **Odustani** za deaktivaciju zatraženog isključivanja). Pojedinosti potražite u odjeljku [Napredne mogućnosti skeniranja.](#page-67-0)

#### Napomena

Preporučujemo da skenirate računalo barem jednom mjesečno. Skeniranje se može konfigurirati kao planirani zadatak u odjeljku **Alati** > **Planer**. [Kako zakazati tjedno skeniranje računala?](#page-254-0)

# **Pokretač prilagođenog skeniranja**

Ako želite skenirati samo određeni cilj, možete upotrijebiti prilagođeno skeniranje tako da kliknete na stavku **Skeniranje računala** > **Prilagođeno skeniranje** i odaberete mogućnost s padajućeg izbornika **Ciljevi skeniranja** ili odaberete određene ciljeve sa (stablaste) strukture mape.

Prozor za podešavanje ciljeva skeniranja omogućuje definiranje objekata (memorija, pogoni, sektori, datoteke i mape) koji se skeniraju radi pronalaženja infiltracija. Odaberite ciljeve iz stablaste strukture u kojoj se nalazi popis svih uređaja dostupnih na računalu. Padajući izbornik **Ciljevi skeniranja** omogućuje odabir ciljeva skeniranja.

- **Prema postavkama profila** Odabire ciljeve postavljene u odabranom profilu skeniranja.
- **Izmjenjivi mediji** Odabire disketne pogone, USB uređaje za pohranu podataka, CD/DVD uređaje.
- **Lokalni pogoni** Odabire sve sistemske tvrde diskove.
- **Mrežni pogoni** Odabire sve mapirane mrežne pogone.
- **Prilagođeni odabir** omogućuje korisniku da stvori prilagođeni odabir objekata.

Da biste brzo došli do cilja skeniranja ili dodali ciljnu mapu ili jednu ili više datoteka, unesite ciljni direktorij u prazno polje ispod popisa mapa. To je moguće samo ako nijedan cilj nije bio odabran u stablastoj strukturi i ako je izbornik **Ciljevi skeniranja** postavljen na **Ništa**.

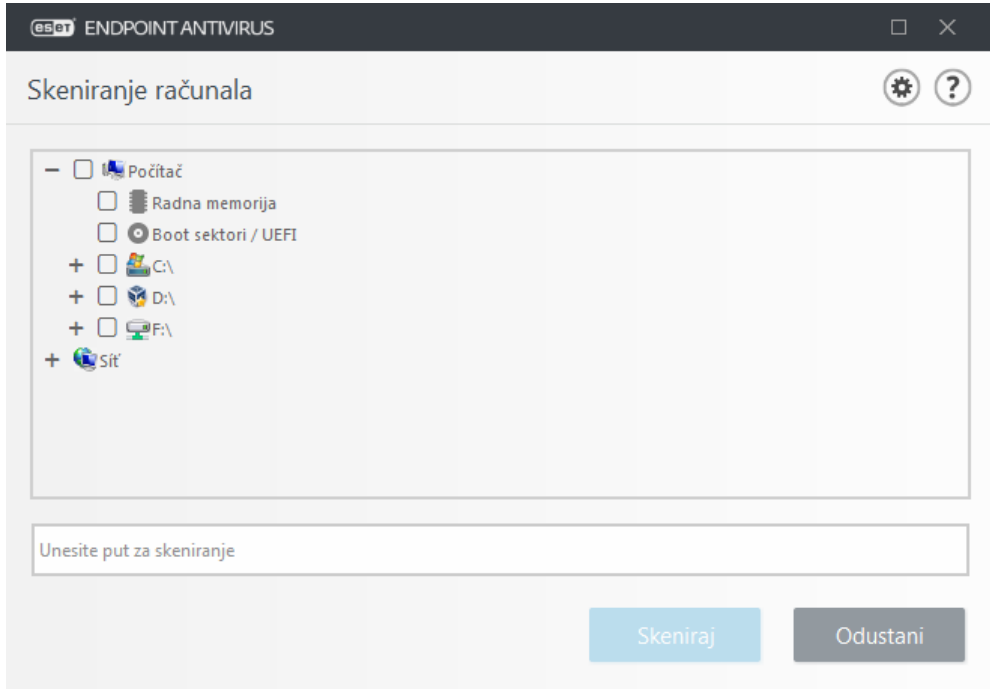

Zaražene se stavke ne čiste automatski. Skeniranje bez čišćenja može se upotrebljavati za pregled trenutačnog statusa zaštite. Osim toga možete odabrati jednu od tri razine čišćenja ako kliknete **Napredno podešavanje** > **Modul za otkrivanje** > **Skeniranje na zahtjev** > **ThreatSense parametri** > **Čišćenje**. Ako želite samo skenirati sustav bez dodatnih radnji čišćenja, odaberite **Skeniraj bez čišćenja**. Povijest skeniranja sprema se u dnevnik skeniranja.

Ako odaberete **Zanemari iznimke** datoteke s ekstenzijama koje su prije bile izuzete od skeniranja sada će se skenirati bez iznimke.

S padajućeg izbornika **Profili skeniranja** možete odabrati profil koji ćete upotrebljavati za skeniranje odabranih ciljeva. Standardni je profil **Smart skeniranje**. Postoje još dva unaprijed definirana profila skeniranja **Dubinsko skeniranje** i **Skeniranje iz kontekstnog izbornika**. Ovi profili skeniranja upotrebljavaju različite [ThreatSense](#page-93-0) [parametre.](#page-93-0) Dostupne opcije opisane su u **Napredno podešavanje** > **Modul za otkrivanje** > **Skeniranje zlonamjernog softvera** > **Skeniranje na zahtjev** > [ThreatSense parametri](#page-93-0).

Kliknite **Skeniraj** da biste izvršili skeniranje s prilagođenim parametrima koje ste postavili.

Mogućnost **Skeniraj kao administrator** omogućuje vam skeniranje s administratorskog računa. Kliknite tu mogućnost ako trenutno prijavljeni korisnik nema dovoljno prava za pristup odgovarajućim datotekama koje treba skenirati. Napominjemo da taj gumb nije dostupan ako trenutačno prijavljeni korisnik ne može zakazivati operacije kontrole korisničkih računa kao administrator.

Napomena

Kada se skeniranje dovrši, možete vidjeti dnevnik skeniranja računala klikom na mogućnost **[Prikaži](#page-65-0) [dnevnik](#page-65-0)**.

# <span id="page-64-0"></span>**Napredak skeniranja**

Prozor napretka skeniranja pokazuje status trenutnog skeniranja i informacije o broju datoteka u kojima je pronađen zlonamjerni kôd.

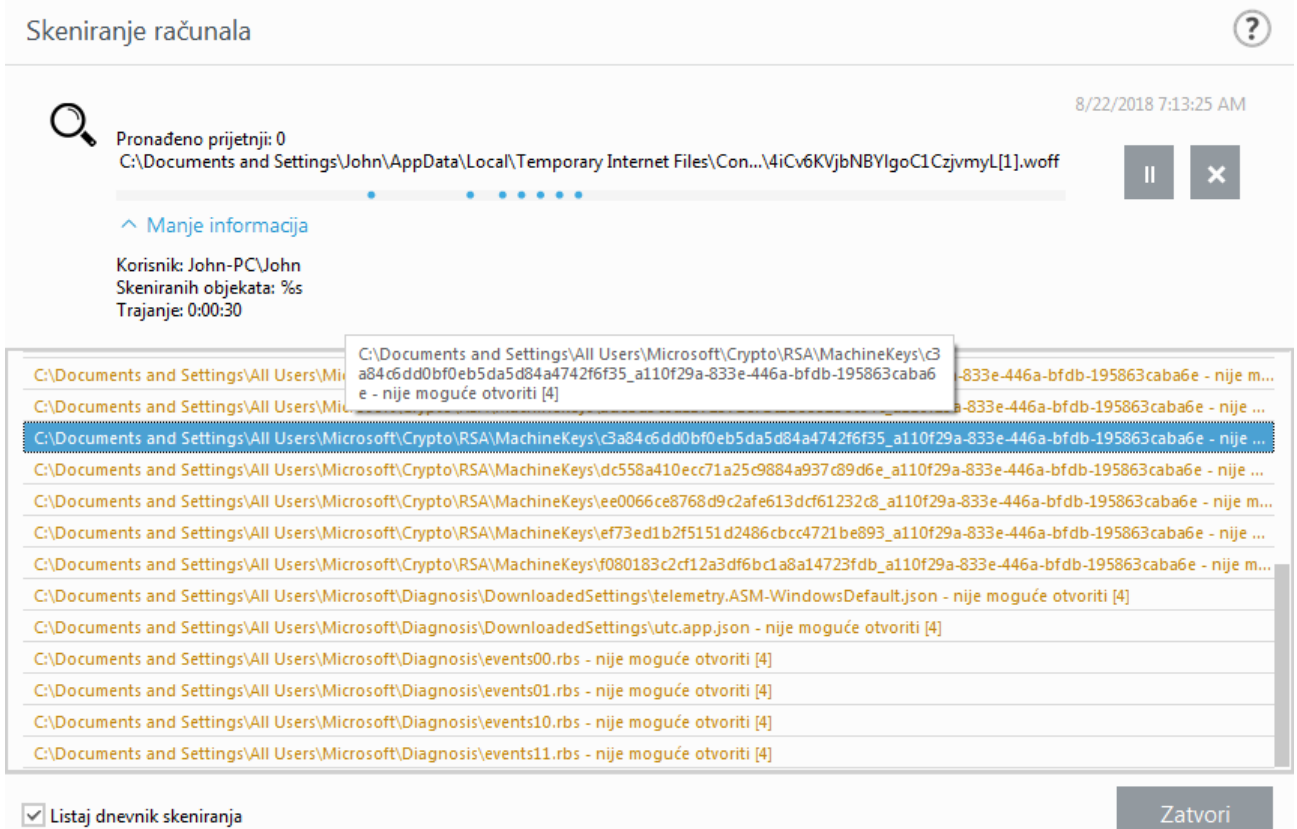

#### Napomena

Normalno je da se neke datoteke, kao što su datoteke zaštićene lozinkom ili datoteke koje isključivo koristi sustav (obično pagefile.sys i određeni dnevnici), ne mogu skenirati.

**Napredak skeniranja** – Na traci napretka prikazuju se paralelno postotak već skeniranih objekata i onih koji čekaju da budu skenirani. Status napretka skeniranja određuje se iz ukupnog broja objekata obuhvaćenih skeniranjem.

**Objekt** – Naziv objekta koji se trenutno skenira i njegovo mjesto.

**Pronađene prijetnje** – Prikazuje ukupan broj prijetnji pronađenih tijekom skeniranja.

**Pauza** – Pauzira skeniranje.

**Nastavi** – Ta je opcija vidljiva kada je napredak skeniranja pauziran. Kliknite **Nastavi** za nastavak skeniranja.

**Zaustavljanje** – Zaustavlja skeniranje.

**Listaj dnevnik skeniranja** – Ako je ta opcija aktivirana, dnevnik skeniranja automatski će se listati kako se dodaju novi unosi da bi bili vidljivi najnoviji unosi.

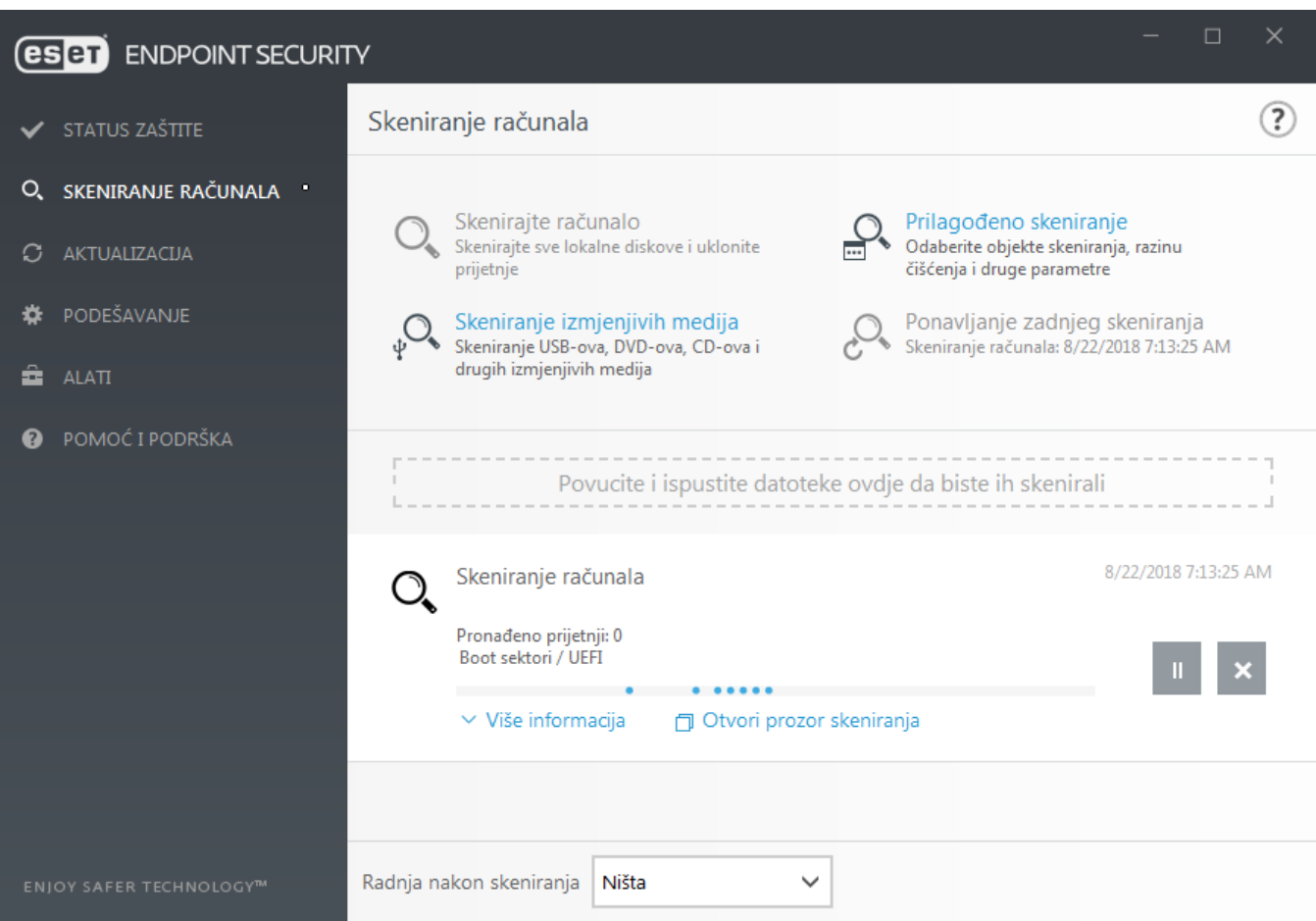

## <span id="page-65-0"></span>**Dnevnik skeniranja računala**

[Dnevnik skeniranja računala](#page-175-0) pruža vam općenite informacije o skeniranju kao što su:

- Datum i vrijeme skeniranja
- Skenirani diskovi, mape i datoteke
- Broj skeniranih objekata
- Broj pronađenih prijetnji
- Vrijeme dovršetka
- Ukupno vrijeme skeniranja

## **Skeniranja za zlonamjerne softvere**

Odjeljak **Skeniranje zlonamjernih programa** dostupan je u izborniku Napredno podešavanje. Pritisnite tipku **F5**, kliknite **Modul detekcije** > **Skeniranje zlonamjernih programa** i navest će vam se opcije za odabir parametara skeniranja. Ovaj odjeljak sadrži sljedeće opcije:

• **Odabrani profil** – Određeni skup parametara koje upotrebljava skener na zahtjev. Da biste stvorili novi profil, kliknite **Uredi** pored stavke **Popis profila**. Više pojedinosti potražite u odjeljku [Profili skeniranja.](#page-66-0)

• **Zaštita na zahtjev i na temelju strojnog učenja** – Pogledajte [modul detekcije \(7.2 i noviji\)](#page-49-1).

• **Ciljevi skeniranja** – Ako samo želite skenirati određeni cilj, možete kliknuti **Uredi** pored **Ciljevi skeniranja** i odabrati opciju iz padajućeg izbornika ili odabrati određene ciljeve iz strukture mapa (stablaste strukture). Pojedinosti potražite u odjeljku [Ciljevi skeniranja.](#page-67-1)

• **ThreatSensepodešavanje parametara sustava** – U tom odjeljku nalaze se opcije Naprednog podešavanja, kao što su datotečne ekstenzije koje želite kontrolirati, korištene metode otkrivanja itd. Kliknite da biste otvorili karticu s naprednim mogućnostima skeniranja.

# **Skeniranje u stanju mirovanja**

Skener u stanju mirovanja može se aktivirati u **Naprednom podešavanju** pod stavkom **Modul detekcije** > **Skeniranje zlonamjernih programa** > **Skeniranje u stanju mirovanja.**

### **Skeniranje u stanju mirovanja**

**Postavite prekidač uz stavku Aktiviraj skeniranje u stanju mirovanja** u položaj **Uključeno** da biste aktivirali ovu funkciju. Kad se računalo nalazi u stanju mirovanja, na svim lokalnim pogonima provodi se tiho skeniranje računala.

Prema standardnim postavkama skener za stanje mirovanja ne radi kada se računalo (prijenosno računalo) napaja iz baterije. Ovu postavku možete zaobići odabirom potvrdnog okvira uz stavku **Pokreni čak i ako se računalo napaja putem baterije** u Naprednom podešavanju.

Uključite prekidač **Aktiviraj zapisivanje** u naprednom podešavanju da biste vidjeli rezultate skeniranja računala u odjeljku [Dnevnici](#page-175-0) (u glavnom prozoru programa kliknite **Alati** > **Dnevnici** i odaberite **Skeniranje računala** s padajućeg izbornika **Dnevnik**).

### **Otkrivanje stanja mirovanja**

U odjeljku [Pokretači otkrivanja stanja mirovanja](#page-232-1) naći ćete puni popis uvjeta koje je potrebno zadovoljiti da bi se pokrenuo skener u stanju mirovanja.

Kliknite [Podešavanje parametara modula ThreatSense](#page-93-0) ako želite izmijeniti više parametara skeniranja (npr. metode otkrivanja) za skeniranje u stanju mirovanja.

# <span id="page-66-0"></span>**Profili skeniranja**

Vaši preferirani parametri skeniranja mogu se spremiti za buduća skeniranja. Preporučujemo da stvorite drugi profil (s različitim ciljevima i metodama skeniranja te ostalim parametrima) za svako redovito korišteno skeniranje.

Za stvaranje novog profila otvorite prozor naprednog podešavanja (F5) i kliknite **Modul za otkrivanje** > **Skeniranja zlonamjernog softvera** > **Skeniranje na zahtjev** > **Popis profila**. Prozor **Upravljanje profilima** sadrži padajući

izbornik **Odabrani profil** s postojećim profilima skeniranja i mogućnošću stvaranja novog. Pomoć pri stvaranju profila skeniranja koji odgovara vašim potrebama potražite u odjeljku [Podešavanje parametara sustava](#page-93-0) [ThreatSense](#page-93-0) za opis svakog parametra podešavanja skeniranja.

#### Napomena

ı

Pretpostavimo da želite stvoriti vlastiti profil skeniranja i djelomično vam odgovara konfiguracija **Skenirajte svoje računalo**, no ne želite skenirati [runtime arhivatore](https://help.eset.com/getHelp?product=glossary&lang=hr-HR&topic=packer) ni [potencijalno nesigurne](https://help.eset.com/getHelp?product=glossary&lang=hr-HR&topic=unsafe_application) [aplikacije](https://help.eset.com/getHelp?product=glossary&lang=hr-HR&topic=unsafe_application) te želite primijeniti **Potpuno čišćenje**. Unesite naziv novog profila u prozoru **Upravljanje profilima** i kliknite **Dodaj**. Odaberite novi profil iz padajućeg izbornika **Odabrani profil** i prilagodite preostale parametre kako vam odgovara te kliknite **U redu** da biste spremili novi profil.

## <span id="page-67-1"></span>**Ciljevi skeniranja**

Prozor za podešavanje ciljeva skeniranja omogućuje definiranje objekata (memorija, pogoni, sektori, datoteke i mape) koji se skeniraju radi pronalaženja infiltracija. Odaberite ciljeve iz stablaste strukture u kojoj se nalazi popis svih uređaja dostupnih na računalu. Padajući izbornik **Ciljevi skeniranja** omogućuje odabir ciljeva skeniranja.

- **Prema postavkama profila** Odabire ciljeve postavljene u odabranom profilu skeniranja.
- **Izmjenjivi mediji** Odabire disketne pogone, USB uređaje za pohranu podataka, CD/DVD uređaje.
- **Lokalni pogoni** Odabire sve sistemske tvrde diskove.
- **Mrežni pogoni** Odabire sve mapirane mrežne pogone.
- **Prilagođeni odabir** omogućuje korisniku da stvori prilagođeni odabir objekata.

## <span id="page-67-0"></span>**Napredne mogućnosti skeniranja**

U ovom prozoru možete odrediti napredne mogućnosti za planirani zadatak skeniranja računala. Putem padajućeg izbornika možete postaviti automatsko izvršenje akcije kada završi skeniranje:

- **Isključi** Kada skeniranje završi, računalo se isključuje.
- **Ponovno pokreni** Zatvara sve otvorene programe i restarta računalo kada završi skeniranje.

• **Spavanje** – Sprema vašu sesiju i stavlja računalo u privremeno stanje u kojem troši malo energije kako biste brzo mogli nastaviti s radom.

• **Hibernacija** – Prebacuje sve što radi na sistemskoj memoriji (RAM) u posebnu datoteku na tvrdom disku. Računalo se isključuje, ali će se prilikom sljedećeg pokretanja vratiti u svoje posljednje stanje prije isključenja.

• **Bez radnje** – Kada skeniranje završi, neće se izvršiti nijedna radnja.

Napomena

Napominjemo da računalo u mirovanju i dalje radi. Dok radi na bateriju, njegove osnovne funkcije i dalje rade i vaše računalo i dalje troši električnu energiju. Da bi vam baterija dulje trajala, primjerice prilikom odlaska izvan ureda, preporučujemo upotrebu opcije hibernacije.

Odaberite mogućnost **Korisnik ne može odustati od radnje** kako biste korisnicima koji nemaju posebne ovlasti onemogućili prekidanje radnji nakon skeniranja.

Odaberite mogućnost **Korisnik može pauzirati skeniranje na (min)** ako želite odabranom i ograničenom broju korisnika omogućiti pauziranje skeniranja računala na određeno vremensko razdoblje.

Pogledajte i poglavlje [Napredak skeniranja.](#page-64-0)

# <span id="page-68-0"></span>**Kontrola uređaja**

ESET Endpoint Security omogućuje automatski nadzor nad uređajima (CD/DVD/USB/...). Taj modul omogućuje blokiranje ili prilagođavanje dodatnih filtara/ovlaštenja i odabir načina na koji korisnik pristupa određenom uređaju i radi s njim. To može biti korisno ako administrator računala želi korisnicima zabraniti upotrebu uređaja na kojima se nalazi nedopušten sadržaj.

### **Podržani vanjski uređaji:**

- Pohrana na disku (HDD, izmjenjivi USB disk)
- CD/DVD
- USB pisač
- FireWire pohrana
- Bluetooth uređaj
- Čitač pametnih kartica
- Uređaj za obradu slike
- Modem
- LPT/COM port
- Prijenosni uređaj
- Sve vrste uređaja

Mogućnosti podešavanja kontrole uređaja mogu se izmijeniti pod **Napredno podešavanje** (F5) > **Kontrola uređaja**.

Odabirom potvrdnog okvira uz stavku **Integriraj u sustav** aktivira se značajka kontrole uređaja u programu ESET Endpoint Security; morat ćete ponovno pokrenuti računalo da bi ova promjena stupila na snagu. Nakon što se kontrola uređaja aktivira, stavka **Pravila** postat će aktivna, što će omogućiti otvaranje prozora [Uređivač pravila.](#page-69-0)

Ako se umetne uređaj koji blokira postojeće pravilo, prikazat će se prozor obavijesti i pristup uređaju bit će zabranjen.

# <span id="page-69-0"></span>**Uređivač pravila kontrole uređaja**

Prozor **Uređivač pravila kontrole uređaja** prikazuje postojeća pravila i omogućuje preciznu kontrolu vanjskih uređaja koje korisnici povezuju s računalom.

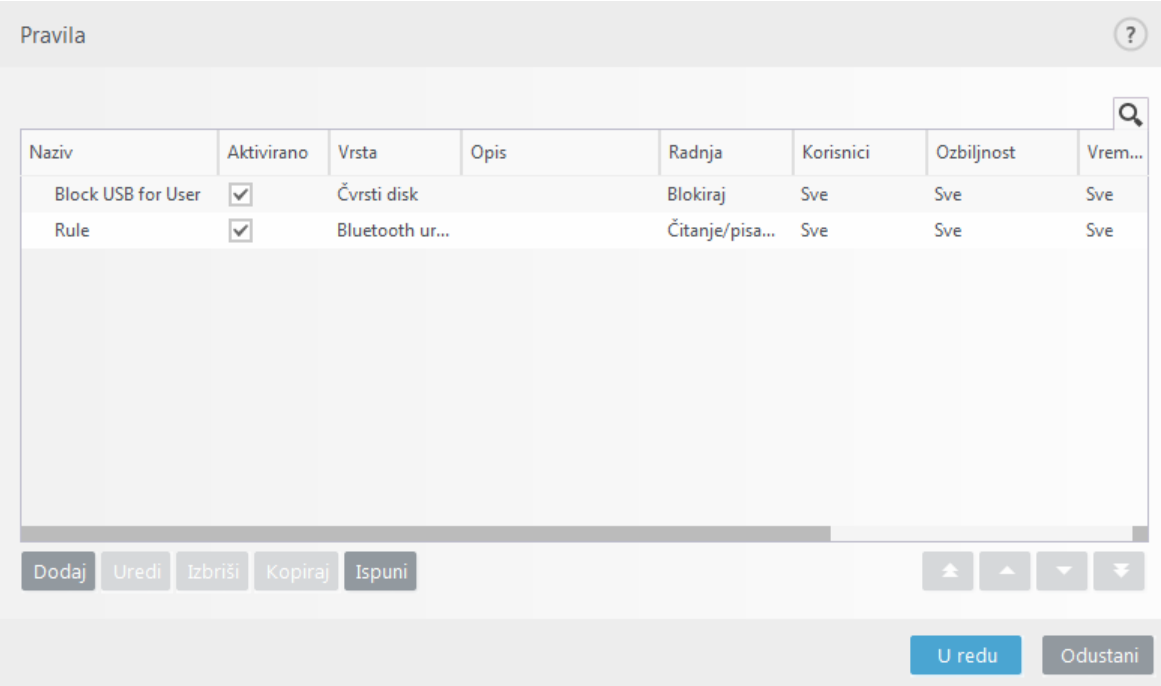

Moguće je dopustiti ili blokirati određene uređaje po korisniku ili korisničkoj grupi ili na temelju nekih dodatnih parametara koje je moguće odrediti u konfiguraciji pravila. Popis pravila sadrži nekoliko opisa pravila poput naziva, vrste vanjskog uređaja, akcije koju treba poduzeti nakon povezivanja vanjskog uređaja s računalom i zapisivanja ozbiljnosti.

Kliknite **Dodaj** ili **Uredi** da biste upravljali pravilom. Poništite potvrdni okvir **Aktivirano** pored pravila koje želite deaktivirati do sljedeće upotrebe. Ako pravila želite trajno izbrisati, odaberite jedno ili više pravila i kliknite **Izbriši**.

**Kopiraj** – Stvara novo pravilo s unaprijed definiranim mogućnostima koje se koriste za drugo odabrano pravilo.

Kliknite mogućnost **Ispuni** da biste automatski unijeli parametre uređaja izmjenjivih medija povezanih s računalom.

Pravila su na popisu poredana prema prioritetu pa su pravila višeg prioriteta bliže vrhu popisa. Pravila se mogu pomaknuti klikom **Vrh/Gore/Dolje/Dno i mogu se pomaknuti pojedinačno ili u grupama.**

Dnevnik kontrole uređaja bilježi sve slučajeve uključivanja kontrole uređaja. Unosi u dnevniku mogu se pregledati u glavnom prozoru programa ESET Endpoint Security pod **Alati** > **[Dnevnici](#page-175-0)**.

# **Otkriveni uređaji**

Klikom na gumb **Ispuni** prikazat će se svi trenutačno povezani uređaji i sljedeće informacije o njima: vrsta uređaja, informacije o proizvođaču uređaja, model i serijski broj (ako je dostupan).

Ako odaberete uređaj (s popisa otkrivenih uređaja) i kliknete **U redu**, prikazat će se prozor uređivača pravila s unaprijed definiranim informacijama (sve se postavke mogu prilagođavati).

# **Grupe uređaja**

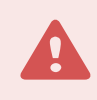

Upozorenje

Uređaj povezan s vašim računalom može predstavljati sigurnosni rizik.

Prozor grupe uređaja podijeljen je u dva dijela. U desnom dijelu prozora nalazi se popis uređaja koji pripadaju dotičnoj grupi, a u lijevom dijelu nalaze se stvorene grupe. Odaberite grupu s popisom uređaja koje želite prikazati u desnom oknu.

Kada otvorite prozor grupe uređaja i odaberete grupu, možete dodavati uređaje na popis ili ih uklanjati s popisa. Drugi način dodavanja uređaja u grupu jest uvoz iz datoteke. Umjesto toga, možete kliknuti gumb **Ispuni** i popis svih uređaja povezanih na vaše računalo prikazat će se u prozoru **Otkriveni uređaji**. Odaberite uređaj s ispunjenog popisa da biste ga dodali u grupu klikom na gumb **U redu**.

### **Kontrolni elementi**

**Dodaj** – Možete dodati grupu tako da unesete njezin naziv ili možete dodati uređaj u postojeću grupu (opcionalno možete navesti detalje kao što su naziv proizvođača, model i serijski broj) ovisno o tome na kojem ste dijelu prozora kliknuli gumb.

**Uredi** – Ova opcija omogućuje izmjenu naziva odabrane grupe ili parametara uređaja (prodavač, model, serijski broj).

**Izbriši** – Briše odabranu grupu ili uređaj, ovisno o tome u kojem ste dijelu prozora kliknuli gumb.

**Uvezi** – Uvozi popis uređaja iz datoteke.

Klikom na gumb **Ispuni** prikazat će se svi trenutačno povezani uređaji i sljedeće informacije o njima: vrsta uređaja, informacije o proizvođaču uređaja, model i serijski broj (ako je dostupan).

Kada završite s prilagodbom, kliknite **U redu**. Kliknite **Odustani** ako želite zatvoriti prozor **Grupe uređaja** bez spremanja promjena.

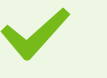

#### Primjer

Možete stvoriti više grupa uređaja na koje će se primijeniti različita pravila. Isto tako, možete stvoriti samo jednu grupu uređaja na koje će se primijeniti pravilo s akcijom **Čitaj/piši** ili **Samo čitaj**. Tako će svi uređaji koje kontrola uređaja ne prepoznaje biti blokirani prilikom povezivanja na vaše računalo.

Napominjemo da sve akcije (dopuštenja) nisu dostupne za sve vrste uređaja. Ako se radi o uređaju za pohranu, dostupne su sve četiri akcije. Za uređaje koji nisu za pohranu postoje samo tri akcije (npr. akcija **Samo za čitanje** nije dostupna za Bluetooth, što znači da je Bluetooth uređaje moguće samo dopustiti, blokirati ili upozoriti).

# **Dodavanje pravila kontrole uređaja**

Pravilo kontrole uređaja određuje akciju koja će se poduzeti kada se uređaj koji zadovoljava kriterije pravila priključi na računalo.

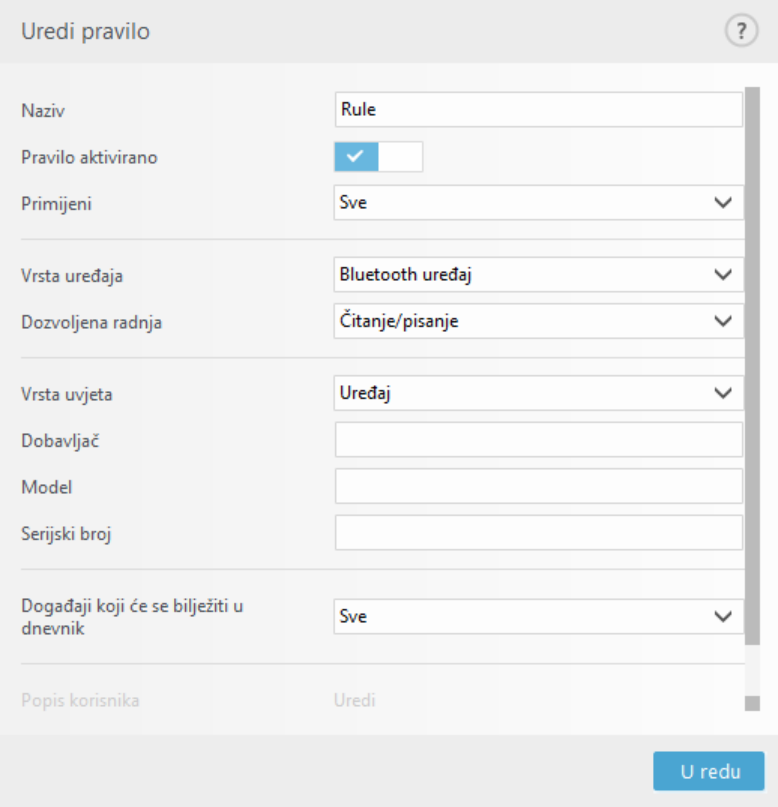

Unesite opis pravila u polje **Naziv** radi bolje identifikacije. Odabir potvrdnog okvira uz značajku **Pravilo aktivirano** deaktivira ili aktivira to pravilo; to može biti korisno ako ne želite trajno izbrisati pravilo.

**Primijeni tijekom** – omogućuje vam da primijenite stvoreno pravilo tijekom određenog vremena. Iz padajućeg izbornika odaberite stvoreno vremensko razdoblje. Za više informacija kliknite [ovdje.](#page-206-0)

### **Vrsta uređaja**

Odaberite vrstu vanjskog uređaja s padajućeg izbornika (Pohrana na disku/Prijenosni

uređaj/Bluetooth/FireWire/...). Informacije o vrsti uređaja preuzimaju se iz operacijskog sustava i mogu se vidjeti u upravitelju uređaja sustava ako je uređaj priključen na računalo. Uređaji za pohranu obuhvaćaju vanjske diskove ili konvencionalne čitače memorijskih kartica povezane putem USB-a ili sučelja FireWire. Čitači pametnih kartica obuhvaćaju čitače pametnih kartica s ugrađenim elektroničkim integriranim krugom, kao što su SIM kartice ili kartice za autorizaciju. Primjeri su uređaja za obradu slike skeneri i kamere. Budući da ti uređaji daju samo informacije o svojim akcijama, bez informacija o korisnicima, mogu se samo globalno blokirati.

#### Napomena

Funkcija popisa korisnika nije dostupna za vrstu modema. Pravilo će se primijeniti na sve korisnike i izbrisat će se trenutačan popis korisnika.
### **Akcija**

Pristup uređajima koji nisu za pohranu može biti dopušten ili blokiran. Za razliku od toga, pravila za uređaje za pohranu dopuštaju odabir jednog od sljedećih prava:

- **Čitaj/Piši** Dopustit će se potpuni pristup uređaju.
- **Blokiraj** Pristup uređaju će se blokirati.
- **Samo za čitanje** Dopustit će se samo čitanje s uređaja.

• **Upozori** – Ako odaberete ovu opciju, korisnik će svaki put prilikom priključivanja uređaja primiti obavijest je li uređaj dopušten/blokiran i stvorit će se zapis u dnevniku. Uređaji neće ostati upamćeni, a obavijest će se prikazati i prilikom sljedećih pokušaja priključivanja istog uređaja.

Napominjemo da sve akcije (dopuštenja) nisu dostupne za sve vrste uređaja. Ako se radi o uređaju za pohranu, dostupne su sve četiri akcije. Za uređaje koji nisu za pohranu postoje samo tri akcije (npr. akcija **Samo za čitanje** nije dostupna za Bluetooth, što znači da je Bluetooth uređaje moguće samo dopustiti, blokirati ili upozoriti).

### **Vrsta uvjeta – Odaberi Grupa uređaja ili Uređaj.**

Pomoću ostalih parametara navedenih u nastavku pravila se mogu detaljno konfigurirati i prilagoditi uređajima. Nijedan parametar ne razlikuje velika i mala slova:

- **Proizvođač** filtriraj prema nazivu proizvođača ili ID-u.
- **Model** Naziv uređaja.

• **Serijski broj** – Vanjski uređaji obično imaju vlastite serijske brojeve. U slučaju CD-a/DVD-a to je serijski broj danog medija, a ne CD pogona.

#### Napomena

Ako ovi parametri nisu definirani, pravilo će pri određivanju podudaranja ignorirati ta polja. Parametri filtriranja u svim tekstnim poljima osjetljivi su na velika i mala slova te nisu dopušteni zamjenski znakovi (\*, ?).

#### Napomena

Da biste prikazali informacije o nekom uređaju, stvorite pravilo za tu vrstu uređaja, priključite uređaj na računalo i zatim provjerite detalje uređaja u [dnevniku kontrole uređaja.](#page-175-0)

#### **Minimalna opširnost zapisivanja**

- **Uvijek** Zapisuje sve događaje u dnevnik.
- **Dijagnostički** Zapisuju se sve informacije potrebne za detaljno konfiguriranje programa.
- **Informativno** Zapisuju se sve informativne poruke, uključujući poruke o uspješnoj nadogradnji, te svi prethodno navedeni zapisi.
- **Upozorenje** Zapisuju se kritične pogreške i poruke s upozorenjima te se šalju na ERA Server.
- **Ništa**  neće se stvoriti dnevnici.

Moguće je ograničiti pravila na određene korisnike ili grupe korisnika tako da ih dodate na **Popis korisnika**:

- **Dodaj** otvara **Vrste objekata: korisnici ili grupe** koji vam omogućuje odabir željenih korisnika.
- **Ukloni** Uklanja odabranog korisnika iz filtra.

Svi se uređaji ne mogu filtrirati prema korisničkim pravilima (primjerice, uređaji za obradu slike ne daju informacije o korisnicima, već samo o njihovim radnjama).

## <span id="page-73-0"></span>**Sistem za sprečavanje upada (HIPS)**

#### Upozorenje

Samo bi iskusan korisnik trebao mijenjati HIPS postavke. Neispravno konfiguriranje HIPS postavki može uzrokovati nestabilnost sustava.

**Sistem za sprečavanje upada** (HIPS) štiti vaš sustav od zlonamjernog softvera i svake neželjene aktivnosti koja ima negativan učinak na sigurnost vašeg računala. HIPS koristi naprednu analizu ponašanja u kombinaciji s mogućnostima otkrivanja prijetnji u sklopu mrežnog filtriranja za nadzor procesa koji se izvršavaju, datoteka i ključeva registra. HIPS nije isto što i rezidentna zaštita, a nije ni firewall; on nadzire samo one procese koji se izvršavaju unutar operacijskog sustava.

HIPS postavke možete pronaći pod **Naprednim podešavanjem** (F5) > **Modul detekcije** > **HIPS** > **Osnovno**. Stanje HIPS-a (aktivirano/deaktivirano) prikazuje se u glavnom prozoru programa ESET Endpoint Security, u oknu **Podešavanje** > **Računalo**.

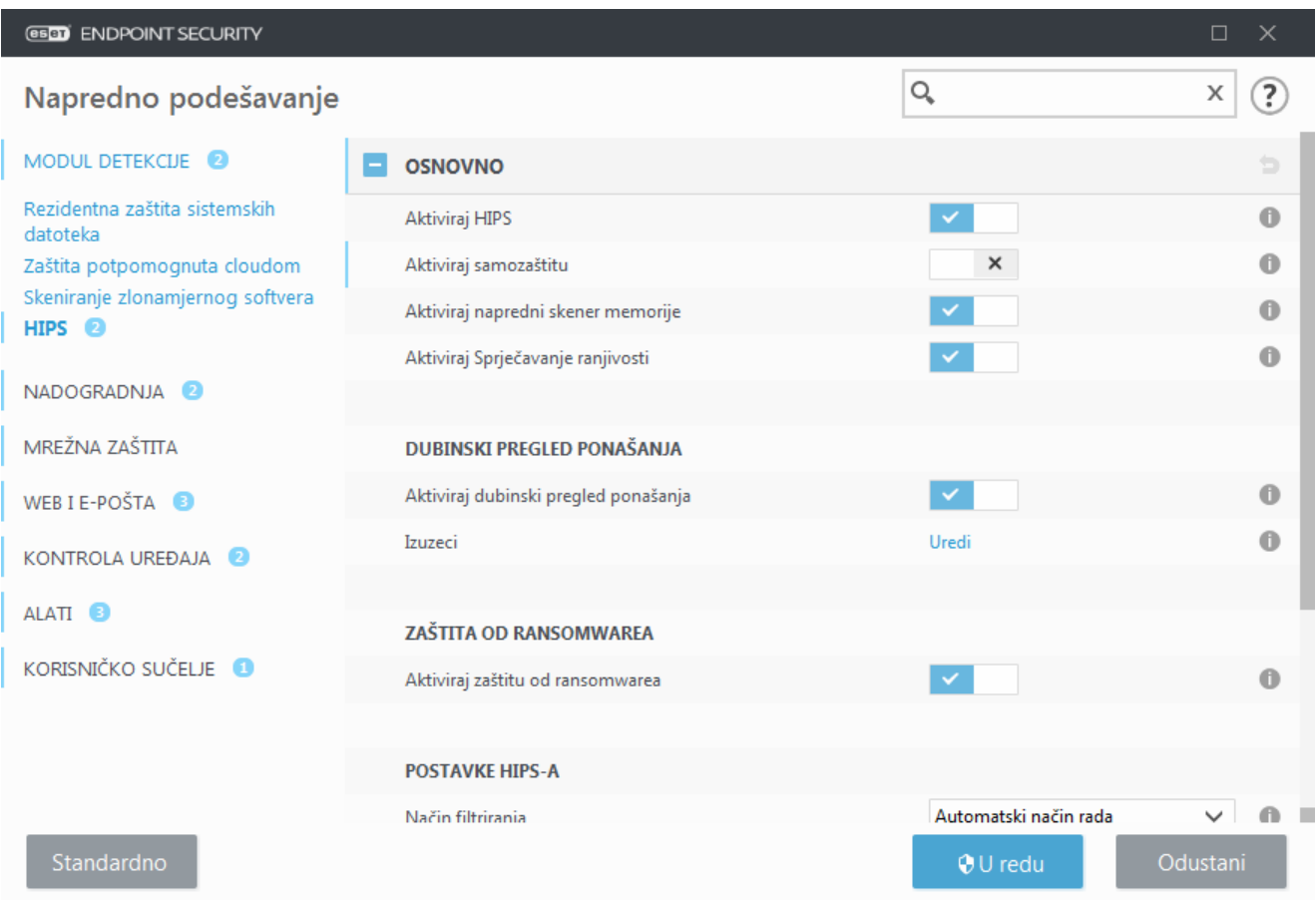

### **Osnovno**

**Aktiviraj HIPS** – HIPS je aktiviran prema standardnim postavkama u programu ESET Endpoint Security. Isključivanjem HIPS-a deaktivirat će se i ostale funkcije HIPS-a, kao što je Sprječavanje ranjivosti.

**Aktiviraj samozaštitu** – ESET Endpoint Security upotrebljava ugrađenu tehnologiju **samozaštite** kao dio HIPS-a da bi spriječio da zlonamjerni programi uzrokuju kvar vaše antivirusne i antispyware zaštite ili da je deaktiviraju. Samozaštita štiti ključne procese sustava i ESET-ove procese, ključeve registra i datoteke od neovlaštene upotrebe. ESET Management agent također je zaštićen ako se instalira.

**Aktiviraj zaštićeni servis** – omogućuje zaštitu za ESET-ovu uslugu (ekrn.exe). Kada je ova opcija aktivirana, usluga se pokreće kao zaštićeni proces sustava Windows radi obrane od napada zlonamjernih programa. Ova je opcija dostupna u sustavima Windows 8.1 i Windows 10.

**Aktiviraj napredni skener memorije** – Radi zajedno sa sprječavanjem ranjivosti radi bolje zaštite od zlonamjernih programa koji su osmišljeni tako da skrivanjem i šifriranjem izbjegavaju da ih otkriju programi za zaštitu od zlonamjernih programa. Napredni skener memorije aktiviran je prema standardnim postavkama. Pročitajte više o ovoj vrsti zaštite u [rječniku.](https://help.eset.com/getHelp?product=glossary&lang=hr-HR&topic=technology_ams)

**Aktiviraj zaštitu od zloupotrebe** – Osmišljena je za ojačavanje zaštite često zloupotrebljavanih vrsta aplikacija kao što su web preglednici, PDF čitači, klijenti e-pošte i komponente sustava MS Office. Prema standardnim postavkama zaštita od zloupotrebe je aktivirana. Više o toj vrsti zaštite pročitajte u [rječniku.](https://help.eset.com/getHelp?product=glossary&lang=hr-HR&topic=technology_exploit_blocker)

### **Dubinski pregled ponašanja**

**Aktiviraj dubinski pregled ponašanja** – dodatan sloj zaštite u sklopu funkcije HIPS. Ova ekstenzija HIPS-a analizira ponašanje svih programa pokrenutih na računalu i upozorava vas ako je ponašanje nekog procesa zloćudno.

[Izuzeci iz HIPS-ova dubinskog pregleda ponašanja](#page-93-0) omogućuju izuzimanje procesa od analize. Da bi se osiguralo skeniranje mogućih prijetnji u svim procesima, preporučujemo stvaranje izuzetaka samo kada je to apsolutno nužno.

### **Zaštita od ransomwarea**

**Zaštita od ransomwarea** dodatni je sloj zaštite koji djeluje kao dio funkcije HIPS. Reputacijski sustav ESET LiveGrid® mora biti aktiviran da bi zaštita od ransomwarea djelovala. Više o toj vrsti zaštite [pročitajte ovdje](https://help.eset.com/getHelp?product=glossary&lang=hr-HR&topic=technology_ransomware_protection).

**Aktiviraj Način rada za provjeru** – sve što otkrije Zaštita od ransomwarea neće se automatski blokirati, no [zapisat](https://help.eset.com/getHelp?product=esmc_admin&version=latest&lang=hr-HR&topic=threats) [će se u dnevnik uz naznačenu ozbiljnost upozorenja](https://help.eset.com/getHelp?product=esmc_admin&version=latest&lang=hr-HR&topic=threats) i poslat će se upravljačkoj konzoli s oznakom "NAČIN RADA ZA PROVJERU". Administrator može izuzeti takvu otkrivenu prijetnju da bi se spriječilo daljnje otkrivanje ili je ostaviti aktivnom, što znači da će se blokirati i ukloniti nakon završetka Načina rada za provjeru. Aktivacija ili deaktivacija Načina rada za provjeru isto će se tako zapisivati u dnevnik programa ESET Endpoint Security. Ova je opcija dostupna samo u uređivaču konfiguracije pravila u programima ESMC ili ESET PROTECT Cloud.

### **Postavke HIPS-a**

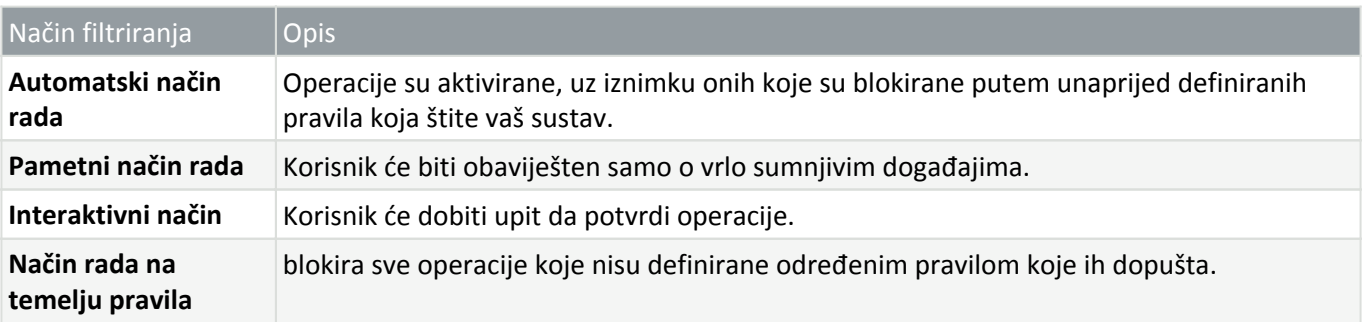

**Način filtriranja** može se izvesti na jedan od sljedećih načina:

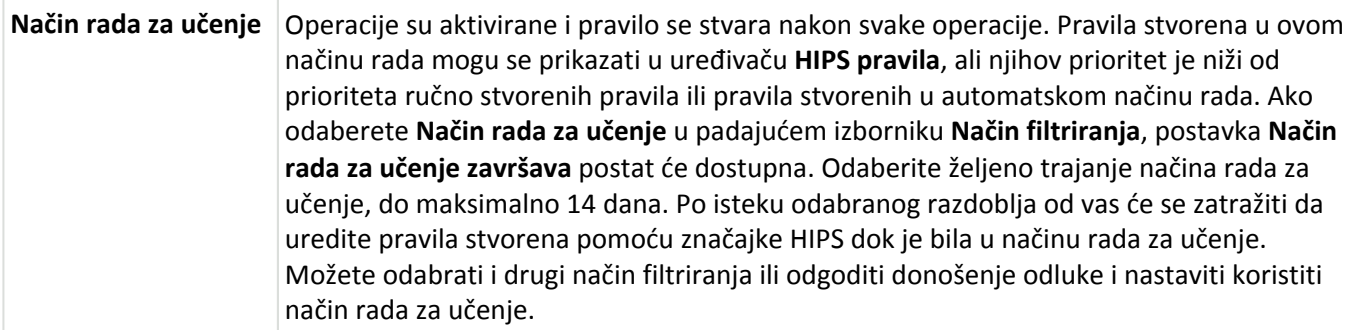

**Način rada postavljen nakon isteka načina rada za učenje** – Odaberite način filtriranja koji će se upotrebljavati nakon što istekne način rada za učenje. Nakon isteka, opcija **Pitaj korisnika** zahtijeva administratorske ovlasti da bi provela promjenu u načinu filtriranja u HIPS-u.

HIPS sustav nadzire događaje unutar operacijskog sustava i reagira u skladu s pravilima koja su slična pravilima koja upotrebljava firewall. Kliknite **Uredi** pored opcije **Pravila** da biste otvorili uređivač **HIPS pravila**. U prozoru HIPS pravila možete odabrati, dodati, urediti ili ukloniti pravila. Pojedinosti o stvaranju pravila i HIPS operacijama možete pronaći u odjeljku [Uređivanje HIPS pravila.](#page-77-0)

## **HIPS interaktivni prozor**

HIPS prozor obavijesti dopušta stvaranje pravila na temelju novih radnji koje HIPS otkrije te zatim definiranje uvjeta pod kojima se ta radnja može dopustiti ili zabraniti.

Pravila koja su stvorena u prozoru obavijesti smatraju se jednakima pravilima koja su ručno stvorena. Pravilo stvoreno u prozoru obavijesti može biti manje određeno od pravila koje je pokrenulo taj prozor. To znači da nakon stvaranja pravila u prozoru ista operacija može pokrenuti isti prozor. Više informacija potražite u odjeljku [Prioritet](#page-77-1) [za HIPS pravila.](#page-77-1)

Ako je standardna radnja pravila postavljena na **Pitaj svaki put**, prilikom svakog pokretanja tog pravila prikazuje se prozor. Možete zabraniti ili dopustiti operaciju pomoću stavki **Zabrani** ili **Dopusti**. Ako u zadanom vremenu ne odaberete radnju, nova se radnja odabire na temelju pravila.

**Nakon odabira mogućnosti Zapamti do zatvaranja aplikacije** dotična radnja (**Dopusti/Zabrani**) koristit će se sve dok se ne promijene pravila ili način filtriranja, nadogradi modul HIPS ili ponovno pokrene sustav. Poslije svake od tih triju radnji privremena se pravila brišu.

Opcija **Stvori pravilo i trajno ga zapamti** stvorit će novo HIPS pravilo koje se kasnije može mijenjati u odjeljku [HIPS](#page-76-0) [upravljanje pravilima](#page-76-0) (potrebne administratorske ovlasti).

Kliknite **Pojedinosti** na dnu da biste vidjeli koja aplikacija pokreće operaciju, kakva je reputacija datoteke ili za kakvu se operaciju traži dopuštenje ili zabrana.

Postavkama za detaljnije parametre pravila možete pristupiti tako da kliknete **Napredne opcije**. Opcije u nastavku bit će dostupne ako odaberete **Stvori pravilo i trajno ga zapamti**:

- **Stvori pravilo valjano samo za ovu aplikaciju** Ako odznačite ovaj potvrdni okvir, pravilo će se stvoriti za sve izvorne aplikacije.
- **Samo za operaciju** Odaberite operacije pravila za datoteku/aplikaciju/registar. [Pogledajte opise svih HIPS](#page-78-0) [operacija](#page-78-0).

• **Samo za objekt** – odaberite objekte pravila za datoteku/aplikaciju/registar.

u **Naprednom podešavanju** (F5) > **Modul detekcije** > **HIPS** > **Osnovno**.

Da biste zaustavili pojavljivanje obavijesti, promijenite način filtriranja na **Automatski način rada**

Beskrajne HIPS obavijesti?

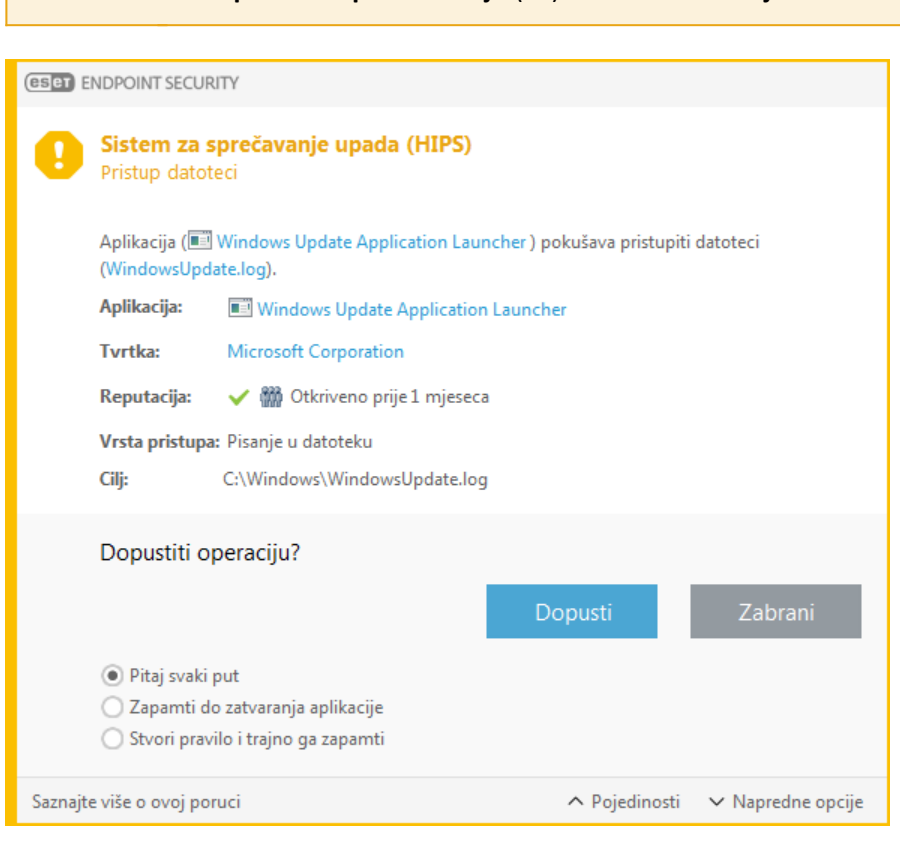

## **Otkriveno je moguće ponašanje ransomwarea**

Ovaj će se interaktivni prozor pojaviti kad se otkrije ponašanje potencijalnog ransomwarea. Možete zabraniti ili dopustiti operaciju pomoću stavki **Zabrani** ili **Dopusti**.

Kliknite **Pojedinosti za prikaz određenih parametara otkrivanja.** U ovom su vam prozoru dostupne opcije **Pošalji na analizu** ili **Izuzmi od skeniranja**.

> Važno ESET LiveGrid® mora biti aktiviran kako bi [zaštita od ransomwarea](https://help.eset.com/getHelp?product=glossary&lang=hr-HR&topic=technology_ransomware_protection) ispravno radila.

## <span id="page-76-0"></span>**HIPS upravljanje pravilima**

Ovo je popis korisnički definiranih i automatski dodanih pravila u HIPS sustavu. Pojedinosti o stvaranju pravila i HIPS operacijama možete pronaći u poglavlju o [Postavkama HIPS pravila](#page-77-0). Također pogledajte [Opći princip HIPS-a.](#page-73-0)

### **Stupci**

**Pravilo** – Korisnički definiran ili automatski odabran naziv pravila.

**Aktivirano** – Deaktivirajte ovu oznaku ako želite održati pravilo na popisu, ali ne i primijeniti ga.

**Radnja** – Pravilo određuje radnju – **Dopusti**, **Blokiraj** ili **Pitaj** – koja bi se trebala izvršiti ako su uvjeti odgovarajući.

**Izvori** – Pravilo će se koristiti samo ako događaj pokrenu aplikacije.

**Objekti** – Pravilo će se koristiti samo ako je operacija povezana s određenom datotekom, aplikacijom ili unosom u registar.

**Dnevnik** – ako aktivirate ovu opciju, informacije o ovom pravilu bit će zapisane u [HIPS dnevnik](#page-175-0).

**Obavijesti** – U donjem desnom kutu prikazat će se mala skočna obavijest ako se pokrene događaj.

### **Kontrolni elementi**

**Dodaj** – Stvara novo pravilo.

**Uredi** – Omogućuje vam uređivanje odabranih unosa.

**Izbriši** – Uklanja odabrane unose.

### <span id="page-77-1"></span>**Prioriteti za HIPS pravila**

Ne postoje opcije za podešavanje razine prioriteta HIPS pravila pomoću gumba vrh/dno (kao kod [pravila firewalla](#page-116-0) gdje se pravila izvršavaju s vrha prema dnu).

- Sva pravila koja stvorite imaju isti prioritet
- Što je pravilo određenije, prioritet je viši (na primjer, pravilo za određenu aplikaciju ima viši prioritet od pravila za sve aplikacije)
- HIPS interno sadrži pravila višeg prioriteta kojima ne možete pristupiti (na primjer, ne možete nadjačati pravila definirana za Samozaštitu)
- Neće se primijeniti pravilo koje stvorite, a koje može zamrznuti operacijski sustav (imat će najniži prioritet)

## <span id="page-77-0"></span>**Postavke HIPS pravila**

Najprije pogledajte [upravljanje HIPS pravilima](#page-76-0).

**Naziv pravila** – Korisnički definiran ili automatski odabran naziv pravila.

**Radnja** – Specificira radnju – **Dopusti**, **Blokiraj** ili **Pitaj** – koja će se provesti ako se zadovolje uvjeti.

**Operacije na koje se pravilo odnosi** – Morate odabrati vrstu operacije na koje će se pravilo primijeniti. Pravilo će se koristiti samo za tu vrstu operacije i za odabrani cilj.

**Aktivirano** – Poništite odabir ovog potvrdnog okvira ako pravilo želite zadržati na popisu, no ne želite ga koristiti.

**Dnevnik** – ako aktivirate ovu opciju, informacije o ovom pravilu bit će zapisane u [HIPS dnevnik](#page-175-0).

**Obavijesti korisnika** – U donjem desnom kutu prikazat će se mali skočni prozor ako se pokrene događaj.

Pravilo se sastoji od tri dijela koji opisuju uvjete koji pokreću to pravilo:

**Izvorne aplikacije** – Pravilo će se upotrebljavati samo ako je događaj pokrenula ova aplikacija/aplikacije. S padajućeg izbornika odaberite **Specifične aplikacije** i kliknite **Dodaj** ako želite dodati nove datoteke ili s padajućeg izbornika odaberite **Sve aplikacije** ako želite dodati sve aplikacije.

**Datoteke** – Pravilo će se koristiti samo ako se operacija odnosi na taj objekt. S padajućeg izbornika odaberite **specifične datoteke** i kliknite **Dodaj** ako želite dodati nove datoteke ili mape ili s padajućeg izbornika odaberite **sve datoteke** ako želite dodati sve datoteke.

**Aplikacije** – Pravilo će se koristiti samo ako se operacija odnosi na taj objekt. S padajućeg izbornika odaberite **specifične aplikacije** i kliknite **Dodaj** ako želite dodati nove datoteke ili mape ili s padajućeg izbornika odaberite **sve aplikacije** ako želite dodati sve aplikacije.

**Unosi u registar** – Pravilo će se koristiti samo ako se operacija odnosi na taj objekt. S padajućeg izbornika odaberite **specifične unose** i kliknite **Dodaj** ako želite dodati nove datoteke ili mape ili s padajućeg izbornika odaberite **svi unosi** ako želite dodati sve aplikacije.

#### Napomena

Neke operacije specifičnih pravila koje su unaprijed definirane značajkom HIPS ne mogu se blokirati i dopuštene su prema standardnim postavkama. Nadalje, HIPS ne nadzire sve operacije sustava. HIPS nadzire operacije koje se mogu smatrati nesigurnima.

Opisi važnih operacija:

### <span id="page-78-0"></span>**Operacije datoteke**

- **Izbriši datoteku** Aplikacija traži dopuštenje za brisanje ciljane datoteke.
- **Piši u datoteku** Aplikacija traži dopuštenje za zapisivanje u ciljanu datoteku.

• **Izravan pristup disku** – Aplikacija pokušava očitati podatke s diska ili zapisivati na disk na nestandardan način koji zaobilazi uobičajene procedure sustava Windows. To može rezultirati izmjenom datoteka bez primjene odgovarajućih pravila. Tu operaciju može uzrokovati zlonamjerni softver koji pokušava izbjeći otkrivanje, softver za sigurnosno kopiranje koji pokušava napraviti točnu kopiju diska ili upravitelj particije koji pokušava reorganizirati podatke na disku.

- **Instaliraj globalnu kuku** Odnosi se na pozivanje funkcije SetWindowsHookEx iz biblioteke MSDN.
- **Učitaj upravljački program** Instalacija i učitavanje upravljačkih programa u sustav.

### **Operacije aplikacija**

• **Ukloni pogreške druge aplikacije** – Prilaganje programa za uklanjanje pogrešaka u proces. Tijekom uklanjanja pogrešaka aplikacije mnoge pojedinosti tog ponašanja mogu se pregledati i izmijeniti te se može pristupiti podacima.

• **Presretni događaje iz druge aplikacije** – Izvorna aplikacija pokušava uhvatiti događaje koji su usmjereni na određenu aplikaciju (na primjer, keylogger koji pokušava zabilježiti događaje preglednika).

• **Zatvori/obustavi drugu aplikaciju** – Obustava, nastavak ili zatvaranje procesa (izravan pristup moguć iz značajke Process Explorer ili okna Procesi).

• **Pokreni novu aplikaciju** – Pokretanje novih aplikacija ili procesa.

• **Preinači stanje druge aplikacije** – Izvorna aplikacija pokušava zapisivati u memoriju ciljanih aplikacija ili u njihovo ime pokrenuti kôd. Ta funkcija može biti korisna za zaštitu ključne aplikacije koje se mogu konfigurirati kao ciljne aplikacije u pravilu koje blokira korištenje te operacije.

#### Napomena

Nije moguće presretanje operacija procesa na 64-bitnoj verziji sustava Windows XP.

### **Operacije registra**

• **Preinači postavke pokretanja** – Bilo koja promjena postavki koja definira koje će se aplikacije pokrenuti prilikom pokretanja sustava Windows. One se mogu pronaći ako se, na primjer, potraži ključ Run u registru sustava Windows.

- **Izbriši iz registra** Brisanje ključa registra ili njegove vrijednosti.
- **Promijeni naziv ključa registra** Mijenja naziv ključeva registra.
- **Izmijeni registar** Stvaranje novih vrijednosti ključeva registra, promjena postojećih vrijednosti,

premještanje podataka na stablu baze podataka ili postavljanje korisničkih ili grupnih prava za ključeve registra.

#### Napomena

Upotreba zamjenskih znakova u pravilima Zvjezdica u pravilima može se upotrijebiti isključivo za zamjenu određenog ključa, npr. "HKEY\_LOCAL\_MACHINE\SYSTEM\CurrentControlSet\\*\Start". Ostali načini upotrebe zamjenskih znakova nisu podržani.

Stvaranje pravila koja se odnose na ključ HKEY\_CURRENT\_USER

Ovaj je ključ samo link za odgovarajući potključ HKEY\_USERS koji je specifičan za korisnika koji se identificira SID-om (sigurnim identifikatorom). Da bi se stvorilo pravilo samo za trenutačnog korisnika, umjesto upotrebe puta do HKEY\_CURRENT\_USER upotrijebite put do

HKEY\_USERS\%SID%. Za SID možete upotrijebiti zvjezdicu da bi se pravilo primijenilo na sve korisnike.

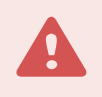

#### Upozorenje

Ako stvorite preopćenito pravilo, prikazat će se upozorenje za tu vrstu pravila.

U sljedećem primjeru pokazat ćemo kako ograničiti neželjeno ponašanje određene aplikacije:

1.Unesite naziv pravila i odaberite **Blokiraj** (ili **Pitaj** ako želite odabrati kasnije) s padajućeg izbornika **Radnja**.

2.Aktivirajte potvrdni okvir **Obavijesti korisnika** da bi se pri svakoj primjeni pravila prikazala obavijest. 3.Odaberite [barem jednu operaciju](#page-78-0) u odjeljku **Operacije koje utječu na sljedeće objekte** na koje će se primjenjivati pravilo.

4.Kliknite **Dalje**.

5.U prozoru **Izvorne aplikacije** na padajućem izborniku odaberite **Određene aplikacije** kako biste novo pravilo primijenili na sve aplikacije koje pokušavaju izvršiti bilo koju od odabranih operacija aplikacije na aplikacijama koje ste odredili.

6.Kliknite **Dodaj** i zatim **...** da biste odabrali put do određene aplikacije i zatim pritisnite **U redu**. Dodajte više aplikacija ako želite.

Na primjer: C:\Program Files (x86)\Untrusted application\application.exe

7.Odaberite operaciju **Pisanje u datoteku**.

8.Odaberite **Sve datoteke** u padajućem izborniku. Time ćete blokirati sve pokušaje aplikacija odabranih u prethodnom koraku da pišu u bilo koje datoteke.

9.Kliknite **Završi** da biste spremili novo pravilo.

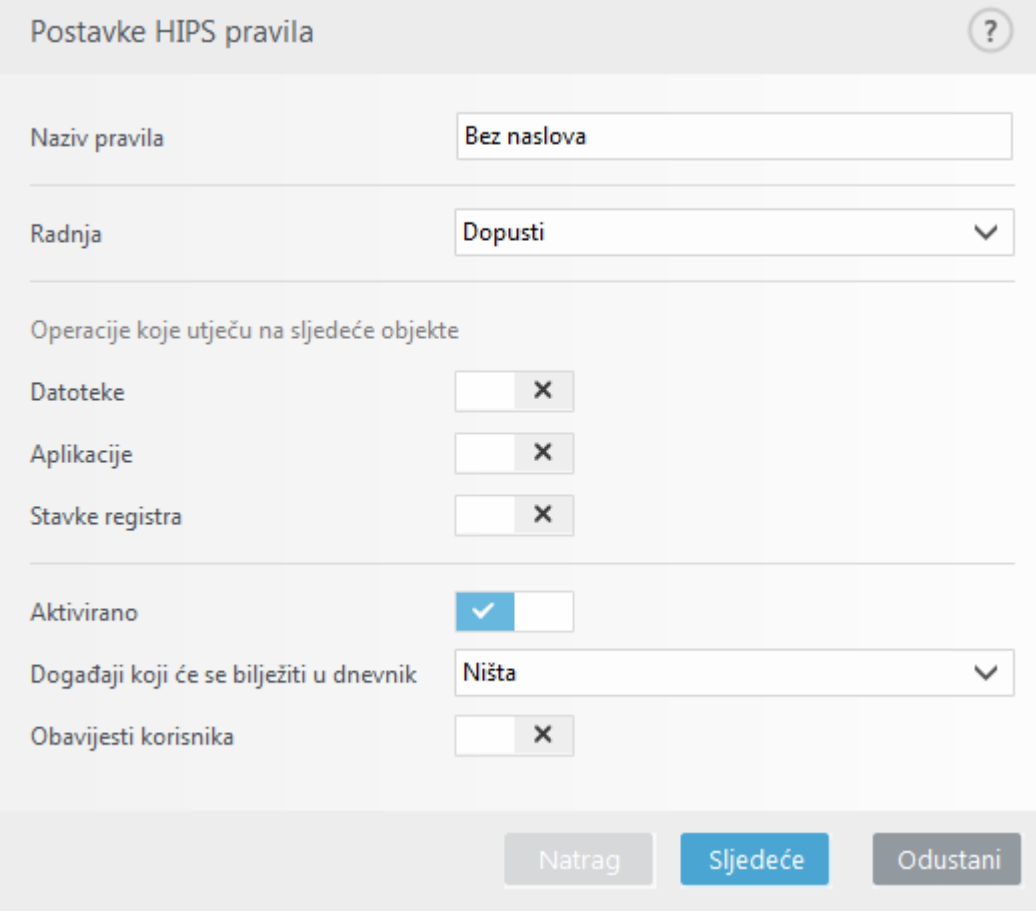

## **HIPS napredno podešavanje**

Sljedeće mogućnosti korisne su za uklanjanje pogrešaka i analizu ponašanja aplikacije:

**Upravljački programi uvijek se smiju učitati** – Odabrani se upravljački programi uvijek smiju učitati, neovisno o konfiguriranom filtarskom načinu, osim ako su izričito blokirani korisničkim pravilom.

**Zabilježi sve blokirane operacije** – Sve blokirane operacije zapisat će se u HIPS dnevnik.

**Obavijesti prilikom promjena u aplikacijama pokretanja** – Prikazuje obavijest na radnoj površini prilikom svakog dodavanja ili uklanjanja aplikacije iz pokretanja sustava.

## **Upravljački programi koji se uvijek smiju učitati**

Upravljački programi s ovog popisa uvijek se smiju učitati, neovisno o HIPS filtarskom načinu, osim ako su izričito blokirani korisničkim pravilom.

**Dodaj** – Dodaje novi upravljački pogon.

**Uredi** – Uređuje odabrani upravljački pogon.

**Ukloni** – Uklanja upravljački pogon s popisa.

**Poništi** – Ponovno učitava skup upravljačkih programa sustava.

#### Napomena

Kliknite **Ponovno postavi** ako ne želite uključiti upravljačke programe koje ste dodali ručno. To može biti korisno ako ste dodali nekoliko upravljačkih programa i ne možete ih ručno izbrisati s popisa.

## **Način rada za prezentacije**

Način rada za prezentacije značajka je za korisnike koji softver žele koristiti bez prekida, ne žele biti ometani skočnim prozorima te žele smanjiti korištenje CPU-a. Način rada za prezentacije može se koristiti i tijekom prezentacija koje se ne smiju prekidati antivirusnim aktivnostima. Kad je omogućen, način deaktivira sve skočne prozore i ne pokreće planirane zadatke. Zaštita sustava i dalje se izvodi u pozadini, no ne zahtijeva nikakvu aktivnost korisnika.

Kliknite **Podešavanje** > **Računalo**, a zatim kliknite prekidač uz **Način rada za prezentacije kako biste ručno omogućili način rada za prezentacije.** U **Naprednom podešavanju** (F5) kliknite **Alati** > **Način rada za prezentacije**, a zatim kliknite prekidač uz **Automatski aktiviraj način rada za prezentacije prilikom izvršavanja aplikacija preko cijelog zaslonakako bi ESET Endpoint Security automatski uključio način rada za prezentacije kada se pokrenu aplikacije preko cijelog zaslona**. Aktiviranje načina rada za prezentacije predstavlja mogući sigurnosni rizik pa će ikona statusa zaštite na programskoj traci postati narančasta i prikazat će se upozorenje. To upozorenje vidjet ćete i u glavnom prozoru programa u kojem će stavka **Način rada za prezentacije je aktiviran** biti označena narančastom bojom.

Kada odaberete mogućnost **Automatski aktiviraj način rada za prezentacije prilikom izvršavanja aplikacija preko cijelog zaslona,** način rada za prezentacije pokrenut će se svaki put kada pokrenete aplikaciju na cijelom zaslonu i automatski će se prekinuti nakon što zatvorite aplikaciju. To je osobito korisno za pokretanje načina rada za prezentacije odmah nakon pokretanja igre, otvaranja aplikacije na cijelom zaslonu ili pokretanja prezentacije.

Možete odabrati i stavku **Automatski deaktiviraj način rada za prezentacije nakon** da biste definirali nakon koliko će se minuta način rada za prezentacije automatski deaktivirati.

#### Napomena

Ako je firewall u interaktivnom načinu rada i aktiviran je način rada za prezentacije, možda ćete imati problema s povezivanjem na internet. To može biti problematično ako pokrenete igru koja se povezuje na internet. Obično će se od vas zatražiti da potvrdite takvu akciju (ako nije definirano nijedno komunikacijsko pravilo ili iznimka), no u načinu rada za prezentacije intervencija korisnika je deaktivirana. Rješenje je definicija komunikacijskog pravila za svaku aplikaciju koja bi mogla biti u sukobu s tim ponašanjem ili upotreba drugačijeg [Filtarskog načina](#page-100-0) u firewallu. Imajte na umu i to da bi, aktivirate li način rada za prezentacije i potom posjetite web stranice ili aplikacije koje mogu predstavljati sigurnosni rizik, one mogle biti blokirane, no neće se pojaviti objašnjenje ili upozorenje jer je intervencija korisnika deaktivirana.

## **Skeniranje pri pokretanju**

Prema standardnoj postavci, automatska provjera datoteka pri pokretanju sustava izvršit će se prilikom pokretanja sustava i tijekom aktualizacije modula. To skeniranje ovisi o mogućnosti [Konfiguracija i zadaci planera](#page-181-0).

Mogućnosti skeniranja pri pokretanju spadaju pod zadatak planera **Provjera datoteke za pokretanje sustava**. Da biste promijenili postavke skeniranja pri pokretanju, u odjeljku **Alati** > **Planer** kliknite stavku **Automatska provjera pokretačke datoteke**, a zatim kliknite **Uredi**. U zadnjem koraku prikazat će se prozor [Automatska provjera](#page-82-0) [pokretačkih datoteka](#page-82-0) (dodatne pojedinosti potražite u sljedećem poglavlju).

Detaljne upute o stvaranju i upravljanju zadacima planera potražite u odjeljku [Stvaranje novih zadataka](#page-253-0).

## <span id="page-82-0"></span>**Automatska provjera pokretačke datoteke**

Pri stvaranju planiranog zadatka Provjera datoteke za pokretanje sustava imate nekoliko mogućnosti za prilagodbu sljedećih parametara:

Na padajućem izborniku **Cilj skeniranja** navedena je dubina skeniranja datoteka koje se pokreću prilikom pokretanja sustava na temelju tajnog i složenog algoritma. Datoteke su sortirane silazno prema sljedećim kriterijima:

- **Sve registrirane datoteke** (najviše datoteka za skeniranje)
- **Rijetko korištene datoteke**
- **Redovito korištene datoteke**
- **Često korištene datoteke**
- **Samo najčešće korištene datoteke** (najmanje datoteka za skeniranja)

Obuhvaćene su i dvije određene grupe:

• **Datoteke pokrenute prije prijave korisnika** – Sadrži datoteke s mjesta kojima je moguće pristupiti bez prijave korisnika (obuhvaća gotovo sva mjesta za pokretanje kao što su servisi, pomoćni objekti preglednika, obavijesti procesa Winlogon, stavke planera sustava Windows, poznati dll-ovi itd).

• **Datoteke pokrenute nakon prijave korisnika** – Sadrži datoteke s mjesta kojima je moguće pristupiti samo nakon prijave korisnika (obuhvaća datoteke koje su pokrenute samo za određenog korisnika, obično datoteke u direktoriju HKCU\SOFTWARE\Microsoft\Windows\CurrentVersion\Run).

Popis datoteka koje treba skenirati fiksan je za svaku spomenutu grupu.

**Prioritet provjere** – Razina prioriteta pomoću koje se određuje kada započeti skeniranje:

- **Dok miruje** zadatak će se izvršiti samo kad sustav miruje.
- **Najniža** kad je opterećenje sustava najniže moguće,
- **Niže** kada je opterećenje sustava nisko,
- **Uobičajeno** kada je opterećenje sustava uobičajeno.

## **Zaštita dokumenata**

Značajka Zaštita dokumenata skenira dokumente sustava Microsoft Office prije otvaranja, kao i datoteke koje automatski preuzima preglednik Internet Explorer, kao što su Microsoft ActiveX elementi. Zaštita dokumenta osigurava dodatni sloj zaštite rezidentnoj zaštiti i može se deaktivirati radi poboljšanja učinkovitosti u sustavima koji ne upravljaju velikim brojem dokumenata sustava Microsoft Office.

Da biste aktivirali zaštitu dokumenata, otvorite prozor **Napredno podešavanje** (pritisnite F5) > **Modul za otkrivanje** > **Skeniranje zlonamjernog softvera** > **Zaštita dokumenata** i kliknite **Integriraj u sustav**.

#### Napomena

Tu funkciju aktiviraju aplikacije koje upotrebljavaju Microsoft Antivirus API (npr. sustav Microsoft Office 2000 i novije verzije ili preglednik Microsoft Internet Explorer 5.0 i novije verzije).

## <span id="page-83-1"></span>**Izuzeci**

**Izuzeci** vam omogućuju izuzimanje [objekata](#page-94-0) od modula detekcije. Da bi se osiguralo skeniranje svih objekata, preporučujemo stvaranje izuzetaka samo kada je to apsolutno nužno. Međutim, postoje situacije kada ćete morati izuzeti objekt i, primjerice, skenirati velike unose u bazi podataka koji bi računalo usporili tijekom skeniranja ili softver čije skeniranje dovodi do sukoba.

[Izuzeci radi poboljšanja performansi](#page-83-0) omogućuju vam izuzimanje datoteka i mapa od skeniranja. Izuzeci radi poboljšanja performansi korisni su za izuzimanje skeniranja aplikacija za igranje na razini datoteke ili kada uzrokuju nenormalno ponašanje sustava ili radi poboljšanja performansi.

[Izuzeci detekcija poznatih prijetnji](#page-87-0) omogućuju vam izuzimanje objekata iz čišćenja pomoću naziva prijetnje, puta ili hasha. Izuzeci detekcija poznatih prijetnji ne izuzimaju datoteke i mape iz skeniranja kao Izuzetke radi poboljšanja performansi. Izuzeci detekcija poznatih prijetnji izuzimaju objekte samo kada ih otkrije modul detekcije i kad se na popisu izuzetaka nalazi odgovarajuće pravilo.

Kod [izuzetaka u verziji 7.1 i starijim verzijama](#page-91-0) Izuzeci radi poboljšanja performansi i Izuzeci detekcija poznatih prijetnji spojeni su u jedno.

Ne smiju se pomiješati s drugim vrstama izuzetaka:

- [Izuzeci procesa](#page-91-1)  Sve operacije s datotekama pripisane izuzetim procesima aplikacija izuzimaju se iz skeniranja (možda će biti potrebno poboljšanje brzine sigurnosnog kopiranja i dostupnosti usluge).
- [Izuzete ekstenzije datoteka](#page-98-0)
- [Izuzeci iz HIPS-a](#page-93-0)
- [Filtar izuzetaka za zaštitu na bazi clouda](#page-189-0)

## <span id="page-83-0"></span>**Izuzeci radi poboljšanja performansi**

Izuzeci radi poboljšanja performansi omogućuju vam izuzimanje datoteka i mapa od skeniranja.

Da bi se osiguralo traženje prijetnji u svim objektima, preporučujemo stvaranje izuzetaka radi poboljšanja performansi samo kada je to apsolutno nužno. Međutim, postoje situacije kada ćete morati izuzeti objekt, primjerice, velike unose u bazi podataka koji bi računalo usporili tijekom skeniranja ili softver čije skeniranje dovodi do sukoba.

Datoteke i mape koje će se izuzeti iz skeniranja možete dodati na popis izuzetaka putem stavke **Napredno podešavanje** (**F5**) > **Modul detekcije** > **Izuzeci** > **Izuzeci radi poboljšanja performansi** > **Uredi**.

Da biste [izuzeli objekt](#page-85-0) (put: datoteka ili mapa) iz skeniranja, kliknite **Dodaj** i unesite odgovarajući put ili ga odaberite u stablastoj strukturi.

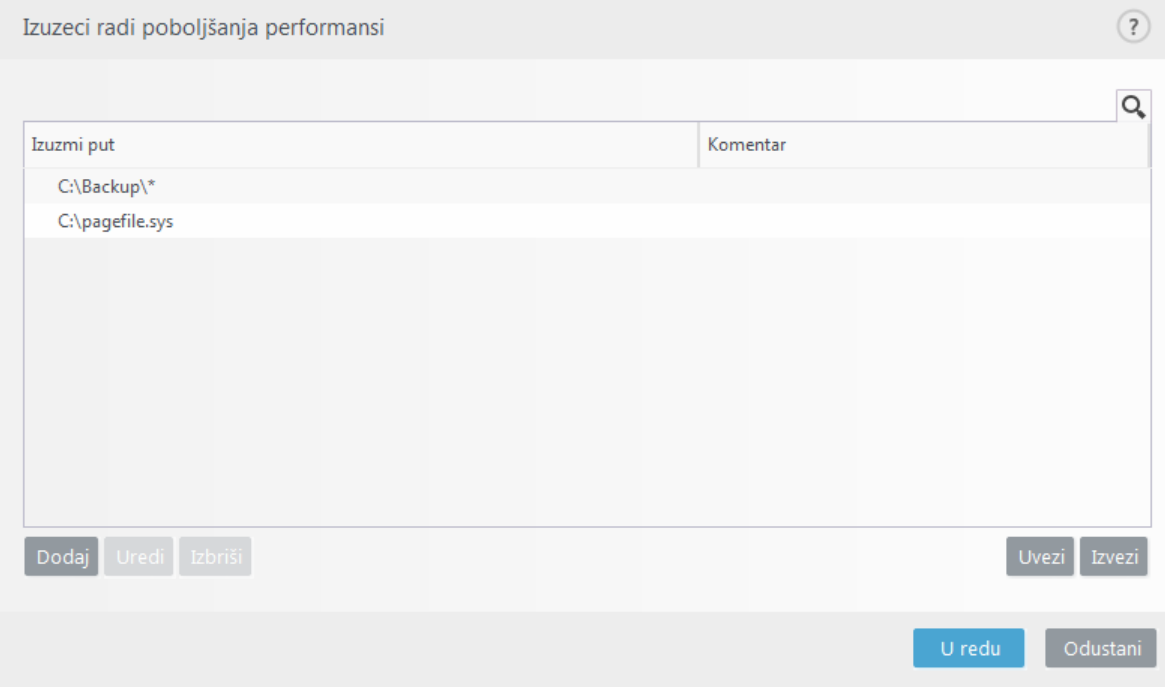

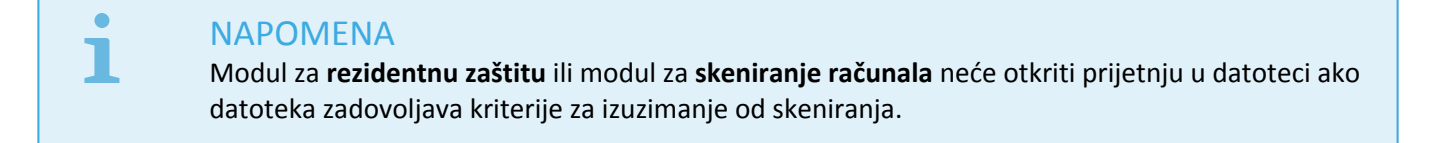

### **Kontrolni elementi**

- **Dodaj** dodajte novu stavku za izuzimanje objekata od skeniranja.
- **Uredi** Omogućuje vam uređivanje odabranih unosa.
- **Ukloni** uklanja odabrane unose (CTRL + klik za odabir više unosa).

• **Uvezi**/**izvezi** – uvoz i izvoz izuzetaka radi poboljšanja performansi korisni su ako trebate izraditi sigurnosnu kopiju trenutačnih izuzetaka da biste ih mogli upotrebljavati kasnije. Opcija izvoza postavki je praktična i za korisnike u neupravljanim okruženjima koji žele upotrebljavati svoju preferiranu konfiguraciju na više sustava – oni mogu jednostavno uvesti .txt datoteku za prijenos tih postavki. [Prikaz primjera formata datoteke za uvoz/izvoz](#page--1-0)

```
# {"product":"endpoint","version":"7.2.2055","path":"plugins.01000600.settings.Perfo
rmanceExclusions","columns":["Path","Description"]}
```
C:\Backup\\*,custom comment

# <span id="page-85-0"></span>**Dodavanje ili uređivanje izuzetka radi poboljšanja performansi**

U ovom dijaloškom prozoru izuzima se određeni put (datoteka ili mapa) za ovo računalo.

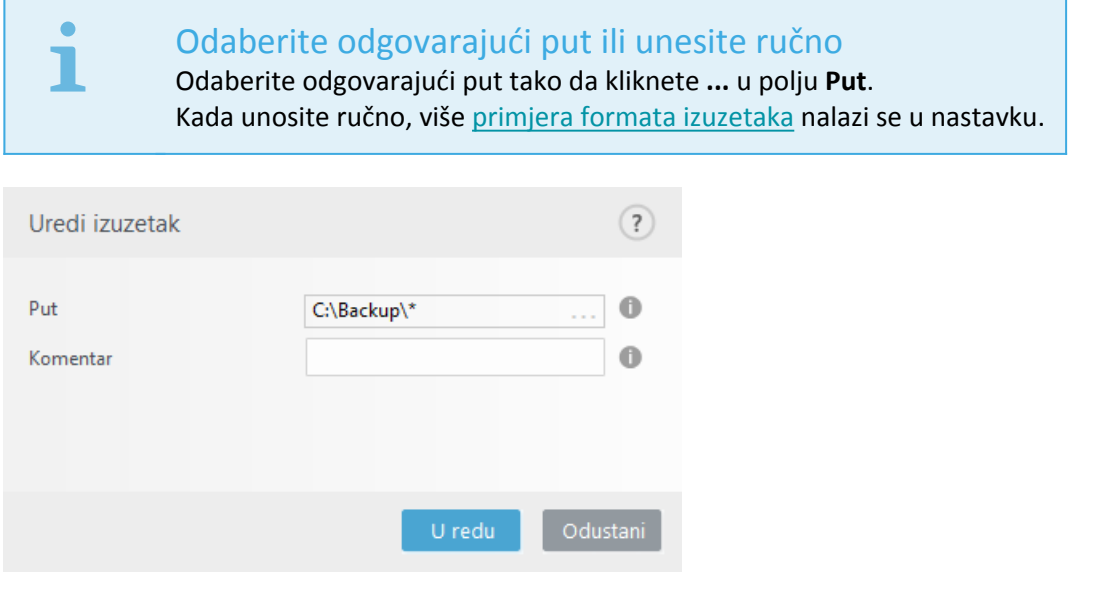

Možete upotrijebiti zamjenske znakove da biste izuzeli grupu datoteka. Upitnik (?) predstavlja jedan znak, a zvjezdica (\*) znakovni niz od nula ili više znakova.

#### Oblik izuzetaka

- Ako želite izuzeti sve datoteke u mapi, upišite put do mape i upotrijebite masku \*.\*.
- Ako želite izuzeti samo datoteke s ekstenzijom doc, upotrijebite masku \*.doc.
- Ako se naziv izvršne datoteke sastoji od određenog broja znakova (koji se međusobno razlikuju) i sigurni ste samo u prvi znak (primjerice "D"), upotrijebite sljedeći format: D????.exe (upitnici zamjenjuju znakove koji nedostaju ili su nepoznati)

#### Varijable sustava u izuzecima

Za definiranje izuzetaka od skeniranja možete upotrijebiti varijable sustava, primjerice %PROGRAMFILES%.

• Da biste izuzeli mapu Programske datoteke pomoću ove varijable sustava, upotrijebite put %PROGRAMFILES%\\* (zapamtite dodati obrnutu kosu crtu I zvjezdicu na kraju puta) prilikom dodavanja izuzetaka

• Da biste izuzeli sve datoteke i mape u podmapi %PROGRAMFILES%, upotrijebite put %PROGRAMFILES%\Excluded\_Directory\\*

[Proširivanje popisa podržanih varijabla sustava](#page--1-0)

Sljedeće se varijable mogu upotrebljavati u formatu izuzetaka puta:

- %ALLUSERSPROFILE%
- %COMMONPROGRAMFILES%
- %COMMONPROGRAMFILES(X86)%
- %COMSPEC%
- %PROGRAMFILES%
- %PROGRAMFILES(X86)%
- %SystemDrive%
- %SystemRoot%
- %WINDIR%
- %PUBLIC%

Varijable sustava specifične za korisnika (primjerice %TEMP% ili %USERPROFILE%) ili varijable okruženja (primjerice %PATH%) nisu podržane.

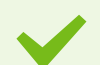

#### Izuzeci putova uz pomoć zvjezdice

U nastavku je navedeno još nekoliko primjera izuzetaka uz pomoć zvjezdice:

C: Tools\\*- Put mora završiti obrnutom kosom crtom i zvjezdicom kako bi se označilo da se izuzima mapa zajedno sa svim svojim podmapama.

C:\Tools\\*.dat – Izuzet će se .dat datoteke u mapi Tools.

 $C$ : $\overline{C}$ : $\overline{C}$ ols $\overline{S}$ , dat –Izuzet će se ova specifična datoteka koja se nalazi na točno tom putu. Iznimka za izuzetke radi poboljšanja performansi:

 $C:\text{Tools}$ \*.\* – Jednako kao i za  $C:\text{Tools}$ \* (ne smije se pomiješati s maskom \*.\* koja će izuzeti samo datoteke s ekstenzijama u mapi Tools).

Primjer pogrešno ručno unesenog izuzetka:

C: Tools – Mapa Tools neće biti izuzeta. Iz perspektive skenera, Tools može biti i naziv datoteke.  $C:\left\{Tools\right\}$  – Nemojte zaboraviti dodati zvjezdicu na kraju puta:  $C:\left\{Tools\right\}$  \*

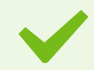

#### Zamjenski znakovi u sredini puta

Preporučujemo da ne upotrebljavate zamjenske znakove usred puta (na primjer, C:\Tools\\*\Data\file.dat), osim ako to zahtjeva infrastruktura vašeg sustava. Više informacija potražite u sljedećem [članku iz baze znanja.](http://go.eset.eu/knowledgebase?lng=1050&segment=business&KBID=WILDCARD_INSIDE)

Nema ograničenja upotrebe zamjenskih znakova usred puta kad upotrebljavate [izuzetke detekcija](#page-87-0) [poznatih prijetnji](#page-87-0).

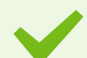

#### Redoslijed izuzimanja

• Ne postoje opcije za podešavanje razine prioriteta izuzetaka pomoću gumba vrh/dno(kao kod [pravila firewalla](#page-116-0) gdje se pravila izvršavaju s vrha prema dnu).

• Kada se prvo primjenjivo pravilo podudara sa skenerom, drugo se primjenjivo pravilo neće procjenjivati

- Što je manje pravila, to će performanse skeniranja biti bolje
- <span id="page-86-0"></span>• Izbjegavajte stvaranje istovremenih pravila

## **Format izuzetaka puta**

Možete upotrijebiti zamjenske znakove da biste izuzeli grupu datoteka. Upitnik (?) predstavlja jedan znak, a zvjezdica (\*) znakovni niz od nula ili više znakova.

<span id="page-87-1"></span>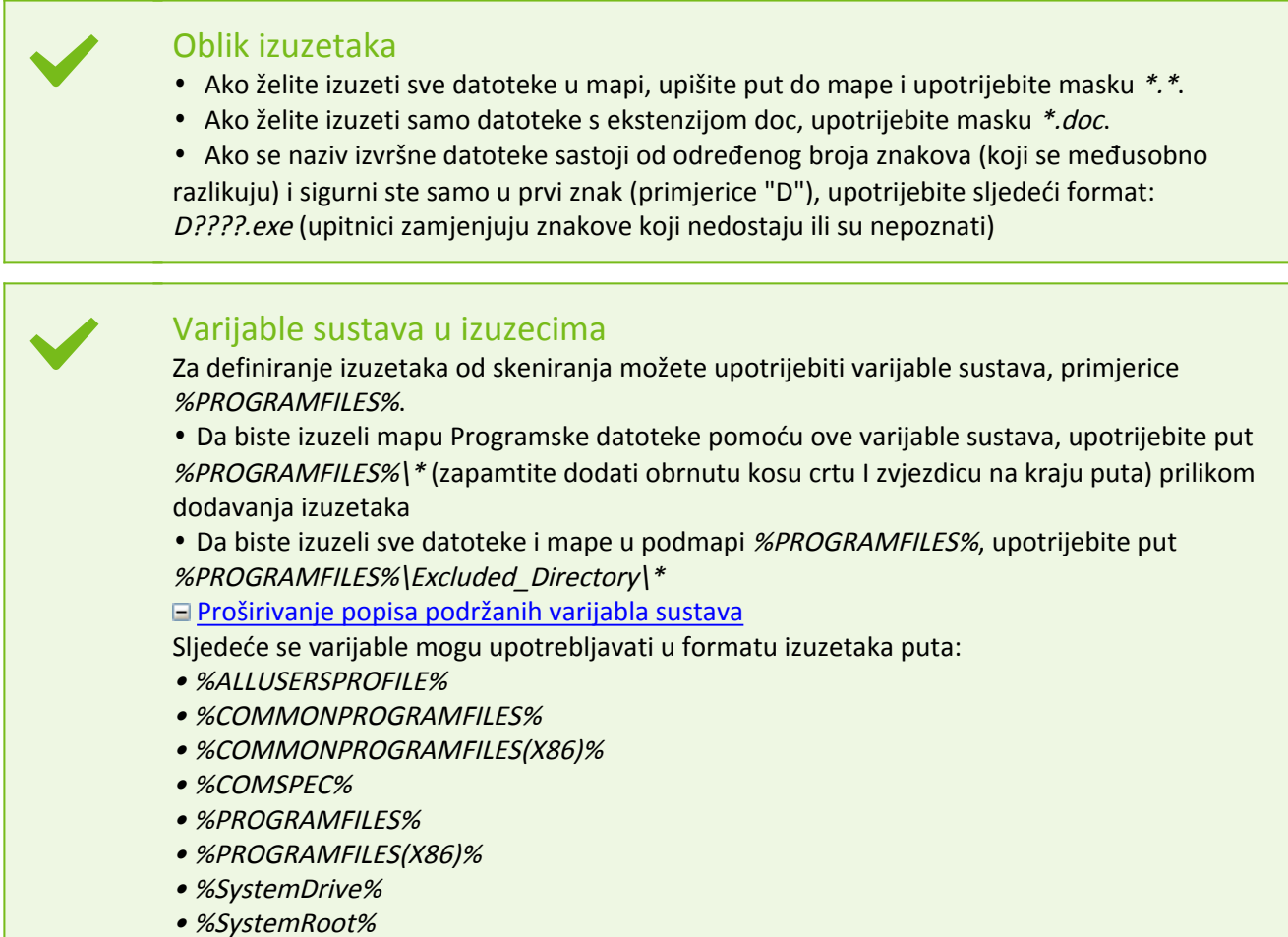

- %WINDIR%
- %PUBLIC%

Varijable sustava specifične za korisnika (primjerice %TEMP% ili %USERPROFILE%) ili varijable okruženja (primjerice %PATH%) nisu podržane.

## <span id="page-87-0"></span>**Izuzeci detekcija poznatih prijetnji**

Izuzeci detekcija poznatih prijetnji omogućuju vam da izuzmete objekte iz [čišćenja](#page-96-0) filtriranjem naziva prijetnje, puta objekta ili hasha.

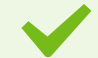

#### Kako funkcioniraju izuzeci detekcija poznatih prijetnji

Izuzeci detekcija poznatih prijetnji ne izuzimaju datoteke i mape iz skeniranja kao [Izuzetke radi](#page-83-0) [poboljšanja performansi.](#page-83-0) Izuzeci detekcija poznatih prijetnji izuzimaju objekte samo kada ih otkrije modul detekcije i kad se na popisu izuzetaka nalazi odgovarajuće pravilo. Na (pogledajte prvi red na slici u nastavku), kad se objekt otkrije kao Win32/Adware.Optmedia i otkrivena je datoteka C:\Recovery\file.exe. U drugom redu svaka datoteka koja ima odgovarajući hash SHA-1 uvijek će biti izuzeta, bez obzira na naziv prijetnje.

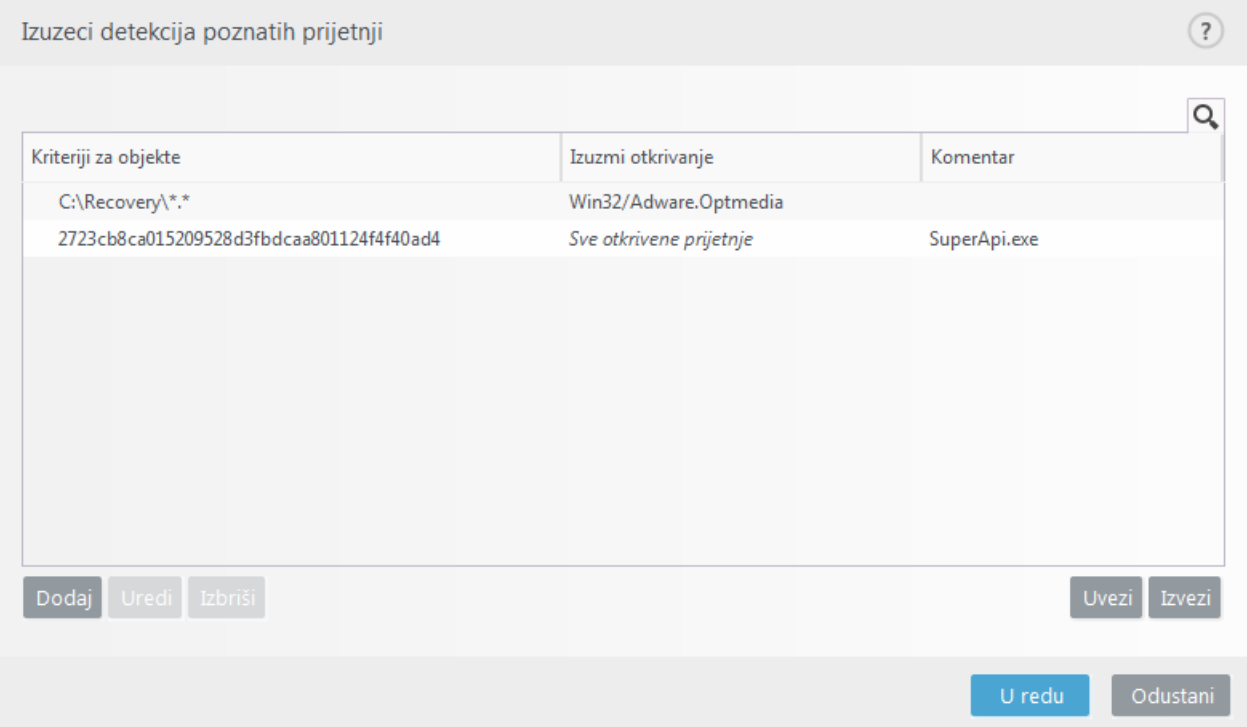

Kako bi se osiguralo otkrivanje svih prijetnji, preporučujemo stvaranje izuzetih otkrivenih prijetnji samo kada je to nužno.

Datoteke i mape možete dodati na popis izuzetaka putem stavke **Napredno podešavanje** (**F5**) > **Modul detekcije** > **Izuzeci** > **Izuzeci detekcija poznatih prijetnji** > **Uredi**.

Da biste [izuzeli objekt \(prema nazivu prijetnje ili hashu\)](#page-89-0) od čišćenja, kliknite **Dodaj**.

### **Kriteriji za objekte koji su izuzete otkrivene prijetnje**

• **Put** – Ograničavanje izuzetih otkrivenih prijetnji na određeni put (ili više njih).

• **Naziv prijetnje** – ako je pored izuzete datoteke naziv [prijetnje](https://help.eset.com/getHelp?product=glossary&lang=hr-HR&topic=viruses), to znači da datoteka nije izuzeta u potpunosti, već samo za tu prijetnju. Ako datoteka kasnije bude zaražena nekim drugim zlonamjernim programom, to će biti otkriveno. Ovu vrstu izuzetka moguće je upotrebljavati samo za određene vrste infiltracija, a može se stvoriti u prozoru upozorenja koji prijavljuje infiltraciju (kliknite **Prikaži napredne opcije** i zatim odaberite **Izuzimanje od otkrivanja**) ili tako da kliknete **Alati** > **Karantena,** a zatim desnom tipkom miša kliknete datoteku u karanteni i odaberete stavku **Vrati i izuzmi od skeniranja** u kontekstnom izborniku.

• **Hash** – izuzima datoteku na temelju navedenog hasha (SHA1), bez obzira na vrstu, lokaciju, naziv ili ekstenziju datoteke.

### **Kontrolni elementi**

- **Dodaj** dodajte novu stavku za izuzimanje objekata od čišćenja.
- **Uredi** Omogućuje vam uređivanje odabranih unosa.
- **Ukloni** uklanja odabrane unose (CTRL + klik za odabir više unosa).
- **Uvezi**/**izvezi** uvoz i izvoz izuzetih prijetnji korisni su ako trebate izraditi sigurnosnu kopiju trenutačnih izuzetaka da biste ih mogli upotrebljavati kasnije. Opcija izvoza postavki je praktična i za korisnike u

neupravljanim okruženjima koji žele upotrebljavati svoju preferiranu konfiguraciju na više sustava – oni mogu jednostavno uvesti .txt datoteku za prijenos tih postavki. [Prikaz primjera formata datoteke za uvoz/izvoz](#page--1-0)

# {"product":"endpoint","version":"7.2.2055","path":"Settings.ExclusionsManagement.D etectionExclusions","columns":["Id","Path","ThreatName","Description","FileHash"]}

4c59cd02-357c-4b20-a0acca8400000001,,,SuperApi.exe,00117F70C86ADB0F979021391A8AEAA497C2C8DF

2c362ac8-a630-496e-9665-c76d00000001,C:\Recovery\\*.\*,Win32/Adware.Optmedia,,

### **Podešavanje izuzetih otkrivenih prijetnji u programu ESMC**

ESMC 7.1 sadrži [novog čarobnjaka za upravljanje izuzecima detekcija poznatih prijetnji](https://help.eset.com/getHelp?product=esmc_admin&version=latest&lang=hr-HR&topic=create_exclusion) — stvorite izuzetak detekcije poznatih prijetnji i primijenite ga na više računala/grupa.

#### **Moguće nadjačavanje izuzetih otkrivenih prijetnji iz programa ESMC**

Kada postoji lokalni popis izuzetih otkrivenih prijetnji, administrator mora primijeniti pravilo pomoću opcije **Dopusti dodavanje izuzetih otkrivenih prijetnji na lokalno definirane popise**. Nakon toga, dodavanje izuzetih otkrivenih prijetnji iz programa ESMC radit će kako je predviđeno.

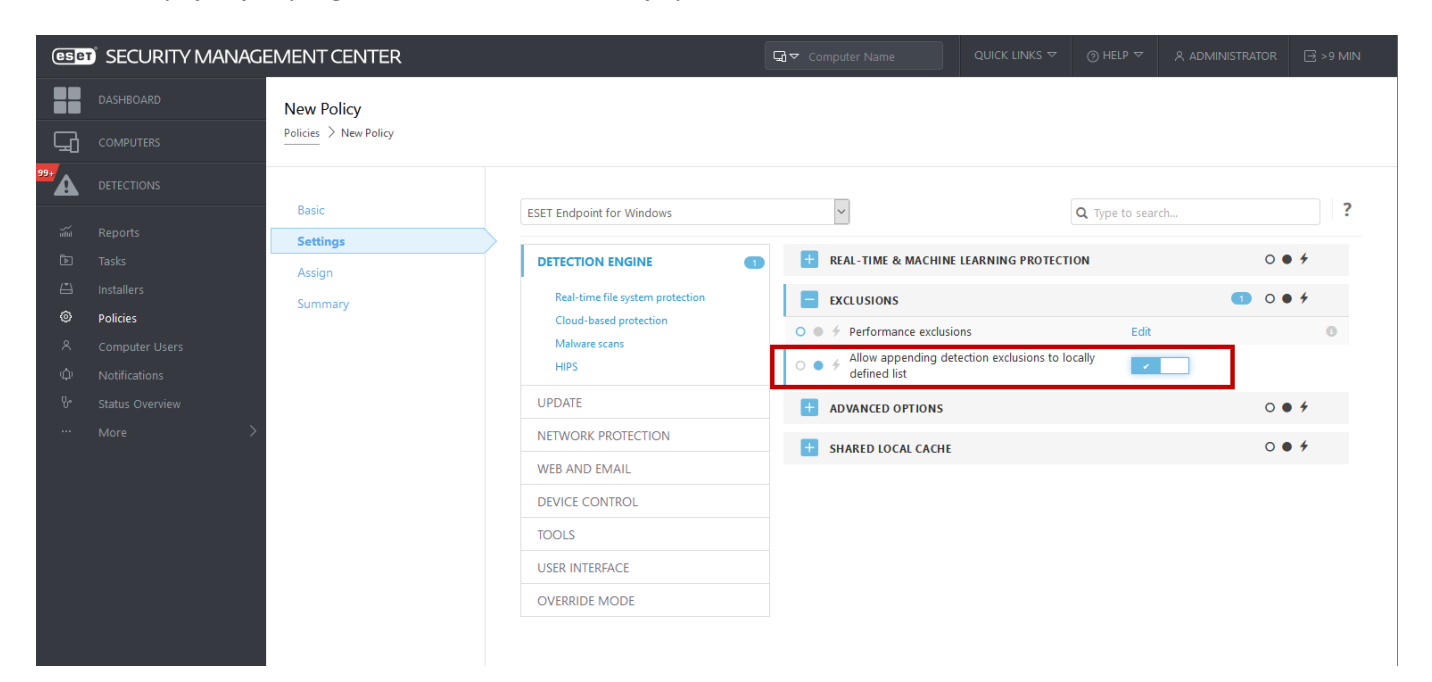

# <span id="page-89-0"></span>**Dodavanje ili uređivanje izuzetih detekcija poznatih prijetnji**

#### **Izuzmi otkrivanje**

Potrebno je navesti valjani naziv ESET-ove prijetnje. Za valjani naziv prijetnje pogledajte [dnevnike](#page-175-0) i odaberite **Otkrivene prijetnje** putem padajućeg izbornika dnevnika. To je korisno kada ESET Endpoint Security kao prijetnju otkriva [neispravno identificirani uzorak.](#page-197-0) Izuzimanje stvarnih infiltracija vrlo je opasno, pa možete izuzeti samo

zahvaćene datoteke/mape tako da kliknete **...** u polju **Maska puta** i/ili ih samo privremeno izuzeti. Izuzeci se primjenjuju i na [potencijalno nepoželjne aplikacije](https://help.eset.com/getHelp?product=glossary&lang=hr-HR&topic=unwanted_application), potencijalno nesigurne aplikacije i sumnjive aplikacije.

Također pogledajte [Format izuzetaka puta](#page-86-0).

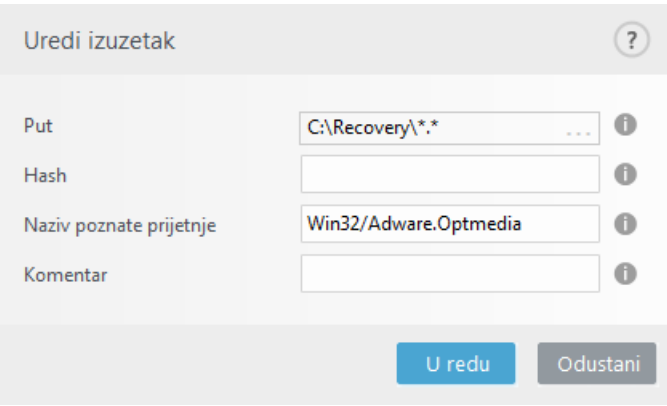

Pogledajte [primjer izuzetih detekcija poznatih prijetnji](#page-90-0) u nastavku.

#### **Izuzmi hash**

Izuzima datoteku na temelju navedenog hasha (SHA1), bez obzira na vrstu, lokaciju, naziv ili ekstenziju datoteke.

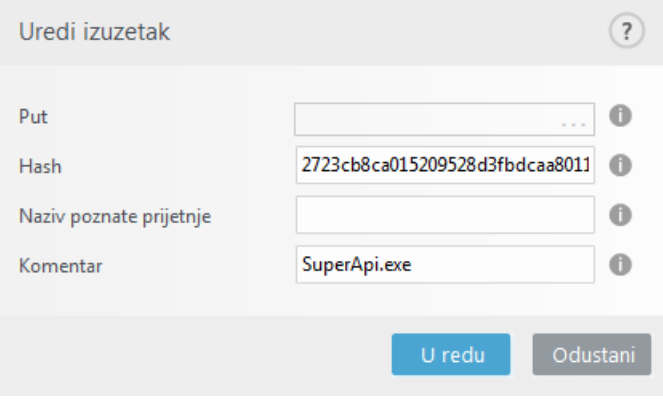

<span id="page-90-0"></span>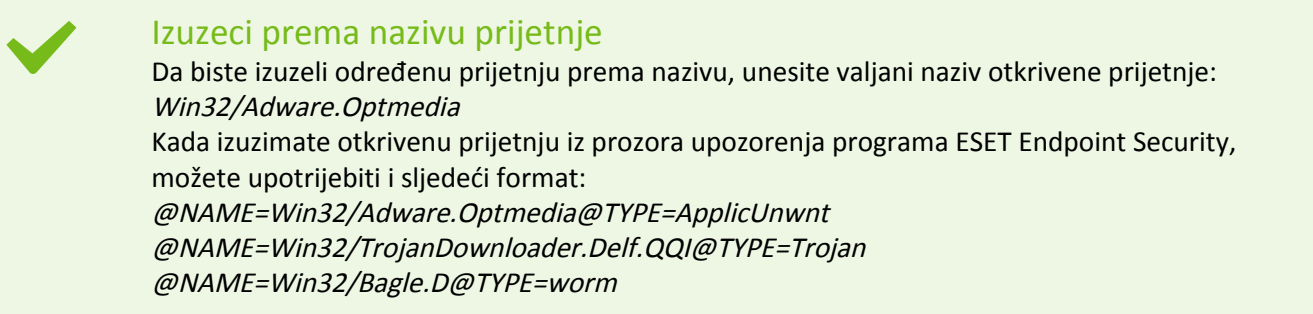

### **Kontrolni elementi**

- **Dodaj** Izuzima objekte od otkrivanja.
- **Uredi** Omogućuje vam uređivanje odabranih unosa.
- **Ukloni** uklanja odabrane unose (CTRL + klik za odabir više unosa).

# **Čarobnjak za stvaranje izuzetih detekcija poznatih prijetnji**

Izuzeta detekcija poznatih prijetnji također se može stvoriti u kontekstnom izborniku [Dnevnici](#page-175-0) (nije dostupno za detekciju zlonamjernih programa):

- 1. U glavnom prozoru programa kliknite **Alati** > **Dnevnici**.
- 2. Kliknite desnom tipkom miša prijetnju u **Dnevniku prijetnji**.
- 3. Kliknite **Stvori izuzetak**.

Za izuzimanje jedne ili više prijetnji na temelju **Kriterija izuzetka** kliknite **Promijeni kriterije**:

- **Točne datoteke** Izuzimanje datoteka prema hashu SHA-1.
- **Prijetnja** Izuzimanje datoteka prema nazivu prijetnje.

• **Put + prijetnja** – Izuzimanje datoteka prema nazivu i putu prijetnje, uključujući naziv datoteke (npr. file:///C:/Users/user/AppData/Local/Temp/34e1824e/ggdsfdgfd.pdf.exe).

Preporučena opcija unaprijed je odabrana na temelju prijetnje.

Dodatno možete dodati **Komentar** prije nego što kliknete na **Stvori izuzetak**.

## <span id="page-91-0"></span>**Izuzeci (7.1 i stariji)**

Kod izuzetaka u verziji 7.1 i starijim verzijama [Izuzeci radi poboljšanja performansi](#page-83-0) i [Izuzeci detekcija poznatih](#page-87-0) [prijetnji](#page-87-0) spojeni su u jedno.

<span id="page-91-1"></span>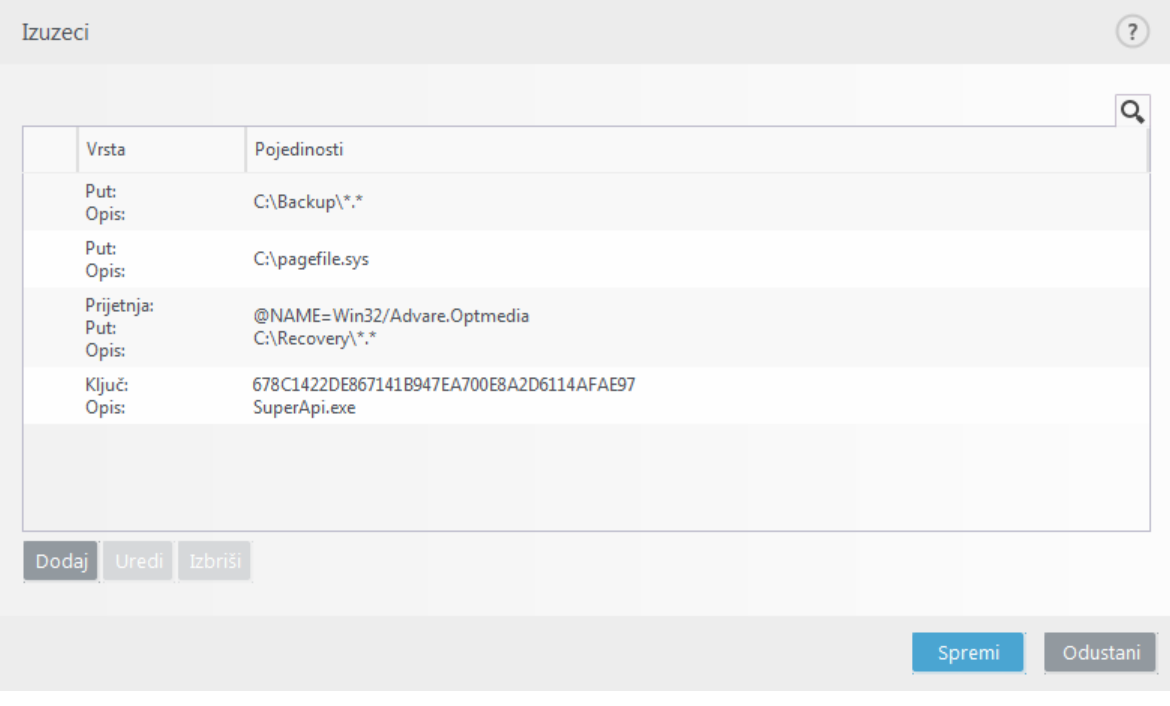

## **Izuzeti procesi**

Funkcija Izuzeti procesi omogućuje vam da izuzmete procese aplikacija iz Rezidentne zaštite sistemskih datoteka. Za poboljšanje brzine sigurnosnog kopiranja, cjelovitosti procesa i dostupnosti usluge tijekom sigurnosnog kopiranja upotrebljavaju se neke tehnike za koje je poznato da dolaze u sukob sa zaštitom od zlonamjernih programa na razini datoteka. Slični problemi mogu se pojaviti kada pokušavate uživo migrirati virtualna računala. Jedini je učinkovit način da izbjegnete obje situacije da deaktivirate softver za zaštitu od zlonamjernih programa. Izuzimanjem određenih procesa (primjerice procesa rješenja za sigurnosno kopiranje), sve operacije s datotekama pripisane takvim izuzetim procesima zanemaruju se i smatraju se sigurnima, stoga se smanjuje ometanje procesa sigurnosnog kopiranja. Preporučujemo da budete oprezni kada stvarate izuzetke – alat za sigurnosno kopiranje koji je izuzet može pristupiti zaraženim datotekama bez pokretanja upozorenja, zbog čega su proširena dopuštenja dopuštena samo u modulu rezidentne zaštite.

Izuzeti procesi pomažu smanjiti rizik od potencijalnih sukoba i poboljšati performanse izuzetih aplikacija, što u konačnici ima pozitivan učinak na ukupne performanse i stabilnost operacijskog sustava. Izuzimanjem procesa/aplikacije izuzima se njihova izvršna datoteka (.exe).

Možete dodati izvršne datoteke na popis izuzetih procesa u **Naprednom podešavanju** (**F5**) > **Modul detekcije** > **Rezidentna zaštita sistemskih datoteka** > **Izuzeti procesi**.

Ova je značajka osmišljena tako da izuzima alate za sigurnosno kopiranje. Izuzimanje procesa alata za sigurnosno kopiranje od skeniranja ne samo da osigurava stabilnost sustava, već ne utječe ni na učinkovitost sigurnosnog kopiranja jer se sigurnosno kopiranje ne usporava dok je u tijeku.

#### Primjer

Kliknite **Uredi** da biste otvorili prozor za upravljanje **izuzetim procesima**, gdje možete [dodati](#page-92-0) [izuzetke](#page-92-0) i pretraživati izvršne datoteke (na primjer Backup-tool.exe), koje će biti izuzete od skeniranja.

Čim se datoteka *.exe* doda izuzecima, ESET Endpoint Security više ne prati aktivnost tog procesa i ne provodi se skeniranje operacija s datotekama tog procesa.

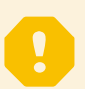

#### Važno

Ako ne upotrebljavate funkciju pretraživanja kada birate izvršnu datoteku procesa, trebate ručno unijeti cijeli put do izvršne datoteke. U suprotnom izuzetak neće ispravno funkcionirati i [HIPS](#page-73-0) može prijaviti pogreške.

Također možete **Urediti** postojeće procese ili ih **Ukloniti** iz izuzetaka.

#### Napomena

<span id="page-92-0"></span>[Zaštita web pristupa](#page-143-0) ne uzima u obzir ovakav izuzetak, stoga ako izuzmete izvršnu datoteku svojeg web preglednika, preuzete datoteke i dalje će se skenirati. Na taj se način i dalje može otkriti infiltracija. Ovaj slučaj služi samo kao primjer, ne preporučujemo stvaranje izuzetaka za web preglednike.

## **Dodavanje ili uređivanje izuzetih procesa**

Ovaj dijaloški prozor omogućava **dodavanje** procesa izuzetih od modula detekcije. Izuzeti procesi pomažu smanjiti rizik od potencijalnih sukoba i poboljšati performanse izuzetih aplikacija, što u konačnici ima pozitivan učinak na ukupne performanse i stabilnost operacijskog sustava. Izuzimanje procesa/aplikacije znači izuzimanje njihove izvršne datoteke (.exe).

#### Primjer

Odaberite put datoteke izuzete aplikacijetako da kliknete na ... (na primjer C:\Program Files\Firefox\Firefox.exe). NEMOJTE upisati naziv aplikacije. Čim se datoteka *.exe* doda izuzecima, ESET Endpoint Security više ne prati aktivnost tog procesa i ne provodi se skeniranje operacija s datotekama tog procesa.

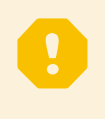

#### Važno

Ako ne upotrebljavate funkciju pretraživanja kada birate izvršnu datoteku procesa, trebate ručno unijeti cijeli put do izvršne datoteke. U suprotnom izuzetak neće ispravno funkcionirati i [HIPS](#page-73-0) može prijaviti pogreške.

Također možete **Urediti** postojeće procese ili ih **Ukloniti** iz izuzetaka.

## <span id="page-93-0"></span>**Izuzeci iz HIPS-a**

Izuzeci omogućavaju izuzimanje procesa iz HIPS-ova dubinskog pregleda ponašanja.

Da biste izuzeli objekt, kliknite **Dodaj** i unesite put do objekta ili ga odaberite u stablastoj strukturi. Također možete uređivati ili brisati odabrane unose.

## <span id="page-93-1"></span>**ThreatSense parameteri**

ThreatSense se sastoji od mnogo složenih metoda otkrivanja prijetnji. To je proaktivna tehnologija, što znači da omogućuje zaštitu u ranom stadiju širenja nove prijetnje. Koristi kombinaciju analize koda, emulacije koda, generičkih potpisa i virusnih potpisa, koji zajedno uvelike poboljšavaju sigurnost sustava. Sustav skeniranja može kontrolirati nekoliko podatkovnih tokova istodobno, čime pruža maksimalnu učinkovitost i stopu otkrivanja. Tehnologija ThreatSense uspješno eliminira i rootkite.

Mogućnosti podešavanja tehnologije ThreatSense omogućuju vam određivanje nekoliko parametara skeniranja:

- Vrste datoteka i datotečnih ekstenzija koje treba skenirati
- Kombinacija različitih metoda otkrivanja
- razina čišćenja itd.

Da biste otvorili prozor za podešavanje, kliknite **ThreatSense parameteri** u prozoru Napredno podešavanje za svaki modul koji koristi tehnologiju ThreatSense (pogledajte niže). Za različite scenarije sigurnosti mogle bi biti potrebne različite konfiguracije. ThreatSense je moguće pojedinačno konfigurirati za sljedeće zaštitne module:

- Rezidentna zaštita
- Skeniranje u stanju mirovanja
- Skeniranje pri pokretanju
- Zaštita dokumenata
- Zaštita klijenta e-pošte
- Zaštita web-pristupa
- Skeniranje računala

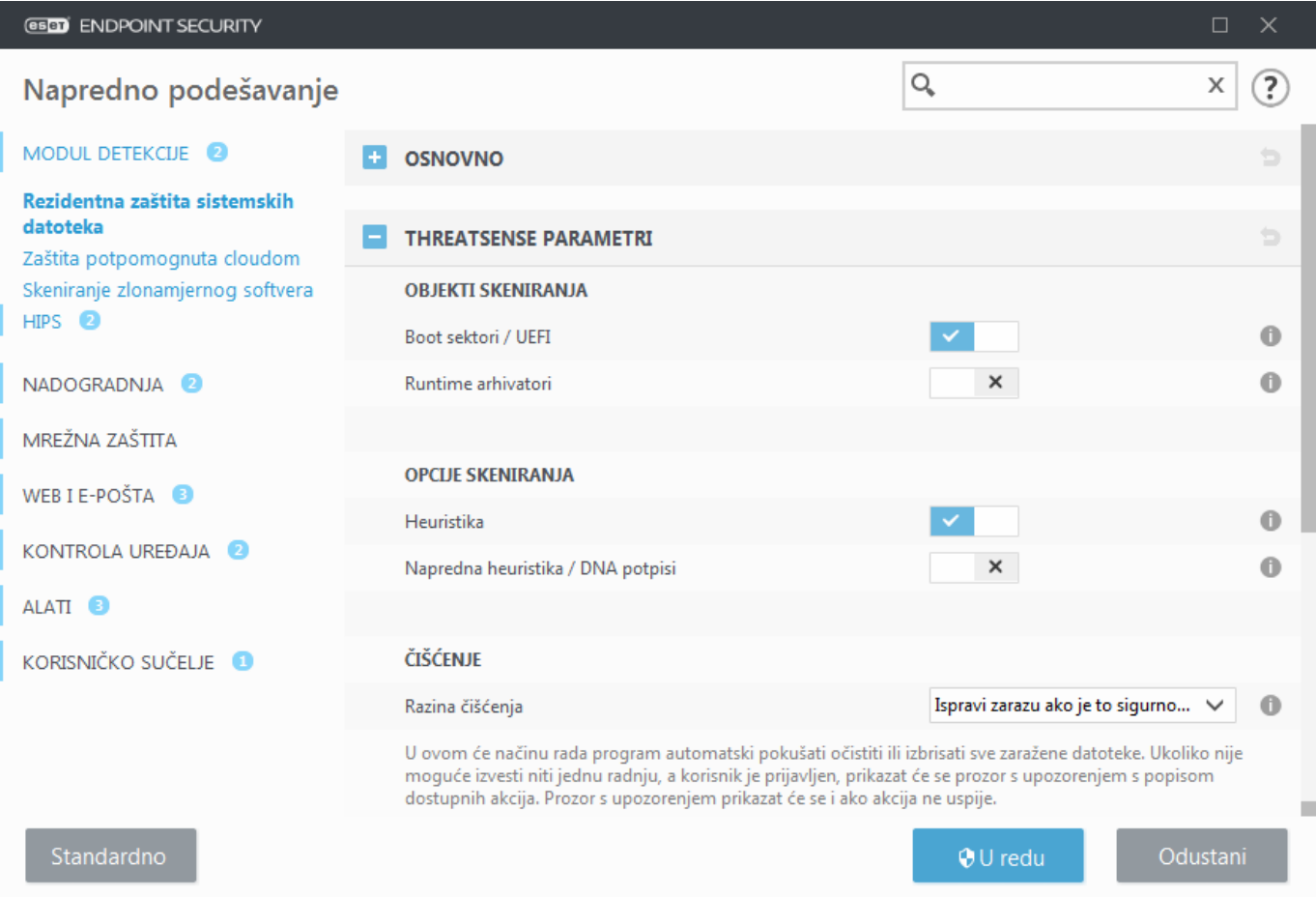

Parametri sustava ThreatSense optimizirani su za svaki modul, a njihova izmjena može znatno utjecati na rad cjelokupnog sustava. Promjena parametara kako bi se uvijek skenirali runtime arhivatori ili aktiviranje napredne heuristike u modulu za rezidentnu zaštitu, na primjer, može dovesti do usporavanja sustava (obično se tim metodama skeniraju samo novostvorene datoteke). Stoga vam preporučujemo da osim skeniranja računala ni za koji modul ne mijenjate standardne parametre sustava ThreatSense.

### <span id="page-94-0"></span>**Objekti za skeniranje**

U ovom odjeljku možete definirati koje će se računalne komponente i datoteke skenirati radi otkrivanja infiltracija.

**Radna memorija** – Skenira prijetnje koje napadaju radnu memoriju sustava.

**Boot sektori / UEFI** – Skenira boot sektore da bi se otkrila prisutnost zlonamjernih programa u glavnom boot zapisu. [Više o UEFI-ju pročitajte u rječniku](https://help.eset.com/getHelp?product=glossary&lang=hr-HR&topic=technology_uefi).

**Datoteke e-pošte** – Program podržava sljedeće ekstenzije: DBX (Outlook Express) i EML.

**Arhive** – Program podržava sljedeće ekstenzije: ARJ, BZ2, CAB, CHM, DBX, GZIP, ISO/BIN/NRG, LHA, MIME, NSIS, RAR, SIS, TAR, TNEF, UUE, WISE, ZIP, ACE i mnoge druge.

**Samoraspakirajuće arhive** – Samoraspakirajuće arhive (SFX) arhive su koje se same mogu raspakirati.

**Runtime arhivatori** – Runtime arhivatori (za razliku od standardnih arhiva) nakon pokretanja se raspakiraju u memoriji. Uz standardne statične arhivatore (UPX, yoda, ASPack, FSG itd.), skener zahvaljujući emulaciji koda podržava i mnoge druge vrste arhivatora.

### **Mogućnosti skeniranja**

Odaberite postupke koji će se koristiti za skeniranje sustava radi otkrivanja infiltracija. Na raspolaganju su sljedeće mogućnosti:

**Heuristika** – Heuristika je algoritam pomoću kojega se analizira (zlonamjerna) aktivnost programa. Glavna prednost ove tehnologije je sposobnost identifikacije zlonamjernog softvera koji nije postojao ili nije bio poznat prethodnoj verziji modula za otkrivanje virusa. Mana joj je (vrlo mala) mogućnost lažnih uzbuna.

**Napredna heuristika / DNA potpisi** – Napredna se heuristika sastoji od jedinstvenog heurističkog algoritma razvijenog u tvrtki ESET, koji je optimiziran za prepoznavanje računalnih crva i trojanskog softvera, a napisan je u programskim jezicima visoke razine. Korištenje napredne heuristike uvelike povećava sposobnosti programa tvrtke ESET u otkrivanju prijetnji. Pomoću potpisa moguće je pouzdano otkriti i prepoznati viruse. Koristeći sustav automatske nadogradnje novi potpisi dostupni su u roku od nekoliko sati od otkrivanja prijetnje. Mana je potpisa to što se pomoću njih otkrivaju samo poznati virusi (ili njihove malo izmijenjene verzije).

### **Čišćenje**

[Postavke čišćenja](#page-96-0) određuju funkcioniranje programa ESET Endpoint Security prilikom čišćenja objekata.

### **Izuzeci**

Ekstenzija je dio naziva datoteke iza točke. Ekstenzija definira vrstu i sadržaj datoteke. Ovaj odjeljak podešavanja parametara sustava ThreatSense omogućuje definiranje vrsta datoteka za skeniranje.

### **Ostalo**

Prilikom konfiguriranja podešavanja parametara sustava ThreatSense za skeniranje računala na zahtjev u odjeljku **Ostalo** dostupne su i sljedeće mogućnosti:

**Skeniraj alternativne protoke podataka (ADS)** – Alternativni protoci podataka koje koristi datotečni sustav NTFS pridruživanja su datoteka i mapa nevidljiva običnim tehnikama skeniranja. Mnoge infiltracije pokušavaju izbjeći otkrivanje tako što se prikazuju kao alternativni protoci podataka.

**Pokreni pozadinska skeniranja s niskim prioritetom** – Svaki slijed skeniranja troši izvjesnu količinu sistemskih resursa. Ako radite s programima koji obilato koriste sistemske resurse, možete aktivirati pozadinsko skeniranje niskog prioriteta da biste resurse sačuvali za ostale aplikacije.

**Zabilježi sve objekte** – [Dnevnik skeniranja](#page-175-0) pokazat će sve skenirane datoteke u samoraspakirajućim arhivama, čak i one koje nisu zaražene (može se generirati mnogo podataka dnevnika skeniranja i povećati veličina dnevnika skeniranja).

**Omogući SMART optimizaciju** – Kada je aktivirana SMART optimizacija, koriste se optimalne postavke da bi se osigurala najučinkovitija razina skeniranja te da bi se skeniranje izvršavalo najvećom mogućom brzinom. Različiti moduli zaštite vrše pametno skeniranje pri čemu koriste različite metode skeniranja i primjenjuju ih na različite vrste datoteka. Ako je Smart optimizacija deaktivirana, prilikom skeniranja koriste se samo korisnički definirane postavke u jezgri programa ThreatSense za određene module.

**Sačuvaj vremensku oznaku zadnjeg pristupa** – Odaberite ovu opciju ako želite sačuvati vrijeme zadnjeg

pristupa skeniranim datotekama umjesto njihove nadogradnje (npr. za korištenje sa sustavima sigurnosnog kopiranja).

### **Ograničenja**

Odjeljak Ograničenja omogućuje određivanje maksimalne veličine objekata i razina ugniježđenih arhiva za skeniranje:

### **Postavke objekta**

**Maksimalna veličina objekta** – Definira maksimalnu veličinu objekata za skeniranje. Dani antivirusni modul skenirat će samo objekte manje od zadane veličine. Na promjenu te mogućnosti trebali bi se ograničiti samo napredni korisnici koji imaju određene razloge da od skeniranja izuzmu veće objekte. Standardna vrijednost: neograničeno.

**Maksimalno vrijeme skeniranja za objekt (sekunde)** – Definira maksimalno vrijeme skeniranja objekta. Ako korisnik odredi trajanje, antivirusni će modul nakon isteka tog vremena prekinuti skeniranje trenutnog objekta bez obzira na to je li skeniranje završeno. Standardna vrijednost: neograničeno.

### **Podešavanje skeniranja arhive**

**Razina ugnježđenja arhive** – Određuje maksimalnu dubinu skeniranja arhiva. Standardna vrijednost: 10.

**Maksimalna veličina datoteke u arhivi** – Ova opcija omogućuje vam da odredite maksimalnu veličinu (raspakiranih) datoteka sadržanih u arhivama koje želite skenirati. Standardna vrijednost: neograničeno.

#### Napomena

Ne preporučujemo da mijenjate standardne vrijednosti jer u normalnim okolnostima nema razloga za to.

# <span id="page-96-0"></span>**Razine čišćenja**

Da biste pristupili postavkama razina čišćenja za željeni zaštitni modul, proširite **ThreatSense parametre** (primjerice, **Rezidentnu zaštitu sistemskih datoteka**) i zatim kliknite **Čišćenje**.

Rezidentna zaštita i ostali zaštitni moduli imaju sljedeće razine ispravljanja (odnosno čišćenja).

### **Ispravljanje u ESET Endpoint Security 7.2 i novijim verzijama**

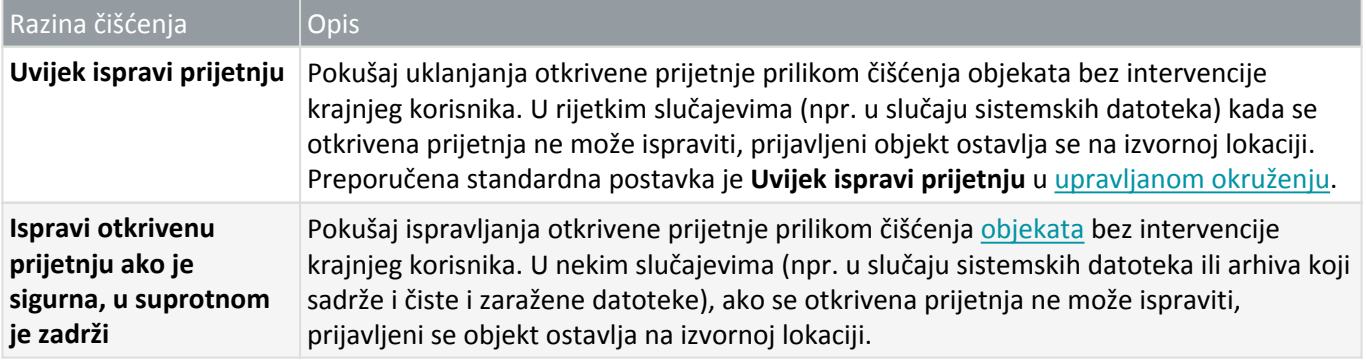

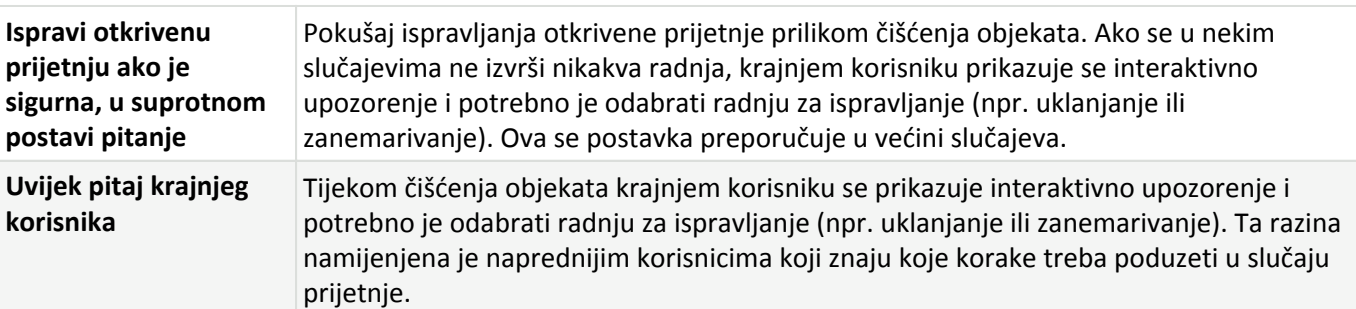

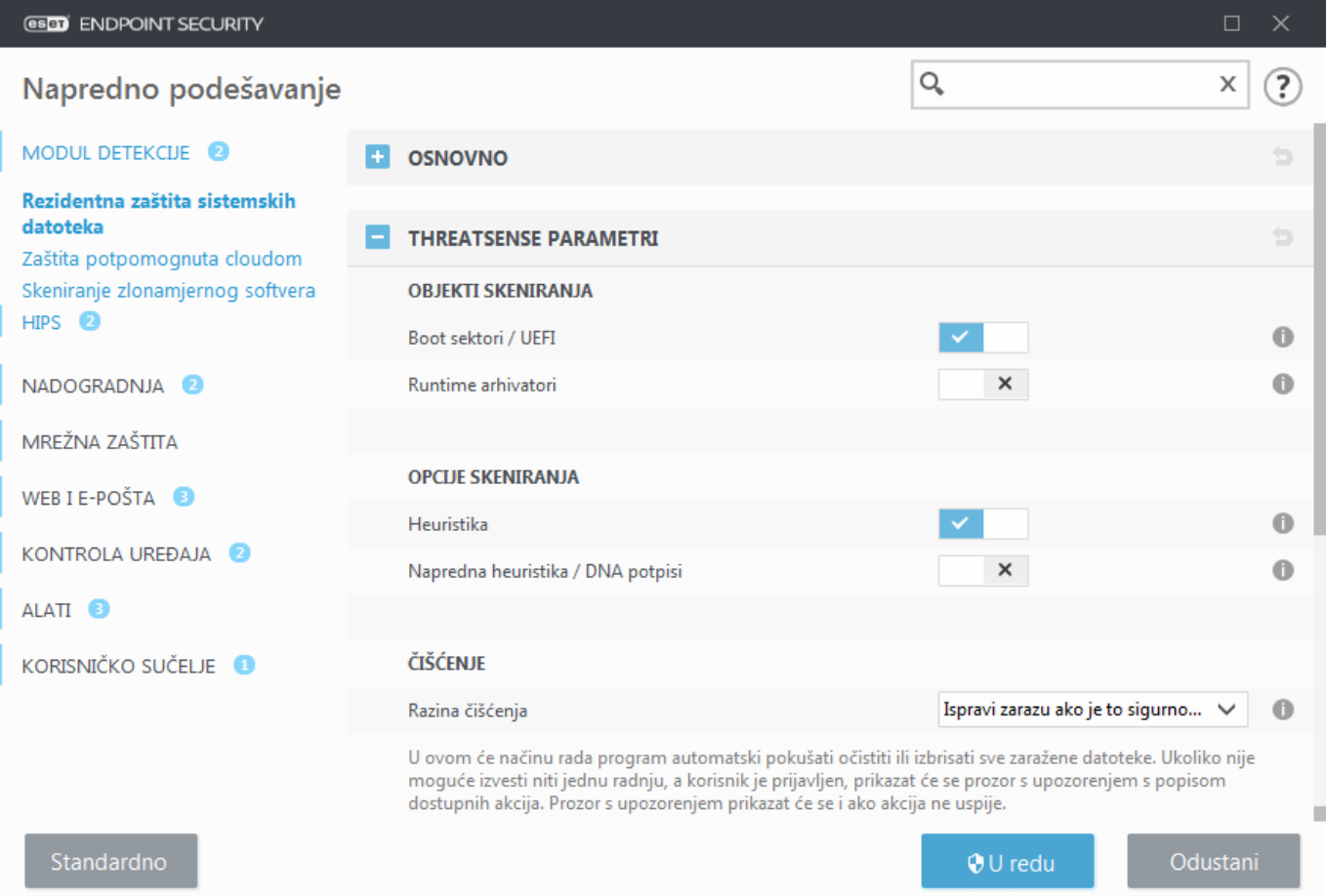

## **Razine čišćenja u programu ESET Endpoint Security 7.1 i novijim verzijama**

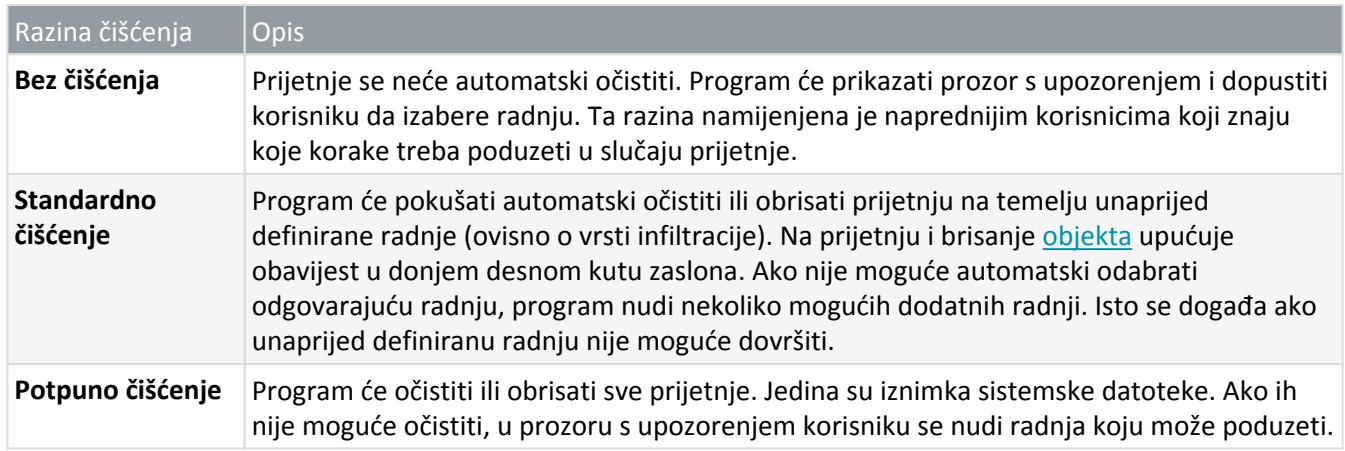

Navedena razina čišćenja primjenjuje se prilikom podešavanja ESMC pravila za starije verzije programa ESET Endpoint Security:

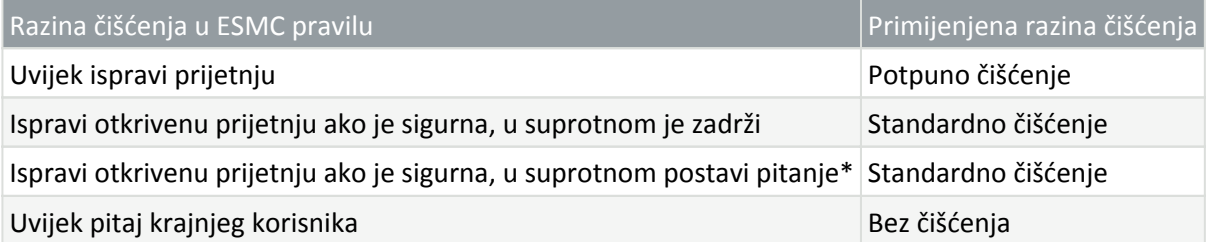

\* Standardna vrijednost prilikom nadogradnje na verziju 7.2 ili noviju ako je u programu ESET Endpoint Security postavljeno **Standardno čišćenje**.

## <span id="page-98-0"></span>**Datotečne ekstenzije izuzete od skeniranja**

Ekstenzija je dio naziva datoteke iza točke. Ekstenzija definira vrstu i sadržaj datoteke. Ovaj odjeljak podešavanja parametara sustava ThreatSense omogućuje definiranje vrsta datoteka za skeniranje.

Napomena

Ne smiju se pomiješati s drugim vrstama [iIzuzetaka](#page-83-1).

Prema standardnim se postavkama skeniraju sve datoteke. Svaka se ekstenzija može dodati na popis datoteka izuzetih od skeniranja.

Isključivanje datoteka ponekad je potrebno ako skeniranje određenih vrsta datoteka ometa ispravan rad programa koji koriste te ekstenzije. Ako, primjerice, koristite MS Exchange Server, možda bi bilo dobro da iz pregleda izuzmete ekstenzije .edb, .eml i .tmp.

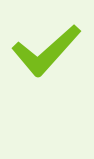

#### Primjer

Za dodavanje nove ekstenzije na popis kliknite **Dodaj**. Upišite ekstenziju u prazno polje (na primjer tmp) i kliknite **U redu**. Kad odaberete **Unesite višestruke vrijednosti**, možete dodati više datotečnih ekstenzija odvojenih crtama, zarezima ili točka-zarezima (na primjer, odaberite **Točkazarez** iz padajućeg izbornika kao razdjelnik i upišite edb;eml;tmp). Možete upotrijebiti poseban simbol ? (upitnik). Upitnik zamjenjuje bilo koji simbol (na primjer,

?db).

#### Napomena

da biste vidjeli točnu ekstenziju (ako je ima) datoteke u operacijskom sustavu Windows, morate poništiti mogućnost **Sakrij datotečne nastavke za poznate vrste datoteka** na **Upravljačkoj ploči** > **Mogućnosti mapa** > **Prikaz** (kartica) i primijeniti tu promjenu.

## **Dodatni ThreatSense parametri**

**Dodatni ThreatSense parametri za novostvorene i preinačene datoteke** – Vjerojatnost zaraze novostvorenih ili preinačenih datoteka razmjerno je viša nego kod postojećih datoteka. Iz tog razloga program provjerava te datoteke pomoću dodatnih parametara skeniranja. Uz uobičajene metode skeniranja na temelju potpisa, koristi se i napredna heuristika, koja može otkriti nove prijetnje prije objave aktualizacije modula za otkrivanje virusa. Uz novostvorene datoteke skeniraju se i samoraspakirajuće datoteke (.sfx) te runtime arhivatori (interno sažete izvršne datoteke). Standardno se arhive skeniraju do desetog stupnja gniježđenja, a provjeravaju se bez obzira na njihovu veličinu. Da biste izmijenili postavke skeniranja arhive, deaktivirajte **Standardne postavke skeniranja**

#### **arhive**.

Dodatne informacije o mogućnostima **Runtime arhivatori**, **Samoraspakirajuće arhive** i **Napredna heuristika** potražite u odjeljku [Podešavanje ThreatSense parametara](#page-93-1).

**Dodatni ThreatSense parametri za pokrenute datoteke** – Standardno se pri pokretanju datoteka upotrebljava [Napredna heuristika](#page-93-1). Preporučujemo da, dok je ta mogućnost aktivirana, budu aktivirane i mogućnosti [Smart](#page-93-1) [optimizacija](#page-93-1) i ESET LiveGrid® kako se ne bi narušile performanse sustava.

## **Mreža**

Odjeljak **Mreža** omogućava brz pristup sljedećim komponentama ili postavkama u izborniku Napredno podešavanje:

• **Firewall** – ovdje možete podesiti način filtriranja za [ESET firewall](#page-100-0). Za pristup detaljnijim postavkama kliknite zupčanik > **Konfiguriranje** pored opcije **Firewall** ili pritisnite **F5** da biste pristupili izborniku **Napredno podešavanje**.

• **[Zaštita od mrežnog napada \(IDS\)](#page-103-0)** – Analizira sadržaj mrežnog prometa i štiti od mrežnih napada. Blokira se sav promet koji se smatra štetnim. ESET Endpoint Security obavijestit će vas kada se povežete s nezaštićenom bežičnom mrežom ili s mrežom sa slabom zaštitom.

• **Zaštita od botneta** – Brzo i točno identificira zlonamjerni softver u sustavu. Da biste deaktivirali zaštitu od botneta na određeno vremensko razdoblje, kliknite **. [14]**. (nije preporučeno)

• **Povezane mreže** – prikazuje mreže s kojima su povezani mrežni adapteri. Nakon što kliknete simbol zupčanika, otvara se odzivnik za odabir vrste zaštite za mrežu s kojom ste povezani putem mrežnog adaptera. U tom prozoru u donjem desnom kutu možete vidjeti i **mrežne adaptere**. Možete vidjeti svaki mrežni adapter i profil firewalla i pouzdanu zonu koji su mu dodijeljeni. Detaljnije informacije potražite u odjeljku [Mrežni adapteri](#page--1-0).

• **Popis privremeno blokiranih IP adresa** – prikazuje popis IP adresa koje su prepoznate kao izvori napada i dodane na popis blokiranih adresa radi sprečavanja povezivanja na određeno razdoblje. Za više informacija kliknite ovu opciju i pritisnite F1.

• **Čarobnjak za otklanjanje poteškoća** – Pomaže vam u rješavanju problema s povezivanjem uzrokovanih ESET firewallom. Detaljne informacije potražite u odjeljku [Čarobnjak za otklanjanje poteškoća.](#page-124-0)

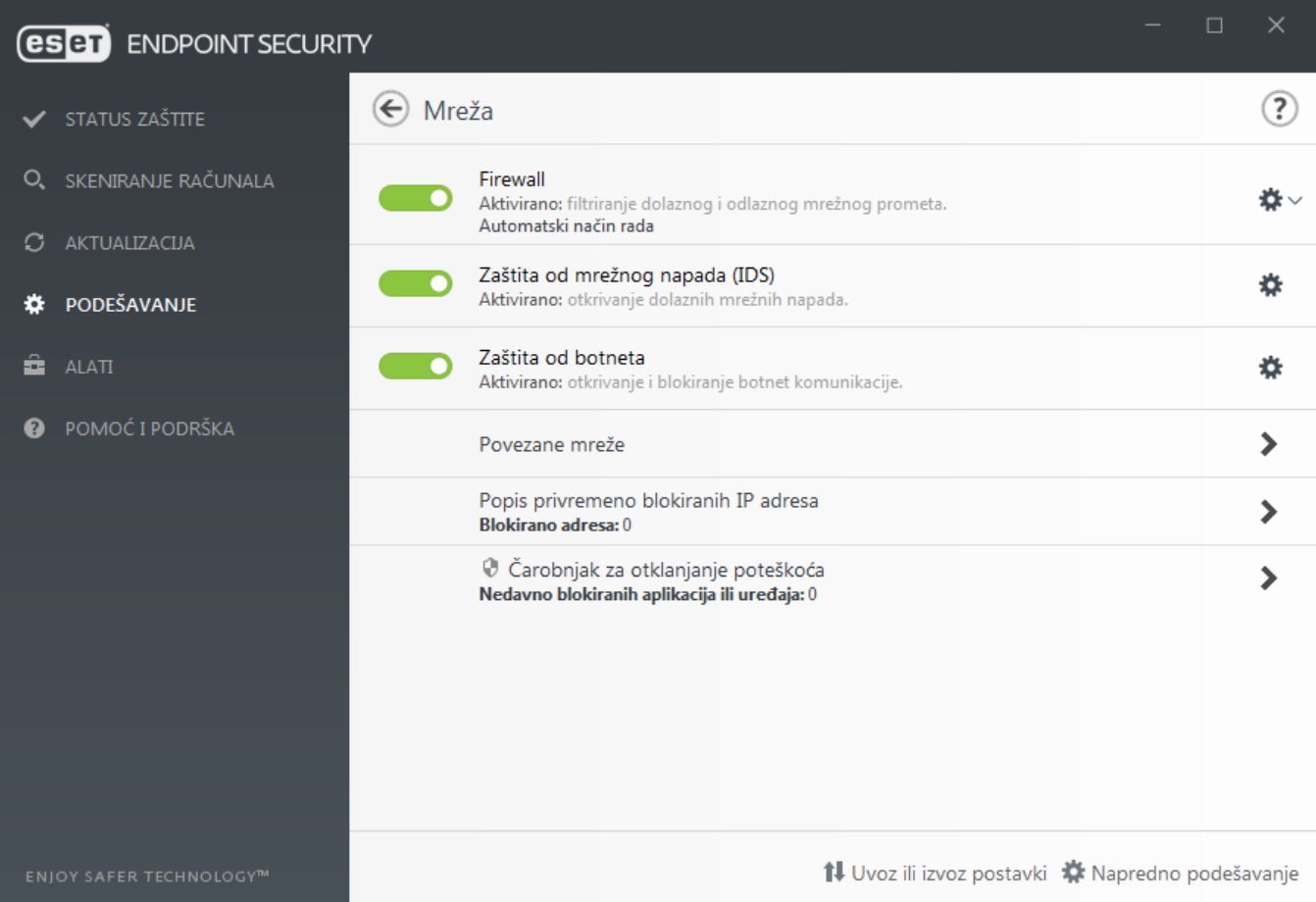

Kliknite zupčanik **O** pored opcije **Firewall** kako biste pristupili sljedećim postavkama:

• **Konfiguriranje...** – Otvara prozor firewall u Naprednom podešavanju, gdje možete definirati kako će firewall rukovati mrežnom komunikacijom.

• **Blokiraj sav promet** – Firewall će blokirati svu ulaznu i izlaznu komunikaciju. Tu mogućnost koristite samo ako sumnjate na kritične sigurnosne rizike zbog kojih je potrebno prekinuti vezu sustava i mreže. Da biste vratili firewall na uobičajen rad dok je Filtriranje mrežnog prometa u načinu **Blokiraj sav promet**, kliknite **Prekini blokadu svega prometa**.

• **Pauziraj firewall (dopusti sav promet)** – ova je opcija suprotna onoj blokiranja svega mrežnog prometa. Ako se odabere, isključuju se sve opcije filtriranja firewalla i dopuštaju se sve ulazne i izlazne veze. Da biste ponovno aktivirali firewall dok je filtriranje mrežnog prometa u ovom načinu, kliknite gumb **Aktiviraj firewall**.

• **Automatski način rada** – (kada je aktiviran drugi način filtriranja) – Kliknite za promjenu načina filtriranja na automatski način filtriranja (s pravilima koje definira korisnik).

• **Interaktivni način rada** – (kada je aktiviran drugi način filtriranja) – Kliknite za promjenu načina filtriranja na interaktivan način filtriranja.

## <span id="page-100-0"></span>**Firewall**

Firewall upravlja svim dolaznim i odlaznim mrežnim prometom u sustavu. To se postiže dopuštanjem ili zabranom pojedinačnih mrežnih veza na temelju navedenih pravila filtriranja. Nudi zaštitu od napada s udaljenih računala i

#### **Osnovno**

#### **Aktiviraj firewall**

Preporučujemo da tu funkciju ostavite aktiviranu kako biste osigurali zaštitu sustava. Kad je firewall aktiviran, mrežni promet skenira se u oba smjera.

#### **Procijeni i pravila Windows Firewalla**

U automatskom načinu rada dopusti dolazni promet koji dopuštaju pravila Windows Firewalla, osim ako nije eksplicitno blokiran ESET-ovim pravilima.

#### Način filtriranja

Ponašanje firewalla mijenja se ovisno o filtarskom načinu rada. Filtarski načini rada utječu i na razinu potrebne korisničke interakcije.

Za firewall programa ESET Endpoint Security dostupni su sljedeći filtarski načini rada:

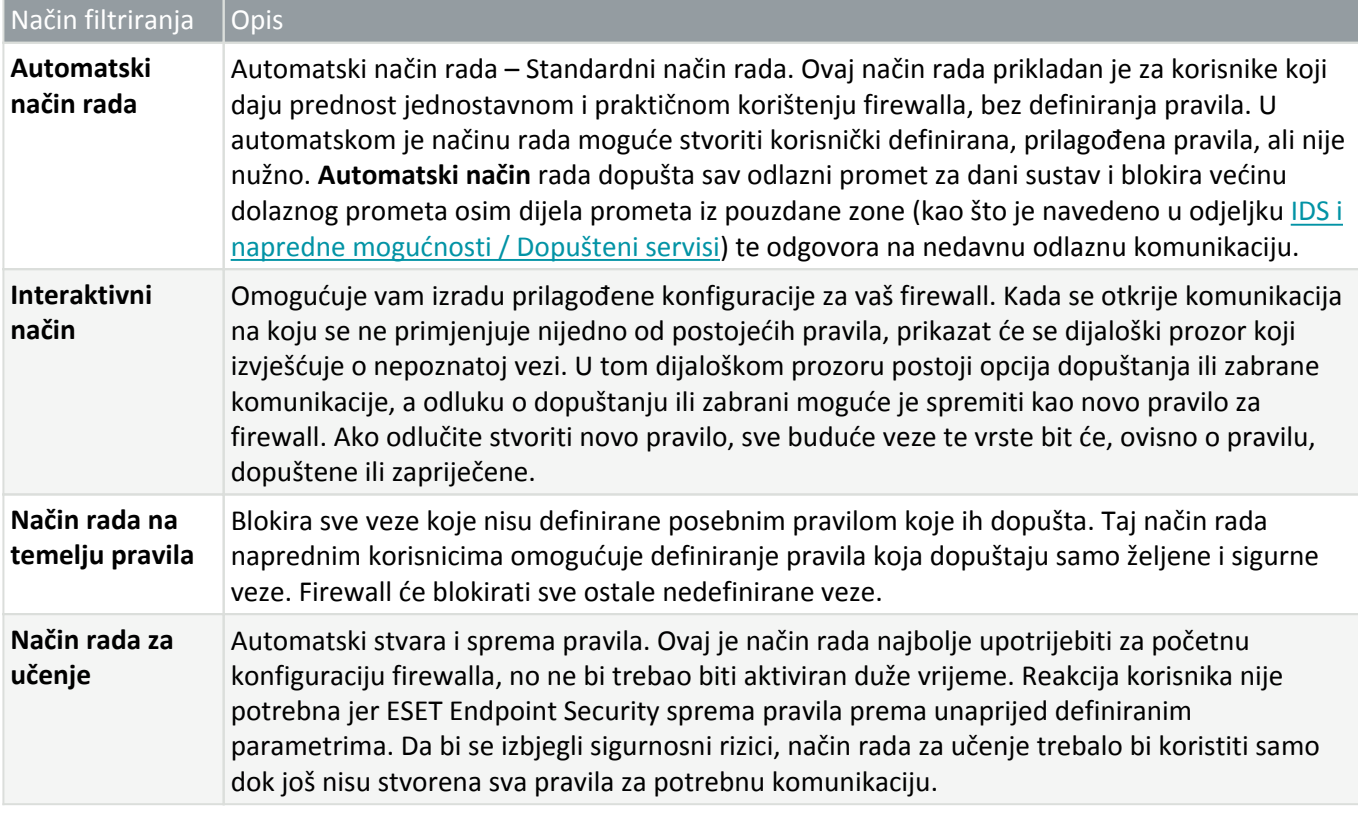

[Profili](#page-113-0) se mogu koristiti za prilagodbu ponašanja ESET Endpoint Security firewalla određivanjem različitih kompleta pravila u različitim situacijama.

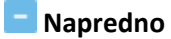

**Pravila**

Podešavanje pravila omogućuje vam pregled svih pravila koja se primjenjuju na promet koji generiraju pojedinačne aplikacije unutar pouzdanih zona i interneta.

#### **Zone**

Zona predstavlja skup mrežnih adresa koje čine jednu logičku grupu.

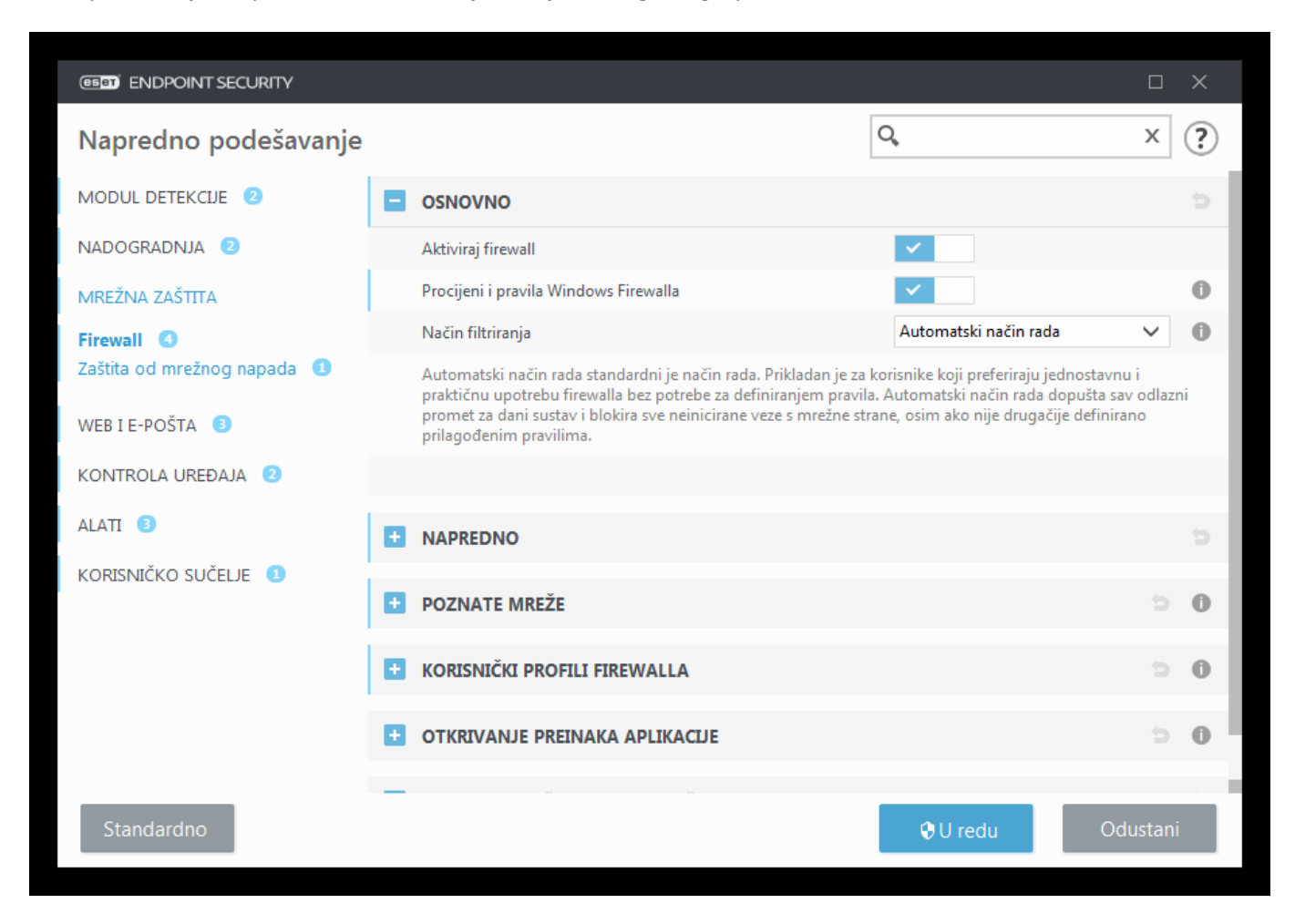

#### NAPOMENA

IDS iznimku možete stvoriti kada vam računalo napadne [botnet.](https://help.eset.com/getHelp?product=glossary&lang=hr-HR&topic=technology_botnet_protection) Iznimka se može promijeniti u opcijama **Napredno podešavanje** (F5) > **Mrežna zaštita** > **Zaštita od mrežnih napada** > **IDS iznimke** klikom na **Uredi**.

## **Način rada za učenje**

Značajka načina rada za učenje automatski stvara i sprema pravilo za svaku komunikaciju koja se uspostavi u sustavu. Reakcija korisnika nije potrebna jer ESET Endpoint Security sprema pravila prema unaprijed definiranim parametrima.

Ovaj način rada može izložiti vaš sustav rizik i preporučuje se samo za inicijalnu konfiguraciju firewalla.

Odaberite **Način učenja** iz padajućeg izbornika pod **Napredno podešavanje** (F5) > **Firewall** > **Osnovno** > **Način filtriranja** za aktivaciju **Opcija načina učenja**. Taj odjeljak sadrži sljedeće stavke:

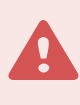

#### Upozorenje

Dok je način rada za učenje aktivan, firewall ne filtrira komunikaciju. Dopuštena je sva izlazna i ulazna komunikacija. U ovom načinu rada vaše računalo nije potpuno zaštićeno firewallom.

**Način rada postavljen nakon isteka načina rada za učenje** – Definirajte na koji će se način filtriranja ESET Endpoint Security Firewall vratiti nakon isteka razdoblja načina rada za učenje. Pročitajte više o [načinima](#page-100-0) [filtriranja.](#page-100-0) Nakon isteka opcija **Pitaj korisnika** zahtijeva administratorske ovlasti da bi izvršila promjenu načina filtriranja firewalla.

**Vrsta komunikacije** – Odaberite pojedinačne principe stvaranja pravila za svaku vrstu komunikacije. Postoje četiri vrste komunikacije:

**Ulazni promet iz pouzdane zone** – Primjer dolazne veze unutar pouzdane zone bilo bi udaljeno računalo koje se nalazi unutar pouzdane zone, a pokušava uspostaviti komunikaciju s lokalnom aplikacijom koja je pokrenuta na vašem računalu.

**Izlazni promet u pouzdanu zonu** – Lokalna aplikacija pokušava uspostaviti vezu s nekim drugim računalom u lokalnoj mreži ili u mrežama u pouzdanoj zoni.

**Ulazni internetski promet** – Udaljeno računalo pokušava komunicirati s aplikacijom na vašem računalu.

**Izlazni internetski promet** – Lokalna aplikacija pokušava uspostaviti vezu s drugim računalom.

Svaki odjeljak omogućuje definiranje parametara koji će se dodati novostvorenim pravilima:

**Dodaj lokalni port** – Sadrži broj lokalnog porta mrežne komunikacije. Za potrebe odlazne komunikacije obično se generiraju nasumični brojevi. Zbog toga preporučujemo da tu mogućnost aktivirate samo za ulaznu komunikaciju.

**Dodaj aplikaciju** – Sadrži naziv lokalne aplikacije. Ta je mogućnost pogodna za buduća pravila na razini aplikacije (pravila koja definiraju komunikaciju za cijelu aplikaciju). Možete, primjerice, aktivirati komunikaciju samo za web preglednik ili klijent e-pošte.

**Dodaj udaljeni port** – Sadrži broj udaljenog porta mrežne komunikacije. Možete, primjerice, dopustiti ili uskratiti određenu uslugu povezanu sa standardnim brojem porta (HTTP – 80, POP3 – 110 itd.)

**Dodaj udaljenu IP adresu / pouzdanu zonu** – Udaljena IP adresa ili zona može se koristiti kao parametar za nova pravila koja definiraju sve mrežne veze između lokalnog sustava i udaljene adrese/zone. Ta je mogućnost pogodna ako želite definirati akcije za određeno računalo ili grupu umreženih računala.

**Maksimalan broj različitih pravila za aplikaciju** – Ako aplikacija komunicira putem različitih portova, s različitim IP adresama itd., firewall u načinu rada za učenje stvorit će odgovarajući broj pravila za tu aplikaciju. To omogućuje da ograničite broj pravila koja se mogu stvoriti za jednu aplikaciju.

# <span id="page-103-0"></span>**Zaštita od mrežnog napada**

### **Zaštita od mrežnog napada (IDS) – Analizira sadržaj mrežnog prometa i štiti od mrežnih napada. Blokira se sav promet koji se smatra štetnim.**

**Aktiviraj zaštitu od botneta** – Otkriva i blokira komunikaciju sa zloćudnim naredbama i kontrolnim serverima na

temelju tipičnih obrazaca kada je računalo zaraženo i bot pokušava komunicirati. [Pročitajte više o zaštiti od](https://help.eset.com/getHelp?product=glossary&lang=hr-HR&topic=technology_botnet_protection) [botneta u rječniku](https://help.eset.com/getHelp?product=glossary&lang=hr-HR&topic=technology_botnet_protection).

**[IDS iznimke](#page-107-0)** – ova opcija omogućuje vam konfiguriranje naprednih opcija filtriranja radi otkrivanja nekoliko vrsta mogućih napada i zlouporaba koji mogu naštetiti vašem računalu.

## <span id="page-104-0"></span>**Napredne opcije filtriranja**

Odjeljci Firewall i Zaštita od mrežnog napada omogućuju konfiguraciju naprednih opcija filtriranja radi otkrivanja nekoliko vrsta napada i ranjivosti koje mogu ciljati na vaše računalo.

#### Obavijesti i vođenje dnevnika

U nekim slučajevima nećete primiti obavijest o prijetnjama u vezi s blokiranim komunikacijama. Pogledajte odjeljak [Vođenje dnevnika i stvaranje pravila ili iznimki iz dnevnika](#page-124-1) za upute o prikazu svih blokiranih komunikacija u dnevniku firewalla.

#### Dostupnost određenih opcija na ovoj stranici pomoći

Dostupnost određenih opcija u odjeljku Napredno podešavanje (**F5**) > **Mrežna zaštita** > **Firewall** i u odjeljku Napredno podešavanje (**F5**) > **Mrežna zaštita** > **Zaštita od mrežnog napada** može se razlikovati ovisno o vrsti ili verziji modula firewalla, kao i o verziji operacijskog sustava.

### **Dopušteni servisi**

ı

## **Postavke iz ove grupe namijenjene su za lakše konfiguriranje pristupa servisima tog računala iz pouzdane zone. Mnogi od njih aktiviraju/deaktiviraju unaprijed definirana pravila firewalla.**

• **Dopusti zajedničko korištenje datoteka i pisača u pouzdanoj zoni** – Dopušta udaljenim računalima u pouzdanoj zoni pristup zajedničkim datotekama i pisačima.

• **Dopusti UPNP za sistemske servise u pouzdanoj zoni** – Dopušta dolazne i odlazne zahtjeve UPnP protokola za sistemske servise. UPnP (Universal Plug and Play, poznat i kao Microsoft Network Discovery) koristi se u sustavu Windows Vista i novijim operacijskim sustavima.

• **Dopusti dolaznu RPC komunikaciju u pouzdanoj zoni** – Aktivira se TCP povezivanje iz pouzdane zone čime se dopušta pristup servisima MS RPC Portmapper i RPC/DCOM.

• **Dopusti udaljeni pristup radnoj površini u pouzdanoj zoni** – Aktivira se povezivanje putem protokola Microsoft Remote Desktop Protocol (RDP) te se dopušta računalima u pouzdanoj zoni da pristupaju vašem računalu pomoću programa koji koristi RDP (kao što je Remote Desktop Connection).

• **Aktiviraj prijavu na višeodredišne grupe putem IGMP-a** – Dopušta se dolazni/odlazni IGMP i UDP višeodredišni streaming, primjerice video streaming koji su generirali programi koji koriste protokol IGMP (Internet Group Management Protocol).

• **Dopusti komunikaciju za premoštene veze** – komunikacija za premoštene veze dopuštena je kada je ovo aktivirano.

• **Dopusti Metro aplikacije** – Komunikacija aplikacija iz Windows trgovine koje se izvršavaju u okruženju Metro dopuštena je u skladu s manifestom Metro aplikacije. Ta će opcija nadjačati sva pravila i iznimke za Metro aplikacije, bez obzira na to jeste li u postavkama ESET firewalla odabrali interaktivni način ili način rada na temelju pravila.

• **Dopusti automatsko otkrivanje web servisa (WSD) za sistemske servise u pouzdanoj zoni** – Propušta kroz firewall dolazne zahtjeve Web Services Discovery iz pouzdanih zona. WSD je protokol koji se koristi za pronalaženje servisa na lokalnoj mreži.

• **Dopusti višeodredišnu adresnu razlučivost u pouzdanoj zoni (LLMNR)** – LLMNR (Link-Local Multicast Name Resolution) je protokol koji se temelji na DNS paketu koji dopušta glavnim računalima IPv4 i IPv6 rješavanje naziva za glavna računala na istoj lokalnoj vezi bez konfiguriranja DNS servera ili DNS klijenta. Ova mogućnost propušta kroz firewall dolazne višeodredišne DNS zahtjeve iz pouzdane zone.

• **Podrška za Windows HomeGroup** – Aktivira se HomeGroup podrška za Windows 7 i novije operacijske sustave. HomeGroup može zajednički koristiti datoteke i pisače u matičnoj mreži. Da biste konfigurirali Homegroup, prijeđite na **Start** > **Upravljačka ploča** > **Mreža i internet** > **HomeGroup**.

### **Otkrivanje upada**

• **Protokol SMB** – Otkriva i blokira razne sigurnosne probleme u SMB protokolu, odnosno:

• **Otkrivanje napada lažnim izazovom za autentikaciju servera** – Ova opcija štiti od napada koji koriste lažni izazov tijekom autorizacije radi dohvaćanja korisničkih podataka.

• **Otkrivanje izbjegavanja IDS-a tijekom otvaranja kanala s imenom** – Otkrivanje poznatih tehnika izbjegavanja za otvaranje MSRPCS cijevi s imenom u SMB protokolu.

• **Otkrivanje CVE** (Common Vulnerabilities and Exposures) – Primijenjene metode otkrivanja raznih napada, oblika, sigurnosnih rupa i manevara preko SMB protokola. Pogledajte [CVE web stranicu na adresi](http://cve.mitre.org) [cve.mitre.org](http://cve.mitre.org) i potražite detaljnije informacije o CVE identifikatorima (CVE-ovi).

• **RPC protokol** – Otkriva i blokira razne CVE-ove u udaljenom sustavu poziva razvijenom za Distribuirano računalno okruženje (DCE).

• **Protokol RDP** – Otkriva i blokira razine CVE-ove u RDP protokolu (pogledajte iznad).

• **Otkrivanje napada onečišćenjem ARP-a** – Otkrivanje napada onečišćenjem ARP-a koji je uzrokovao napad tipa "man in the middle" ili otkrivanje prisluškivanja na mrežnom preklopniku. ARP (Address Resolution Protocol – protokol za razrješavanje adrese) koriste mrežne aplikacije ili uređaji za utvrđivanje Ethernet adrese.

• **Dopusti odgovor na ARP zahtjeve izvan pouzdane zone** – Odaberite ovu opciju ako želite da sustav odgovara na ARP zahtjeve IP adresama koje nisu iz pouzdane zone. ARP (Address Resolution Protocol – protokol za razrješavanje adrese) koriste mrežne aplikacije za utvrđivanje Ethernet adrese.

• **Otkrivanje napada onečišćenjem DNS-a** – Otkrivanje onečišćenja DNS-a – Primanje lažnog odgovora na DNS zahtjev (koji je poslao napadač) koji vas može preusmjeriti na lažne i zlonamjerne web stranice. DNS-ovi (Domain name systems) distribuirani su sustavi baza podataka koje prevode nazive domena razumljive ljudima u brojčane IP adrese i obrnuto te omogućuju korisnicima da se referiraju na web stranice koristeći samo njihove nazive domene. Više o toj vrsti napada pročitajte u [rječniku.](https://help.eset.com/gethelp?product=glossary&lang=hr-HR&topic=dns_poisoning)

• **Otkrivanje napada skeniranjem TCP/UDP porta** – Otkrivaju se napadi koje vrši softver/aplikacija koja skenira portove i koja je osmišljena da traži otvorene portove na hostu slanjem klijentskih zahtjeva određenom rasponu adresa portova s ciljem pronalaženja aktivnih portova te iskorištavanja slabosti servisa. Više o toj vrsti napada pročitajte u [rječniku](https://help.eset.com/gethelp?product=glossary&lang=hr-HR&topic=port_scanning).

• **Blokiraj nesigurne adrese nakon otkrivanja napada** – IP adrese koje su prepoznate kao izvori napada dodaju se popisu spam adresa radi sprečavanja povezivanja na određeno razdoblje.

• **Prikaži obavijest nakon otkrivanja napada** – Uključuje obavijest na programskoj traci koja se nalazi u donjem desnom kutu zaslona.

• **Prikaži obavijest i za nadolazeće napade na sigurnosne rupe** – Prikazuje upozorenja u slučaju otkrivanja napada na sigurnosne rupe ili pokušaja prodiranja prijetnje u sustav.

### **Provjera paketa**

• **Dopusti dolaznu vezu za zajedničke mreže u SMB protokolu** – Zajedničke mreže odnose se ovdje na standardne zajedničke mreže koje dijele particije tvrdog diska (C\$, D\$, ...) u sustavu zajedno s mapom sustava (ADMIN\$). Deaktiviranje veze sa zajedničkim mrežama trebalo bi smanjiti mnoge sigurnosne rizike. Primjerice, crv Conficker vrši napade "dictionary attack" kako bi uspostavio vezu sa zajedničkim mrežama.

• **Zabrani stare (nepodržane) SMB dijalekte** – Odbija se SMB sesija sa starim SMB dijalektom koji IDS ne podržava. Suvremeni operacijski sustavi Windows podržavaju stare SMB dijalekte zahvaljujući unazadnoj kompatibilnosti sa starim operacijskim sustavima kao što je Windows 95. Napadač može koristiti stari dijalekt u SMB sesiji kako bi izbjegao provjeru prometa. Zabranite stare SMB dijalekte ako računalo ne treba zajednički koristiti datoteke (ili SMB komunikaciju općenito) s računalom koje koristi staru verziju sustava Windows.

• **Zabrani SMB sesije bez povećane sigurnosti** – Povećana sigurnost može se koristiti tijekom pregovaranja SMB sesije kako bi se osigurao mehanizam autentikacije koji je sigurniji od autentikacije izazovom/odgovorom LAN upravitelja (LM). LM shema smatra se slabom i ne preporučuje se za upotrebu.

• **Odbij otvaranje izvršnih datoteka na serveru izvan pouzdane zone u SMB protokolu** – Ukida vezu kad pokušavate otvoriti izvršnu datoteku (.exe, .dll, ...) iz dijeljene mape na serveru koji ne pripada pouzdanoj zoni u firewallu. Napominjemo da kopiranje izvršnih datoteka iz pouzdanih izvora može biti legitimno. Međutim, ovo bi otkrivanje trebalo umanjiti rizik neželjenog otvaranja datoteke na zlonamjernom serveru (primjerice, klikom hiperveze na zajedničku zlonamjernu izvršnu datoteku).

• **Zabrani NTLM autorizaciju u SMB protokolu za povezivanje servera u/izvan pouzdane zone** – Protokoli koji koriste NTLM sheme autentikacije (obje verzije) podliježu napadu prosljeđivanjem korisničkih podataka (poznatom i kao "SMB Relay" kada se radi o SMB protokolu). Zabrana NTLM autorizacije pri povezivanju sa serverom izvan pouzdane zone trebala bi umanjiti rizik da će zlonamjerni server izvan poudane zone proslijediti podatke. Na sličan se način može zabraniti i NTLM autorizacija pri povezivanju sa serverima u pouzdanoj zoni.

• **Dopusti komunikaciju sa servisom Security Account Manager** – Više informacija o ovom servisu pogledajte ovdje [\[MS-SAMR\].](http://msdn.microsoft.com/en-us/library/cc245476.aspx)

• **Dopusti komunikaciju sa servisom Local Security Authority** – Više informacija o ovom servisu pogledajte ovdje [\[MS-LSAD\]](http://msdn.microsoft.com/en-us/library/cc234225.aspx) i ovdje [\[MS-LSAT\]](http://msdn.microsoft.com/en-us/library/cc234420.aspx).

• **Dopusti komunikaciju sa servisom Remote Registry** – Više informacija o ovom servisu pogledajte ovdje [\[MS-](http://msdn.microsoft.com/en-us/library/cc244877.aspx)[RRP\]](http://msdn.microsoft.com/en-us/library/cc244877.aspx).

• **Dopusti komunikaciju sa servisom Service Control Manager** – Više informacija o ovom servisu pogledajte ovdje [\[MS-SCMR\]](http://msdn.microsoft.com/en-us/library/cc245832.aspx).

• **Dopusti komunikaciju sa servisom Server** – Više informacija o ovom servisu pogledajte ovdje [\[MS-SRVS\].](http://msdn.microsoft.com/en-us/library/cc247080.aspx)

• **Dopusti komunikaciju s drugim servisima** – MSRPC je Microsoftova implementacija mehanizma DCE RPC. Osim toga, MSRPC može za prijenos (ncacn\_np transport) koristiti cijevi s nazivom koje su prenesene u protokol SMB (zajedničko korištenje mrežnih datoteka). MSRPC servisi nude sučelja za udaljeno pristupanje i upravljanje prozorima. Otkriveno je i iskorišteno "in the wild" nekoliko sigurnosnih slabosti u sustavu Windows MSRPC (crv Conficker, crv Sasser...). Deaktivirajte komunikaciju s MSRPC servisima koja vam nije potrebna kako biste umanjili mnoge sigurnosne rizike (kao što je udaljeno izvršavanje koda ili napad uskraćivanjem usluge).

• **Provjeri status TCP veze** – Provjerava pripadaju li svi TCP paketi postojećoj vezi. Ako paket ne postoji u vezi, on će se ispustiti.

• **Održavaj neaktivne TCP veze** – Da bi mogle funkcionirati, nekim je aplikacijama potrebno održavanje uspostavljene TCP veze, čak i ako je ona neaktivna. Odaberite tu mogućnost da biste izbjegli prekidanje neaktivnih TCP veza.

• **Otkrivanje preopterećenja TCP protokola** – Načelo ove metode uključuje izlaganje računala/servera višestrukim zahtjevima – pogledajte također [DoS \(napad uskraćivanja usluga\).](https://help.eset.com/gethelp?product=glossary&lang=hr-HR&topic=dos_attacks)

• **Provjeravanje poruka ICMP protokola** – Sprečava napade koji iskorištavaju slabosti ICMP protokola, što bi moglo dovesti do toga da računalo prestane reagirati – pogledajte također [DoS \(napad uskraćivanja usluga\).](https://help.eset.com/gethelp?product=glossary&lang=hr-HR&topic=dos_attacks)

• **Otkrivanje prikrivenih podataka unutar ICMP protokola** – Provjerava koristi li se ICMP protokol za prijenos podataka. Mnoge zlonamjerne tehnike koriste se ICMP protokolom kako bi zaobišle firewall.

Pogledajte ovaj [članak iz ESET-ove baze znanja](http://go.eset.eu/knowledgebase?lng=1050&segment=business&KBID=kb2906) za ažuriranu verziju ove stranice pomoći.

# <span id="page-107-0"></span>**IDS iznimke**

U nekim situacijama [usluga otkrivanja upada \(IDS\)](#page-104-0) može otkriti komunikaciju između routera ili drugih unutarnjih uređaja za umrežavanje kao potencijalni napad. Primjerice, poznatu sigurnu adresu možete dodati u Adrese izuzete iz zone IDS-a da biste zaobišli IDS.

#### Ilustrirane upute

Sljedeći članci iz ESET-ove baze znanja možda će biti dostupni samo na engleskom jeziku:

- [Stvaranje IDS izuzetaka na klijentskim radnim stanicama u programu ESET Endpoint Security](http://go.eset.eu/knowledgebase?lng=1050&segment=business&KBID=kb7053)
- [Stvaranje IDS izuzetaka za klijentske radne stanice u programu ESET Security Management](http://go.eset.eu/knowledgebase?lng=1050&segment=business&KBID=kb7054) **[Center](http://go.eset.eu/knowledgebase?lng=1050&segment=business&KBID=kb7054)**

### **Stupci**

П

- **Upozorenje** Vrsta upozorenja.
- **Aplikacija** Odaberite put datoteke izuzete aplikacijetako da kliknete na **...** (na primjer C:\Program Files\Firefox\Firefox.exe). NEMOJTE upisati naziv aplikacije.

• **Udaljeni IP** – Popis udaljenih IPv4 ili IPv6 adresa / raspona / podmreža. Višestruke adrese potrebno je odvojiti zarezima.

• **Blokiraj** – Svaki sistemski proces ima svoje standardno ponašanje i dodijeljenu radnju (blokiranje ili dopuštanje). Da biste nadjačali standardno ponašanje za program ESET Endpoint Security, putem padajućeg
izbornika možete odabrati želite li blokirali ili dopustiti.

• **Obavijesti** – Odaberite **Da** za prikaz [Obavijesti na radnoj površini](#page-212-0) na računalu. Odaberite **Ne** ako ne želite obavijesti na radnoj površini. Dostupne su vrijednosti **Standardno**/**Da**/**Ne**.

• **Dnevnik** – Odaberite **Da** za zapisivanje događaja u dnevnike programa [ESET Endpoint Security](#page-175-0). Odaberite **Ne** ako ne želite zapisivati događaje u dnevnik. Dostupne su vrijednosti **Standardno**/**Da**/**Ne**.

### **Upravljanje IDS iznimkama**

- **Dodaj** Kliknite da biste stvorili novu IDS iznimku.
- **Uredi** Kliknite da biste uredili postojeću IDS iznimku.
- **Ukloni** Označite i kliknite ako želite ukloniti iznimku s popisa IDS iznimaka.

• **Vrh/Gore/Dolje/Dno** – omogućuje vam podešavanje razine prioriteta iznimki (iznimke se procjenjuju od vrha prema dnu).

#### Primjer

Želite prikazati obavijest i prikupiti dnevnik svaki put kada se događaj pojavi: 1.Kliknite **Dodaj** da biste dodali novu IDS iznimku.

2.Odaberite određeno upozorenje iz padajućeg izbornika **Upozorenje**.

3.Kliknite **...** i odaberite put datoteke aplikacije na koju želite da se primjenjuje obavijest.

4.Ostavite postavku **Standardno** u padajućem izborniku **Blokiraj**. Time će se preuzeti standardna radnja koju primjenjuje ESET Endpoint Security.

5.Postavite padajuće izbornike **Obavijesti** i **Dnevnik** na **Da**.

6.Kliknite **U redu** da biste spremili ovu obavijest.

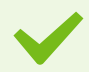

#### Primjer

Ako želite ukloniti učestale obavijesti za vrstu upozorenja za koju smatrate da nije prijetnja: 1.Kliknite **Dodaj** da biste dodali novu IDS iznimku.

2.Odaberite određeno upozorenje iz padajućeg izbornika **Upozorenje**, na primjer **SMB sesija bez sigurnosnih ekstenzija napad skeniranjem TCP porta**.

3.Odaberite **Ulaz** iz padajućeg izbornika smjera u slučaju da potječe od dolazne komunikacije.

4.Postavite padajući izbornik **Obavijesti** na **Ne**.

5.Postavite padajući izbornik **Dnevnik** na **Da**.

6.Ostavite stavku **Aplikacija** praznom.

7.Ako komunikacija ne dolazi s određene IP adrese, ostavite stavku **Udaljene IP adrese** praznom. 8.Kliknite **U redu** da biste spremili ovu obavijest.

## **Blokirana je potencijalna prijetnja**

Do ove situacije može doći kada neka aplikacija na vašem računalu pokušava prenijeti zlonamjerni promet drugome računalu na mreži iskorištavanjem sigurnosne rupe ili ako netko pokuša skenirati portove na vašoj mreži.

**Prijetnja** – Naziv prijetnje.

**Izvor** – Mrežna adresa izvora.

**Objekt** – Mrežna adresa objekta.

ı

**Prestani blokirati** – Stvara IDS iznimku za potencijalnu prijetnju s postavkama za dopuštanje komunikacije.

**Nastavi blokirati** – Blokira otkrivenu prijetnju. Da biste stvorili IDS iznimku s postavkama za blokiranje komunikacije za dotičnu prijetnju, odaberite opciju **Nemoj me ponovno obavijestiti**.

#### Napomena

Informacije prikazane u prozoru obavijesti mogu se razlikovati ovisno o vrsti otkrivene prijetnje. Više informacija o prijetnjama i drugim povezanim pojmovima potražite u odjeljku [Vrste udaljenih](https://help.eset.com/getHelp?product=glossary&lang=hr-HR&topic=dos_attacks) [napada](https://help.eset.com/getHelp?product=glossary&lang=hr-HR&topic=dos_attacks) ili [Vrste otkrivenih prijetnji](https://help.eset.com/getHelp?product=glossary&lang=hr-HR&topic=viruses).

## **Otklanjanje poteškoća mrežne zaštite**

Čarobnjak za otklanjanje poteškoća pomaže vam riješiti probleme s povezivanjem koje je uzrokovao ESET firewall. Na padajućem izborniku odaberite vremensko razdoblje tijekom kojeg je komunikacija bila blokirana. Popis nedavno blokiranih komunikacija daje vam uvid u vrstu aplikacije ili uređaja te u reputaciju i ukupan broj aplikacija i uređaja blokiranih tijekom tog razdoblja. Za dodatne informacije o blokiranoj komunikaciji kliknite stavku **Detalji**. U sljedećem koraku trebate deblokirati aplikaciju ili uređaj s kojim imate teškoće u povezivanju.

Kada kliknete **Deblokiraj**, komunkacija koja je bila blokirana sada će biti dopuštena. Ako i dalje imate poteškoće s aplikacijom, ili vaš uređaj ne radi prema očekivanjima, kliknite **Aplikacija i dalje ne radi** pa će sve komunikacije koje su prije bile blokirane sada biti dopuštene. Ako problem i dalje postoji, ponovno pokrenite računalo.

Kliknite **Pokaži promjene** da biste vidjeli pravila koja je stvorio čarobnjak. Uz to, pravila koja je stvorio čarobnjak možete vidjeti u odjeljku **Napredno podešavanje** > **Mrežna zaštita** > **Firewall** > **Napredno** > **Pravila**.

Kliknite **Deblokiraj sljedeće da biste riješili komunikacijske poteškoće s drugim uređajem ili aplikacijom.**

## **Povezane mreže**

Odjeljku Povezana mreža možete pristupiti putem glavnog prozora programa ESET Endpoint Security tako da kliknete **Podešavanje** > **Mreža** > **Povezane mreže**.

Prikazuje mreže na koje su povezani mrežni prilagodnici. Nakon klika na vezu ispod naziva mreže od vas će se zatražiti da odaberete vrstu zaštite (stroga ili dopuštena) za mrežu na koju ste povezani putem mrežnog prilagodnika ili možete kliknuti znak zupčanika  $\bullet$  da biste promijenili taj odabir u izborniku Napredno namještanje. Ta postavka definira dostupnost vašeg računala drugim računalima u mreži.

Klikom na izbornik **Mrežni prilagodnici** u donjem desnom kutu prozora moći ćete pregledati svaki mrežni prilagodnik i njemu dodijeljen profil firewalla te pouzdanu zonu. Detaljne informacije potražite u odjeljku [Mrežni](#page--1-0) [prilagodnici.](#page--1-0)

### **Poznate mreže**

Prilikom upotrebe računala koje se često povezuje na javne mreže ili mreže izvan vaše uobičajene uredske mreže preporučuje se provjera vjerodostojnosti novih mreža s kojima se povezujete. Kada su mreže definirane, ESET

Endpoint Security može prepoznati pouzdane (kućne/uredske) mreže koristeći se raznim mrežnim parametrima konfiguriranim u **Identifikaciji mreže**. Računala često pristupaju mrežama s IP adresama koje su slične onima pouzdanih mreža. U takvim slučajevima ESET Endpoint Security može nepoznatu mrežu smatrati pouzdanom (kućnom/uredskom). Preporučuje se upotreba **Autentikacije mreže** kako bi se izbjegla ovakva situacija.

Kada je mrežni adapter povezan s mrežom ili su ponovno konfigurirane njegove mrežne postavke, ESET Endpoint Security pretražit će popis poznatih mreža za zapis koji odgovara novoj mreži. Ako se **Identifikacija mreže** i **Autorizacija mreže** (dodatno) podudaraju, mreža će se označiti povezanom u ovom sučelju. Kad se ne otkrije poznata mreža, konfiguracijom mrežne identifikacije stvorit će se nova mrežna veza kako bi se identificirala mreža sljedeći put kad se povežete s njom. Prema standardnim postavkama nova mrežna veza koristi se vrstom zaštite **Javna mreža**. Putem dijaloškog prozora **Otkrivena je nova mrežna veza** od vas će se zatražiti da odaberete vrstu zaštite, odnosno opciju **Javna mreža**, **Kućna ili uredska mreža** ili **Upotrijebi postavku sustava Windows**. Ako je mrežni adapter povezan s poznatom mrežom, a ta je mreža označena kao **kućna ili uredska mreža**, lokalne podmreže adaptera bit će dodane u provjerenu zonu.

**Vrsta zaštite novih mreža** – Odaberite koja se od sljedećih opcija: **Upotrijebi postavke za Windows**, **Pitaj korisnika** ili **Označi kao javno** koristi se kao standardna postavka za nove mreže.

#### Napomena

Kada odaberete **Upotrijebi postavku sustava Windows**, neće se pojaviti dijaloški prozor, a mreža s kojom ste povezani automatski će se označiti prema postavkama sustava Windows. To će omogućiti pristup određenim funkcijama (npr. dijeljenje datoteka i udaljeni pristup radnoj površini) s novih mreža.

Poznate mreže mogu se ručno konfigurirati u prozoru [Uređivač poznatih mreža](#page-110-0).

## <span id="page-110-0"></span>**Uređivač poznatih mreža**

Poznate mreže mogu se ručno konfigurirati u **Naprednom podešavanju** > **Mrežna zaštita** > **Firewall** > **Poznate mreže** tako da kliknete **Uredi** pored stavke **Poznate mreže**.

#### **Stupci**

T

**Naziv** – Naziv poznate mreže.

**Vrsta zaštite** – prikazuje je li mreža postavljena na postavku **Kućna ili uredska mreža**, **Javna mreža** ili **Upotrijebi postavku sustava Windows**.

**Profil firewalla** – Odaberite profil iz padajućeg izbornika **Prikaz pravila koja se upotrebljavaju u profilu** za prikaz filtra pravila profila.

**Profil za nadogradnju** – Omogućuje vam primjenu stvorenog profila za nadogradnju kada ste povezani s ovom mrežom.

#### **Kontrolni elementi**

**Dodaj** – Stvara novu poznatu mrežu.

**Uredi** – Kliknite da biste uredili postojeću poznatu mrežu.

**Ukloni** – odaberite mrežu i kliknite **Ukloni** da biste je uklonili s popisa poznatih mreža.

**Vrh/Gore/Dolje/Dno** – Omogućuje vam da podesite razinu prioriteta poznatih mreža (mreže se procjenjuju od vrha prema dnu).

Postavke konfiguracije mreže raspoređene su na sljedeće kartice:

### **Mreža**

Ovdje možete definirati **naziv mreže** i odabrati **vrstu zaštite** (javna mreža, kućna ili uredska mreža ili postavka "Upotrijebi postavku sustava Windows") za mrežu. U padajućem izborniku **profil Firewalla** odaberite profil za mrežu. Ako je na mreži odabrana vrsta zaštite **kućne ili uredske mreže**, sve izravno povezane podmreže smatraju se pouzdanima. Na primjer, ako je mrežni adapter spojen na ovu mrežu s IP adresom 192.168.1.5 i maska podmreže 255.255.255.0, u pouzdanu zonu adaptera dodaje se podmreža 192.168.1.0/24. Ako adapter ima više adresa/podmreža, sve se smatraju pouzdanima, neovisno o konfiguraciji **Identifikacija mreže** poznate mreže.

Također, adrese dodane pod **Dodatne pouzdane adrese** uvijek su dodane u pouzdanu zonu adaptera povezanih na mrežu (neovisno o vrsti zaštite mreže)**.**

**Upozori o slabom WiFi šifriranju** – ESET Endpoint Security će vas obavijestiti kada se povežete s nezaštićenom bežičnom mrežom ili s mrežom sa slabom zaštitom.

**Profil firewalla** – Odaberite profil firewalla koji će se koristiti kad se povežete na ovu mrežu.

**Profil nadogradnje** – Odaberite profil nadogradnje koji će se koristiti kad se povežete na ovu mrežu.

Sljedeći uvjeti moraju biti ispunjeni kako bi se mreža mogla označiti kao povezana u popisu povezanih mreža:

- Identifikacija mreže Svi ispunjeni parametri moraju se podudarati s parametrima aktivne veze.
- Autentikacija mreže Ako je odabran server za autentikaciju, potrebno je ostvariti uspješnu autentikaciju s pomoću ESET-ovog servera za autentikaciju.

### **Identifikacija mreže**

Identifikacija mreže izvršava se na temelju parametara adaptera lokalne mreže. Svi odabrani parametri uspoređuju se s trenutnim parametrima aktivnih mrežnih veza. Dopuštene su IPv4 i IPv6 adrese.

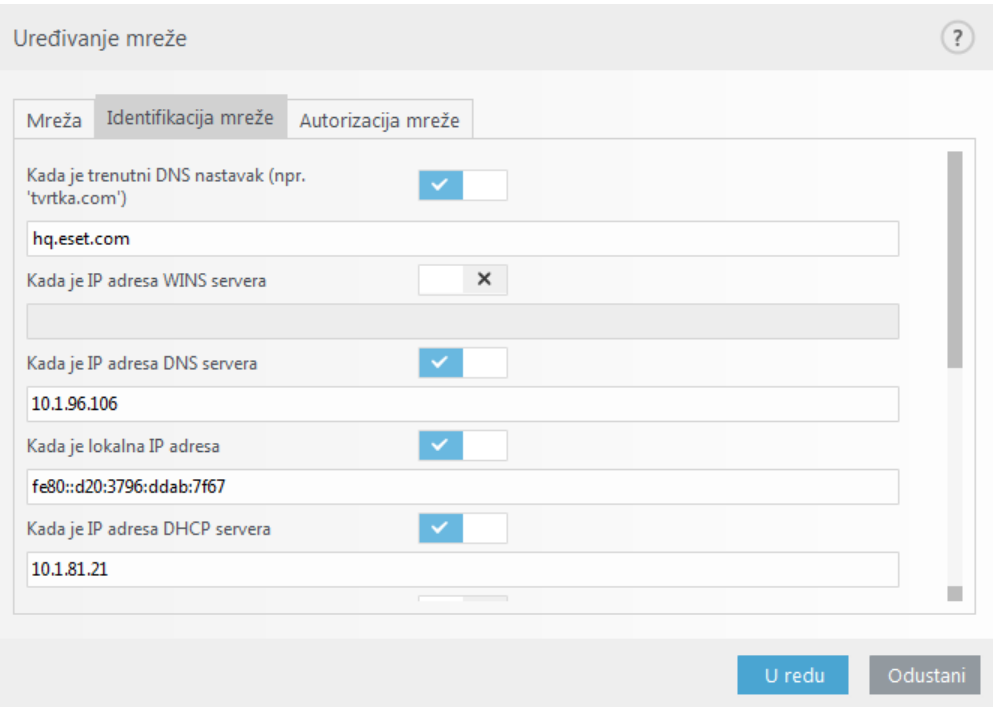

#### **Autorizacija mreže**

Autorizacija mreže traži određeni server u mreži i koristi asimetrično šifriranje (RSA) da bi ga autorizirala. Naziv mreže koja se autorizira mora se podudarati s nazivom zone postavljenim u postavkama servera za autorizaciju. Naziv je osjetljiv na velika i mala slova. Odredite naziv servera, port koji osluškuje server i javni ključ koji odgovara privatnom ključu servera (pogledajte odjeljak [Autentikacija mreže – konfiguracija servera\)](#page-113-0). Naziv servera može se unijeti u obliku IP adrese, DNS-a ili NetBios naziva te ga može slijediti put koji opisuje lokaciju ključa na serveru (npr., naziv\_servera\_/direktorij1/direktorij2/autorizacija). Možete odrediti alternativne servere za korištenje dodavanjem njihovih puteva, odvojenih točka-zarezom.

[Preuzmite ESET-ov autorizacijski server.](http://download.eset.com/download/eas/authserver_enu.msi)

Javni se ključ može uvesti uporabom bilo kojeg od sljedećih tipova datoteka:

- Šifrirani javni ključ PEM (.pem), ovaj se ključ može generirati s pomoću ESET-ovog servera za autentikaciju (pogledajte [Autentikacija mreže – konfiguracija servera](#page-113-0)).
- Šifrirani javni ključ
- Certifikat javnog ključa (.crt)

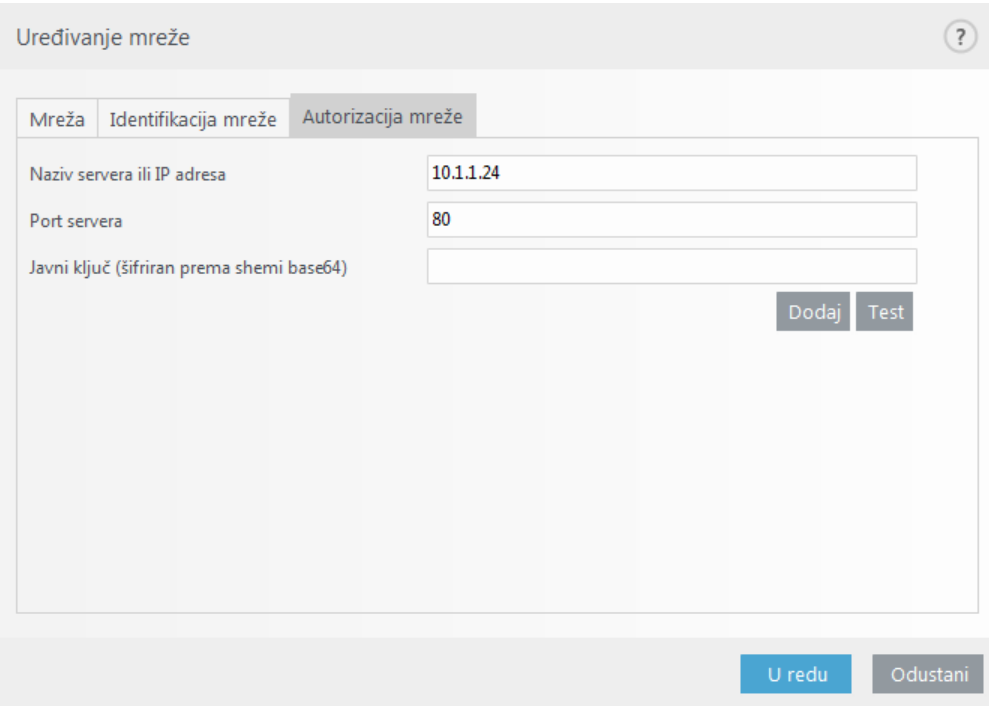

Kliknite **Test** za testiranje postavki. Ako se autorizacija uspješno izvrši, prikazat će se obavijest Autorizacija servera uspješno je dovršena. Ako autorizacija nije ispravno konfigurirana, prikazat će se jedna od sljedećih poruka o pogreškama:

Autorizacija servera nije uspjela. Digitalni potpis nije ispravan ili se ne podudara. Potpis servera ne odgovara unesenom javnom ključu.

Autorizacija servera nije uspjela. Naziv mreže ne odgovara. Naziv konfigurirane mreže ne odgovara nazivu zone autorizacijskog servera. Pregledajte oba naziva i provjerite jesu li identični.

Autorizacija servera nije uspjela. Odgovor sa servera nije ispravan ili ga nema. Ako server nije uključen ili je nedostupan, ne može se primiti odgovor. Odgovor može biti neispravan ako drugi HTTP server radi na navedenoj adresi.

Unesen je nevaljan javni ključ. Provjerite je li uneseni javni ključ ispravan.

## <span id="page-113-0"></span>**Autorizacija mreže – konfiguracija servera**

Postupak autorizacije može provesti bilo koje računalo/server povezan s mrežom koju je potrebno autorizirati. Aplikacija ESET-ov autorizacijski server mora biti instalirana na računalo/server dostupan za autorizaciju kad god se klijent pokuša povezati s mrežom. Instalacijska datoteka aplikacije ESET-ov autorizacijski server dostupna je za preuzimanje na web stranici tvrtke ESET.

Nakon instalacije aplikacije ESET-ova servera za autorizaciju, pojavit će se dijaloški okvir (aplikaciji možete pristupiti klikom na **Start** > **Programi** > **ESET** > **ESET server za autorizaciju**).

Da biste konfigurirali autorizacijski server, unesite naziv mreže za autorizaciju, port koji server osluškuje (standardna vrijednost je 80) i mjesto gdje će se pohraniti par javnog i privatnog ključa. Zatim generirajte javni i privatni ključ koji će biti korišteni tijekom postupka autorizacije. Privatni će ključ ostati postavljen na serveru dok javni ključ treba biti uvezen od strane klijenta u odjeljku Autorizacija mreže kod postavljanja mreže u podešavanju firewalla.

## **Firewall profili**

**Globalni standardni profil** – ako na mreži ili u konfiguraciji mrežnog adaptera nema dostupnog profila, koristi se globalni standardni profil.

**Popis profila** – profili se mogu koristiti za kontrolu ponašanja ESET Endpoint Security firewalla. Prilikom izrade ili uređivanja pravila firewalla možete ga dodijeliti određenom profilu ili ga primijeniti za sve profile. Kada je profil aktivan na mrežnom sučelju, primjenjuju se samo globalna pravila (pravila za koja nije naveden profil) i pravila dodijeljena tom profilu. Možete izraditi višestruke profile s različitim pravilima dodijeljenima mrežnim adapterima ili mrežama kako biste lako promijenili ponašanje firewalla.

**Profili dodijeljeni mrežnim adapterima** – mrežni adapter može se podesiti tako da upotrebljava profil konfiguriran za određenu mrežu kada je povezan s tom mrežom.

Također možete dodijeliti određeni profil za upotrebu na određenoj mreži pod **"Napredno podešavanje"** (F5) > **"Firewall"** > **"Poznate mreže"**. Odaberite mrežu s popisa **"Poznate mreže"** i kliknite **"Uredi" da biste** dodijelili profil firewalla specifičnoj mreži iz padajućeg izbornika **"Profil firewalla"**. Ako ta mreža nema dodijeljeni profil, tada se koristi standardni profil adaptera. Ako je adapter postavljen da ne koristi mrežni profil, standardni profil koristit će se neovisno o tome s kojom mrežom je povezan. Ako na mreži ili u konfiguraciji adaptera nema dostupnog profila, koristi se globalni standardni profil. Kako biste dodijelili profil mrežnom adapteru, odaberite mrežni adapter, kliknite **"Uredi"** uz **"Profili dodijeljeni mrežnim adapterima"**, odaberite profil iz padajućeg izbornika **"Standardni profil firewalla"** i kliknite **"U redu"**.

Kad se firewall prebaci na drugi profil, pojavit će se obavijest u donjem desnom kutu pored sata sustava.

## **Profili dodijeljeni mrežnim adapterima**

Promjenom profila možete brzo promijeniti ponašanje firewalla. Prilagođena pravila mogu se postaviti i primijeniti za određene profile. Unosi mrežnih adaptera za sve adaptere prisutne na računalu automatski se dodaju na popis **Mrežni adapteri**.

#### **Stupci**

**Naziv** – Naziv mrežnog adaptera.

**Standardni profil firewalla** – Zadani se profil upotrebljava kada mreža s kojom ste povezani nema konfigurirani profil ili ako je vaš mrežni adapter postavljen da ne upotrebljava mrežni profil.

**Preferiraj profil mreže** – mrežni adapter može koristiti profil firewalla konfiguriran za povezanu poznatu mrežu. Ako ta mreža nema konfiguriran profil ili je mrežni adapter podešen tako da ne koristi profil mreže, tada se koristi standardni profil adaptera.

### **Kontrolni elementi**

**Dodaj** – Dodaje novi mrežni adapter.

**Uredi** – Omogućuje vam uređivanje postojećeg mrežnog adaptera.

**Izbriši** – odaberite mrežni adapter i kliknite **"Izbriši"** ako želite ukloniti mrežni adapter s popisa.

<span id="page-114-0"></span>**U redu/Otkaži** – Kliknite **U redu** ako želite spremiti promjene ili **Odustani** ako želite izaći bez promjena.

## **Otkrivanje preinake aplikacije**

Značajka otkrivanja preinake aplikacije prikazuje obavijesti ako preinačene aplikacije za koje postoji pravilo firewalla pokušaju uspostaviti veze. Ovo je korisno za izbjegavanje zlouporabe pravila za aplikaciju koja je postavila druga aplikacija privremeno ili trajno zamijenivši izvršnu datoteku izvorne aplikacije s izvršnom datotekom druge aplikacije ili zlonamjernim preinakama izvršne datoteke izvorne aplikacije.

Imajte na umu da ova značajka ne može otkriti preinake na svim aplikacijama općenito. Cilj je izbjegavanje zlouporabe pravila firewalla te se provjeravaju samo aplikacije za koje postoje specifična pravila firewalla.

**Aktiviraj otkrivanje preinaka aplikacija** – Ako je odabran taj okvir, program će pratiti promjene aplikacija (aktualizacije, zaraze i druge preinake). Kad modificirana aplikacija pokuša uspostaviti vezu, firewall će vas obavijestiti o tome.

**Dopusti preinaku potpisanih (pouzdanih) aplikacija** – Ako aplikacija ima isti važeći digitalni potpis prije i poslije preinaka, nemoj slati obavijest.

**Popis aplikacija izuzetih od provjere** – u ovom prozoru možete dodati ili ukloniti pojedinačne aplikacije za koje se izmjene dopuštaju bez obavijesti.

## **Aplikacije izuzete od otkrivanja preinake**

Firewall programa ESET Endpoint Security otkriva promjene aplikacija za koje postoje pravila (pogledajte [Otkrivanje preinaka aplikacije\)](#page-114-0).

U određenim slučajevima možda nećete htjeti upotrebljavati ovu funkcionalnost za neke aplikacije ako ih želite izuzeti iz provjere firewalla.

**Dodaj** – Otvara prozor u kojem možete dodati aplikacije na popis aplikacija izuzetih od otkrivanja preinaka.

**Uredi** – Otvara prozor u kojem možete promijeniti lokaciju aplikacije koja je na popisu aplikacija izuzetih od otkrivanja preinaka.

**Ukloni** – Uklanja unose s popisa aplikacija koje su izuzete od otkrivanja preinaka.

## **Konfiguriranje i korištenje pravila**

Pravila predstavljaju skup uvjeta koji se upotrebljavaju za testiranje svih mrežnih veza i svih radnji dodijeljenih tim uvjetima. Pomoću pravila firewalla možete definirati radnju koja se poduzima prilikom uspostavljanja različitih vrsta mrežnih veza. Da biste pristupili podešavanju filtriranja pravila, idite na **Napredno podešavanje** (F5) > **Mrežna zaštita** > **Firewall** > **Napredno**. Neka od unaprijed definiranih pravila vezana su uz okvire **dopuštenih servisa** ([Dopušteni servisi i napredne opcije](#page-104-0)) i ne može ih se izravno isključiti, no možete upotrijebiti te povezane okvire da biste to učinili.

Za razliku od prethodne verzije programa ESET Endpoint Security, pravila se procjenjuju s vrha prema dnu. Akcija prvog pravila koje se podudara primjenjuje se za svaku mrežnu vezu koja se pregledava. Ovo je važna promjena u ponašanju u odnosu na prethodnu verziju u kojoj je prioritet pravila bio automatski, a specifičnija pravila imala su veći prioritet nego općenita pravila.

Veze se mogu podijeliti na dolazne i odlazne. Dolazne veze inicira udaljeno računalo koje pokušava uspostaviti vezu s lokalnim sustavom. Odlazne veze funkcioniraju obrnuto – lokalna strana uspostavlja vezu s udaljenim računalom.

Ako se otkrije nova nepoznata komunikacija, potrebno je dobro razmisliti želite li je dopustiti ili zabraniti. Neželjene, nesigurne ili nepoznate veze predstavljaju sigurnosni rizik za sustav. Ako se uspostavlja takva veza, preporučuje vam se da posvetite osobitu pozornost udaljenoj strani i aplikaciji koja se pokušava povezati s računalom. Mnoge infiltracije pokušavaju dohvatiti i preuzeti vaše osobne podatke ili infiltrirati druge zlonamjerne aplikacije na radne stanice u koje su provalile. Firewall vam omogućuje otkrivanje i prekidanje takvih veza.

### **Popis pravila firewalla**

Popis pravila firewalla možete pronaći u izborniku **Napredno podešavanje** (F5) > **Mrežna zaštita** > **Firewall** > **Osnovno** tako da kliknete gumb **Uredi** pokraj stavke **Pravila**.

### **Stupci**

**Naziv** – Naziv pravila.

**Aktivirano** – Prikazuje je li pravilo aktivirano ili deaktivirano; odgovarajući potvrdni okvir mora biti označen da bi se pravilo aktiviralo.

**Protokol** – Internet Protokol za koji vrijedi dotično pravilo.

**Profil** – Prikazuje profil firewalla za koji vrijedi dotično pravilo.

**Radnja** – prikazuje status komunikacije (blokiraj/dopusti/pitaj).

**Smjer** – Smjer komunikacije (dolazna/odlazna/oboje).

**Lokalno** – udaljena IPv4 ili IPv6 adresa/raspon/podmreža i port lokalnog računala.

**Udaljeno** – udaljena IPv4 ili IPv6 adresa/raspon/podmreža i port udaljenog računala.

**Aplikacija** – Aplikacija na koju se primjenjuje pravilo.

#### Pravila firewalla

 $\left($ ?

 $\sim$ 

Pravila određuju kako firewall postupa s dolaznim i odlaznim mrežnim vezama. Pravila se primjenjuju s vrha na niže, primjenjuje se prvo pravilo koje odgovara.

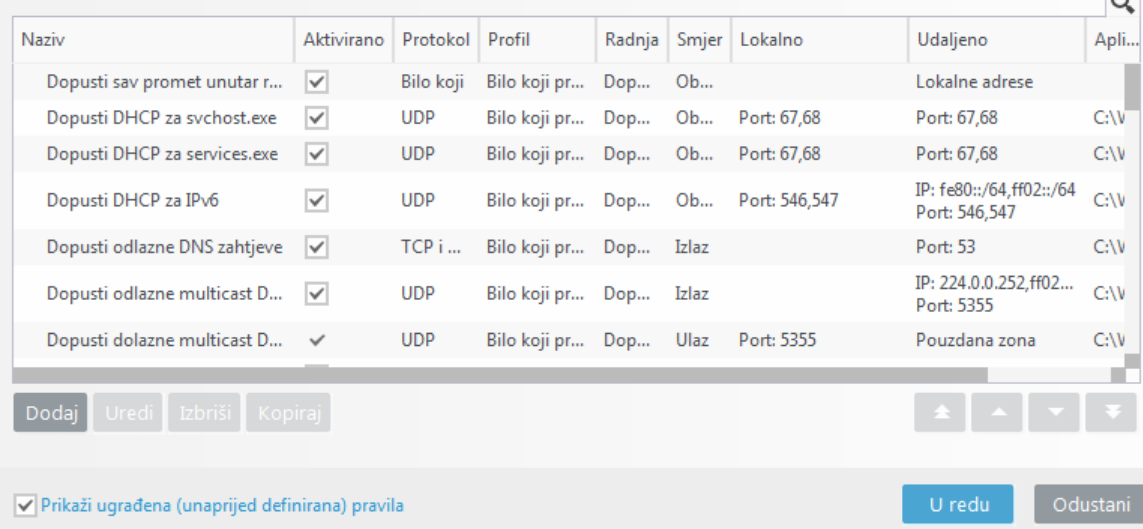

### **Kontrolni elementi**

**Dodaj** – [Stvara novo pravilo](#page-117-0).

**Uredi** – Uređuje postojeće pravilo.

**Ukloni** – Uklanja postojeće pravilo.

**Kopiraj** – Stvara kopiju odabranog pravila.

**Prikaži ugrađena (prethodno definirana) pravila** – Pravila koja je prethodno definirao ESET Endpoint Security, a koja dopuštaju ili zabranjuju određenu komunikaciju. Ova pravila možete deaktivirati, ali brisanje unaprijed definiranog pravila nije moguće.

**Vrh/Gore/Dolje/Dno** – Omogućuje prilagodbu razine prioriteta pravila (pravila se izvršavaju s vrha prema dnu).

Napomena

Kliknite ikonu za pretraživanje  $\mathbb Q$ u gornjem desnom kutu za pretraživanje pravila prema nazivu, protokolu ili portu.

## <span id="page-117-0"></span>**Dodavanje ili uređivanje pravila firewalla**

Izmjena je potrebna svaki put kada se promijeni neki od nadziranih parametara. Ako se izvrše izmjene zbog kojih pravilo ne može zadovoljiti uvjete i određena akcija ne može biti primijenjena, dotična će veza možda biti odbijena. To može uzrokovati probleme u radu aplikacije na koju se pravilo odnosi. Primjer je promjena mrežne adrese ili broja porta na udaljenoj strani.

#### Ilustrirane upute

Sljedeći članci iz ESET-ove baze znanja možda će biti dostupni samo na engleskom jeziku:

- [Stvaranje ili uređivanje pravila firewalla u programu ESET Endpoint Security](http://go.eset.eu/knowledgebase?lng=1050&segment=business&KBID=kb6977)
- [Stvaranje ili uređivanje pravila firewalla za klijentske radne stanice u programu ESET Security](http://go.eset.eu/knowledgebase?lng=1050&segment=business&KBID=kb6802) [Management Center](http://go.eset.eu/knowledgebase?lng=1050&segment=business&KBID=kb6802)

U gornjem dijelu prozora nalaze se tri kartice:

• **Opće** – navodi naziv pravila, smjer veze, radnju (**Dopusti**, **Zabrani**, **Pitaj**), protokol i profil na koji će se pravilo primjenjivati.

• **Lokalno** – Prikazuje informacije o lokalnoj strani veze, uključujući broj lokalnog porta ili raspona portova te naziv komunikacijske aplikacije. Ovdje možete dodati i unaprijed definirane ili stvorene zone s rasponom IP adresa klikom na mogućnost **Dodaj**.

• **Udaljeno** – Na toj kartici nalaze se informacije o udaljenom portu (rasponu portova). Možete definirati popis udaljenih IP adresa ili zona za dotično pravilo. Ovdje možete dodati i unaprijed definirane ili stvorene zone s rasponom IP adresa klikom na mogućnost **Dodaj**.

Prilikom stvaranja novog pravila morate unijeti naziv pravila u polje **Naziv**. Odaberite smjer u kojem će se pravilo primjenjivati s padajućeg izbornika **Smjer** i akciju s padajućeg izbornika **Akcija** koja će se izvršiti kada komunikacija zadovolji pravilo.

**Protokol** predstavlja protokol prijenosa koji se koristi za pravilo. S padajućeg izbornika odaberite protokol koji će se koristiti za dotično pravilo.

**ICMP vrsta/kôd** predstavlja ICMP poruku označenu brojem (na primjer, 0 označava "Odgovor odjeka").

Prema standardnim su postavkama sva pravila aktivirana za **Svaki profil**. Možete odabrati i prilagođeni profil firewalla na padajućem izborniku **Profili**.

Ako aktivirate **Dnevnik**, aktivnost povezana s pravilom zabilježit će se u dnevnik. Mogućnost **Obavijesti korisnika** prikazuje obavijest kada se primijeni pravilo.

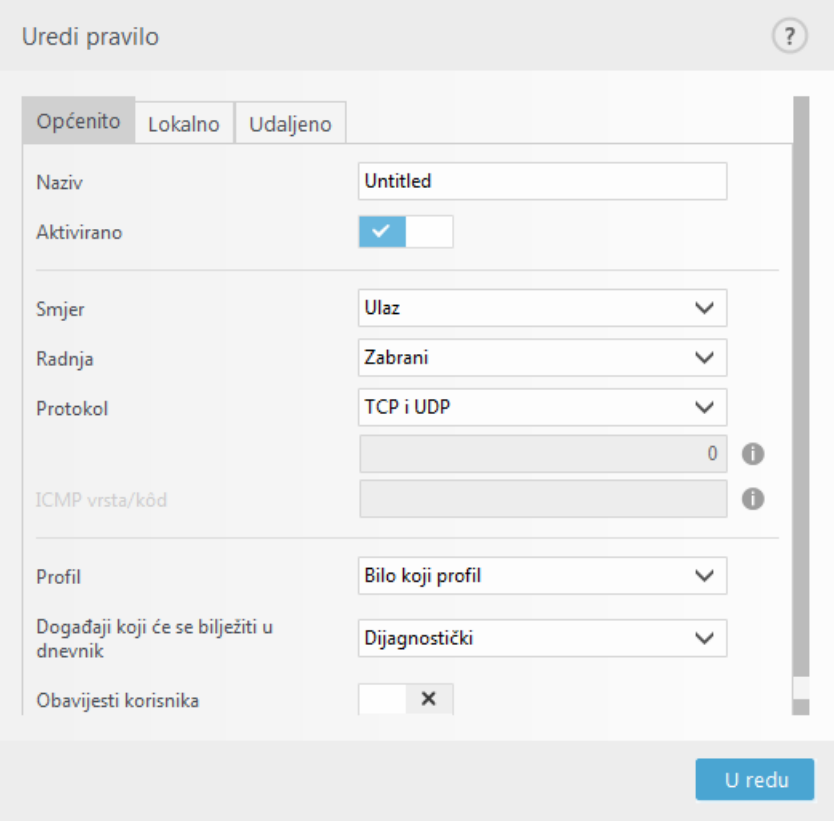

#### Napomena

Dnevnike firewalla koji imaju status **upozorenja** može [prikupiti ESET Security Management Center](#page-14-0).

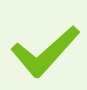

#### Primjer

Stvaramo novo pravilo da bismo dopustili aplikaciji web preglednika Firefox pristup za Internet / web stranice lokalne mreže. U ovom slučaju potrebno je konfigurirati sljedeće stavke: 1.Na kartici **Općenito** aktivirajte odlaznu komunikaciju putem TCP i UDP protokola. 2.Kliknite karticu **Lokalno**.

3.Odaberite put datoteke web preglednika koji upotrebljavate tako da kliknete **...** (primjerice, C:\Program Files\Firefox\Firefox.exe). NEMOJTE unijeti naziv aplikacije.

4.Ako želite dopustiti samo standardne aktivnosti pregledavanja interneta, na kartici **Udaljeno** aktivirajte brojeve porta 80 i 443.

#### Napomena

Napominjemo da su izmjene unaprijed definiranih pravila ograničene.

### **Pravilo firewalla – lokalno**

Navedite naziv lokalne aplikacije i lokalnih portova na koje će se pravilo primjenjivati.

**Port** – Brojevi udaljenih portova. Ako se ne navede nijedan broj, pravilo će se primjenjivati na sve portove. Dodajte jedan komunikacijski port ili niz komunikacijskih portova.

**IP** – Omogućuje vam dodavanje udaljene adrese/adresa, raspona adresa ili podmreže na koje će se pravilo primijeniti. Ako ne navedete vrijednost, pravilo će se primjenjivati na sve portove.

**Zone** – Popis dodanih zona.

**Dodaj** – Dodavanje stvorene zone s padajućeg izbornika. Da biste stvorili zonu, koristite karticu [Podešavanje zona](#page-121-0).

**Ukloni** – Uklanja zone s popisa.

**Aplikacija** – Naziv aplikacije na koju se pravilo odnosi. Dodajte lokaciju aplikacije na koju će se pravilo primijeniti.

**Servis** – Padajući izbornik prikazuje servise sustava.

#### Primjer

Bilo bi dobro da na padajućem izborniku za komunikaciju stvorite pravilo za mirror koji omogućuje aktualizacije preko porta 2221 pomoću značajke EHttpSrv servis.

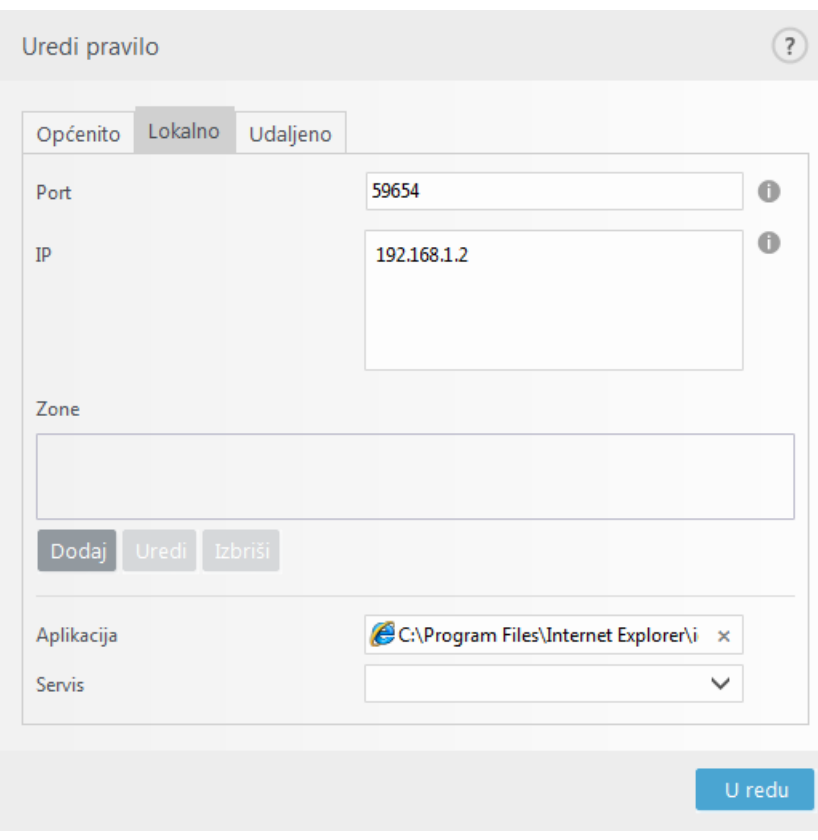

## **Pravilo firewalla – udaljeno**

**Port** – Brojevi udaljenih portova. Ako se ne navede nijedan broj, pravilo će se primjenjivati na sve portove. Dodajte jedan komunikacijski port ili niz komunikacijskih portova.

**IP** – Omogućuje vam dodavanje udaljene adrese, raspona adresa ili podmreže. Adresa, raspon adresa/podmreža ili udaljena zona na koju se primjenjuje pravilo. Ako se ne navede nijedna vrijednost, pravilo će se primjenjivati na svu komunikaciju.

**Zone** – Popis dodanih zona.

**Dodaj** – Dodavanje zone odabrane iz padajućeg izbornika. Da biste stvorili zonu, koristite karticu [Podešavanje](#page-121-0) [zona.](#page-121-0)

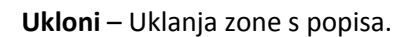

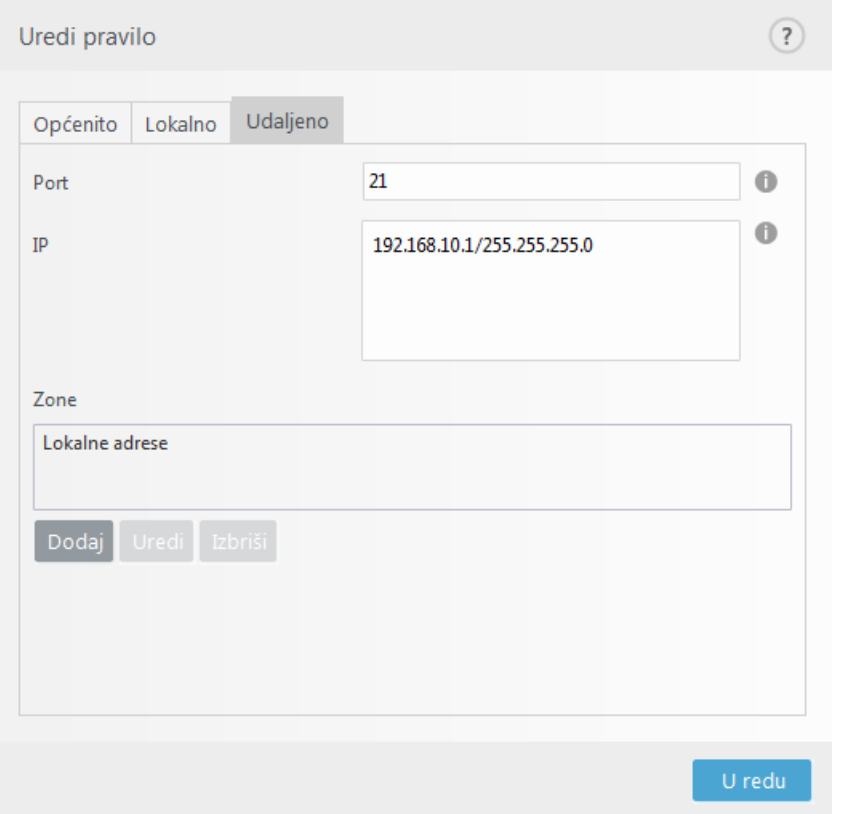

### **Popis privremeno blokiranih IP adresa**

Da biste vidjeli IP adrese koje su prepoznate kao izvori napada te se dodaju popisu nepoželjnih IP adresa radi blokiranja povezivanja na određeno razdoblje, iz programa ESET Endpoint Security idite u **Podešavanje** > **Mrežna zaštita** > **Popis privremeno blokiranih IP adresa**.

### **Stupci**

**IP adresa** – Prikazuje IP adresu koja je blokirana.

**Razlog za blokiranje** – Prikazuje vrstu napada s dane adrese koja je spriječena (npr. napad skeniranjem TCP

porta).

**Istek vremena** – Prikazuje vrijeme i datum do kada će adresa biti na popisu blokiranih adresa.

### **Kontrolni elementi**

- **Ukloni** Kliknite ovu opciju da biste uklonili adresu s popisa blokiranih adresa prije isteka vremena.
- **Ukloni sve** Kliknite ovu opciju da biste odmah uklonili sve adrese s popisa blokiranih adresa.
- **Dodaj iznimku** Kliknite ovu opciju da biste dodali firewall iznimku u IDS filtriranje.

### **Pouzdana zona**

Pouzdana zona predstavlja skupinu mrežnih adresa iz kojih firewall dopušta određenu količinu ulaznog prometa pomoću standardnih postavki. Postavke za funkcije kao što su dijeljenje datoteka i daljinski pristup radnoj površini unutar pouzdane zone određene su u stavci [Dopušteni servisi i napredne mogućnosti](#page-104-0).

Stvarna pouzdana zona izračunava se dinamički i odvojeno za svaki mrežni adapter ovisno o tome na koju je mrežu računalo trenutačno povezano. Adrese definirane unutar pouzdane zone u Uređivaču zona uvijek se smatraju pouzdanima. Ako je mrežni adapter povezan na poznatu mrežu, tada se **Dodatne pouzdane adrese** konfigurirane za tu mrežu dodaju u pouzdanu zonu adaptera. Ako mreža ima kućnu/uredsku vrstu zaštite, sve izravno povezane podmreže automatski su uključene u pouzdanu zonu. Stvarna pouzdana zona za svaki mrežni adapter može se pregledati iz prozora **Podešavanje** pod stavkom **Mreža** > **Mrežni adapteri**.

#### Napomena

Pouzdana zona po sučelju nije podržana u operacijskim sustavima Windows XP. Za te operacijske sustave svi prilagodnici imaju istu pouzdanu zonu, što je vidljivo i na stranici mrežnih prilagodnika.

## <span id="page-121-0"></span>**Konfiguriranje zona**

Zona predstavlja skup mrežnih adresa koje čine jednu logičku grupu IP adresa i korisna je za ponovno upotrebljavanje istog skupa adresa za više različitih pravila. Svim se adresama u danoj grupi dodjeljuju slična pravila koja se definiraju za cijelu grupu. Primjer takve grupe je **Pouzdana zona**. Pouzdana zona predstavlja grupu mrežnih adresa koje firewall ni na koji način ne blokira. Zone se mogu konfigurirati u odjeljku **Napredno podešavanje** > Mrežna zaštita > **Firewall** > **Napredno** klikom gumba **Uredi** pored stavke **Zone**. Da biste dodali novu zonu, kliknite **Dodaj,** unesite **Naziv** za zonu i **Opis** te dodajte udaljenu IP adresu u polje **Adresa udaljenog računala (IPv4/IPv6, raspon, maska)**.

U prozoru za podešavanje mogućnosti **Firewall zone** možete navesti naziv zone, opis i popis mrežnih adresa (pogledajte i odjeljak [Uređivač poznatih mreža](#page-110-0)).

### **Firewall zone**

Dodatne informacije o zonama potražite u odjeljku [Konfiguriranje zona](#page-121-0).

### **Stupci**

**Naziv** – Naziv grupe udaljenih računala.

**IP adrese** – Udaljene IP adrese koje pripadaju zoni.

### **Kontrolni elementi**

Kada **dodajete** ili **uređujete** zonu, dostupna su sljedeća polja:

**Naziv** – Naziv grupe udaljenih računala.

**Opis** – Općeniti opis grupe.

**Adresa udaljenog računala (IPv4/IPv6, raspon, maska)** – Omogućuje vam dodavanje udaljene adrese, raspona adresa ili podmreže.

**Izbriši** – Uklanja zonu s popisa.

Napomena Imajte na umu da se unaprijed definirane zone ne mogu ukloniti.

## **Dnevnik firewalla**

ESET Endpoint Security Firewall sprema sve važne događaje u dnevnik koji se mogu pregledati izravno iz glavnog izbornika. Kliknite **Alati** > **Dnevnici** i odaberite **Firewall** iz padajućeg izbornika **Dnevnik**. Kako biste aktivirali vođenje dnevnika, idite na **Napredno podešavanje** > **Alati** > **Dnevnici i** postavite minimalni opseg vođenja dnevnika na **Dijagnostičko.** Bit će zabilježene sve odbijene veze.

Dnevnici se mogu upotrijebiti za otkrivanje pogrešaka i provala u sustav. Dnevnici ESET Firewalla sadrže sljedeće podatke:

- **Vrijeme** Datum i vrijeme događaja.
- **Događaj** Naziv događaja.
- **Izvor** Mrežna adresa izvora.
- **Objekt** Mrežna adresa objekta.
- **Protokol** Mrežni komunikacijski protokol.
- **Naziv pravila/crva** Primijenjeno pravilo ili naziv crva, ako je prepoznat.
- **Aplikacija** Aplikacija o kojoj se radi.
- **Korisnik** Naziv korisnika koji je bio prijavljen u vrijeme kada je otkrivena infiltracija.

Podrobna analiza tih podataka može pridonijeti otkrivanju pokušaja ugrožavanja sigurnosti sustava. Mnogi drugi čimbenici ukazuju na moguće sigurnosne rizike i omogućuju korisniku minimiziranje njihova učinka. Neki primjeri indikatora potencijalnih prijetnji uključuju česte veze s nepoznatim mjestima, višestruki pokušaji uspostave veza, komunikacija nepoznatih aplikacija ili korištenje neobičnih brojeva portova.

## **Uspostava veze – otkrivanje**

Firewall otkriva svaku novu stvorenu mrežnu vezu. Aktivnim su načinom rada firewalla određene akcije koje se provode za novu vezu. Ako je aktiviran **Automatski način** ili **Način na temelju pravila**, firewall će izvršiti prethodno definirane radnje bez korisničke interakcije.

U interaktivnom se načinu prikazuje informativni prozor u kojem se izvješćuje o otkrivanju nove mrežne veze i navode detaljne informacije o njoj. Korisnik je može dopustiti ili zabraniti (blokirati). Ako korisnik opetovano dopušta istu vezu u tom dijaloškom prozoru, preporučujemo mu da za nju stvori novo pravilo. Kako biste to učinili, odaberite **Zapamti radnju (stvori pravilo)** i spremite radnju kao novo pravilo za firewall. Ako firewall nakon toga prepozna istu vezu, primijenit će postojeće pravilo bez potrebe za intervencijom korisnika.

Nakon odabira mogućnosti **Privremeno zapamti ovu akciju za ovaj proces** akcija (**Dopusti** / **Zabrani**) koristit će se sve dok se aplikacija ponovno ne pokrene, ne promijene pravila filtarskog načina rada, aktualizira modul Firewalla ili ponovno pokrene sustav. Poslije svake od ovih akcija privremena će se pravila izbrisati.

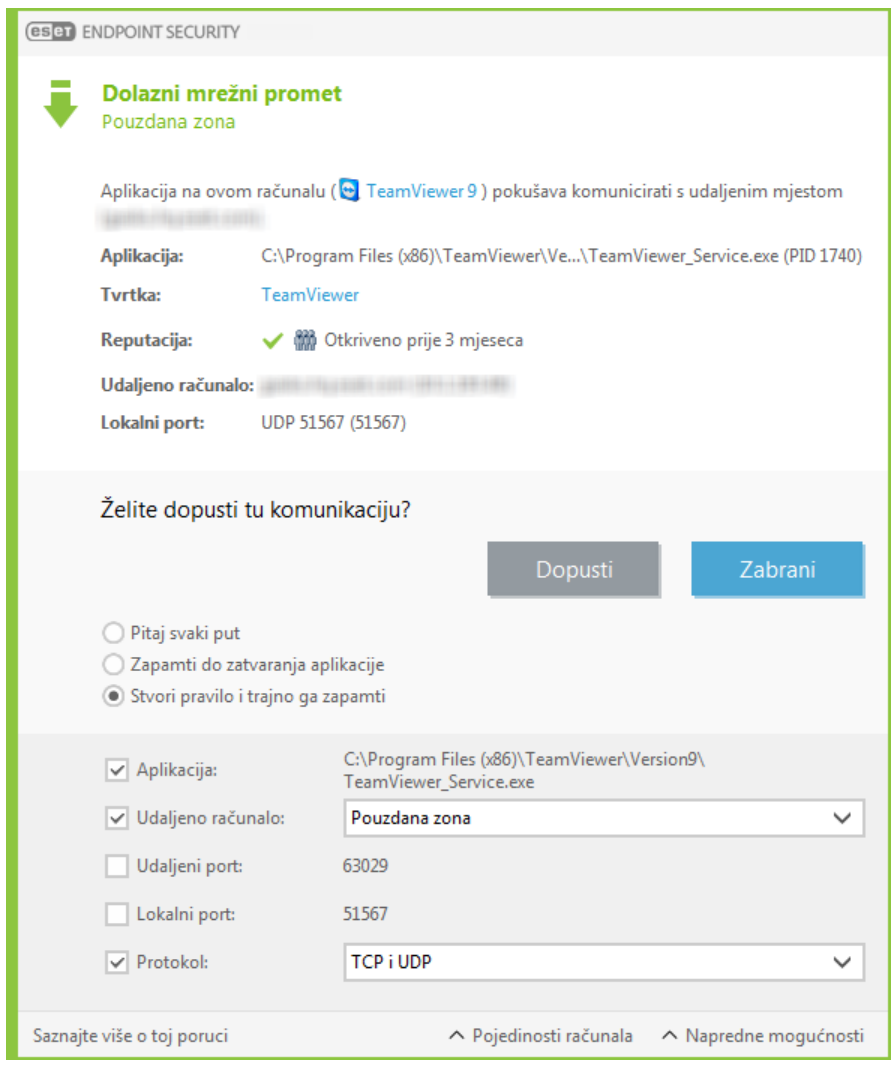

Pri stvaranju novih pravila budite oprezni i dopuštajte samo veze koje su sigurne. Ako su sve veze dopuštene, firewall ne može ostvariti svoju svrhu. Evo važnih parametara veza:

- **Udaljena strana** Dopustite samo veze s pouzdanim i poznatim adresama.
- **Lokalna aplikacija** Ne preporučuje se dopuštanje veza za nepoznate aplikacije i procese.

• **Broj porta** – Komunikacija putem uobičajenih portova (npr. web promet – broj porta 80) trebala bi pod normalnim okolnostima biti dopuštena.

Računalne infiltracije često se šire putem skrivenih i internetskih veza, što im pomaže da zaraze udaljene sustave. Ako su pravila ispravno konfigurirana, firewall postaje koristan alat za zaštitu od različitih napada zlonamjernog koda.

## **Rješavanje problema s ESET firewallom**

Ako doživite probleme s povezivanjem s instaliranim programom ESET Endpoint Security, postoji nekoliko načina za otkrivanje uzrokuje li ESET Firewall problem. Nadalje, ESET firewall može vam pomoći u stvaranju novih pravila ili izuzetaka za rješavanje problema u povezivanju.

Pogledajte sljedeće teme za pomoć u rješavanju problema s ESET firewallom:

- [Čarobnjak za otklanjanje poteškoća](#page-124-0)
- [Zapisivanje i stvaranje pravila ili izuzetaka iz dnevnika](#page-124-1)
- [Stvaranje izuzetaka iz obavijesti firewalla](#page-125-0)
- [Napredno PCAP zapisivanje](#page-125-1)
- [Rješavanje problema s filtriranjem protokola](#page-126-0)

## <span id="page-124-0"></span>**Čarobnjak za otklanjanje poteškoća**

Čarobnjak za otklanjanje poteškoća neprimjetno nadzire sve blokirane veze i vodi vas kroz proces otklanjanja poteškoća kako bi se otklonili problemi s firewallom za određene aplikacije ili uređaje. Sljedeće, čarobnjak će predložiti novi niz pravila koja se mogu primijeniti ako ih odobrite. **Čarobnjak za otklanjanje poteškoća** može se pronaći u glavnom izborniku pod stavkom **Podešavanje** > **Mreža**.

## <span id="page-124-1"></span>**Zapisivanje i stvaranje pravila ili izuzetaka iz dnevnika**

Prema standardnim postavkama ESET firewall ne zapisuje sve blokirane veze u dnevnik. Ako želite vidjeti što je firewall blokirao, omogućite napredno vođenje dnevnika za mrežnu zaštitu u odjeljku **"Dijagnostika"** pod **"Napredno podešavanje"** pod stavkom **"Alati"** > **["Dijagnostika"](#page-226-0)**. Ako u dnevniku vidite nešto što ne želite da firewall blokira, možete stvoriti pravilo ili IDS iznimku desnim klikom te stavke i odabirom opcije **"Ubuduće ne blokiraj slične događaje"**. Imajte na umu da dnevnik svih blokiranih veza može sadržavati tisuće stavki te može biti teško pronaći određenu vezu u tom dnevniku. Možete isključiti vođenje dnevnika nakon što otklonite problem.

Dodatne informacije o dnevniku potražite u stavci [Dnevnici.](#page-175-0)

#### Napomena

Upotrijebite vođenje dnevnika da biste vidjeli redoslijed u kojem je firewall blokirao određene veze. Nadalje, stvaranje pravila iz dnevnika omogućuje stvaranje pravila koja čine upravo ono što želite.

## **Stvori pravilo iz dnevnika**

Nova verzija programa ESET Endpoint Security omogućuje vam stvaranje pravila iz dnevnika. Na glavnom izborniku kliknite **Alati** > **Dnevnici**. Odaberite **Mrežna zaštita** iz padajućeg izbornika, kliknite željeni unos u dnevniku desnom tipkom i odaberite **Ubuduće ne blokiraj slične događaje** iz kontekstnog izbornika. Prozor s obavijestima prikazat će vaše novo pravilo.

Kako biste omogućili stvaranje novih pravila iz dnevnika, ESET Endpoint Security mora biti konfiguriran prema sljedećim postavkama:

- postavite minimalnu opširnost zapisivanja na **Dijagnostičko** u **Naprednom podešavanju** (F5) > **Alati** > **Dnevnici**,
- aktivirajte opciju **"Prikaži obavijesti i za nadolazeće napade na sigurnosne propuste"** u odjeljku **"Napredno podešavanje"** (F5) > **"Mrežna zaštita"** > **"Zaštita od mrežnog napada"** > **"Napredne opcije"** > **"Otkrivanje upada"**.

### <span id="page-125-0"></span>**Stvaranje izuzetaka iz obavijesti firewalla**

Kada ESET firewall otkrije zlonamjernu mrežnu aktivnost, pojavit će se prozor s obavijesti koji opisuje događaj. Ova obavijest sadrži poveznicu koja će vam omogućiti da naučite više o događaju i ako želite, postavite izuzetak za ovaj događaj.

#### Napomena

Ako mrežna aplikacija ili uređaj ne primjenjuje ispravno mrežne standarde, može uzrokovati višestruke IDS obavijesti firewalla. Izuzetak možete stvoriti izravno iz obavijesti kako ESET firewall ne bi otkrivao tu aplikaciju ili uređaj.

## <span id="page-125-1"></span>**Napredno PCAP zapisivanje**

Ova značajka namijenjena je za pružanje složenijih datoteka dnevnika za ESET korisničku podršku. Koristite ovu značajku samo kada od vas to zatraži ESET korisnička podrška, jer bi se mogla stvoriti ogromna datoteka dnevnika i usporiti rad vašeg računala.

#### 1. Idite na **Napredno podešavanje** > **Alati** > **Dijagnostika** i aktivirajte **Aktiviraj napredno zapisivanje filtriranja protokola**.

- 2. Pokušajte ponoviti problem koji ste imali.
- 3. Deaktiviraj napredno PCAP zapisivanje.
- 4. Dnevnik PCAP zapisivanja može se pronaći u istoj mapi gdje se stvaraju dumpovi dijagnostičke memorije:
- Microsoft Windows Vista ili noviji
- C:\ProgramData\ESET\ESET Security\Diagnostics\
	- Microsoft Windows XP

## <span id="page-126-0"></span>**Rješavanje problema s filtriranjem protokola**

Ako imate probleme s preglednikom ili klijentom e-pošte, prvi korak je provjeriti je li odgovorno filtriranje protokola. Da biste to učinili, pokušajte privremeno deaktivirati filtriranje protokola u naprednom podešavanju (ne zaboravite ponovno uključiti kada završite, inače će vaš preglednik i klijent e-pošte ostati nezaštićeni). Ako vaš problem nestane nakon isključivanja, ovdje je popis najčešćih problema i kako ih otkloniti:

### **Problemi s aktualizacijom ili sigurnosnom komunikacijom**

Ako vaša aplikacija prigovara o nemogućnosti aktualizacije ili nezaštićenosti komunikacijskog kanala:

• Ako imate aktivirano filtriranje SSL protokola, pokušajte ga privremeno isključiti. Ako to pomaže, možete nastaviti koristiti SSL filtriranje i obaviti aktualizaciju izuzimanjem problematične komunikacije: Prebacite filtriranje SSL protokola na interaktivni način rada. Ponovno pokrenite aktualizaciju. Trebao bi se pojaviti dijaloški okvir koji vas informira o šifriranom mrežnom prometu. Provjerite odgovara li aplikacija onoj kojoj pokušavate otkloniti poteškoće i izgleda li certifikat kao da dolazi sa servera na kojem se izvršava aktualizacija. Zatim odaberite da se pamti akcija za ovaj certifikat i kliknite ignoriraj. Ako se ne prikazuje više važnih dijaloških okvira, možete prebaciti način filtriranja natrag na automatski i problem bi trebao biti otklonjen.

• Ako dotična aplikacija nije preglednik ili klijent e-pošte, možete ju potpuno izuzeti iz filtriranja protokola (da učinite ovako što za preglednik ili klijent e-pošte, bili biste izloženi riziku). Sve aplikacije čija se komunikacija filtrirala u prošlosti trebale bi već biti ponuđene u popisu kada dodajete izuzetke, tako da ručno dodavanje ne bi trebalo biti potrebno.

### **Problem u pristupanju uređaju na vašoj mreži**

Ako ne možete koristiti uređaj na mreži (ovo može biti web stranica ili reprodukcija videozapisa na multimedijskom reproduktoru), pokušajte dodati njegove IPv4 i IPv6 adrese na popis izuzetih adresa.

### **Problemi s određenom web stranicom**

Možete izuzeti određene web stranice iz filtriranja protokola korištenjem upravljanja URL adresa. Primjerice, ako ne možete pristupiti [https://www.gmail.com/intl/en/mail/help/about.html,](https://www.gmail.com/intl/en/mail/help/about.html) pokušajte dodati \*gmail.com\* na popis izuzetih adresa.

### **Pogreška "Još uvijek rade neke aplikacije koje mogu uvesti root certifikat"**

Kad omogućite filtriranje SSL protokola, ESET Endpoint Security provjerava vjeruju li instalirane aplikacije načinu kako se filtrira SSL protokol uvezivanjem certifikata u njihovu pohranu certifikata. Za neke aplikacije ovo nije moguće dok se one izvršavaju. To uključuje aplikacije Firefox i Opera. Provjerite jesu li sve isključene (najbolji je način da otvorite upravitelj zadataka i provjerite da na kartici procesa ne postoje aktivni procesi firefox.exe ili opera.exe), a zatim pokušajte ponovno.

### **Pogreška o nepouzdanom izdavaču ili neispravnom potpisu**

Ovo vjerojatno znači da je gore opisani uvoz bio neuspješan. Prvo provjerite da gore navedene aplikacije nisu

aktivne. Zatim deaktivirajte filtriranje SSL protokola i ponovno aktivirajte. To će ponovno pokrenuti uvoz.

## **Web i e-pošta**

Konfiguraciju weba i e-pošte možete pronaći u prozoru **Podešavanje** > **Web i e-pošta**. S tog mjesta možete pristupiti detaljnijim postavkama programa.

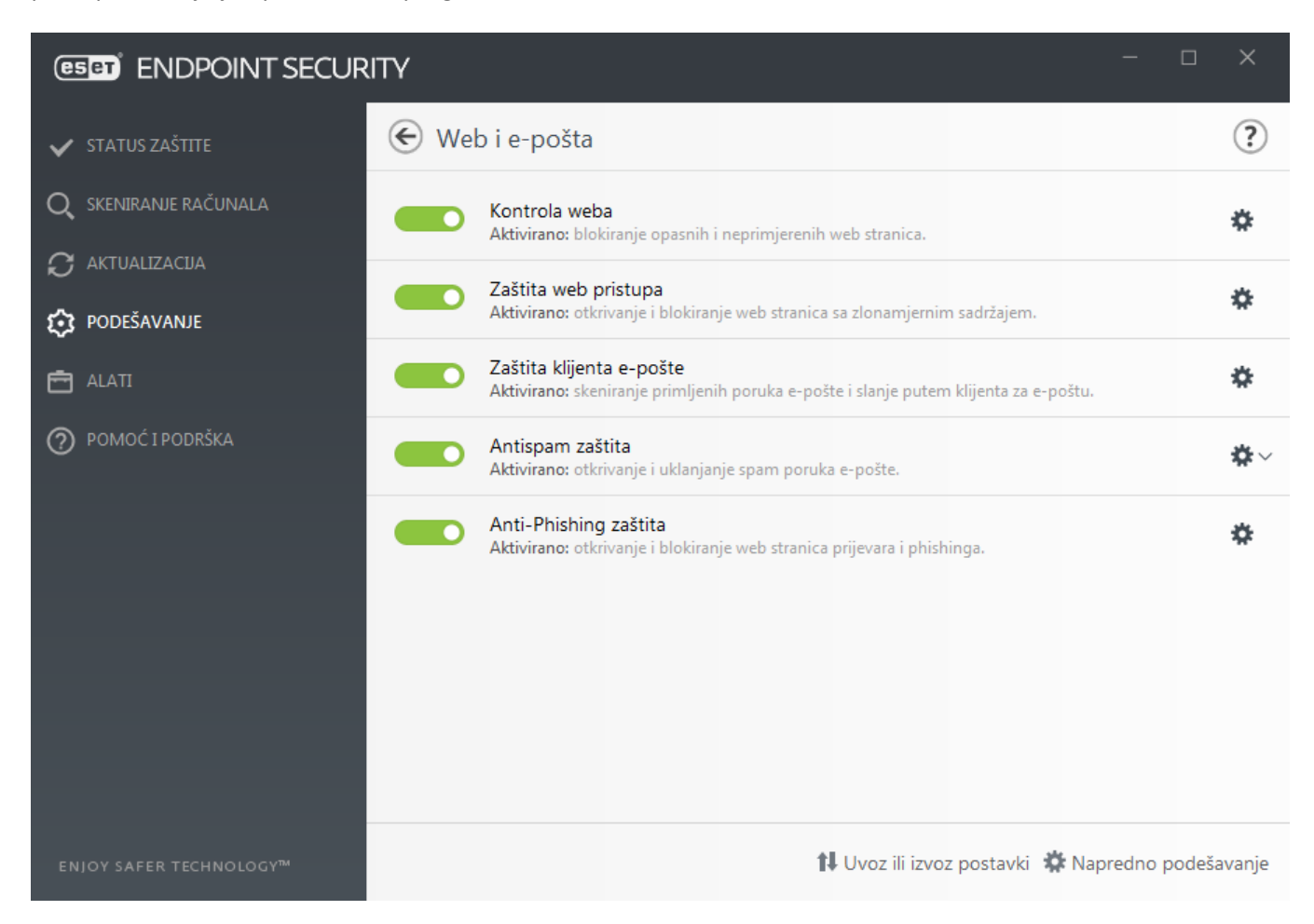

**Modul Kontrola weba** omogućuje vam konfiguraciju postavki koja administratorima pruža automatizirane alate pomoću kojih mogu zaštititi svoje radne stanice i postaviti ograničenja za pregledavanje interneta. Cilj kontrole weba je onemogućiti pristup stranicama s neprikladnim ili štetnim sadržajem. Za više informacija pogledajte odjeljak [Kontrola weba](#page-151-0).

Povezivost s internetom standardna je značajka osobnih računala. Nažalost, internet je postao glavni medij za prijenos zlonamjernog koda. Zbog toga je iznimno važno dobro razmisliti o postavkama **[Zaštite web pristupa](#page-143-0)**.

**[Zaštita klijenta e-pošte](#page-134-0)** omogućuje nadzor komunikacije e-poštom koja se prima putem protokola POP3(S) i IMAP(S). Uz dodatni program za vaš klijent e-pošte, ESET Endpoint Security omogućuje nadzor sve komunikacije iz klijenta e-pošte

**[Antispam zaštita](#page-139-0)** filtrira neželjene poruke e-pošte.

Kada kliknete znak zupčanika **U** uz **Antispam zaštita** na raspolaganju su sljedeće mogućnosti:

**Konfiguriranje...** – Otvara napredne postavke za antispam zaštitu klijenta e-pošte.

**Korisnički [popis pouzdanih adresa](https://help.eset.com/getHelp?product=glossary&lang=hr-HR&topic=whitelist) / [spam adresa](https://help.eset.com/getHelp?product=glossary&lang=hr-HR&topic=blacklist) / [iznimki](https://help.eset.com/getHelp?product=glossary&lang=hr-HR&topic=exception_list)** – otvara dijaloški prozor u kojem možete dodati,

urediti ili obrisati adrese e-pošte koje smatrate sigurnima ili opasnima. Prema ovdje definiranim pravilima, epošta s ovih adresa se neće skenirati niti tretirati kao spam. Kliknite **korisnički popis iznimki** da biste otvorili prozor u kojem možete dodati, urediti ili obrisati adrese e-pošte koje se mogu lažirati i upotrebljavati za slanje spama. Poruke e-pošte primljene s adrese navedene na popisu iznimki uvijek će se pregledavati da bi se utvrdilo jesu li spam.

**[Antiphishing zaštita](#page-150-0)** još je jedan sloj zaštite koji omogućuje povećanu razinu zaštite od nelegitimnih web stranica koje pokušavaju pridobiti lozinke i ostale osjetljive podatke. Antiphishing zaštita može se naći u oknu **Podešenja pod Web i e-pošta**. Za više informacija pogledajte članak [Antiphishing zaštita.](#page-150-0)

Možete deaktivirati modul web/antiphishing/antispam zaštite na neko vrijeme klikom stavke .

## <span id="page-128-1"></span>**Filtriranje protokola**

Antivirusnu zaštitu za aplikacijske protokole daje modul za skeniranje ThreatSense u koji su integrirane sve napredne tehnike skeniranja zlonamjernih programa. Filtriranje protokola funkcionira automatski, neovisno o web pregledniku ili klijentu e-pošte koji se koriste. Za uređivanje šifriranih (SSL) postavki idite na **Napredno podešavanje** (F5) > **Web i e-pošta** > **[SSL/TLS](#page-130-0)**.

**Omogući filtriranje sadržaja protokola aplikacije** – Može se koristiti za deaktivaciju filtriranja protokola. Napominjemo da brojne komponente programa ESET Endpoint Security (zaštita web pristupa, zaštita protokola za e-poštu, antiphishing zaštita, kontrola weba) ovisno o tome i neće raditi bez toga.

**[Izuzete aplikacije](#page-128-0)** – Omogućuje vam izuzimanje specifičnih aplikacija od filtriranja protokola. Korisno kada filtriranje protokola uzrokuje probleme u kompatibilnosti.

**[Izuzete IP adrese](#page-129-0)** – Omogućuje vam izuzimanje specifičnih udaljenih adresa od filtriranja protokola. Korisno kada filtriranje protokola uzrokuje probleme u kompatibilnosti.

#### Primjer izuzetih IP adresa

#### **IPv4 adrese i maska:**

• 192.168.0.10 – Time se dodaje IP adresa pojedinačnog računala na koje treba primijeniti pravilo.

• 192.168.0.1 do 192.168.0.99 – Unesite početnu i završnu IP adresu da biste odredili IP raspon (nekoliko računala) na koja se pravilo treba primijeniti.

• Podmreža (grupa računala) definira se putem IP adrese i maske. Na primjer, 255.255.255.0 je mrežna maska za prefiks 192.168.1.0/24, što znači raspon adresa od 192.168.1.1 do 192.168.1.254.

#### **IPv6 adresa i maska:**

• 2001:718:1c01:16:214:22ff:fec9:ca5 – IPv6 adresa pojedinačnog računala na koje treba primijeniti pravilo.

• 2002:c0a8:6301:1::1/64 – IPv6 adresa s prefiksom dužine 64 bita, što znači 2002:c0a8:6301:0001:0000:0000:0000:0000 do 2002:c0a8:6301:0001:ffff:ffff:ffff:ffff

### <span id="page-128-0"></span>**Izuzete aplikacije**

Da biste komunikaciju određenih aplikacija koje su svjesne mreže isključili iz filtriranja sadržaja, dodajte ih na ovaj popis. HTTP/POP3/IMAP komunikacija odabranih aplikacija neće se provjeravati da bi se pronašle prijetnje. Preporučamo da ovo koristite u slučajevima gdje aplikacije ne rade ispravno dok je uključeno filtriranje protokola. Aplikacije i servisi na koje utječe filtriranje protokola automatski će se prikazati nakon što kliknete mogućnost **Dodaj**.

**Uredi** – Uređivanje odabranih unosa na popisu.

**Ukloni** – Uklanjanje odabranih unosa s popisa.

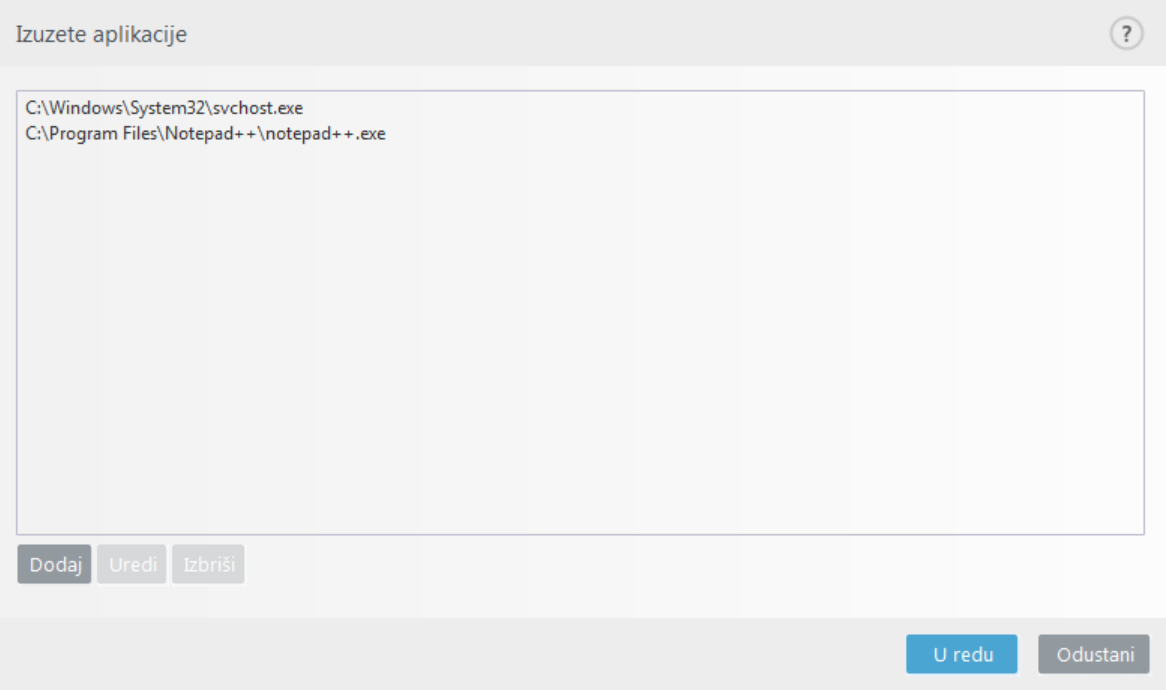

### <span id="page-129-0"></span>**Izuzete IP adrese**

IP adrese na ovom popisu izuzet će se iz filtriranja sadržaja protokola. HTTP/POP3/IMAP komunikacija s/na odabrane adrese neće se provjeravati da bi se pronašle prijetnje. Preporučujemo da tu mogućnost koristite samo za pouzdane adrese.

**Dodaj** – Kliknite ovu opciju da biste dodali IP adresu / raspon adresa / podmrežu udaljene točke na koju će se pravilo primijeniti.

**Uredi** – Uređivanje odabranih unosa na popisu.

**Ukloni** – Uklanjanje odabranih unosa s popisa.

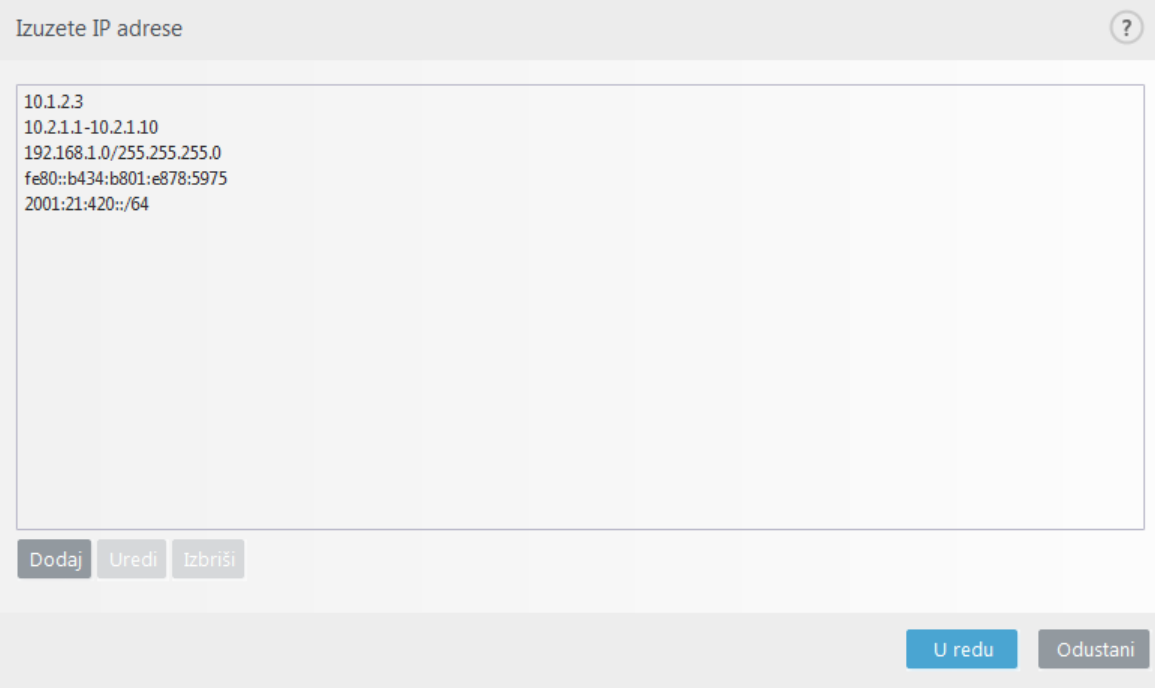

# <span id="page-130-0"></span>**SSL/TLS**

ESET Endpoint Security može provjeriti prijetnje u komunikaciji koje koriste SSL protokol. Možete koristiti različite načine skeniranja za pregled komunikacije s SSL zaštitom uz pouzdane certifikate, nepoznate certifikate ili certifikate koji su isključeni iz provjere komunikacije s SSL zaštitom.

**Aktiviraj filtriranje SSL/TLS protokola** – filtriranje protokola aktivirano je prema standardnim postavkama. Možete deaktivirati filtriranje SSL/TLS protokola u izborniku **Napredno podešavanje** > **Web i e-pošta** > **SSL/TLS** ili putem pravila. Ako je filtriranje protokola deaktivirano, program neće skenirati komunikaciju putem SSL protokola.

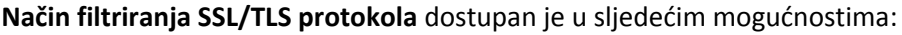

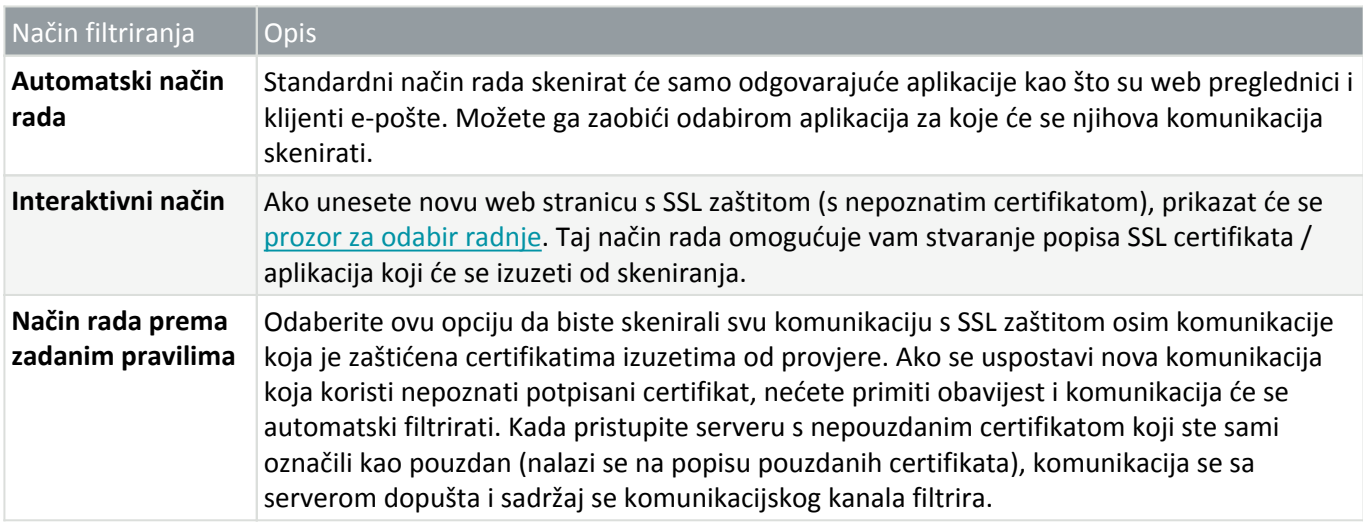

**Popis aplikacija filtriranih SSL/TLS aplikacija** može se upotrebljavati za prilagodbu ponašanja programa ESET Endpoint Security za određene aplikacije.

**Popis poznatih certifikata** omogućuje vam da prilagodite ponašanje programa ESET Endpoint Security za

određene SSL certifikate.

**Izuzmi komunikaciju s pouzdanim domenama** – Kad se opcija aktivira, komunikacija s pouzdanim domenama bit će izuzeta od provjere. Povjerljivost domena određuje ugrađeni popis pouzdanih stavki.

**Blokiraj šifriranu komunikaciju koja koristi zastarjeli protokol SSL v2** – Automatski će se blokirati komunikacija koja koristi stariju verziju SSL protokola.

#### Napomena

Adrese se neće filtrirati ako je aktivirana postavka **Izuzmi komunikaciju s pouzdanim domenama** i ako se domena smatra pouzdanom.

### **Verifikacijski (root) certifikat**

**Root certifikat** – Da bi SSL komunikacija ispravno radila u vašim preglednicima/klijentima e-pošte, važno je da root certifikat za ESET dodate na popis poznatih root certifikata (izdavača). Stoga treba aktivirati mogućnost **Dodaj verifikacijski (root) certifikat u poznate preglednike**. Odaberite tu mogućnost da biste ESET-ov verifikacijski (root) certifikat automatski pridodali poznatim preglednicima (npr. Opera, Firefox). Taj se certifikat automatski pridodaje preglednicima koji koriste pohranu sistemskih certifikata (npr. Internet Explorer).

Da biste certifikat primijenili na preglednike koji nisu podržani, kliknite **Pregled certifikata** > **Detalji** > **Kopiraj u datoteku...**, a zatim ga ručno uvezite u preglednik.

### **Valjanost certifikata**

**U slučaju da se certifikat ne može provjeriti uz pomoć pohrane sistemskih certifikata TRCA** – U nekim slučajevima certifikat web stranice ne može se provjeriti uz pomoć pouzdanog izvora root certifikata (TRCA). To znači da je certifikat potpisao netko (npr. administrator web servera ili manje tvrtke) te postavljanje tog certifikata kao pouzdanog ne predstavlja uvijek rizik. Većina velikih tvrtki (npr. banke) koristi certifikat s TRCA potpisom. Ako je odabrana mogućnost **Pitaj o valjanosti certifikata** (standardna postavka), korisniku će se prikazati odzivnik za odabir akcije koja će se poduzeti prilikom uspostavljanja šifrirane komunikacije. Možete odabrati mogućnost **Blokiraj komunikaciju koja koristi certifikat** da bi se svaki put prekinula šifrirana veza s web stranicom koja koristi certifikat koji nije provjeren.

**Ako je certifikat neispravan ili oštećen** – To znači da je certifikat istekao ili nije ispravno potpisan. U tom slučaju preporučujemo da ostavite označenu stavku **Blokiraj komunikaciju koja koristi certifikat**.

#### Ogledni primjeri

Sljedeći članci iz ESET-ove baze znanja možda će biti dostupni samo na engleskom jeziku:

- [Obavijesti o certifikatima u ESET-ovim programima](http://go.eset.eu/knowledgebase?lng=1050&segment=business&KBID=kb6672)
- [Prilikom posjećivanja web stranica prikazuje se "Šifrirani mrežni promet: certifikat nije](http://go.eset.eu/knowledgebase?lng=1050&segment=business&KBID=kb6407) [vjerodostojan"](http://go.eset.eu/knowledgebase?lng=1050&segment=business&KBID=kb6407)

## **Certifikati**

Da bi SSL komunikacija ispravno radila u vašim preglednicima/klijentima e-pošte, važno je da verifikacijski (root) certifikat za ESET dodate na popis poznatih verifikacijskih (root) certifikata (izdavača). Stoga treba aktivirati mogućnost **Dodaj verifikacijski (root) certifikat u poznate preglednike**. Odaberite tu mogućnost da biste ESET-ov verifikacijski (root) certifikat automatski pridodali poznatim preglednicima (npr. Opera, Firefox). Taj se certifikat automatski pridodaje preglednicima koji koriste pohranu sistemskih certifikata (npr. Internet Explorer). Da biste certifikat primijenili na preglednike koji nisu podržani, kliknite **Pregled certifikata** > **Detalji** > **Kopiraj u datoteku...**, a zatim ga ručno uvezite u preglednik.

U nekim slučajevima certifikat se ne može provjeriti putem vjerodostojnog izvora verifikacijskog (root) certifikata (npr. VeriSign). To znači da je certifikat netko samopotpisao (npr. administrator web servera ili manje tvrtke) te postavljanje tog certifikata kao pouzdanog ne predstavlja uvijek rizik. Većina velikih tvrtki (npr. banke) koristi certifikat s TRCA potpisom. Ako je odabrana mogućnost **Pitaj o valjanosti certifikata** (standardna postavka), korisniku će se prikazati odzivnik za odabir radnje koja će se poduzeti prilikom uspostavljanja šifrirane komunikacije. Prikazat će se dijaloški okvir za odabir radnje u kojem certifikat možete označiti kao pouzdan ili izuzet. Ako se certifikat ne nalazi na TRCA popisu, prozor će biti crven. Ako se certifikat nalazi na TRCA popisu, prozor će biti zelen.

Možete odabrati mogućnost **Blokiraj komunikaciju koja koristi certifikat** da bi se svaki put prekinula šifrirana veza s web stranicom koja koristi certifikat koji nije provjeren.

Ako je certifikat nevaljan ili oštećen, znači da je istekao ili nije ispravno samopotpisan. U tom slučaju preporučujemo da blokirate komunikaciju koja koristi taj certifikat.

# <span id="page-132-0"></span>**Šifrirani mrežni promet**

Ako je računalo konfigurirano za SSL skeniranje protokola, prikazuje se dijaloški okvir s upitom o daljnjim akcijama u sljedeće dvije situacije:

Prvo, ako web stranica upotrebljava certifikat koji se ne može potvrditi ili neispravan certifikat, a ESET Endpoint Security je konfiguriran da u takvim slučajevima pita korisnika (prema standardnim postavkama odabrana je opcija "da" za certifikate koji se ne mogu potvrditi i "ne" za neispravne certifikate), otvorit će se prozor u kojem će se zatražiti da **dopustite** ili **blokirate** vezu. Ako se certifikat ne nalazi u spremištu Trusted Root Certification Authorities store (TRCA), smatra se da nije vjerodostojan.

Drugo, ako je mogućnost **Način filtriranja SSL protokola** postavljena na **Interaktivni način**, otvorit će se dijaloški okvir za svaku web stranicu u kojem će se od vas zatražiti da odaberete mogućnost **Skeniraj** ili **Ignoriraj** za promet. Neke aplikacije provjeravaju je li njihov SSL promet promijenjen i je li ga netko pregledavao pa u takvim slučajevima ESET Endpoint Security mora **ignorirati** taj promet da bi aplikacija nastavila raditi.

#### Ogledni primjeri

- Sljedeći članci iz ESET-ove baze znanja možda će biti dostupni samo na engleskom jeziku:
- [Obavijesti o certifikatima u ESET-ovim programima](http://go.eset.eu/knowledgebase?lng=1050&segment=business&KBID=kb6672)
- [Prilikom posjećivanja web stranica prikazuje se "Šifrirani mrežni promet: certifikat nije](http://go.eset.eu/knowledgebase?lng=1050&segment=business&KBID=kb6407) [vjerodostojan"](http://go.eset.eu/knowledgebase?lng=1050&segment=business&KBID=kb6407)

U oba slučaja korisnik može odabrati upamćivanje odabrane akcije. Spremljene akcije pohranjuju se na [Popisu](#page-132-1) [poznatih certifikata](#page-132-1).

## <span id="page-132-1"></span>**Popis poznatih certifikata**

**Popis poznatih certifikata** može se koristiti za prilagodbu ponašanja programa ESET Endpoint Security za određene SSL certifikate i pamćenje odabrane akcije ako je odabrana mogućnost **Interaktivni način rada** u odjeljku **Način filtriranja SSL/TLS protokola**. Popis se može pregledavati i uređivati u izborniku **Napredno podešavanje** (F5) > **Web i e-pošta** > **SSL/TLS** > **Popis poznatih certifikata**.

Prozor **Popis poznatih certifikata** sastoji se od:

### **Stupci**

### **Naziv – Naziv certifikata.**

**Izdavač certifikata** – Naziv izdavača certifikata.

**Primatelj certifikata** – Polje primatelja identificira entitet koji je povezan s javnim ključem spremljenim u polje javnog ključa primatelja.

**Pristup** – odaberite **Dopusti** ili **Blokiraj** kao **Radnju pristupa** da biste dopustili/blokirali komunikaciju zaštićenu ovim certifikatom neovisno o pouzdanosti. Odaberite **Automatski** kako biste dopustili pouzdane certifikate i dobili upit za nepouzdane. Odaberite **Pitaj** kako bi program uvijek pitao korisnika što učiniti.

**Skeniranje** – Odaberite **Skeniraj** ili **Ignoriraj** kao **Radnju skeniranja** kako biste skenirali ili ignorirali komunikaciju zaštićenu ovim certifikatom. Odaberite **Automatski** za skeniranje u automatskom načinu rada i upit u interaktivnom načinu rada. Odaberite **Pitaj** kako bi program uvijek pitao korisnika što učiniti.

### **Kontrolni elementi**

**Dodaj** – Certifikat se može ručno učitati kao datoteka s ekstenzijom .cer, .crt ili .pem. Kliknite **Datoteka** da biste učitali lokalni certifikat ili kliknite **URL** da biste odredili lokaciju certifikata na mreži.

**Uredi** – Odaberite certifikat koji želite konfigurirati i kliknite **Uredi**.

**Izbriši** – Odaberite certifikat koji želite izbrisati i kliknite **Ukloni**.

**U redu/Otkaži** – Kliknite **U redu** ako želite spremiti promjene ili **Odustani** da biste izašli bez spremanja.

## **Popis filtriranih SSL/TLS aplikacija**

**Popis filtriranih SSL/TLS aplikacija** može se koristiti za prilagodbu ponašanja programa ESET Endpoint Security za određene aplikacije i pamćenje odabranih radnji ako je odabrana mogućnost **Interaktivni način rada** u odjeljku **Način filtriranja SSL/TLS protokola**. Popis se može pregledavati i uređivati u izborniku **Napredno podešavanje** (F5) > **Web i e-pošta** > **SSL/TLS** > **Popis filtriranih SSL/TLS aplikacija**.

Prozor **Popis filtriranih SSL/TLS aplikacija** sastoji se od sljedećeg:

### **Stupci**

### **Aplikacija – Naziv aplikacije.**

**Radnja skeniranja** – Odaberite**Skeniraj** ili **Zanemari** da biste skenirali ili ignorirali komunikaciju. Odaberite **Automatski** za skeniranje u automatskom načinu rada i upit u interaktivnom načinu rada. Odaberite **Pitaj** kako bi program uvijek pitao korisnika što učiniti.

### **Kontrolni elementi**

**Dodaj** – Dodajte filtriranu aplikaciju.

**Uredi** – Odaberite certifikat koji želite konfigurirati i kliknite **Uredi**.

**Izbriši** – Odaberite certifikat koji želite izbrisati i kliknite **Ukloni**.

**U redu/Otkaži** – Kliknite **U redu** ako želite spremiti promjene ili **Odustani** ako želite izaći bez spremanja.

## <span id="page-134-0"></span>**zaštita klijenta e-pošte**

Integracija programa ESET Endpoint Security s klijentom e-pošte povećava razinu aktivne zaštite od zlonamjernog koda u porukama e-pošte. Ako je vaš klijent e-pošte podržan, ta se integracija može aktivirati u programu ESET Endpoint Security. Nakon integracije u klijent e-pošte alatna traka programa ESET Endpoint Security umeće se izravno u klijent e-pošte za učinkovitiju zaštitu e-pošte. Postavke integracije nalaze se u odjeljku **Napredno podešavanje** (F5) > **Web i e-pošta** > **Zaštita klijenta e-pošte** > **Klijenti e-pošte**.

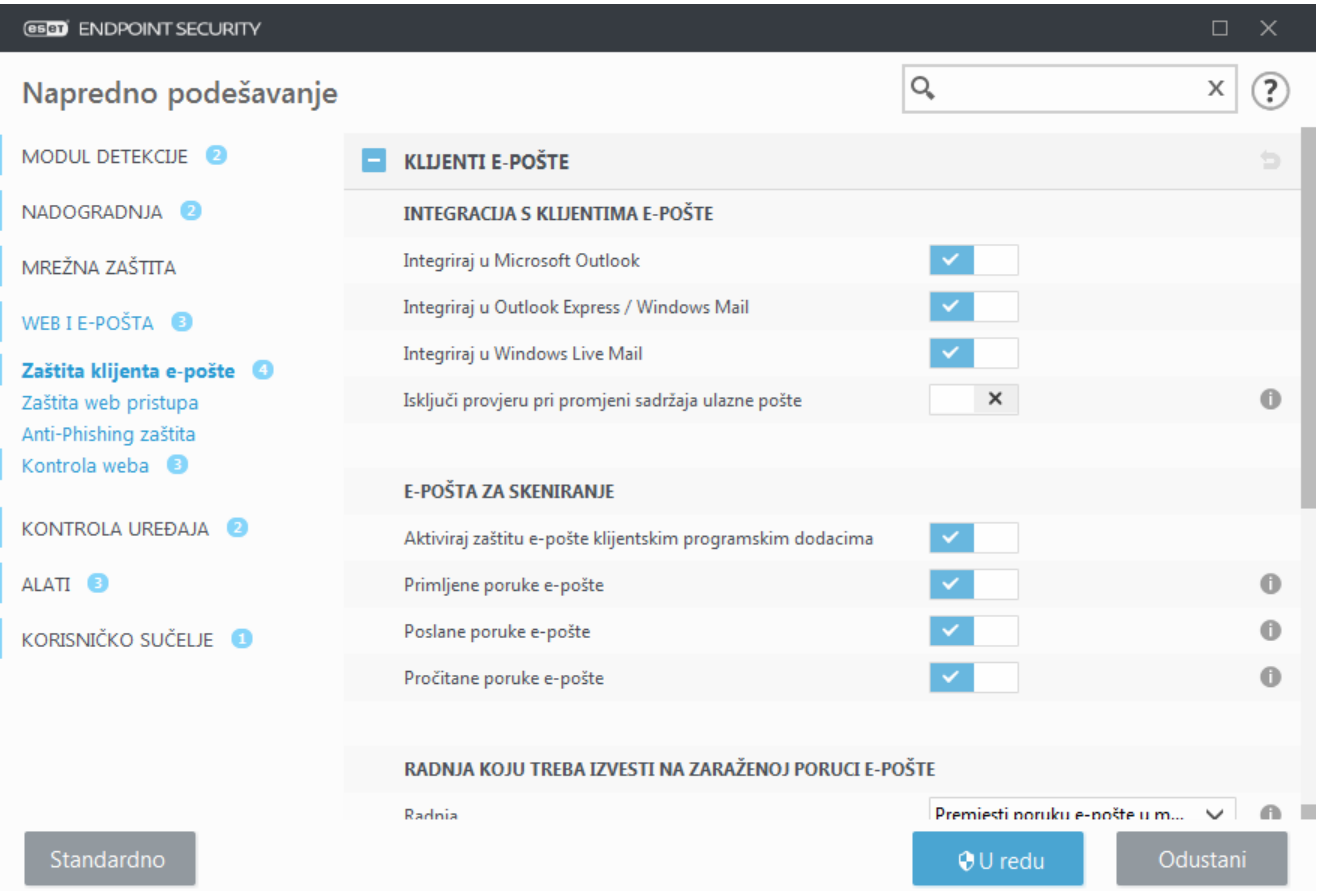

### **Integracija s klijentima e-pošte**

Trenutačno su, između ostalih, podržani sljedeći klijenti e-pošte: [Microsoft Outlook](#page-137-0), [Outlook Express,](#page-138-0) [Windows Mail](#page-138-0) i Windows Live Mail. Zaštita e-pošte funkcionira kao dodatak za te programe. Glavna je prednost dodatka to da on ne ovisi o protokolu koji se koristi. Kada klijent e-pošte primi šifriranu poruku, ona se dešifrira i šalje skeneru virusa. Potpuni popis podržanih klijenata e-pošte i njihovih verzija potražite u sljedećem [članku ESET-ove baze znanja](https://go.eset.eu/knowledgebase?lng=1050&segment=business&KBID=kb2138).

Uključite opciju **Deaktiviraj provjeru pri promjeni sadržaja ulazne pošte** ako primijetite da sustav funkcionira

sporije kada dohvaća poruke e-pošte.

### **E-pošta za skeniranje**

**Aktiviraj zaštitu e-pošte klijentskim dodacima** – Kada je deaktivirana, isključena je zaštita klijentskim podacima za e-poštu.

**Primljene poruke e-pošte** – provjerava primljene poruke e-pošte kada je omogućeno.

**Poslane poruke e-pošte** – provjerava poslane poruke e-pošte kada je omogućeno.

**Pročitane poruke e-pošte** – provjerava pročitane poruke e-pošte kada je omogućeno.

#### Napomena

Preporučujemo da aktivirate opciju **Aktiviraj zaštitu e-pošte klijentskim dodacima.** Čak i ako integracija nije aktivirana ili funkcionalna, značajka [Filtriranje protokola](#page-128-1) (IMAP/IMAPS i POP3/POP3S) svejedno štiti komunikaciju e-poštom.

### **Akcija koju treba izvesti na zaraženoj poruci e-pošte**

**Bez radnje** – ako je aktivirana ova opcija, program će prepoznavati zaražene privitke, ali neće poduzimati nikakve radnje na e-pošti.

**Izbriši poruku e-pošte** – Program će obavještavati korisnika o infiltracijama i izbrisati poruku.

**Premjesti poruku e-pošte u mapu s izbrisanim stavkama** – Zaražene poruke e-pošte automatski će se premjestiti u mapu Izbrisane stavke.

**Premjesti poruku e-pošte u mapu** – Zaražene poruke e-pošte automatski će se premjestiti u navedenu mapu.

**Mapa** – Odredite prilagođenu mapu u koju želite premjestiti zaražene poruke e-pošte nakon što se otkriju.

**Ponovi skeniranje nakon nadogradnje** – ponovno skenira zaražene poruke e-pošte nakon nadogradnje modula detekcije kada je omogućeno.

**Prihvati rezultate skeniranja iz ostalih modula** – omogućuje modulu zaštite e-pošte da upotrebljava rezultate skeniranja primljene od drugih modula zaštite umjesto ponovnog skeniranja.

## **Protokoli e-pošte**

IMAP i POP3 su najčešće korišteni protokoli za primanje e-pošte u aplikacijama klijenata e-pošte. Internet Message Access Protocol (IMAP) još je jedan internetski protokol za dohvat e-pošte. IMAP ima određene prednosti u odnosu na POP3, npr. višestruki klijenti mogu se istovremeno povezati s istim poštanskim sandučićem i održavati informacije o stanju poruke, primjerice je li poruka pročitana, je li na nju odgovoreno ili je izbrisana. Modul zaštite koji omogućuje tu kontrolu automatski se pokreće prilikom pokretanja sustava i ostaje aktivan u memoriji.

ESET Endpoint Security omogućuje zaštitu tih protokola neovisno o korištenom klijentu e-pošte i bez potrebe za ponovnom konfiguracijom klijenta e-pošte. Prema standardnim postavkama sva se komunikacija putem protokola POP3 i IMAP skenira, neovisno o standardnim brojevima portova protokola POP3/IMAP.

Protokol MAPI nije skeniran. Međutim, komunikacija s Microsoft Exchange serverom može se skenirati [integracijskim modulom](#page-137-1) u klijentima e-pošte kao što je Microsoft Outlook.

Preporučujemo da aktivirate opciju **Aktiviraj zaštitu e-pošte filtriranjem protokola.** Da biste konfigurirali provjeru protokola IMAP/IMAPS i POP3/POP3S, idite na Napredno podešavanje > **Web i e-pošta** > **Zaštita klijenta e-pošte** > **Protokoli e-pošte**.

ESET Endpoint Security podržava i skeniranje protokola IMAPS (585, 993) i POP3S (995) koji koriste šifrirani kanal za prijenos informacija između servera i klijenata. ESET Endpoint Security provjerava komunikaciju koja koristi protokole SSL (Secure Socket Layer) i TLS (Transport Layer Security). Program skenira samo promet e-pošte na portovima definiranima u opciji **Portovi koje koristi protokol IMAPS/POP3S**, neovisno o verziji operacijskog sustava. Prema potrebi se mogu dodati i drugi komunikacijski portovi. Višestruke brojeve portova potrebno je razgraničiti zarezima.

Šifrirana komunikacija bit će skenirana prema standardnoj postavci. Da biste prikazali podešavanje skenera, idite na [SSL/TLS](#page-130-0) u odjeljku Napredno podešavanje, kliknite **Web i e-pošta** > **SSL/TLS** i aktivirajte opciju **Aktiviraj filtriranje SSL/TLS protokola**.

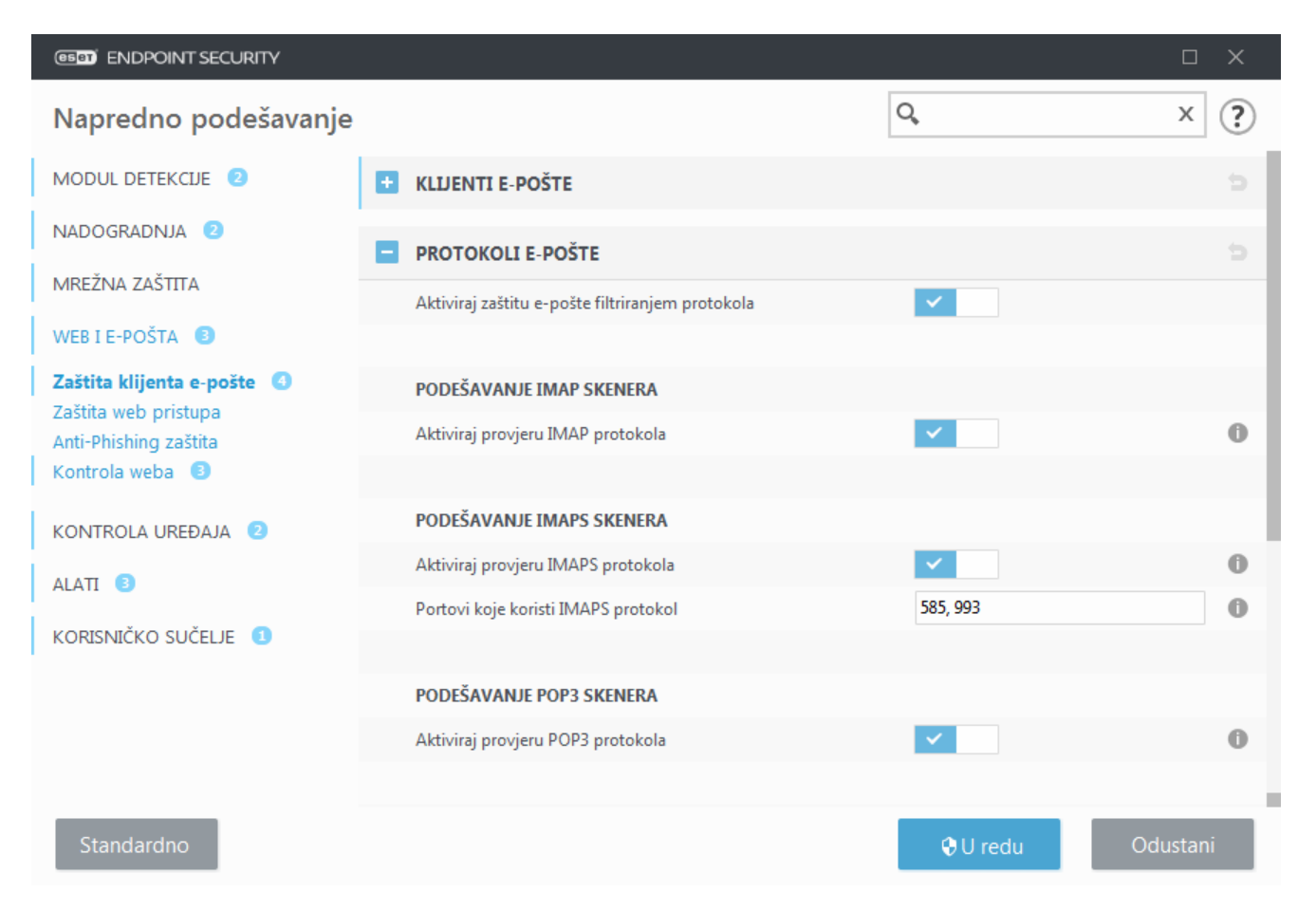

## **Upozorenja i obavijesti e-pošte**

Mogućnosti za tu funkciju dostupne su pod stavkom **Napredno podešavanje > Web i e-pošta** > **Zaštita klijenta epošte Upozorenja i obavijesti**.

Nakon provjere, poruci e-pošte može se dodati obavijest s rezultatima skeniranja. Možete odabrati opciju **Dodaj oznake primljenim i pročitanim porukama e-pošte** ili **Dodaj oznake poslanim porukama e-pošte**. Imajte na umu da se u rijetkim slučajevima oznake mogu izostaviti u problematičnim HTML porukama ili ako ih zlonamjerni

programi krivotvore. Oznake se mogu dodati primljenoj i pročitanoj e-pošti, poslanoj e-pošti ili objema. Dostupne su sljedeće opcije:

- **Nikad** Neće se dodavati nikakve obavijesti uz poruke.
- **Kada se otkrije prijetnja** Kao provjerene će se označavati samo one poruke koje sadrže zlonamjerni softver (standardna postavka).
- **Za svu e-poštu kada se skenira** Program će dodati oznake svim skeniranim porukama e-pošte.

**Ažuriraj naslov poslane e-pošte** – deaktivirajte ovo ako ne želite da zaštita e-pošte u predmet zaražene poruke epošte dodaje upozorenje o virusu. Ova funkcija omogućuje jednostavno filtriranje zaražene e-pošte na temelju naslova (ako to podržava program za e-poštu). Ona povećava i vjerodostojnost primatelja te, ako se otkrije infiltracija, daje važne informacije o razini prijetnje dane poruke e-pošte ili pošiljatelja.

**Tekst koji se dodaje u naslov zaražene poruke e-pošte** – Uredite predložak ako želite promijeniti format prefiksa koji se dodaje predmetu zaražene poruke e-pošte. Ova funkcija zamijenit će predmet poruke "Hello" u sljedeći format: "[prijetnja %DETECTIONNAME%] Hello". Varijabla %DETECTIONNAME% predstavlja otkrivenu prijetnju.

## <span id="page-137-1"></span>**Integracija s klijentima e-pošte**

Trenutačno su, između ostalih, podržani sljedeći klijenti e-pošte: [Microsoft Outlook](#page-137-0), [Outlook Express, Windows](#page-138-0) [Mail](#page-138-0) i Windows Live Mail. Zaštita e-pošte funkcionira kao dodatak za te programe. Glavna je prednost dodatka to da on ne ovisi o protokolu koji se koristi. Kada klijent e-pošte primi šifriranu poruku, ona se dešifrira i šalje skeneru virusa. Potpuni popis podržanih klijenata e-pošte i njihovih verzija potražite u sljedećem [članku ESET-ove](https://go.eset.eu/knowledgebase?lng=1050&segment=business&KBID=kb2138) [baze znanja.](https://go.eset.eu/knowledgebase?lng=1050&segment=business&KBID=kb2138)

## <span id="page-137-0"></span>**Alatna traka za Microsoft Outlook**

Zaštita programa Microsoft Outlook radi kao dodatni modul. Nakon instalacije programa ESET Endpoint Security ova alatna traka na kojoj se nalazi mogućnosti antivirusne/antispam zaštite dodaje se programu Microsoft Outlook:

**Spam poruke** – Označuje odabrane poruke kao spam poruke. Nakon označivanja središnjem serveru s pohranom potpisa spam poruka šalje se "otisak" poruke. Ako server primi slične "otiske" od nekoliko korisnika, poruka će ubuduće biti klasificirana kao spam.

**Nisu spam poruke** – Označuje da odabrane poruke nisu spam poruke.

**Spam adresa** (popis spam adresa) – Dodaje novu adresu pošiljatelja na [popis spam adresa](#page-142-0). Sve poruke primljene s neke od adresa na popisu automatski se klasificiraju kao spam.

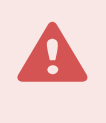

#### Upozorenje

Čuvajte se zavaravanja – Krivotvorenja pošiljateljeve adrese na poruku e-pošte kako bi se zavaralo primatelje e-pošte da pročitaju i odgovore.

**Pouzdana adresa** (popis pouzdanih stavki) – Dodaje novu adresu pošiljatelja na popis pouzdanih stavki. Poruke primljene s adresa na popisu pouzdanih adresa nikad se neće automatski klasificirati kao spam.

**ESET Endpoint Security**– Ako kliknete ikonu, otvorit će se glavni prozor programa ESET Endpoint Security.

**Ponovno skeniraj poruke** – Omogućuje ručno pokretanje provjere e-pošte. Možete odrediti koje poruke želite skenirati te ponovno pokrenuti skeniranje primljene e-pošte. Dodatne informacije potražite u odjeljku [Zaštita](#page-134-0) [klijenta e-pošte.](#page-134-0)

**Podešavanje skenera** – Prikazuje opcije podešavanja [zaštite klijenta e-pošte.](#page-134-0)

**Podešavanje antispama** – Prikazuje opcije podešavanja [antispam zaštite.](#page-139-0)

**Adresari** – Otvara prozor antispam zaštite u kojem možete pristupiti popisu izuzetih, pouzdanih i spam adresa.

### <span id="page-138-0"></span>**Alatna traka za Outlook Express i Windows Mail**

Zaštita programa Outlook Express i Windows Mail radi kao dodatni modul. Nakon instalacije programa ESET Endpoint Security ova alatna traka na kojoj se nalazi mogućnosti antivirusne/antispam zaštite dodaje se programu Outlook Express ili Windows Mail:

**Spam poruke** – Označuje odabrane poruke kao spam poruke. Nakon označivanja središnjem serveru s pohranom potpisa spam poruka šalje se "otisak" poruke. Ako server primi slične "otiske" od nekoliko korisnika, poruka će ubuduće biti klasificirana kao spam.

**Nisu spam poruke** – Označuje da odabrane poruke nisu spam poruke.

**Spam adresa** – Dodaje novu adresu pošiljatelja na [popis spam adresa](#page-142-0). Sve poruke primljene s neke od adresa na popisu automatski se klasificiraju kao spam.

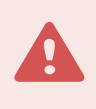

#### Upozorenje

Čuvajte se zavaravanja – Krivotvorenja pošiljateljeve adrese na poruku e-pošte kako bi se zavaralo primatelje e-pošte da pročitaju i odgovore.

**Pouzdana adresa** – Dodaje novu adresu pošiljatelja na popis pouzdanih stavki. Poruke primljene s adresa na popisu pouzdanih adresa nikad se neće automatski klasificirati kao spam.

**ESET Endpoint Security**– Ako kliknete ikonu, otvorit će se glavni prozor programa ESET Endpoint Security.

**Ponovno skeniraj poruke** – Omogućuje ručno pokretanje provjere e-pošte. Možete odrediti koje poruke želite skenirati te ponovno pokrenuti skeniranje primljene e-pošte. Dodatne informacije potražite u odjeljku [Zaštita](#page-134-0) [klijenta e-pošte.](#page-134-0)

**Podešavanje skenera** – Prikazuje opcije podešavanja [zaštite klijenta e-pošte.](#page-134-0)

**Podešavanje antispama** – Prikazuje opcije podešavanja [antispam zaštite.](#page-139-0)

### **Korisničko sučelje**

**Prilagodba izgleda** – Izgled alatne trake može se promijeniti za vaš klijent e-pošte. Poništite mogućnost prilagodbe izgleda neovisno o parametrima programa e-pošte.

**Prikaži tekst** – Prikazuje opise ikona.

**Tekst udesno** – Opisi opcija pomiču se s dna na desnu stranu ikona.

**Velike ikone** – Prikazuje velike ikone za mogućnosti izbornika.

### **Dijaloški okvir s potvrdom**

Ta obavijest služi kao potvrda da korisnik zaista želi izvršiti odabranu akciju čime bi se trebale eliminirati moguće pogreške.

S druge strane, dijaloški okvir nudi i mogućnost deaktiviranja potvrda.

### **Ponovno skeniranje poruka**

Antivirusna alatna traka sustava ESET Endpoint Security integrirana u klijente e-pošte korisnicima omogućuje da navedu nekoliko mogućnosti provjere poruka e-pošte. Mogućnost **Ponovno skeniraj poruke** nudi dva načina skenirania:

**Sve poruke u trenutačnoj mapi** – Skenira poruke u mapi koja je trenutačno prikazana.

**Samo odabrane poruke** – Skenira samo one poruke koje je korisnik označio.

Potvrdni okvir **Ponovno skeniraj već skenirane poruke** korisniku nudi mogućnost pokretanja novog skeniranja poruka koje su ranije već skenirane.

### <span id="page-139-0"></span>**Antispam zaštita**

Neželjena e-pošta ili spam jedan je od najvećih problema elektroničke komunikacije. Spam čini do 50% ukupne komunikacije e-poštom. Antispam zaštita bavi se tim problemom. Kombiniranjem nekoliko učinkovitih sigurnosnih načela antispam modul omogućuje vrhunsko filtriranje i održava vašu mapu ulazne pošte čistom.

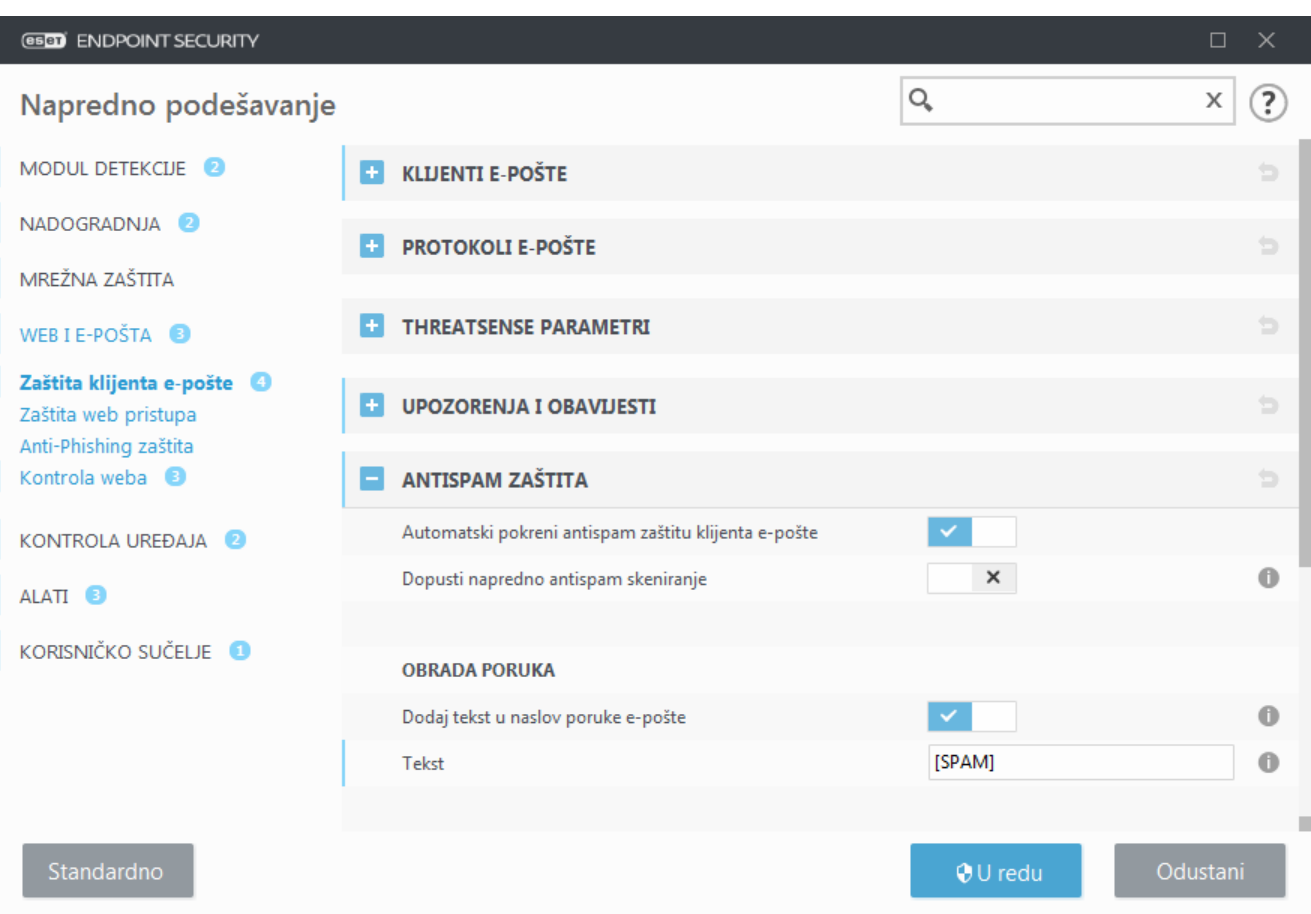

Jedan je od važnih principa za otkrivanje spam poruka značajka prepoznavanja neželjene e-pošte na temelju unaprijed definiranih pouzdanih (odobrenih) adresa i spam adresa. Na popis pouzdanih adresa automatski se dodaju sve adrese s korisnikova klijenta e-pošte, kao i sve ostale adrese koje označite kao sigurne.

Primarna je metoda otkrivanja spam poruka skeniranje svojstava poruke e-pošte. Primljene se poruke skeniraju prema osnovnim kriterijima za antispam (definicijama poruka, statističkom heuristikom, prepoznavanjem algoritama i drugim jedinstvenim metodama), a dobivena indeksna vrijednost određuje radi li se o spam porukama.

**Automatski pokreni antispam zaštitu klijenta e-pošte** – Kada je aktivirana, antispam zaštita automatski će se aktivirati pri pokretanju sustava.

**Dopusti napredno antispam skeniranje** – Povremeno će se preuzimati dodatni antispam podaci, čime se poboljšavaju mogućnosti antispama i ostvaruju bolji rezultati.

Antispam zaštita programa ESET Endpoint Security omogućuje vam postavljanje različitih parametara za poštu. Dostupne su sljedeće mogućnosti:

### **Obrada poruka**

**Dodaj tekst u naslov poruke e-pošte** – Omogućuje dodavanje niza prilagođenog prefiksa u redak naslova poruke koje su klasificirane kao spam. Standardna je postavka "[SPAM]".

**Premjesti poruke u mapu sa spam porukama** – Kada je ta mogućnost aktivirana, spam poruke premještaju se u standardnu mapu za bezvrijednu poštu, a poruke koje su ponovno klasificirane kao poruke koje nisu spam premještaju se u ulaznu poštu. Ako desnom tipkom miša kliknete poruku e-pošte i odaberete ESET Endpoint Security u kontekstnom izborniku, bit će vam dostupne sljedeće mogućnosti za odabir.

**Upotrijebi mapu** – navedite prilagođenu mapu u koju želite premjestiti zaražene e-poruke nakon što se otkriju.

**Označi spam poruke kao pročitane** – Aktivirajte ovu opciju da biste spam poruku automatski označili kao pročitanu. To vam pomaže da obratite pozornost na "čiste" poruke.

**Označi ponovno klasificirane poruke kao nepročitane** – Time će se poruke, izvorno klasificirane kao spam, ali kasnije označene kao "čiste", prikazati kao nepročitane.

**Zapisivanje u dnevnik rezultata spam poruka – Antispam modul programa ESET Endpoint Security svakoj skeniranoj poruci dodjeljuje spam rezultat. Poruka će se zabilježiti u [antispam dnevnik](#page-175-0) (ESET Endpoint Security > Alati > Dnevnici > Antispam zaštita).**

• **Ništa** – Rezultat antispam skeniranja neće se zapisati u dnevnik.

• **Ponovno klasificirano i označeno kao spam** – Odaberite ovu opciju ako želite zabilježiti spam rezultat za poruke označene kao SPAM.

• **Sve** – U dnevnik će se zapisati sve poruke sa spam rezultatom.

#### Napomena

1

Klikom na poruku u mapi s bezvrijednom poštom i odabirom mogućnosti **Ponovno klasificiraj odabrane poruke kao NE spam** poruku možete premjestiti u ulaznu poštu. Klikom na poruku koju smatrate spam porukom u ulaznoj pošti i odabirom mogućnosti **Ponovno klasificiraj odabrane poruke kao spam** poruku možete premjestiti u mapu s bezvrijednom poštom. Možete odabrati više poruka i istodobno provesti istu akciju za sve njih.

#### Napomena

ESET Endpoint Security podržava antispam zaštitu za programe Microsoft Outlook, Outlook Express, Windows Mail i Windows Live Mail.

### **Antispam adresari**

Antispam značajka u programu ESET Endpoint Security omogućuje vam konfiguraciju različitih parametara za popise adresa.

### **Adresari**

**Dopusti korisničke adresare** – Aktivirajte ovu opciju da biste aktivirali adresar koji je stvorio korisnik u svom klijentu e-pošte.

**Dopusti globalne adresare** – Aktivirajte ovu opciju da biste aktivirali globalni adresar koji dijele svi korisnici na ovoj radnoj stanici, uslugu imenika unutar sustava e-pošte. GAL (Global Address list, globalni adresar) sadrži informacije o svim korisnicima e-pošte, distribucijskim grupama i resursima.

**Korisnički popis pouzdanih stavki** – Popis kontakata na koji se mogu dodavati i na kojem se mogu uređivati ili brisati adrese koje se smatraju sigurnima i s kojih korisnik želi primati poruke.

**Korisnički popis nepouzdanih stavki** – Popis kontakata na koji se mogu dodavati i na kojem se mogu uređivati ili brisati adrese koje se smatraju nesigurnima i s kojih korisnik ne želi primati poruke.

**Korisnički popis iznimki** – Ovaj popis kontakata sadrži adrese e-pošte koje se mogu lažirati i koristiti za slanje spam poruka. Pogledajte i odjeljak [Popis iznimki](https://help.eset.com/getHelp?product=glossary&lang=hr-HR&topic=exception_list).

**Globalni popis pouzdanih stavki / nepoželjnih stavki / iznimki** – Ovi se popisi upotrebljavaju za primjenu antispam pravila za sve korisnike koji upotrebljavaju ESET Endpoint Security na ovoj radnoj stanici. Kada se programom ESET Endpoint Security upravlja [daljinski,](#page-14-0) pravilo ESMC/ESET PROTECT Cloud primijenit će se na sve dodijeljene radne stanice.

### **Automatski dodaj na korisnički popis pouzdanih adresa**

**Dodaj adrese iz adresara** – Dodajte adrese s popisa kontakata na [Popis pouzdanih stavki.](https://help.eset.com/getHelp?product=glossary&lang=hr-HR&topic=whitelist)

**Dodaj adrese primatelja iz odlaznih poruka** – Služi za dodavanje adresa primatelja iz poslanih poruka na popis pouzdanih stavki.

**Dodaj adrese iz poruka ponovno klasificiranih kao NIJE spam** – Služi za dodavanje adresa pošiljatelja poruka koje su klasificirane kao NIJE spam na popis pouzdanih stavki.

### **Automatski dodaj na Popis iznimki korisnika**

**Dodaj adrese s vlastitih računa** – dodajte adrese iz postojećih računa klijenta e-pošte na [Popis iznimki.](https://help.eset.com/getHelp?product=glossary&lang=hr-HR&topic=exception_list)

## <span id="page-142-0"></span>**Popis spam adresa/pouzdanih adresa/iznimki**

Da bi se osigurala zaštita od neželjene pošte, program ESET Endpoint Security omogućuje klasifikaciju adresa epošte pomoću specijaliziranih popisa. [Popis pouzdanih adresa](https://help.eset.com/getHelp?product=glossary&lang=hr-HR&topic=whitelist) sadrži adrese e-pošte koje smatrate sigurnima. Poruke od korisnika koji su na popisu odobrenih adresa uvijek su dostupne u mapi s ulaznom poštom. [Popis spam](https://help.eset.com/getHelp?product=glossary&lang=hr-HR&topic=blacklist) [adresa](https://help.eset.com/getHelp?product=glossary&lang=hr-HR&topic=blacklist) sadrži adrese e-pošte koje su klasificirane kao spam te se sve poruke od pošiljatelja na tom popisu tako i označavaju. Popis iznimki sadrži adrese e-pošte koje se provjeravaju kao spam, no može sadržavati i adrese iz neželjenih poruka e-pošte koje se možda neće odmah prepoznati kao spam.

Svi popisi mogu se urediti iz glavnog prozora programa ESET Endpoint Security u **Naprednom podešavanju** > **Web i e-pošta** > **Zaštita klijenta e-pošte** > **Antispam adresari** s pomoću gumba Dodaj, Uredi i Ukloni u dijaloškom prozoru svakog popisa ili iz **Podešavanja** > **Web i e-pošta** nakon što kliknite zupčanik uz stavku **Antispam zaštita**.

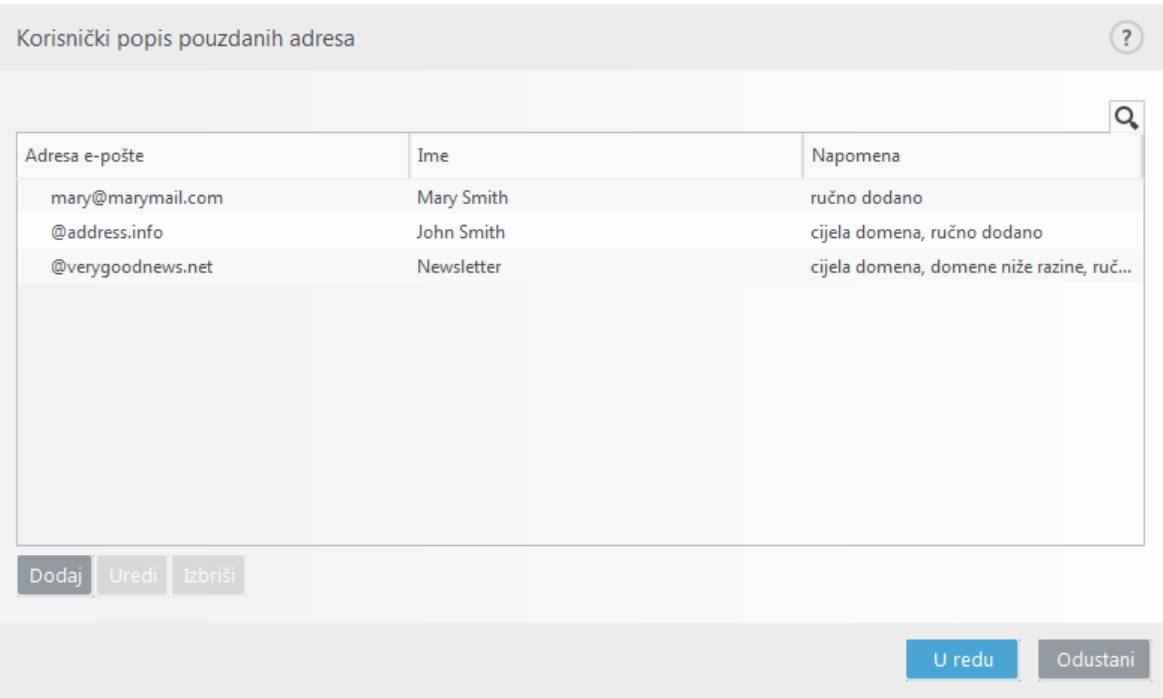

Prema standardnim postavkama program ESET Endpoint Security na popis odobrenih adresa dodaje sve adrese iz adresara podržanih klijenata e-pošte. Popis spam adresa prema standardnim je postavkama prazan. [Popis iznimki](https://help.eset.com/getHelp?product=glossary&lang=hr-HR&topic=exception_list) prema standardnim postavkama sadrži samo korisnikove vlastite adrese e-pošte.

# **Dodavanje / uređivanje popisa spam adresa / popisa pouzdanih adresa / adresa iznimki**

Taj prozor omogućuje dodavanje i uređivanje stavki na popisu pouzdanih adresa ili popisu spam adresa.

**Adresa e-pošte** – Adresa e-pošte koju želite dodati/urediti.

**Naziv** – Naziv unosa.

**Cijela domena** – Odaberite ovu opciju ako želite da se unos primijeni na cijelu domenu kontakta (ne samo na adresu navedenu u polju **Adresa e-pošte** nego na sve adrese e-pošte u domeni address.info).

**Domene niže razine** – Odaberite ovu opciju ako želite da se unos primijeni na domene niže razine kontakta (address.info predstavlja domenu, dok my.address.info predstavlja poddomenu).

## <span id="page-143-0"></span>**Zaštita web pristupa**

Povezivost s internetom standardna je značajka osobnih računala. Nažalost, postala je i glavni medij za prijenos zlonamjernog koda. Zaštita web pristupa vrši se nadgledanjem komunikacije između internetskih preglednika i udaljenih servera te je u skladu s pravilima o HTTP-u (Hypertext Transfer Protocol, protokol prijenosa hiperteksta) i HTTPS-u (šifrirana komunikacija).

Pristup web stranicama za koje se zna da sadrže zlonamjerni sadržaj blokira se prije preuzimanja sadržaja. Sustav za skeniranje ThreatSense skenira sve ostale web stranice nakon njihovog učitavanja i blokira ih ako otkrije zlonamjerni sadržaj. Zaštita web pristupa nudi dvije razine zaštite, blokiranje prema popisu spam adresa i blokiranje prema sadržaju.
Preporučujemo da obavezno aktivirate mogućnost Zaštita web pristupa. Toj mogućnosti može se pristupiti u glavnom prozoru programa ESET Endpoint Security odlaskom na stavku **Podešavanje** > **Internetska zaštita** > **Zaštita web pristupa**.

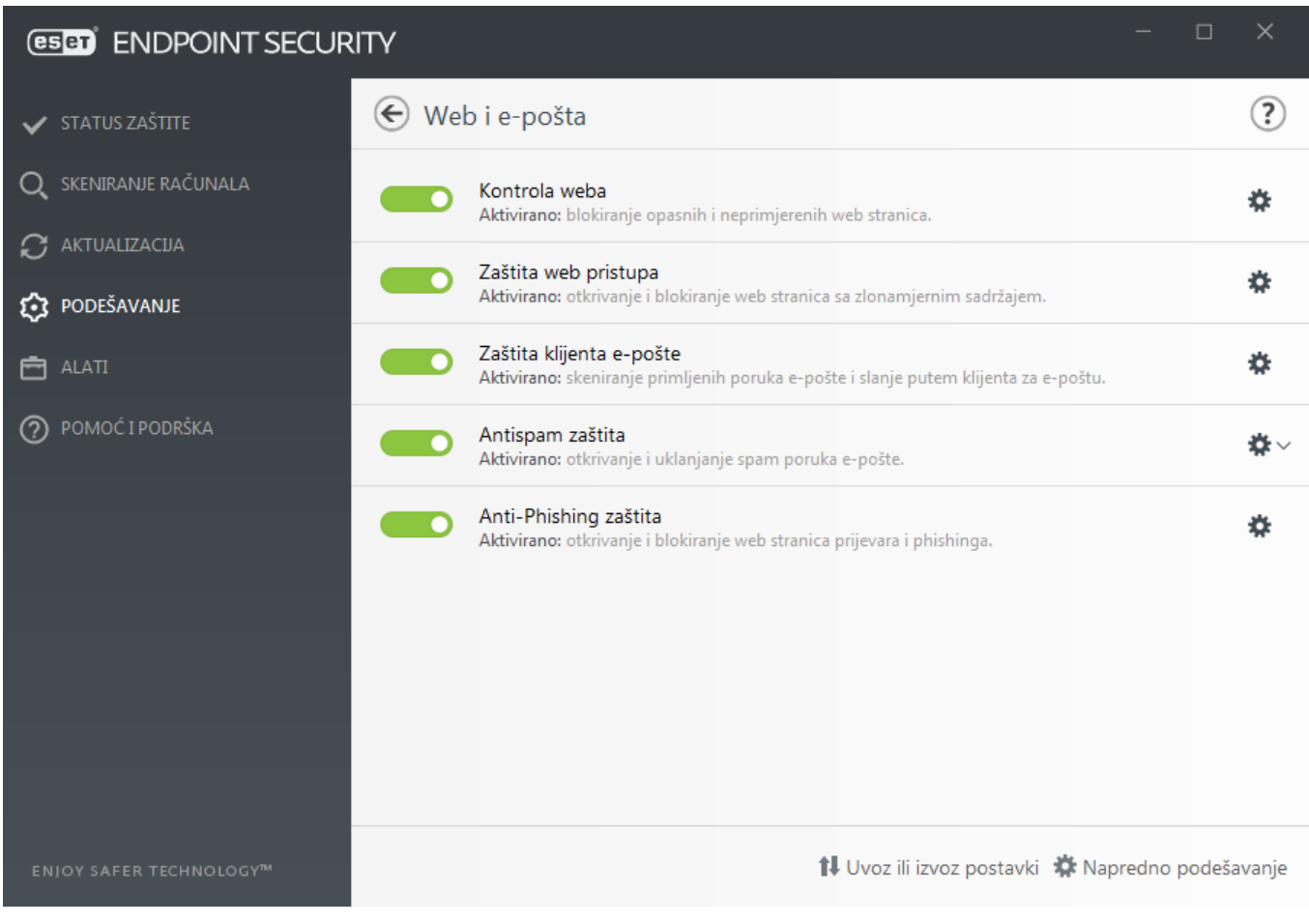

Zaštita web pristupa prikazat će sljedeću poruku u vašem pregledniku kad je web stranica blokirana:

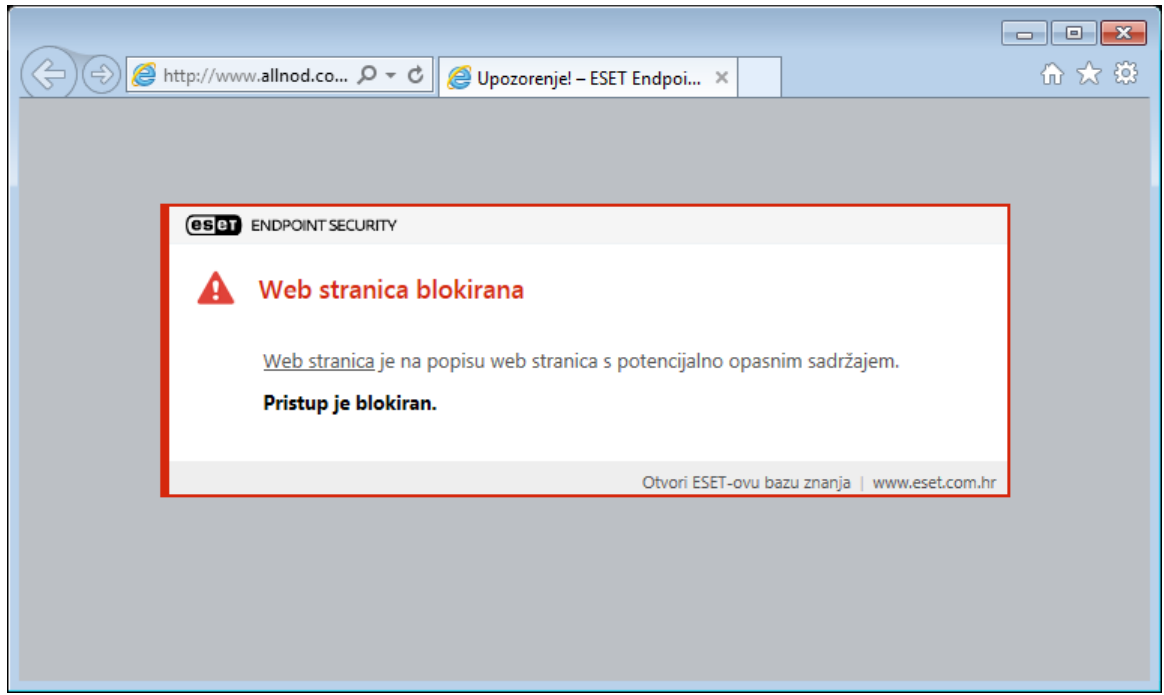

#### Ilustrirane upute

Sljedeći članci iz ESET-ove baze znanja možda će biti dostupni samo na engleskom jeziku:

- [Deblokirajte sigurnu stranicu na pojedinačnoj radnoj stanici u programu ESET Endpoint](http://go.eset.eu/knowledgebase?lng=1050&segment=business&KBID=kb6993) **[Security](http://go.eset.eu/knowledgebase?lng=1050&segment=business&KBID=kb6993)** 
	- [Deblokirajte sigurnu stranicu na krajnja točki pomoću ESET Security Management Center](http://go.eset.eu/knowledgebase?lng=1050&segment=business&KBID=kb6988)

Sljedeće su mogućnosti dostupne pod **Napredno podešavanje** (F5) > **Web i e-pošta** > **Zaštita web pristupa**:

- **[Osnovno](#page-145-0)** Za aktivaciju ili deaktivaciju ove funkcije u Naprednom podešavanju.
- **[Web protokoli](#page-146-0)** omogućuje konfiguriranje nadzora standardnih protokola koje koristi većina internetskih preglednika.
- **[Upravljanje URL adresama](#page-146-1)** omogućuje navođenje URL adresa koje želite blokirati, dopustiti ili izuzeti od provjere.
- **[ThreatSense parameteri](#page-93-0)** Napredno podešavanje virusnog skenera omogućuje vam konfiguriranje postavki poput vrsta objekata za skeniranje (e-pošta, arhive itd.), metoda otkrivanja za zaštitu web pristupa itd.

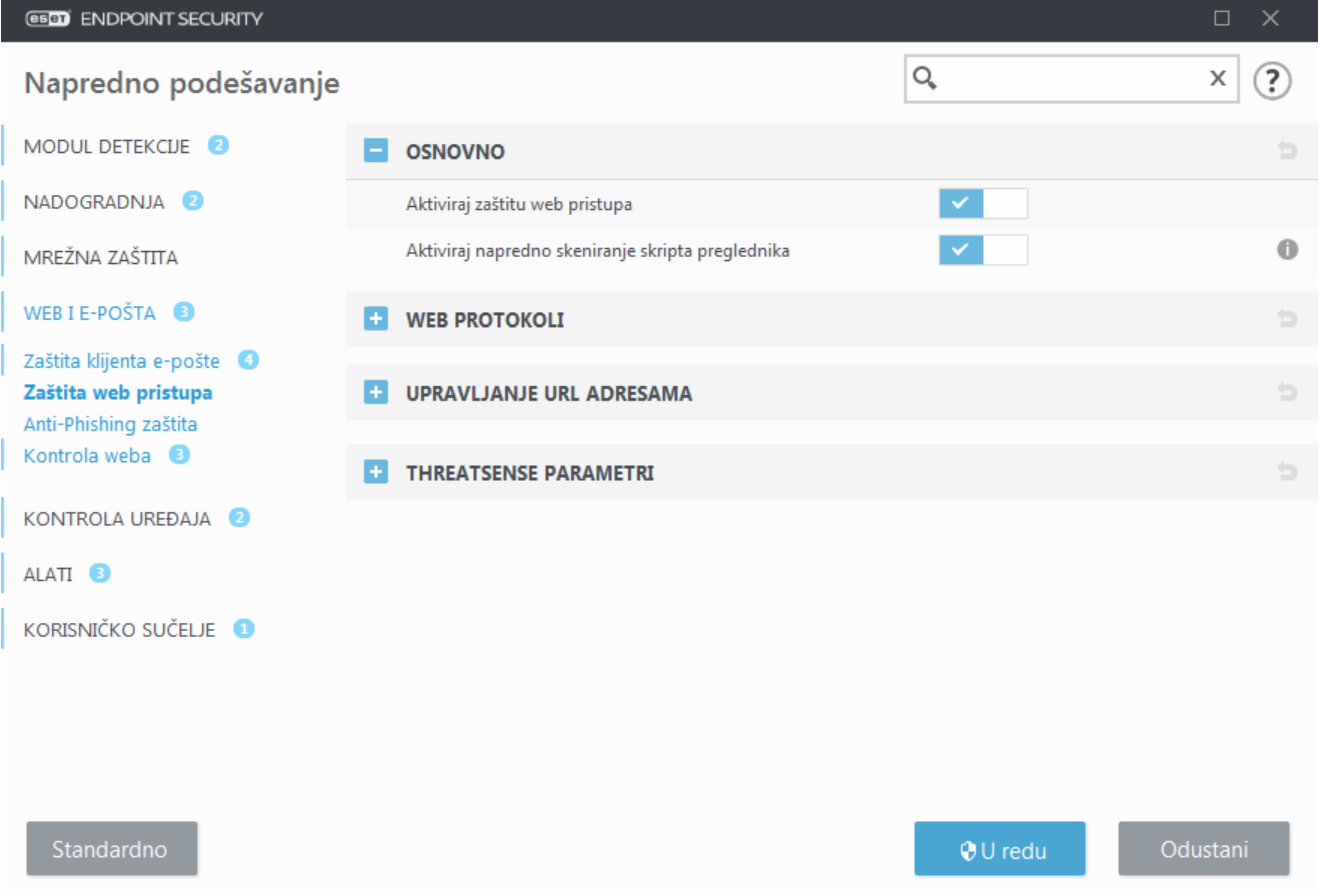

## <span id="page-145-0"></span>**Napredno podešavanje zaštite web pristupa**

Sljedeće su opcije dostupne pod **Napredno podešavanje** (F5) > **Web i e-pošta** > **Zaštita web pristupa** > **Osnovno**:

**Aktiviraj zaštitu web pristupa** – Nakon deaktivacije te opcije [zaštita web pristupa](#page-143-0) i [anti-phishing zaštita](#page-150-0) neće

raditi.

**Aktiviraj napredno skeniranje skripta preglednika** – Nakon aktivacije modul detekcije pregledat će sve programe JavaScript koje pokrenu internetski preglednici.

Napomena Preporučujemo da obavezno ostavite aktiviranu mogućnost Zaštita web pristupa.

# <span id="page-146-0"></span>**Web protokoli**

ESET Endpoint Security prema standardnim je postavkama konfiguriran za nadzor HTTP protokola, koji koristi većina internetskih preglednika.

### **Podešavanje HTTP skenera**

HTTP promet uvijek se nadzire na svim portovima za sve aplikacije.

### **Podešavanje HTTPS skenera**

ESET Endpoint Security podržava provjeru HTTPS protokola. HTTPS komunikacija koristi šifrirani kanal za prijenos informacija između servera i klijenta. ESET Endpoint Security provjerava komunikaciju pomoću protokola SSL (Secure Socket Layer) i TLS (Transport Layer Security). Program skenira promet samo na portovima (443, 0-65535) definiranim pod **Portovi koje koristi HTTPS protokol**, neovisno o verziji operacijskog sustava.

Šifrirana komunikacija bit će skenirana prema standardnoj postavci. Da biste prikazali podešavanje skenera, idite na [SSL/TLS](#page-130-0) u odjeljku Napredno podešavanje, kliknite **Web i e-pošta** > **SSL/TLS** i aktivirajte opciju **Aktiviraj filtriranje SSL/TLS protokola**.

## <span id="page-146-1"></span>**Upravljanje URL adresama**

U odjeljku za upravljanje URL adresama omogućeno je navođenje HTTP adresa koje želite blokirati, omogućiti ili izuzeti od skeniranja.

Opcija **[Aktiviraj filtriranje SSL/TLS protokola](#page-130-0)** mora biti označena ako želite filtrirati HTTPS adrese uz HTTP web stranice. U suprotnom će se dodati samo domene posjećenih HTTPS stranica, ali ne i puna URL adresa.

Web stranice s **popisa blokiranih adresa** neće biti dostupne, osim ako su uključene na **popis dopuštenih adresa**. Web stranice s **popisa adresa izuzetnih iz skeniranja sadržaja** bit će dostupne bez skeniranja za zlonamjernim kodom.

Ako želite blokirati sve HTTP adrese osim adresa prisutnih na aktivnom **popisu dopuštenih adresa**, dodajte \* na aktivni **popis blokiranih adresa**.

Na tim popisima moguća je upotreba posebnih simbola \* (zvjezdica) i ? (upitnik). Zvjezdica zamjenjuje bilo koji niz znakova, a upitnik zamjenjuje bilo koji pojedini znak. Osobitu pozornost treba obratiti prilikom određivanja izuzetih adresa jer bi popis trebao sadržavati samo pouzdane i sigurne adrese. Treba obratiti pozornost i na to da se simboli \* i ? pravilno koriste na popisu. Pogledajte [Dodavanje HTTP adrese / maske domene](#page-149-0) kako biste saznali

kako sigurno uskladiti čitavu domenu zajedno sa svim poddomenama. Da biste aktivirali popis, odaberite mogućnost **Aktivan popis**. Ako želite primiti obavijest kada upišete adresu s trenutačnog popisa, aktivirajte mogućnost **Obavijesti prilikom primjene**.

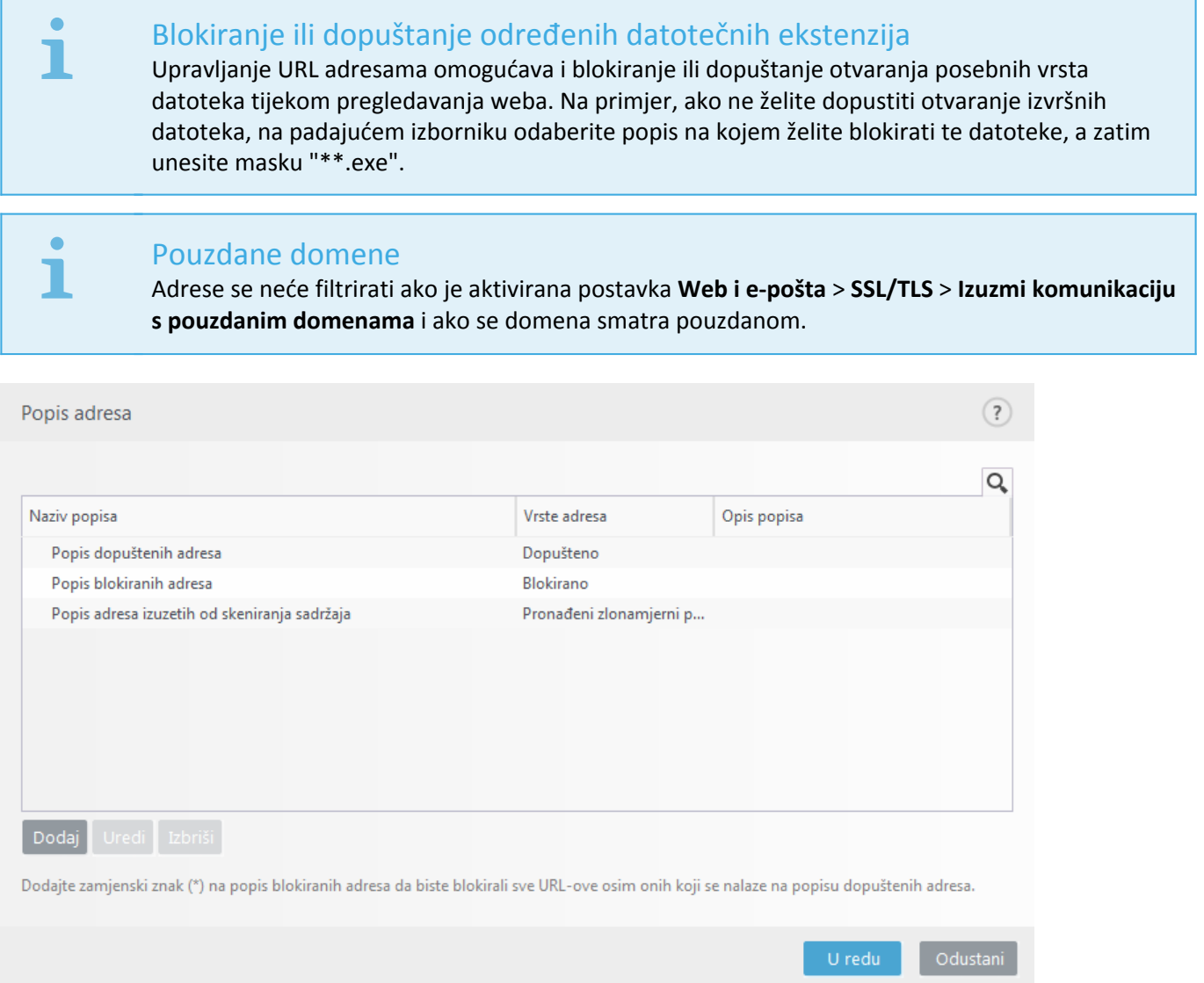

#### **Kontrolni elementi**

**Dodaj** – Stvara novi popis uz one koji su prethodno definirani. To može biti posebno korisno ako želite logički podijeliti različite skupine adresa. Primjerice, jedan popis blokiranih adresa može sadržavati adrese vanjskog javnog popisa spam adresa, a drugi može sadržavati vaš osobni popis spam adresa, čime je lakše ažurirati vanjski popis dok vaš ostaje netaknut.

**Uredi** – Uređuje postojeće popise. Upotrijebite da biste dodali ili uklonili adrese.

**Izbriši** – Briše postojeće popise. To je dostupno samo za popise stvorene stavkom **Dodaj**, ne i za standardne.

## **Popis URL adresa**

U ovom odjeljku možete zadati popis HTTP adresa koje će biti blokirane, dopuštene ili izuzete iz provjere.

Prema standardnim postavkama dostupna su sljedeća tri popisa:

• **Popis adresa koje su izuzete od provjere** – Za adrese s ovog popisa neće se izvršiti provjera zlonamjernog koda.

• **Popis dopuštenih adresa** – Ako je aktivirana značajka Dopusti pristup samo HTTP adresama s popisa dopuštenih adresa, a popis blokiranih adresa sadrži \* (univerzalni znak), korisniku će biti dopušten pristup samo adresama koje je naveo na tom popisu. Adrese s popisa bit će dopuštene čak i ako se nalaze na popisu blokiranih adresa.

• **Popis blokiranih adresa** – Korisnik neće moći pristupati adresama s popisa ako iste nisu na popisu dopuštenih adresa.

Kliknite **Dodaj** da biste stvorili novi popis. Kliknite **Izbriši** da biste izbrisali odabrane popise.

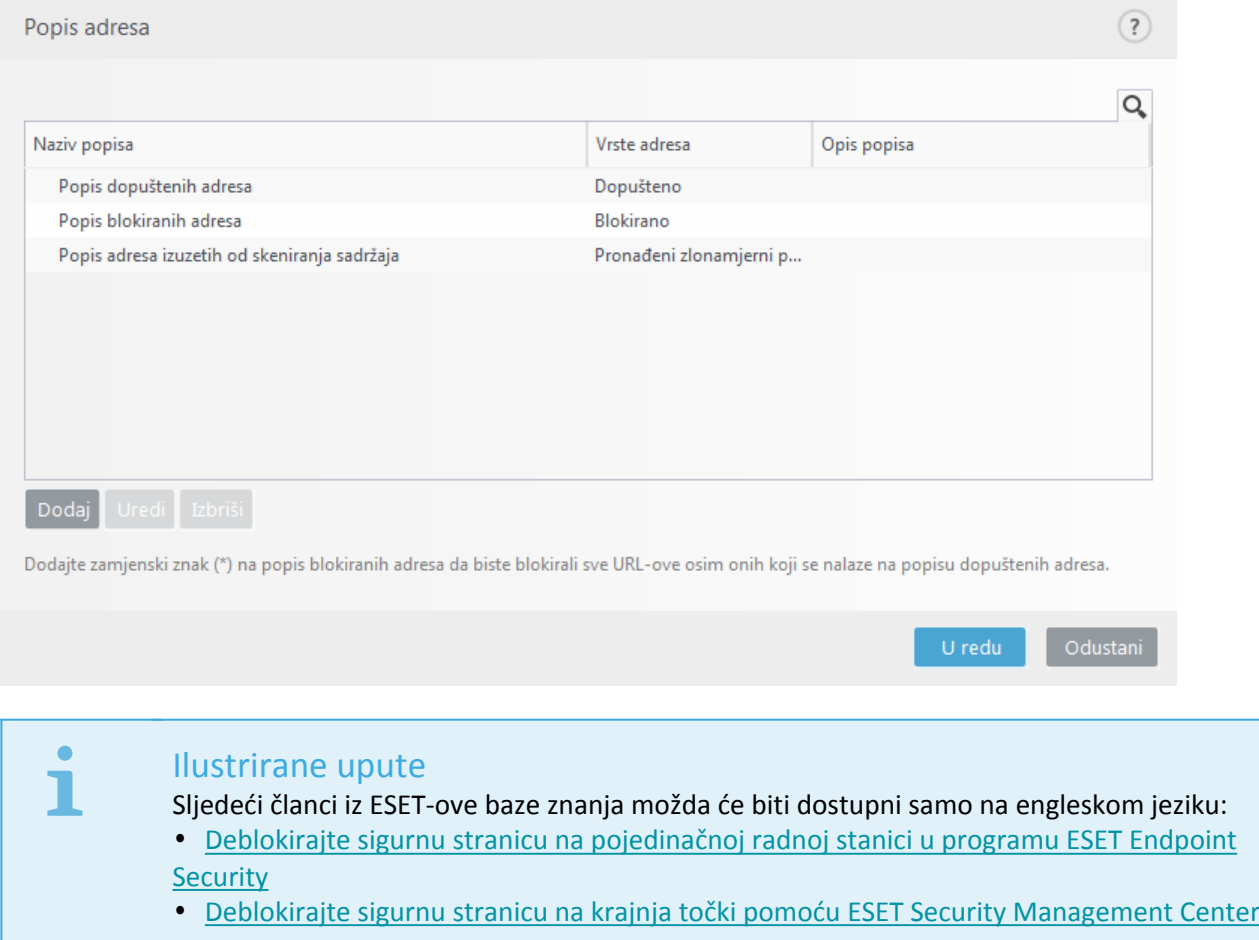

Više informacija potražite u odjeljku [Upravljanje URL adresama.](#page-146-1)

## **Stvaranje novog popisa URL adresa**

Ovaj odjeljak omogućuje određivanje popisa URL adresa/maski koje će biti blokirane, dopuštene ili izuzete od provjere.

Prilikom stvaranja novog popisa za konfiguriranje su dostupne sljedeće mogućnosti:

**Vrsta popisa adresa** – Dostupne su tri prethodno definirane vrste popisa:

• **Popis adresa izuzetih iz provjere** – Provjera zlonamjernog koda ne izvršava se ni za jednu adresu dodanu na

popis.

• **Popis blokiranih adresa** – Korisnik neće moći pristupiti adresama navedenim na tom popisu.

• **Dopušteno** – Ako je vaše pravilo konfigurirano za upotrebu ove funkcije i ako se zamjenski znak (\*) doda na vaš popis, moći ćete pristupiti adresama s ovog popisa, čak i ako se te adrese nalaze i na popisu blokiranih adresa.

**Naziv popisa** – Navedite naziv popisa. Ovo polje neće biti dostupno ako uređujete jedan od triju prethodno definiranih popisa.

**Opis popisa** – Upišite kratki opis popisa (neobavezno). Ovo će polje biti nedostupno ako uređujete jedan od triju prethodno definiranih popisa.

**Popis je aktivan** – Odaberite traku klizača da biste aktivirali popis.

**Obavijesti pri primjeni** – Odaberite traku klizača ako želite biti obaviješteni kada se popis koristi za procjenu HTTP stranice koju ste posjetili. Primjerice, bit ćete obavješteni kada je web stranica blokirana ili dopuštena zato jer se web stranica nalazi na popisu blokiranih ili dopuštenih adresa. Obavijest će prikazati naziv popisa za popis koji navede web stranica.

**Opseg vođenja dnevnika** – odaberite opseg vođenja dnevnika iz padajućeg izbornika. Zapise koji sadrže Upozorenja o opsegu može prikupiti Remote Administrator.

### **Kontrolni elementi**

**Dodaj** – Služi za dodavanje URL adrese na popis (moguć je unos više vrijednosti sa separatorom).

**Uredi** – Uređuje postojeće adrese na popisu. Ta je mogućnost dostupna samo za adrese stvorene putem mogućnosti **Dodaj**.

**Ukloni** – Briše postojeće adrese s popisa. Ta je opcija dostupna samo za adrese stvorene putem opcije **Dodaj**.

**Uvezi** – Služi za uvoz datoteke s URL adresama (vrijednosti morate odvojiti prijelomom retka, na primjer \*.txt s kodiranjem UTF-8).

## <span id="page-149-0"></span>**Kako dodati URL masku**

Prije unosa željene adrese / maske domene pogledajte upute u ovom dijaloškom okviru.

Program ESET Endpoint Security korisnicima omogućuje blokiranje pristupa određenim web stranicama i sprečavanje prikazivanja njihova sadržaja u web pregledniku. Korisnicima uz to omogućuje da definiraju adrese koje se izuzimaju iz provjere. Ako nije poznat cijeli naziv udaljenog servera ili korisnik želi obuhvatiti čitavu skupinu udaljenih servera, za identifikaciju takve skupine mogu se koristiti tzv. maske. Maske sadrže simbole "?" i "\*":

- ? zamjenjuje bilo koji znak
- \* zamjenjuje tekstualni znakovni niz.

Primjerice, znakovni niz \*.c?m obuhvaća sve adrese kojima zadnji dio počinje slovom c, završava slovom m i sadrži nepoznat znak između njih (.com, .cam itd.).

S nizom koji započinje s "\*." postupa se na poseban način ako se koristi na početku naziva domene. Kao prvo, u tom slučaju zamjenski znak \* ne odgovara znaku kose crte ('/'). To je tako kako bi se spriječilo zaobilaženje maske, primjerice, maska \*.domena.com neće se podudarati s http://bilokojadomena.com/bilokojiput#.domena.com (taj se nastavak može pridružiti bilo kojem URL-u bez učinka na preuzimanje). A kao drugo, u tom posebnom slučaju "\*." znači isto kao prazan niz. To je tako kako bi se omogućilo usklađivanje čitave domene zajedno sa svim poddomenama pomoću jedne maske. Primjerice, maska \*.domena.com podudara se i s http://domena.com. Korištenje maske \*domena.com bilo bi netočno jer bi se podudaralo i s http://drugadomena.com.

## <span id="page-150-0"></span>**Anti-phishing zaštita**

Pojam phishing odnosi se na protuzakonitu aktivnost koja koristi tehnike društvenog inženjeringa (manipuliranje korisnicima radi stjecanja povjerljivih informacija). Phishing se često koristi za ostvarivanje pristupa tajnim podacima kao što su brojevi bankovnih računa, PIN kodovi itd. Više o toj aktivnosti pročitajte u [rječniku](https://help.eset.com/getHelp?product=glossary&lang=hr-HR&topic=phishing). ESET Endpoint Security podržava antiphishing zaštitu, pa je moguća blokada web stranica za koje se zna da distribuiraju takvu vrstu sadržaja.

Preporučujemo da obavezno aktivirate Antiphishing u programu ESET Endpoint Security. Da biste to učinili, otvorite **Napredno podešavanje** (F5) i idite do stavke **Web i e-pošta** > **Antiphishing zaštita**.

Pogledajte [članak u našoj bazi znanja](http://go.eset.eu/knowledgebase?lng=1050&segment=business&KBID=kb3100) kako biste saznali više o antiphishing zaštiti u programu ESET Endpoint Security.

### **Pristupanje web stranici za phishing**

Kada pristupite web stranici za phishing, u web pregledniku prikazat će se sljedeći dijaloški okvir. Ako i dalje želite pristupiti web stranici, kliknite **Produži do stranice** (ne preporučuje se).

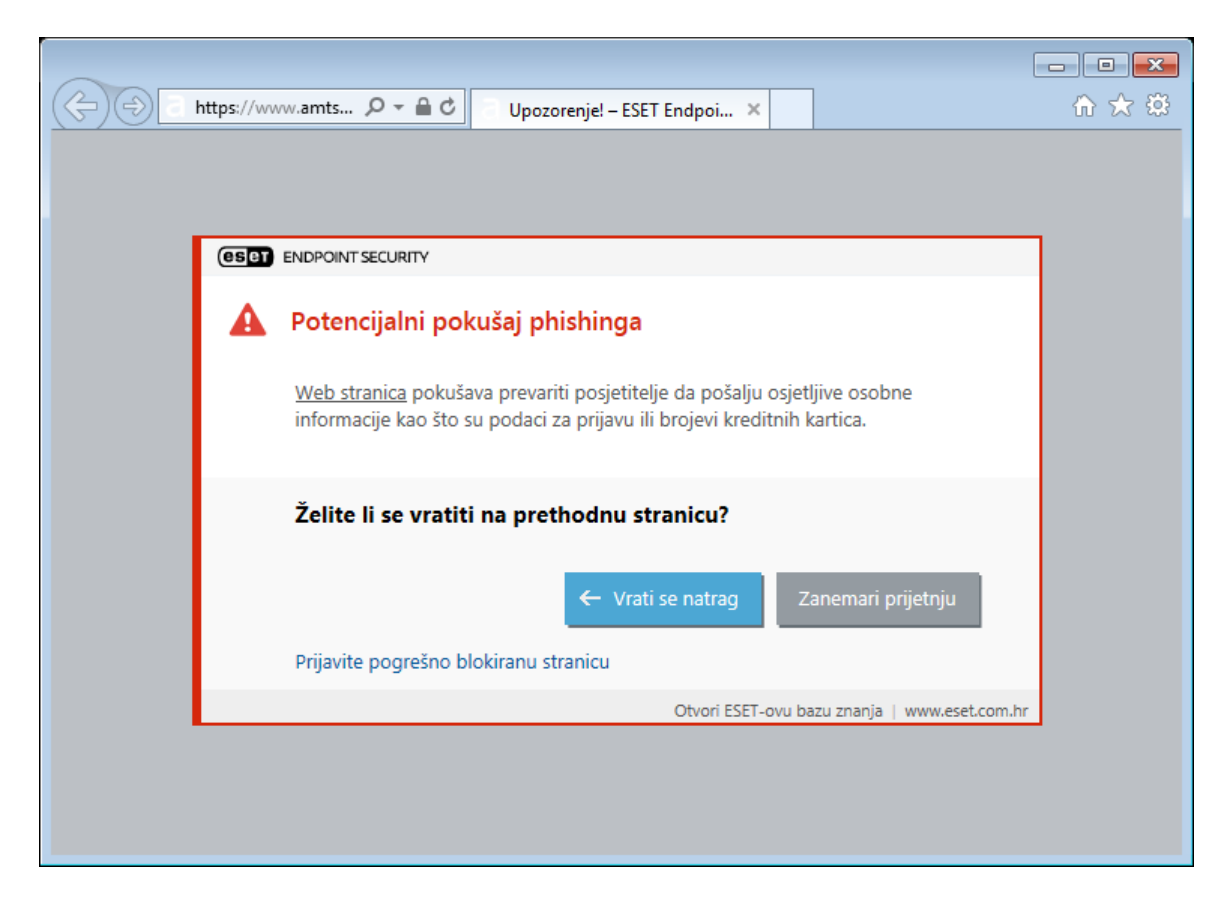

#### Napomena

Potencijalne web stranice za phishing koje su stavljene na popis pouzdanih adresa prema standardnim postavkama će nestati nakon nekoliko sati. Da biste trajno dopustili web stranicu, upotrijebite alat [Upravljanje URL adresama](#page-146-1). U odjeljku **Napredno podešavanje** (F5) otvorite mogućnosti **Web i e-pošta** > **Zaštita web pristupa** > **Upravljanje URL adresama** > **Popis adresa**, kliknite **Uredi** i na popis dodajte web stranicu koju želite urediti.

### **Prijava stranice za phishing**

Veza [Prijavi](http://phishing.eset.com/report/hrv) omogućuje vam da prijavite phishing/zlonamjernu web stranicu tvrtki ESET radi analize.

#### Napomena

Prije slanja web stranice u ESET provjerite je li zadovoljen neki od sljedećih kriterija:

- web stranica uopće nije otkrivena,
- web stranica je neispravno otkrivena kao prijetnja. U tom slučaju možete [prijaviti neispravno](http://phishing.eset.com/remove/hrv) [identificiranu stranicu za phishing.](http://phishing.eset.com/remove/hrv)

Web stranicu možete poslati i e-poštom. Pošaljite poruku e-pošte na adresu [samples@eset.com.](mailto:samples@eset.com) Napominjemo da predmet poruke mora sadržavati opis, a sama poruka što više informacija o web stranici (primjerice, informacije o web stranici preko koje ste došli do nje, kako ste čuli za tu web stranicu itd.).

## <span id="page-151-0"></span>**Kontrola weba**

Odjeljak Kontrola weba omogućuje vam konfiguraciju postavki koje štite vašu tvrtku od izlaganja riziku od zakonske odgovornosti. Kontrola weba regulira pristup web stranicama koje krše prava intelektualnog vlasništva. Cilj je onemogućiti zaposlenicima pristup stranicama s neprikladnim ili štetnim sadržajem ili stranicama koje mogu imati negativan učinak na radnu produktivnost.

Web kontrola omogućuje blokiranje web stranica s potencijalno uvredljivim sadržajima. Osim toga, poslodavci ili sistemski administratori mogu zabraniti pristup do 27 unaprijed definiranih kategorija web stranica i više od 140 podkategorija.

Kontrola weba deaktivirana je prema standardnim postavkama. Da biste aktivirali kontrolu weba, učinite sljedeće:

1.Pritisnite **F5** da biste otvorili prozor **Napredno podešavanje** i proširite izbornik **Web i e-pošta** > **Kontrola weba**.

2.Odaberite stavku **Integriraj u sustav** da biste aktivirali kontrolu weba u programu ESET Endpoint Security.

3.Da biste konfigurirali pristup određenim web stranicama, kliknite **Uredi** pokraj stavke **Pravila** za pristup prozoru [Uređivač pravila kontrole weba](#page-152-0).

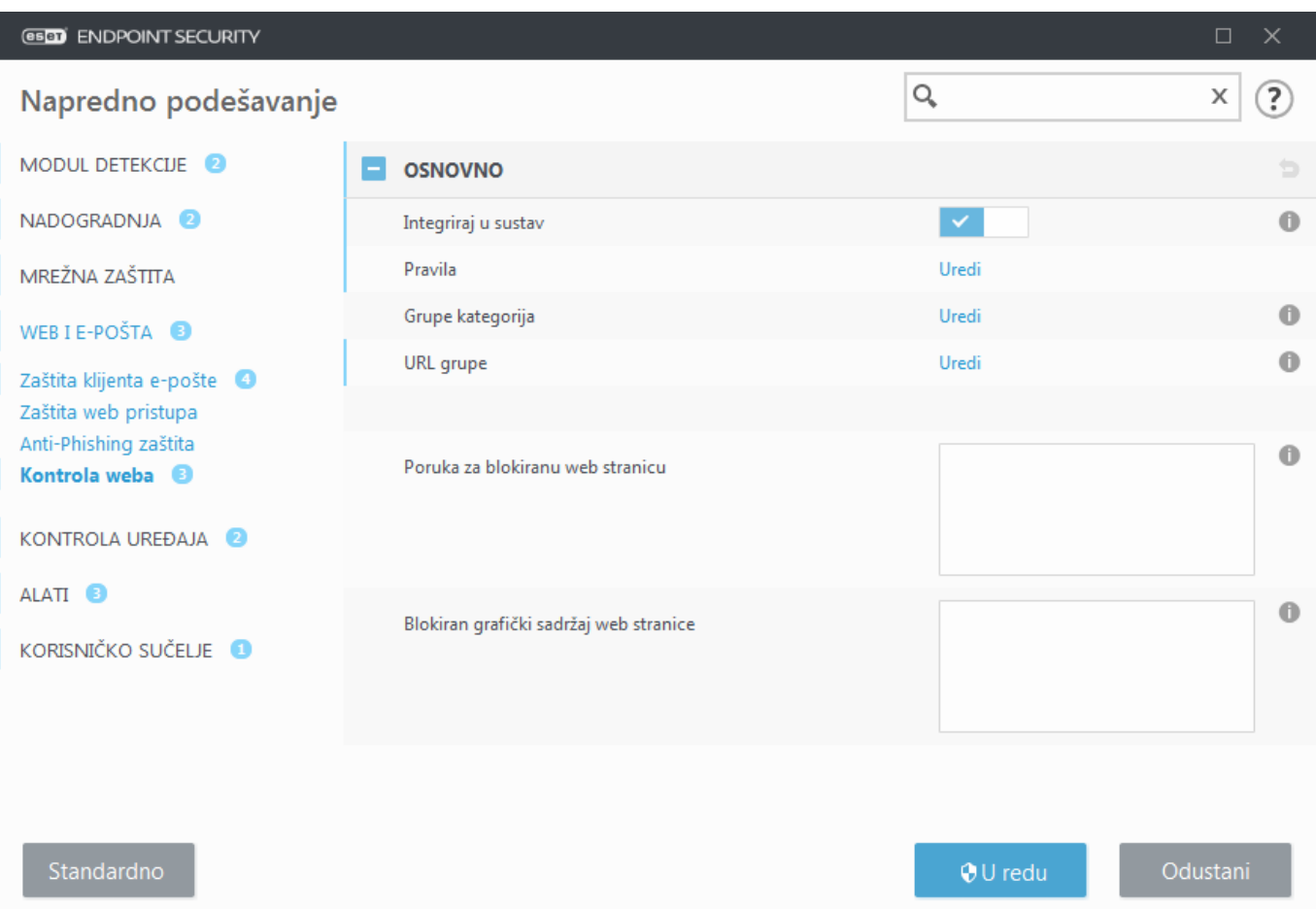

Polja **Poruka za blokiranu web stranicu** i **Grafički prikaz blokiranja web stranice** omogućuju vam jednostavnu [prilagodbu poruke koja će se prikazati](#page-157-0) kada je web stranica blokirana.

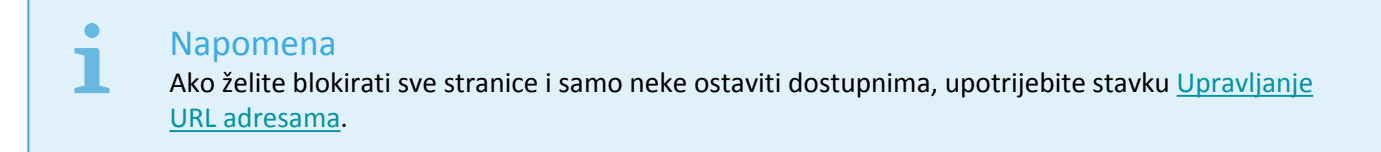

## <span id="page-152-0"></span>**Pravila za kontrolu weba**

U prozoru uređivača **pravila** prikazuju se postojeća pravila utemeljena na URL adresi ili kategoriji.

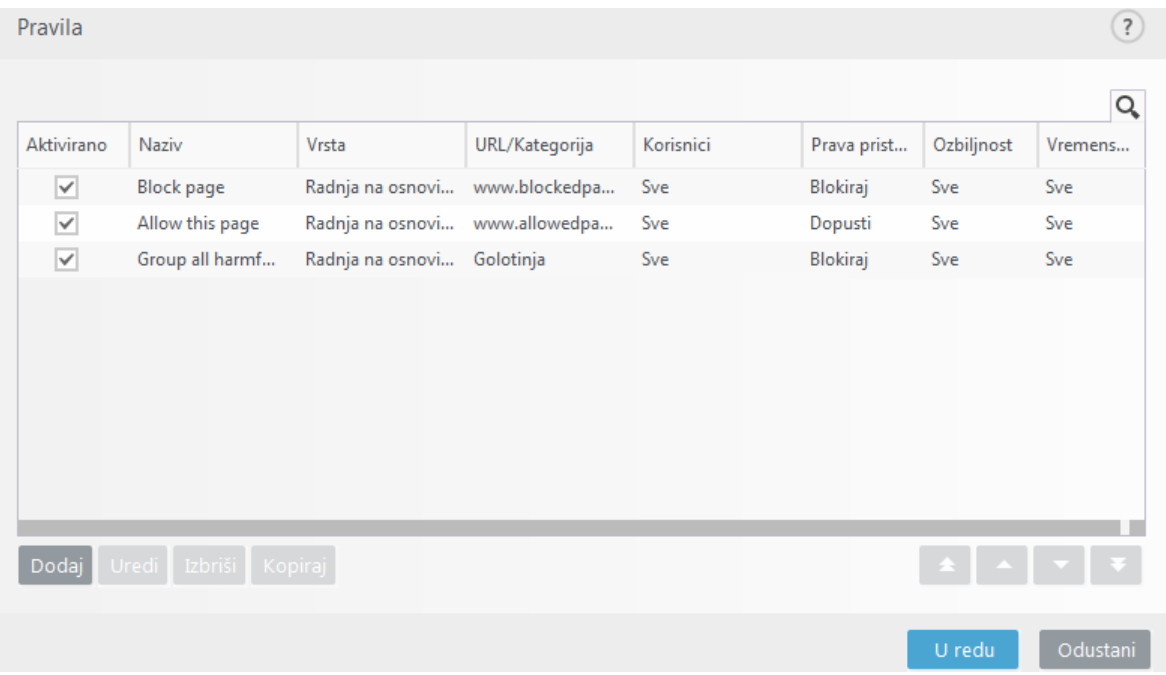

Popis pravila sadrži nekoliko opisa pravila poput naziva, vrste blokiranja, akcije koju treba poduzeti nakon podudaranja s pravilom kontrole weba i zapisivanja ozbiljnosti.

Kliknite **Dodaj** ili **Uredi** da biste upravljali pravilom. Kliknite **Kopiraj** da biste stvorili novo pravilo s unaprijed definiranim opcijama koje se koriste za drugo odabrano pravilo. Pritiskanjem tipke **Ctrl** i klikom možete odabrati više pravila i izbrisati sva odabrana pravila. Potvrdni okvir **Aktivirano** deaktivira ili aktivira pravilo; to može biti korisno ako ne želite trajno izbrisati pravilo u slučaju da ga ubuduće možda želite koristiti.

Pravila su sortirana prema redoslijedu prioriteta tako da su pravila višeg prioriteta na vrhu. Da biste promijenili prioritet pravila, odaberite pravilo i kliknite gumb sa strelicom da biste povećali ili smanjili prioritet pravila. Kliknite dvostruku strelicu da biste prebacili pravilo na vrh ili dno popisa.

Za više informacija o stvaranju pravila kliknite [ovdje.](#page-153-0)

## <span id="page-153-0"></span>**Dodavanje pravila kontrole weba**

Prozor pravila kontrole weba omogućuje ručno stvaranje ili izmjenu postojećeg pravila filtriranja kontrole weba.

### **Naziv**

Unesite opis pravila u polje **Naziv** radi bolje identifikacije.

### **Aktivirano**

Kliknite potvrdni okvir **Aktivirano** da biste deaktivirali ili aktivirali pravilo; ovo može biti korisno ako ne želite trajno ukloniti pravilo.

### **Akcija**

Odaberite **Radnju na osnovi URL-a** ili **Radnju na osnovi kategorije**:

```
Radnja na osnovi URL-a
```
Radnja temeljena na URL-u – za pravila koja kontroliraju pristup danoj web stranici, unesite URL u polje za **URL**.

Upotreba posebnih simbola \* (zvjezdica) i ? (upitnik) nije dopuštena na popisu URL adresa. Prilikom stvaranja URL grupe koja sadrži web stranice s više domena više razine (TLD), svaki TLD morate zasebno dodati. Ako dodate domenu na popis, sav sadržaj koji se nalazi na toj domeni i svim poddomenama (npr. pod.stranicaprimjer.com) bit će blokiran ili dopušten na temelju vašeg odabira akcije na temelju URL-a.

**URL** ili **Koristi URL grupu** – Koristi URL vezu ili [URL grupu](#page-156-0) veza za dopuštanje, blokiranje ili upozoravanje korisnika prilikom otkrivanja takvog URL-a.

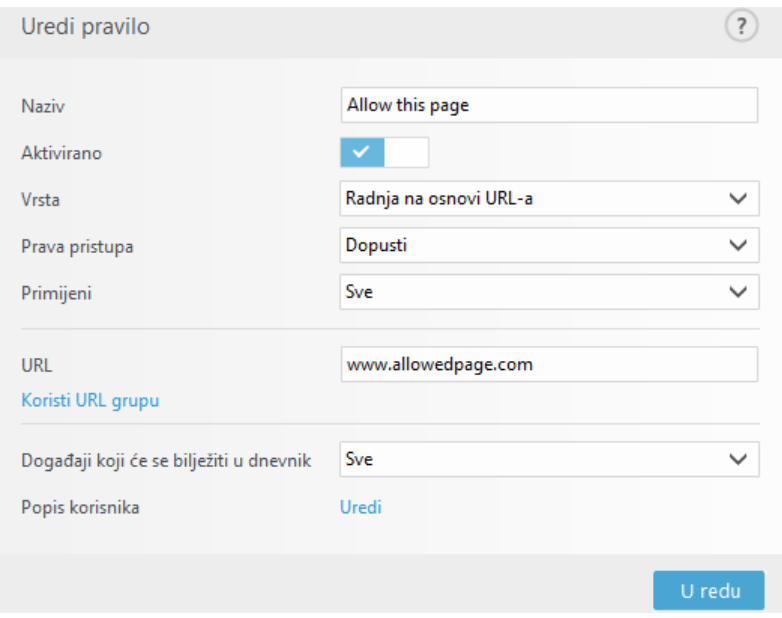

#### **■ [Radnja na osnovi kategorije](#page--1-0)**

Nakon što odaberete tu opciju, morate odabrati kategoriju iz padajućeg izbornika.

**URL kategorija** ili **Upotrijebi grupu** – Upotrebljava kategoriju web stranice ili [Grupe kategorija](#page-155-0) za dopuštanje, blokiranje ili upozoravanje korisnika prilikom otkrivanja takvih grupa.

#### **Prava pristupa**

- **Dopusti** Pristup URL adresi / kategoriji bit će dopušten.
- **Upozori** Upozorava korisnika na URL adresu / kategoriju.
- **Blokiraj** Blokira URL adresu / kategoriju.

#### **Primijeni**

Omogućuje vam da primijenite stvoreno pravilo tijekom određenog vremena. Iz padajućeg izbornika odaberite stvoreno vremensko razdoblje. Za više informacija kliknite ovdje.

• [Više informacija o vremenskim razdobljima](#page-206-0)

### **Minimalna opširnost zapisivanja**

- **Uvijek** Zapisuje sve komunikacije na mreži.
- **Dijagnostički** Zapisuju se sve informacije potrebne za detaljno konfiguriranje programa.
- **Informativno** Zapisuju se sve informativne poruke, uključujući poruke o uspješnoj nadogradnji, te svi prethodno navedeni zapisi.
- **Upozorenja** Zapisuju se kritične pogreške i poruke s upozorenjima.
- **Ništa** Neće se izraditi dnevnici.

#### Napomena

Minimalna opširnost vođenja dnevnika može se posebno konfigurirati za svaki popis. Dnevnike koji imaju status **Upozorenje** može prikupiti ESET Security Management Center.

#### **Popis korisnika**

• **Dodaj** – Otvara dijaloški prozor **Odabir korisnika ili grupa** koji vam omogućuje odabir željenih korisnika. Kada korisnik nije unesen, pravilo se primjenjuje na sve korisnike.

• **Ukloni** – Uklanja odabranog korisnika iz filtra.

## <span id="page-155-0"></span>**Grupe kategorija**

Prozor grupe kategorija podijeljen je u dva dijela. Desni dio prozora sadrži popis kategorija i potkategorija. Na popisu kategorija odaberite kategoriju da biste prikazali njezine potkategorije.

Svaka grupa sadrži potkategorije za sadržaj za odrasle i/ili općenito neprikladan sadržaj, kao i kategorije koje se smatraju općenito prikladnima. Kada otvorite prozor grupa kategorija i kliknete prvu grupu, možete dodati ili ukloniti kategorije/potkategorije s popisa odgovarajućih grupa (npr. nasilje ili oružje). Web stranice s neprikladnim sadržajem mogu se blokirati ili se može korisnike obavijestiti nakon što je stvoreno pravilo s unaprijed definiranim akcijama.

Označite potvrdni okvir kako biste dodali ili uklonili potkategoriju iz odabrane grupe.

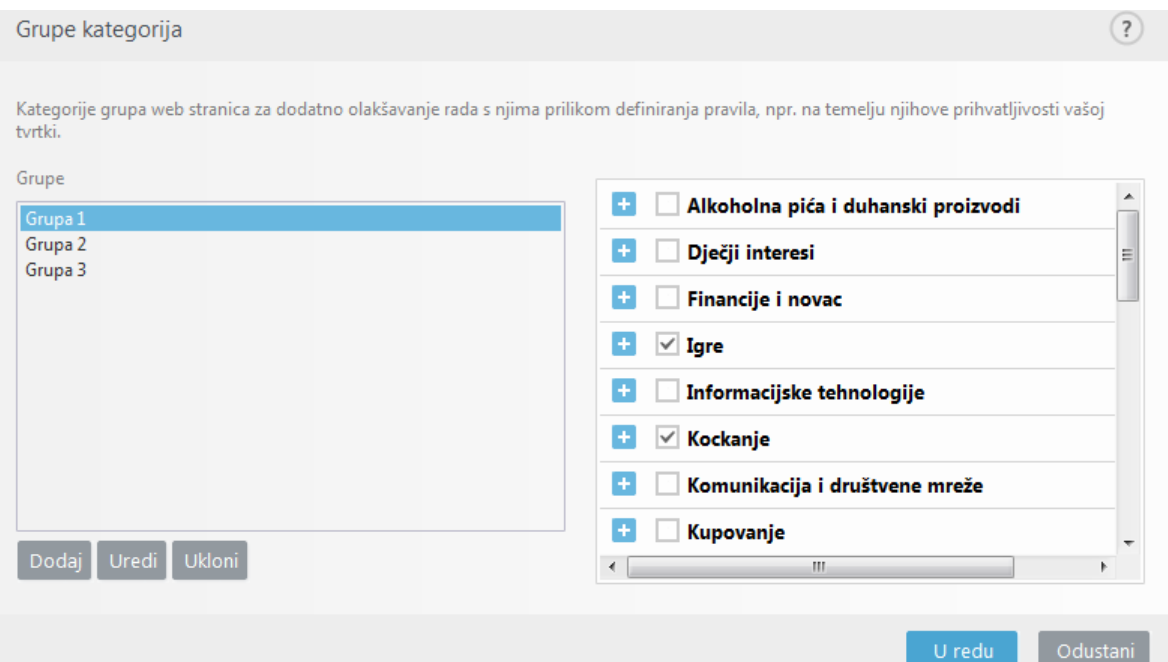

Evo nekih primjera grupa s kojima korisnici možda nisu upoznati:

**Razno** – Najčešće privatne (lokalne) IP adrese kao što su intranet, 192.168.0.0/16 itd. Kad dobijete kôd pogreške 403 ili 404, i web stranica odgovarat će toj kategoriji.

**Nije razriješeno** – Ta kategorija obuhvaća web stranice koje nisu razriješene zbog pogreške pri povezivanju s bazom podataka kontrole weba.

**Nekategorizirano** – Nepoznate web stranice koje još nisu u bazi podataka kontrole weba.

**Proxyji** – Web stranice kao što su anonimni proxyji, preusmjerivači ili javni proxy serveri mogu se koristiti za dobivanje (anonimnog) pristupa web stranicama koje su obično zabranjene filtrom kontrole weba.

**Zajedničko korištenje datoteka** – Te web stranice sadrže velike količine podataka, na primjer fotografije, videozapise ili e-knjige. Postoji opasnost da se na tim web stranicama nalazi uvredljiv sadržaj ili sadržaj za odrasle.

#### Napomena Potkategorija može pripadati bilo kojoj grupi. Postoje neke potkategorije koje nisu obuhvaćene u unaprijed definiranim grupama (na primjer, Igre). Da biste pronašli željenu potkategoriju pomoću filtra kontrole weba, dodajte je u željenu grupu.

## <span id="page-156-0"></span>**URL grupe**

URL grupe omogućuje vam stvaranje grupe koja sadrži nekoliko URL veza za koje želite stvoriti pravilo (dopuštanje/zabrana određenih web stranica).

### **Stvaranje nove URL grupe**

Za stvaranje nove URL grupe kliknite **Dodaj** i unesite naziv nove URL grupe.

Upotreba URL grupa može biti korisna kada administrator želi da stvorite pravilo za više web stranica (koje su blokirane ili dopuštene prema vašem odabiru).

### **Dodajte URL adrese na popis URL grupe – ručno**

Da biste na popis dodali novu URL adresu, odaberite URL grupu i u donjem desnom kutu prozora kliknite **Dodaj**.

Na popisu URL adresa ne mogu se upotrebljavati posebni simboli \* (zvjezdica) i ? (upitnik).

Nije potrebno unijeti cijeli naziv domene uz http:// ili https://.

Ako u grupu dodate domenu, sav sadržaj koji se nalazi na toj domeni i svim poddomenama (npr. sub.examplepage.com) blokirat će se ili dopustiti u skladu s radnjom na osnovi URL-a koju ste odabrali.

Ako postoji proturječnost između dva pravila u smislu da prvo pravilo blokira domenu, a drugo je pravilo dopušta, svejedno će se blokirati ta domena ili IP adresa. Više informacija o stvaranju pravila potražite u odjeljku [Radnja na](#page-153-0) [osnovi URL-a](#page-153-0).

## **Dodajte URL adrese na popis URL grupe – uvoz za koji se upotrebljava .txt datoteka**

Kliknite **Uvezi** za uvoz datoteke s popisom URL adresa (odvojite vrijednosti prijelomom retka, primjerice u .txt datoteci uz šifriranje UTF-8). Na popisu URL adresa ne mogu se upotrebljavati posebni simboli \* (zvjezdica) i ? (upitnik).

### **Upotreba URL grupa u kontroli weba**

Ako želite postaviti radnju koja se provodi za određenu URL grupu, otvorite [uređivač pravila kontrole weba](#page-152-0)**, odaberite URL grupu na** padajućem izborniku, prilagodite druge parametre i kliknite **U redu**.

#### Napomena

Blokiranje ili dopuštanje određene web stranice može biti preciznije od blokiranja ili dopuštanja cijele kategorije web stranica. Budite pažljivi pri mijenjanju tih postavki i dodavanju kategorije/web stranice na popis.

## <span id="page-157-0"></span>**Prilagođavanje poruke za blokiranu web stranicu**

Polja **Poruka za blokiranu web stranicu** i **Grafički prikaz blokiranja web stranice** omogućuju vam jednostavnu prilagodbu poruke koja će se prikazati kada je web stranica blokirana.

Ovo su standardna poruka i izgled obavijesti u sklopu preglednika kada korisnik pokuša pristupiti blokiranoj web stranici:

### **Korištenje**

П

Blokirajmo kategoriju web stranica "Oružje".

Primjer poruke na blokiranoj web stranici jest:

```
Web stranica %URL OR CATEGORY% blokirana je jer se smatra neprikladnom ili sadrži š
tetan sadržaj.
Za pojedinosti se obratite svom administratoru.
```
Varijabla **Opis** %CATEGORY% Blokirana kategorija kontrole weba. %URL\_OR\_CATEGORY% Blokirana web stranica ili kategorija kontrole weba (ovisi o pravilu blokiranja kontrole weba). %STR\_GOBACK% Vrijednost gumba "Vrati se natrag". %product\_name% Naziv programa tvrtke ESET (ESET Endpoint Security) %product version% Verzija programa tvrtke ESET.

https://help.eset.com/tools/indexPage/products/antitheft.png

Veličina slike (širina/visina) automatski će se skalirati ako je slika prevelika.

Konfiguracija programa ESET Endpoint Security izgledat će kao u nastavku:

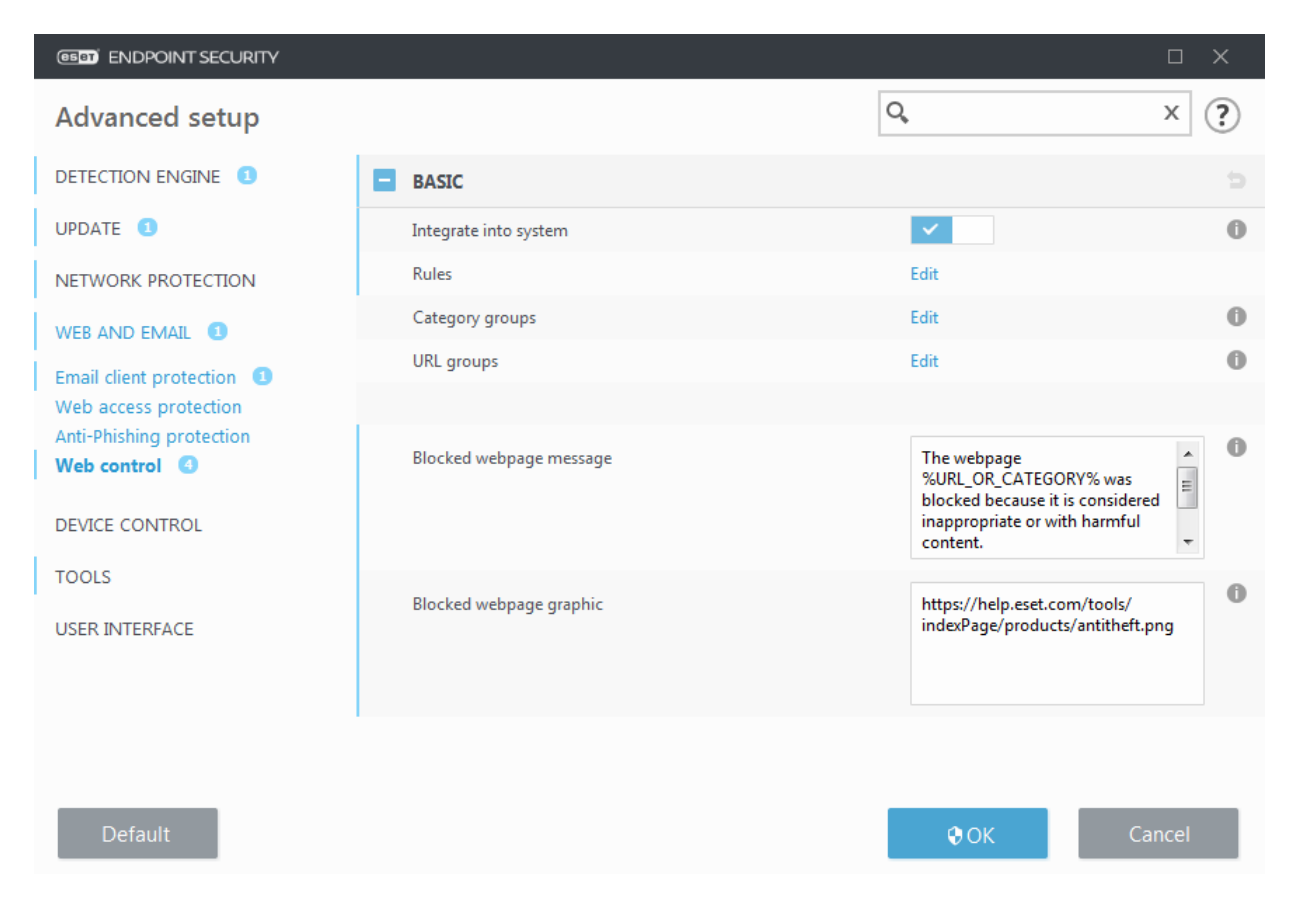

Prilagođene obavijesti u pregledniku kada korisnik pokuša pristupiti blokiranoj web stranici izgledat će kao u nastavku:

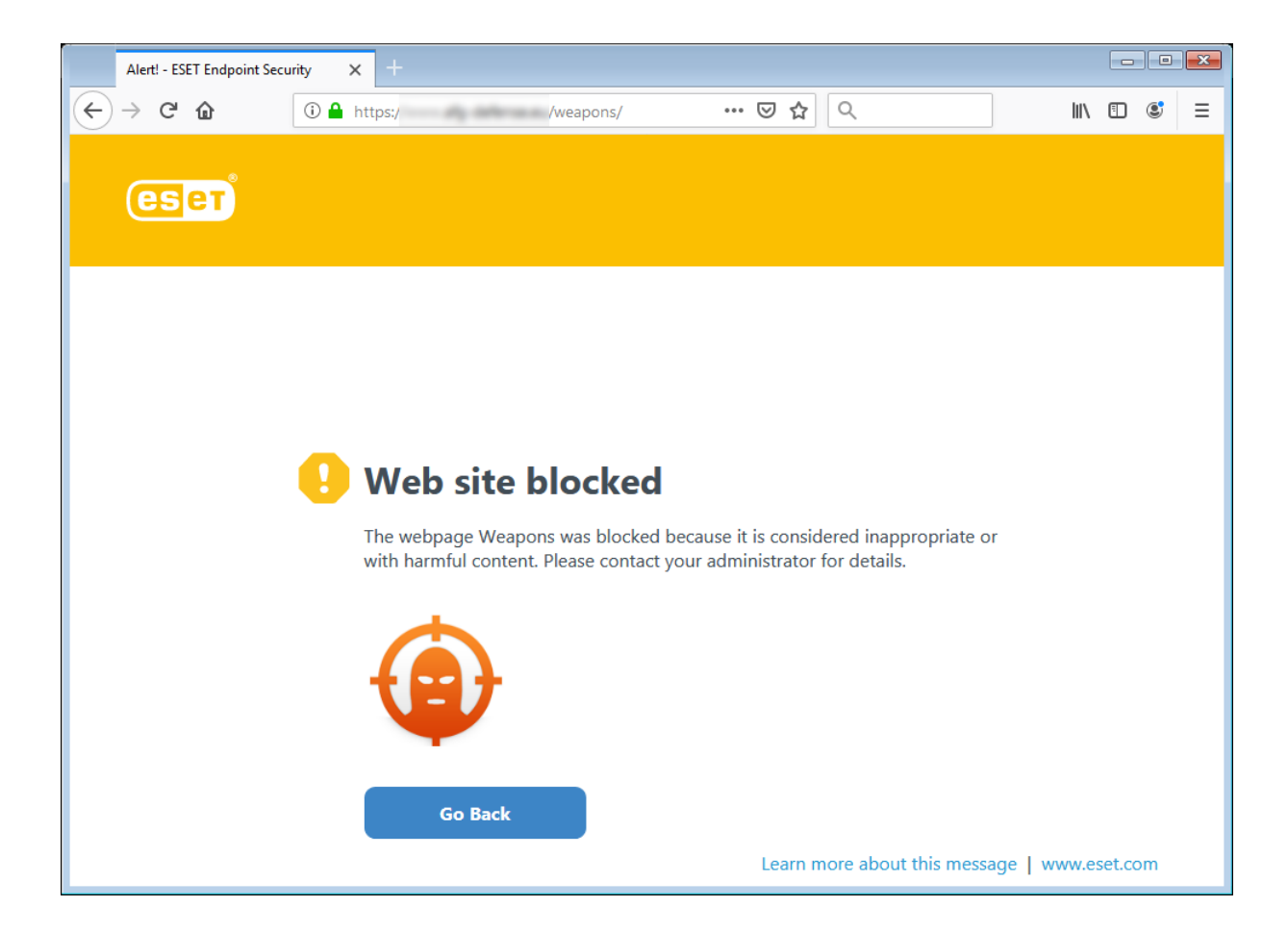

## <span id="page-159-0"></span>**Aktualizacija programa**

Redovita nadogradnja programa ESET Endpoint Security najbolji je način za osiguranje maksimalne razine sigurnosti na računalu. Modul nadogradnje osigurava da je program uvijek ažuriran na dva načina, nadogradnjom modula detekcije i nadogradnjom komponenti sustava. Nadogradnje su automatske prema standardnim postavkama kada je program aktiviran.

Klikom na **Aktualizacija** u glavnom prozoru programa možete provjeriti status trenutne aktualizacije uključujući datum i vrijeme zadnje uspješne aktualizacije i je li aktualizacija potrebna. Također možete kliknuti link **Prikaži sve module** kako biste otvorili popis instaliranih modula i provjerili verziju i posljednju aktualizaciju modula.

Osim toga, dostupna je i opcija ručnog pokretanja procesa aktualizacije, **Potraži aktualizacije** . Aktualizacije modula za otkrivanje virusa i programskih komponenti važan su dio održavanja potpune zaštite od zlonamjernog koda. Obratite pozornost na njihovu konfiguraciju i rad. Ako tijekom instalacije niste unijeli detalje licence, licenčni ključ možete unijeti prilikom aktualizacije klikom na mogućnost **Aktiviraj program** kako biste pristupili aktualizacijskim serverima tvrtke ESET.

Ako aktivirate program ESET Endpoint Security pomoću datoteke izvanmrežne licence bez korisničkog imena i lozinke te pokušate izvršiti nadogradnju, crvena informacija **Nadogradnja modula nije uspjela** signalizira da možete preuzeti nadogradnje samo s mirrora.

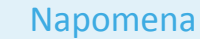

Licenčni ključ isporučuje tvrtka ESET nakon kupnje programa ESET Endpoint Security.

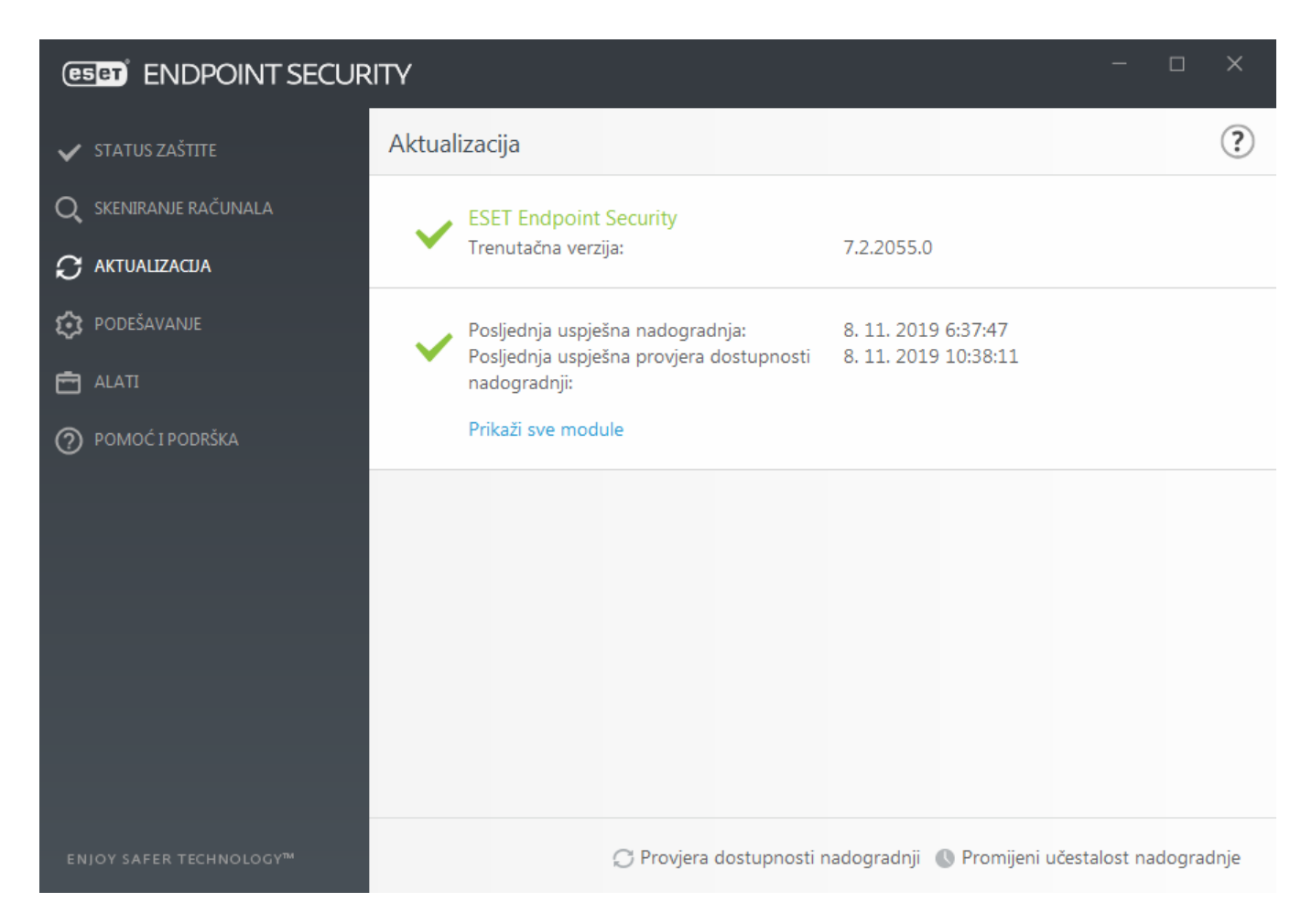

**Trenutačna verzija** – Broj verzije programa ESET Endpoint Security.

**Posljednja uspješna nadogradnja** – Datum i vrijeme posljednje uspješne nadogradnje. Pobrinite se da se odnosi na nedavan datum, što znači da modul za otkrivanje virusa nije zastario.

**Posljednja uspješna provjera dostupnosti nadogradnji** – Datum i vrijeme posljednjeg uspješnog pokušaja nadogradnje modula.

**Prikaži sve module** – Kliknite link kako biste otvorili popis instaliranih modula i provjerite verziju i posljednju aktualizaciju modula.

### **Proces aktualizacije**

Nakon klika opcije **Potraži aktualizacije** pokreće se postupak preuzimanja. Prikazat će se traka napretka i preostalo vrijeme za preuzimanje. Da biste prekinuli aktualizaciju, kliknite **Odustani od aktualizacije**.

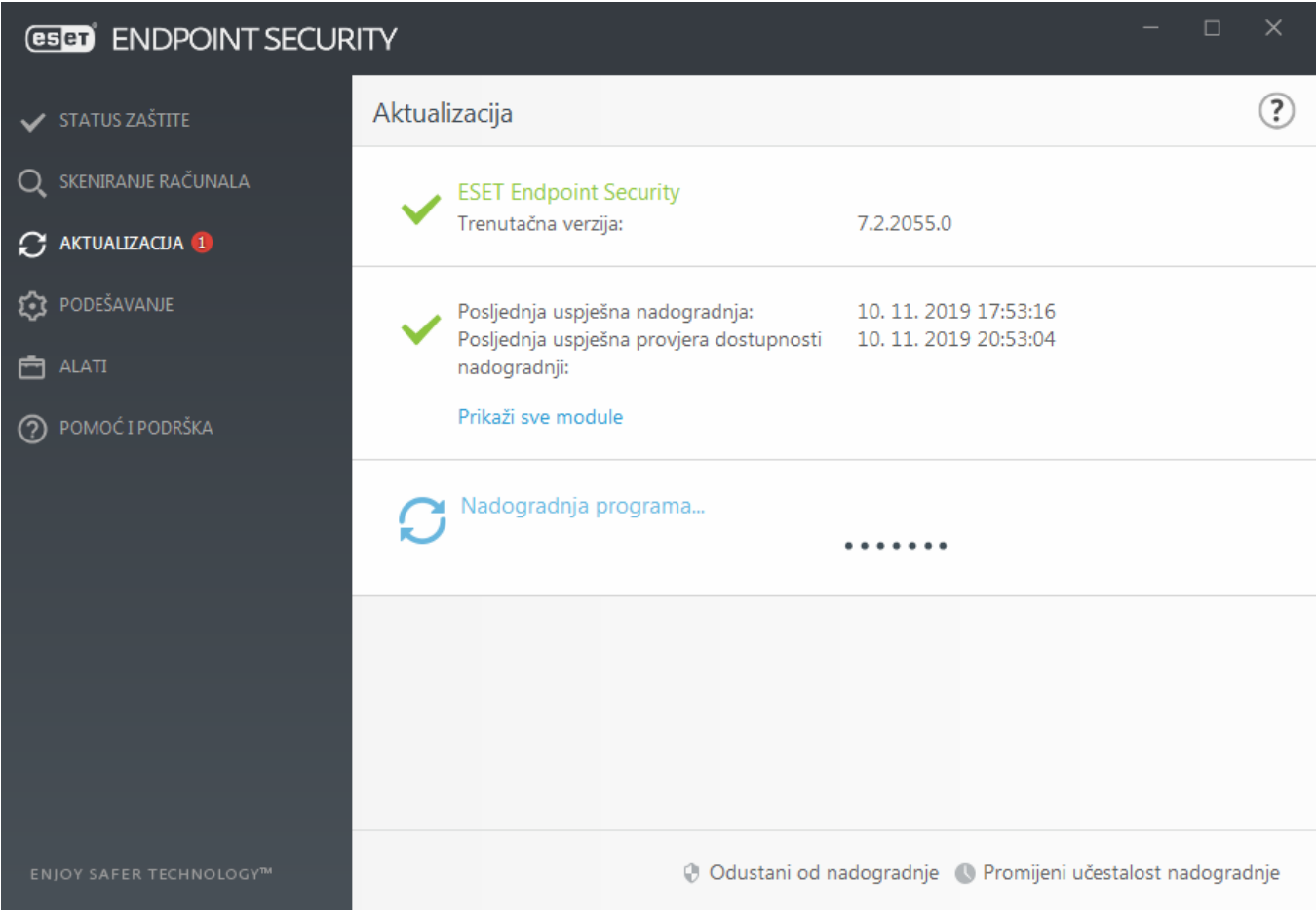

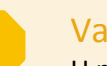

#### Važno

U normalnim okolnostima modul se nadograđuje nekoliko puta dnevno. Ako to nije slučaj, program je zastario i izloženiji je zarazama. Čim prije nadogradite module.

**Modul detekcije je zastario** – ova pogreška pojavit će se nakon nekoliko neuspješnih pokušaja nadogradnje modula. Preporučujemo da provjerite postavke nadogradnje. Najčešći je uzrok ove pogreške neispravan unos podataka za prijavu ili neispravna konfiguracija [postavki povezivanja](#page-205-0).

Prethodna obavijest odnosi se na sljedeće dvije poruke **Nadogradnja modula nije uspjela** o neuspješnim nadogradnjama:

1. **Neispravna licenca** – U podešavanju nadogradnje unesen je pogrešan licenčni ključ. Preporučujemo provjeru podataka za autorizaciju. U prozoru naprednog podešavanja (kliknite **Podešavanje** u glavnom izborniku i zatim kliknite **Napredno podešavanje** ili na tipkovnici pritisnite F5) dostupne su dodatne opcije nadogradnje. Na glavnom izborniku kliknite mogućnost **Pomoć i podrška** > **Promijeni licencu** da biste unijeli novi licenčni ključ.

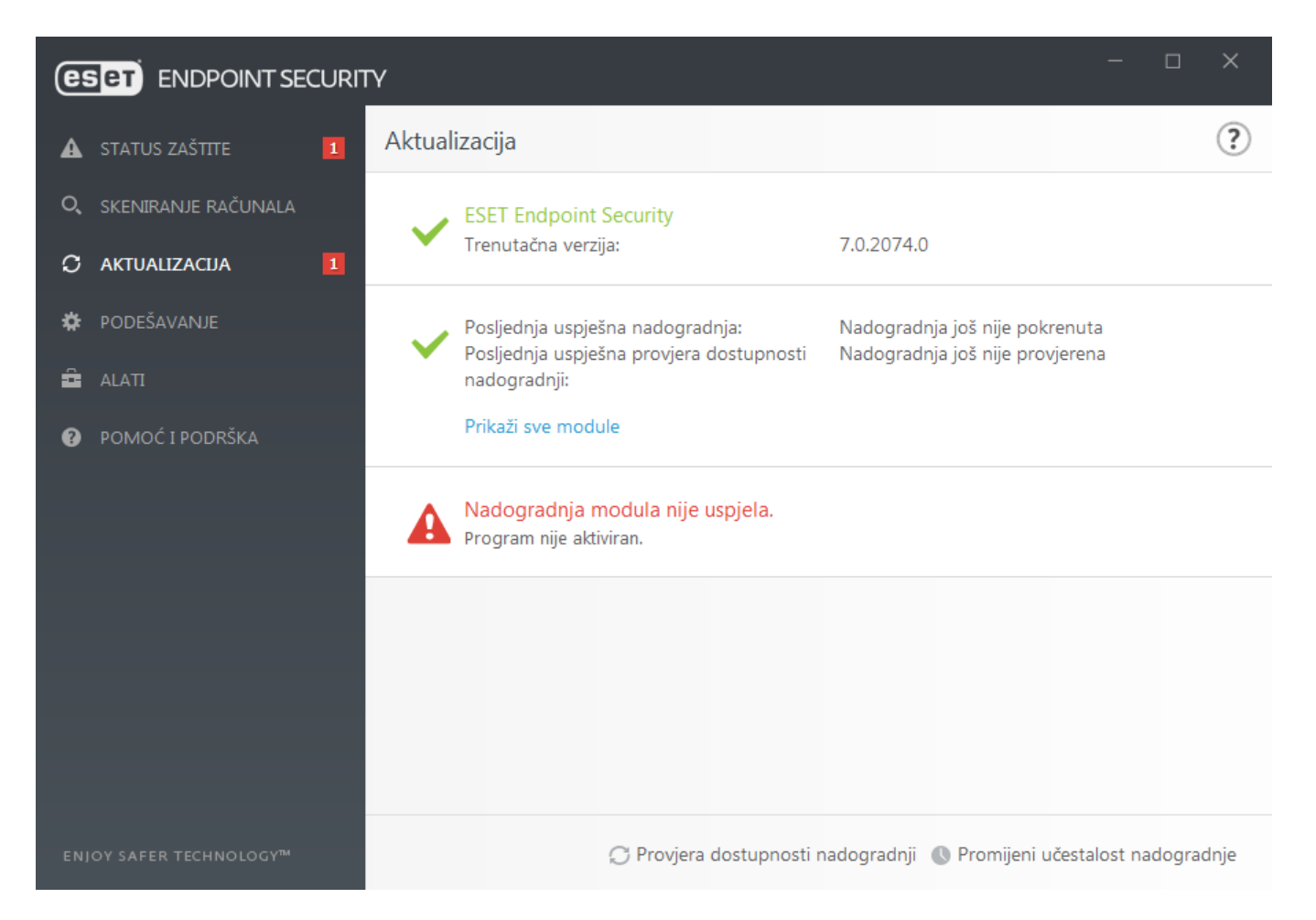

2. **Došlo je do pogreške tijekom preuzimanja datoteka za aktualizaciju** – Mogući uzrok pogreške su [Postavke](#page-205-0) [internetske veze](#page-205-0). Preporučujemo da provjerite vezu s internetom (primjerice, otvaranjem nekih web stranica u web pregledniku). Ako se web stranica ne otvori, vjerojatno nije uspostavljena internetska veza ili na računalu postoje problemi s povezivošću. Ako nemate aktivnu internetsku vezu, provjerite to kod svoga davatelja internetskih usluga (ISP).

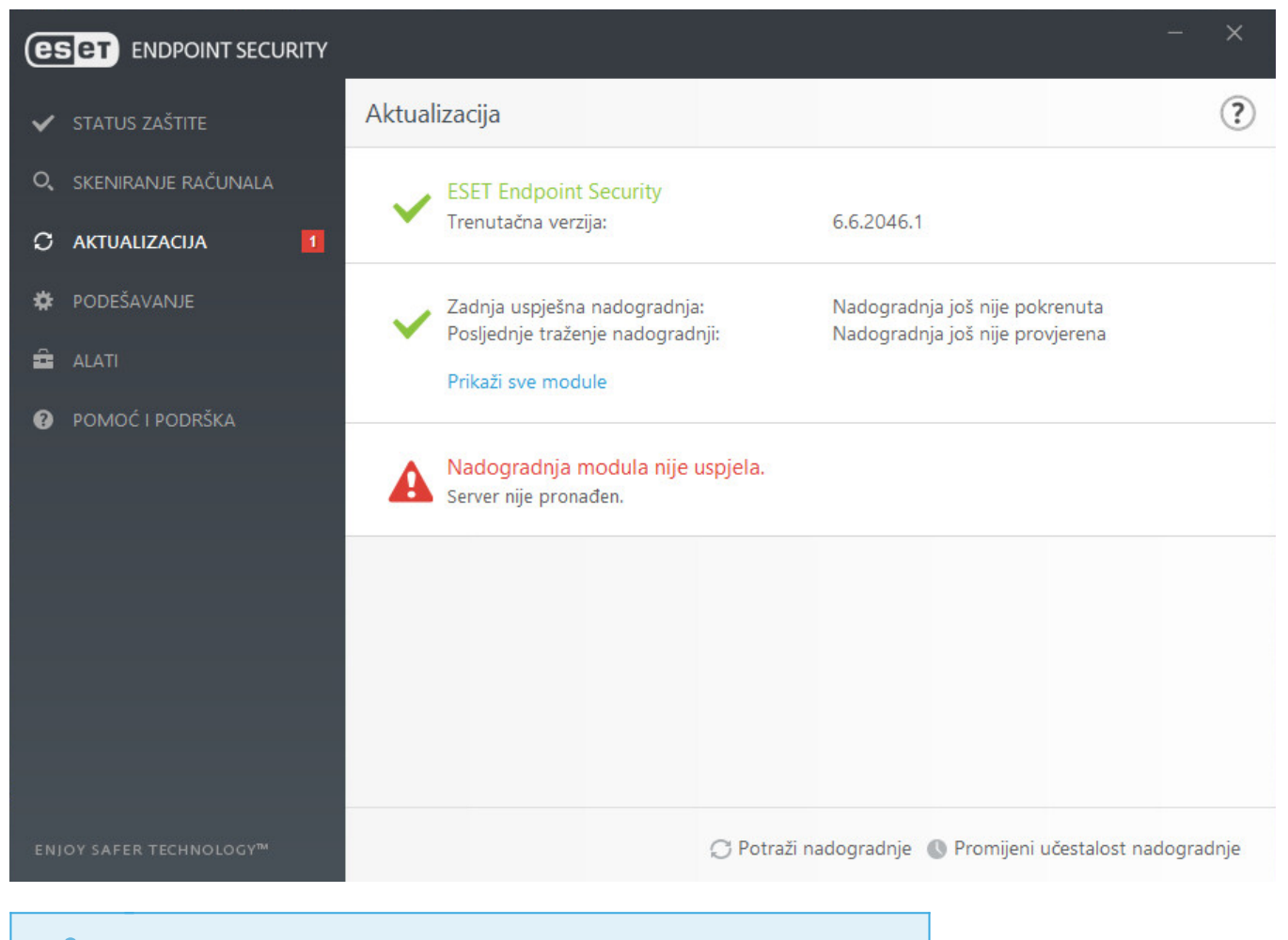

Napomena

Dodatne informacije potražite u ovom [članku ESET-ove baze znanja](http://go.eset.eu/knowledgebase?lng=1050&segment=business&KBID=kb2850).

## **Podešavanje aktualizacije**

Mogućnosti podešavanja aktualizacije dostupne su na stablu **Napredno podešavanje** (F5) u odjeljku **Aktualizacija**. U ovom odjeljku navode se informacije o izvoru aktualizacije, na primjer aktualizacijski serveri i podaci za autorizaciju za te servere.

Pravilno podesite postavke nadogradnje Da bi se aktualizacije pravilno preuzele, važno je pravilno navesti sve parametre. Ako koristite firewall, provjerite je li programu tvrtke ESET dopuštena komunikacija s internetom (npr. komunikacija putem HTTPS-a).

### **Osnovno**

Profil nadogradnje koji se trenutačno upotrebljava prikazuje se u padajućem izborniku **Odaberite standardni profil nadogradnje**.

Da biste stvorili novi profil, pogledajte odjeljak [Profili nadogradnje](#page-164-0).

**Automatska zamjena profila** – dodijelite profil nadogradnje u skladu s poznatim mrežama u firewallu. Automatska zamjena profila omogućuje promjenu profila za određenu mrežu, ovisno o postavci u planeru. Dodatne informacije potražite na stranicama pomoći

**Konfiguriraj obavijesti o nadogradnjama** (prethodno **Odaberite obavijesti o primljenim nadogradnjama**) – Kliknite gumb **Uredi** da biste odabrali koje se [obavijesti aplikacije](#page-199-0) prikazuju. Možete odabrati između opcija **Prikaži na radnoj površini** i/ili **Pošalji e-poštom**.

Ako imate poteškoća prilikom preuzimanja nadogradnji modula, kliknite **Očisti** pored stavke **Očisti predmemoriju nadogradnje** da biste izbrisali privremene datoteke/predmemoriju nadogradnje.

### **Upozorenja o zastarjelom modulu za otkrivanje virusa**

**Automatski postavi maksimalnu starost modula detekcije** – Omogućuje postavljanje maksimalnog vremena (u danima) nakon kojeg će se modul za otkrivanje prijaviti kao zastario. Standardna vrijednost **maksimalne starosti modula detekcije (u danima)** iznosi 7 dana.

### **Povrat na prethodno stanje modula**

Ako sumnjate da je nova aktualizacija modula za otkrivanje i/ili modula programa nestabilna ili oštećena, možete se [vratiti na prethodnu verziju](#page-166-0) i na određeno vremensko razdoblje deaktivirati aktualizacije.

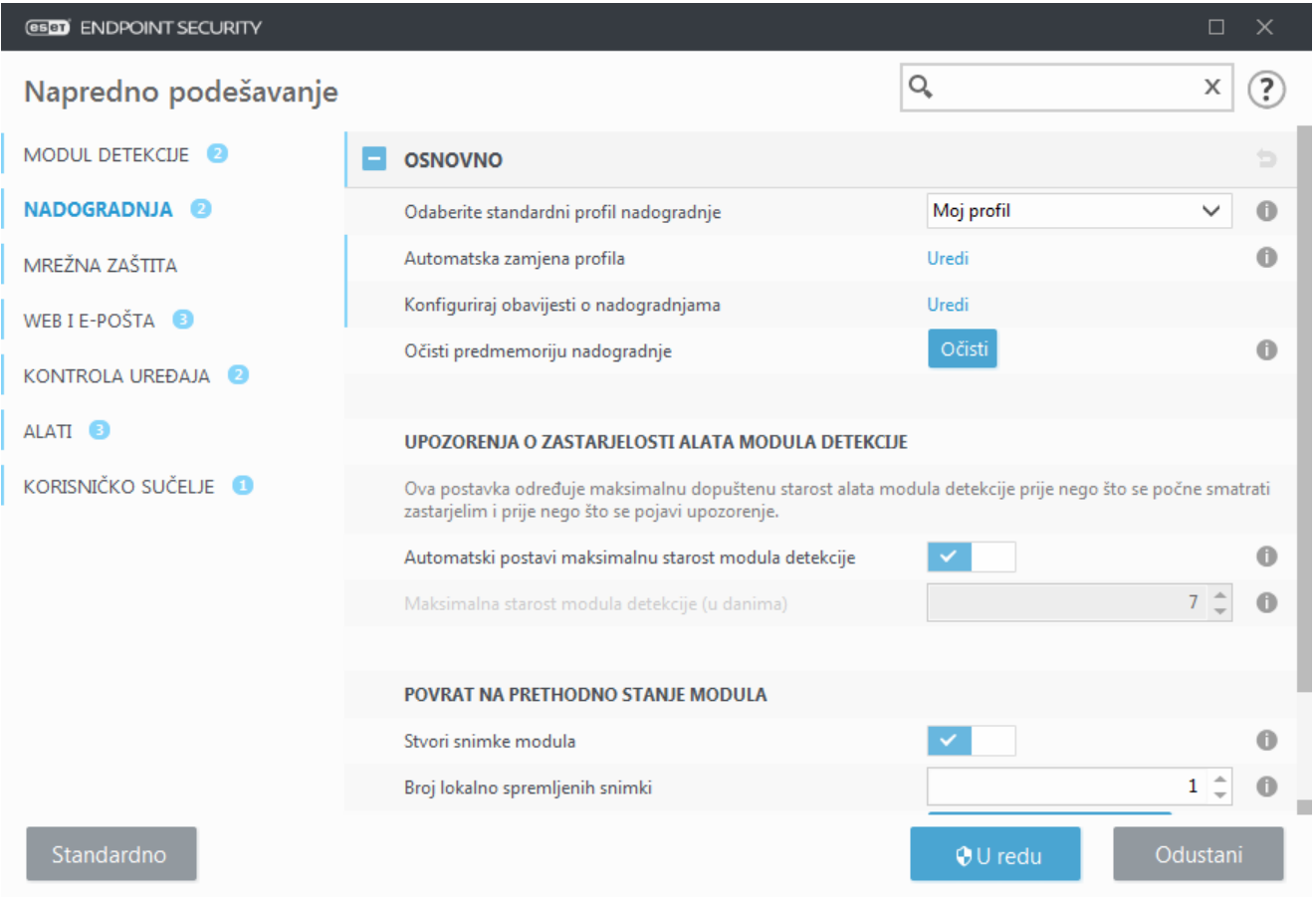

### <span id="page-164-0"></span>**Profili**

Aktualizacijske profile moguće je stvoriti za različite konfiguracije aktualizacije i zadatke. Stvaranje aktualizacijskih profila posebno je korisno za mobilne korisnike kojima je potreban alternativni profil za internetske veze čija se svojstva redovito mijenjaju.

Padajući izbornik **Odaberi profil za uređivanje** prikazuje trenutačno odabrani profil te je prema standardnim postavkama postavljen na **Moj profil**.

Da biste stvorili novi profil, kliknite **Uredi** uz **Popis profila**, a zatim unesite vlastiti **Naziv profila** te kliknite **Dodaj**.

### **Nadogradnje**

Prema standardnim postavkama **Vrsta aktualizacije** postavljena je na **Redovita aktualizacija** kako bi se osiguralo automatsko preuzimanje aktualizacijskih datoteka s ESET servera s najmanjim mrežnim prometom. Probni način rada (mogućnost **Probni način rada**) obuhvaća aktualizacije koje su prošle interno testiranje i koje će uskoro biti općenito dostupne. Ako aktivirate probni način rada, imat ćete pristup najnovijim metodama otkrivanja i popravcima. Međutim, probni način rada možda neće biti dovoljno stabilan cijelo vrijeme i NE PREPORUČUJE se njegovo korištenje na proizvodnim serverima i radnim stanicama gdje se traži maksimalna dostupnost i stabilnost. **Odgođena aktualizacija** omogućuje aktualizaciju s posebnih aktualizacijskih servera koji sadrže nove verzije baze podataka virusa s odgodom od barem X sati, (tj. baze podataka testirane su u stvarnom okruženju i smatraju se stabilnima).

**Aktiviraj optimizaciju isporuke nadogradnji** – Kad je ova opcija aktivirana, datoteke nadogradnje mogu se preuzeti iz CDN (mreže za isporuku sadržaja). Ako deaktivirate ovu postavku, može doći do prekida preuzimanja kada su namjenski ESET serveri za nadogradnju preopterećeni. Deaktivacija može biti korisna kad je firewall ograničen samo na pristupanje [IP adresama ESET servera za nadogradnju](http://go.eset.eu/knowledgebase?lng=1050&segment=business&KBID=kb332) ili kad spajanje s uslugama CDN ne radi.

**Pitaj prije preuzimanja nadogradnje** – program će prikazati obavijest u kojoj možete potvrditi ili odbiti preuzimanja datoteka nadogradnje. Ako je datoteka za nadogradnju veća od vrijednosti navedene u polju **Pitaj ako je datoteka za nadogradnju veća od (kB)**, program će prikazati upit za potvrdu. Ako je veličina datoteke za nadogradnju postavljena na 0 kB, program će uvijek prikazati upit za potvrdu.

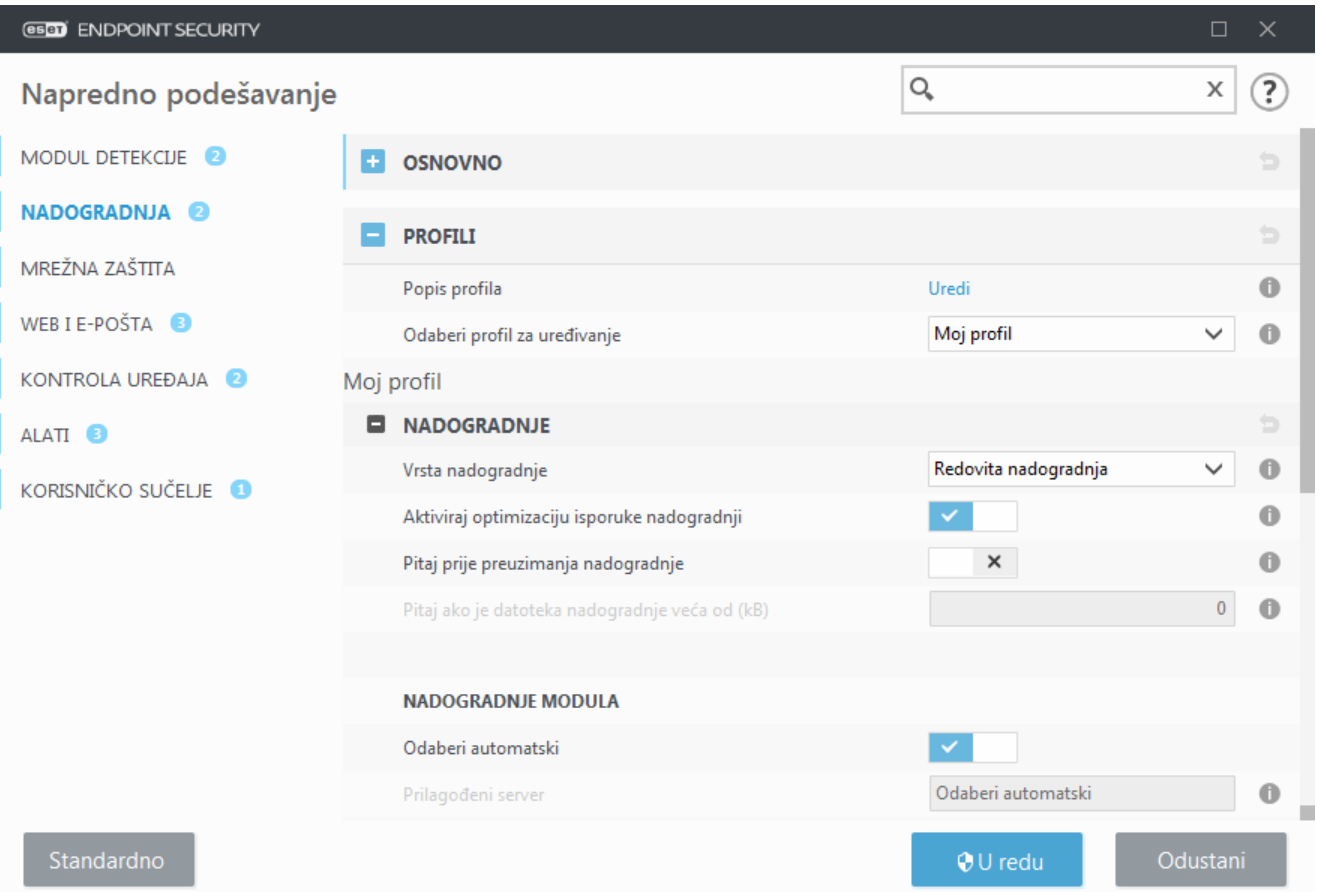

#### **Nadogradnje modula**

Opcija **Odaberi automatski** postavljena je prema standardnim postavkama. Opcija **Prilagođeni server** mjesto je na kojemu se pohranjuju aktualizacije. Ako upotrebljavate ESET server za nadogradnju, preporučujemo da ostavite odabranu standardnu opciju.

**Aktiviraj češće nadogradnje potpisa za otkrivanje** – Potpisi za otkrivanje bit će nadograđivani u kraćim intervalima. Deaktivacija ove postavke može negativno utjecati na stopu otkrivanja.

**Dopustite nadogradnje modula s izmjenjivog medija** – omogućuje nadogradnju s izmjenjivog medija ako sadrži stvoreni mirror. Kada je odabrana opcija **Automatski**, nadogradnja će se pokrenuti u pozadini. Ako želite da se prikažu dijaloški okviri za nadogradnju, odaberite stavku **Uvijek pitaj**.

Kada koristite lokalni HTTP server, poznat i kao mirror, server za nadogradnju treba postaviti na sljedeći način: http://naziv\_računala\_ili\_njegova\_IP\_adresa:2221

Kada koristite lokalni HTTP server i SSL – server za nadogradnju treba postaviti na sljedeći način: https://naziv računala ili njegova IP adresa:2221

Kada koristite lokalnu zajedničku mapu – server za nadogradnju treba postaviti na sljedeći način: [\\naziv\\_računala\\_ili\\_njegova\\_IP\\_adresa\zajednička\\_mapa](/var/www/shared/apps/pdfgenerator/../../../help.eset.com/public/ees/7/hr-HR/%5C%5Cnaziv_racunala_ili_njegova_IP_adresa%5Czajednicka_mapa)

#### HTTP broj porta servera

Broj porta HTTP servera naveden u prethodnim primjerima ovisi o tome koji port osluškuje vaš HTTP/HTTPS server.

#### **Nadogradnja programskih komponenti**

Pogledajte [Nadogradnju programskih komponenti.](#page-167-0)

### **Aktualizacijski mirror**

Pogledajte [Mirror za nadogradnju](#page-169-0).

## <span id="page-166-0"></span>**Vraćanje aktualizacije**

Ako sumnjate da je nova aktualizacija modula za otkrivanje i/ili modula programa nestabilna ili oštećena, možete se vratiti na prethodnu verziju i na određeno vremensko razdoblje deaktivirati aktualizacije. Možete i aktivirati aktualizacije koje ste prije deaktivirali i odgodili ih na neograničeno vrijeme.

ESET Endpoint Security bilježi snimke modula detekcije i modula programa za upotrebu s funkcijom vraćanja na prethodno stanje. Da biste stvorili snimke baze podataka virusa, ostavite potvrđenim okvir **Stvori snimke modula**. Polje **Broj lokalno spremljenih snimki** definira broj prethodno spremljenih snimki modula detekcije.

Ako kliknete **Vraćanje na prethodno stanje** (**Napredno podešavanje** (F5) > **Nadogradnja** > **Osnovno** > **Povrat na prethodno stanje modula**), morate s padajućeg izbornika odabrati vremenski interval koji predstavlja razdoblje tijekom kojeg će se pauzirati modul detekcije i nadogradnje modula programa.

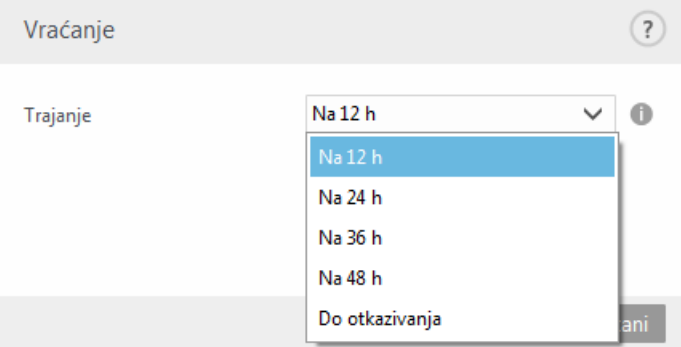

Odaberite stavku **Do otkazivanja** da biste redovne aktualizacije odgodili na neograničeno vrijeme, sve dok ručno ne vratite funkciju aktualizacije. Ne preporučujemo odabir te mogućnosti jer predstavlja mogući sigurnosni rizik.

Verzija modula za otkrivanje virusa vraćena je na najstariju dostupnu i pohranjena kao snimka u sustavu datoteka lokalnog računala.

#### Napomena

Recimo da je broj 19959 najnovija verzija modula za otkrivanje virusa. Verzije 19958 i 19956 spremljene su kao snimke modula za otkrivanje virusa. Verzija 19957 nije dostupna jer je, primjerice, računalo duže vrijeme bilo isključeno i pojavila se novija nadogradnja prije nego što je preuzeta verzija 19957. Ako u polje **Broj lokalno spremljenih snimki** unesete 2 i kliknete **Vrati**, modul za otkrivanje virusa (uključujući module programa) vratit će se na verziju broj 19956. Taj postupak može potrajati. U glavnom prozoru programa ESET Endpoint Security u odjeljku [Aktualizacija](#page-159-0) provjerite je li verzija modula za otkrivanje vraćena na stariju.

## <span id="page-167-0"></span>**Nadogradnja programskih komponenti**

Kartica **Način nadogradnje** sadrži mogućnosti vezane uz nadogradnju programskih komponenti. Program vam omogućuje da unaprijed definirate njegovo ponašanje kada postane dostupna nova nadogradnja neke programske komponente.

Nadogradnje programskih komponenti uvode nove značajke ili mijenjaju one koje već postoje u prethodnim verzijama. Moguće ih je izvršiti automatski bez korisničke intervencije, ali korisnik može odabrati da ga se o tome obavijesti. Nakon instalacije nadogradnje programske komponente mogao bi biti potreban restart računala.

U padajućem izborniku **Način rada nadogradnje** dostupne su tri opcije:

- **Pitaj prije preuzimanja programskih komponenti** Standardna opcija. Prikazat će se odzivnik za potvrdu ili odbijanje nadogradnje programskih komponenti kada ona bude dostupna.
- **Uvijek nadogradi programske komponente** Time će se nadogradnje programskih komponenti automatski preuzimati i instalirati. Imajte na umu da će možda biti potrebno ponovno pokrenuti računalo.
- **Nemoj nikad nadograditi programske komponente** Time se programske komponente uopće neće nadograditi. Ta je mogućnost praktična za serverske instalacije jer se serveri obično restartaju samo radi održavanja.

Prema standardnim postavkama nadogradnje programskih komponenti preuzimaju se sa servera ESET Repozitorija. U velikim okruženjima ili okruženjima izvan mreže promet se može distribuirati radi omogućavanja unutarnjeg predmemoriranja datoteka programskih komponenti.

1.Odredite put do nadogradnje programskih komponenti u polju **Prilagođeni server**.

To može biti HTTP(S) link, put zajedničke mreže u SMB protokolu i put lokalnog diska ili izmjenjivog medija. Za mrežne pogone upotrijebite UNC umjesto slova mapiranog pogona.

2.Ostavite polja **Korisničko ime** i **Lozinka** praznima ako nisu obavezna.

Ako su obavezna, odredite odgovarajuće korisničke podatke za HTTP prijavu na prilagođeni web server.

3.Potvrdite promjene i provjerite postoji li nadogradnja programskih komponenti pomoću standardne nadogradnje programa ESET Endpoint Security.

#### Napomena

Odabir najprikladnije mogućnosti ovisi o radnoj stanici na kojoj se te postavke primjenjuju. Imajte na umu da postoje razlike između radnih stanica i servera, npr. automatskim ponovnim pokretanjem servera nakon nadogradnje programa moguće je nanijeti ozbiljnu štetu.

## <span id="page-168-0"></span>**Opcije veze**

 $\bullet$ 

Da biste pristupili opcijama podešavanja proxy servera za određeni profil nadogradnje, kliknite **Nadogradnja** na stablu **Napredno podešavanje** (F5) i zatim kliknite **Profili** > **Nadogradnje** > **Opcije povezivanja**.

### **Proxy server**

Kliknite padajući izbornik **Način rada proxy servera** i odaberite jednu od sljedećih triju opcija:

- Nemoj koristiti proxy server
- Veza putem proxy servera
- Koristi globalne postavke proxy servera

Odaberite mogućnost **Koristi globalne postavke proxy servera** za upotrebu mogućnosti konfiguracije proxy servera koje su već definirane u ogranku stabla naprednog podešavanja **Alati** > **Proxy server**.

Mogućnost **Nemoj koristiti proxy server** odaberite da biste odredili da se za nadogradnju programa ESET Endpoint Security ne koristi proxy server.

Mogućnost **Veza putem proxy servera** treba se odabrati ako:

• Drugačiji proxy server od onog definiranog pod **Alati** > **Proxy server** upotrebljava se za nadogradnju programa ESET Endpoint Security. U ovoj konfiguraciji, informacije za novi proxy trebale bi biti određene pod adresom **proxy servera**, komunikacijskim **portom** (3128 prema standardnim postavkama) te prema potrebi, **korisničkim imenom** i **lozinkom** za proxy server.

• Postavke proxy servera nisu postavljene globalno, no program ESET Endpoint Security povezat će se s proxy serverom radi nadogradnje.

• Vaše računalo povezano je na internet putem proxy servera. Postavke se preuzimaju iz Internet Explorera tijekom instalacije programa, no ako se promijene (npr. ako promijenite davatelja internetskih usluga), provjerite jesu li postavke za proxy ispravne u ovom prozoru. Program se inače neće moći povezati sa serverima za nadogradnje.

Standardna je postavka za proxy server **Koristi globalne postavke proxy servera**.

**Upotrijebi izravnu vezu ako nije dostupan proxy** – Ako nije dostupan, proxy će se zaobići tijekom nadogradnje.

### **Zajedničke mreže Windowsa**

Pri aktualizaciji s lokalnog servera s operacijskim sustavom Windows NT, autorizacija je prema standardnim postavkama obavezna za svaku mrežnu vezu.

Za konfiguriranje takvog računa na padajućem izborniku odaberite **Poveži se s LAN-om kao**:

- **Sistemski račun (standardno)**,
- **Trenutačni korisnik**,
- **Određeni korisnik**.

Izaberite mogućnost **Sistemski račun (standardno)** da biste za autorizaciju koristili sistemski račun. Ako u glavnom odjeljku podešavanja aktualizacije nisu uneseni podaci za autorizaciju, obično nema nikakvog procesa autorizacije.

Da biste bili sigurni da će program autorizirati pomoću trenutno prijavljenog korisničkog računa, odaberite **Trenutni korisnik**. Nedostatak je tog rješenja taj što se program neće moći povezivati s aktualizacijskim serverom ako trenutno nije prijavljen nijedan korisnik.

Ako želite da program za autorizaciju koristi račun nekog točno određenog korisnika, odaberite **Određeni korisnik**. Tu metodu primijenite kada ne uspije povezivanje putem standardnog sistemskog računa. Imajte na umu da određeni korisnički račun mora imati pristup direktoriju s aktualizacijskim datotekama na lokalnom serveru. U suprotnome program neće moći uspostaviti vezu i preuzeti aktualizacije.

Postavke **korisničkog imena** i **lozinke** nisu obavezne.

#### Upozorenje

Kada su odabrane mogućnosti **Trenutni korisnik** ili **Određeni korisnik**, postoji mogućnost pogreške prilikom promjene identiteta programa na željenog korisnika. Preporučujemo da u glavni odjeljak podešavanja aktualizacije unesete podatke za autorizaciju LAN-a. U tom odjeljku podešavanja aktualizacije podatke za autorizaciju trebalo bi unijeti na sljedeći način: naziv\_domene\korisnik (ako se radi o radnoj grupi, unesite naziv\_radnegrupe\naziv) i lozinka. Pri aktualizaciji s HTTP verzije lokalnog servera nije potrebna nikakva autorizacija.

Odaberite opciju **Nakon nadogradnje prekini vezu sa serverom da biste prinudno raskinuli vezu ako** ona ostane aktivna nakon preuzimanja nadogradnje.

## <span id="page-169-0"></span>**Aktualizacijski mirror**

ESET Endpoint Security omogućuje stvaranje kopija aktualizacijskih datoteka koje se mogu koristiti za aktualizaciju drugih radnih stanica u mreži. Korištenje "mirrora", kopije aktualizacijskih datoteka u lokalnoj mreži, praktično je jer se aktualizacijske datoteke ne moraju više puta preuzimati s proizvođačeva servera za nadogradnju te ih odatle ne mora preuzeti svaka radna stanica. One se preuzimaju centralizirano na lokalni mirror server, a zatim se distribuiraju svim radnim stanicama, čime se izbjegava mogući rizik od zagušenja mrežnog prometa. Aktualizacijom klijentskih radnih stanica s mirrora optimizira se opterećenje mreže i štedi propusnost internetske

veze.

Opcije konfiguriranja za lokalni mirror server dostupne su u Naprednom podešavanju pod **Nadogradnja**. Da biste pristupili tom odjeljku, pritisnite **F5** da biste otvorili Napredno podešavanje, kliknite **Nadogradnja** > **Profili i** odaberite karticu **Mirror za nadogradnju**.

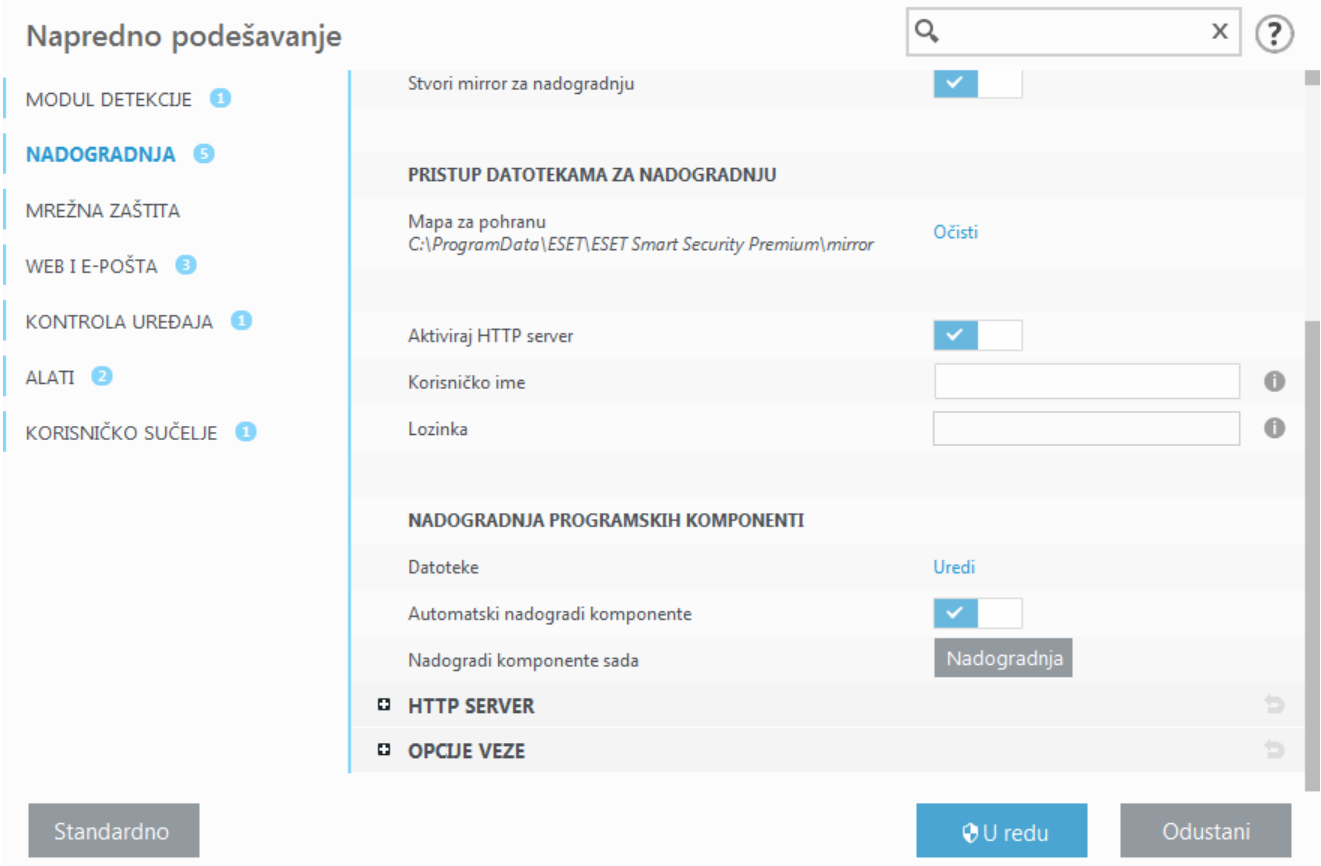

Da biste stvorili mirror na klijentskom računalu, aktivirajte mogućnost **Stvori aktualizacijski mirror**. Aktivacijom te mogućnosti aktiviraju se druge mogućnosti konfiguracije mirrora kao što su način pristupa aktualizacijskim datotekama i aktualizacijski put do mirror datoteka.

### **Pristup aktualizacijskim datotekama**

**Omogući aktualizaciju putem internog HTTP servera** – Ako je aktivirana, ova opcija omogućuje pristup aktualizacijskim datotekama preko HTTP-a bez unosa korisničkih podataka.

Načini pristupanja mirror serveru detaljno su opisani u odjeljku [Aktualizacija s mirrora.](#page-171-0) Mirror je moguće konfigurirati na dva osnovna načina – mapa s datotekama za nadogradnju može biti zajednička mrežna mapa ili klijenti mogu pristupati mirroru na HTTP serveru.

Mapa namijenjena pohrani aktualizacijskih datoteka za mirror definira se u odjeljku **Mapa za mirror**. Za odabir druge mape kliknite **Očisti** da biste izbrisali unaprijed odabranu mapu C:\ProgramData\ESET\ESET Endpoint Security\mirror i kliknite **Uredi** da biste pronašli mapu na lokalnom računalu ili zajedničku mrežnu mapu. Ako je za navedenu mapu potrebna autorizacija, u polja **Korisničko ime** i **Lozinka** potrebno je unijeti podatke za autorizaciju. Ako se odabrana odredišna mapa nalazi na mrežnom disku s verzijama operacijskog sustava Windows NT, 2000 ili XP, korisnik čije se korisničko ime i lozinka navedu mora imati prava pisanja za odabranu mapu. Korisničko ime i lozinku treba unijeti u obliku Domena/Korisnik ili Radna grupa/Korisnik. Ne zaboravite unijeti odgovarajuće lozinke.

### **Nadogradnja programskih komponenti**

**Datoteke** – prilikom konfiguriranja mirrora možete zadati jezik aktualizacije za preuzimanje. Odabrane jezike mora podržavati mirror server koji je konfigurirao korisnik.

**Automatski nadogradi komponente** – Omogućuje instaliranje novih funkcija i nadograđivanje postojećih. Nadogradnju je moguće izvršiti automatski bez korisničke intervencije, ali korisnik može odabrati da ga se o tome obavijesti. Nakon instalacije nadogradnje programske komponente moglo bi biti potrebno ponovno pokretanje računala.

**Nadogradi komponente odmah** – Nadograđuje vaše programske komponente na najnoviju verziju.

## **HTTP server**

**Port servera** – Port servera je prema standardnim postavkama postavljen na 2221.

**Autentikacija**– Definira način autentikacije koji se koristi za pristup datotekama za nadogradnju. Na raspolaganju su sljedeće mogućnosti: **Ništa**, **Osnovno** i **NTLM**. Da biste koristili base64 šifriranje s osnovnom autorizacijom putem korisničkog imena i lozinke, odaberite **Osnovno**. Mogućnost **NTLM** nudi šifriranje pomoću sigurne metode šifriranja. Za autorizaciju koristi se radna stanica koju je stvorio korisnik i na kojoj se zajednički koriste aktualizacijske datoteke. Standardna je postavka **Ništa**, a omogućuje pristup aktualizacijskim datotekama bez potrebe za autorizacijom.

Ako želite pokrenuti HTTP server s podrškom za HTTPS (SSL), dodajte svoju **Datoteku lanca certifikata** ili generirajte samopotpisani certifikat. Dostupne su sljedeće **vrste certifikata**: ASN, PEM i PFX. Za dodatnu zaštitu pri preuzimanju aktualizacijskih datoteka možete koristiti HTTPS protokol. Uz taj protokol gotovo je nemoguće pratiti prijenos podataka i podatke za prijavu. Opcija **Vrsta privatnog ključa** prema standardnim je postavkama postavljena na **Integrirano** (i zato je prema zadanim postavkama opcija **Datoteka privatnog ključa** deaktivirana). To znači da je privatni ključ dio odabrane datoteke lanca certifikata.

#### Napomena

ı

Podaci za autorizaciju poput **Korisničkog imena** i **Lozinke** namijenjeni su pristupanju proxy serveru. Ispunite ta polja samo ako su korisničko ime i lozinka obavezni. Imajte na umu da ta polja nisu namijenjena unošenju korisničkog imena/lozinke za program ESET Endpoint Security te da ih trebate ispuniti samo ako znate da vam je za pristup internetu putem proxy servera potrebna lozinka.

## <span id="page-171-0"></span>**Aktualizacija s mirrora**

Postoje dva osnovna načina za konfiguriranje mirrora koji je zapravo repozitorij s kojeg klijenti mogu preuzimati aktualizacijske datoteke. Mapa s aktualizacijskim datotekama može biti zajednička mrežna mapa ili na HTTP serveru.

### **Pristup mirroru putem internog HTTP servera**

To je standardna konfiguracija, određena u unaprijed definiranoj konfiguraciji programa. Da biste omogućili

pristup mirroru s pomoću HTTP servera, idite na **"Napredno podešavanje"** > **"Nadogradnja"** > **"Profili"** > **"Mirror"** i odaberite **"Stvori mirror za nadogradnju"**.

U odjeljku **HTTP server** na kartici **Mirror** možete odrediti **Port servera** putem kojeg će HTTP server osluškivati te vrstu **Autorizacije** koju će koristiti. Prema standardnim postavkama port servera postavljen je na vrijednost **2221**. Putem mogućnosti **Autorizacija** definira se način autorizacije koji se koristi za pristup aktualizacijskim datotekama. Na raspolaganju su sljedeće mogućnosti: **Ništa**, **Osnovno** i **NTLM**. Da biste koristili base64 šifriranje s osnovnom autorizacijom putem korisničkog imena i lozinke, odaberite **Osnovno**. Mogućnost **NTLM** nudi šifriranje pomoću sigurne metode šifriranja. Za autorizaciju koristi se radna stanica koju je stvorio korisnik i na kojoj se zajednički koriste aktualizacijske datoteke. Standardna je postavka **Ništa**, a omogućuje pristup aktualizacijskim datotekama bez potrebe za autorizacijom.

#### Upozorenje

Ako želite dopustiti pristup aktualizacijskim datotekama putem HTTP servera, mapa mirrora mora se nalaziti na istom računalu na kojem se nalazi i instanca programa ESET Endpoint Security koja je stvara.

#### **SSL za HTTP server**

Ako želite pokrenuti HTTP server s podrškom za HTTPS (SSL), dodajte svoju **Datoteku lanca certifikata** ili generirajte samopotpisani certifikat. Dostupne su sljedeće vrste certifikata: **PEM, PFX** i **ASN**. Za dodatnu zaštitu pri preuzimanju aktualizacijskih datoteka možete koristiti HTTPS protokol. Uz taj protokol gotovo je nemoguće pratiti prijenos podataka i podatke za prijavu. **Vrsta privatnog ključa** prema standardnim je postavkama postavljena na **Integrirano**, što znači da je privatni ključ dio odabrane datoteke lanca certifikata.

#### Napomena

Pogreška **Neispravno korisničko ime/lozinka** pojavit će se u oknu Aktualizacija u glavnom izborniku nakon nekoliko neuspješnih pokušaja aktualizacije modula za otkrivanje virusa s mirrora. Preporučujemo vam da idete do odjeljka **Napredno podešavanje** > **Aktualizacija** > **Profili** > **Mirror** i provjerite korisničko ime i lozinku. Najčešći je razlog pojavljivanja te pogreške unos pogrešnih podataka za autorizaciju.

## 

Nakon konfiguriranja mirror servera morate dodati novi aktualizacijski server na klijentske radne stanice. Da biste to učinili, slijedite ove korake:

• **Pristupite naprednom podešavanju** (F5) i kliknite **Aktualizacija** > **Profili** > **Osnovno**.

• Poništite odabir mogućnosti **Odaberi automatski** i dodajte novi poslužitelj **u polje Aktualizacijski server** u jednom od sljedećih formata: http://IP\_adresa\_servera:2221 https://IP\_adresa\_servera:2221 (ako se koristi SSL)

### **Pristup mirroru putem zajedničkih mrežnih mjesta**

Najprije treba stvoriti zajedničku mapu na lokalnom ili mrežnom uređaju. Kada stvarate mapu za mirror, potrebno je omogućiti pristup za "pisanje" za korisnika koji će spremiti aktualizirane datoteke u mapu i pristup za "čitanje" za korisnika koji će aktualizirati ESET Endpoint Security iz mape mirror.

Zatim konfigurirajte pristup mirroru tako da na kartici **Napredno podešavanje** > **Aktualizacija** > **Profili** > **Mirror** deaktivirate opciju **Omogući aktualizaciju putem internog HTTP servera**. Ta je mogućnost prema standardnim postavkama aktivirana u instalacijskom paketu programa.

Ako se zajednička mapa nalazi na nekom drugom računalu u mreži, morate unijeti podatke za autorizaciju za pristup tom drugom računalu. Da biste unijeli podatke za autorizaciju, otvorite ESET Endpoint Security **Napredno podešavanje** (F5) i kliknite **Aktualizacija** > **Profili** > **Poveži se s LAN-om kao**. Ta je postavka ista kao i za aktualizaciju, kao što je opisano u odjeljku [Poveži se s LAN-om kao](#page-168-0).

Za pristup mapi mirrora to se mora učiniti s istoga računa koji je upotrijebljen za prijavu na računalo na kojemu je stvoren mirror. Ako se računalo nalazi u domeni, treba se upotrijebiti korisničko ime "domain\user". Ako računalo nije u domeni, treba upotrijebiti "IP\_address\_of\_your\_server\user" ili "hostname\user".

Nakon završetka konfiguracije mirrora, nastavite na radnim stanicama i postavite \\UNC\PATH kao aktualizacijski server slijedeći korake u nastavku:

1. Otvorite ESET Endpoint Security **Napredno podešavanje** i kliknite **Aktualizacija** > **Profili** > **Osnovno**.

2. Poništite odabir opcije **Odaberi automatski** pored **Nadogradnji modula** i dodajte novi server u **polju** Server za nadogradnju koristeći se formatom \\UNC\PATH.

#### Napomena

Radi pravilnog funkcioniranja put do mape mirrora potrebno je odrediti kao UNC put. Aktualizacije s mapiranih pogona možda neće raditi.

#### Stvaranje mirrora pomoću mirror alata

Struktura mapa koju stvara mirror alat razlikuje se od onoga što čini mirror Endpoint programa. Svaka mapa sadržava datoteke za nadogradnju za skupinu programa. U postavkama nadogradnje programa koji se služi mirrorom morate navesti cijeli put do točne mape. Primjerice, da biste s mirrora nadogradili ESMC 7, postavite [server za nadogradnju](http://help.eset.com/getHelp?product=esmc_admin&version=latest&lang=hr-HR&topic=admin_server_settings) na sljedeću adresu (prema osnovnoj lokaciji HTTP servera): http://your server address/mirror/eset upd/era6

U zadnjem se odjeljku nalaze postavke za upravljanje programskim komponentama (PCU-ovima). Prema standardnim se postavkama preuzete komponente programa pripremaju za kopiranje u lokalni mirror. Ako je aktivirana mogućnost **Nadogradnja programskih komponenti**, nije potrebno kliknuti **Nadogradi** jer se datoteke automatski kopiraju na lokalni mirror kada postanu dostupne. Dodatne informacije o aktualizaciji programskih komponenti potražite u odjeljku [Način aktualizacije](#page-167-0).

## **Otklanjanje poteškoća s mirror aktualizacijom**

U većini su slučajeva problemi tijekom aktualizacije s mirror servera izazvani neispravnim određivanjem mogućnosti mape za mirror, neispravnim podacima za autorizaciju pri pristupu mapi za mirror, neispravnom konfiguracijom na lokalnim radnim stanicama koje pokušavaju preuzeti aktualizacijske datoteke s mirrora ili kombinacijom navedenih razloga. Slijedi pregled najčešćih problema koji se mogu pojaviti tijekom aktualizacije s mirrora.

**ESET Endpoint Security prijavljuje pogrešku pri povezivanju s mirror serverom**– Taj je problem vjerojatno prouzročilo neispravno određivanje aktualizacijskog servera (mrežnog puta do mape za mirror) s kojega lokalne radne stanice preuzimaju nadogradnje. Da biste provjerili mapu, u sustavu Windows kliknite **Start**, zatim **Pokreni**, unesite naziv mape pa kliknite **U redu**. Trebao bi se prikazati sadržaj mape.

**ESET Endpoint Security zahtijeva korisničko ime i lozinku** – Problem se vjerojatno pojavio zbog neispravnog unosa podataka za autentikaciju (korisničkog imena i lozinke) u odjeljku nadogradnje. Korisničko ime i lozinka služe za omogućivanje pristupa aktualizacijskom serveru s kojega se program aktualizira. Provjerite jesu li podaci za autorizaciju točni i jesu li uneseni u pravilnom obliku. Na primjer, Domena/Korisničko ime ili Radna stanica/Korisničko ime te odgovarajuće lozinke. Ako je mirror server dostupan "svima", imajte na umu da to ne znači da je svim korisnicima omogućen pristup. Pod pojmom "svi" ne podrazumijeva se bilo koji neovlašteni korisnik, već se podrazumijeva da mapi mogu pristupiti svi korisnici domene. Zbog toga je, čak i ako mapi mogu pristupiti "svi", u odjeljak podešavanja nadogradnje potrebno unijeti korisničko ime i lozinku.

**ESET Endpoint Security prijavljuje pogrešku pri povezivanju s mirror serverom** – Na portu definiranom za pristup HTTP verziji mirrora blokirana je komunikacija.

**ESET Endpoint Security prijavljuje pogrešku prilikom preuzimanja datoteka za nadogradnju** – taj je problem vjerojatno uzrokovalo neispravno određivanje servera za nadogradnju (mrežnog puta do mape za mirror) s kojega lokalne radne stanice preuzimaju nadogradnje.

## **Stvaranje aktualizacijskih zadataka**

Aktualizacije se mogu ručno pokrenuti klikom opcije **Potraži aktualizacije** u primarnom prozoru koji se prikaže nakon što kliknete **Aktualizacija** u glavnom izborniku.

Aktualizacije je moguće pokretati i kao zakazane zadatke. Da biste konfigurirali planirani zadatak, kliknite **Alati** > **Planer**. Prema standardnim se postavkama u programu ESET Endpoint Security aktiviraju sljedeći zadaci:

- **Redovna automatska aktualizacija**
- **Automatska aktualizacija po uspostavi modemske veze**
- **Automatska aktualizacija po prijavi korisnika**

Svaki aktualizacijski zadatak moguće je izmijeniti u skladu s vašim potrebama. Osim standardnih aktualizacijskih zadataka možete stvarati i nove aktualizacijske zadatke s korisnički definiranom konfiguracijom. Detalje o stvaranju i konfiguriranju aktualizacijskih zadataka potražite u odjeljku [Planer.](#page-181-0)

## **Alati**

Izbornik **Alati** sadrži module koji pojednostavnjuju administriranje programa i nude dodatne mogućnosti naprednim korisnicima.

Taj izbornik sadrži sljedeće alate:

- [Dnevnici](#page-175-0)
- [Sigurnosno izvješće](#page-191-0)
- [Procesi koji se izvršavaju](#page-190-0) (ako je ESET LiveGrid® aktiviran u programu ESET Endpoint Security)
- [Nadzor aktivnosti](#page-184-0)
- [Planer](#page-181-0)
- [Mrežne veze](#page-193-0) (ako je [firewall](#page-100-0) aktivirana u programu ESET Endpoint Security)
- [ESET SysInspector](#page-185-0)

• [ESET SysRescue Live](#page-195-0) – Preusmjerava vas na stranicu ESET SysRescue Live, gdje možete preuzeti sliku CDa/DVD-a za ESET SysRescue Live.iso.

• [Karantena](#page-203-0)

• [Slanje datoteke na analizu](#page-195-1) – Omogućuje slanje sumnjive datoteke na analizu u istraživački laboratorij tvrtke ESET. U ovom odjeljku opisuje se dijaloški prozor koji se prikazuje nakon klika te mogućnosti.

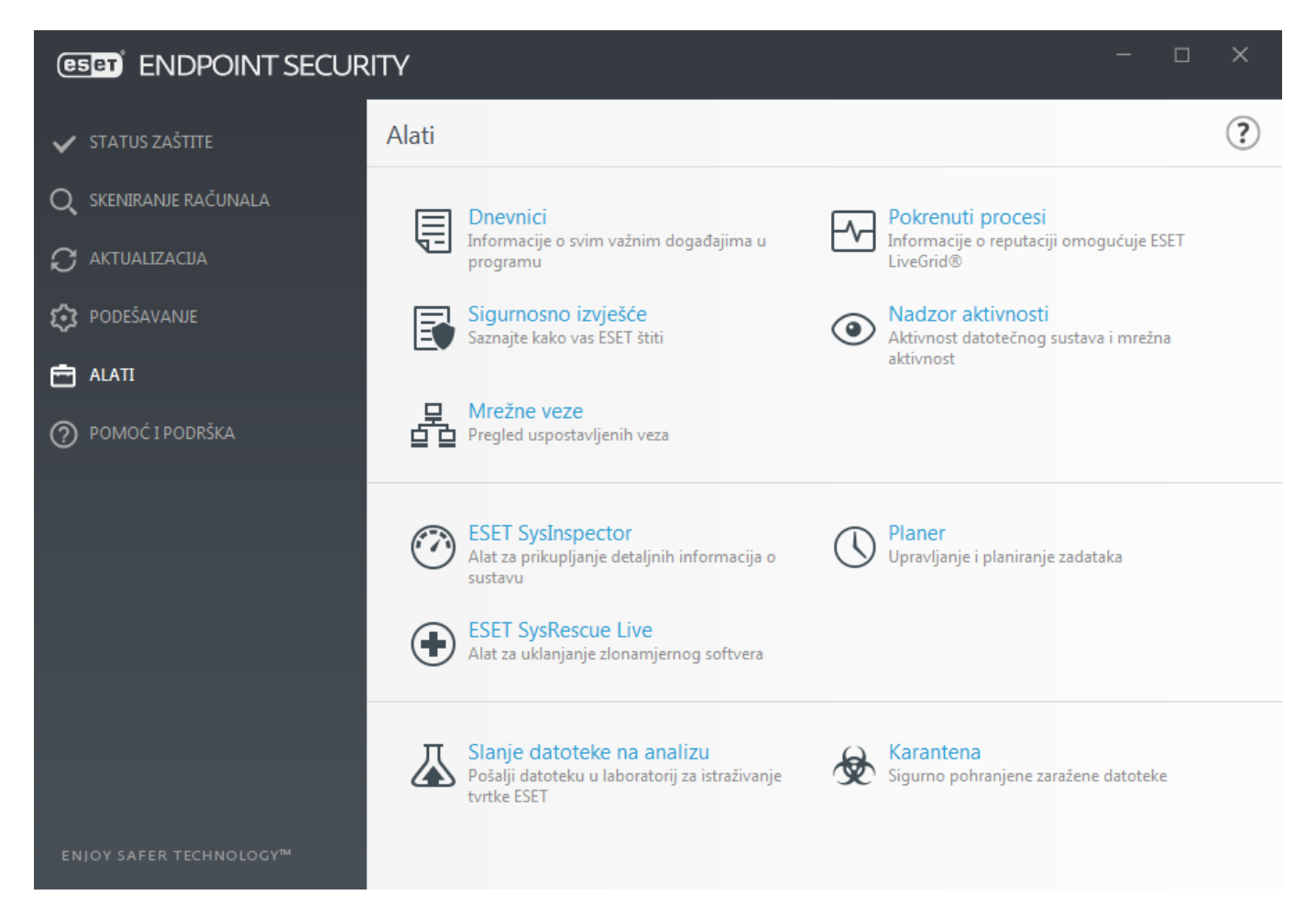

## <span id="page-175-0"></span>**Dnevnici**

Dnevnici sadrže informacije o svim važnim događajima u programu koji su se pojavili i pružaju pregled otkrivenih prijetnji. Dnevnici su ključan alat za analizu sustava, otkrivanje prijetnji te otklanjanje poteškoća. Zapisivanje se izvodi aktivno u pozadini bez korisničke intervencije. Podaci se bilježe na temelju trenutnih postavki opsega zapisivanja. Prikaz tekstualnih poruka i dnevnika moguće je izravno iz okruženja programa ESET Endpoint Security. Moguće je i arhiviranje dnevnika.

Dnevnicima se pristupa iz glavnog prozora programa klikom na **Alati** > **Dnevnici**. Odaberite željenu vrstu dnevnika s padajućeg izbornika **Dnevnik**. Dostupni su sljedeći dnevnici:

• **Otkrivene prijetnje** – Ovaj dnevnik pruža detaljne informacije o otkrivenim prijetnjama i infiltracijama koje su otkrili moduli programa ESET Endpoint Security. Ove informacije obuhvaćaju vrijeme i mjesto otkrivanja, naziv otkrivanja, izvršenu radnju te ime korisnika prijavljenog u trenutku otkrivanja prijetnje. Dvokliknite bilo koju stavku dnevnika da biste prikazali detalje u zasebnom prozoru. Neočišćene infiltracije uvijek su označene crvenim tekstom na svjetlocrvenoj pozadini, a očišćene infiltracije označene su žutim tekstom na bijeloj pozadini. Neočišćene potencijalno nepoželjne aplikacije ili potencijalno nesigurne aplikacije označene su žutim tekstom na bijeloj pozadini.

• **Događaji** – sve važne radnje koje je obavio ESET Endpoint Security zabilježene su u dnevniku događaja. Dnevnik događaja sadrži informacije o događajima i pogreškama do kojih je došlo u programu. Namijenjen je za pomoć administratorima sustava i korisnicima za rješavanje problema. Te informacije često mogu olakšati iznalaženje rješenja za problem koji se pojavio u programu.

• **Skeniranje računala** – U ovom se prozoru prikazuju svi rezultati skeniranja. Svaki redak odgovara jednom izvršenom procesu skeniranja računala. Na popisu izvršenih skeniranja bit će prikazana i nedovršena skeniranja (prekinuta od strane korisnika). Dvokliknite bilo koju stavku za prikaz detalja dotičnog skeniranja.

• **Blokirane datoteke** – Sadrži zapise datoteka koje su bile blokirane i nije im se moglo pristupiti. Protokol prikazuje razlog i izvorni modul koji je blokirao datoteku, kao i aplikaciju i korisnika koji ju je izvršio.

• **Poslane datoteke** – Sadrži zapise datoteka koje su poslane sustavu ESET LiveGrid® ili [ESET Dynamic Threat](https://help.eset.com/edtd/hr-HR/) [Defense](https://help.eset.com/edtd/hr-HR/) na analizu.

• **Dnevnici provjere** – svaki dnevnik sadrži podatke o datumu i vremenu promjene, vrsti promjene, opisu, izvoru i korisniku. Pogledajte odjeljak **Dnevnici provjere za više detalja**.

• **HIPS** – Sadrži zapise određenih pravila označenih za zapisivanje. Protokol pokazuje aplikaciju koja je pozvala operaciju, rezultat (je li pravilo bilo dopušteno ili zabranjeno) i naziv stvorenog pravila.

• **Mrežna zaštita** – Dnevnik firewalla prikazuje sve udaljene napade koje je otkrila [Zaštita od mrežnog napada](#page-103-0) ili [Firewall](#page-100-0). Tu možete pronaći informacije o svim napadima na vaše računalo. U stupcu Događaj nalazi se popis otkrivenih napada. Stupac Izbor sadrži dodatne informacije o napadaču. Stupac Protokol otkriva komunikacijski protokol korišten u napadu. Analiza dnevnika firewalla može vam pomoći da na vrijeme otkrijete pokušaje infiltracije kako biste spriječili svaki pokušaj neovlaštenog pristupa sustavu. Dodatne pojedinosti o određenim mrežnim napadima potražite u odjeljku [IDS i napredne mogućnosti](#page-104-0).

• **Filtrirane web stranice** – Taj je popis koristan kada želite pregledati popis web stranica koje je blokirala [Zaštita web pristupa](#page-143-0) ili [Roditeljska kontrola.](#page-151-0) U tim dnevnicima možete vidjeti vrijeme, URL, korisnika i aplikaciju koja je stvorila vezu s određenom web stranicom.

• **Antispam zaštita** – Sadrži zapise koji se odnose na poruke e-pošte označene kao spam poruke.

• **Kontrola weba** – Prikazuje blokirane ili dopuštene URL adrese i detalje o tome kako su kategorizirane. Stupac Izvedena akcija sadrži informacije o tome kako su primijenjena pravila filtriranja.

• **Kontrola uređaja** – Sadrži zapise izmjenjivih medija ili uređaja koji su priključeni na računalo. U dnevnik se zapisuju samo uređaji s postavljenim pravilom kontrole uređaja. Ako pravilo ne odgovara priključenom uređaju, neće se stvoriti stavka dnevnika za priključeni uređaj. Tu možete vidjeti i pojedinosti kao što su vrsta uređaja, serijski broj, naziv proizvođača i veličina medija (ako je dostupno).

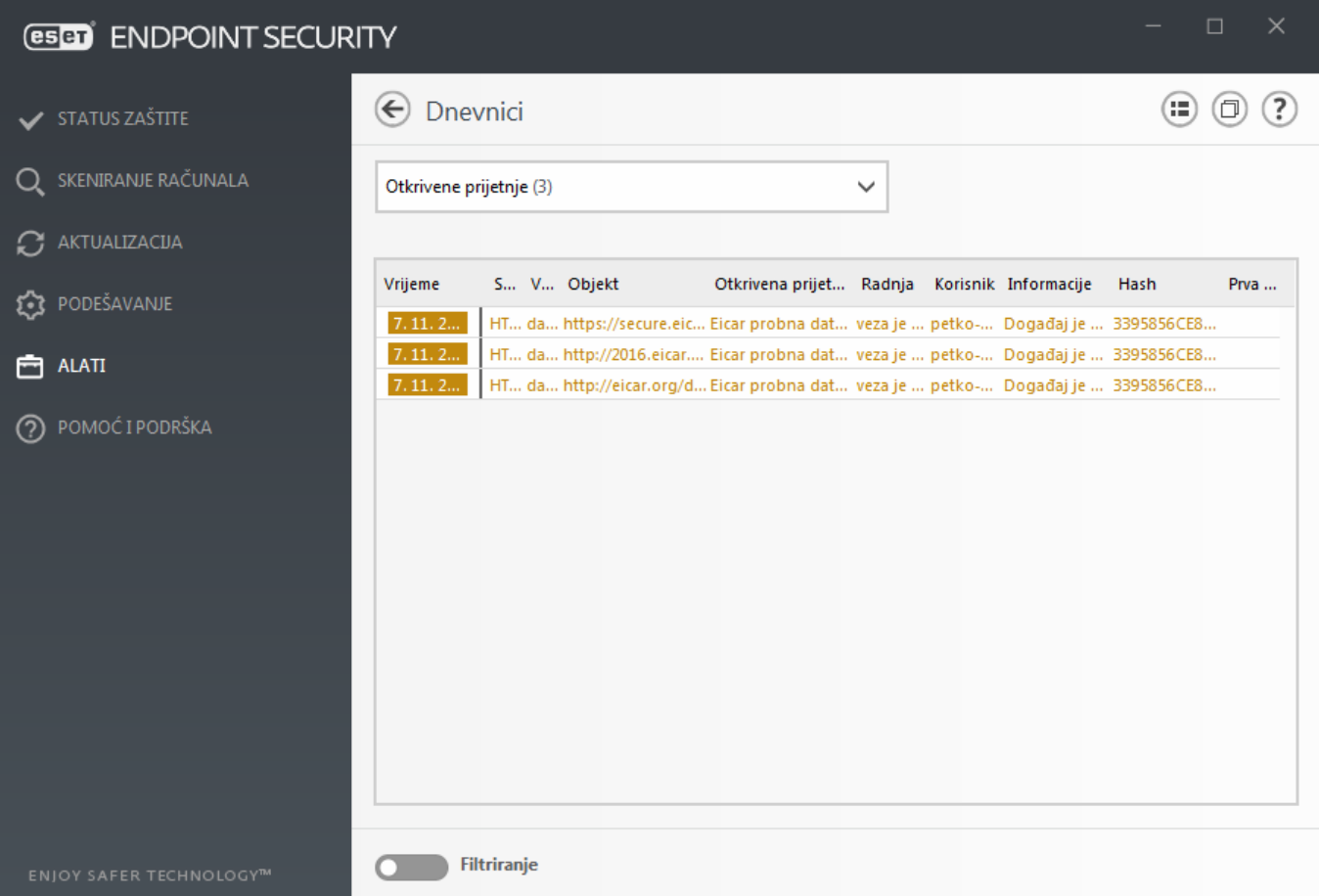

Odaberite sadržaj bilo kojeg dnevnika i pritisnite Ctrl + C **kako biste ga kopirali u međuspremnik**. Držite Ctrl + Shift kako biste odabrali više unosa.

Kliknite **Filtriranje** da biste otvorili prozor [Filtriranje dnevnika](#page-178-0) u kojem možete definirati kriterije za filtriranje.

Desnom tipkom miša kliknite određeni zapis kako biste otvorili kontekstni izbornik. Sljedeće mogućnosti dostupne su u kontekstnom izborniku:

- **Prikaži**  Prikazuje detaljne informacije o odabranom dnevniku u novom prozoru.
- **Filtriraj iste zapise** Nakon aktiviranja tog filtra vidjet ćete samo zapise iste vrste (dijagnostika, upozorenja...).
- **Filtriraj.../Pronađi...** Nakon što kliknete ovu opciju, otvorit će se prozor [Filtriranje dnevnika](#page-178-0) u kojem možete definirati kriterije filtriranja za određene stavke u dnevniku.
- **Aktiviraj filtar** Aktivira postavke filtra.
- **Deaktiviraj filtar** Poništava sve postavke filtra (kao što je gore opisano).
- **Kopiraj / Kopiraj sve** Kopira informacije o svim zapisima u prozoru.
- **Izbriši / Izbriši sve** Briše odabrane zapise ili sve prikazane zapise ova radnja zahtijeva administratorske ovlasti.
- **Izvezi...** Izvozi informacije o zapisima u XML obliku.
- **Izvezi sve...** Izvozi informacije o svim zapisima u XML obliku.
- **Filtriraj / Pronađi sljedeće / Pronađi prethodno** Nakon što kliknete tu opciju, otvorit će se prozor Filtriranje dnevnika u kojem možete definirati kriterije za filtriranje za određene stavke u dnevniku.
- **Stvori izuzetak** Stvorite novi [izuzetak za detekciju pomoću čarobnjaka](#page-90-0) (nije dostupno za detekciju zlonamjernog softvera).

## <span id="page-178-0"></span>**Filtriranje dnevnika**

Kliknite **Filtriranje** na kartici **Alati** > **Dnevnici** za određivanje kriterija za filtriranje.

Funkcija filtriranja dnevnika pomoći će vam da pronađete informacije koje tražite, posebice kada imate mnogo zapisa. Omogućuje vam sužavanje zapisa dnevnika, na primjer ako tražite određenu vrstu događaja, status ili vremensko razdoblje. Možete filtrirati zapise dnevnika navođenjem određenih opcija pretraživanja; u prozoru Dnevnika prikazat će se samo relevantni zapisi (prema navedenim opcijama pretraživanja).

Upišite ključnu riječ koju tražite u polje **Pronađi tekst**. Upotrijebite padajući izbornik **Traži u stupcima** kako biste suzili svoje pretraživanje. Odaberite jedan ili više zapisa iz padajućeg izbornika **Vrste zapisa dnevnika**. Odredite **Vremensko razdoblje** iz kojeg želite prikazati rezultate. Također možete upotrijebiti dodatne opcije pretraživanja, kao što su **Traži samo cijele riječi** ili **Osjetljivo na velika i mala slova**.

#### **Pronađi tekst**

Upišite niz teksta (riječ ili dio riječi). Prikazat će se samo zapisi koji sadrže taj niz. Ostali zapisi bit će izostavlieni.

#### **Traži u stupcima**

Odaberite stupce koji će se uzeti u obzir prilikom pretraživanja. Možete označiti jedan stupac ili više njih za pretraživanje.

#### **Vrste zapisa**

Odaberite jednu vrstu zapisa dnevnika ili više njih u padajućem izborniku:

- **Dijagnostički** Zapisuju se sve informacije potrebne za detaljno konfiguriranje programa te svi prethodno navedeni zapisi.
- **Informativno** Zapisuju se sve informativne poruke, uključujući uspješne aktualizacije, te svi prethodno navedeni zapisi.
- **Upozorenja** Zapisuju se kritične pogreške i poruke s upozorenjima.
- **Pogreške** Zapisuju se pogreške kao što je "Pogreška preuzimanja datoteke" i kritične pogreške.
- **Kritično** Zapisuju se samo kritične pogreške (pogreška pri pokretanju antivirusne zaštite).

#### **Vremensko razdoblje**

Definirajte vremensko razdoblje od kojeg želite prikazati rezultate.

- **Nije određeno** (standardno) Ne pretražuje unutar vremenskog razdoblja, već pretražuje čitav dnevnik.
- **Prošli dan**
- **Zadnje viđen**
- **Prošli mjesec**

• **Vremensko razdoblje** – Možete navesti točno vremensko razdoblje (Od: i Do:) da biste filtrirali samo zapise iz određenog vremenskog razdoblja.

#### **Traži samo cijele riječi**

Upotrijebite potvrdni okvir ako želite tražiti čitave riječi kako biste dobili preciznije rezultate.

#### **Osjetljivo na velika i mala slova**

Aktivirajte ovu opciju ako vam je važno da se velika i mala slova razlikuju tijekom filtriranja. Nakon što konfigurirate opcije filtriranja/pretraživanja, kliknite **U redu** da biste prikazali filtrirane zapise dnevnika ili **Pronađi** da biste započeli pretraživanje. Dnevnici se pretražuju od vrha prema dnu, počevši od trenutačnog položaja (zapis koji je istaknut). Pretraživanje se zaustavlja kada se pronađe prvi odgovarajući zapis. Pritisnite **F3** da biste tražili sljedeći zapis ili kliknite desnom tipkom miša i odaberite **Pronađi** da biste suzili opcije pretraživanja.

## **Konfiguracija zapisivanja**

Konfiguraciji zapisivanja u programu ESET Endpoint Security može se pristupiti s glavnog prozora programa. Kliknite **Podešavanje** > **Napredno podešavanje** > **Alati** > **Dnevnici**. Odjeljak dnevnika koristi se za definiranje načina upravljanja dnevnicima. Da bi oslobodio prostor na tvrdom disku, program automatski briše starije zapise. Za dnevnike možete definirati sljedeće mogućnosti:

**Minimalni opseg vođenja dnevnika** – Tu se određuje minimalni opseg podataka za događaje koji se zapisuju u dnevnik.

- **Dijagnostički** Zapisuju se sve informacije potrebne za detaljno konfiguriranje programa te svi prethodno navedeni zapisi.
- **Informativno** Zapisuju se sve informativne poruke, uključujući uspješne aktualizacije, te svi prethodno navedeni zapisi.
- **Upozorenja** Zapisuju se kritične pogreške i poruke s upozorenjima.
- **Pogreške** Zapisuju se pogreške kao što je "Pogreška preuzimanja datoteke" i kritične pogreške.
- **Kritično** Zapisuju se samo kritične pogreške (pogreška pri pokretanju antivirusne zaštite, ugrađeni firewall, itd.).

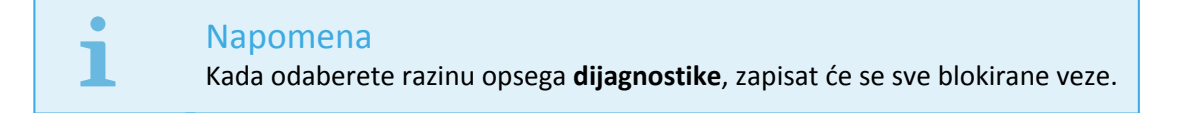

Unosi u dnevniku koji su stariji od broja dana definiranog u polju **Automatski izbriši zapise starije od (dana)** automatski će se izbrisati.

**Automatski optimiziraj dnevnike** – Kada je ova opcija aktivirana, dnevnici će se automatski defragmentirati ako je postotak fragmentacije viši od vrijednosti naznačene u polju **Ako broj nekorištenih zapisa premašuje (%)**.

Kliknite **Optimiziraj** za pokretanje defragmentiranja dnevnika. Uklanjaju se svi prazni unosi u dnevnik kako bi se poboljšala radna svojstva i brzina obrade. To poboljšanje primjećuje se osobito ako dnevnici sadrže velik broj
unosa.

Mogućnost **Aktiviraj tekstualni protokol** omogućuje pohranu dnevnika u drugom formatu, zasebno od [dnevnika:](#page-175-0)

• **Ciljani direktorij** – Odaberite direktorij u kojem će se pohraniti dnevnici (odnosi se samo na Tekst/CSV). Možete kopirati put ili odabrati drugi direktorij klikom na **Očisti**. Svaki odjeljak dnevnika ima vlastitu datoteku s unaprijed definiranim nazivom datoteke (primjerice, virlog.txt za odjeljak **Otkrivene prijetnje** u dnevniku ako želite koristiti običan format tekstualne datoteke za pohranu dnevnika).

• **Vrsta** – ako odaberete format datoteke **Tekst**, dnevnici će se pohraniti u tekstualnoj datoteci i podaci će se razdvojiti na kartice. Isto se primjenjuje za podatke odvojene zarezom u **CSV** datoteci. Ako odaberete **Događaj**, dnevnici će se umjesto u datoteku pohranjivati u dnevnik Windows Event (može se pregledati uz pomoć programa Event Viewer na upravljačkoj ploči).

• **Izbriši sve dnevnike** – briše sve pohranjene dnevnike koji su trenutačno odabrani u padajućem izborniku **Vrsta**. Prikazat će se obavijest o uspješnom brisanju dnevnika.

**Aktiviraj praćenje konfiguracijskih promjena u dnevniku provjere** – informira vas o svakoj promjeni konfiguracije. Pogledajte odjeljak [Dnevnici provjere](#page-180-0) za više informacija.

#### ESET Log Collector

Kako biste pomogli u bržem rješavanju problema, tvrtka ESET od vas može zatražiti dnevnike s vašeg računala. ESET Log Collector omogućuje lako prikupljanje potrebnih informacija. Dodatne informacije o alatu ESET Log Collector potražite u [članku u ESET-ovoj bazi znanja](http://go.eset.eu/knowledgebase?lng=1050&segment=business&KBID=kb3466).

# <span id="page-180-0"></span>**Dnevnici provjera**

U korporativnom okruženju obično postoji više korisnika s definiranim pravima pristupa konfiguraciji krajnjih točaka. Preinaka konfiguracije programa može dramatično utjecati na rad programa i zato je vrlo važno da administratori prate promjene koje korisnici izvršavaju da bi brzo prepoznali i riješili problem te spriječili pojavu istog ili sličnih problema u budućnosti.

Dnevnik provjere nova je vrsta vođenja dnevnika u programu ESET Endpoint Security verzije 7.1 i rješenje je za prepoznavanje izvora problema. Dnevnik provjere prati promjene u konfiguraciji ili stanju zaštite i stvara snimke za kasniju upotrebu.

Da biste vidjeli **Dnevnik provjere**, kliknite **Alati** u glavnom izborniku te kliknite **Dnevnici** i odaberite **Dnevnici provjere** iz padajućeg izbornika.

Dnevnik provjere sadrži sljedeće podatke:

- Vrijeme kada je promjena provedena
- Vrsta koja je vrsta postavke ili funkcije promijenjena
- Opis što se točno promijenilo, koji dio postavke se promijenio i broj promijenjenih postavki
- Izvor gdje se nalazi izvor promjene
- Korisnik tko je napravio promjenu

#### GEGO ENDOOINT CECI IDITV

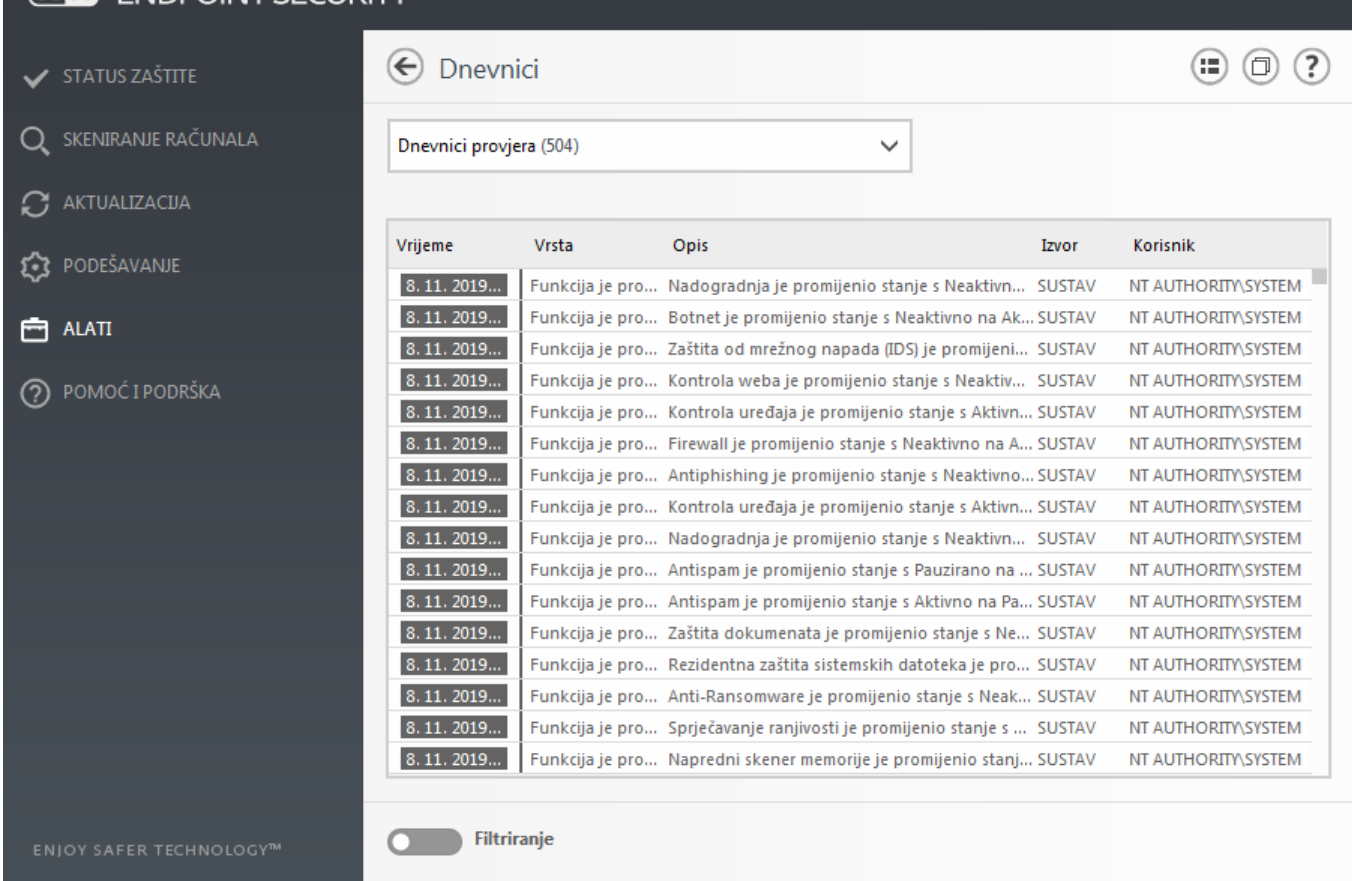

 $\Box$ 

U prozoru Dnevnici desnom tipkom miša kliknite bilo koju vrstu dnevnika provjere s **promijenjenim postavkama** i odaberite **Pokaži promjene** iz kontekstnog izbornika za prikaz detaljnih podataka o provedenoj promjeni. Osim toga možete vratiti promjenu postavke tako da kliknete **Vrati** u kontekstnom izborniku (nije dostupno za programe kojima se upravlja pomoću programa ESMC). Ako odaberete **Obriši sve** u kontekstnom izborniku, stvorit će se dnevnik s podacima o toj radnji.

Ako je aktivirana opcija **Automatski optimiziraj dnevnike** u izborniku **Napredno podešavanje** > **Alati** > **Dnevnici**, dnevnici provjere automatski će se defragmentirati kao ostali dnevnici.

Ako je aktivirana opcija **Automatski obriši zapise starije od (u danima)** u izborniku **Napredno podešavanje** > **Alati** > **Dnevnici**, dnevnici provjere stariji od navedenog broja dana automatski će se obrisati.

## **Planer**

Planer upravlja planiranim zadacima s unaprijed definiranom konfiguracijom i svojstvima i pokreće ih.

Planeru se može pristupiti iz glavnog programskog prozora programa ESET Endpoint Security klikom na **Alati** > **Planer**. **Planer** sadrži popis svih planiranih zadataka i njihova konfiguracijska svojstva, primjerice unaprijed definirani datum i vrijeme te profil skeniranja koji se koristi.

Planer služi za planiranje sljedećih zadataka: aktualizacije modula za otkrivanje virusa, zadatka skeniranja, provjeru datoteke pokretanja sustava i održavanje dnevnika. Možete dodavati i brisati zadatke izravno iz glavnog prozora Planera (klikom na gumb **Dodaj zadatak** ili **Izbriši** koji se nalaze u donjem dijelu). Kliknite desnom tipkom miša na bilo koji zadatak u Planeru da biste izvršili sljedeće akcije: prikazali detaljne informacije, odmah izvršili zadatak, dodali novi zadatak ili izbrisali postojeći. Potvrdnim okvirima na početku svakog unosa aktivirajte ili

deaktivirajte zadatke.

Prema standardnim postavkama **Planer** prikazuje sljedeće planirane zadatke:

- **Održavanje dnevnika**
- **Redovna automatska aktualizacija**
- **Automatska aktualizacija po uspostavi modemske veze**
- **Automatska aktualizacija po prijavi korisnika**
- **Automatska provjera pokretačkih datoteka** (nakon prijave korisnika)
- **Automatska provjera datoteke pokretanja** (nakon uspješne aktualizacije modula)

Da biste uredili konfiguraciju postojećeg zakazanog zadatka (standardnu ili korisnički definiranu), desnom tipkom miša kliknite zadatak i kliknite **Uredi...** ili odaberite zadatak koji želite izmijeniti pa kliknite gumb **Uredi**.

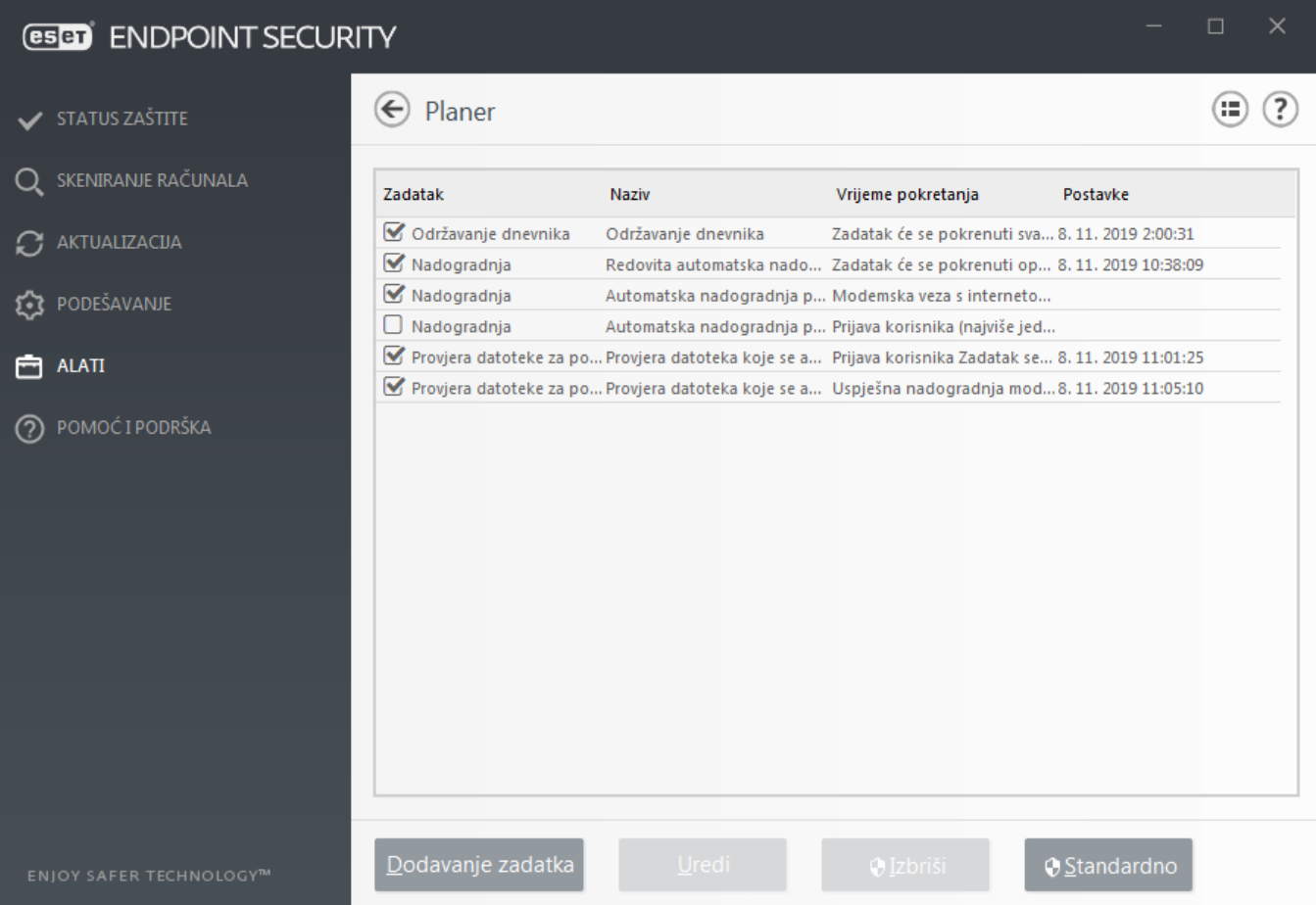

### **Dodavanje novog zadatka**

- 1. Kliknite **Dodaj zadatak** na dnu prozora.
- 2. Unesite naziv zadatka.
- 3. Odaberite željeni zadatak iz padajućeg izbornika:

• **Pokreni vanjsku aplikaciju** – Zakazuje pokretanje vanjske aplikacije.

• **Održavanje dnevnika** – Dnevnici sadrže i zaostatke već izbrisanih zapisa. Taj zadatak redovito optimizira zapise u dnevnicima radi učinkovitijeg rada.

• **Provjera datoteke za pokretanje sustava** – Provjerava datoteke kojima je dopušteno pokretanje prilikom pokretanja sustava ili prijave.

• **Stvori snimku statusa računala** – Stvara snimku računala s pomoću programa ESET SysInspector – prikuplja detaljne informacije o komponentama sustava (primjerice upravljačkim programima, aplikacijama) i procjenjuje razinu rizika za svaku komponentu.

• **Skeniranje računala na zahtjev** – Izvodi skeniranje datoteka i mapa na računalu.

• **Aktualizacija** – Planira zadatak aktualizacije aktualizacijom modula za otkrivanje virusa i programskih modula.

4. Uključite prekidač **Aktiviraj** ako želite aktivirati zadatak (možete to učiniti kasnije odabirom potvrdnog okvira na popisu planiranih zadataka), a zatim kliknite **Sljedeće** i odaberite jednu od vremenskih mogućnosti:

- **Jednom** Zadatak će se izvršiti na unaprijed definirani datum i vrijeme.
- **Opetovano** Zadatak će se izvršavati u navedenim vremenskim intervalima.
- **Svakodnevno** Zadatak će se izvršavati opetovano svakog dana u isto vrijeme.
- **Tjedno** Zadatak će se izvršiti na određeni dan i u određeno vrijeme.
- **Pri događaju** Zadatak će se izvršiti kod određenog događaja.

5. **Odaberite mogućnost Nemoj izvršavati zadatak ako računalo koristi bateriju** da biste minimizirali korištenje sistemskih resursa dok prijenosno računalo koristi bateriju. Zadatak će se izvršiti na datum i vrijeme zadani u poljima **Izvršavanje zadatka**. Ako se zadatak nije mogao izvršiti u unaprijed definirano vrijeme, možete navesti kada će se ponovno izvršiti odabirom sljedećih mogućnosti:

- **U sljedećem zakazanom terminu**
- **Što prije**

**• Odmah, ako vrijeme proteklo od zadnjeg izvršavanja premašuje određenu vrijednost** (interval se može definirati putem okvira za listanje **Vrijeme od zadnjeg izvršavanja**)

Možete pregledati planirane zadatke desnim klikom i odabirom **Prikaži detalje zadatka**.

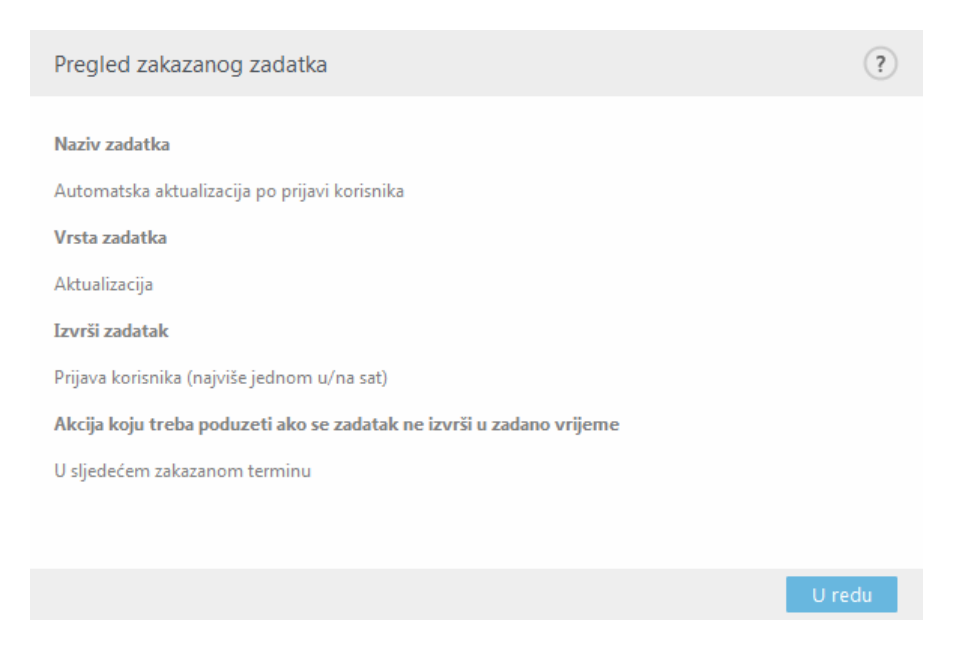

# **Statistika zaštite**

Da biste vidjeli graf statističkih podataka koji se odnose na zaštitne module programa ESET Endpoint Security, kliknite **Alati** > **Statistika zaštite**. Odaberite primjenjivi modul zaštite s padajućeg izbornika **Statistika** da biste vidjeli odgovarajući graf i objašnjenje. Ako mišem prijeđete preko neke stavke u objašnjenju, u grafu će se prikazati samo podaci za tu stavku.

Od verzije 7.1 programa ESET Endpoint Security predstavljena je nova vrsta izvješćivanja – [Sigurnosno izvješće.](#page-191-0) Odjeljak Statistika zaštite više neće biti dostupan.

Dostupni su sljedeći statistički grafovi:

- **Antivirusna i antispyware zaštita** Prikazuje broj zaraženih i očišćenih objekata.
- **Zaštita datotečnog sustava** Prikazuje samo objekte koji su pročitani ili zapisani u datotečnom sustavu.
- **Zaštita klijenta e-pošte** Prikazuje samo objekte koje su poslali ili primili klijenti e-pošte.
- **Zaštita web pristupa i antiphishing zaštita** Prikazuje samo objekte koje su preuzeli web preglednici.
- **Antispam zaštita klijenta e-pošte** Prikazuje povijest antispam statistike od zadnjeg pokretanja statistike.

Uz grafove statistike možete vidjeti broj skeniranih objekata, broj inficiranih objekata, broj očišćenih objekata i broj čistih objekata. Kliknite **Resetiraj** da biste očistili sve statističke podatke ili kliknite **Resetiraj sve** da biste očistili i uklonili sve postojeće podatke.

## **Nadzor aktivnosti**

Da biste trenutačnu **Aktivnost datotečnog sustava** vidjeli u obliku grafa, kliknite **Alati** > **Nadzor aktivnosti**. Pri dnu grafikona nalazi se vremenska crta na kojoj je zapisana aktivnost datotečnog sustava u stvarnom vremenu na osnovi odabranog vremenskog raspona. Da biste promijenili vremenski raspon, odaberite nešto s padajućeg izbornika **Brzina osvježavanja**.

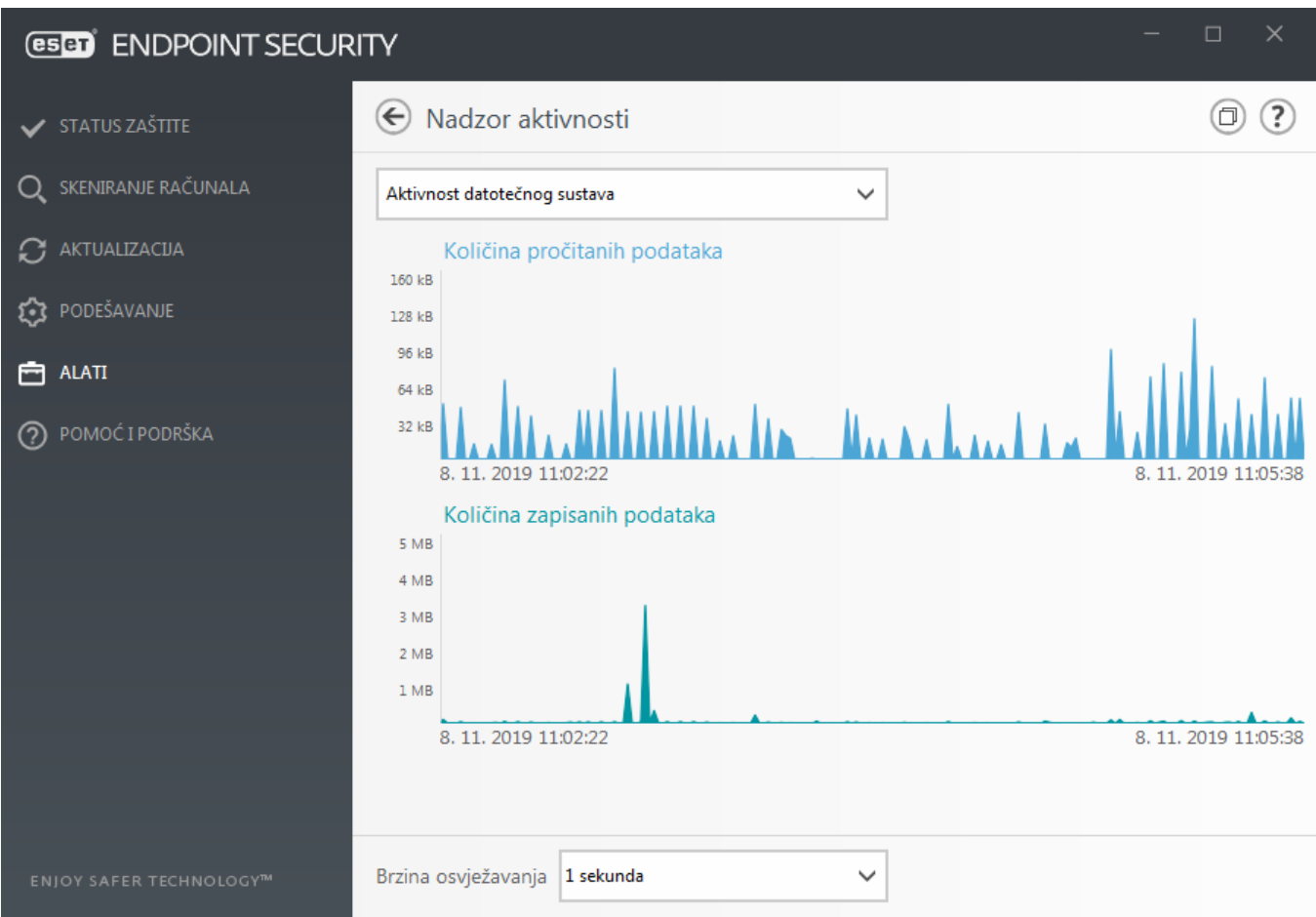

Na raspolaganju su sljedeće mogućnosti:

• **Korak: 1 sekunda** – Graf se osvježava svake sekunde, a vremenska crta pokriva posljednjih 10 minuta.

• **Korak: 1 minuta (zadnja 24 sata)** –Graf se osvježava svake minute, a vremenska crta pokriva posljednja 24 sata.

• **Korak: 1 sat (zadnji mjesec)** – Graf se osvježava svakog sata, a vremenska crta pokriva posljednjih mjesec dana.

• **Korak: 1 sat (odabrani mjesec)** – Graf se osvježava svakog sata, a vremenska crta pokriva posljednjih X odabranih mjeseci.

Vertikalna os **grafikona Aktivnost datotečnog sustava** predstavlja količinu pročitanih podataka (plava boja) i zapisanih podataka (tirkizna boja). Obje vrijednosti izražene su u KB (kilobajtima) / MB / GB. Prijeđete li mišem preko pročitanih ili napisanih podataka u kazalu ispod grafikona, na grafikonu će se prikazati podaci samo za jednu od tih aktivnosti.

Možete odabrati i opciju **Mrežna aktivnost** iz padajućeg izbornika. Prikaz grafikona i opcija za stavke **Aktivnost datotečnog sustava** i **Mrežna aktivnost** jednak je, osim što se za potonji prikazuje količina primljenih podataka (plava boja) i poslanih podataka (tirkizna boja).

## **ESET SysInspector**

[ESET SysInspector](https://help.eset.com/getHelp?product=esi&version=latest&lang=hr-HR) aplikacija je koja temeljito pregledava računalo i prikuplja detaljne informacije o komponentama sustava kao što su upravljački programi i aplikacije, mrežne veze ili važni unosi u registar te ocjenjuje razinu rizika svake komponente. Te informacije mogu olakšati određivanje uzroka sumnjivog ponašanja sustava do kojeg može doći zbog nekompatibilnosti softvera ili hardvera ili zbog zaraze zlonamjernim programom. [Pogledajte i online korisnički priručnik za ESET SysInspector.](https://help.eset.com/getHelp?product=esi&version=latest&lang=hr-HR)

U prozoru alata SysInspector prikazuju se sljedeći podaci o stvorenim dnevnicima:

- **Vrijeme** Vrijeme stvaranja dnevnika.
- **Komentar** Kratki komentar.
- **Korisnik** Ime korisnika koji je stvorio dnevnik.
- **Status** Status stvaranja dnevnika.

Na raspolaganju su sljedeće radnje:

- **Prikaži**  Otvara stvoreni dnevnik. Možete i desnom tipkom miša kliknuti dotični dnevnik i odabrati mogućnost **Prikaži** na kontekstnom izborniku.
- **Usporedi** Uspoređuje dva postojeća dnevnika.

• **Stvori...** – Stvara novi dnevnik. Pričekajte da značajka ESET SysInspector završi s radom (za status dnevnika prikazat će se Stvoreno) prije nego pokušate pristupiti dnevniku.

• **Izbriši** – Briše odabrane dnevnike s popisa.

Ako odaberete jedan ili više dnevnika, na kontekstnom izborniku bit će dostupne sljedeće stavke:

- **Prikaži** Otvara odabrani dnevnik u ESET SysInspector (ista funkcija kao i dvoklik dnevnika).
- **Usporedi** uspoređuje dva postojeća dnevnika.

• **Stvori...** – Stvara novi dnevnik. Pričekajte da značajka ESET SysInspector završi s radom (za status dnevnika prikazat će se Stvoreno) prije nego pokušate pristupiti dnevniku.

- **Obriši** Briše odabrani dnevnik.
- **Izbriši sve** Briše sve dnevnike.
- **Izvezi...** Izvozi dnevnik u .xml datoteku ili komprimiranu .xml datoteku.

# <span id="page-186-0"></span>**Zaštita na bazi clouda**

ESET LiveGrid® (konstruiran na temelju naprednog sustava ranog upozorenja ESET ThreatSense.Net ) prikuplja podatke koje šalju korisnici ESET-ovih programa diljem svijeta i prosljeđuje ih u Laboratorij za istraživanje tvrtke ESET. Pružanjem sumnjivih uzoraka i metapodataka "from the wild" (iz opće upotrebe) ESET LiveGrid® omogućuje nam da brzo reagiramo na potrebe svojih korisnika i da održimo ESET-ovu sposobnost reagiranja na najnovije prijetnje.

Postoje tri opcije:

### **Opcija 1: aktivacija sustava reputacije ESET LiveGrid®**

Sustav reputacije ESET LiveGrid® omogućuje stvaranje popisa pouzdanih i nepoželjnih adresa na temelju cloud tehnologije.

Provjerite reputaciju [pokrenutih procesa](#page-190-0) i datoteka izravno iz sučelja programa ili kontekstnog izbornika uz dodatne informacije koje su dostupne u sustavu ESET LiveGrid®.

### **Opcija 2: aktivacija sustava za povratne informacije ESET LiveGrid®**

Uz sustav reputacije ESET LiveGrid®, sustav za povratne informacije ESET LiveGrid® prikupljat će informacije o vašem računalu koje se odnose na nove pronađene prijetnje. Te informacije mogu obuhvaćati uzorak ili kopiju datoteke u kojoj se pojavila prijetnja, put do te datoteke, naziv datoteke, datum i vrijeme, proces u kojem se prijetnja pojavila na računalu i informacije o operacijskom sustavu računala.

Prema standardnim je postavkama sustav ESET Endpoint Security konfiguriran tako da šalje sumnjive datoteke na detaljnu analizu u laboratorij tvrtke ESET za otkrivanje virusa. Datoteke s ekstenzijama kao što su .doc ili .xls uvijek se isključuju. Ako postoje određene datoteke koje vi ili vaša tvrtka ne želite slati, možete dodati i njihove ekstenzije.

### **Opcija 3: neaktiviranje sustava ESET LiveGrid®**

Funkcionalnost softvera ostat će ista, ali u nekim slučajevima ESET Endpoint Security možda će na nove prijetnje reagirati brže od nadogradnje baze podataka virusnih potpisa kada je aktiviran ESET LiveGrid®.

Aktualiziranje podataka Pročitajte više o sustavu ESET LiveGrid® u [rječniku.](https://help.eset.com/getHelp?product=glossary&lang=hr-HR&topic=technology_livegrid) Pogledajte naše [ilustrirane upute](http://go.eset.eu/knowledgebase?lng=1050&segment=business&KBID=kb7111) dostupne na engleskom i na još nekoliko jezika za aktiviranje i deaktiviranje sustava ESET LiveGrid® u programu ESET Endpoint Security.

### **Konfiguracija zaštite utemeljene na cloudu u naprednom podešavanju**

Za pristup postavkama za ESET LiveGrid® pritisnite **F5** da biste ušli u napredno podešavanje i proširite stavku **Modul detekcije** > Zaštita na bazi clouda.

**Aktiviraj sustav reputacije ESET LiveGrid® (preporučeno)** – sustav reputacije ESET LiveGrid® poboljšava učinkovitost ESET-ovih rješenja za zaštitu od zlonamjernog softvera uspoređujući skenirane datoteke s bazom podataka popisa pouzdanih i nepouzdanih adresa u cloudu.

**Aktiviraj sustav za povratne informacije ESET LiveGrid®** – Šalje laboratoriju tvrtke ESET za istraživanje relevantne podatke (opisane u odjeljku **Slanje uzoraka** u nastavku) uz izvješća o padu sustava i statistiku radi daljnje analize.

**Aktiviraj ESET Dynamic Threat Defense** (nije vidljivo u programu ESET Endpoint Security) – ESET Dynamic Threat Defense ESET-ov je plaćeni servis. Njegova je svrha dodati sloj zaštite koji je posebno osmišljen za ublažavanje novonastalih prijetnji. Sumnjive datoteke automatski se šalju u ESET-ov cloud. U cloudu ih analiziraju naši [napredni moduli detekcije zlonamjernih programa.](https://support.eset.com/kb6682/) Korisnik koji je pružio uzorak primit će izvješće o ponašanju sa sažetkom ponašanja promatranog uzorka.

**Pošalji izvješća o padu sustava i dijagnostičke podatke** – Pošaljite dijagnostičke podatke povezane sa sustavom ESET LiveGrid® kao što su izvješća o padu sustava i slike stanja memorije modula. Preporučujemo da ostane aktiviran kako bi pomogao tvrtki ESET u dijagnostici problema, poboljšavanju programa i osiguravanju bolje zaštite krajnjih korisnika.

**Pošalji anonimnu statistiku** – Dopustite tvrtki ESET da prikupi informacije o novootkrivenim prijetnjama kao što su naziv prijetnje, datum i vrijeme otkrivanja, način otkrivanja i povezani metapodaci, verzija programa i konfiguracija, uključujući informacije o vašem sustavu.

**E-pošta za kontakt (nije obavezno)** – Vaša adresa e-pošte za kontakt može se uključiti uz sumnjive datoteke i može se koristiti ako za analizu budu potrebne dodatne informacije. Imajte na umu da vam ESET neće slati odgovor ako ne budu potrebne dodatne informacije.

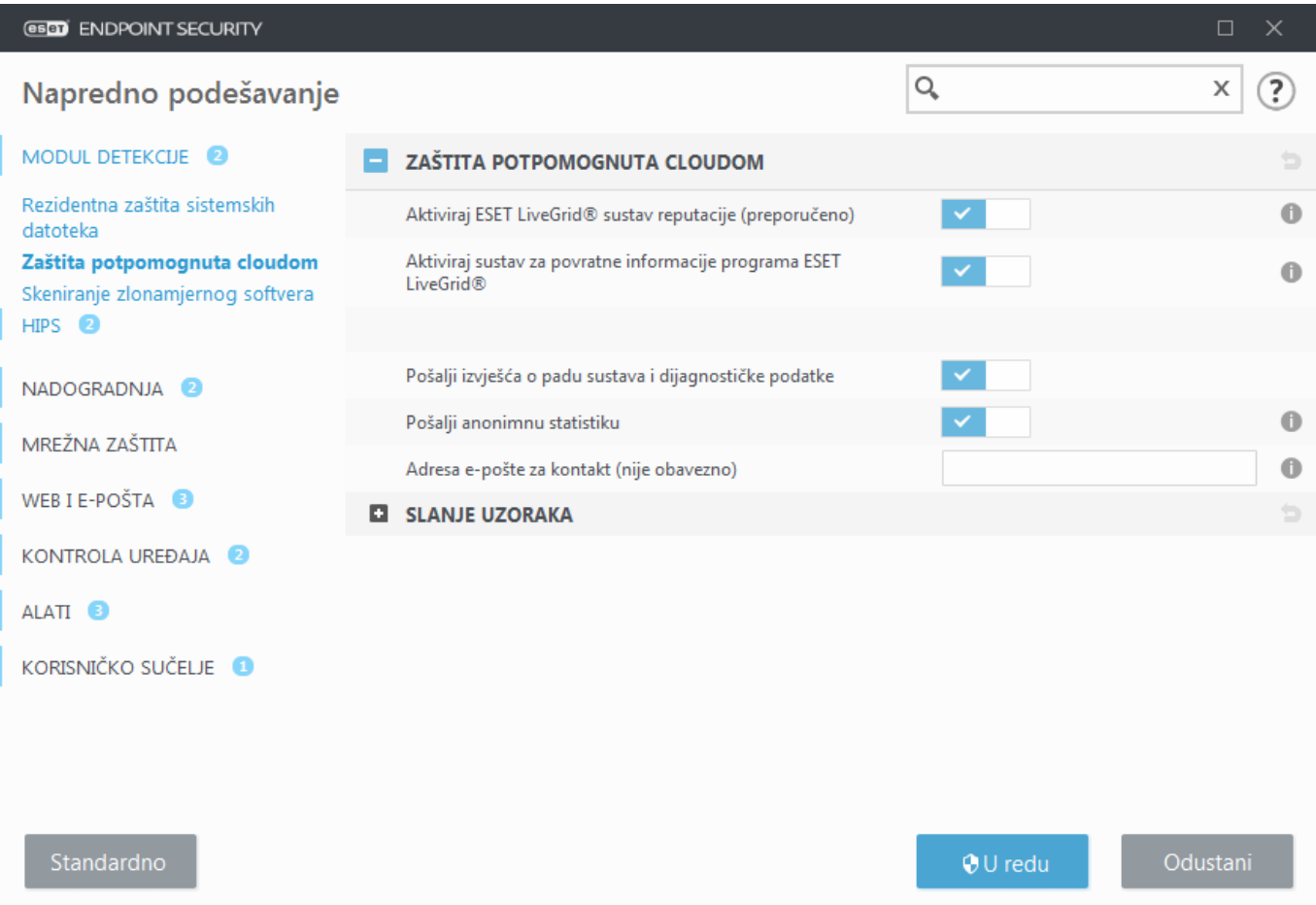

### **Slanje uzoraka**

#### **Automatsko slanje otkrivenih uzoraka**

Odaberite vrstu uzoraka koji će se slati tvrtki ESET na analizu i poboljšajte buduće otkrivanje prijetnji. Dostupne su sljedeće opcije:

- **Svi otkriveni uzorci** svi [objekti](#page-94-0) koje otkrije [modul detekcije](#page-49-0) (uključujući potencijalno nepoželjne aplikacije kada je to aktivirano u postavkama skenera).
- **Svi uzorci osim dokumenata** Svi otkriveni objekti osim **dokumenata** (pogledajte u nastavku).
- **Ne šalji** Otkriveni objekti neće se poslati tvrtki ESET.

#### **Automatsko slanje sumnjivih uzoraka**

I ovi će se uzorci poslati tvrtki ESET u slučaju da ih modul detekcije nije otkrio. Na primjer, uzorci koji gotovo nisu otkriveni ili uzorci koje jedan od [modula zaštite](#page-223-0) programa ESET Endpoint Security smatra sumnjivima ili nejasnima.

- **Izvršne datoteke** Uključuje datoteke poput .exe, .dll, .sys.
- **Arhive** Uključuje vrste datoteka poput .zip, .rar, .7z, .arch, .arj, .bzip, .gzip, .ace, .arc, .cab.
- **Skripte** Uključuje vrste datoteka poput .bat, .cmd, .hta, .js, .vbs, .ps1.
- **Ostalo** Uključuje vrste datoteka poput .jar, .reg, .msi, .sfw, .lnk.

• **Moguće neželjene poruke e-pošte** – Time će se omogućiti slanje mogućih neželjenih dijelova ili cjelovitih neželjenih poruka e-pošte s privicima tvrtki ESET radi daljnje analize. Aktiviranjem ove opcije poboljšava se globalno otkrivanje neželjene pošte, kao i buduće otkrivanje vaše neželjene pošte.

• **Dokumenti** – Uključuje dokumente programa Microsoft Office ili PDF s aktivnim sadržajem ili bez njega. [Proširivanje popisa svih obuhvaćenih vrsta datoteka dokumenata](#page--1-0)

ACCDB, ACCDT, DOC, DOC\_OLD, DOC\_XML, DOCM, DOCX, DWFX, EPS, IWORK\_NUMBERS, IWORK\_PAGES, MDB, MPP, ODB, ODF, ODG, ODP, ODS, ODT, OLE2, OLE2\_ENCRYPTED, OLE2\_MACRO, OLE2\_PROTECTED, ONE, ONEPKG, PDF, PPT, PPT\_XML, PPTM, PPTX, PS, PSD, RTF, SYLK, THMX, VSD, VSD\_XML, WPC, WPS, XLS, XLS\_XML, XLSB, XLSM, XLSX, XPS

#### **Izuzeci**

[Filtar izuzetaka](#page-189-0) omogućuje vam da izuzmete određene datoteke/mape od slanja (primjerice, možete izuzeti datoteke koje mogu sadržavati povjerljive informacije, kao što su dokumenti ili proračunske tablice). Datoteke s popisa nikada se neće slati u laboratorije tvrtke ESET na analizu, čak ni ako sadrže sumnjiv kod. Najčešće vrste datoteka izostavljaju se prema standardnim postavkama (.doc itd.). Ako želite, na popis izuzetih datoteka možete dodati druge datoteke.

### **ESET Dynamic Threat Defense**

Za aktiviranje servisa ESET Dynamic Threat Defense na klijentskom računalu pomoću ESMC web konzole pogledajte [EDTD konfiguraciju za ESET Endpoint Security.](https://help.eset.com/getHelp?product=edtd&lang=hr-HR&topic=config_sp)

Ako ste ranije koristili sustav ESET LiveGrid® i deaktivirali ste ga, možda još uvijek ima paketa podataka koje treba poslati. Ti će se paketi slati tvrtki ESET čak i nakon deaktivacije. Nakon što sve trenutačne informacije budu poslane novi se paketi neće stvarati.

## <span id="page-189-0"></span>**Filtar izuzetaka za zaštitu na bazi clouda**

Filtar izuzetaka omogućuje vam izuzimanje određenih datoteka ili mapa od slanja. Datoteke s popisa nikada se neće slati u laboratorije tvrtke ESET na analizu, čak i ako sadrže sumnjiv kod. Česte se vrste datoteka (kao što je .doc itd.) izostavljaju prema standardnim postavkama.

Napomena

Ova je značajka korisna za izuzimanje datoteka koje mogu sadržavati povjerljive informacije, kao što su dokumenti ili proračunske tablice.

# <span id="page-190-0"></span>**Procesi koji se izvršavaju**

Procesi koji se izvršavaju prikazuju programe i procese pokrenute na računalu i ESET se odmah i neprekidno obavještava o novim infiltracijama. ESET Endpoint Security pruža detaljne informacije o procesima koji se izvršavaju kako bi zaštitio korisnike pomoću tehnologije **ESET LiveGrid®**.

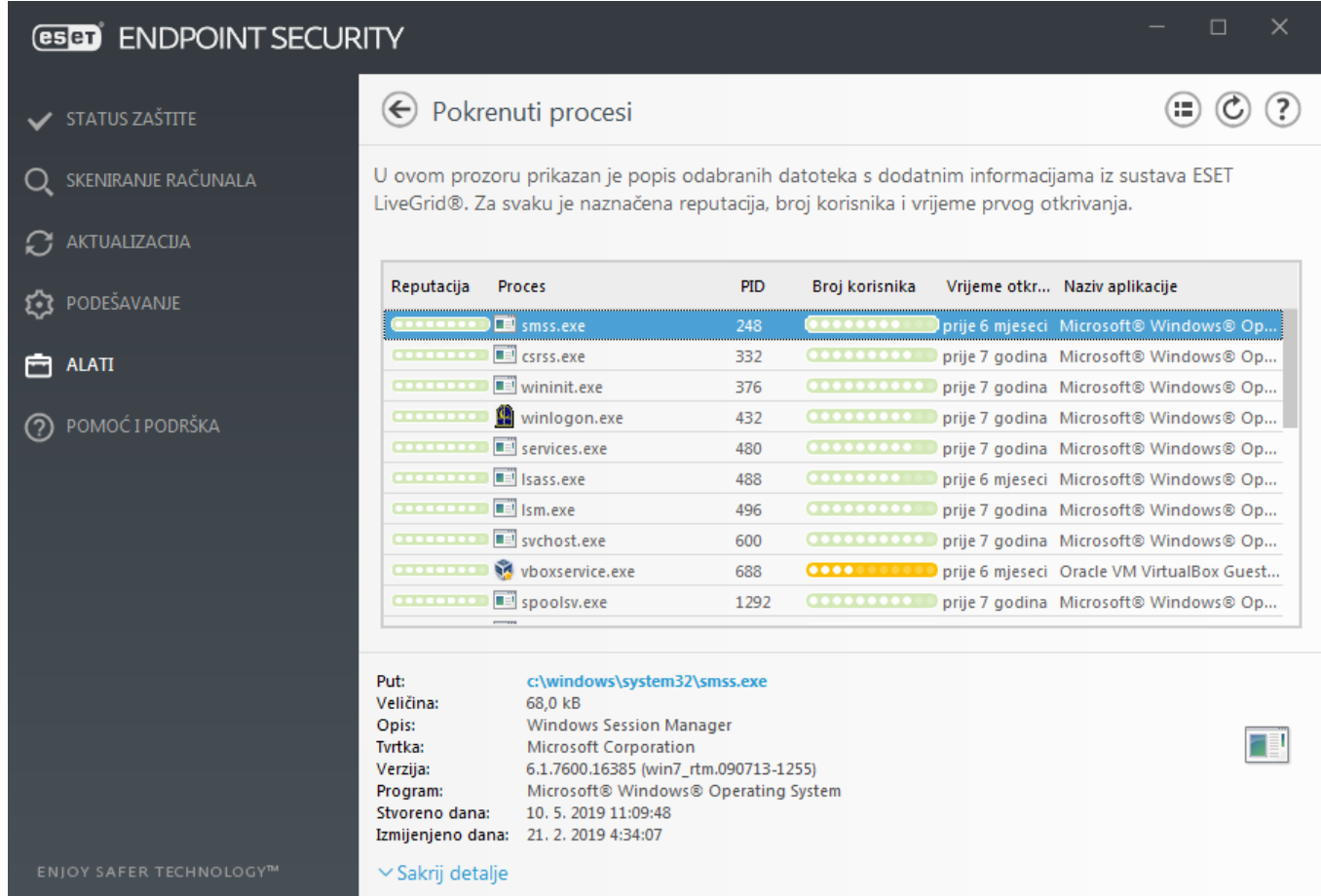

**Reputacija** – u većini slučajeva ESET Endpoint Security i tehnologija ESET LiveGrid® dodjeljuju razine rizika objektima (datotekama, procesima, ključevima registra itd.) s pomoću niza heurističkih pravila koja provjeravaju značajke svakog objekta i zatim procjenjuju moguću zlonamjernu aktivnost. Prema tim heurističkim pravilima objektima se dodjeljuje razina reputacije od 9 – najbolja reputacija (zeleno) do 0 – najgora reputacija (crveno).

**Proces** – Naziv slike programa ili procesa koji je trenutačno pokrenut na vašem računalu. Također možete upotrijebiti Windows Upravitelj zadataka za pregled svih procesa koji se izvršavaju na računalu. Upravitelj zadataka možete otvoriti tako da desnom tipkom miša kliknete prazno područje na programskoj traci i nakon toga kliknete Upravitelj zadataka, ili možete pritisnuti **Ctrl**+**Shift**+**Esc** na tipkovnici.

**PID** – To je ID procesa koji su pokrenuti u operacijskim sustavima Windows.

#### Napomena

Poznate aplikacije označene zeleno definitivno su čiste (nalaze se na popisu pouzdanih adresa) i neće biti skenirane, čime se povećava brzina skeniranja računala na zahtjev ili rezidentne zaštite sistemskih datoteka na računalu.

**Broj korisnika** – Broj korisnika koji koriste danu aplikaciju. Te podatke prikuplja tehnologija ESET LiveGrid®.

**Vrijeme otkrivanja** – Vremensko razdoblje koje je proteklo otkada je tehnologija ESET LiveGrid® otkrila aplikaciju.

#### Napomena

Kada je aplikacija označena kao aplikacija sigurnosne razine Nepoznato (narančasto), možda nije riječ o zlonamjernom softveru. Obično je samo riječ o novijoj aplikaciji. Ako za neku datoteku niste sigurni, možete [poslati datoteku na analizu](#page-195-0) u laboratorij tvrtke ESET za otkrivanje virusa. Ako se ispostavi da je datoteka zlonamjerna aplikacija, njezino otkrivanje dodat će se jednoj od sljedećih aktualizacija modula za otkrivanje virusa.

**Naziv aplikacije** – Zadani naziv programa ili procesa.

Klikom na određenu aplikaciju na dnu, prikazat će se sljedeće informacije pri dnu prozora:

- **Put** Lokacija aplikacije na vašem računalu.
- **Veličina** Veličina datoteke u kB (kilobajtima) ili MB (megabajtima).
- **Opis** Značajke datoteke temeljem opisa iz operacijskog sustava.
- **Tvrtka** Naziv proizvođača ili procesa aplikacije.
- **Verzija** informacije od izdavača aplikacije.
- **Program** Naziv aplikacije i/ili poslovni naziv.
- **Stvoreno dana** Datum i vrijeme kada je aplikacija stvorena.
- **Promijenjeno** Datum i vrijeme kada je aplikacija promijenjena.

#### Napomena

Reputacija se može provjeriti i za datoteke koje ne djeluju kao programi/procesi koji se izvršavaju – označite datoteke koje želite provjeriti, kliknite ih desnom tipkom miša i iz [kontekstnog izbornika](#page-222-0) odaberite **Napredne mogućnosti** > **Provjeri reputaciju datoteka pomoću sustava ESET LiveGrid®**.

<span id="page-191-0"></span>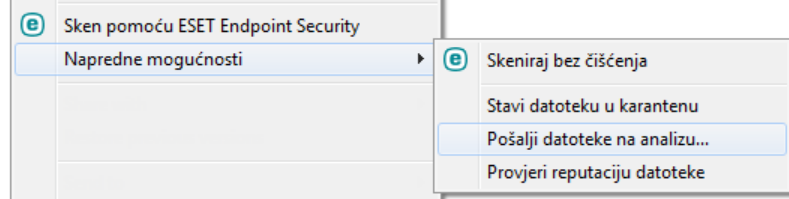

# **Sigurnosno izvješće**

Ova funkcija pruža pregled statistika za sljedeće kategorije:

**Blokirane web stranice** – Prikazuje broj blokiranih web stranica (URL-ovi koji su na popisu potencijalno neželjenih aplikacija, phishing, hakirani router, IP ili certifikat).

**Otkriveni objekti zaražene e-pošte** – Prikazuje broj zaraženih [objekata](#page-94-0) e-pošte koji su otkriveni.

**Blokirane web stranice u kontroli weba** – Prikazuje broj blokiranih web stranica u [kontroli weba](#page-151-0).

**Otkrivene potencijalno nepoželjne aplikacije** – prikazuje broj [potencijalno nepoželjnih aplikacija](https://help.eset.com/getHelp?product=glossary&lang=hr-HR&topic=unwanted_application) (PUA).

**Otkrivene neželjene poruke e-pošte** – Prikazuje broj potencijalno neželjenih poruka e-pošte.

**Pregledani dokumenti** – Prikazuje broj skeniranih objekata dokumenata.

**Skenirane aplikacije** – Prikazuje broj skeniranih izvršnih objekata.

**Skenirani ostali objekti** – Prikazuje broj ostalih skeniranih objekata.

**Pregledani objekti web stranica** – Prikazuje broj skeniranih objekata web stranica.

**Skenirani objekti e-pošte** – prikazuje broj skeniranih objekata e-pošte.

Redoslijed ovih kategorija temelji se na numeričkoj vrijednosti od najviše prema najnižoj. Kategorije s nultom vrijednošću nisu prikazane. Kliknite **Prikaži više** za proširivanje i prikaz skrivenih kategorija.

Ispod kategorija možete vidjeti trenutnu situaciju s virusima na karti svijeta. Prisutnost virusa u svakoj zemlji označena je bojom (što je boja tamnija, to je veći broj virusa). Zemlje za koje nema podataka zasivljene su. Ako prijeđete mišem iznad zemlje, prikazat će se podaci za tu zemlju. Možete odabrati određeni kontinent i on će se automatski zumirati.

Ako kliknite zupčanik <sup>in</sup> u gornjem desnom kutu, možete aktivirati/deaktivirati obavijesti sigurnosnog izvješća ili odabrati hoće li se prikazivati podaci za zadnjih 30 dana ili za razdoblje otkada je program aktiviran. Ako je ESET Endpoint Security instaliran manje od 30 dana, moguće je odabrati samo broj dana nakon instalacije. Razdoblje od 30 dana postavljeno je kao standardno.

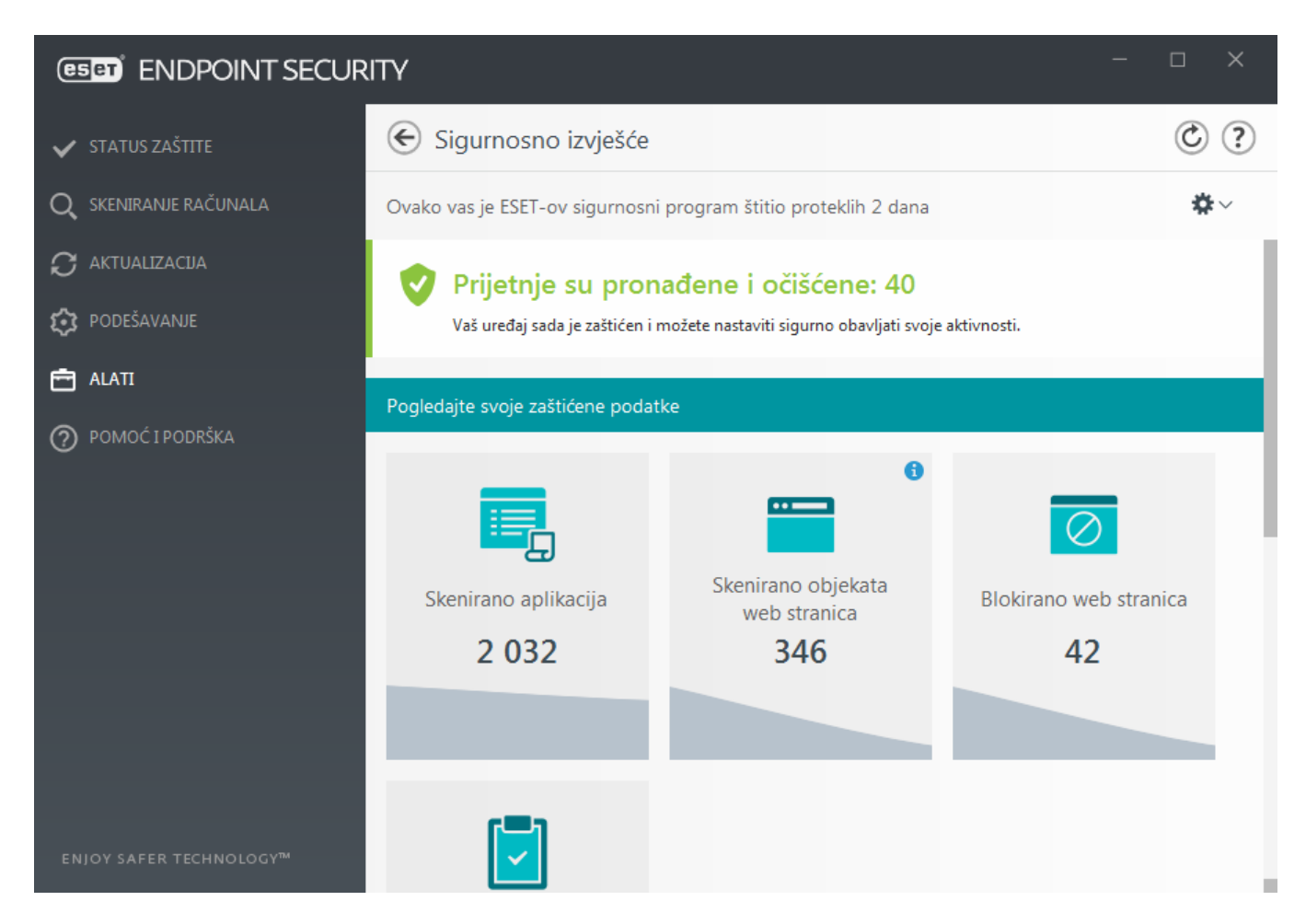

**Poništi podatke** izbrisat će sve statistike i ukloniti postojeće podatke iz sigurnosnog izvješća. Ovu je radnju potrebno potvrditi, osim u slučaju kada ste odznačili opciju **Pitaj prije poništavanja statistike** u **Napredno podešavanje** > **Korisničko sučelje** > **Upozorenja i okviri s porukama** > **Poruke za potvrdu**.

## **Mrežne veze**

U odjeljku mrežnih veza prikazuje se popis aktivnih veza i veza na čekanju. To vam olakšava regulaciju svih aplikacija koje uspostavljaju odlazne veze.

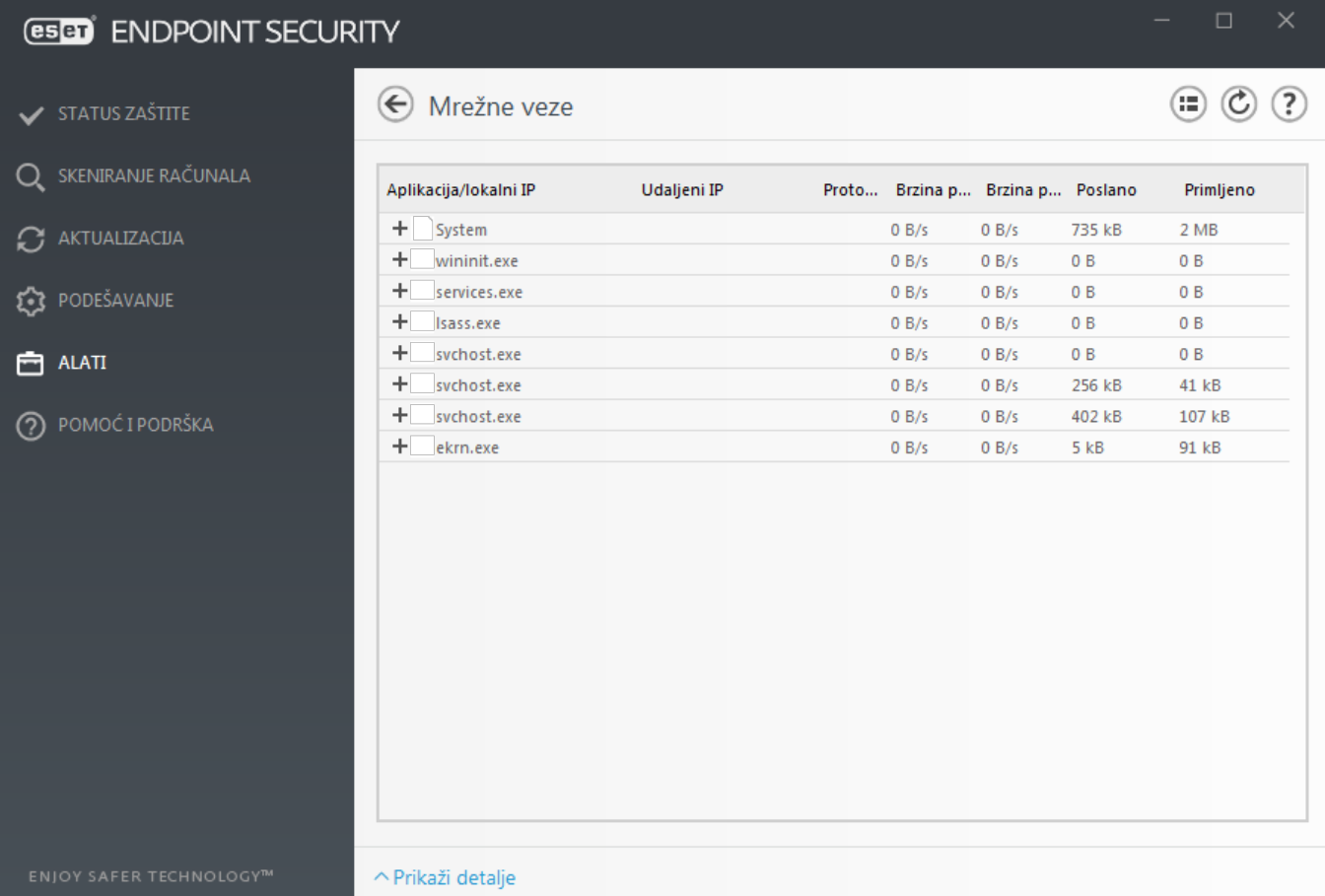

U prvom se retku prikazuju naziv aplikacije i brzina prijenosa podataka. Da biste pogledali popis veza koje je uspostavila aplikacija (kao i detaljnije informacije), kliknite **+**.

### **Stupci**

**Aplikacija/lokalni IP** – Naziv aplikacije, lokalne IP adrese i komunikacijski portovi.

**Udaljeni IP** – IP adresa i broj porta određenog udaljenog računala.

**Protokol** – Korišteni protokol prijenosa.

**Brzina prijenosa / brzina preuzimanja** – Trenutačna brzina prijenosa odlaznih i dolaznih podataka.

**Poslano/primljeno** – Količina podataka razmijenjenih tijekom trajanja veze.

**Prikaži detalje** – Odaberite ovu opciju za prikaz detaljnih informacija o odabranim vezama.

Odaberite aplikaciju ili IP adresu na zaslonu "Mrežne veze" i kliknite desnom tipkom miša kako bi se otvorio kontekstni izbornik sljedeće strukture:

**Razriješi nazive hostova** – Ako je moguće, sve mrežne adrese po mogućnosti prikazuju u DNS obliku, a ne u brojčanom obliku IP adresa.

**Prikaži samo TCP veze** – Na popisu se prikazuju samo veze koje pripadaju TCP protokolu.

**Prikaži veze koje se osluškuju** – Odaberite ovu opciju da biste prikazali samo veze u kojima komunikacija trenutno nije uspostavljena, ali je sustav otvorio port i čeka vezu.

**Prikaži veze unutar računala** – Odaberite ovu opciju da biste prikazali samo one veze gdje je udaljena strana lokalni sustav – takozvane localhost veze.

Kliknite vezu desnom tipkom miša da biste vidjeli dodatne mogućnosti koje obuhvaćaju:

**Zabrani komunikaciju za vezu** – Prekida uspostavljenu komunikaciju. Ta mogućnost dostupna je tek nakon što kliknete aktivnu vezu.

**Brzina osvježavanja** – Odaberite učestalost osvježavanja aktivnih veza.

**Osvježi sada** – ponovno učitava prozor Mrežne veze.

Sljedeće mogućnosti dostupne su samo ako kliknete na aplikaciju ili proces, ne na aktivnu vezu:

**Privremeno zabrani komunikaciju za proces** – Time se odbijaju trenutačne veze za određenu aplikaciju. Ako se uspostavi nova veza, firewall primjenjuje unaprijed definirano pravilo. Opis postavki možete pronaći u odjeljku [Pravila i zone](#page-115-0).

**Privremeno dopusti komunikaciju za proces** – Time se dopuštaju trenutačne veze za određenu aplikaciju. Ako se uspostavi nova veza, firewall primjenjuje unaprijed definirano pravilo. Opis postavki možete pronaći u odjeljku [Pravila i zone](#page-115-0).

## **ESET SysRescue Live**

ESET SysRescue Live besplatni je uslužni alat koji omogućuje stvaranje CD-a/DVD-a ili USB pogona za pokretanje i oporavak. Možete pokrenuti zaraženo računalo s odabranog medija za oporavak kako biste skenirali zlonamjerne programe i očistili zaražene datoteke.

Glavna je prednost programa ESET SysRescue Live to što se pokreće neovisno o glavnom operacijskom sustavu, ali ima izravan pristup disku i datotečnom sustavu. Zahvaljujući tome, moguće je ukloniti prijetnje koje se u normalnim radnim uvjetima ne bi mogle izbrisati (na primjer, kada je pokrenut operacijski sustav itd.).

• [Online pomoć za ESET SysRescue Live](https://help.eset.com/getHelp?product=sysrescue_live&lang=hr-HR)

## <span id="page-195-0"></span>**Slanje uzoraka na analizu**

Ako na računalu pronađete datoteku koja se sumnjivo ponaša ili na internetu pronađete sumnjivu web stranicu, možete ih poslati na analizu u Laboratorij za istraživanje tvrtke ESET.

#### Prije slanja uzoraka tvrtki ESET

Nemojte slati uzorak ako ne ispunjava barem jedan od sljedećih kriterija:

- Uzorak uopće nije otkriven ESET-ovim programom.
- Uzorak je neispravno otkriven kao prijetnja.
- Ne prihvaćamo osobne datoteke (za koje biste htjeli da ih ESET skenira u potrazi za zlonamjernim programima) kao uzorke (Laboratorij za istraživanje tvrtke ESET ne provodi skeniranja na zahtjev korisnika).

• Upotrijebite opisni redak naslova i priložite što je moguće više informacija o datoteci (npr. snimka zaslona ili web stranica s koje ste je preuzeli).

Slanje uzoraka omogućuje vam da pošaljete datoteku ili web stranicu ESET-u radi analize jednom od sljedećih metoda:

1. Upotrijebite prozor za slanje uzoraka koji se nalazi u izborniku **Alati** > **Slanje uzorka na analizu**.

2. Datoteku možete poslati i e-poštom. Ako želite upotrijebiti tu mogućnost, datoteku zapakirajte s pomoću programa WinRAR/ZIP, arhivsku datoteku zaštitite lozinkom "infected" i pošaljite je na adresu [samples@eset.com.](mailto:samples@eset.com)

3. Da biste prijavili spam sadržaj, neispravno identificirani spam sadržaj ili web stranice koje je modul roditeljske kontrole pogrešno kategorizirao, pročitajte [članak ESET-ove baze znanja](http://go.eset.eu/knowledgebase?segment=business&lng=1050&KBID=kb141).

Dok je otvorena stavka **Odabir uzorka za analizu**, u padajućem izborniku **Razlog za slanje uzorka** odaberite opis koji najbolje odgovara vašoj poruci:

- **• [Sumnjiva datoteka](#page-196-0)**
- **• [Sumnjiva stranica](#page-196-1) (web stranica koja je zaražena bilo kojim zlonamjernim softverom)**,
- **• [Neispravno identificirana datoteka](#page-197-0)** (datoteka koja je otkrivena kao zaražena, ali zapravo nije),
- **• [Neispravno identificirana web stranica](#page-197-1)**
- **• [Ostalo](#page-198-0)**

П

**Datoteka/Stranica** – Put do datoteke ili web stranice koju želite poslati.

**Adresa e-pošte za kontakt** – adresa e-pošte za kontakt šalje se u ESET zajedno sa sumnjivim datotekama, a može se upotrijebiti za komunikaciju u slučaju potrebe za dodatnim informacijama za analizu. Unos adrese e-pošte za kontakt nije obavezan. Odaberite **Pošalji anonimno** da bi polje ostalo prazno.

> Možda nećete dobiti odgovor ESET-a Ako ne budu potrebne dodatne informacije, ESET vam neće poslati odgovor. Naši serveri svakodnevno primaju desetke tisuća datoteka, pa ne možemo odgovoriti na sve poruke. Ako se pokaže da je uzorak ustvari zlonamjerna aplikacija ili web stranica, njegovo će se otkrivanje dodati u jednu od sljedećih ESET-ovih nadogradnji.

## <span id="page-196-0"></span>**Odabir uzorka za analizu – Sumnjiva datoteka**

**Primijećeni znakovi i simptomi zaraze zlonamjernim softverom** – Unesite opis ponašanja sumnjive datoteke na svojem računalu.

**Porijeklo datoteke (URL adresa ili dobavljač)** – Unesite porijeklo (izvor) datoteke i kako ste došli do nje.

**Napomene i dodatne informacije** – Ovdje možete unijeti dodatne informacije ili opis koji će nam pomoći pri identifikaciji sumnijve datoteke.

#### <span id="page-196-1"></span>Napomena

Prvi je parametar – **Primijećeni znakovi i simptomi zaraze zlonamjernim softverom** – obavezan, no navođenje dodatnih informacija našim će laboratorijima uvelike pomoći pri identifikaciji uzoraka.

## **Odabir uzorka za analizu – Sumnjiva web stranica**

Odaberite jednu od sljedećih mogućnosti s padajućeg izbornika **Što nije u redu s web stranicom**:

- **Zaraženo** Web stranica koja sadrži viruse ili drugi zlonamjerni softver koji se distribuira raznim metodama.
- **Phishing** Phishing se često koristi za ostvarivanje pristupa tajnim podacima kao što su brojevi bankovnih računa, PIN kodovi itd. Više o toj vrsti napada pročitajte u [rječniku](https://help.eset.com/getHelp?product=glossary&lang=hr-HR&topic=phishing).
- **Prijevara** Web stranica čiji je sadržaj lažan ili obmanjujuć, posebno u svrhu ostvarivanja brze zarade.
- Odaberite **Ostalo** ako se iznad spomenute mogućnosti ne odnose na web stranicu koju želite poslati.

**Napomene i dodatne informacije** – Tu možete unijeti dodatne informacije ili opis koji će nam pomoći pri analizi sumnjive web stranice.

# <span id="page-197-0"></span>**Odabir uzorka za analizu – Neispravno identificirana datoteka**

Od vas tražimo da pošaljete datoteke koje su identificirane kao zaražene, no zapravo to nisu kako bismo poboljšali svoj antivirusni i antispyware modul te pomogli drugima da ostanu zaštićeni. Do neispravne identifikacije (NI) može doći kada uzorak datoteke odgovara uzorku koji se nalazi u modulu detekcije.

**Naziv i verzija aplikacije** – Naslov i verzija programa (npr. broj, drugo ime ili kodno ime).

**Porijeklo datoteke (URL adresa ili dobavljač)** – Unesite porijeklo (izvor) datoteke i zabilježite kako ste došli do nje.

**Svrha aplikacija** – Općeniti opis aplikacije, vrsta aplikacije (npr. preglednik, multimedijski reproduktor...) i njena funkcionalnost.

**Napomene i dodatne informacije** – Ovdje možete unijeti dodatne informacije ili opis koji će nam pomoći pri obradi sumnjive datoteke.

#### Napomena

prva tri parametra obavezna su za identifikaciju legitimnih aplikacija i njihovo razlikovanje od zlonamjernog koda. Navođenjem dodatnih informacija našim ćete laboratorijima uvelike pomoći pri identifikaciji i obradi uzoraka.

# <span id="page-197-1"></span>**Odabir uzorka za analizu – Neispravno identificirana web stranica**

Od vas tražimo da pošaljete web stranice koje su identificirane kao zaražene ili kao stranice za prijevaru ili phishing, no zapravo to nisu. Neispravno identificirane stranice (FP-ovi) mogu se pojaviti kad uzorak datoteke odgovara istom uzorku sadržanom u modulu za otkrivanje virusa. Pošaljite nam takve web stranice da bismo poboljšali svoj antivirusni i antiphishing modul te pomogli drugima da ostanu zaštićeni.

**Napomene i dodatne informacije** – Ovdje možete unijeti dodatne informacije ili opis koji će nam pomoći pri obradi sumnjive datoteke.

# <span id="page-198-0"></span>**Odabir uzorka za analizu – Ostalo**

Taj obrazac koristite ako se datoteka ne može definirati kao **Sumnjiva datoteka** ni kao **Neispravna identifikacija**.

**Razlog slanja datoteke** – Unesite detaljan opis i razlog slanja datoteke.

# <span id="page-198-1"></span>**Obavijesti**

Da biste upravljali načinom na koji program ESET Endpoint Security obavještava korisnika o događajima, idite na **Napredno podešavanje (F5)** > **Alati** > **Obavijesti**. U ovom konfiguracijskom prozoru možete postaviti sljedeće vrste obavijesti:

- [Obavijesti aplikacije](#page-199-0) prikazuju se izravno u glavnom prozoru programa.
- [Obavijesti na radnoj površini](#page-200-0) obavijest na radnoj površini prikazuje se kao mali skočni prozor pokraj programske trake sustava.
- [Obavijesti e-poštom](#page-201-0) obavijesti e-poštom šalju se na određenu adresu e-pošte.
- [Prilagodba obavijesti](#page-203-0) možete dodati prilagođenu poruku, npr. za obavijest na radnoj površini.

U odjeljku **Osnovno** upotrijebite odgovarajući prekidač da biste podesili sljedeće stavke:

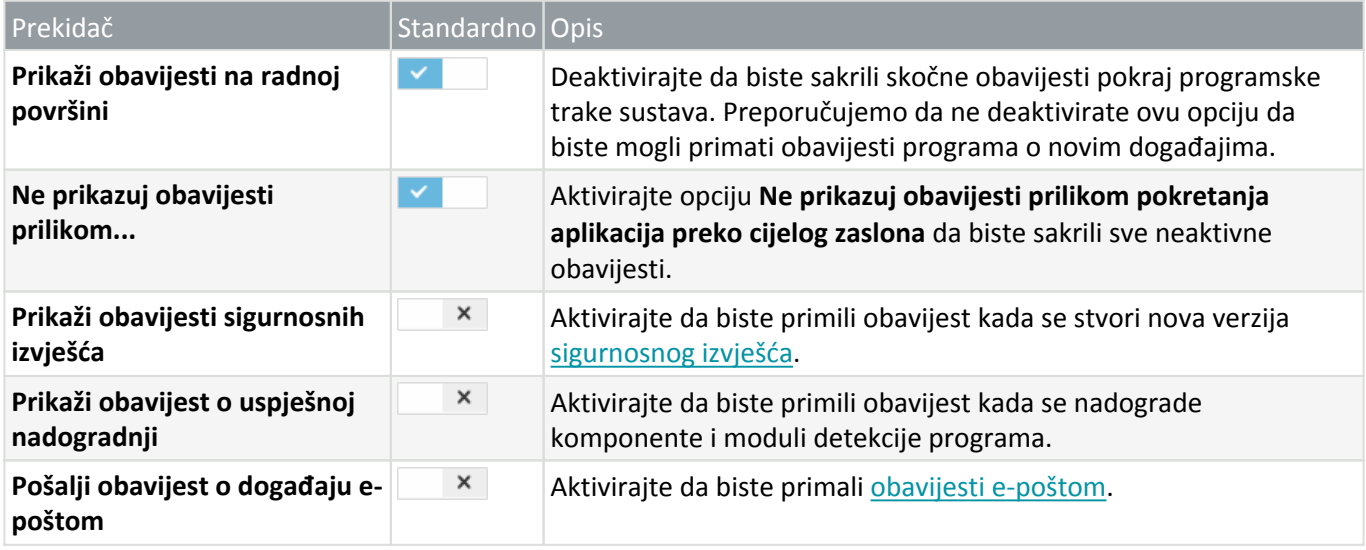

Da biste aktivirali ili deaktivirali određene [obavijesti aplikacije](#page-199-0), kliknite gumb **Uredi** pokraj stavke **Obavijesti aplikacije**.

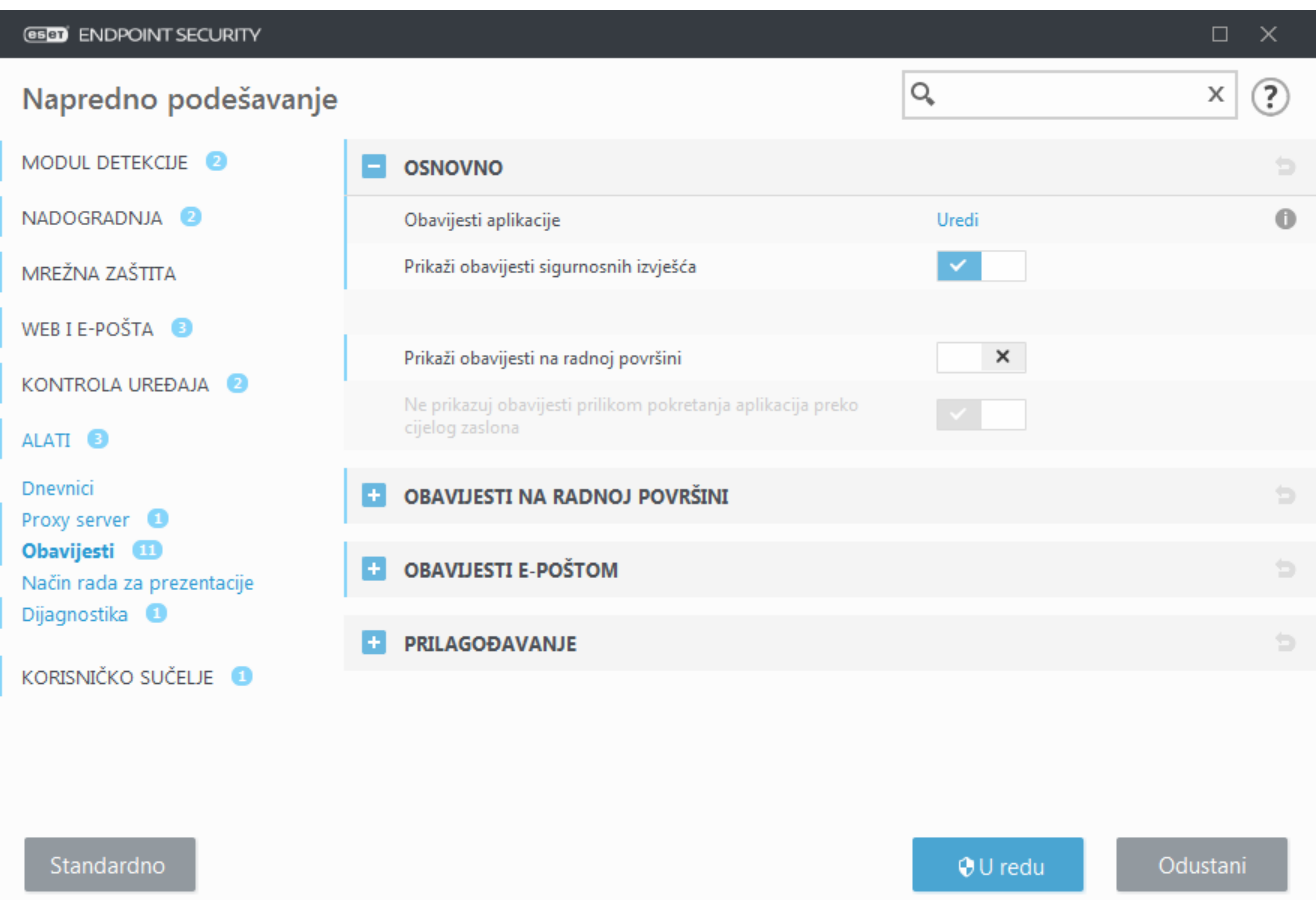

# <span id="page-199-0"></span>**Obavijesti aplikacije**

Da biste podesili vidljivost obavijesti aplikacije (koje se prikazuju u donjem desnom kutu zaslona), idite na izbornik **Alati** > **Obavijesti** > **Osnovno** > **Obavijesti aplikacije** u stablu Napredno podešavanje programa ESET Endpoint Security.

Popis obavijesti podijeljen je u tri stupca. Nazivi obavijesti sortirani su prema kategorijama u prvom stupcu. Da biste promijenili način na koji vas program obavještava o novim događajima aplikacija, odaberite potvrdne okvire **Prikaži na radnoj površini** i **Pošalji e-poštom**.

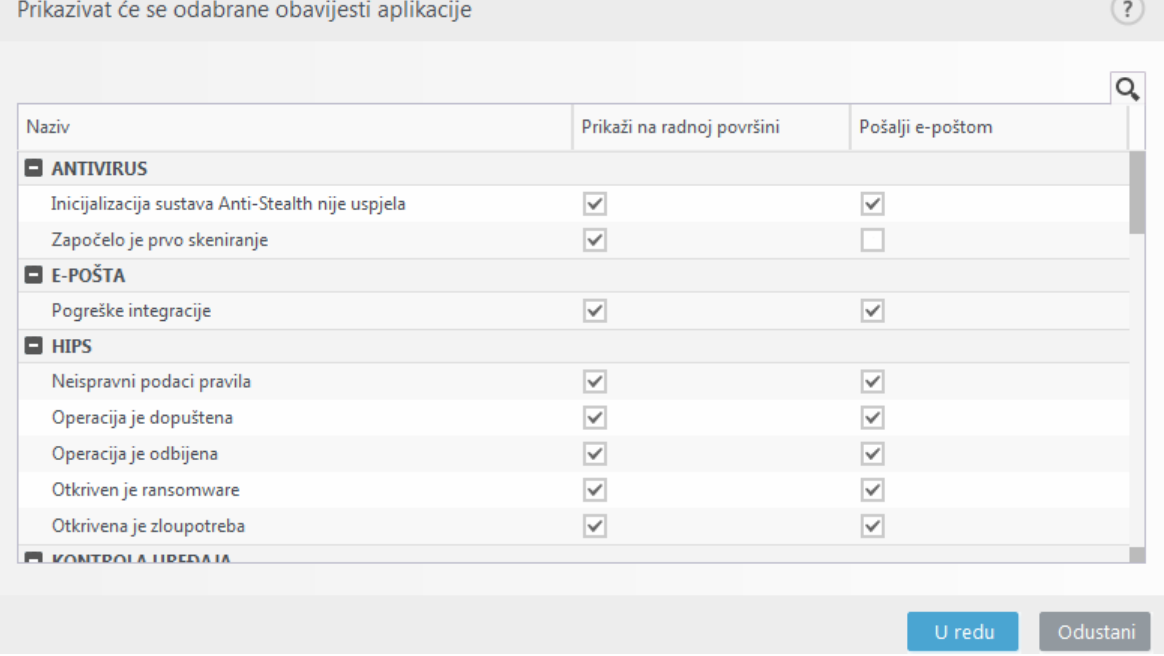

Da biste postavili opće postavke za obavijesti na radnoj površini, primjerice, koliko će se dugo prikazivati poruka ili minimalni opseg događaja za prikaz, pogledajte stavku [Obavijesti na radnoj površini](#page-200-0) u izborniku **Napredno podešavanje** > **Alati** > **Obavijesti**.

Da biste postavili format poruka e-pošte i konfigurirali postavke SMTP servera, pogledajte stavku [Obavijesti e](#page-201-0)[poštom](#page-201-0) u izborniku **Napredno podešavanje** > **Alati** > **Obavijesti**.

# <span id="page-200-0"></span>**Obavijesti na radnoj površini**

Obavijest na radnoj površini prikazuje se kao mali skočni prozor pokraj programske trake sustava. Prema standardnim postavkama prikazuje se na 10 sekundi, a zatim postupno nestaje. To je glavni način na koji program ESET Endpoint Security obavještava korisnika o uspješnim nadogradnjama programa, novim povezanim uređajima, dovršetku skeniranja virusa ili novim pronađenim prijetnjama.

Odjeljak **Obavijesti na radnoj površini** omogućava prilagodbu ponašanja skočnih obavijesti. Mogu se postaviti sljedeći atributi:

**Trajanje** – postavlja se trajanje vidljivosti poruke obavijesti. Vrijednost mora biti u rasponu od 3 do 30 sekundi.

**Prozirnost** – postavlja se postotak prozirnosti poruke obavijesti. Podržani je raspon od 0 (nema prozirnosti) do 80 (vrlo visoka prozirnost).

**Minimalni opseg zapisa događaja za prikaz** – u padajućem izborniku možete odabrati početnu razinu ozbiljnosti obavijesti koje će se prikazivati:

• **Dijagnostički** – Zapisuju se sve informacije potrebne za detaljno konfiguriranje programa te svi prethodno navedeni zapisi.

• **Informacije** – Zapisuju se sve informativne poruke kao što su nestandardni mrežni događaji, uključujući uspješne aktualizacije, te svi prethodno navedeni zapisi.

• **Upozorenja** – Zapisuju se kritične pogreške i poruke upozorenja (antistealth tehnologija ne radi ispravno ili aktualizacija nije uspjela).

- **Pogreške** Zapisuju se pogreške (zaštita dokumenata nije pokrenuta) i kritične pogreške.
- **Kritično** Zapisuju se samo kritične pogreške pri pokretanju antivirusne zaštite ili ako je sustav zaražen.

**U sustavu s više korisnika prikazuj obavijesti na zaslonu ovog korisnika** – unesite pune nazive računa korisnika kojima je dopušteno primati obavijesti na radnoj površini. Primjerice, ako upotrebljavate računalo i za račune koji nisu administratorski, a želite primati obavijesti o novim događajima programa.

# <span id="page-201-0"></span>**Obavijesti e-poštom**

ESET Endpoint Security podržava slanje obavijesti e-poštom ako se pojavi događaj s odabranom razinom opširnosti podataka. U odjeljku **[Osnovno](#page-198-1)** omogućite stavku **Pošalji obavijesti o događaju e-poštom** da biste aktivirali obavijesti e-poštom.

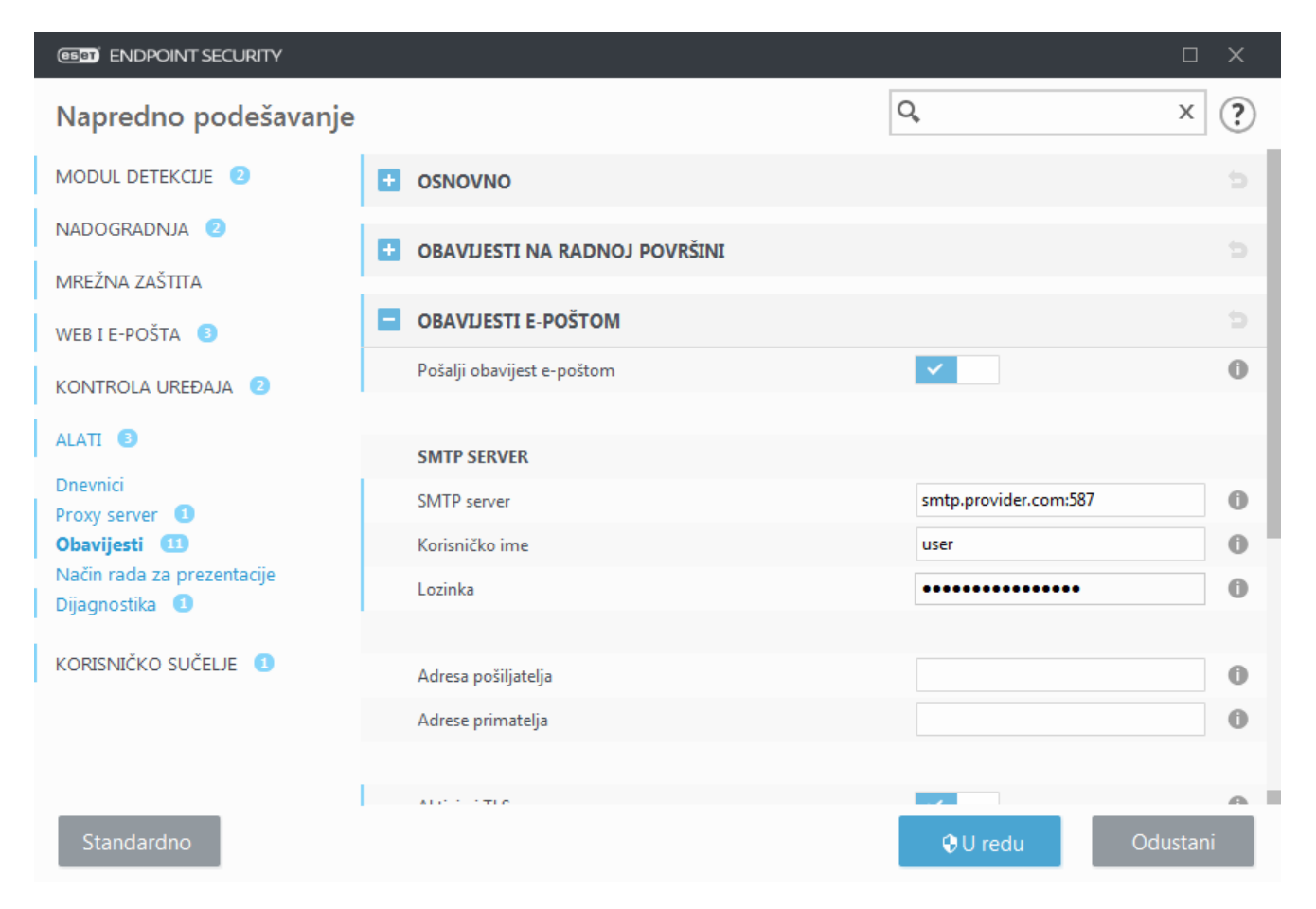

### **SMTP server**

**SMTP server** – SMTP server koji se upotrebljava za slanje obavijesti (npr. smtp.provider.com:587, prethodno definirani port je 25).

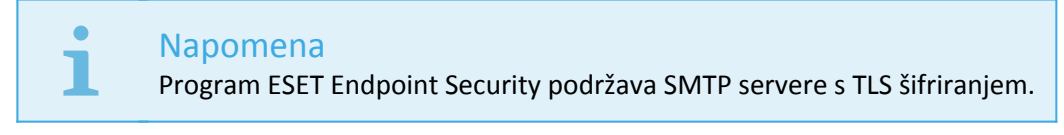

**Korisničko ime** i **lozinka** – Ako SMTP zahtjeva autorizaciju, ova se polja trebaju popuniti ispravnim korisničkim imenom i lozinkom kako bi se moglo pristupiti SMTP serveru.

**Adresa pošiljatelja** – U tom se polju navodi adresa pošiljatelja koja se prikazuje u zaglavlju poruka e-pošte s

obavijestima.

**Adresa primatelja** – U ovom polju navode se adrese primatelja koje će biti prikazana u zaglavlju obavijesti epoštom. Upotrijebite točku sa zarezom ";" da biste odvojili više adresa e-pošte.

**Aktiviraj TLS** – Aktivira slanje upozorenja i poruka obavijesti koje podržavaju TLS šifriranje.

### **Postavke e-pošte**

Na padajućem izborniku **Minimalna opširnost za obavijesti** možete odabrati početnu razinu ozbiljnosti za obavijesti.

• **Dijagnostički** – Zapisuju se sve informacije potrebne za detaljno konfiguriranje programa te svi prethodno navedeni zapisi.

• **Informacije** – Zapisuju se sve informativne poruke kao što su nestandardni mrežni događaji, uključujući uspješne aktualizacije, te svi prethodno navedeni zapisi.

• **Upozorenja** – Zapisuju se kritične pogreške i poruke upozorenja (antistealth tehnologija ne radi ispravno ili aktualizacija nije uspjela).

- **Pogreške** Zapisuju se pogreške (zaštita dokumenata nije pokrenuta) i kritične pogreške.
- **Kritično** Zapisuju se samo kritične pogreške pri pokretanju antivirusne zaštite ili ako je sustav zaražen.

**Pošalji svaku obavijest u zasebnoj poruci e-pošte** – Kada je ova opcija aktivirana, primatelj prima novu poruku e-pošte za svaku obavijest. To može dovesti do primitka velikog broja poruka e-pošte u kratkom vremenskom razdobliu.

**Interval nakon kojeg će biti poslana obavijest e-poštom (min)** – Interval u minutama nakon kojeg će nove obavijesti biti poslane e-poštom. Ako ovu vrijednost postavite na 0, obavijesti će biti odmah poslane.

### **Oblik poruke**

Komunikacija između programa i udaljenog korisnika ili administratora sustava odvija se putem e-pošte ili poruka u LAN-u (putem servisa za razmjenu poruka sustava Windows). Standardni oblik za poruke upozorenja i obavijesti optimalan je za većinu situacija. U nekim ćete okolnostima možda morati promijeniti oblik poruka o događajima.

**Oblik poruka o događaju** – Format poruka o događaju koje su prikazane na udaljenim računalima.

**Oblik poruka s upozorenjem o prijetnji** – Upozorenja o prijetnji i poruke s obavijestima imaju unaprijed definirani standardni oblik. Preporučujemo da ne mijenjate taj oblik. No u određenim ćete slučajevima (ako, primjerice, radite s automatiziranim sustavom za obradu e-pošte) možda morati promijeniti oblik poruka.

**Charset** – Pretvara poruku e-pošte u ANSI kodiranje znakova na temelju regionalnih postavki sustava Windows (npr. windows-1250, Unicode (UTF-8), ACSII 7-bit ili japanski (ISO-2022-JP)). Zbog toga će "á" biti promijenjeno u "a", a nepoznati simbol u "?".

**Koristi Quoted-printable kodiranje znakova** – Izvor poruke e-pošte bit će kodiran u oblik Quoted-printable (QP) koji koristi ASCII znakove i može ispravno e-poštom prenijeti posebne znakove u 8-bitnom obliku (ččćžšđ).

Ključne riječi (nizovi odvojeni znakovima %) u poruci zamjenjuju se stvarnim podacima koji se odnose na to upozorenje. Dostupne su sljedeće ključne riječi:

- **%TimeStamp%** datum i vrijeme događaja
- **%Scanner%** modul o kojem je riječ
- **%ComputerName%** naziv računala na kojem se pojavilo upozorenje
- **%ProgramName%** program koji je generirao upozorenje
- **%InfectedObject%** naziv zaražene datoteke, poruke itd.
- **%VirusName%** identifikacija zaraze
- **%Action%** radnja koja se poduzima nakon infiltracije
- **%ErrorDescription%** opis događaja koji nije izazvan virusom

Ključne riječi **%InfectedObject%** i **%VirusName%** koriste se samo u porukama s upozorenjima o prijetnjama, a **%ErrorDescription%** se koristi samo u porukama o događajima.

# <span id="page-203-0"></span>**Prilagodba obavijesti**

U ovom prozoru možete prilagoditi poruke iz obavijesti.

**Tekst standardne obavijesti** – Standardna poruka koja se prikazuje u podnožju obavijesti.

### **Prijetnje**

Ako želite da obavijesti o zlonamjernom softveru ostanu na zaslonu sve dok ih ručno ne zatvorite, aktivirajte mogućnost **Nemoj automatski zatvarati obavijesti o zlonamjernom softveru**.

Za korištenje prilagođenih poruka obavijesti deaktivirajte **Koristi standardnu poruku** i unesite vlastitu poruku u polje **Poruka obavijesti za prijetnju**.

## **Karantena**

Glavna je funkcija karantene sigurno pohranjivanje zaraženih datoteka. Datoteke treba poslati u karantenu ako ih nije moguće očistiti, ako ih nije sigurno ili preporučljivo izbrisati ili ih program ESET Endpoint Security pogrešno otkriva.

Karanteni se može pristupiti iz glavnog prozora programa ESET Endpoint Security klikom na **Alati** > **Karantena**.

Možete bilo koju datoteku staviti u karantenu ili možete upotrijebiti funkciju povlačenja i ispuštanja za ručno stavljanje datoteke u karantenu tako da kliknete datoteku, pomaknete pokazivač miša na označeno područje uz pritisnutu tipku miša, a zatim je ispustite. Nakon toga aplikacija se premješta u prvi plan. To se savjetuje ako se neka datoteka ponaša sumnjivo, a skener virusa nije ju otkrio. Datoteke iz karantene mogu se poslati na analizu u Laboratorij za istraživanje tvrtke ESET.

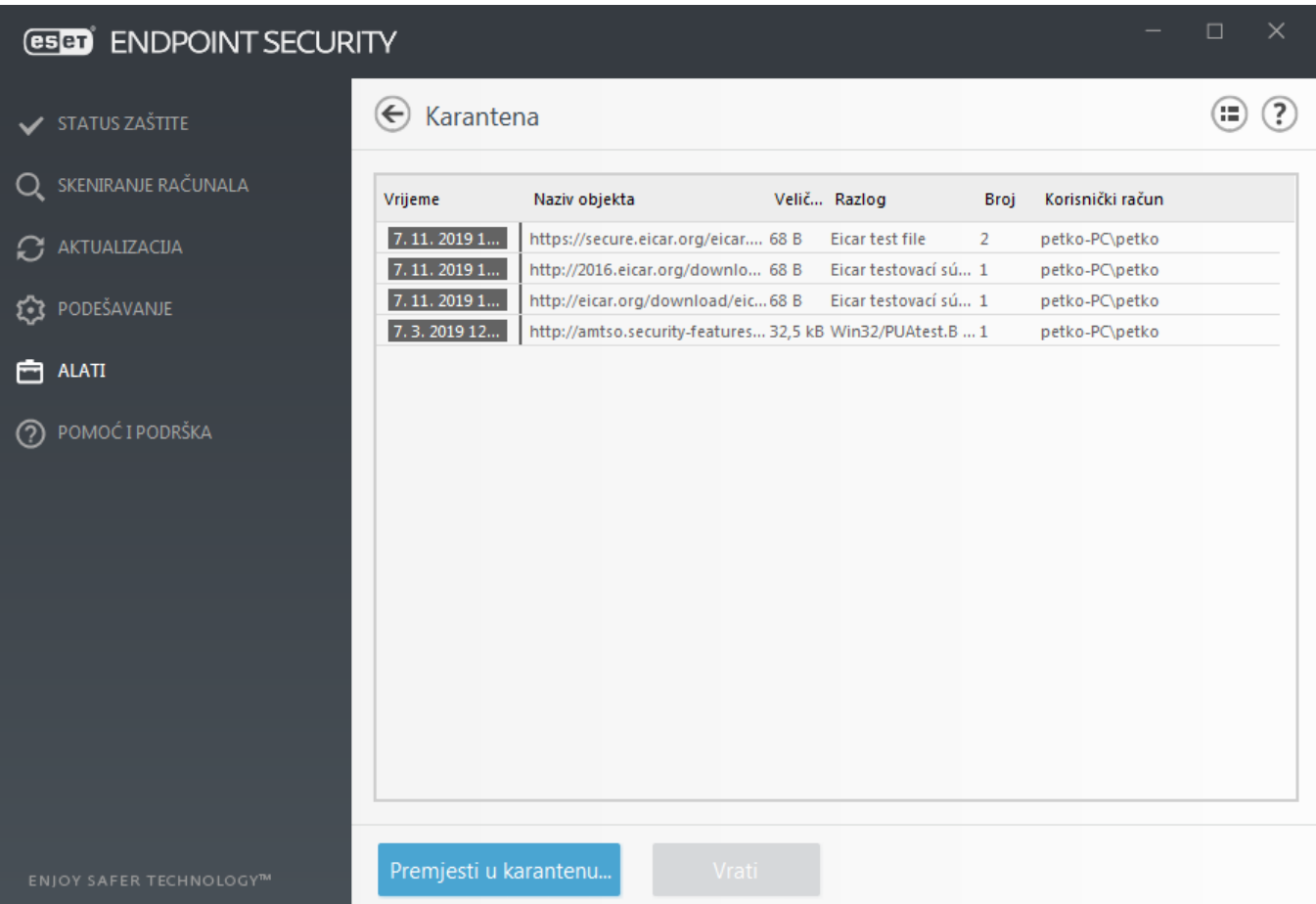

Datoteke pohranjene u mapu karantene moguće je pregledavati u tablici koja prikazuje datum i vrijeme stavljanja u karantenu, put do izvornog mjesta zaražene datoteke, njezinu veličinu u bajtovima, razlog (na primjer, objekt je dodao korisnik) te broj otkrivenih prijetnji.

### **Stavljanje datoteka u karantenu**

ESET Endpoint Security automatski stavlja uklonjene datoteke u karantenu (ako niste deaktivirali ovu opciju u prozoru upozorenja). Ako želite, bilo koju sumnjivu datoteku možete ručno staviti u karantenu tako da kliknete **Premjesti u karantenu.** Izvorna datoteka uklonit će se s izvorne lokacije. U tu svrhu možete upotrijebiti i kontekstni izbornik; desnom tipkom miša kliknite prozor **Karantena** i odaberite **Stavi datoteku u karantenu**.

### **Vraćanje iz karantene**

Datoteke stavljene u karantenu moguće je vratiti na izvorno mjesto. Da biste datoteku vratili iz karantene, desnom tipkom miša kliknite tu datoteku u prozoru karantene i na kontekstnom izborniku odaberite mogućnost **Vrati**. Ako je datoteka označena kao [potencijalno neželjena aplikacija](https://help.eset.com/getHelp?product=glossary&lang=hr-HR&topic=unwanted_application), mogućnost **Vrati i izuzmi iz skeniranja također će biti dostupna**. Na kontekstnom izborniku postoji i mogućnost **Vrati u...** koja omogućuje vraćanje datoteka na mjesto s kojega nisu izbrisane.

**Brisanje iz karantene** – kliknite desnom tipkom miša na danu stavku i odaberite **Izbriši iz karantene** ili odaberite stavku koju želite izbrisati i pritisnite **Izbriši** na tipkovnici. Možete izabrati i više stavki odjednom i sve ih izbrisati.

#### Napomena

Kada vratite bezazlenu datoteku koju je program pogreškom stavio u karantenu, [izuzmite je od](#page-83-0) [skeniranja](#page-83-0) nakon vraćanja i pošaljite je tehničkoj podršci tvrtke ESET.

### **Slanje datoteke iz karantene**

Sumnjive datoteke koje ste stavili u karantenu iako ih program nije otkrio i one koje su neispravno izbrisane kao prijetnja pa naknadno stavljene u karantenu pošaljite u laboratorij tvrtke ESET za otkrivanje virusa. Da biste poslali datoteku iz karantene, kliknite je desnom tipkom miša pa na kontekstnom izborniku odaberite **Pošalji na analizu**.

# **Podešavanje proxy servera**

U velikim lokalnim mrežama (LAN-ovima) veza računala s internetom može se ostvariti posredstvom proxy servera. Da bi se koristila ta konfiguracija, moraju biti definirane sljedeće postavke. U suprotnom se program neće moći automatski aktualizirati. U programu ESET Endpoint Security proxy server može se postaviti u dva različita odjeljka stabla naprednog podešavanja.

Postavke proxy servera mogu se prvo konfigurirati u **Naprednom podešavanju** pod **Alati** > **Proxy server**. Određivanjem proxy servera na toj razini definiraju se globalne postavke proxy servera za cijeli program ESET Endpoint Security. Parametre koji se tu nalaze koristit će svi moduli kojima je potrebna internetska veza.

Da biste odredili postavke proxy servera za tu razinu, odaberite potvrdni okvir **Koristi proxy server** i zatim unesite adresu proxy servera u polje **Proxy server**, zajedno s brojem **porta** proxy servera.

Ako je za komunikaciju s proxy serverom potrebna prijava, odaberite potvrdni okvir **Proxy server zahtijeva prijavu** i u odgovarajuća polja unesite valjano **korisničko ime** i **lozinku**. Kliknite **Otkrij proxy server** da biste automatski prepoznali i ispunili postavke proxy servera. Kopirat će se parametri navedeni u internetskim opcijama preglednika Internet Explorer ili Google Chrome.

#### Napomena

Korisničko ime i lozinku morate ručno unijeti u postavke **proxy servera**.

**Upotrijebi izravnu vezu ako nije dostupan proxy** – ako je ESET Endpoint Security konfiguriran za povezivanje putem proxyja, a proxy nije dostupan, program ESET Endpoint Security zaobići će ga i komunicirati izravno s ESETovim serverima.

Postavke proxy servera moguće je uspostaviti i putem naprednog podešavanja nadogradnje (**Napredno podešavanje** > **Nadogradnja** > **Profili** > **Nadogradnje** > **Opcije povezivanja** odabirom opcije **Veza putem proxy servera** s padajućeg izbornika **Proxy način rada**). Ta postavka primjenjuje se na dani profil nadogradnje i preporučuje se za prijenosna računala koja često s udaljenih lokacija primaju nadogradnje modula za otkrivanje. Dodatne informacije o toj postavci potražite u odjeljku [Napredno podešavanje nadogradnje](#page-171-0).

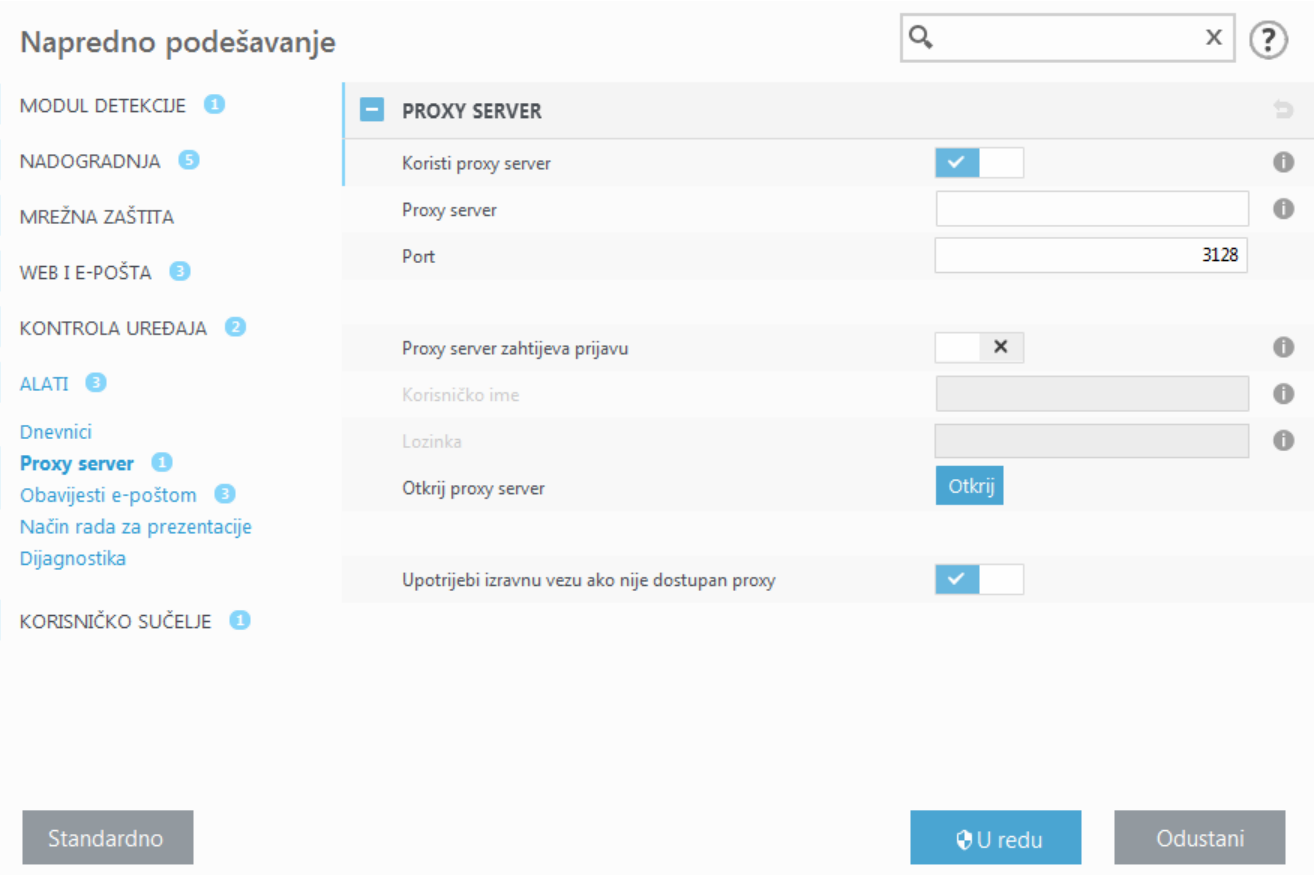

## **Vremensko razdoblje**

Vremenska razdoblja mogu se stvarati i zatim dodjeljivati pravilima za **kontrolu uređaja** i **kontrolu weba**. Postavka **vremenskih razdoblja** nalazi se pod **"Napredno podešavanje"** > **"Alati"**. Ova opcija omogućuje vam definiranje najčešćih vremenskih razdoblja (npr. radno vrijeme, vikend itd.) i njihovu jednostavnu ponovnu upotrebu bez ponovnog definiranja vremenskih raspona za svako pravilo. Vremensko razdoblje primjenjivo je za svaku relevantnu vrstu pravila koje podržava kontrolu utemeljenu na vremenu.

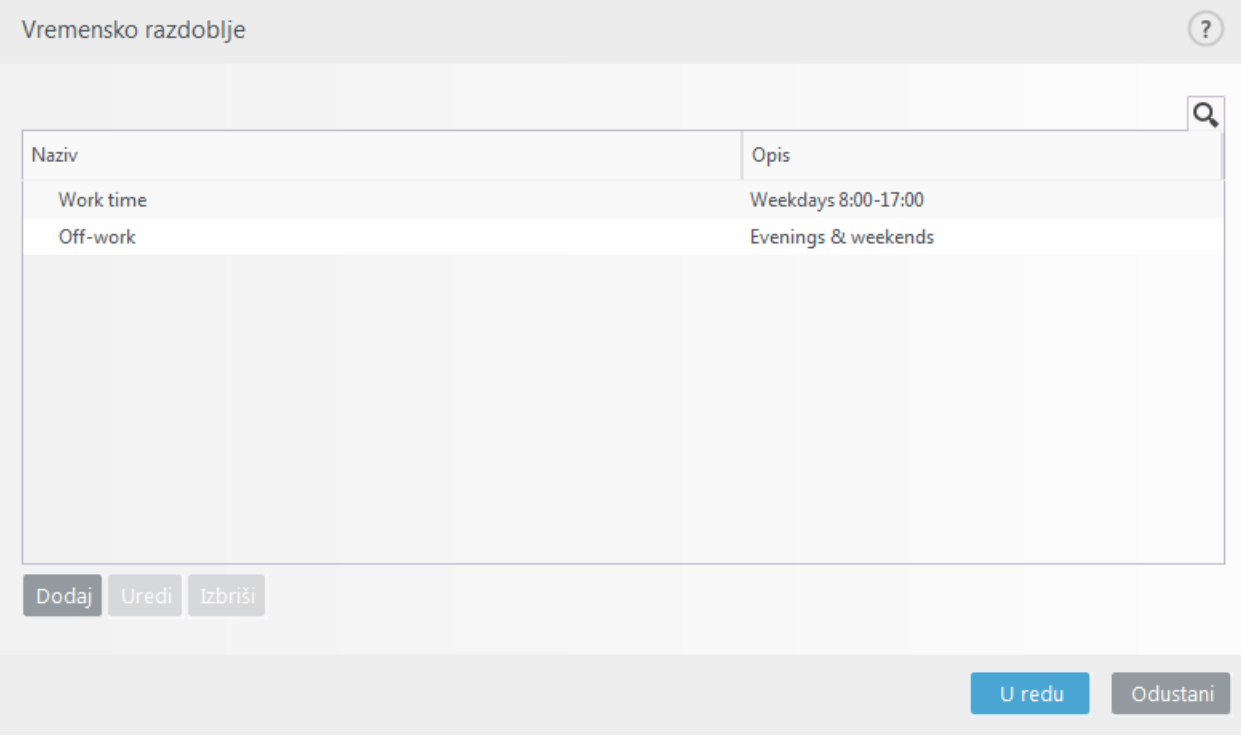

Za stvaranje vremenskog razdoblja učinite sljedeće:

**1.**Kliknite **"Uredi"** > **"Dodaj".**

**2.**Unesite naziv i **opis** vremenskog razdoblja i kliknite **"Dodaj"**.

**3.**Navedite dan i vrijeme početka/završetka za vremensko razdoblje ili odaberite **"Cijeli dan"**.

**4.**Kliknite **"U redu"** za potvrdu.

Jedno vremensko razdoblje može se definirati s jednim ili više vremenskih raspona na temelju dana i vremena. Kada se vremensko razdoblje stvori, prikazat će se u padajućem izborniku **"Primijeni tijekom"** u [prozoru](#page-71-0) [uređivača pravila kontrole uređaja](#page-71-0) ili [prozoru uređivača pravila kontrole weba](#page-153-0).

## **Nadogradnja sustava Microsoft Windows**

Mogućnost nadogradnje sustava Windows važan je element za zaštitu korisnika od zlonamjernog softvera. Iz tog razloga izuzetno je važno nadogradnje sustava Microsoft Windows instalirati čim one postanu dostupne. ESET Endpoint Security vas obavještava o nadogradnjama koje nedostaju u skladu s razinom koju definirate. Dostupne su sljedeće razine:

- **Nema nadogradnji** Neće se navoditi nadogradnje sustava za preuzimanje.
- **Dodatne nadogradnje** Za preuzimanje će biti ponuđene nadgradnje koje imaju oznaku niskog i višeg prioriteta.
- **Preporučene nadogradnje** Za preuzimanje će biti ponuđene nadgradnje koje imaju oznaku uobičajenog i višeg prioriteta.

• **Važne nadogradnje** – Za preuzimanje će biti ponuđene nadgradnje koje imaju oznaku visokog i višeg prioriteta.

• **Kritične nadogradnje** – Samo će kritične nadogradnje biti ponuđene za preuzimanje.

Kliknite **U redu** da biste spremili promjene. Prozor za nadogradnje sustava prikazat će se nakon verifikacije statusa putem servera za nadogradnju. Prema tome, informacije o nadogradnji sustava možda neće biti dostupne odmah po spremanju promjena.

## **Interval provjere licence**

ESET Endpoint Security se mora automatski povezivati s ESET-ovim serverima. Da biste promijenili tu postavku, idite u odjeljak **Napredno podešavanje (F5)** > **Alati** > **Licenca**. Prema standardnim postavkama **interval provjere** postavljen je na **Automatski** i ESET-ov server licenci provjerava program nekoliko puta u satu. U slučaju povećanog mrežnog prometa promijenite postavke na **Ograničeno** da biste smanjili preopterećenje. Kada je odabrana opcija **Ograničeno**, ESET Endpoint Security provjerava server licenci samo jednom dnevno ili prilikom ponovnog pokretanja računala.

#### Važno

Ako je **interval provjere** postavljen na **Ograničeno**, može potrajati do jedan dan prije nego što se sve promjene u vezi s licencom koje se izvrše putem programa ESET Business Account /ESET MSP Administrator primijene na postavke programa ESET Endpoint Security.

# **Korisničko sučelje**

Odjeljak **Korisničko sučelje** omogućuje vam konfiguriranje ponašanja grafičkog korisničkog sučelja programa (GUIja).

Pomoću alata [Elementi korisničkog sučelja](#page-208-0) možete prilagoditi vizualni izgled programa i efekte koji se koriste.

Da biste omogućili maksimalnu sigurnost softvera za zaštitu, možete spriječiti neovlaštene promjene pomoću alata [Podešavanje pristupa.](#page-211-0)

Konfiguriranjem opcija [Upozorenja i okviri s porukama](#page-212-0) i [Obavijesti](#page-198-1) možete promijeniti ponašanje upozorenja o otkrivenim prijetnjama i sistemskih obavijesti. Možete ih prilagoditi vlastitim potrebama.

Ako ne želite prikazati neke obavijesti, one će biti prikazane u području **Elementi korisničkog sučelja** > **Statusi aplikacija**. Tamo možete provjeriti njihov status ili spriječiti njihovo prikazivanje.

[Integracija kontekstnog izbornika](#page-222-0) prikazuje se kada desnom tipkom miša kliknete odabrani objekt. Taj alat koristite da biste upravljačke elemente programa ESET Endpoint Security integrirali u kontekstni izbornik.

[Način rada za prezentacije](#page-81-0) koristan je za korisnike koji žele raditi s aplikacijom, a da ih pritom ne prekidaju skočni prozori, planirani zadaci i bilo koje komponente koje bi mogle opteretiti procesor i RAM.

<span id="page-208-0"></span>Također pogledajte [Kako minimizirati korisničko sučelje programa ESET Endpoint Security](#page-264-0) (korisno za upravljana okruženja).

# **Elementi korisničkog sučelja**

Mogućnosti konfiguriranja korisničkog sučelja u programu ESET Endpoint Security omogućuju vam da radno okruženje prilagodite svojim potrebama. Te mogućnosti konfiguriranja dostupne su u ogranku **Korisničko sučelje** > **Elementi korisničkog sučelja** na stablu Napredno podešavanje programa ESET Endpoint Security.

U odjeljku **Elementi korisničkog sučelja** možete prilagoditi radno okruženje. S pomoću padajućeg izbornika **Način rada za pokretanje** odaberite neki od sljedećih načina rada za pokretanje grafičkog korisničkog sučelja (GUI-ja):

**Sve** – Prikazat će se cijeli GUI.

**Minimalno** – GUI radi, ali korisniku se prikazuju samo obavijesti.

**Ručno** – GUI se ne pokreće automatski pri prijavi. Svaki ga korisnik može ručno pokrenuti.

**Tiho** – neće se prikazivati obavijesti ni upozorenja. GUI može pokrenuti samo administrator. Ovaj način rada koristan je za upravljana okruženja ili situacije u kojima trebate sačuvati resurse sustava.

#### Napomena

Ako napravite restart računala dok je odabran minimalni način rada za pokretanje GUI-ja, obavijesti će se prikazati, ali ne i grafičko sučelje. Za vraćanje na način punog korisničkog sučelja pokrenite GUI iz izbornika Start u **Svi programi** > **ESET** > ESET Endpoint Security kao administrator, ili to možete učiniti putem programa ESET Security Management Center s pomoću pravila.

Ako želite deaktivirati uvodni prozor programa ESET Endpoint Security, poništite odabir **Prikaži uvodni prozor pri pokretanju programa**.

Ako želite da se program ESET Endpoint Security oglasi zvučnim signalom u slučaju važnih događaja tijekom skeniranja, na primjer kada se otkrije prijetnja ili kada se skeniranje završi, odaberite **Koristi zvučni signal**.

**Integriraj u kontekstni izbornik** – Integrirajte kontrolne elemente programa ESET Endpoint Security u kontekstni izbornik.

#### **Statusi**

**[Statusi aplikacije](#page-210-0)** – kliknite gumb **Uredi** da biste upravljali statusima (deaktivirali ih) koji su prikazani u oknu **Status zaštite** u glavnom izborniku.

### **Informacije o licenci**

**Prikaži informacije o licenci** – Kada je ova opcija deaktivirana, informacije o licenci na zaslonu **Status zaštite** i **Pomoć i podrška** neće biti prikazane.

**Prikaži poruke i obavijesti u vezi s licencom** – Kada je ova opcija deaktivirana, obavijesti i poruke prikazat će se samo kada licenca istekne.

#### Napomena

postavke podataka o licenci primjenjuju se, ali nisu dostupne za proizvod ESET Endpoint Security aktiviran pomoću MSP licence.

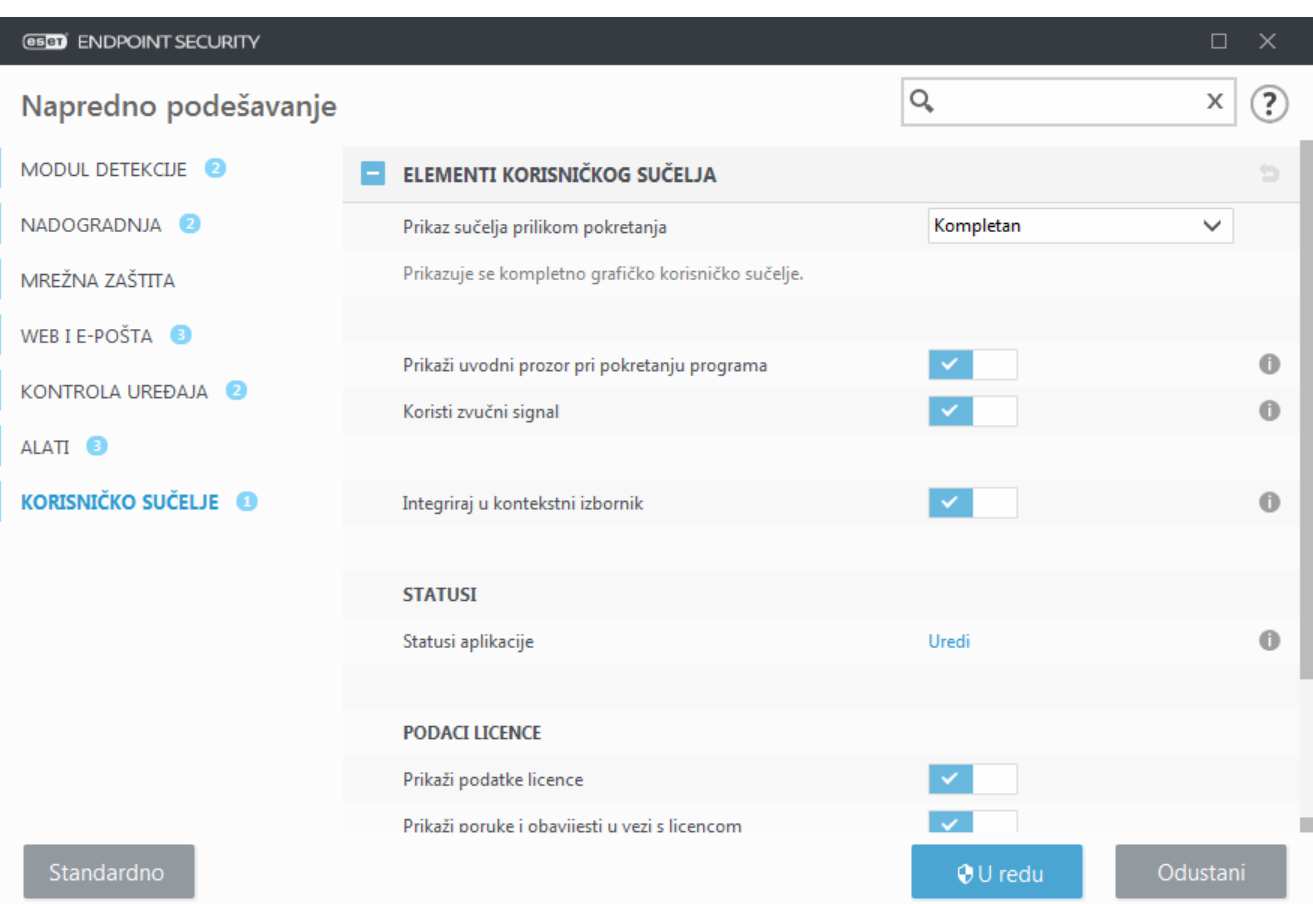

## <span id="page-210-0"></span>**Statusi aplikacije**

Da biste podesili statuse u sklopu programa, u prvom prozoru programa ESET Endpoint Security idite na **Korisničko sučelje** > **Elementi korisničkog sučelja** > **Statusi aplikacije** u stablu Napredno podešavanje programa ESET Endpoint Security.

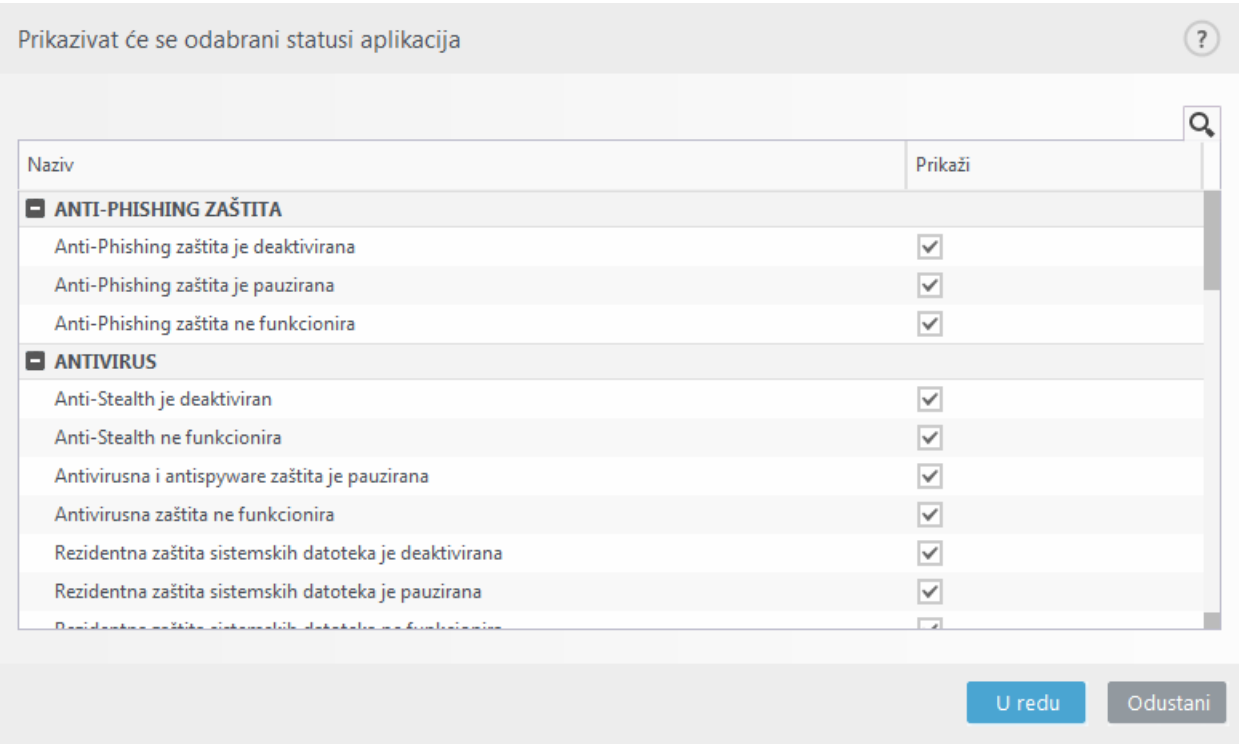

Aktivirajte ili deaktivirajte koji će se statusi aplikacija prikazivati, na primjer, kada želite pauzirati antivirusnu i antispyware zaštitu ili aktivirati način rada za prezentacije. Status aplikacije prikazivat će se i ako program nije aktiviran ili je istekla licenca. Ta postavka može se promijeniti pomoću pravila programa [ESET Security](http://help.eset.com/getHelp?product=esmc_admin&version=latest&lang=hr-HR&topic=admin_pol_policies_wizard) [Management Center](http://help.eset.com/getHelp?product=esmc_admin&version=latest&lang=hr-HR&topic=admin_pol_policies_wizard).

# <span id="page-211-0"></span>**Podešavanje pristupa**

Da bi se postigla maksimalna sigurnost sustava, program ESET Endpoint Security mora biti pravilno konfiguriran. Svaka neovlaštena promjena može dovesti do gubitka važnih podataka. Da bi se izbjegle neovlaštene preinake, parametre podešavanja programa ESET Endpoint Security moguće je zaštititi lozinkom.

### **Upravljana okruženja**

Administrator može stvoriti pravilo da bi lozinkom zaštitio postavke programa ESET Endpoint Security na povezanim klijentskim računalima. Za stvaranje novog pravila pogledajte [Postavke zaštićene lozinkom.](#page-16-0)

### **Neupravljano**

Postavke konfiguracije za zaštitu lozinkom nalaze se u odjeljku **Napredno podešavanje** (F5) pod stavkom **Korisničko sučelje** > **Podešavanje pristupa**.

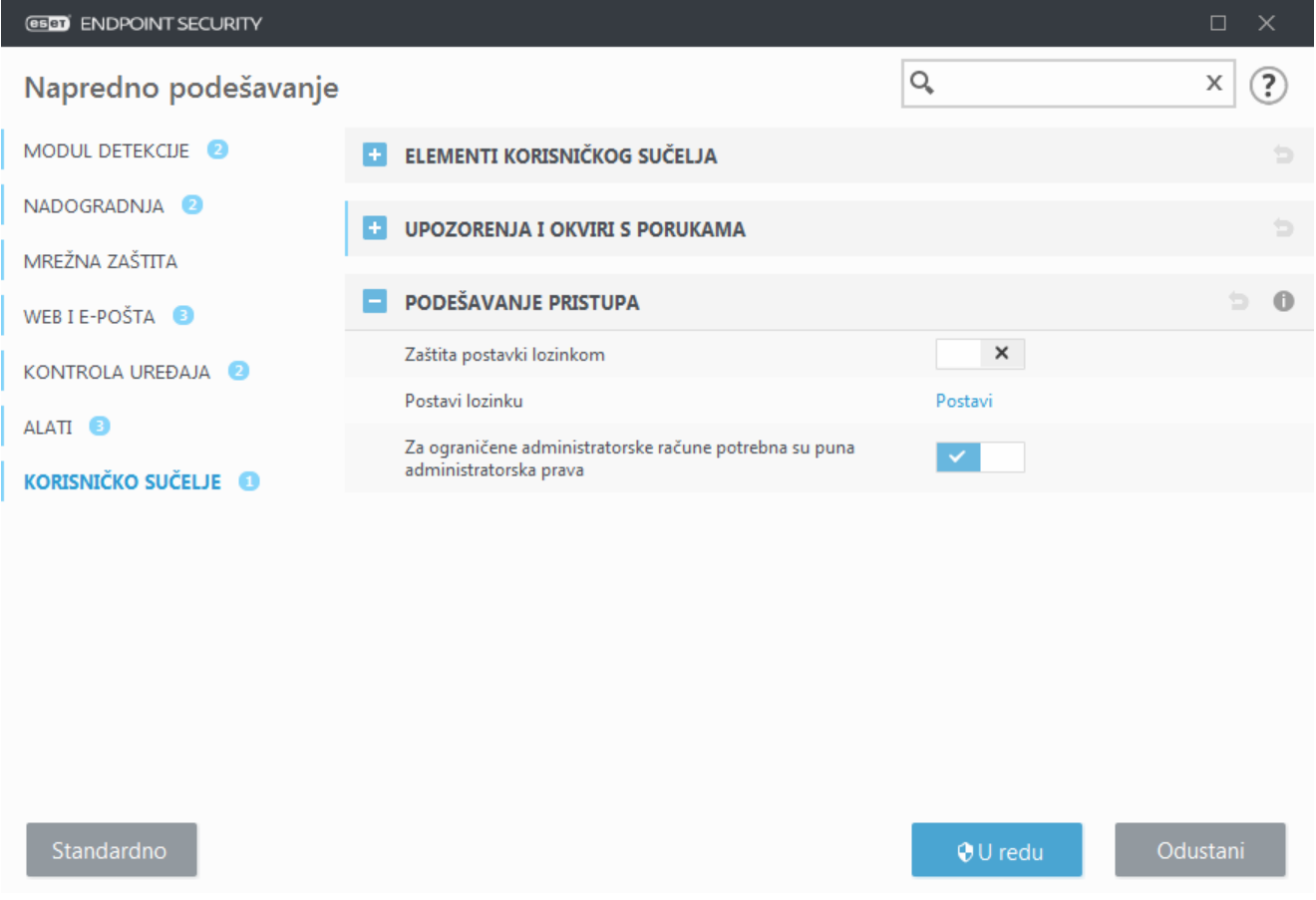

**Zaštita postavki lozinkom** – Odaberite za unos postavki lozinke. Kliknite da biste otvorili prozor za podešavanje lozinke.

Da biste postavili ili promijenili lozinku za zaštitu parametara podešavanja, kliknite **Postavi**.

**Za ograničene račune administratora potrebna su puna administratorska prava** – Odaberite ovu opciju da bi se trenutačnom korisniku (ako on ili ona nema administratorska prava) prikazao odzivnik za unos administratorskog korisničkog imena i lozinke prilikom pokušaja izmjene određenih parametara sustava (slično značajki UAC u sustavu Windows Vista). Preinake obuhvaćaju deaktiviranje modula za zaštitu ili isključivanje firewalla.

Samo za Windows XP:

**Zatraži administratorska prava (sustav bez podrške UAC)** – Aktivirajte ovu opciju da bi ESET Endpoint Security potaknuo administratorske korisničke podatke.

## **Lozinka za napredno podešavanje**

Da biste zaštitili parametre podešavanja programa ESET Endpoint Security i izbjegli neželjene preinake, morate postaviti novu lozinku.

### **Upravljana okruženja**

Administrator može stvoriti pravilo da bi lozinkom zaštitio postavke programa ESET Endpoint Security na povezanim klijentskim računalima. Za stvaranje novog pravila pogledajte [Postavke zaštićene lozinkom.](#page-16-0)

### **Neupravljano**

Ako želite promijeniti postojeću lozinku:

- 1. Utipkajte staru lozinku u polje **Stara lozinka**.
- 2. Unesite novu lozinku u polja **Nova lozinka** i **Potvrda nove lozinke**.
- 3. Kliknite **U redu**.

Ta lozinka morat će se unijeti prilikom budućih preinaka programa ESET Endpoint Security.

Ako zaboravite lozinku, moguće je vratiti pristup naprednim postavkama.

- [Vratite pristup uz pomoć metode "Vrati lozinku" \(u verziji 7.1 i novijima\)](http://go.eset.eu/knowledgebase?lng=1050&segment=business&KBID=kb7322)
- [Vratite pristup uz pomoć ESET-ova alata za otključavanje \(u verziji 7.0 i starijima\)](http://go.eset.eu/knowledgebase?lng=1050&segment=business&KBID=kb333)

[Kliknite ovdje ako ste zaboravili licenčni ključ koji je izdala tvrtka ESET,](http://go.eset.eu/knowledgebase?lng=1050&segment=business&KBID=kb375) datum isteka licence ili druge podatke o licenci za ESET Endpoint Security.

## <span id="page-212-0"></span>**Upozorenja i okviri s porukama**

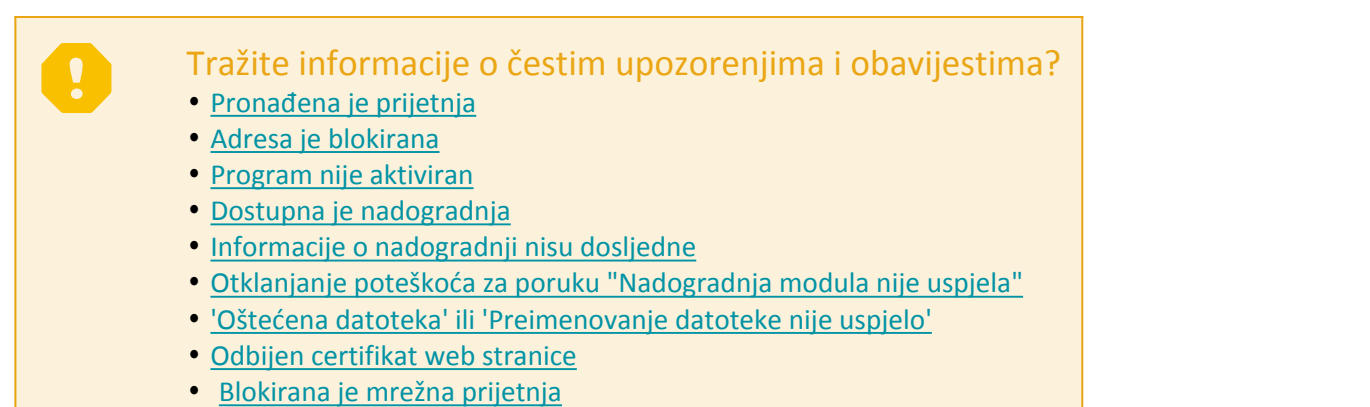

Odjeljak **Upozorenja i okviri s porukama** (prethodno **Upozorenja i obavijesti**) pod **Korisničko sučelje** omogućuje vam konfiguriranje načina na koji ESET Endpoint Security upravlja prijetnjama kada korisnik treba donijeti odluku (na primjer, potencijalne web stranice za phishing).

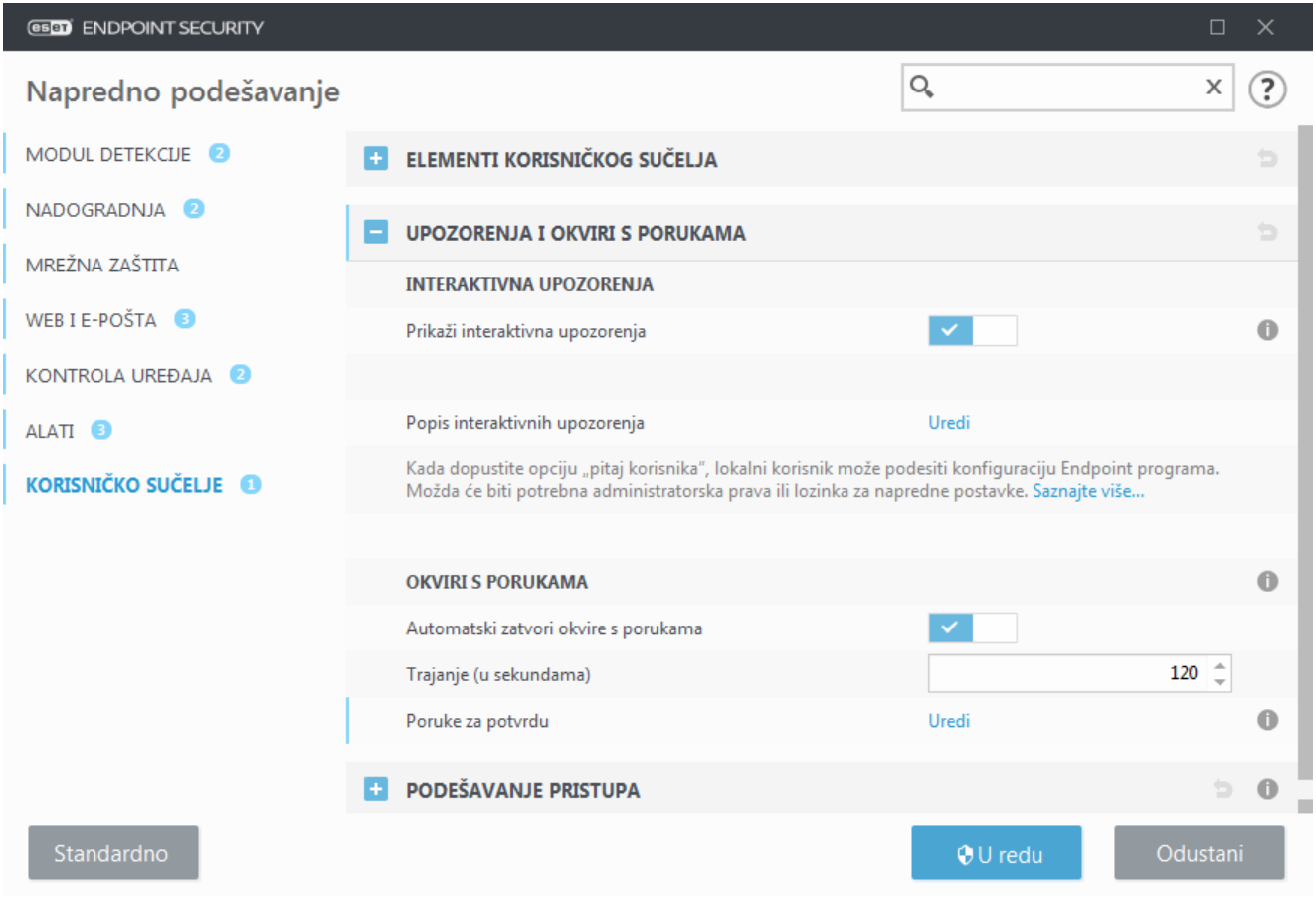

### **Interaktivna upozorenja**

Prozori s interaktivnim upozorenjima prikazuju se ako se otkrije prijetnja ili ako je potrebna intervencija korisnika.

#### **Prikaži interaktivna upozorenja**

ESET Endpoint Security verzija 7.2 ili novija:

- Za korisnike kojima se ne upravlja preporučujemo da se ova opcija ostavi u standardnoj postavci (aktivirano).
- Za korisnike kojima se upravlja ova postavka treba ostati aktivirana te odaberite unaprijed definiranu

radnju za korisnika na [popisu interaktivnih upozorenja.](#page-214-0)

Deaktiviranje opcije **Prikaži interaktivna upozorenja** sakrit će sve prozore upozorenja i dijaloške okvire u pregledniku. Unaprijed definirana standardna radnja odabrat će se automatski (na primjer, blokirat će se "Potencijalne web stranice za phishing").

ESET Endpoint Security verzija 7.1 ili starija:

Naziv ove postavke jest **Prikaži upozorenja** i nije moguće prilagoditi unaprijed definirane radnje za određene prozore s interaktivnim upozorenjima.

### **Obavijesti na radnoj površini**

[Obavijesti na radnoj površini](#page-200-0) i oblačići sa savjetima samo su informativne prirode i ne zahtijevaju intervenciju korisnika. Odjeljak **Obavijesti na radnoj površini** premješten je u odjeljak **Alati** > **Obavijesti** u odjeljku Napredno podešavanje (u verziji 7.1 i novijima).

### **Okviri s porukama**

Da bi se skočni prozori s porukama automatski zatvarali nakon određenog vremenskog razdoblja, odaberite mogućnost **Automatski zatvori okvire s porukama**. Ako se ne zatvore ručno, prozori upozorenja automatski će se zatvoriti nakon isteka navedenog vremenskog razdoblja.

**Poruke za potvrdu** – Prikazuje [popis poruka za potvrdu](#page-215-0) na kojem možete odabrati hoće li se iste prikazivati ili ne.

## <span id="page-214-0"></span>**Interaktivna upozorenja**

U ovom je odjeljku istaknuto nekoliko prozora s interaktivnom upozorenjima koja će ESET Endpoint Security prikazati prije provođenja bilo koje radnje.

Da bi se podesilo ponašanje interaktivnih upozorenja koja se mogu konfigurirati, idite na **Korisničko sučelje** > **Upozorenja i okviri s porukama** > **Popis interaktivnih upozorenja** programa ESET Endpoint Security u stablu za napredno podešavanje i kliknite **Uredi**.

#### Svrha

Korisno za upravljana okruženja gdje administrator svugdje može poništiti odabir opcije **Pitaj korisnika** i odabrati unaprijed definiranu radnju kad se prikažu prozori s interaktivnim upozorenjima.

Također pogledajte [statuse aplikacije](#page-210-0) unutar programa.

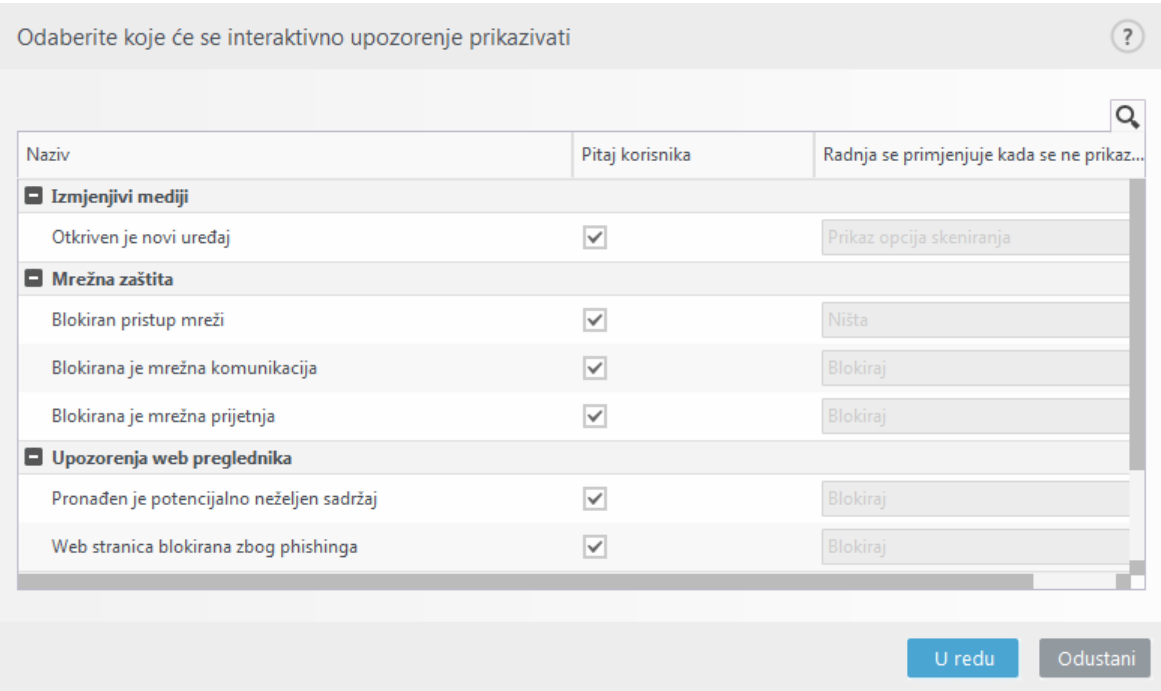

Provjerite ostale odjeljke pomoći u kojima se navodi određeni prozor s interaktivnim upozorenjem:

#### **Izmjenjivi mediji**

• [Otkriven je novi uređaj](#page-219-0)

#### **Mrežna zaštita**

- [Blokiran pristup mreži](https://help.eset.com/getHelp?product=esmc_install&version=latest&lang=hr-HR&topic=ct_isolate_computer) prikazuje se kad se pokrene zadatak klijenta **Izolacija računala s mreže** na ovoj radnoj stanici iz programa ESMC.
- [Blokirana je mrežna komunikacija](#page-107-0)
- [Blokirana je mrežna prijetnja](#page-108-0)

#### **Upozorenja web preglednika**

- [Pronađen je potencijalno neželjen sadržaj](https://help.eset.com/getHelp?product=glossary&lang=hr-HR&topic=unwanted_application)
- [Web stranica blokirana zbog phishinga](#page-150-0)

#### **Računalo**

Zbog prisutnosti ovih upozorenja korisničko sučelje prijeći će u narančastu boju:

- [Ponovno pokreni računalo \(obavezno\)](#page-216-0)
- <span id="page-215-0"></span>• [Ponovno pokreni računalo \(preporučeno\)](#page-218-0)

#### **Ograničenja**

Interaktivna upozorenja ne sadrže interaktivne prozore modula detekcije, HIPS-a ni firewalla jer se njihovo ponašanje može pojedinačno konfigurirati u određenoj funkciji.
### **Poruke za potvrdu**

Da biste podesili poruke za potvrdu idite na **Korisničko sučelje** > **Upozorenja i okviri s porukama** > **Poruke za potvrdu** u stablu Napredno podešavanje programa ESET Endpoint Security i kliknite **Uredi**.

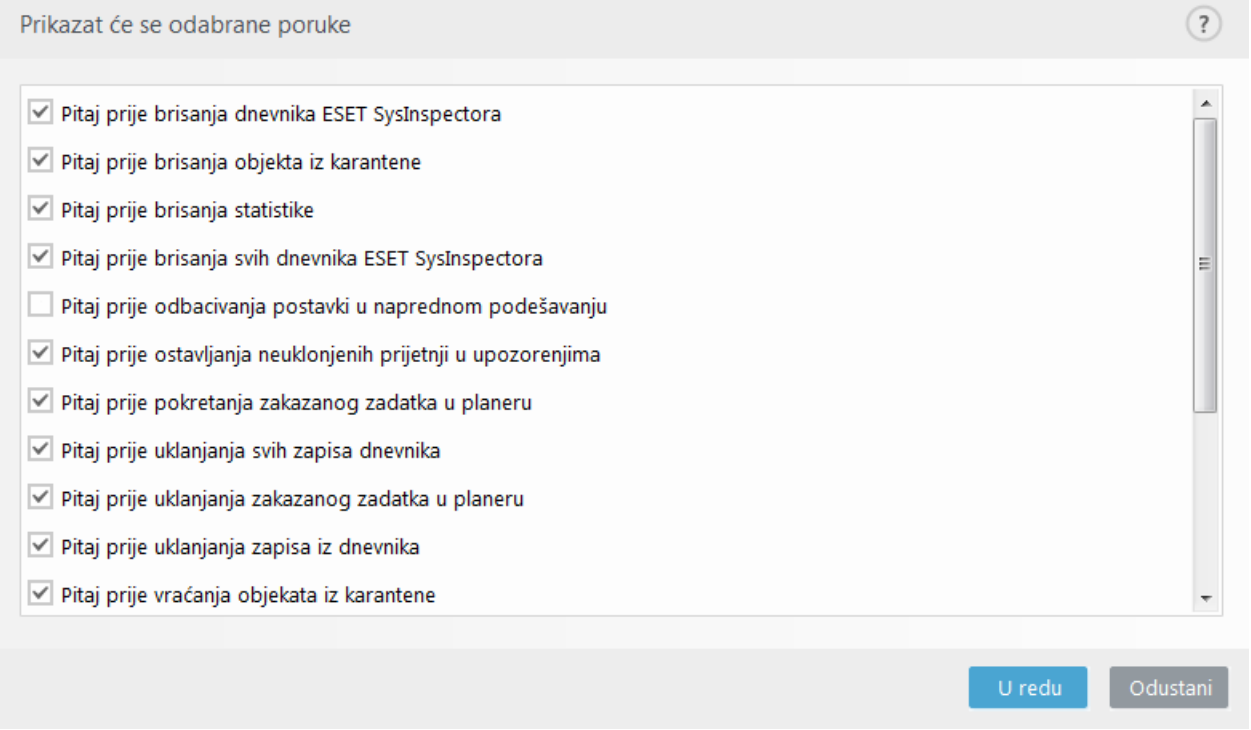

U ovom se dijaloškom prozoru prikazuju poruke za potvrdu koje program ESET Endpoint Security prikazuje prije provođenja bilo kakve akcije. Da biste dopustili prikaz neke poruke za potvrdu ili je deaktivirali, odaberite ili poništite odabir potvrdnog okvira pored nje.

## **Pogreška zbog sukoba naprednih postavki**

Do ove pogreške može doći ako neka komponenta (npr. HIPS ili firewall) i korisnik stvore pravila u interaktivnom načinu rada ili načinu rada za učenje istovremeno.

#### Važno

Preporučujemo da promijenite način filtriranja u standardni **Automatski način rada** ako želite sami stvarati svoja pravila. Pročitajte više o [načinu rada za učenje za ESET firewall.](#page-102-0) Pročitajte više o [HIPS-u](#page-73-0) [i HIPS načinima filtriranja.](#page-73-0)

## **Potrebno je ponovno pokretanje**

Ako krajnji uređaji primaju crveno upozorenje "Potrebno je ponovno pokretanje", možete onemogućiti prikazivanje upozorenja.

Da biste deaktivirali upozorenje "Potrebno je ponovno pokretanje" ili "Preporučuje se ponovno pokretanje", pratite korake u nastavku:

1.Pritisnite tipku **F5** da biste pristupili odjeljku Napredno podešavanje i proširili odjeljak **Upozorenja i okviri s porukama**.

2.Kliknite **Uredi** pored **Popisa interaktivnih upozorenja**. U odjeljku **Računalo** odznačite okvire pored odjeljka **Ponovno pokreni računalo (obavezno)** i **Ponovno pokreni računalo (preporučeno)**.

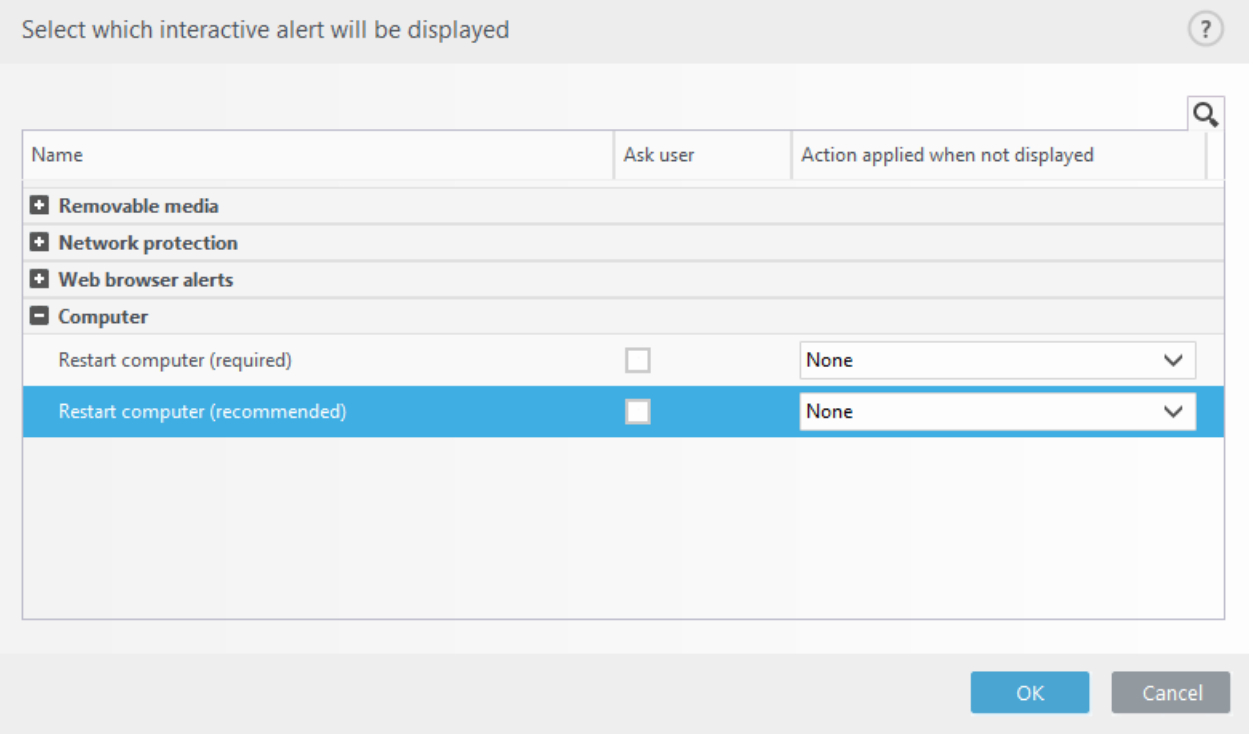

3.Kliknite **U redu** za spremanje promjena u oba otvorena prozora.

4.Upozorenja se više neće prikazivati na krajnjem uređaju.

5.(nije obavezno) Da biste deaktivirali status aplikacije u glavnom prozoru programa ESET Endpoint Security, u prozoru [Status aplikacija](#page-210-0) odznačite okvire pored odjeljaka **Potrebno je ponovno pokretanje računala** i **Preporučuje se ponovno pokretanje računala**.

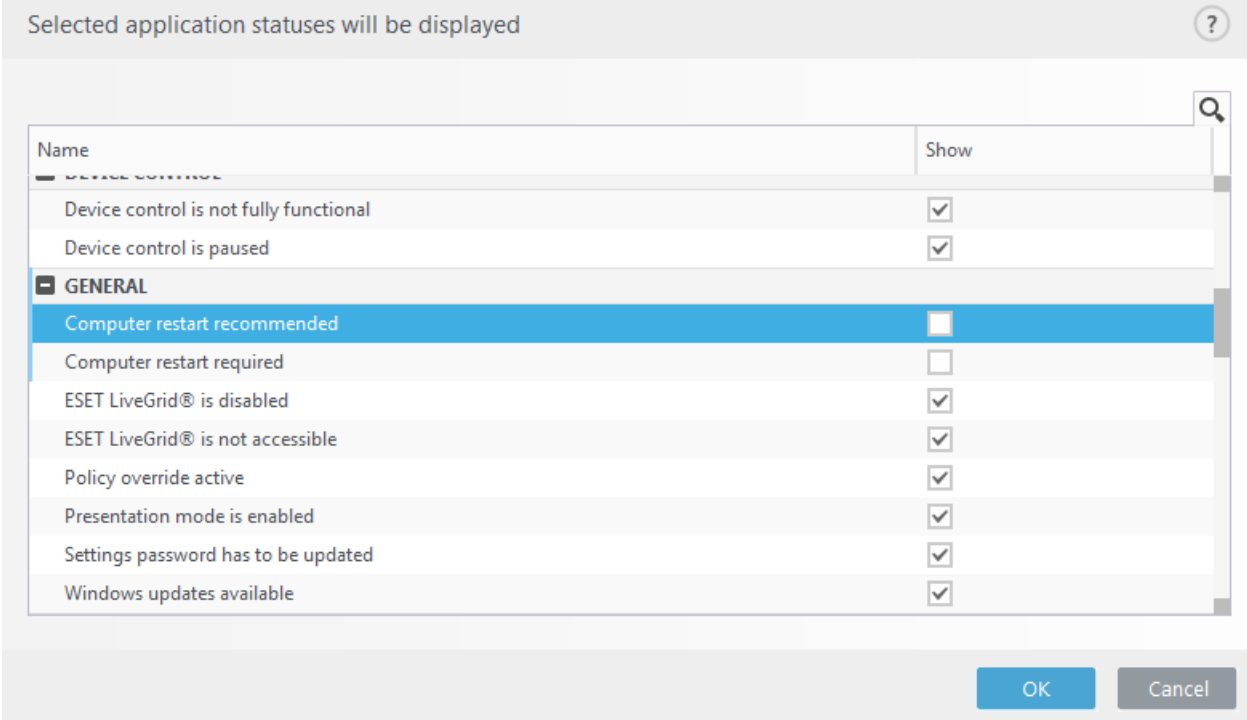

## **Preporučuje se ponovno pokretanje**

Ako krajnji uređaji primaju žuto upozorenje "Preporučuje se ponovno pokretanje", možete onemogućiti prikazivanje upozorenja.

Da biste deaktivirali upozorenje "Potrebno je ponovno pokretanje" ili "Preporučuje se ponovno pokretanje", pratite korake u nastavku:

1.Pritisnite tipku **F5** da biste pristupili odjeljku Napredno podešavanje i proširili odjeljak **Upozorenja i okviri s porukama**.

2.Kliknite **Uredi** pored **Popisa interaktivnih upozorenja**. U odjeljku **Računalo** odznačite okvire pored odjeljka **Ponovno pokreni računalo (obavezno)** i **Ponovno pokreni računalo (preporučeno)**.

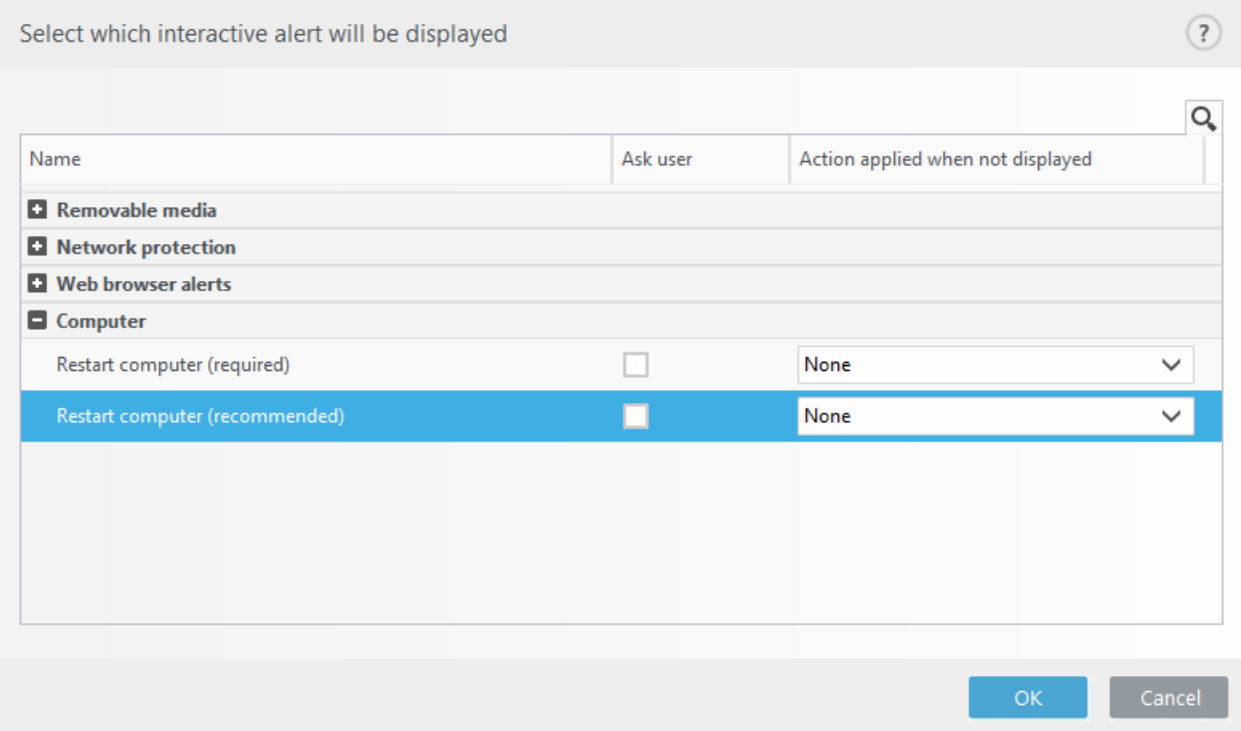

3.Kliknite **U redu** za spremanje promjena u oba otvorena prozora.

4.Upozorenja se više neće prikazivati na krajnjem uređaju.

5.(nije obavezno) Da biste deaktivirali status aplikacije u glavnom prozoru programa ESET Endpoint Security, u prozoru [Status aplikacija](#page-210-0) odznačite okvire pored odjeljaka **Potrebno je ponovno pokretanje računala** i **Preporučuje se ponovno pokretanje računala**.

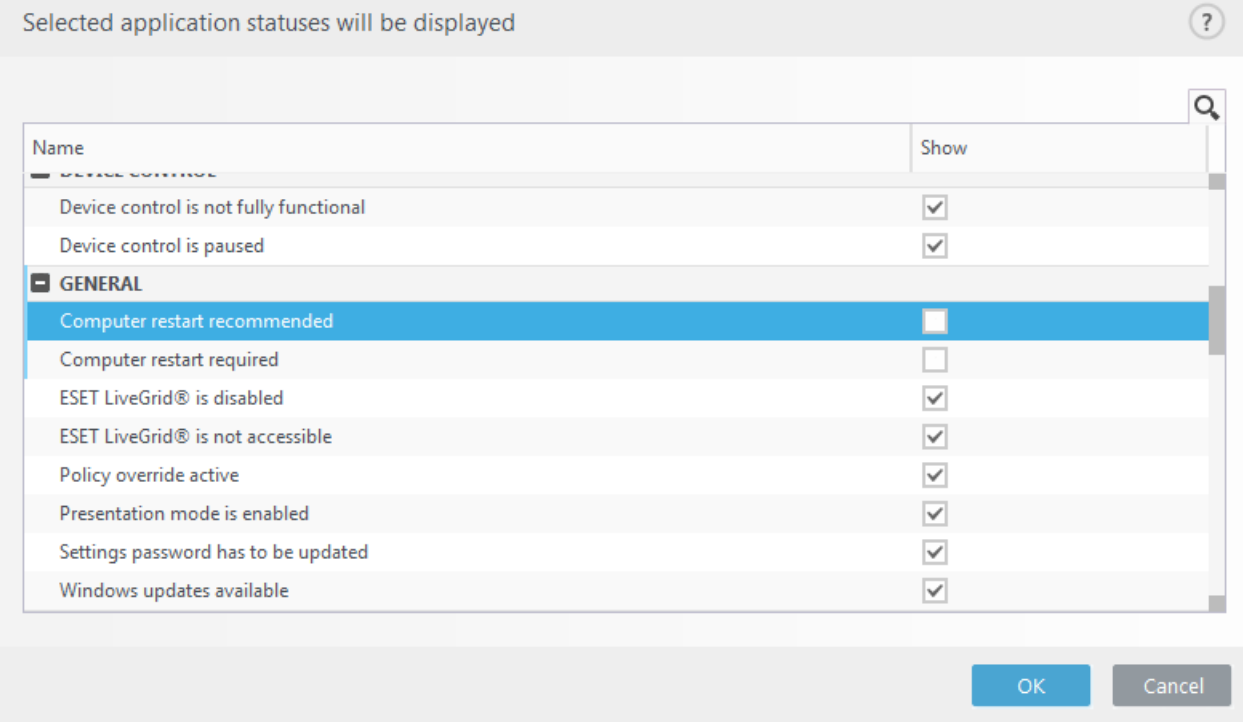

## **Izmjenjivi mediji**

ESET Endpoint Security pruža automatsko skeniranje izmjenjivih medija (CD/DVD/USB/...) prilikom umetanja u računalo. To može biti korisno ako administrator računala želi korisnicima zabraniti uporabu izmjenjivih medija na kojima se nalazi nedopušten sadržaj.

Nakon umetanja izmjenjivog medija i podešavanja opcije **Prikaz opcija skeniranja** u programu ESET Endpoint Security, prikazuje se sljedeći prozor:

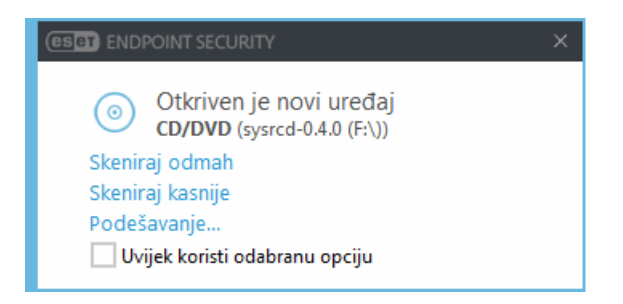

Opcije za ovaj prozor:

- **Skeniraj odmah** Pokreće skeniranje izmjenjivih medija.
- **Skeniraj kasnije** Skenira izmjenjive medije uz odgodu.
- **Podešavanje** Otvara odjeljak **Napredno podešavanje**.
- **Uvijek koristi odabranu opciju** Ako je odabrana ova opcija, ista će se radnja izvršiti i kada se izmjenjivi medij umetne i drugi put.

Osim toga, ESET Endpoint Security sadrži funkciju kontrole uređaja, koja pruža mogućnost definiranja pravila za korištenje vanjskih uređaja na određenom računalu. Dodatne pojedinosti o kontroli uređaja možete pronaći u odjeljku [Kontrola uređaja.](#page-68-0)

### **ESET Endpoint Security 7.2 i noviji**

Da biste pristupili postavkama za skeniranje izmjenjivih medija, otvorite Napredno podešavanje (**F5**) > **Korisničko sučelje** > **Upozorenja i okviri s porukama** > **Interaktivna upozorenja** > **Popis interaktivnih upozorenja** > **Uredi** > **Otkriven je novi uređaj**.

Ako nije odabrana opcija **Pitaj korisnika**, odaberite željenu radnju nakon umetanja izmjenjivog medija u računalo:

- **Ne skeniraj** Neće se provesti nikakva radnja i prozor **Prepoznat je novi uređaj** neće se otvoriti.
- **Automatsko skeniranje uređaja** Provest će se skeniranje računala za umetnuti izmjenjivi medij.
- **Prikaz opcija skeniranja** otvara odjeljak za podešavanje opcije **Interaktivna upozorenja**.

#### **ESET Endpoint Security 7.1 i stariji**

Otvorite Napredno podešavanje (**F5**) > **Modul detekcije** > **Skeniranje zlonamjernih programa** > **Izmjenjivi mediji** da biste pristupili postavkama skeniranja izmjenjivih medija.

**Radnja koju treba napraviti nakon umetanja izmjenjivih medija** – Odaberite standardnu radnju koja će se provesti kada se dostupan izmjenjivi medijski uređaj umetne u računalo (CD/DVD/USB). Odaberite željenu radnju nakon umetanja izmjenjivog medija u računalo:

- **Ne skeniraj** Neće se provesti nikakva radnja i prozor **Prepoznat je novi uređaj** neće se otvoriti.
- **Automatsko skeniranje uređaja** Provest će se skeniranje računala za umetnuti izmjenjivi medij.
- **Prikaz mogućnosti skeniranja** Otvara odjeljak podešavanja **izmjenjivih medija**.

### **Ikona trake sustava**

Neke od najvažnijih mogućnosti i značajki podešavanja dostupne su kada desnom tipkom miša kliknete ikonu trake sustava $\bigcirc$ .

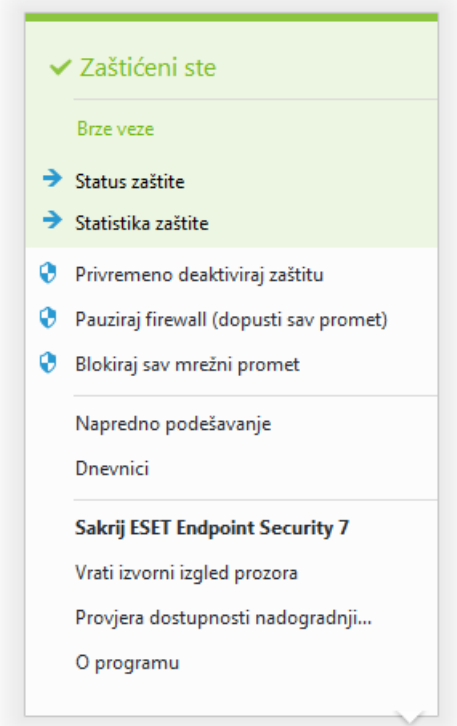

**Pauziraj zaštitu** – Prikazuje upit za potvrdu kojim se deaktivira [Modul detekcije,](#page-54-0) koji štiti od napada kontrolirajući komunikaciju datoteka, weba i e-pošte.

Padajući izbornik **Vremensko razdoblje** predstavlja vremensko razdoblje tijekom kojeg će zaštita biti deaktivirana.

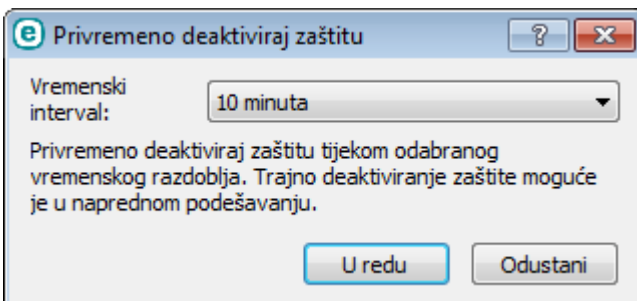

**Pauziraj firewall (dopusti sav promet)** – Prebacuje firewall u neaktivno stanje. Dodatne informacije potražite u odjeljku [Mreža.](#page-99-0)

**Blokiraj sav mrežni promet** – Firewall će blokirati sav izlazni / ulazni mrežni i internetski promet. Možete ga ponovno aktivirati tako da kliknete **Prestani blokirati sav mrežni promet**.

**Napredno podešavanje** – odaberite ovu opciju da biste ušli u stablo **Napredno podešavanje**. Naprednom podešavanju možete pristupiti i pritiskanjem tipke F5 ili odlaskom na **Podešavanje** > **Napredno podešavanje**.

**Dnevnici** – [Dnevnici](#page-175-0) sadrže informacije o svim važnim događajima u programu koji su se pojavili i pružaju pregled otkrivenih prijetnji.

**Otvori program ESET Endpoint Security** – Otvara glavni prozor programa ESET Endpoint Security s ikone trake.

**Poništi raspored prozora** – Vraća prozor programa ESET Endpoint Security na standardnu veličinu i položaj na zaslonu.

**Provjera dostupnosti nadogradnji...** – Pokreće nadogradnju programskih modula kako bi se osigurala vaša razina zaštite od zlonamjernog koda.

**O programu** – Pruža informacije o sustavu, detalje o instaliranoj verziji programa ESET Endpoint Security i instaliranim modulima programa, kao i datum isteka valjanosti vaše licence. Informacije o operacijskom sustavu i sistemskim resursima nalaze se na dnu stranice.

## **Kontekstni izbornik**

Kontekstni izbornik prikazuje se kada desnom tipkom miša kliknete neki objekt (datoteku). Izbornik prikazuje sve akcije koje se mogu izvesti na objektu.

Upravljački elementi programa ESET Endpoint Security mogu se integrirati u kontekstni izbornik. Mogućnosti podešavanja za tu funkciju dostupne su na stablu Napredno podešavanje pod **Korisničko sučelje** > **Elementi korisničkog sučelja**.

**Integriraj u kontekstni izbornik** – Integrirajte kontrolne elemente programa ESET Endpoint Security u kontekstni izbornik.

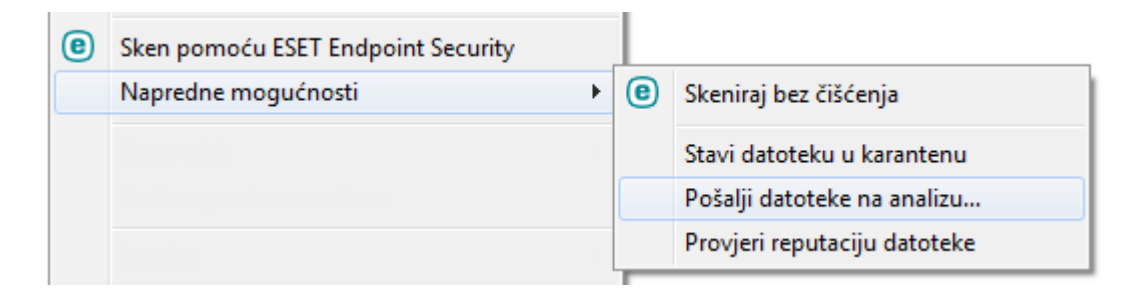

## **Pomoć i podrška**

ESET Endpoint Security sadrži alate za otklanjanje poteškoća i informacije za podršku koje će vam pomoći u rješavanju problema koji se mogu pojaviti.

## **Pomoć**

**Pretraži ESET-ovu bazu znanja** – [ESET-ova baza znanja](http://go.eset.eu/knowledgebase?lng=1050&segment=business) sadrži odgovore na najčešće postavljana pitanja kao i preporučena rješenja za razne probleme. Stručnjaci tehničke podrške tvrtke ESET redovito nadograđuju bazu znanja, što je čini najpotpunijim alatom za rješavanje raznih problema.

**Otvori pomoć** – Kliknite ovaj link da biste pokrenuli stranice pomoći programa ESET Endpoint Security.

**Pronađi brzo rješenje** – Kliknite ovaj link da biste pronašli rješenja za najčešće probleme. Preporučujemo da prije postavljanja pitanja tehničkoj podršci pročitate ovaj odjeljak.

# **Tehnička podrška**

**Pošalji zahtjev za podršku** – Ako niste pronašli rješenje problema, možete se obratiti našem odjelu tehničke podrške putem ovog obrasca na web stranici tvrtke ESET.

**Detalji za tehničku podršku** – Kada vam se prikaže odzivnik, možete kopirati i poslati informacije tehničkoj podršci tvrtke ESET (na primjer naziv programa, verziju programa, operacijski sustav i vrstu procesora).

## **Alati za podršku**

**Enciklopedija prijetnji** – Veza na enciklopediju prijetnji tvrtke ESET, koja sadrži informacije o opasnostima i simptomima različitih vrsta infiltracija.

**Povijest modula za otkrivanje** – Veze na ESET-ov virusni radar koji sadrži informacije o svakoj verziji ESET-ove baze podataka za otkrivanje (prethodno poznate kao "baza podataka virusnih potpisa").

ESET Log Collector – Veza na članak iz [ESET-ove baze znanja](http://go.eset.eu/knowledgebase?lng=1050&segment=business&KBID=kb3466) na kojem možete preuzeti uslužni alat ESET Log Collector, aplikaciju koja automatski prikuplja informacije i dnevnike s računala i omogućuje brže rješavanje problema. Za više informacija pogledajte mrežni korisnički priručnik za [ESET Log Collector](http://help.eset.com/getHelp?product=log_collector&version=latest&lang=hr-HR).

**ESET-ov specijalizirani čistač** – Alati za uklanjanje najčešćih zaraza zlonamjernim softverom, više informacija potražite u ovom članku [ESET-ove baze znanja.](http://go.eset.eu/knowledgebase?lng=1050&segment=business&KBID=kb3322)

# **Informacije o programu i licenci**

**O programu ESET Endpoint Security** – Prikazuje informacije o vašoj kopiji programa [ESET Endpoint Security.](#page-223-0)

**[Aktiviranje programa / promjena licence](#page-250-0)** – Kliknite za pokretanje aktivacijskog prozora i aktivaciju programa.

## <span id="page-223-0"></span>**O programu ESET Endpoint Security**

U ovom se prozoru navode detalji o instaliranoj verziji programa ESET Endpoint Security, vašem operacijskom sustavu i resursima sustava.

Kliknite **Instalirane komponente** da biste vidjeli informacije o popisu instaliranih modula programa. Informacije o modulima možete kopirati u međuspremnik tako da kliknete **Kopiraj**. To može biti korisno prilikom otklanjanja poteškoća ili kontaktiranja s tehničkom podrškom.

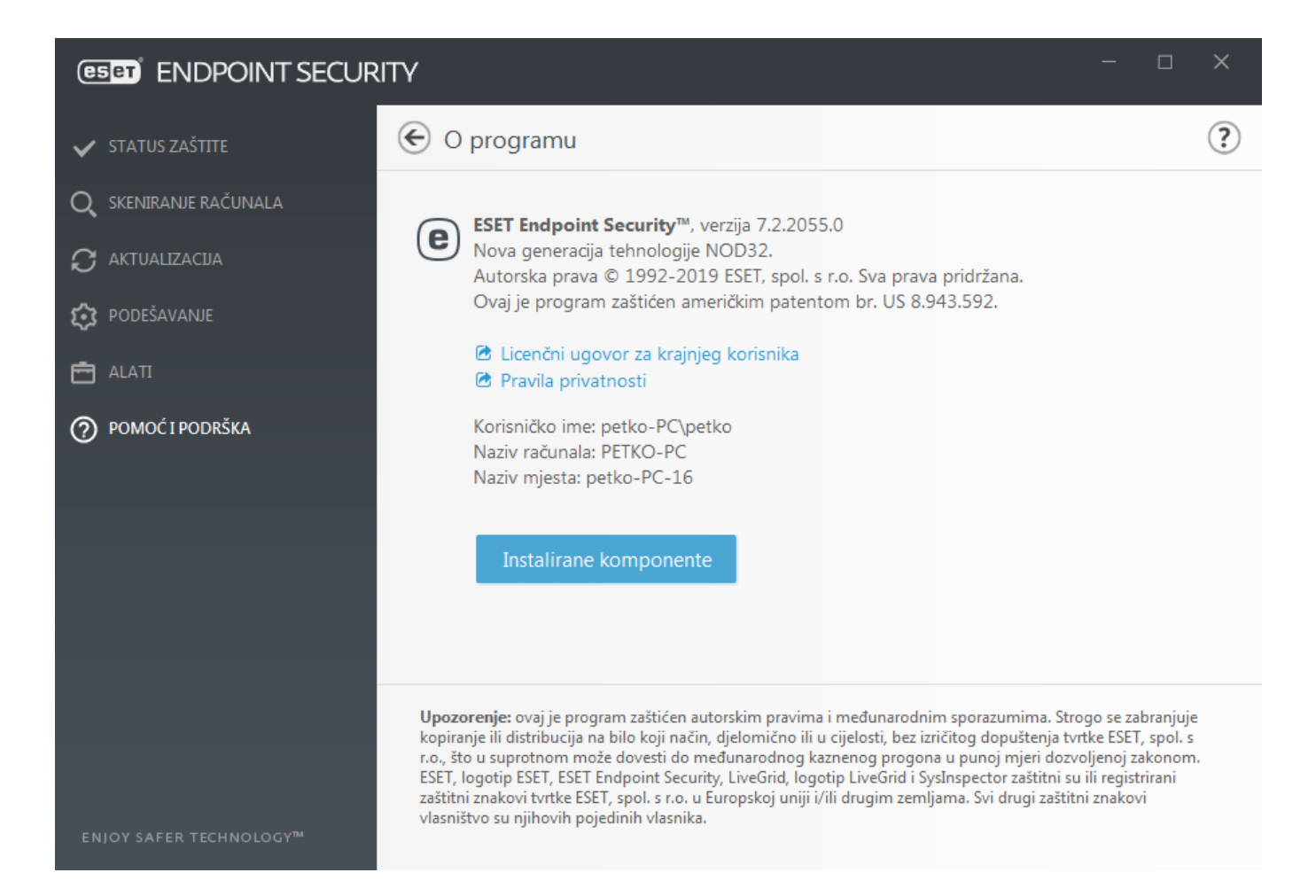

## **Slanje podataka o sistemskoj konfiguraciji**

Radi pružanja što brže i preciznije pomoći, tvrtki ESET potrebne su informacije o konfiguraciji programa ESET Endpoint Security, detaljne informacije o sustavu i procesima koji se izvršavaju [\(dnevnik značajke ESET](#page-185-0) [SysInspector\)](#page-185-0) te podaci iz registra. ESET te podatke koristi isključivo za osiguranje tehničke podrške za korisnike.

Prilikom slanja web obrasca tvrtki ESET bit će poslani podaci o konfiguraciji vašeg sustava. Odaberite mogućnost **Uvijek pošalji ove podatke** ako želite da ova radnja ostane upamćena za ovaj proces. Za slanje obrasca bez ikakvih podataka kliknite **Nemoj slati podatke** i obratite se tehničkoj podršci tvrtke ESET putem web obrasca za podršku.

Ovu postavku možete konfigurirati i u odjeljku **Napredno podešavanje** > **Alati** > **Dijagnostika** > **Tehnička podrška**.

#### Napomena

Ako odlučite poslati sistemske podatke, morate ispuniti i poslati web obrazac jer u protivnom vaš zahtjev neće biti stvoren i sistemski podaci bit će izgubljeni.

## **Upravljanje profilima**

Upravljanje profilima koristi se na dva mjesta u programu ESET Endpoint Security – u odjeljku **Skeniranje računala na zahtjev** i u odjeljku **Aktualizacija**.

### **Skeniranje računala na zahtjev**

Vaši preferirani parametri skeniranja mogu se spremiti za buduća skeniranja. Preporučujemo da stvorite drugi profil (s različitim ciljevima i metodama skeniranja te ostalim parametrima) za svako redovito korišteno skeniranje.

Da biste stvorili novi profil, otvorite prozor Napredno podešavanje (F5) i kliknite **Antivirus** > **Skeniranje računala na zahtjev** , a zatim **Uredi** uz **Popis profila**. Padajući izbornik **Aktualizacijski profil** prikazuje postojeće profile skeniranja. Pomoć pri stvaranju profila skeniranja koji odgovara vašim potrebama potražite u odjeljku [Podešavanje parametara sustava ThreatSense](#page-93-0) za opis svakog parametra podešavanja skeniranja.

#### Napomena

Pretpostavimo da želite stvoriti vlastiti profil skeniranja i djelomično vam odgovara konfiguracija **Skenirajte svoje računalo**, no ne želite skenirati [runtime arhivatore](https://help.eset.com/getHelp?product=glossary&lang=hr-HR&topic=packer) ni [potencijalno nesigurne](https://help.eset.com/getHelp?product=glossary&lang=hr-HR&topic=unsafe_application) [aplikacije](https://help.eset.com/getHelp?product=glossary&lang=hr-HR&topic=unsafe_application) te želite primijeniti **Potpuno čišćenje**. Unesite naziv novog profila u prozoru **Upravljanje profilima** i kliknite **Dodaj**. Odaberite novi profil iz padajućeg izbornika **Odabrani profil** i prilagodite preostale parametre kako vam odgovara te kliknite **U redu** da biste spremili novi profil.

### **Nadogradnja**

Uređivač profila u odjeljku za podešavanje aktualizacije korisnicima omogućuje stvaranje novih aktualizacijskih profila. Stvarajte i koristite vlastite prilagođene profile (koji se razlikuju od standardnog predloška **Moj profil**) samo ako na računalu koristite više različitih načina povezivanja s aktualizacijskim serverima.

Na primjer, prijenosno računalo koje se obično povezuje s lokalnim serverom (mirrorom) u lokalnoj mreži, ali koje u slučaju prekida veze s lokalnom mrežom (tijekom, primjerice, poslovnog puta) preuzima aktualizacije izravno s aktualizacijskog servera tvrtke ESET, može koristiti dva profila: jedan za povezivanje s lokalnim serverom, a drugi za povezivanje sa serverima tvrtke ESET. Nakon konfiguracije tih profila idite na **Alati** > **Planer** i uredite parametre aktualizacijskog zadatka. Odredite jedan profil kao primarni, a drugi kao sekundarni.

**Profil za nadogradnju** – Profil za nadogradnju koji se trenutačno koristi. Da biste ga promijenili, odaberite neki profil s padajućeg izbornika.

**Popis profila** – Stvorite nove ili uklonite postojeće profile za nadogradnju.

## **Tipkovnički prečaci**

Za bolju navigaciju u programu ESET Endpoint Security možete upotrebljavati sljedeće tipkovničke prečace:

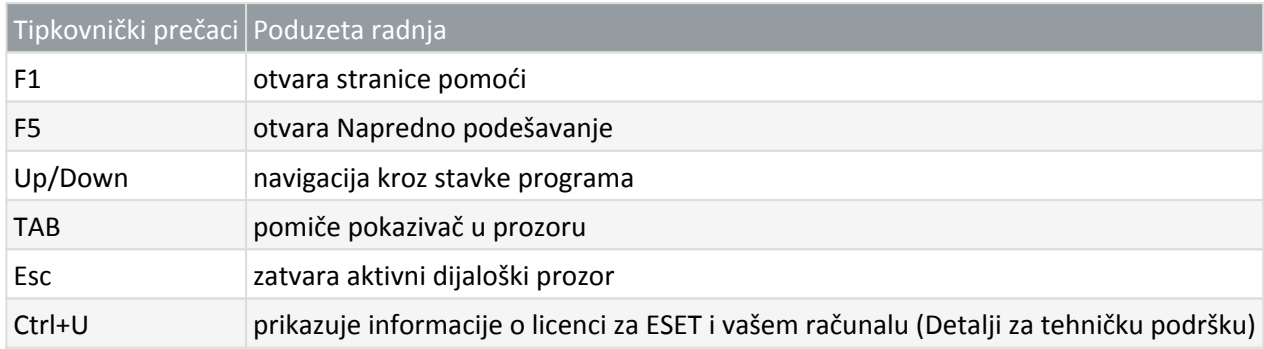

### **Dijagnostika**

Dijagnostika omogućuje stvaranje slike stanja memorije u slučaju pada aplikacija za ESET procese (primjerice, ekrn). Ako dođe do pada aplikacije, generira se slika stanja memorije. To razvojnim programerima može pomoći ukloniti poteškoće i riješiti razne ESET Endpoint Security probleme.

Kliknite padajući izbornik pored stavke **Vrsta slike stanja memorije** i odaberite jednu od tri dostupne opcije:

• Odaberite **Deaktiviraj** da biste deaktivirali funkciju.

• **Mini** – Bilježi najmanji skup korisnih informacija pomoću kojih bi se mogao prepoznati razlog neočekivanog pada aplikacije. Takva datoteka dumpa može biti korisna ako je prostor ograničen, no budući da sadrži ograničene informacije, pogreške koje nisu izravno uzrokovane nizom koji je bio pokrenut u vrijeme kada se problem pojavio možda se neće moći otkriti analizom takve datoteke.

• **Kompletan** – Bilježi cjelokupan sadržaj sistemske memorije kada aplikacija neočekivano prestane s radom. Dump cijele memorije može sadržavati podatke iz procesa koji su bili pokrenuti prilikom prikupljanja dumpa memorije.

**Ciljani direktorij** – Direktorij u kojem će se tijekom pada sustava generirati sliku stanja memorije.

**Otvori mapu dijagnostike** – Kliknite **Otvori** da biste otvorili ovaj direktorij u novom prozoru Windows explorer.

**Stvori dijagnostički dump** – kliknite **Stvori** da biste stvorili dijagnostičke datoteke slike stanja memorije u **ciljnom direktoriju**.

#### **Napredno vođenje dnevnika**

**Aktiviraj napredno vođenje dnevnika modula za nadogradnju** – Bilježi sve događaje koji se dogode tijekom skeniranja protiv spama. To može pomoći razvojnim programerima u dijagnostici i otklanjanju problema povezanih s ESET Antispam modulom.

**Aktiviraj napredno vođenje dnevnika kontrole uređaja** – Bilježi sve događaje koji se dogode u kontroli uređaja. To može pomoći razvojnim programerima u dijagnostici i otklanjanju problema povezanih s kontrolom uređaja.

**Aktiviraj napredno vođenje dnevnika jezgre** – bilježi sve događaje koji se dogode na usluzi ESET Kernel (ekrn) radi dijagnostike i rješavanja problema (dostupno u verziji 7.2 i novijima).

**Aktiviraj napredno vođenje dnevnika licenciranja** – bilježi svu komunikaciju programa s ESET-ovim aktivacijskim i ESET Business Account serverima.

**Aktiviraj napredno vođenje dnevnika mrežne zaštite** – Bilježi sve mrežne podatke koji prolaze kroz firewall u PCAP formatu kako bi se razvojnim programerima pomoglo u dijagnozi i popravku problema povezanih s firewallom.

**Aktiviraj napredno vođenje dnevnika operacijskog sustava** – Prikupljat će se dodatne informacije o operacijskom sustavu kao što su pokrenuti procesi, aktivnost procesora, operacije diska. To može pomoći razvojnim programerima u dijagnostici i otklanjanju problema povezanih s ESET-ovim programom koji radi na vašem operacijskom sustavu.

**Aktiviraj napredno vođenje dnevnika filtriranja protokola** – Bilježi sve mrežne podatke koji prolaze kroz modul za filtriranje protokola u PCAP formatu kako bi se razvojnim programerima pomoglo u dijagnostici i otklanjanju problema povezanih s filtriranjem protokola.

**Aktiviraj napredno vođenje dnevnika skenera** – Bilježi probleme koji se pojavljuju tijekom skeniranja datoteka i mapa pomoću skeniranja računala ili rezidentne zaštite sistemskih datoteka (dostupno u verziji 7.2 i novijim).

**Aktiviraj napredno vođenje dnevnika modula za nadogradnju** – Bilježi sve događaje do kojih dolazi tijekom nadogradnje. To može pomoći razvojnim programerima u dijagnostici i otklanjaju problema povezanih s modulom za nadogradnju.

**Aktiviraj napredno vođenje dnevnika kontrole weba** – Bilježi sve događaje koji se dogode u roditeljskoj kontroli. To može pomoći razvojnim programerima u dijagnostici i otklanjanju problema povezanih s roditeljskom kontrolom.

### **Lokacija dnevnika**

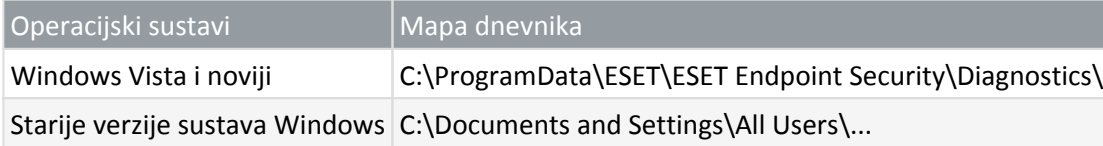

## **Skener naredbenog retka**

ESET Endpoint SecurityModul za antivirusnu zaštitu programa moguće je pokrenuti iz naredbenog retka – ručno (pomoću naredbe "ecls") ili pomoću skupne datoteke ("bat"). Korištenje ESET skenera iz naredbenog retka:

#### ecls [OPTIONS..] FILES..

Kada se skeniranje na zahtjev pokreće iz naredbenog retka, potrebno je koristiti sljedeće parametre:

### **Mogućnosti**

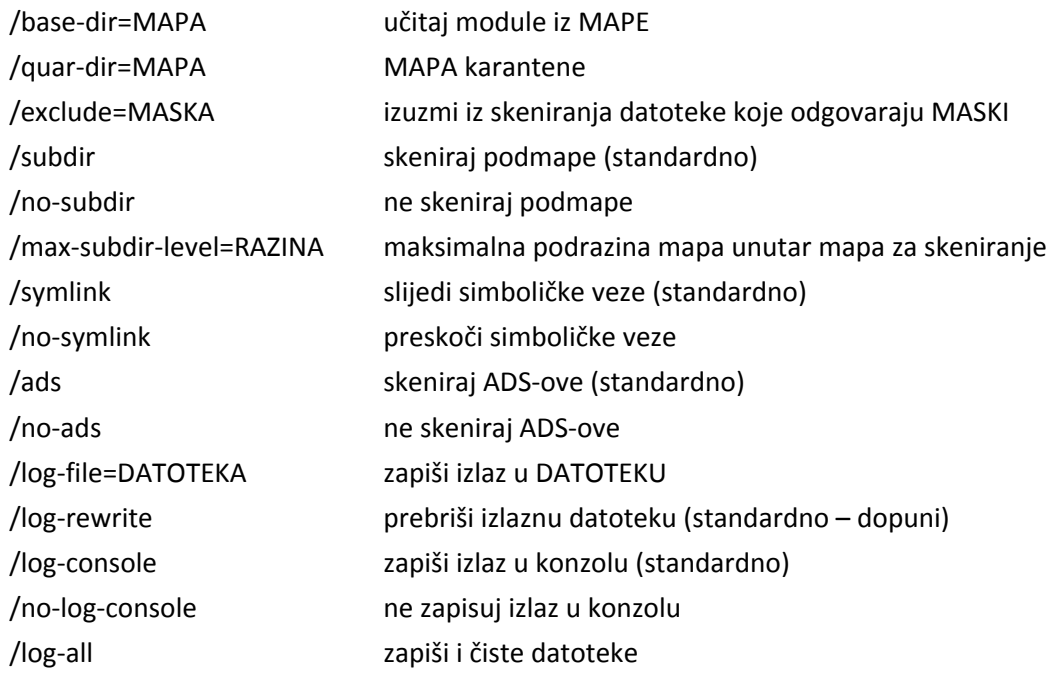

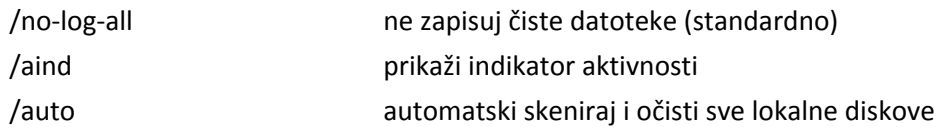

### **Mogućnosti skenera**

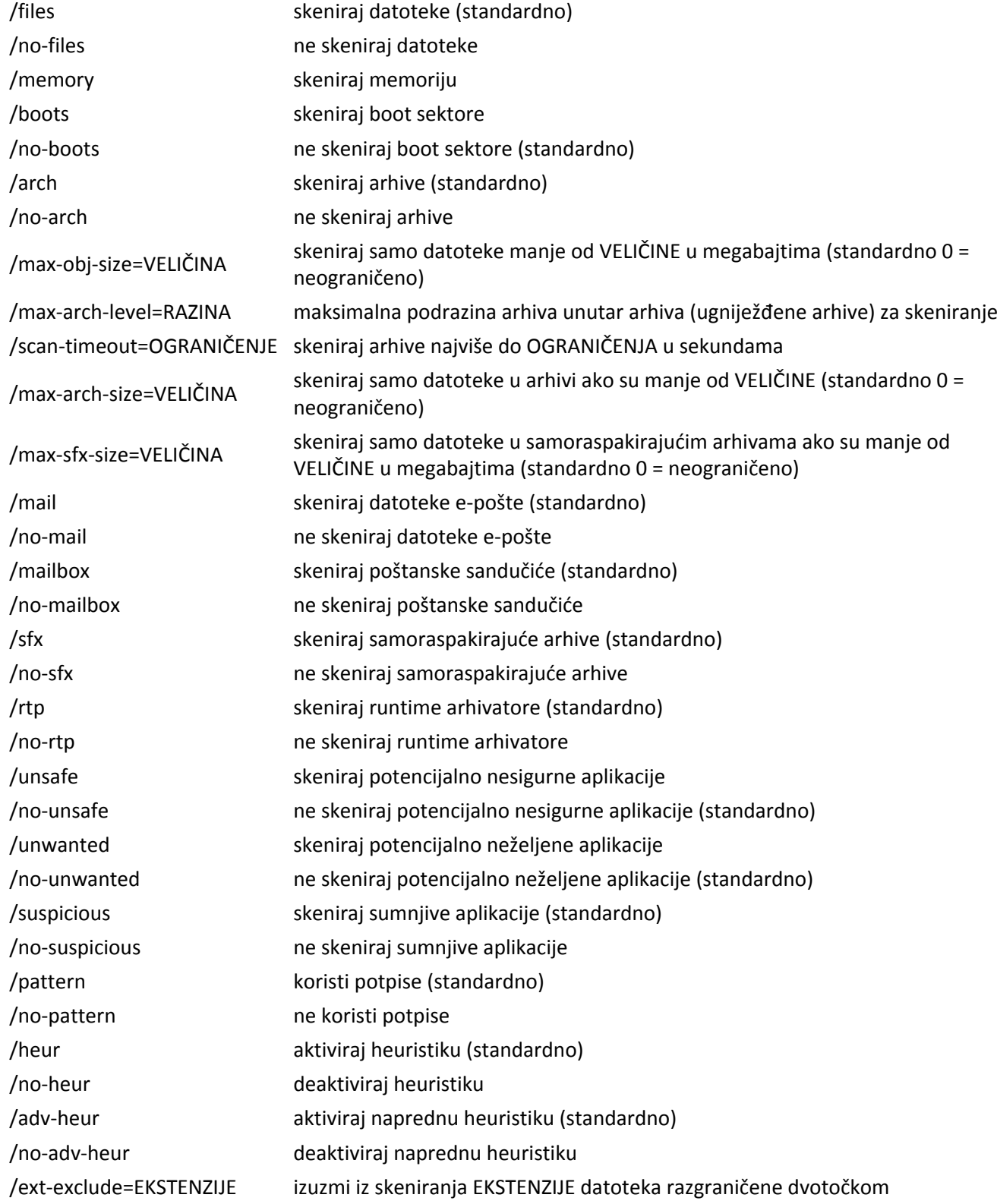

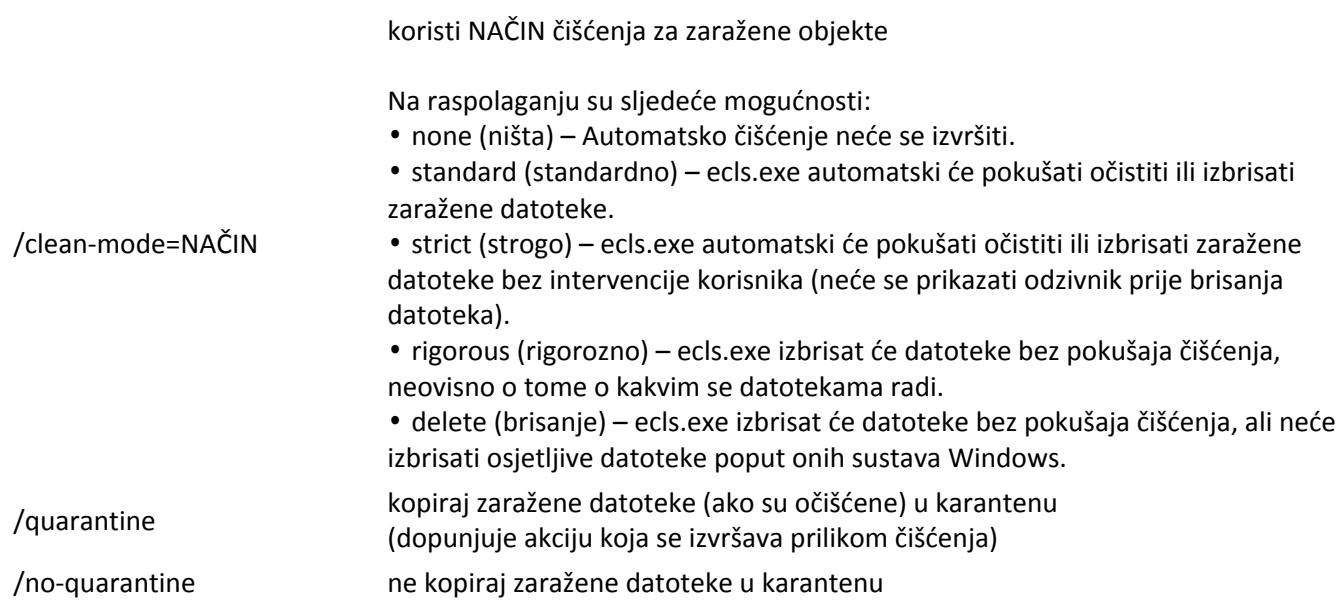

### **Općenite mogućnosti:**

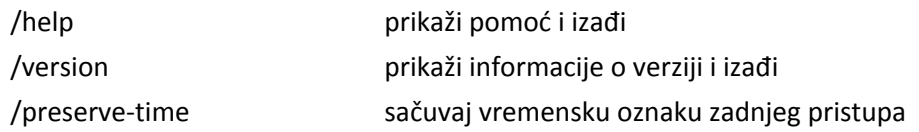

### **Izlazni kodovi**

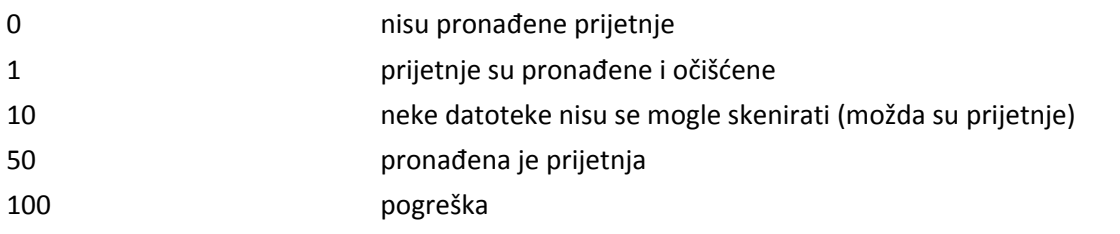

#### Napomena

Izlazni kodovi veći od 100 znače da datoteka nije skenirana pa bi stoga mogla biti zaražena.

### **ESET CMD**

Ovom se funkcijom aktiviraju napredne ecmd naredbe. Omogućuje vam izvoz i uvoz postavki upotrebom naredbenog retka (ecmd.exe). Dosad je bilo moguće izvoziti postavke samo uporabom [GUI-ja](#page-232-0). ESET Endpoint Security konfiguracija se može izvesti u datoteci .xml.xml.

Kada aktivirate ESET CMD, dostupne su dvije metode autorizacije:

- **Ništa** nema autorizacije. Ne preporučujemo ovu metodu jer omogućuje uvoz svih nepotpisanih konfiguracija, što predstavlja potencijalni rizik.
- **Lozinka naprednog podešavanja** potrebna je lozinka za uvoz konfiguracije iz datoteke .xml, ta datoteka mora biti potpisana (pogledajte potpisivanje konfiguracijske datoteke .xml u nastavku). Lozinka navedena u [Podešavanju pristupa](#page-211-0) mora se navesti kako bi bilo moguće uvesti novu konfiguraciju. Ako podešavanje pristupa

nije aktivirano, lozinka ne odgovara ili konfiguracijska datoteka .xml nije potpisana, konfiguracija se neće uvesti.

Kad se aktivira ESET CMD, možete upotrijebiti naredbeni redak za uvoz ili izvoz konfiguracija ESET Endpoint Security. To možete učiniti ručno ili možete stvoriti skriptu radi automatizacije postupka.

### Važno

Da biste se mogli koristiti naprednim ecmd naredbama, morate ih pokrenuti s administratorskim ovlastima ili otvoriti naredbeni redak sustava Windows (cmd) opcijom **Pokreni kao administrator**. U protivnom ćete primiti poruku **Error executing command.**. Isto tako, kada izvozite konfiguraciju, mora postojati odredišna mapa. Naredba izvoza i dalje radi kad se postavka ESET CMD isključi.

#### Napomena

Napredne ecmd naredbe mogu se pokrenuti samo lokalno. Izvršavanje zadatka klijenta **Izvrši naredbu** upotrebom ESMC-e neće raditi.

#### Primjer

Naredba izvoza postavki: ecmd /getcfg c:\config\settings.xml

Naredba uvoza postavki: ecmd /setcfg c:\config\settings.xml

Potpisivanje konfiguracijske datoteke .xml:

- 1. Preuzmite izvršnu datoteku [XmlSignTool](https://download.eset.com/com/eset/tools/installers/xmlsigntool/latest/xmlsigntool.exe).
- 2. Otvorite naredbeni redak sustava Windows (cmd) opcijom **Pokreni kao administrator**.
- 3. Idite na lokaciju gdje je spremljena datoteka xmlsigntool.exe
- 4. Izvršite naredbu da biste potpisali konfiguracijsku datoteku .xml, upotreba: xmlsigntool /version
- 1|2 <xml\_file\_path>

#### Važno

Vrijednost parametra /version ovisi o vašoj verziji programa ESET Endpoint Security. Upotrebljavajte vrijednost /version 2 za verziju 7 i novije verzije.

5. Dvaput unesite lozinku za [napredno podešavanje](#page-211-0) kada vas XmlSignTool to zatraži. Vaša konfiguracijska datoteka .xml sada je potpisana i možete je upotrijebiti za uvoz druge instance programa ESET Endpoint Security programom ESET CMD upotrebom metode autorizacije lozinkom.

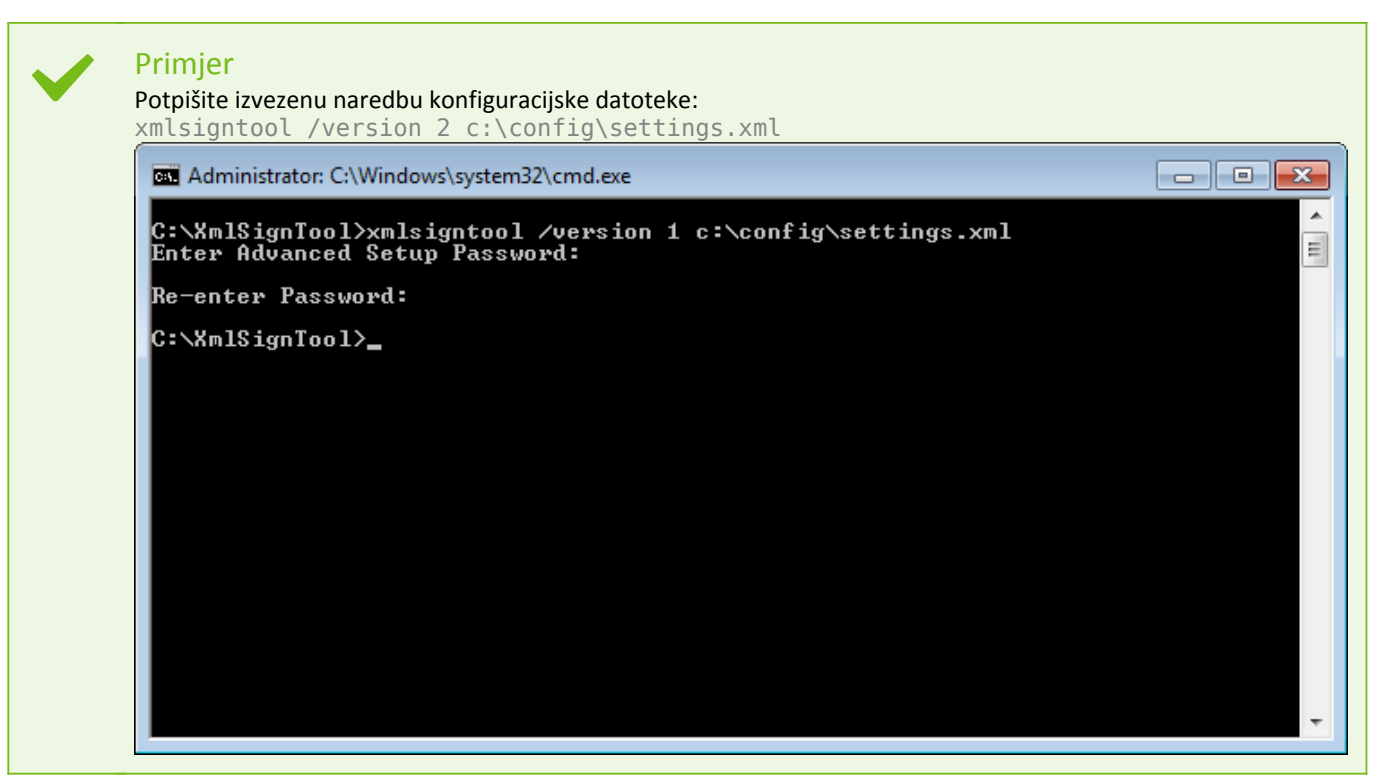

#### **NAPOMENA**

Ako se vaša lozinka za [podešavanje pristupa](#page-211-0) promijeni i želite uvesti konfiguraciju koja je ranije potpisana starijom lozinkom, morate ponovno potpisati konfiguracijsku datoteku .xml svojom trenutačnom lozinkom. To vam omogućuje upotrebu starije konfiguracijske datoteke bez potrebe da je izvozite na drugi uređaj s programom ESET Endpoint Security prije uvoza.

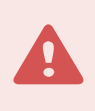

#### Upozorenje

Ne preporučuje se aktiviranje programa ESET CMD bez autorizacije jer će se time omogućiti uvoz svih nepotpisanih konfiguracija. Postavite lozinku pod **Napredno podešavanje** > **Korisničko sučelje** > **Podešavanje pristupa** da biste spriječili korisnike da provode neovlaštene izmjene.

#### **Popis JSON naredbi**

Pojedinačne sigurnosne funkcije mogu se aktivirati i privremeno deaktivirati pomoću naredbe za pokretanje ESMC zadatka klijenta. Naredbe neće nadjačati postavke pravila i sve pauzirane postavke vratit će se u izvorno stanje nakon izvršenja naredbe ili ponovnog pokretanja uređaja. Da biste iskoristili ovu funkciju, naredbeni redak koji će se izvršiti navedite u polju istog naziva.

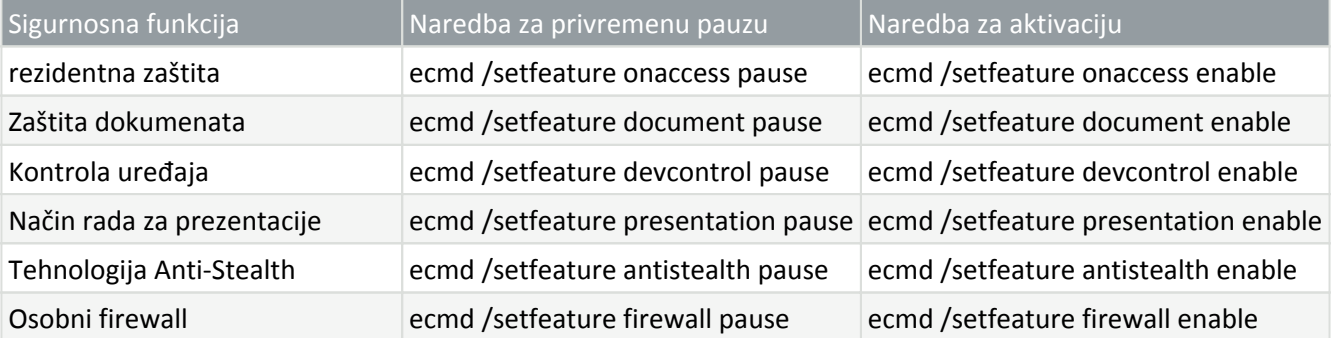

Pregledajte popis naredbi za svaku sigurnosnu funkciju u nastavku:

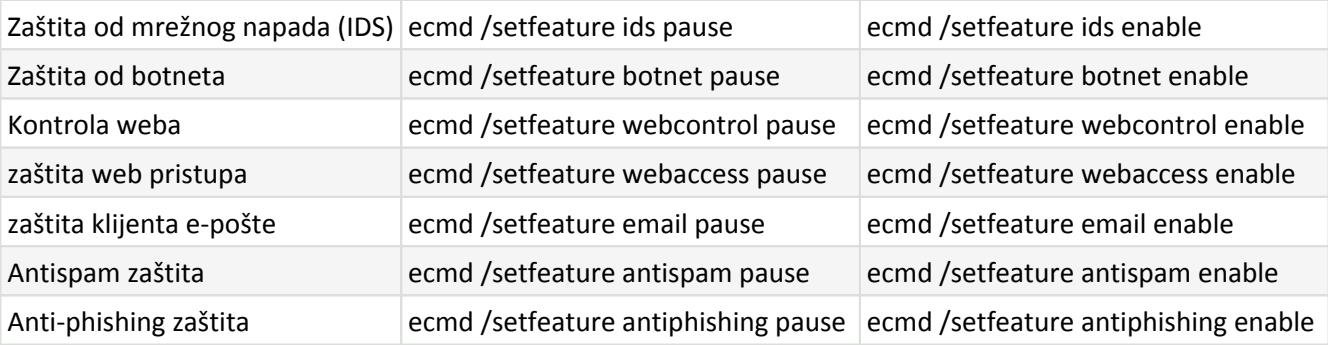

## **Otkrivanje stanja mirovanja**

Postavke otkrivanja stanja mirovanja mogu se konfigurirati u **Naprednom podešavanju** pod stavkom **Modul detekcije** > **Skeniranje zlonamjernih programa** > **Skeniranje u stanju mirovanja** > **Otkrivanje stanja mirovanja**. Ove postavke određuju pokretač za [Skeniranje u stanju mirovanja](#page-66-0) kada:

- radi čuvar zaslona,
- je računalo zaključano,
- se korisnik odjavio.

Pomoću gornjih potvrdnih okvira za svako stanje aktivirajte ili deaktivirajte različite pokretače otkrivanja stanja mirovanja.

## <span id="page-232-0"></span>**Uvoz i izvoz postavki**

Možete uvesti ili izvesti svoju prilagođenu ESET Endpoint Security .xml konfiguracijsku datoteku na izborniku **Podešavanje**.

Uvoz i izvoz konfiguracijskih datoteka korisni su ako trebate izraditi sigurnosnu kopiju trenutne konfiguracije programa ESET Endpoint Security da biste je mogli koristiti kasnije. Mogućnost izvoza postavki praktična je i za korisnike koji žele koristiti svoju preferiranu konfiguraciju na više sustava – oni mogu jednostavno uvesti .xml datoteku za prijenos tih postavki.

Uvoz konfiguracije je vrlo jednostavan. U glavnom programskom prozoru kliknite **Podešavanje** > **Uvoz ili izvoz postavki**, a zatim odaberite opciju **Uvezi postavke**. Unesite naziv datoteke konfiguracijske datoteke ili kliknite gumb **...** da biste pronašli konfiguracijsku datoteku koju želite uvesti.

Koraci za izvoz konfiguracije vrlo su slični. U glavnom programskom prozoru kliknite **Podešavanje** > **Uvoz ili izvoz postavki**. Odaberite mogućnost **Izvezi postavke** i unesite naziv datoteke konfiguracijske datoteke (npr. izvoz.xml). Koristite preglednik da biste odabrali mjesto na računalu gdje želite spremiti konfiguracijsku datoteku.

#### Napomena

Tijekom izvoza postavki može se pojaviti pogreška ako nemate dostatna prava za pisanje izvezene datoteke u navedeni direktorij.

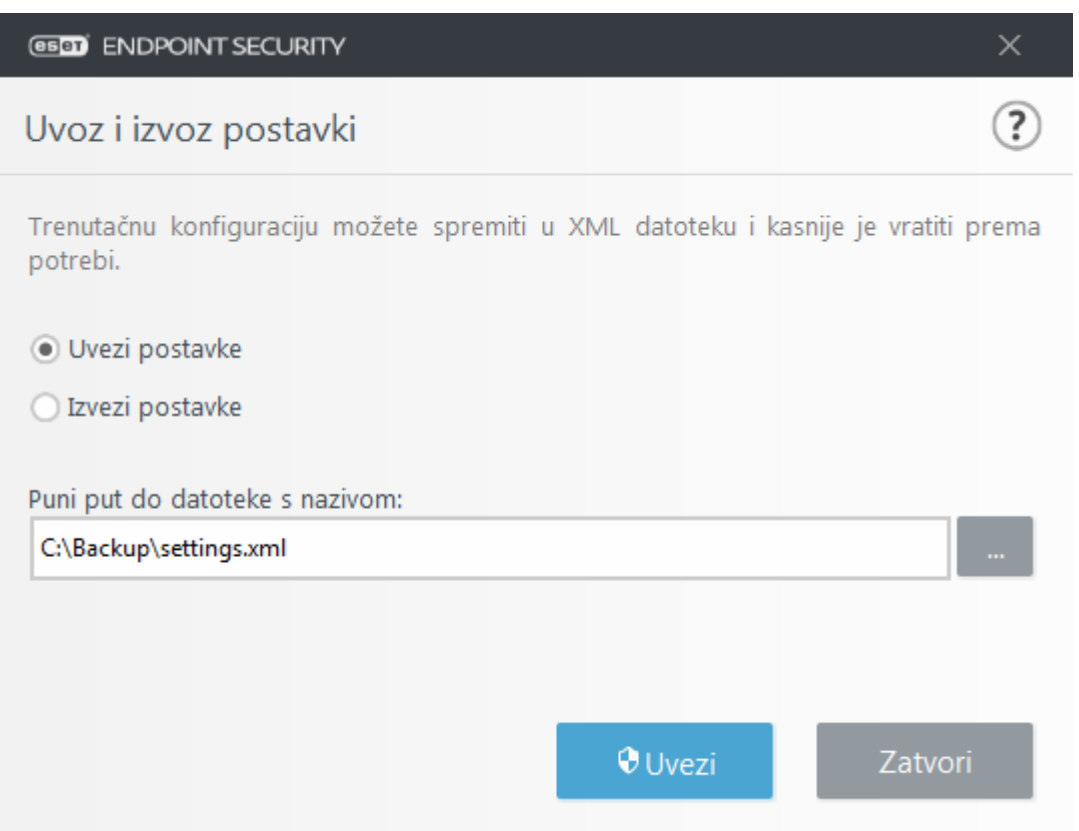

### **Vrati sve postavke na standardne**

Kliknite **Standardno** u prozoru Napredno podešavanje (F5) kako biste vratili sve postavke programa za sve module. Ponovo će se postaviti na status koji bi imale nakon nove instalacije.

Također pogledajte [Uvoz i izvoz postavki](#page-232-0).

## **Želite li vratiti sve postavke u ovom odjeljku**

Kliknite zakrivljenu strelicu ⤴ da biste vratili sve postavke u trenutačnom odjeljku za standardne postavke koje određuje ESET.

Imajte na umu, sve promjene koje ste učinili izgubit će se nakon što kliknete **Vrati na standardne postavke**.

**Vrati sadržaj tablica** – Kad je aktivirano, sva pravila, zadaci ili profili dodani u tablice, bilo ručno ili automatski, bit će izgubljeni.

Također pogledajte [Uvoz i izvoz postavki](#page-232-0).

## **Pogreška prilikom spremanja konfiguracije**

Ta poruka o pogrešci znači da postavke nisu ispravno spremljene jer je došlo do pogreške.

To obično znači da korisnik koji je pokušao promijeniti parametre programa:

• nema dovoljna prava pristupa ili nema ovlasti operacijskog sustava koje su potrebne za promjenu

datoteka konfiguracije i registra sustava.

> Za izvođenje željenih izmjena mora se prijaviti administrator sustava.

• nedavno je aktivirao način rada za učenje u HIPS-u ili firewallu i pokušao izvršiti promjene u naprednom podešavanju.

> Da biste spremili konfiguraciju i izbjegli konflikt konfiguracije, zatvorite Napredno podešavanje bez spremanja i pokušajte ponovno izvršiti željene promjene.

Drugi je najčešći slučaj taj da program više ne radi ispravno, oštećen je i potrebno ga je reinstalirati.

## **Daljinsko praćenje i upravljanje**

Daljinsko praćenje i upravljanje (RMM) proces je nadgledanja i kontrole softverskih sustava koji upotrebljava lokalno instaliranog agenta kojemu može pristupiti davatelj usluga upravljanja.

### **ERMM – ESET-ov dodatak za RMM**

• Standardna instalacija programa ESET Endpoint Security sadrži datoteku ermm.exe koja se nalazi u Endpoint aplikaciji u sljedećoj mapi:

C:\Program Files\ESET\ESET Security\ermm.exe

- ermm.exe je naredbeni redak za uslužni program kojemu je cilj olakšati upravljanje sigurnosnim programima i komunikaciju s bilo kojim RMM dodatkom.
- ermm.exe razmjenjuje podatke s RMM dodatkom, koji komunicira s RMM agentom povezanim na RMM server. Alat ESET RMM deaktiviran je prema standardnim postavkama.

#### **Dodatni resursi**

- [ERMM naredbeni redak](#page-235-0)
- [Popis ERMM JSON naredbi](#page-236-0)
	- [Kako aktivirati daljinsko praćenje i upravljanjeESET Endpoint Security](#page-261-0)

#### **Dodaci ESET Direct Endpoint Management za RMM rješenja trećih strana**

RMM server pokrenut je kao usluga na serveru treće strane. Više informacija potražite u sljedećim online korisničkim vodičima za ESET Direct Endpoint Management:

- Dodatak [ESET Direct Endpoint Management za ConnectWise Automate](https://help.eset.com/direct_endpoint_management/plugins/connectwise_automate/en-US/)
- Dodatak [ESET Direct Endpoint Management za Datto RMM](https://help.eset.com/direct_endpoint_management/plugins/datto/en-US/)
- [ESET Direct Endpoint Management za Solarwinds N-Central](https://help.eset.com/n-central/en-US/)

• [ESET Direct Endpoint Management za NinjaRMM](https://help.eset.com/ninjarmm/en-US/)

### <span id="page-235-0"></span>**ERMM naredbeni redak**

Remote monitoring management is run using the command line interface. The default ESET Endpoint Security installation contains the file ermm.exe located in the Endpoint application within the directory c:\Program Files\ESET\ESET Security.

Run the Command Prompt (cmd.exe) as an Administrator and navigate to the mentioned path. (To open Command Prompt, press Windows button + R on your keyboard, type a cmd.exe into the Run window and press Enter.)

The command syntax is: ermm context command [options]

Also note that the log parameters are case sensitive.

```
C:\WINDOWS\system32\cmd.exe
                                                                                                                                                                            \Box\timesram Files\ESET\ESET Security>ermm
Invalid arguments.
Usage: eRmm context command [options]
Contexts: get, start, set
 Commands for specified contexts with options:
  ommands for specified contexts with options:<br>get: get information about products<br>application-info: get information about application<br>license-info: get information about license
     explication-info: get information about application<br>license-info: get information about license<br>protection-status: get protection status<br>logs: get logs: all, virlog, warnlog, scanlog...<br>-N [--name] arg=all (retrieve all lo
                                                                    start time from which logs should be retrieved (YYYY-MM-DD [HH-mm-SS])<br>end time until which logs should be retrieved (YYYY-MM-DD [HH-mm-SS])
     path where configuration file will be saved
                                                                     format of configuration: json, xml
      activation-status: get information about last activation
   start: start task
      scan: Start on demand scan
         -P [--profile] arg<br>-T [--target] arg
                                                                    scanning profile
                                                                    scan target
     -T [--target] arg<br>
activation: Start activation<br>
-K [--key] arg<br>
-O [--offline] arg<br>
-T [--token] arg<br>
deactivation: start deactivation of product<br>
update: start update of product
                                                                    activation key
                                                                    path to offline file
                                                                    activation token
   set: set configuration to product
     configuration: set product configuration<br>-V [--value] arg<br>-F [--file] arg<br>-P [--password] arg
                                                                    configuration data (encoded in base64)
                                                                    path to configuration xml file
                                                                    password for configuration
 Application parameters:
        help
                                                                     log application
  -debug
                                                                     display input json
 Example: eRmm start scan --target C:\ -p "@Smart scan"
 ::\Program Files\ESET\ESET Security>
```
ermm.exe uses three basic contexts: Get, Start and Set. In the table below you can find examples of commands syntax. Click the link in the Command column to see the further options, parameters, and usage examples. After successful execution of command, the output part (result) will be displayed. To see an input part, add parameter --debug at the of the command.

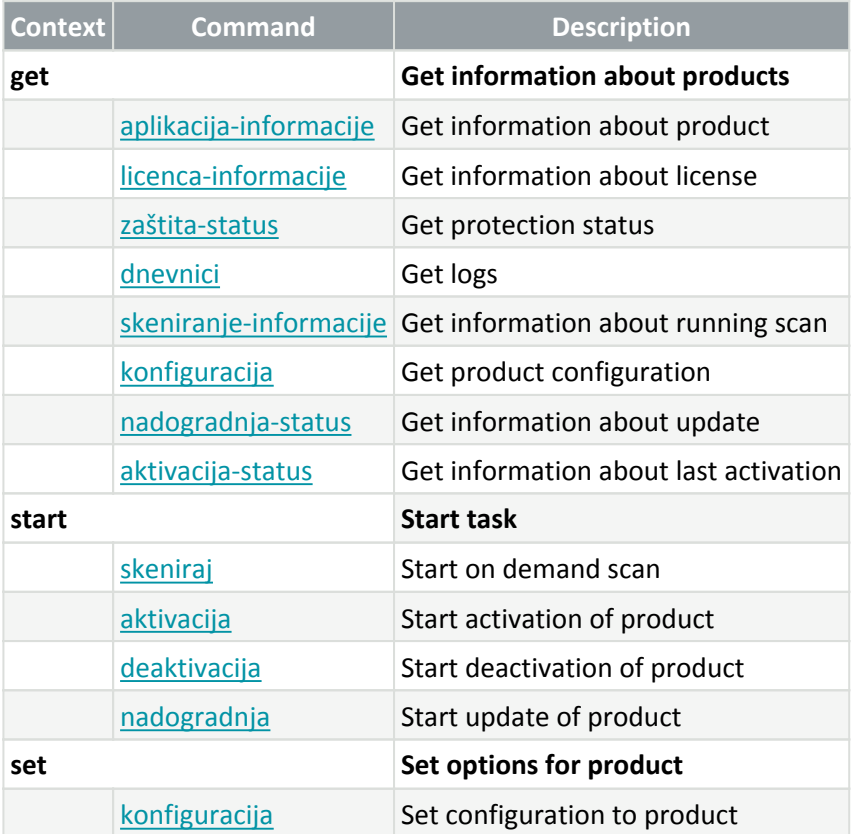

In the output result of every command, the first information displayed is result ID. To understand better the result information, check the table of IDs below.

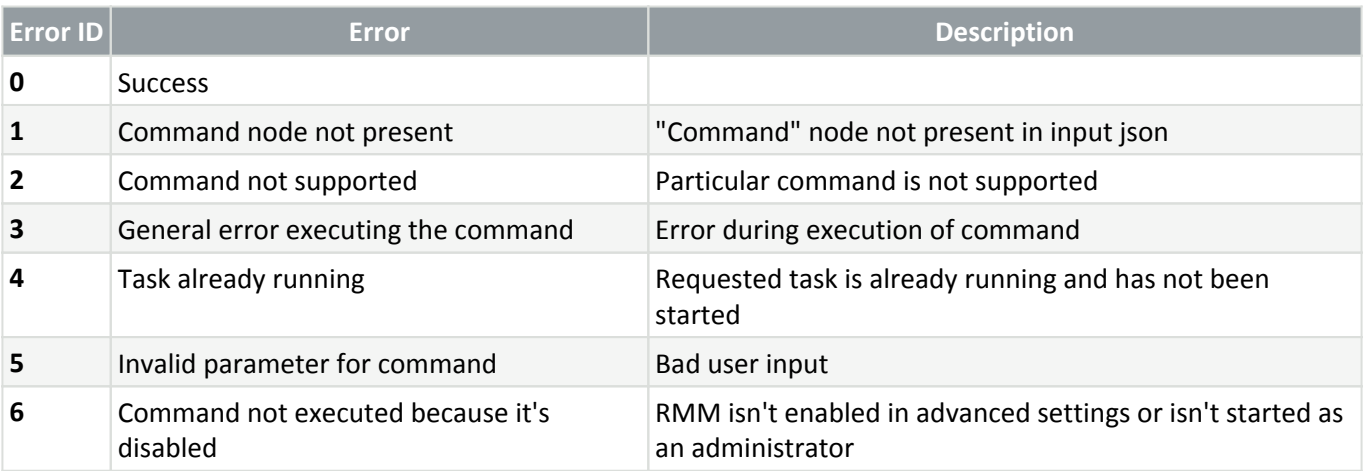

## <span id="page-236-0"></span>**Popis ERMM JSON naredbi**

- [nabavi zaštitu-status](#page-237-0)
- [nabavi aplikaciju-informacije](#page-238-0)
- [nabavi licencu-informacije](#page-240-0)
- [nabavi dnevnike](#page-240-1)
- [nabavi aktivaciju-status](#page-241-0)
- [nabavi skeniranje-informacije](#page-242-0)
- [nabavi konfiguraciju](#page-243-0)
- [preuzmi nadogradnju-status](#page-244-0)
- [pokreni skeniranje](#page-245-0)
- [pokreni aktivaciju](#page-246-0)
- [pokreni deaktivaciju](#page-247-0)
- [pokreni nadogradnju](#page-248-0)
- [postavi konfiguraciju](#page-248-1)

### <span id="page-237-0"></span>**nabavi zaštitu-status**

### **Get the list of application statuses and the global application status**

#### **Command line**

ermm.exe get protection-status

#### **Parameters**

None

### **Example**

```
call
{ 
 "command":"get_protection_status", 
"id":1, "version":"1" 
}
```

```
result
{ 
\int"id":1,
  "result":{ 
   "statuses":[{ 
     "id":"EkrnNotActivated", 
    "status":2, 
    "priority":768, 
    "description":"Product not activated" 
    }], 
  "status":2, 
  "description":"Security alert" 
 }, 
  "error":null 
}
```
## <span id="page-238-0"></span>**nabavi aplikaciju-informacije**

### **Get information about the installed application**

### **Command line**

ermm.exe get application-info

#### **Parameters**

None

### **Example**

```
call
{ 
 "command":"get_application_info", 
"id":1, "version":"1" 
}
```
**result**

```
 "id":1,
   "result":{
     "description":"ESET Endpoint Antivirus",
"version":"6.6.2018.0",<br>"product":"eea",<br>"lang_id":1033,<br>"modules":[{<br>"id":"SCANNER32",
      "description":"Detection engine",
 "version":"15117",
 "date":"2017-03-20"
 },{
 "id":"PEGASUS32",
 "description":"Rapid Response module",
 "version":"9734",
      "date":"2017-03-20"
 },{
 "id":"LOADER32",
      "description":"Update module",
 "version":"1009",
 "date":"2016-12-05"
 },{
 "id":"PERSEUS32",
 "description":"Antivirus and antispyware scanner module",
 "version":"1513",
 "date":"2017-03-06"
 },{
 "id":"ADVHEUR32",
 "description":"Advanced heuristics module",
 "version":"1176",
 "date":"2017-01-16"
 },{
 "id":"ARCHIVER32",
 "description":"Archive support module",
 "version":"1261",
 "date":"2017-02-22"
 },{
 "id":"CLEANER32",
      "description":"Cleaner module",
 "version":"1132",
 "date":"2017-03-15"
 },{
 "id":"ANTISTEALTH32",
      "description":"Anti-Stealth support module",
 "version":"1106",
 "date":"2016-10-17"
 },{
 "id":"SYSTEMSTATUS32",
 "description":"ESET SysInspector module",
 "version":"1266",
 "date":"2016-12-22"
 },{
 "id":"TRANSLATOR32",
 "description":"Translation support module",
 "version":"1588B",
      "date":"2017-03-01"
 },{
 "id":"HIPS32",
 "description":"HIPS support module",
 "version":"1267",
 "date":"2017-02-16"
 },{
    "id":"PROTOSCAN32",
 "description":"Internet protection module",
 "version":"1300",
 "date":"2017-03-03"
 },{
 "id":"DBLITE32",
 "description":"Database module",
 "version":"1088",
 "date":"2017-01-05"
     },{
 "id":"CONFENG32",
 "description":"Configuration module (33)",
 "version":"1496B",
 "date":"2017-03-17"
 },{
 "id":"IRIS32",
 "description":"LiveGrid communication module",
 "version":"1022",
 "date":"2016-04-01"
 },{
 "id":"SAURON32",
      "description":"Rootkit detection and cleaning module",
 "version":"1006",
 "date":"2016-07-15"
 },{
 "id":"SSL32",
 "description":"Cryptographic protocol support module",
 "version":"1009",
      "date":"2016-12-02"
    }
   },
    "error":null
 }
```
{

### <span id="page-240-0"></span>**nabavi licencu-informacije**

### **Get information about the license of the product**

### **Command line**

ermm.exe get license-info

### **Parameters**

None

### **Example**

```
call
{
```

```
 "command":"get_license_info", 
 "id":1, 
  "version":"1" 
}
```
#### **result**

```
{ 
\overline{\phantom{a}}"id":1,
  "result":{ 
   "type":"NFR", 
  "expiration_date":"2020-12-31", 
  "expiration_state":"ok", 
  "public_id":"3XX-7ED-7XF", 
 "seat\overline{id}":"6f726793-ae95-4e04-8ac3-e6a20bc620bf", "seat_name":"M" 
 }, 
  "error":null 
}
```
## <span id="page-240-1"></span>**nabavi dnevnike**

### **Get logs of the product**

#### **Command line**

```
ermm.exe get logs --name warnlog --start-date "2017-04-04 06-00-00" --end-
date "2017-04-04 12-00-00"
```
#### **Parameters**

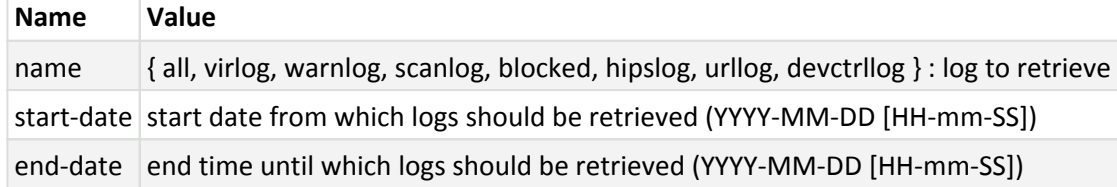

#### **Example**

```
call
{ 
  "command":"get_logs", 
  "id":1, 
  "version":"1", 
  "params":{ 
   "name":"warnlog", 
  "start_date":"2017-04-04 06-00-00", 
  "end_date":"2017-04-04 12-00-00" 
  } 
}
```
**result**

```
{ 
.<br>"id":1,
  "result":{ 
   "warnlog":{ 
    "display_name":"Events", 
    "logs":[{ 
     "Time":"2017-04-04 06-05-59", 
     "Severity":"Info", 
     "PluginId":"ESET Kernel", 
     "Code":"Malware database was successfully updated to version 15198 (20170404).", 
     "UserData":"" 
\}, {
 "Time":"2017-04-04 11-12-59", 
     "Severity":"Info", 
     "PluginId":"ESET Kernel", 
     "Code":"Malware database was successfully updated to version 15199 (20170404).", 
     "UserData":"" 
   }] 
  } 
 }, 
 "error":null 
}
```
### **nabavi aktivaciju-status**

### **Get information about the last activation. Result of status can be { success, error }**

### **Command line**

ermm.exe get activation-status

#### **Parameters**

None

### **Example**

```
call
{ 
 "command":"get_activation_status", 
 "id":1, 
 "version":"1" 
}
```
#### **result**

```
{
\int"id":1,
 "result":{
  "status":"success"
 },
 "error":null
}
```
## <span id="page-242-0"></span>**nabavi skeniranje-informacije**

**Get information about running scan.**

### **Command line**

ermm.exe get scan-info

### **Parameters**

None

### **Example**

#### **call**

```
{ 
  "command":"get_scan_info", 
 "id":1, 
 "version":"1" 
}
```
#### **result**

```
{ 
  "id":1, 
  "result":{ 
  "scan-info":{ 
  "scans":[{
   "scan_id":65536, 
  "timestamp":272, 
  "state":"finished", 
  "pause_scheduled_allowed":false, 
 "pause time remain":0,
  "start_time":"2017-06-20T12:20:33Z", 
  "elapsed_tickcount":328, 
  "exit code":0,
   "progress_filename":"Operating memory", 
  "progress_arch_filename":"", 
   "total_object_count":268, 
   "infected_object_count":0, 
   "cleaned_object_count":0, 
   "log_timestamp":268, 
   "log_count":0, 
   "log_path":"C:\\ProgramData\\ESET\\ESET Security\\Logs\\eScan\\ndl31494.dat", 
   "username":"test-PC\\test", 
   "process_id":3616, 
   "thread_id":3992, 
  "task_type":2 
  }], 
 "pause scheduled active": false
} 
  }, 
  "error":null 
}
```
## <span id="page-243-0"></span>**nabavi konfiguraciju**

### **Get the product configuration. Result of status may be { success, error }**

### **Command line**

ermm.exe get configuration --file C:\tmp\conf.xml --format xml

#### **Parameters**

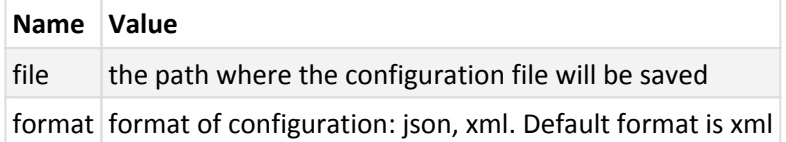

### **Example**

```
call
{ 
 "command":"get_configuration", 
 "id":1, 
  "version":"1", 
  "params":{ 
   "format":"xml", 
  "file":"C:\\tmp\\conf.xml" 
  } 
}
```
#### **result**

```
{ 
.<br>"id":1,
 "result":{ 
  "configuration":"PD94bWwgdmVyc2lvbj0iMS4w==" 
  }, 
 "error":null 
}
```
### <span id="page-244-0"></span>**preuzmi nadogradnju-status**

**Get information about the update. Result of status may be { success, error }**

### **Command line**

ermm.exe get update-status

#### **Parameters**

None

### **Example**

```
call
{ 
 "command":"get_update_status", 
  "id":1, 
  "version":"1" 
}
```
#### **result**

```
{ 
\ddot{\hspace{1mm}} "id":1,
  "result":{ 
  "last_update_time":"2017-06-20 13-21-37", 
  "last_update_result":"error", 
  "last_successful_update_time":"2017-06-20 11-21-45" 
  }, 
  "error":null 
}
```
### <span id="page-245-0"></span>**pokreni skeniranje**

#### **Start scan with the product**

### **Command line**

ermm.exe start scan --profile "profile name" --target "path"

#### **Parameters**

**Name Value**

### **Example**

```
call
{ 
  "command":"start_scan", 
  "id":1, 
  "version":"1", 
  "params":{ 
   "profile":"Smart scan", 
  "target":"c:\\" 
 } 
}
```
#### **result**

```
{ 
 "id":1, 
 "result":{ 
  "task_id":458752 
 }, 
 "error":null 
}
```
### <span id="page-246-0"></span>**pokreni aktivaciju**

### **Start activation of product**

### **Command line**

```
ermm.exe start activation --key "activation key" | --
offline "path to offline file" | --token "activation token"
```
#### **Parameters**

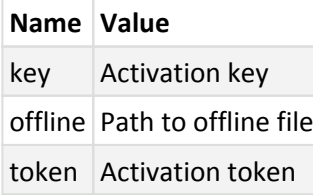

### **Example**

```
call
{ 
  "command":"start_activation", 
 "id":1, 
  "version":"1", 
 "params":{ 
   "key":"XXXX-XXXX-XXXX-XXXX-XXXX" 
  } 
}
```

```
result
{
"id":1, "result":{
 },
 "error":null
}
```
## <span id="page-247-0"></span>**pokreni deaktivaciju**

Start deactivation of the product

### **Command line**

ermm.exe start deactivation

#### **Parameters**

None

### **Example**

```
call
{ 
 "command":"start_deactivation", 
 "id":1, 
  "version":"1" 
}
```
**result**

```
{ 
  "id":1, 
 "result":{ 
  }, 
  "error":null 
}
```
## <span id="page-248-0"></span>**pokreni nadogradnju**

**Start update of the product. Only one update may be running in the product so in case the update is already running, "Task already running" error code is returned**

### **Command line**

ermm.exe start update

### **Parameters**

None

### **Example**

```
call
{ 
 "command":"start_update", 
 "id":1, 
 "version":"1" 
}
```
**result**

```
{ 
 "id":1, 
 "result":{ 
 }, 
 "error":{ 
 "id":4, 
   "text":"Task already running." 
  } 
}
```
## **postavi konfiguraciju**

Set configuration to the product. Result of status may be { success, error }

### **Command line**

ermm.exe set configuration --file C:\tmp\conf.xml --format xml --password pass

#### **Parameters**

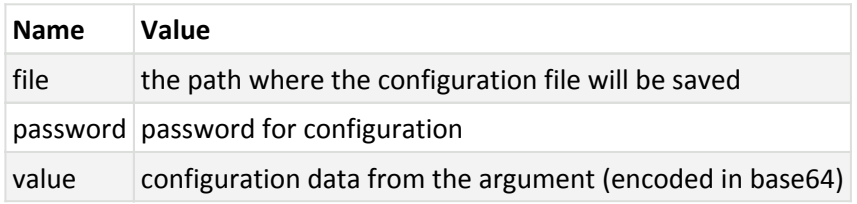

### **Example**

```
call
{ 
  "command":"set_configuration", 
  "id":1, 
  "version":"1", 
  "params":{ 
   "format":"xml", 
   "file":"C:\\tmp\\conf.xml", 
   "password": "pass" 
  } 
}
```
#### **result**

```
{ 
 .<br>"id":1,
  "result":{ 
  }, 
  "error":null 
}
```
## **Najčešća pitanja**

Ovo poglavlje bavi se najčešćim pitanjima i problemima s kojima se možete susresti. Kliknite naslov teme da biste saznali rješenje problema:

- [Aktualizacija programa ESET Endpoint Security](#page-250-1)
- [Aktivacija programa ESET Endpoint Security](#page-250-0)
- [Korištenje trenutačnih podataka za aktivaciju novog proizvoda.](#page-252-0)
- [Uklanjanje virusa s računala](#page-252-1)
- [Dopuštanje komunikacije za određene aplikacije](#page-252-2)
- [Stvaranje novog zadatka u Planeru](#page-253-0)
- [Zakazivanje tjednog skeniranja računala](#page-254-0)
- [Povezivanje proizvoda s programom ESET Security Management Center](#page-255-0)
- –[Korištenje načina nadjačavanja](#page-255-1)
- –[Primjena preporučenog pravila za program ESET Endpoint Security](#page-257-0)
- [Konfiguriranje mirrora](#page-259-0)
- [Kako nadograditi na Windows 10 s proizvodom ESET Endpoint Security](#page-260-0)
- [Kako aktivirati daljinsko praćenje i upravljanje](#page-261-0)
- [Kako blokirati preuzimanje specifičnih vrsti datoteka s interneta](#page-263-0)
- [Kako minimizirati korisničko sučelje programa ESET Endpoint Security](#page-264-0)

Ako vaš problem nije naveden na gornjim stranicama pomoći, pokušajte tražiti ključnu riječ ili pojam koji opisuje vaš problem te pretražite stranice pomoći za program ESET Endpoint Security.

Ako ne pronađete rješenje za svoj problem/odgovor na pitanje na stranicama pomoći, posjetite [ESET-ovu bazu](http://go.eset.eu/knowledgebase?lng=1050&segment=bussines) [znanja](http://go.eset.eu/knowledgebase?lng=1050&segment=bussines) u kojoj su dostupni odgovori na najčešća pitanja i rješenja za najčešće probleme.

- [Najbolje prakse za zaštitu od zlonamjernog programa poznatog kao filecoder \(ransomware\)](http://go.eset.eu/knowledgebase?lng=1050&segment=business&KBID=kb3433)
- [Najčešća pitanja za ESET Endpoint Security i ESET Endpoint Antivirus 7](http://go.eset.eu/knowledgebase?lng=1050&segment=business&KBID=kb7000)
- [Koje adrese i portovi moraju biti otvoreni u firewallu treće strane da bi proizvod tvrtke ESET bio u](http://go.eset.eu/knowledgebase?lng=1050&segment=business&KBID=kb332) [potpunosti funkcionalan?](http://go.eset.eu/knowledgebase?lng=1050&segment=business&KBID=kb332)

Ako želite, svoje pitanje ili problem možete uputiti našoj korisničkoj službi. Veza na web obrazac za kontakt nalazi se u oknu **Pomoć i podrška** u glavnom programskom prozoru.

## <span id="page-250-1"></span>**Aktualizacija programa ESET Endpoint Security**

Program ESET Endpoint Security može se nadograditi ručno ili automatski. Da biste pokrenuli nadogradnju, kliknite **Nadogradi** u glavnom prozoru programa i zatim kliknite **Potraži nadogradnje**.

<span id="page-250-0"></span>Standardnom se instalacijom stvara automatski aktualizacijski zadatak koji se izvršava svakog sata. Ako želite promijeniti interval, idite na stavku **Alati** > **Planer** (dodatne informacije o planeru potražite [ovdje\)](#page-181-0).

## **Aktivacija programa ESET Endpoint Security**

Po završetku instalacije od vas će se zatražiti da aktivirate proizvod.

Program možete aktivirati na nekoliko načina. Dostupnost određenog scenarija aktivacije u prozoru aktivacije ovisi o zemlji i načinu distribucije instalacijske datoteke (ESET-ova stranica, vrsta instalacijskog programa .msi ili .exe itd.).

Da biste aktivirali svoj primjerak ESET Endpoint Security izravno iz programa, kliknite ikonu trake sustava **e** i odaberite **Aktiviraj licencu proizvoda** iz izbornika. Proizvod možete aktivirati i iz glavnog izbornika pod **Pomoć i podrška** > **Aktiviraj proizvod** ili **Status zaštite** > **Aktiviraj proizvod**.

Možete koristiti bilo koji od sljedećih način za aktivaciju ESET Endpoint Security:

- **Licenčni ključ**  Jedinstveni niz formata XXXX-XXXX-XXXX-XXXX-XXXX koji se koristi za identifikaciju vlasnika licence i za aktivaciju licence.
- **ESET Business Account** Račun stvoren na portalu [ESET Business Account](https://eba.eset.com/) s korisničkim podacima (adresa e-pošte + lozinka). Ovaj način omogućuje vam upravljanje većim brojem licenci s jedne lokacije.
- **Izvanmrežna licenca** Automatski stvorena datoteka koja će se prenijeti u ESET-ov program kako bi pružila informacije o licenci. Ako licenca omogućuje preuzimanje datoteke izvanmrežne licence (.lf), ta datoteka može se upotrijebiti za izvanmrežnu aktivaciju. Broj izvanmrežnih licenci bit će oduzet od ukupnog broja dostupnih licenci. Dodatne informacije o stvaranju izvanmrežne datoteke potražite u [online](http://help.eset.com/getHelp?product=eba&lang=hr-HR&topic=downloading-offline_legacy-licenses) [korisničkom priručniku za ESET Business Account](http://help.eset.com/getHelp?product=eba&lang=hr-HR&topic=downloading-offline_legacy-licenses).

Kliknite mogućnost **Aktiviraj kasnije** ako je vaše računalo član upravljane mreže i ako će vaš administrator obaviti daljinsku aktivaciju putem sučelja ESET Security Management Center. Tu mogućnost možete upotrijebiti i ako klijenta želite aktivirati kasnije.

Ako imate korisničko ime i lozinku za aktivaciju starijih ESET programa i ne znate kako aktivirati program ESET Endpoint Security, [pretvorite svoje naslijeđene korisničke podatke u licenčni ključ.](https://eba.eset.com/LicenseConverter)

#### [Aktivacija programa nije uspjela?](#page-38-0)

Licencu programa možete promijeniti u svakom trenutku. Samo kliknite **Pomoć i podrška** > **Promijeni licencu** u glavnom programskom prozoru. Prikazat će se javni ID licence koji se upotrebljava za identifikaciju vaše licence kod korisničke podrške tvrtke ESET. Korisničko ime pod kojim je vaše računalo registrirano pohranjeno je u odjeljku **O programu**, koji možete prikazati desnim klikom na ikonu trake sustava .

#### Napomena

ESET Security Management Center može neprimjetno aktivirati klijentska računala koristeći se licencama koje je omogućio administrator. Upute za to potražite u odjeljku [Mrežna pomoć za ESET](http://help.eset.com/getHelp?product=esmc_admin&version=latest&lang=hr-HR&topic=client_tasks_product_activation) [Security Management Center.](http://help.eset.com/getHelp?product=esmc_admin&version=latest&lang=hr-HR&topic=client_tasks_product_activation)

### **Prijava u ESET Business Account korisnički račun**

Račun sigurnosnog administratora je račun stvoren na portalu ESET Business Account s vašom **adresom e-pošte** i **lozinkom** koji može vidjeti sve računalne autorizacije. Račun sigurnosnog administratora omogućuje vam
upravljanje većim brojem licenci. Ako nemate račun sigurnosnog administratora, kliknite **Stvori račun** i bit ćete preusmjereni na portal ESET Business Account gdje se možete registrirati sa svojim korisničkim podacima.

Ako ste zaboravili svoju lozinku, kliknite **Zaboravio/la sam lozinku** i bit ćete preusmjereni na portal ESET Business Account. Unesite adresu e-pošte i kliknite **Prijava** da biste potvrdili. Nakon toga poslat ćemo vam poruku s uputama za ponovno postavljanje lozinke.

# **Upotreba podataka o staroj licenci za aktivaciju novijeg ESET-ova sigurnosnog programa**

Ako već imate korisničko ime i lozinku i želite ključ licence, posjetite [ESET Business Accountportal tvrtke ESET za](https://eba.eset.com/) [administriranje licenci](https://eba.eset.com/) gdje svoje podatke možete pretvoriti u novi ključ licence.

## **Uklanjanje virusa s računala**

Ako računalo pokazuje simptome zaraze zlonamjernim softverom, npr. sporije radi ili se često "zamrzava", preporučujemo sljedeće:

- 1. U glavnom prozoru programa kliknite **Skeniranje računala**.
- 2. Kliknite **Smart skeniranje** da biste pokrenuli skeniranje sustava.
- 3. Nakon završetka skeniranja u dnevniku pogledajte koliko je skeniranih, zaraženih i očišćenih datoteka.
- 4. Ako želite skenirati samo određeni dio diska, odaberite **Prilagođeno skeniranje** te zatim ciljeve u kojima će se tražiti virusi.

Dodatne informacije možete pronaći u ovom redovito ažuriranom [članku ESET-ove baze znanja](http://go.eset.eu/knowledgebase?lng=1050&segment=business&KBID=kb2505).

## **Dopuštanje komunikacije za određene aplikacije**

Ako se u interaktivnom načinu otkrije nova veza za koju ne postoji pravilo, prikazat će se odzivnik o tome želite li je dopustiti ili zabraniti. Želite li da ESET Endpoint Security izvrši istu akciju svaki put kad aplikacija pokuša uspostaviti vezu, potvrdite okvir **Zapamti akciju (stvori pravilo)**.

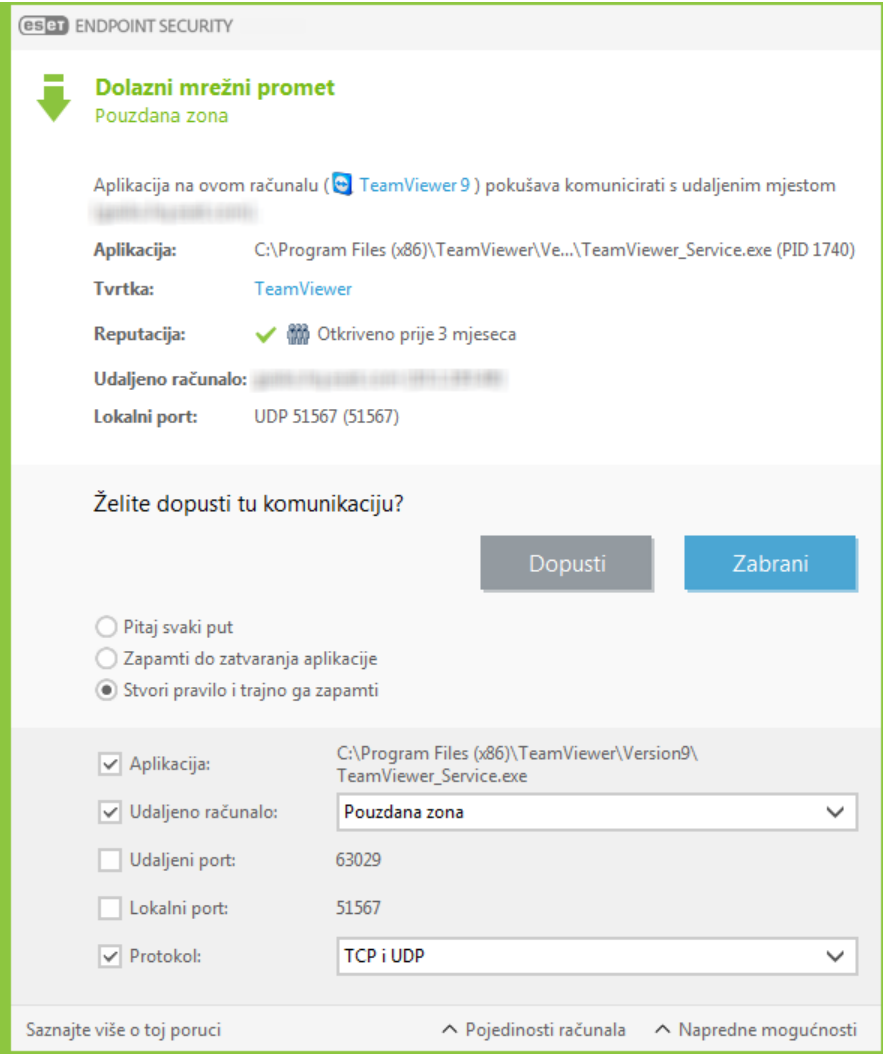

Možete stvoriti nova pravila firewalla za aplikacije prije nego što ih program ESET Endpoint Security otkrije u prozoru za postavljanje firewalla, smještenim pod **Naprednim podešavanjem** > **Firewall** > **Osnovno** > **Pravila** klikom opcije **Uredi**.

Da biste dodali pravilo, kliknite **Dodaj**. Na kartici **Općenito** unesite naziv, smjer i komunikacijski protokol za pravilo. Taj vam prozor omogućuje i definiranje akcije koju treba poduzimati kada se primjenjuje pravilo.

Na kartici **Lokalno** unesite put do izvršne datoteke aplikacije i lokalni komunikacijski port. Kliknite na karticu **Udaljeno** i unesite udaljenu adresu i port (ako je moguće). Novostvoreno pravilo primijenit će se čim aplikacija ponovno pokuša komunicirati.

## **Stvaranje novog zadatka u Planeru**

Da biste stvorili novi zadatak u odjeljku **Alati** > **Planer**, kliknite **Dodaj zadatak** ili kliknite desnom tipkom miša i odaberite **Dodaj...** na kontekstnom izborniku. Na raspolaganju je sedam vrsta planiranih zadataka:

- **Pokreni vanjsku aplikaciju** Zakazuje pokretanje vanjske aplikacije.
- **Održavanje dnevnika** Dnevnici sadrže i zaostatke već izbrisanih zapisa. Taj zadatak redovito optimizira zapise u dnevnicima radi učinkovitijeg rada.
- **Provjera datoteke za pokretanje sustava** Provjerava datoteke kojima je dopušteno pokretanje prilikom

pokretanja sustava ili prijave.

• **Stvori snimku statusa računala** – Stvara snimku računala pomoću programa ESET SysInspector – prikuplja detaljne informacije o komponentama sustava (primjerice upravljačkim programima, aplikacijama) i procjenjuje razinu rizika za svaku komponentu.

- **Skeniranje računala na zahtjev** Izvodi skeniranje datoteka i mapa na računalu.
- **Aktualizacija** Planira zadatak aktualizacije aktualizacijom modula.

Budući da je **Aktualizacija** jedan od najčešće korištenih planiranih zadataka, u nastavku slijedi objašnjenje kako dodati novi zadatak aktualizacije:

S padajućeg izbornika **Planirani zadatak** odaberite **Aktualizacija**. Unesite naziv zadatka u polje **Naziv zadatka** i kliknite **Dalje**. Odaberite učestalost zadatka. Na raspolaganju su sljedeće mogućnosti: **Jednom**, **Opetovano**, **Svakodnevno**, **Tjedno** i **Pri događaju. Odaberite mogućnost Nemoj izvršavati zadatak ako računalo koristi bateriju** da biste minimizirali korištenje sistemskih resursa dok prijenosno računalo koristi bateriju. Zadatak će se izvršiti na datum i vrijeme zadani u poljima **Izvršavanje zadatka**. Zatim definirajte akciju koju treba poduzeti ako se zadatak ne može izvršiti ili dovršiti u zakazano vrijeme. Na raspolaganju su sljedeće mogućnosti:

- **U sljedećem zakazanom terminu**
- **Što prije**
- **Odmah, ako vrijeme proteklo od zadnjeg izvršavanja premašuje određenu vrijednost** (interval se može definirati putem okvira za listanje **Vrijeme od zadnjeg izvršavanja**).

U sljedećem koraku prikazuje se prozor sažetaka informacija o trenutno planiranom zadatku. Kliknite **Završetak** kada završite s unošenjem promjena.

Pojavit će se dijaloški okvir gdje korisnik može izabrati profile koji će se koristiti za planirani zadatak. Tu možete postaviti primarni i alternativni profil. Alternativni profil koristi se u slučaju da zadatak nije moguće dovršiti pomoću primarnog profila. Potvrdite klikom na **Završetak** , čime se novi planirani zadatak dodaje na popis trenutno planiranih zadataka.

## **Zakazivanje tjednog skeniranja računala**

Da biste zakazali redoviti zadatak, otvorite glavni prozor programa i kliknite **Alati** > **Planer**. U nastavku se nalaze kratke upute o zakazivanju zadatka koji će skenirati lokalne pogone svakog tjedna. Dodatne upute potražite u našem [članku iz baze znanja.](http://go.eset.eu/knowledgebase?lng=1050&segment=business&KBID=kb6950)

Da biste zakazali zadatak skeniranja:

- 1. Na glavnom zaslonu Planera kliknite **Dodaj**.
- 2. S padajućeg izbornika odaberite **Skeniranje računala na zahtjev**.
- 3. Upišite naziv zadatka pa odaberite mogućnost **Tjedno za učestalost zadatka**.
- 4. Odaberite vrijeme i dan za izvršenje zadatka.
- 5. Odaberite **Izvrši zadatak čim to bude moguće** za kasnije izvršenje zadatka u slučaju da se zakazani zadatak iz

nekog razloga ne izvrši (primjerice, računalo je bilo isključeno).

- 6. Pregledajte sažetak planiranog zadatka pa kliknite **Završetak**.
- 7. S padajućeg izbornika **Ciljevi** odaberite **Lokalni pogoni**.
- 8. Kliknite **Završetak** da biste primijenili zadatak.

# **Povezivanje programa ESET Endpoint Security s alatom ESET Security Management Center**

Ako je na računalu instaliran program ESET Endpoint Security i želite se povezati putem programa ESET Security Management Center, provjerite je li i na klijentskoj radnoj stanici instaliran ESET Management Agent. To je ključan dio svakog klijentskog rješenja koje komunicira s ESMC serverom.

• [Instalirajte ESET Management Agent na klijentske radne stanice](http://help.eset.com/getHelp?product=esmc_admin&version=latest&lang=hr-HR&topic=fs_deployment)

Pogledajte i:

- [Dokumentacija za daljinski upravljane krajnje točke](#page-14-0)
- [Korištenje načina nadjačavanja](#page-255-0)
- [Primjena preporučenog pravila za program ESET Endpoint Security](#page-257-0)

## <span id="page-255-0"></span>**Korištenje načina nadjačavanja**

Korisnici koji na uređaju imaju ESET-ove Endpoint programe (verzija 6.5 i novije) za Windows mogu se koristiti funkcijom nadjačavanja. Način nadjačavanja omogućuje korisnicima na razini klijentskog računala da promijene postavke instaliranog ESET-ovog programa, čak i ako se na te postavke primjenjuje pravilo. Način nadjačavanja može se aktivirati za određene AD korisnike ili može biti zaštićen lozinkom. Funkcija ne može biti aktivirana dulje od četiri uzastopna sata.

### Upozorenje

• Nakon aktivacije načina nadjačavanja, ne možete ga zaustaviti iz ESMC web konzole. Način nadjačavanja deaktivirat će se automatski nakon isteka razdoblja nadjačavanja. Moguće ga je isključiti i na klijentskom računalu.

• Korisnik koji upotrebljava način nadjačavanja također mora imati administratorska prava za Windows. U suprotnome korisnik ne može spremiti promjene u postavkama programa ESET Endpoint Security.

• Grupna autentikacija aktivne mape podržana je za verziju 7.0.2100.4 programa ESET Endpoint Security ili noviju verziju.

Da biste postavili **način nadjačavanja**:

- 1. Idite na **Pravila** > **Novo pravilo**.
- 2. U odjeljku **Osnovno** upišite **naziv** i **opis** pravila.
- 3. U odjeljku **Postavke** odaberite **ESET Endpoint za Windows**.
- 4. Kliknite na opciju **Način nadjačavanja** i konfigurirajte pravila za način nadjačavanja.
- 5. U odjeljku **Dodijeli** odaberite računalo ili skupinu računala na koja će se pravilo primjenjivati.
- 6. Pregledajte postavke u odjeljku **Sažetak** i kliknite **Završi** da biste primijenili pravilo.

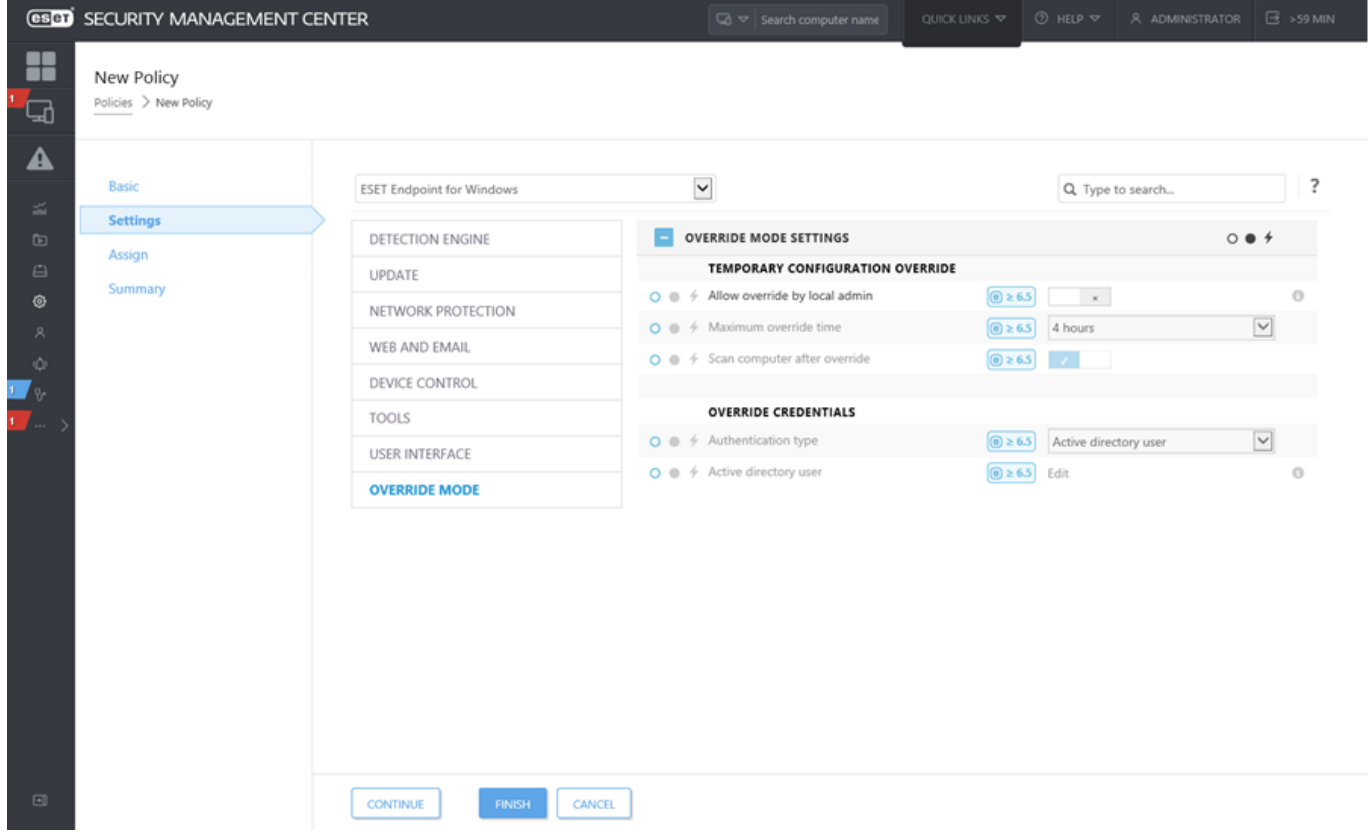

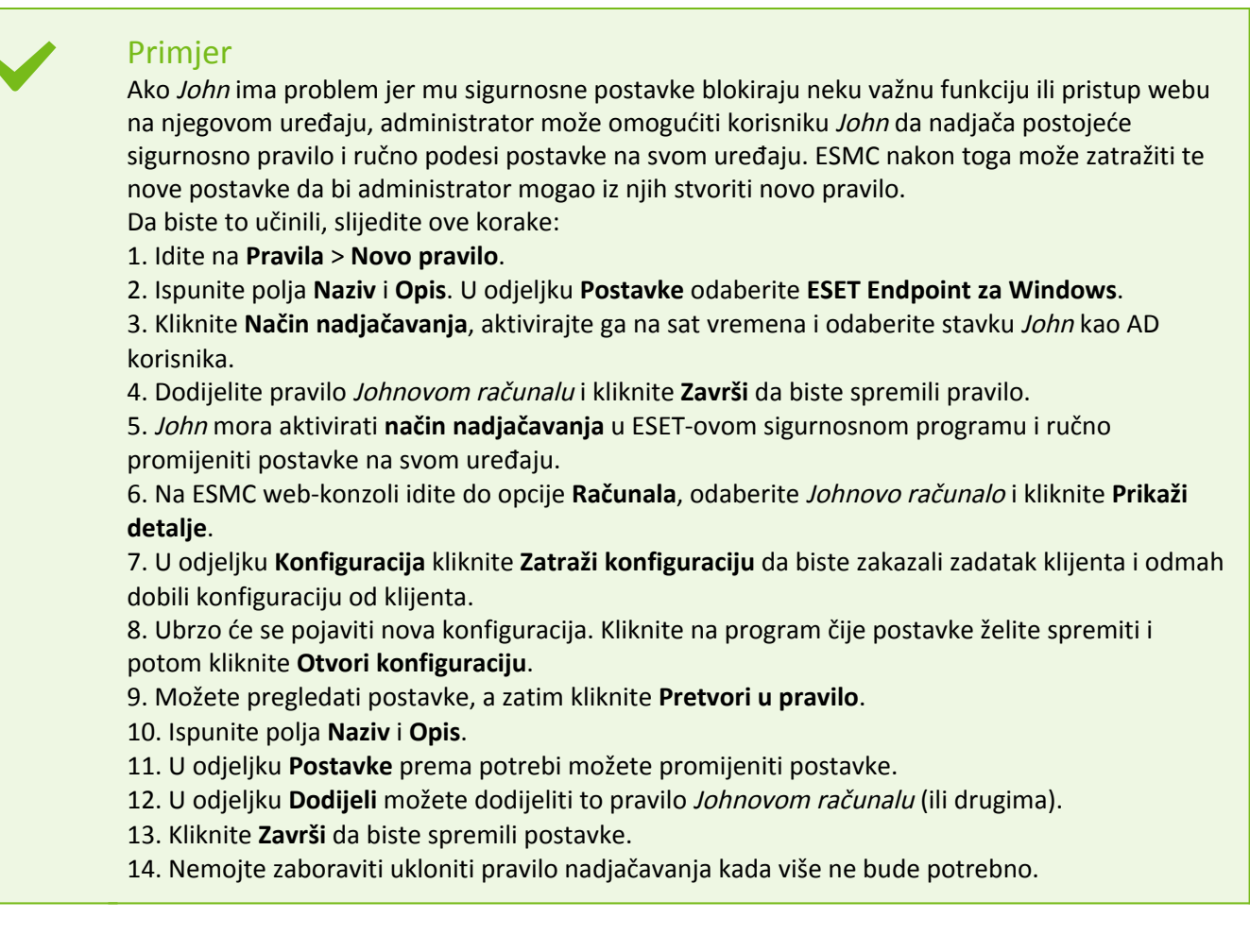

# <span id="page-257-0"></span>**Primjena preporučenog pravila za program ESET Endpoint Security**

Nakon što povežete programe ESET Endpoint Security i ESET Security Management Center, najbolja je praksa primijeniti preporučeno ili prilagođeno [pravilo.](#page-17-0)

Pravilo and Opis Antivirus – Uravnoteženo Preporučena sigurnosna konfiguracija za većinu postavki. Antivirus – maksimalna sigurnost Iskorištava prednosti strojnog učenja, dubinskog pregleda ponašanja i filtriranja SSL protokola. Utječe na otkrivanje potencijalno nesigurnih, neželjenih i sumnjivih aplikacija. Sustav reputacije i povratnih informacija na temelju cloud tehnologije Aktivira sustav reputacije i povratnih informacija na temelju cloud tehnologije [ESET LiveGrid®](#page-186-0) za poboljšanje otkrivanja najnovijih prijetnji te kao pomoć u dijeljenju zloćudnih ili nepoznatih potencijalnih prijetnji za daljnju analizu. Kontrola uređaja – Maksimalna sigurnost Svi su uređaji blokirani. Za povezivanje bilo kojeg uređaja potrebno je dopuštenje administratora. Kontrola uređaja – Samo za čitanje Svi se uređaji mogu samo čitati. Zapisivanje nije dopušteno. Firewall – Blokiraj sav promet osim veze s ESMC-om i EEI-om Blokira sav promet osim veze s programom ESET Security Management Center i [serverom programa ESET Enterprise Inspector](https://help.eset.com/eei/latest/en-US/) (samo ESET Endpoint Security).

Postoji nekoliko ugrađenih pravila za program ESET Endpoint Security:

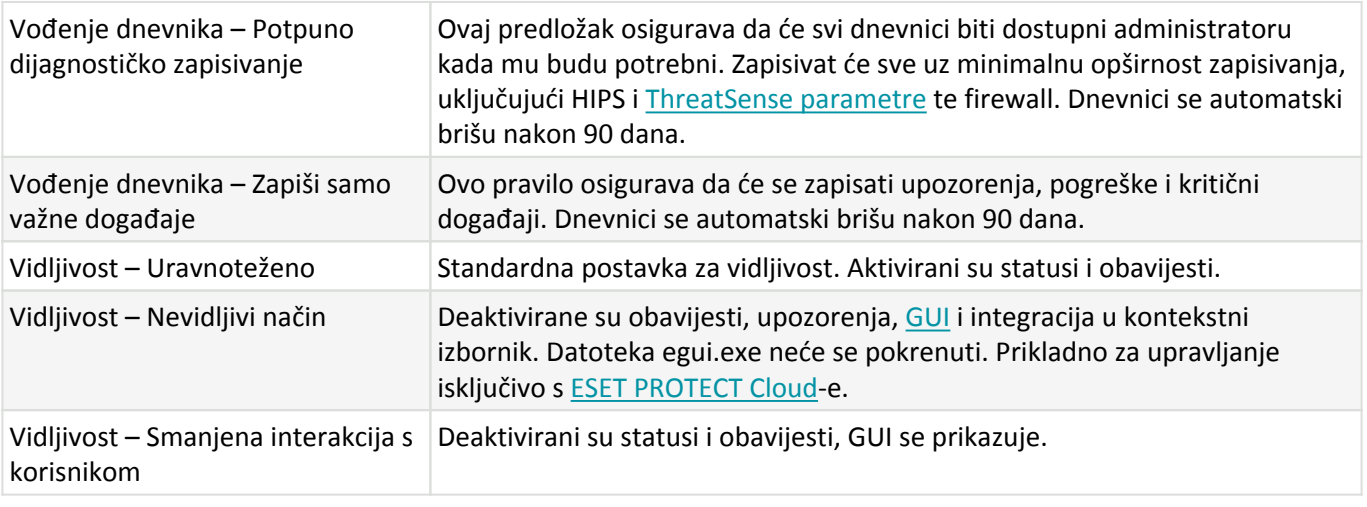

Slijedite korake u nastavku da biste postavili pravilo s nazivom **Antivirus – maksimalna sigurnost**, koje provodi više od 50 preporučenih postavki za program ESET Endpoint Security instaliran na vašim radnim stanicama:

### Ilustrirane upute

Sljedeći članci iz ESET-ove baze znanja možda će biti dostupni samo na engleskom jeziku:

• [Upotrijebite ESMC za primjenu preporučenog ili unaprijed definiranog pravila za program ESET](http://go.eset.eu/knowledgebase?lng=1050&segment=business&KBID=kb7308) [Endpoint Security](http://go.eset.eu/knowledgebase?lng=1050&segment=business&KBID=kb7308)

1. Otvorite ESMC web konzolu.

 $\bullet$ ı

2. Idite na **Pravila** i proširite stavku **Ugrađena pravila** > **ESET Endpoint za Windows**.

#### 3. Kliknite **Antivirus – maksimalna sigurnost – preporučeno**.

4. Na kartici **Dodijeljeno** kliknite **Dodijeli klijente** ili **Dodijeli grupe** i odaberite odgovarajuća računala za koje želite primijeniti ovo pravilo.

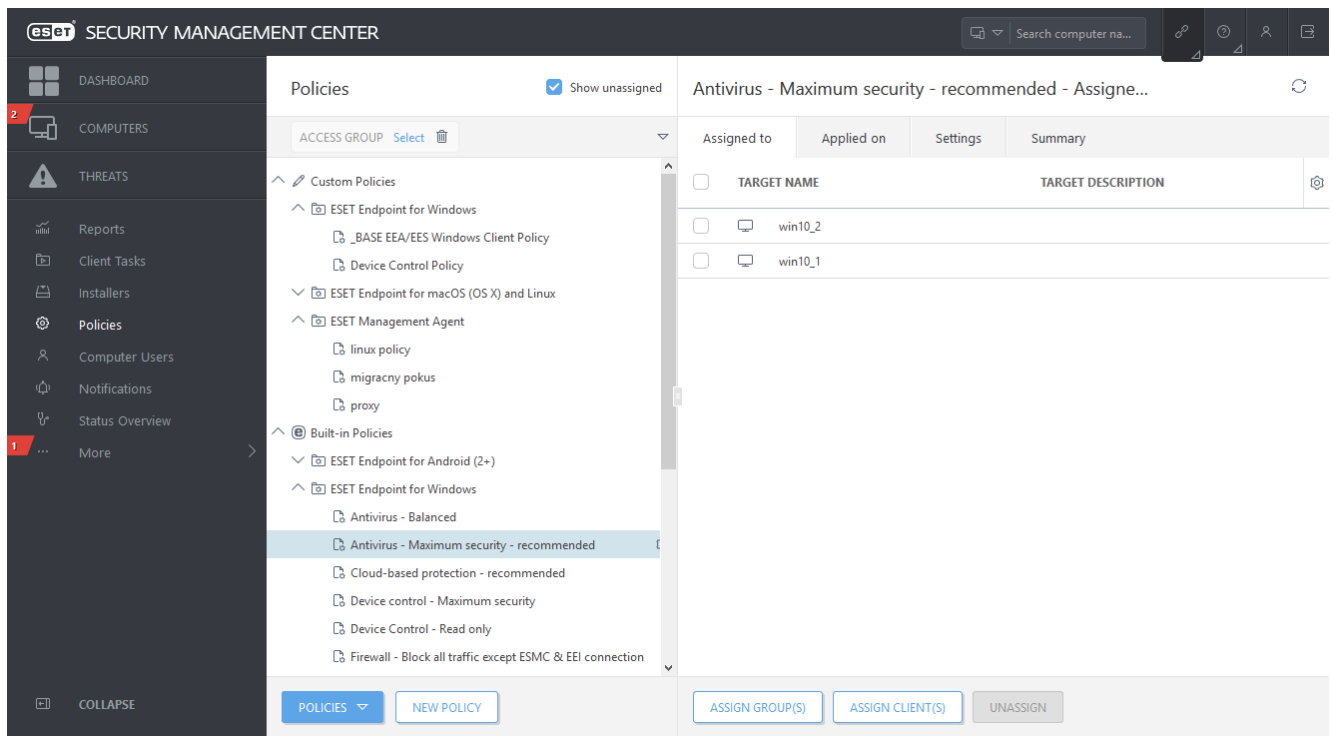

Da biste vidjeli koje su postavke primijenjene za ovo pravilo, kliknite karticu **Postavke** i proširite stablo odjeljka Napredno podešavanje.

- Plava točka označava izmijenjenu postavku za ovo pravilo
- Broj u plavom okviru označava broj postavki koje je ovo pravilo promijenilo
- [Ovdje možete pročitati više o ESMC pravilima](http://help.eset.com/getHelp?product=esmc_admin&version=latest&lang=hr-HR&topic=admin_pol)

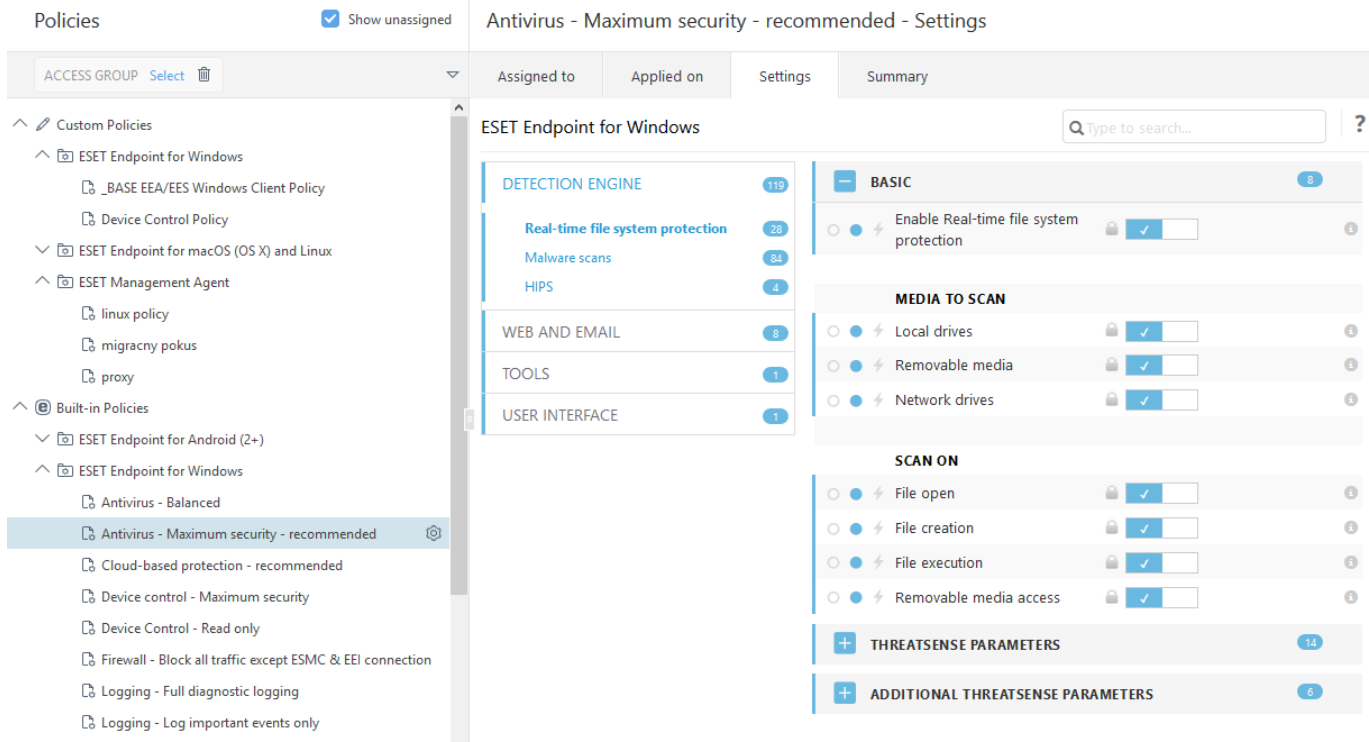

## **Konfiguriranje mirrora**

ESET Endpoint Security može se konfigurirati da sprema kopije datoteka aktualizacije modula za otkrivanje virusa na druge radne stanice koje rade sa sustavom ESET Endpoint Security ili ESET Endpoint Antivirus.

### **Konfiguriranje programa ESET Endpoint Security kao mirror servera za aktualizacije putem internog HTTP servera**

1. Pritisnite **F5** da biste pristupili Naprednom podešavanju i proširite stavku **Nadogradnja** > **Profili** > **Mirror za nadogradnju**.

2. Proširite **Nadogradnje** i provjerite je li aktivirana opcija **Odaberi automatski** pod stavkom **Nadogradnje modula**.

3. Proširite **Mirror za nadogradnju** i aktivirajte stavke **Stvori mirror za nadogradnju** i **Aktiviraj HTTP server**.

Više informacija potražite u odjeljku [Mirror za nadogradnju](#page-169-0).

### **Konfiguriranje mirror poslužitelja za aktualizacije putem zajedničke mrežne mape**

1. Stvorite zajedničku mapu na lokalnom ili mrežnom uređaju. Mapa mora biti dostupna za čitanje svim korisnicima koji upotrebljavaju sigurnosna rješenja tvrtke ESET i slobodna za pisanje s lokalnog SISTEMSKOG računa.

2. Aktivirajte **Stvori mirror za nadogradnju** pod stavkom **Napredno podešavanje** > **Nadogradnja** > **Profili** > **Mirror za nadogradnju**.

3. Odaberite odgovarajuću **mapu za pohranu** tako da kliknete **Očisti** i zatim **Uredi**. Potražite i odaberite stvorenu zajedničku mapu.

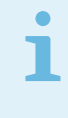

### Napomena

Ako ne želite pružati nadogradnje modula putem internog HTTP servera, deaktivirajte opciju **Stvori mirror za nadogradnju**.

# **Kako nadograditi na Windows 10 s proizvodom ESET Endpoint Security**

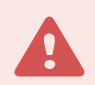

### Upozorenje

Toplo preporučujemo da nadogradite svoj ESET-ov program na posljednju verziju, a zatim preuzmete najnovije aktualizacije modula prije nadogradnje na Windows 10. To će osigurati maksimalnu zaštitu i sačuvati vaše programske postavke i licenčne informacije tijekom nadogradnje na Windows 10.

### **Verzija 7.x:**

Kliknite odgovarajuću vezu u nastavku za preuzimanje i instalaciju najnovije verzije kako biste se pripremili za nadogradnju na Windows 10:

[Preuzmi ESET Endpoint Security 7 32-bitni](https://download.eset.com/com/eset/apps/business/ees/windows/v7/latest/ees_nt32.msi) [Preuzmi ESET Endpoint Antivirus 7 32-bitni](https://download.eset.com/com/eset/apps/business/eea/windows/v7/latest/eea_nt32.msi)

[Preuzmi ESET Endpoint Security 7 64-bitni](https://download.eset.com/com/eset/apps/business/ees/windows/v7/latest/ees_nt64.msi) [Preuzmi ESET Endpoint Antivirus 7 64-bitni](https://download.eset.com/com/eset/apps/business/eea/windows/v7/latest/eea_nt64.msi)

### **Verzija 5.x:**

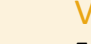

#### Važno

ESET Endpoint programi verzije 5 trenutačno primaju [osnovnu podršku](http://go.eset.eu/knowledgebase?lng=1050&segment=business&KBID=KB3592). To znači da podverzije više nisu javno dostupne za preuzimanje. Preporučujemo nadogradnju na [najnoviju verziju ESET](http://go.eset.eu/knowledgebase?lng=1050&segment=business&KBID=KB7000) [Endpoint programa.](http://go.eset.eu/knowledgebase?lng=1050&segment=business&KBID=KB7000) Ako vam je potreban pristup MSI instalacijskim programima, obratite se [tehničkoj podrški tvrtke ESET](https://www.eset.com/int/support/contact/) za pomoć.

### **Verzije na drugim jezicima:**

Ako tražite verziju ESET-ova endpoint proizvoda na nekom drugom jeziku, [posjetite našu stranicu za preuzimanje](https://www.eset.com/int/download-business/).

# Napomena [Dodatne informacije o kompatibilnosti ESET-ovih poslovnih programa sa sustavom Windows 10.](http://go.eset.eu/knowledgebase?lng=1050&segment=business&KBID=kb3749)

## **Kako aktivirati daljinsko praćenje i upravljanje**

Daljinsko praćenje i upravljanje (RMM) proces je nadgledanja i kontrole softverskih sustava (poput onih na radnoj površini, serverima i mobilnim uređajima) koji upotrebljava lokalno instaliran agent kojemu može pristupiti davatelj usluga upravljanja. RMM može upravljati programom ESET Endpoint Security od verzije 6.6.2028.0.

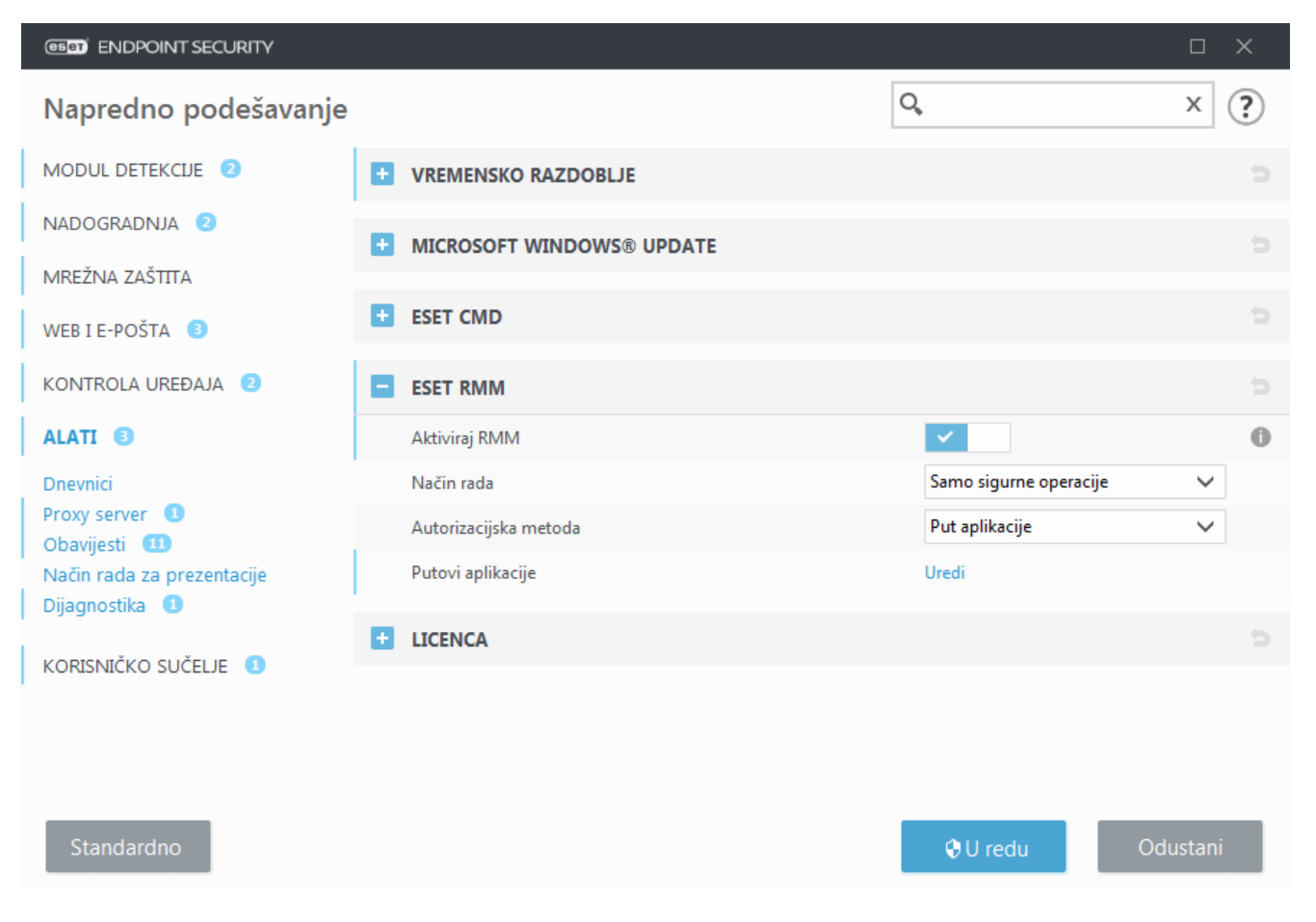

ESET RMM standardno je deaktiviran. Da biste aktivirali ESET RMM, pritisnite **F5** za pristup Naprednom podešavanju, kliknite **Alati**, proširite **ESET RMM** i uključite oznaku pored **Aktiviraj RMM**.

**Radni način** – odaberite **Samo sigurne operacije** ako želite aktivirati sučelje RMM za sigurne operacije i operacije samo za čitanje. Odaberite **Sve operacije** ako želite aktivirati sučelje RMM za sve operacije.

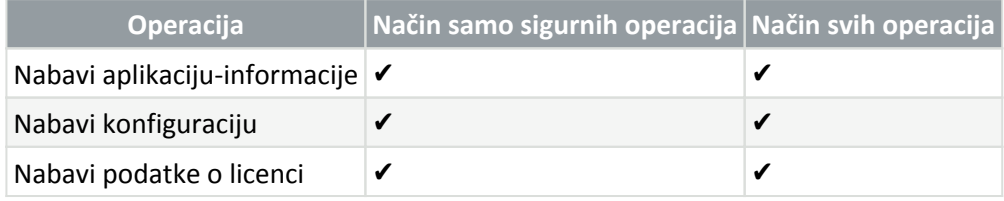

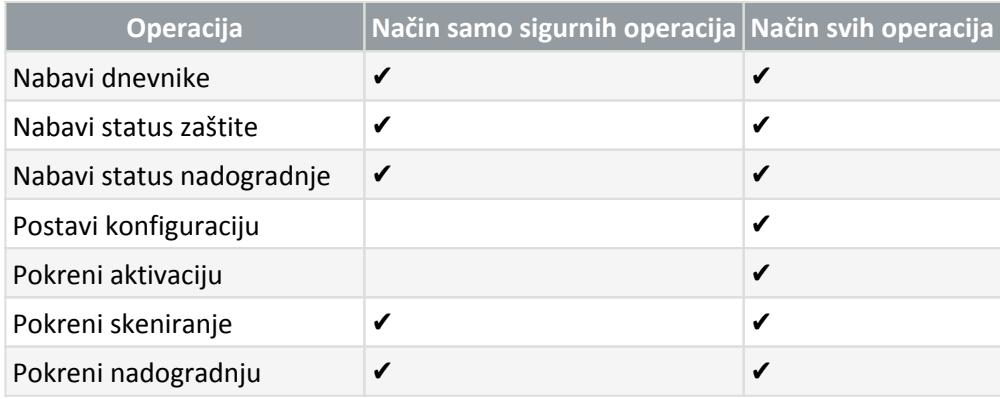

**Način autorizacije** – Postavite način autorizacije RMM-a. Za upotrebu autorizacije odaberite **Put aplikacije** iz padajućeg izbornika, u suprotnome odaberite **Ništa**.

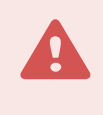

### Upozorenje

RMM uvijek treba upotrebljavati autorizaciju kako zlonamjerni softver ne bi mogao deaktivirati ili zaobići zaštitu programom ESET Endpoint.

**Putovi aplikacije** – određena aplikacija koja smije pokrenuti RMM. Ako ste odabrali **Put aplikacije** kao način autorizacije, kliknite **Uredi** da biste otvorili konfiguracijski prozor **Dopušteni putovi aplikacije RMM**.

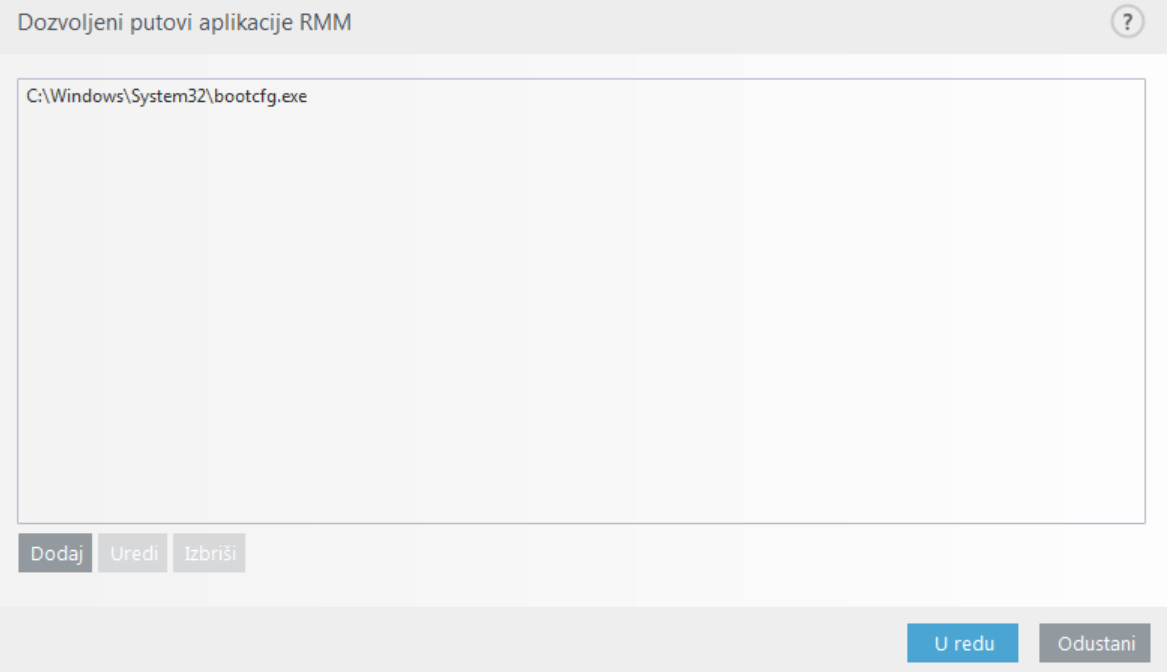

**Dodaj** – Stvorite novi dopušteni put aplikacije RMM. Unesite put ili kliknite gumb **…** za odabir izvršne datoteke.

**Uredi** – Preinačite postojeći dopušteni put. Koristite **Uredi** ako se lokacija izvršne datoteke promijenila u drugu mapu.

**Izbriši** – Izbrišite postojeći dopušteni put.

Standardna instalacija programa ESET Endpoint Security sadrži datoteku ermm.exe koja se nalazi u direktoriju Endpoint aplikacije (standardni put C:\Program Files\ESET\ESET Security). ermm.exe razmjenjuje podatke s

dodatkom RMM, koji komunicira s RMM agentom, povezanim s RMM serverom.

- ermm.exe naredbeni redak za uslužni program koji je razvio ESET, a koji omogućuje upravljanje Endpoint programima i komunikaciju s bilo kojim RMM dodatkom.
- RMM dodatak jest aplikacija treće strane koja je pokrenuta lokalno na sustavu Endpoint Windows. Dodatak je dizajniran kako bi komunicirao s određenim RMM agentom (npr. samo Kaseya) i s ermm.exe.
- RMM agent aplikacija je treće strane (npr. od Kaseye) koja je pokrenuta lokalno na sustavu Endpoint Windows. Agent komunicira s RMM dodatkom i RMM serverom.

# **Kako blokirati preuzimanje specifičnih vrsti datoteka s interneta**

Ako ne želite dopustiti preuzimanje određenih vrsta datoteka (npr. exe, pdf ili zip) s interneta, upotrijebite [Upravljanje URL adresama](#page-146-0) s kombinacijom zamjenskih znakova. Pritisnite tipku F5 da biste pristupili odjeljku Napredno podešavanje. Kliknite "Web i e-pošta" > "Zaštita web pristupa" i proširite odjeljak Upravljanje URL adresama. Kliknite "Uredi" pored stavke "Popis adresa".

U prozoru popisa adresa odaberite "Popis blokiranih adresa" i kliknite "Uredi" ili "Dodaj" za stvaranje novog popisa. Otvorit će se novi prozor. Ako stvarate novi popis, odaberite "Blokirano" u padajućem izborniku "Vrsta popisa adresa" i navedite naziv popisa. Ako želite primiti obavijest prilikom pristupa nekoj vrsti datoteke s trenutačnog popisa, omogućite traku klizača "Obavijesti" prilikom primjene. Odaberite "Opširnost vođenja dnevnika" u padajućem izborniku. Remote Administrator može prikupljati zapise s upozorenjem o opsegu.

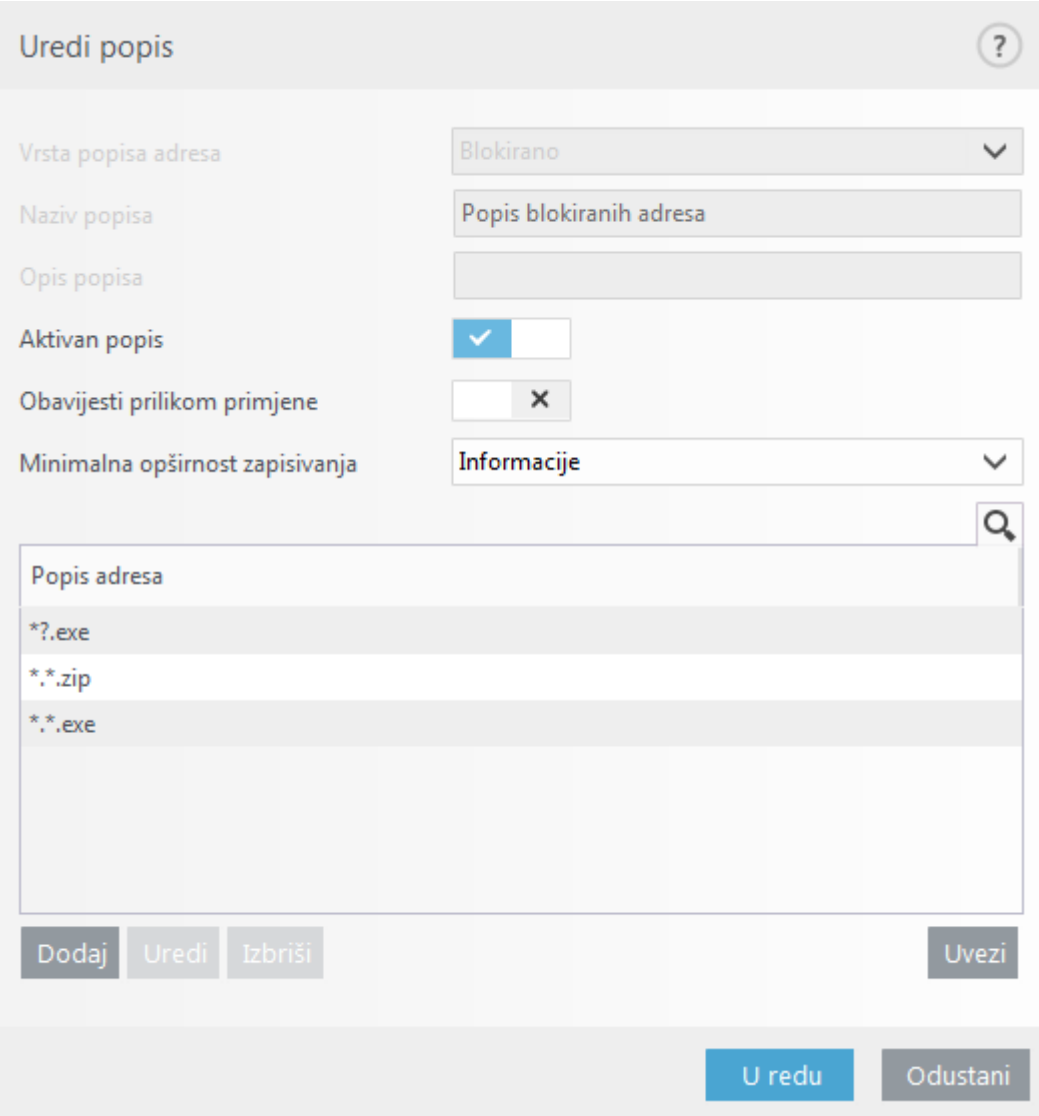

Kliknite "Dodaj" da biste unijeli masku koja određuje vrste datoteka čije preuzimanje želite blokirati. Unesite potpunu URL adresu ako želite blokirati preuzimanje određene datoteke s određene web stranice, primjerice http://example.com/file.exe. Možete upotrijebiti zamjenske znakove da biste obuhvatili grupu datoteka. Upitnik (?) predstavlja jedan varijabilni znak, a zvjezdica (\*) varijabilni znakovni niz od nula ili više znakova. Primjerice, maska \*/\*.zip blokira preuzimanje svih komprimiranih datoteka.

Imajte na umu da pomoću ove metode možete blokirati preuzimanje određenih vrsta datoteka ako je ekstenzija datoteke dio URL-a datoteke. Ako web stranica upotrebljava URL-ove za preuzimanje datoteka, primjerice www.example.com/download.php?fileid=42, preuzet će se bilo koja datoteka koja se nalazi na ovom linku, čak i ako ste blokirali njezinu ekstenziju.

# **Kako minimizirati korisničko sučelje programa ESET Endpoint Security**

Prilikom daljinskog upravljanja možete primijeniti unaprijed definirano pravilo ["Vidljivost".](#page-257-0)

Ako to nije moguće, izvršite korake ručno.

1. Pritisnite **F5** da biste pristupili Naprednom podešavanju i proširite **Korisničko sučelje** > **Elementi korisničkog sučelja**.

2. Postavite opciju **Način rada za pokretanje** na željenu vrijednost. [Više informacija o načinima rada za](#page-208-0) [pokretanje](#page-208-0).

- 3. Deaktivirajte opcije **Prikaži uvodni prozor pri pokretanju programa** i **Koristi zvučni signal**.
- 4. Konfigurirajte [Obavijesti.](#page-198-0)
- 5. Konfigurirajte dio [Statusi aplikacije](#page-210-0).
- 6. Konfigurirajte dio [Poruke za potvrdu.](#page-215-0)
- 7. Konfigurirajte dio [Upozorenja i okviri s porukama](#page-212-0).

## **Licenčni ugovor za krajnjeg korisnika**

**VAŽNO:** Prije preuzimanja, instaliranja, kopiranja ili korištenja pažljivo pročitajte uvjete i odredbe koje se primjenjuju na korištenje programa. **PREUZIMANJEM, INSTALIRANJEM, KOPIRANJEM ILI UPORABOM SOFTVERA PRIHVAĆATE OVE UVJETE I ODREDBE I POTVRĐUJETE [PRAVILA PRIVATNOSTI.](#page-271-0)**

### Licenčni ugovor za krajnjeg korisnika

Prema uvjetima ovog Licenčnog ugovora za krajnjeg korisnika (dalje u tekstu: "Ugovor") sklopljenog između društva ESET, spol. s r. o., sa sjedištem na adresi Einsteinova 24, 851 01 Bratislava, Slovak Republic, registriranog u trgovačkom registru Okružnog suda u Bratislavi I, odjeljak Sro, unos br. 3586/B, registracijski broj: 31333532 (dalje u tekstu: "ESET" ili "Dobavljač") i Vas, fizičke ili pravne osobe (dalje u tekstu: "Vi, Vas, Vama" ili "Krajnji korisnik"), imate pravo upotrebljavati Softver definiran u članku 1. ovog Ugovora. Softver definiran u članku 1. ovog Ugovora može se pohraniti na nosaču podataka, poslati elektroničkom poštom, preuzeti s interneta, preuzeti s Dobavljačevih servera ili nabaviti iz nekih drugih izvora u skladu s uvjetima i odredbama navedenima u daljnjem tekstu.

OVO JE UGOVOR O PRAVIMA KRAJNJEG KORISNIKA, A NE UGOVOR O PRODAJI. Dobavljač ostaje vlasnikom kopije Softvera i fizičkog medija za pohranu koji se nalazi u prodajnom pakiranju te svih drugih kopija koje Krajnji korisnik ima pravo izraditi prema odredbama ovog Ugovora.

Klikom na gumb "Prihvaćam" ili "Prihvaćam..." tijekom instaliranja, preuzimanja, kopiranja ili upotrebe Softvera Vi izražavate suglasnost s uvjetima i odredbama ovog Ugovora. Ako se ne slažete s nekim od uvjeta ili nekom od odredbi Ugovora, odmah kliknite na opciju za odustajanje, odustanite od instalacije ili preuzimanja odnosno uništite ili vratite Softver, instalacijski medij, popratnu dokumentaciju i račun Dobavljaču ili na lokaciju na kojoj ste nabavili Softver.

SUGLASNI STE DA VAŠE KORIŠTENJE SOFTVERA ZNAČI DA STE PROČITALI OVAJ UGOVOR, DA GA RAZUMIJETE TE DA STE SUGLASNI UVJETE I ODREDBE KOJE SADRŽI SMATRATI OBVEZUJUĆIMA.

1. Softver. Prema načinu na koji se upotrebljava u Ugovoru pojam "Softver" znači sljedeće: (i) računalni program koji se isporučuje s ovim Ugovorom i svi njegovi dijelovi; (ii) cjelokupan sadržaj diskova, CD-ROM-ova, DVD-ova, poruka e-pošte i svih privitaka ili ostalih medija uz koje je priložen ovaj Ugovor, uključujući oblik objektnog koda Softvera isporučenog na nosaču podataka, putem elektroničke pošte ili preuzimanjem putem interneta; (iii) svi povezani pisani materijali s objašnjenjima i sva moguća dokumentacija povezana sa Softverom, iznad svega, svi opisi Softvera, njegove specifikacije, svi opisi svojstava ili rada Softvera, svi opisi radnog okruženja u kojemu se Softver upotrebljava, upute za upotrebu ili instalaciju Softvera ili bilo kakav opis načina upotrebe Softvera (u daljnjem tekstu: "Dokumentacija"); (iv) kopije Softvera, eventualne popravke pogrešaka u Softveru, dodatke i proširenja Softvera, izmijenjene verzije Softvera, moguće nadogradnje komponenti Softvera za koje Vam

Dobavljač daje licencu u skladu s člankom 3. ovog Ugovora. Softver se isporučuje isključivo u obliku izvršnog objektnog koda.

2. **Instalacija, Računalo i Licenčni ključ**. Softver isporučen na nosaču podataka, poslan elektroničkom poštom, preuzet s interneta, preuzet s Dobavljačevih servera ili nabavljen iz nekih drugih izvora potrebno je instalirati. Softver se mora instalirati na ispravno konfigurirano Računalo koje zadovoljava preduvjete navedene u Dokumentaciji. Način instalacije opisan je u Dokumentaciji. Na Računalu na kojem instalirate Softver ne smiju biti instalirani nikakvi računalni programi ni hardver koji bi mogli negativno utjecati na Softver. Računalo znači hardver, uključujući bez ograničenja osobna računala, prijenosna računala, radne stanice, dlanovnike, pametne telefone, ručne elektroničke uređaje ili druge elektroničke uređaje za koje je osmišljen Softver i na kojima će se instalirati i/ili upotrebljavati. Licenčni ključ znači jedinstveni niz simbola, slova, brojeva ili posebnih znakova pružen Krajnjem korisniku kako bi se dopustila zakonita upotreba Softvera, njegovih verzija ili produžetak trajanja Licence u skladu s ovim Ugovorom.

3. **Licenca**. Pod uvjetom da ste suglasni s uvjetima ovog Ugovora i poštujete sve ugovorne uvjete i odredbe, Dobavljač Vam dodjeljuje sljedeća prava (dalje u tekstu: "Licenca"):

a) **Instalacija i korištenje.** Dobavljač Vam daje neisključivo i neprenosivo pravo da instalirate Softver na tvrdi disk računala ili na neki drugi medij za trajnu pohranu podataka, da instalirate i pohranite Softver u memoriju računalnog sustava te da primjenjujete, pohranjujete i prikazujete Softver.

b) **Odredba o broju licenci.** Pravo na korištenje Softvera povezano je s brojem Krajnjih korisnika. Smatrat će se da jedan Krajnji korisnik označava: (i) instalaciju Softvera na jednom računalnom sustavu ili (ii) ako je opseg licence povezan s brojem poštanskih pretinaca, jedan Krajnji korisnik označava računalnog korisnika koji primi elektroničku poštu putem agenta korisnika pošte (Mail User Agent, dalje u tekstu: "MUA"). Ako MUA prihvati elektroničku poštu i zatim je automatski distribuira većem broju korisnika, broj Krajnjih korisnika određuje se prema stvarnom broju korisnika kojima se distribuira ta elektronička pošta. Ako server za poštu vrši funkciju poštanskog pristupnika, broj Krajnjih korisnika bit će jednak broju korisnika servera za poštu za koje pristupnik obavlja tu funkciju. Ako se neodređen broj adresa elektroničke pošte usmjerava prema jednom korisniku i prihvaća ih jedan korisnik (primjerice putem zamjenskih naziva, alias), a klijent ne distribuira poruke automatski većem broju korisnika, potrebna je Licenca za samo jedno računalo. Jedna se Licenca istodobno smije koristiti samo na jednom računalu. Krajnji korisnik ima pravo unijeti Licenčni ključ Softvera samo u mjeri u kojoj ima pravo upotrebljavati Softver u skladu s ograničenjima koja proizlaze iz broja Licenci koje je dodijelio Dobavljač. Licenčni ključ smatra se povjerljivim te ga ne smijete dijeliti s trećim stranama ili dopustiti trećim stranama upotrebu Licenčnog ključa, osim ako to nije dopušteno Ugovorom ili ako to dopušta Dobavljač. Ako je Licenčni ključ ugrožen, odmah o tome obavijestite Dobavljača.

c) **Business Edition.** Za korištenje Softvera na serverima za poštu, relejima za poštu, pristupnicima za poštu i internetskim pristupnicima potrebno je nabaviti Business Edition verziju Softvera.

d) **Trajanje Licence.** Vaše pravo korištenja Softvera vremenski je ograničeno.

e) **OEM Softver.** Korištenje OEM Softvera ograničeno je na računalo s kojim ste ga pribavili. Ne smije se prenositi na drugo računalo.

f) **NFR, TRIAL softver.** Softver koji je klasificiran kao verzija koja nije za daljnju prodaju (Not-for-resale, dalje u tekstu: NFR) ili probna verzija (TRIAL) ne smije se drugima dodjeljivati uz naknadu i smije se koristiti samo u svrhu demonstracije ili testiranja značajki Softvera.

g) **Prekid valjanosti Licence.** Valjanost Licence prekida se automatski na kraju razdoblja za koje je dodijeljena. Ako se Vi ne pridržavate bilo koje odredbe ovog Ugovora, Dobavljač ima pravo povući se iz Ugovora bez utjecaja na bilo koje pravo ili pravni lijek dostupan Dobavljaču u takvom slučaju. U slučaju poništavanja Licence morate bez

odgode izbrisati, uništiti ili o vlastitom trošku vratiti Softver i sve sigurnosne kopije tvrtki ESET ili na prodajno mjesto na kojemu ste nabavili Softver. Nakon prekida Licence, Dobavljač također ima pravo poništiti pravo Krajnjeg korisnika na upotrebu funkcija Softvera koje zahtijevaju povezivanje na servere Dobavljača ili trećih strana.

4. **Funkcije koje zahtijevaju prikupljanje podataka i internetsku vezu.** Za pravilno funkcioniranje Softvera potrebna je veza s internetom i povezivanje sa serverima Dobavljača ili trećih strana u redovitim intervalima te primjenjivo prikupljanje podataka u skladu s Pravilima privatnosti. Veza s internetom i primjenjivo prikupljanje podataka neophodni su za sljedeće funkcije Softvera:

a) Aktualizacija Softvera. Dobavljač ima pravo povremeno izdavati aktualizacije Softvera ("Aktualizacije"), ali nije obvezan nuditi Aktualizacije. Ta je funkcija omogućena u standardnim postavkama Softvera te se Aktualizacije instaliraju automatski, osim ako Krajnji korisnik onemogući automatsko instaliranje Aktualizacija. U svrhu pružanja Nadogradnji potrebno je provjeriti autentičnost Licence, uključujući podatke o Računalu i/ili platformi na kojoj je instaliran Softver u skladu s Pravilima privatnosti.

b) **Prosljeđivanje infiltracija i informacija Dobavljaču.** Softver sadrži funkcije koje prikupljaju uzorke računalnih virusa i ostalih zlonamjernih računalnih programa i sumnjive, problematične, potencijalno neželjene ili potencijalno nesigurne objekte kao što su datoteke, URL adrese, IP paketi i ethernet okviri (dalje u tekstu "infiltracije"), a zatim ih šalju Dobavljaču, uključujući, ali ne isključivo, informacije o instalacijskom postupku, računalu i/ili platformi na kojoj je Softver instaliran, informacije o operacijama i funkcionalnosti Softvera te informacije o uređajima na lokalnoj mreži kao što su vrsta, dobavljač, model i/ili naziv uređaja (dalje u tekstu "informacije"). Informacije i infiltracije mogu sadržavati podatke (uključujući nasumično ili slučajno prikupljene osobne podatke) o krajnjem korisniku ili drugim korisnicima računala na kojem je softver instaliran i datoteke koje su pod utjecajem infiltracija s povezanim metapodacima.

Informacije i Infiltracije mogu se prikupljati sljedećim funkcijama Softvera:

i. Funkcija LiveGrid Reputation System uključuje prikupljanje i slanje jednostranih ključeva vezanih uz Infiltracije Dobavljaču. Ta funkcija je prema standardnim postavkama Softvera aktivirana.

ii. Funkcija LiveGrid Feedback System uključuje prikupljanje i slanje Infiltracija s povezanim metapodacima i Informacijama Dobavljaču. Tu funkciju može aktivirati Krajnji korisnik tijekom postupka instalacije Softvera.

Dobavljač primljene Informacije i Infiltracije upotrebljava samo za analizu i istraživanje Infiltracija i poboljšanje Softvera i provjere autentičnosti Licence te poduzima odgovarajuće mjere kako bi osigurao da primljene Infiltracije i Informacije ostanu sigurne. Aktivacijom ove funkcije Softvera Dobavljač može prikupljati i obrađivati Infiltracije i Informacije kao što je navedeno u Pravilima privatnosti i u skladu s važećim zakonskim propisima. Ove funkcije možete deaktivirati u bilo kojem trenutku.

Za potrebe ovog Ugovora potrebno je prikupljati, obrađivati i pohranjivati podatke pomoću kojih Vas Dobavljač može identificirati u skladu s Pravilima privatnosti. Ovime se slažete da Dobavljač može vlastitim sredstvima provjeravati upotrebljavate li Softver u skladu s odredbama ovog Ugovora. Ovime se slažete s tim da je za potrebe ovog Ugovora potrebno prenositi podatke tijekom komunikacije između Softvera i Dobavljačevih računalnih sustava ili računalnih sustava poslovnih partnera u sklopu Dobavljačeve distribucijske mreže i mreže podrške kako bi se osigurala funkcionalnost Softvera i autorizacija za upotrebu Softvera te za zaštitu Dobavljačevih prava.

Nakon prihvaćanja ovog Ugovora Dobavljač ili bilo koji poslovni partner u sklopu Dobavljačeve distribucijske mreže ili mreže podrške ima pravo na prijenos, obradu i pohranu osnovnih podataka koji Vas identificiraju u svrhu fakturiranja, izvršavanja ovog Ugovora i slanja obavijesti na vaše Računalo. Ovime pristajete na primanje obavijesti i poruka uključujući bez ograničenja marketinške informacije.

### **Pojedinosti o privatnosti, zaštiti osobnih podataka i svojim pravima kao sudionik možete potražiti u Pravilima**

**privatnosti koje su dostupne na web-stranici Dobavljača i kojima se može izravno pristupiti tijekom postupka instalacije. Također im možete pristupiti putem odjeljka pomoći u Softveru.**

5. **Ostvarivanje prava Krajnjeg korisnika**. Prava Krajnjeg korisnika morate ostvarivati osobno ili putem svojih zaposlenika. Pravo na upotrebu Softvera imate isključivo u svrhu zaštite poslovanja i Računala ili računalnih sustava za koje ste nabavili Licencu.

6. **Ograničenja prava.** Softver ne smijete kopirati, distribuirati, izvlačiti komponente iz njega ni stvarati izvedene radove koji se temelje na Softveru. Pri korištenju Softvera dužni ste poštovati sljedeća ograničenja:

(a) Smijete stvoriti jednu arhivsku sigurnosnu kopiju Softvera na mediju za trajnu pohranu podataka pod uvjetom da tu arhivsku sigurnosnu kopiju ne instalirate i ne koristite na bilo kojem drugom računalu. Bilo kakve druge kopije Softvera predstavljat će povredu ovog Ugovora.

(b) Ne smijete koristiti, mijenjati, prevoditi, reproducirati ni prenositi prava na korištenje Softvera ili kopija Softvera ni na koji način koji nije izričito dopušten ovim Ugovorom.

(c) Softver ne smijete prodavati, podlicencirati, davati u zakup ili najam niti ga posuđivati, odnosno koristiti za pružanje komercijalnih usluga.

(d) Softver ne smijete dekompilirati, na njemu vršiti obrnuti inženjering ni obrnuto kompiliranje niti na drugi način pokušati otkriti izvorni kod Softvera, osim u mjeri u kojoj je ovo ograničenje izrijekom zakonski zabranjeno.

(e) Suglasni ste Softver koristiti na način sukladan svim nadležnim zakonima u jurisdikciji u kojoj koristite Softver, uključujući, ali ne ograničavajući se na primjenjiva ograničenja koja se odnose na zaštitu autorskih prava i drugih prava na zaštitu intelektualnog vlasništva.

(f) Suglasni ste da ćete Softver i njegove funkcije koristiti na način koji ne ograničava mogućnost drugih Krajnjih korisnika da pristupaju tim uslugama. Dobavljač zadržava pravo ograničavanja isporučenih usluga pojedinačnim Krajnjim korisnicima, a kako bi omogućio korištenje usluga što većem mogućem broju Krajnjih korisnika. Ograničavanje usluga također znači mogućnost potpunog ukidanja mogućnosti korištenja bilo koje funkcije softvera i brisanje podataka i informacija na proxy serverima Dobavljača ili serverima trećih strana koji se odnose na određenu funkciju Softvera.

(g) Pristajete da se nećete baviti nikakvim aktivnostima koje uključuju upotrebu Licenčnog ključa protivno uvjetima ovog Ugovora ili za koje se Licenčni ključ ustupa bilo kojoj osobi koja nema pravo upotrebljavati Softver, kao što je prijenos iskorištenih ili neiskorištenih Licenčnih ključeva u bilo kojem obliku, neautorizirana reprodukcija ili distribucija dupliciranih ili generiranih Licenčnih ključeva ili upotreba Softvera koja proizlazi iz upotrebe Licenčnog ključa koji je nabavljen iz izvora koji nije Dobavljač.

7. **Autorska prava**. Softver i sva prava, uključujući bez ograničenja pravo vlasništva i pripadajuća prava intelektualnog vlasništva, vlasništvo su tvrtke ESET i/ili njezinih davatelja licence. Ti su entiteti zaštićeni odredbama međunarodnih sporazuma i svim ostalim nadležnim zakonima zemlje u kojoj se Softver koristi. Struktura, organizacija i kôd Softvera vrijedne su poslovne tajne i povjerljive informacije tvrtke ESET i/ili njezinih davatelja licence. Ne smijete kopirati Softver, osim u slučaju opisanom u članku 6 (a). Bilo kakve kopije koje prema ovom Ugovoru smijete stvarati moraju sadržavati iste obavijesti o zaštiti autorskih prava i vlasništvu koje se pojavljuju na Softveru. Ako dekompilirate Softver, na njemu vršite obrnuti inženjering ili na drugi način pokušate otkriti izvorni kôd Softvera, kršeći time odredbe ovog Ugovora, ovime se slažete da se sve tako dobivene informacije automatski i neopozivo smatraju prenesenima Dobavljaču i postaju u potpunosti njegovo vlasništvo od trenutka nastanka tih informacija, bez utjecaja na prava Dobavljača u odnosu na kršenje ovog Ugovora.

8. **Pridržavanje prava**. Dobavljač ovime pridržava sva prava na Softver, s izuzetkom prava izrijekom dodijeljenih Vama kao Krajnjem korisniku Softvera prema odredbama ovog Ugovora.

9. **Višejezične verzije, Softver na dva nosača podataka, veći broj kopija**. U slučaju da Softver podržava više platformi ili jezika, odnosno ako dobijete više kopija Softvera, Softver smijete koristiti samo na onom broju računalnih sustava za koji imate Licence te smijete koristiti samo verzije za koje imate Licencu. Verzije ili kopije Softvera koje ne koristite ne smijete prodati, dati u najam ili zakup, podlicencirati, posuđivati ni prenijeti na treće strane.

10. **Početak i prekid Ugovora.** Ovaj Ugovor stupa na snagu s datumom Vašeg prihvaćanja ovog Ugovora. Ovaj Ugovor možete u bilo kojem trenutku prekinuti tako da trajno deinstalirate, uništite ili o vlastitom trošku vratite Softver, sve sigurnosne kopije i sve povezane materijale koje ste dobili od Dobavljača ili njegovih poslovnih partnera. Bez obzira na način prekida ovog Ugovora, odredbe članaka 7., 8., 11., 13., 19. i 21. primjenjuju se bez vremenskog ograničenja.

11. **IZJAVE KRAJNJEG KORISNIKA**. KAO KRAJNJI KORISNIK PRIHVAĆATE ČINJENICU DA SE SOFTVER ISPORUČUJE "U ZATEČENOM STANJU", BEZ IKAKVOG JAMSTVA, IZRIČITOG ILI IMPLICIRANOG, TE U MAKSIMALNOJ MJERI DOPUŠTENOJ NADLEŽNIM ZAKONOM. DOBAVLJAČ, NJEGOVI DAVATELJI LICENCE NI POVEZANA DRUŠTVA, KAO NI NOSITELJI AUTORSKIH PRAVA, NE DAJU NIKAKVE IZJAVE NI JAMSTVA, IZRIČITA ILI IMPLICIRANA, UKLJUČUJUĆI BEZ OGRANIČENJA JAMSTVO UTRŽIVOSTI ILI PRIKLADNOSTI ZA ODREĐENU NAMJENU, JAMSTVO DA SOFTVER NE POVRJEĐUJE PATENTE, AUTORSKA PRAVA, TRŽIŠNE ZNAKOVE ILI NEKA DRUGA PRAVA TREĆIH STRANA. DOBAVLJAČ NI BILO KOJA DRUGA STRANA NE DAJE NIKAKVA JAMSTVA DA ĆE FUNKCIJE KOJE SOFTVER SADRŽI BITI U SKLADU S VAŠIM POTREBAMA NI DA ĆE SOFTVER FUNKCIONIRATI BEZ POTEŠKOĆA I POGREŠAKA. VI PREUZIMATE POTPUNU ODGOVORNOST I RIZIK KOJI PROIZLAZE IZ ODABIRA SOFTVERA RADI POSTIZANJA REZULTATA KOJE ŽELITE, KAO I ZA INSTALIRANJE I KORIŠTENJE SOFTVERA TE TAKO DOBIVENE REZULTATE.

12. **Odsutnost ostalih obveza**. Ovaj Ugovor ne stvara nikakve obveze Dobavljača i njegovih davatelja licence osim onih izrijekom navedenih u ovom Ugovoru.

13. **OGRANIČENJE ODGOVORNOSTI**. U NAJVEĆOJ MJERI DOPUŠTENOJ NADLEŽNIM ZAKONIMA, NI DOBAVLJAČ, NI NJEGOVI ZAPOSLENICI NI DAVATELJI LICENCE NEĆE SNOSITI ODGOVORNOST NI ZA KAKAV GUBITAK PRIHODA, DOBITI ILI PRODAJE, GUBITAK PODATAKA NI ZA TROŠKOVE NASTALE NABAVOM ZAMJENSKIH PROIZVODA ILI USLUGA, ZA OŠTEĆENJE IMOVINE, OSOBNE ŠTETE, PREKID POSLOVANJA, GUBITAK POSLOVNIH PODATAKA, KAO NI ZA BILO KAKVE POSEBNE, IZRAVNE, NEIZRAVNE, SLUČAJNE, GOSPODARSKE, KOMPENZACIJSKE, KAZNENE ILI POSLJEDIČNE ŠTETE, ODNOSNO ŠTETE NASTALE NA BILO KOJI NAČIN, NASTALE NA TEMELJU UGOVORA, NAMJERNOG DJELOVANJA, NEPAŽNJOM ILI NEKOM DRUGOM ČINJENICOM NA KOJOJ SE TEMELJI ODGOVORNOST, NASTALE KORIŠTENJEM ILI NEMOGUĆNOŠĆU KORIŠTENJA SOFTVERA, ČAK I U SLUČAJU DA SU DOBAVLJAČ ILI NJEGOVI DAVATELJI LICENCE UPOZORENI NA MOGUĆNOST TAKVE ŠTETE. BUDUĆI DA ODREĐENE DRŽAVE I JURISDIKCIJE NE DOPUŠTAJU IZUZEĆE OD ODGOVORNOSTI, ALI MOGU DOPUSTITI NJENO OGRANIČENJE, U TAKVIM SLUČAJEVIMA ODGOVORNOST DOBAVLJAČA, NJEGOVIH ZAPOSLENIKA ILI DAVATELJA LICENCE BIT ĆE OGRANIČENA NA IZNOS KOJI STE PLATILI ZA LICENCU.

14. Nijedna odredba ovog Ugovora nema utjecaja na zakonska prava bilo koje strane koja je u svojstvu potrošača u slučaju da je protivna tim pravima.

15. **Tehnička podrška**. ESET i treće strane koje ESET angažira pružat će tehničku podršku prema vlastitom nahođenju, bez ikakvih jamstava ili izjava. Krajnji korisnik dužan je prije primanja tehničke podrške izraditi sigurnosnu kopiju svih postojećih podataka, softvera i programa. ESET i/ili treće strane koje je angažirao ESET ne mogu prihvatiti odgovornost za štete ili gubitke podataka, vlasništva, softvera ili hardvera ni gubitak dobiti do kojeg može doći uslijed pružanja tehničke podrške. ESET i/ili treće strane koje je angažirao ESET pridržavaju pravo na odluku da tehnička podrška ne obuhvaća rješavanje određenog problema. ESET pridržava pravo na odbijanje, privremeni prekid ili trajni prekid davanja tehničke podrške po vlastitom nahođenju. Podaci o Licenci, Informacije i drugi podaci u skladu s Pravilima privatnosti mogu biti potrebni za pružanje tehničke podrške.

16. **Prijenos Licence**. Softver se smije prenositi s jednog računalnog sustava na drugi, osim ako je to u suprotnosti

s odredbama ovog Ugovora. Ako to nije u suprotnosti s odredbama Ugovora, Krajnji korisnik ima pravo trajno prenijeti Licencu i sva prava koja proizlaze iz ovog Ugovora drugom Krajnjem korisniku isključivo uz odobrenje Dobavljača te pod uvjetom (i) da izvorni Krajnji korisnik ne zadrži nijednu kopiju Softvera, (ii) da je prijenos prava izravan, tj. od izvornog Krajnjeg korisnika novom Krajnjem korisniku, (iii) da novi Krajnji korisnik preuzme sva prava i obveze koje je, prema odredbama ovog Ugovora, imao izvorni Krajnji korisnik; (iv) da izvorni Krajnji korisnik novom Krajnjem korisniku dostupnim učini dokumentaciju koja omogućuje provjeru izvornosti Softvera kako je to navedeno u članku 17.

17.**Provjera izvornosti Softvera**. Krajnji korisnik može dokazati svoje pravo na upotrebu Softvera na sljedeće načine: (i) pomoću certifikata o licenci koji je izdao Dobavljač ili treća strana koju je Dobavljač angažirao, (ii) pomoću pisanog licenčnog ugovora, ako je takav ugovor sklopljen, (iii) slanjem poruke e-pošte koju je poslao Dobavljač i koja sadrži pojedinosti o licenciranju (korisničko ime i lozinku). Podaci o Licenci i podaci za identifikaciju Krajnjeg korisnika u skladu s Pravilima privatnosti mogu biti potrebni za provjeru izvornosti Softvera.

18. **Licenciranje za javna tijela i vlasti SAD-a**. Softver se javnim tijelima, uključujući vlasti SAD-a, daje na korištenje uz prava i ograničenja opisana u ovom Ugovoru.

### 19. **Usklađenost s kontrolom trgovine**.

(a) Slažete se da nećete izravno ili neizravno izvoziti, ponovno izvoziti, prenositi ili drugim metodama staviti Softver na raspolaganje bilo kojoj osobi ili ga upotrebljavati na bilo koji način ili sudjelovati u bilo kojoj radnji kojom bi ESET ili njegovi holdinzi, podružnice i podružnice bilo kojeg njegova holdinga, kao i subjekti koje holdinzi kontroliraju (dalje u tekstu: "Povezana društva"), kršili zakone o kontroli trgovine ili trpjeli negativne posljedice na temelju njih, što uključuje

i. bilo koje zakone kojima se kontroliraju, ograničavaju ili nameću uvjeti licenciranja za izvoz, ponovni izvoz ili prijenos robe, softvera, tehnologije ili usluga, koje izdaju ili donose bilo koje državne uprave, državna ili regulatorna tijela Sjedinjenih Američkih Država, Singapura, Ujedinjenog Kraljevstva, Europske Unije ili bilo koje njezine države članice ili bilo koje države u kojoj se provode obveze iz Ugovora ili u kojoj su tvrtka ESET ili bilo koja njegova Povezana društva osnovani ili posluju (dalje u tekstu: "Zakoni kontrole izvoza") te

ii. bilo koje ekonomske, financijske, trgovačke ili druge sankcije, ograničenja, embarga, zabrane uvoza ili izvoza, zabrane prijenosa sredstava ili imovine ili zabrane pružanja usluga ili ekvivalentne mjere koje propisuju bilo koja državna uprava, državna ili regulatorna tijela Sjedinjenih Američkih Država, Singapura, Ujedinjenog Kraljevstva, Europske Unije ili bilo koje njezine države članice ili bilo koje države u kojoj se provode obveze iz Ugovora ili u kojoj su tvrtka ESET ili bilo koja Povezana društva osnovana ili posluju (dalje u tekstu: "Zakoni o sankcijama").

b) ESET ima pravo privremeno ili trajno obustaviti svoje obveze iz ovih Uvjeta s trenutnim učinkom u slučaju da:

i. ESET utvrdi da je korisnik, prema mišljenju tvrtke, prekršio ili bi mogao prekršiti odredbe članka 19. (a) ovog Ugovora ili

ii. krajnji korisnik i/ili Softver budu podložni zakonima o kontroli trgovine i ESET na temelju toga utvrdi da bi, prema njegovu mišljenju, nastavkom provedbe korisnikovih obveza iz ovog Ugovora tvrtka ESET ili njezina Povezana društva mogla kršiti zakone o kontroli trgovine ili trpjeti negativne posljedice na temelju njih.

(c) Nijedna odredba ovog Ugovora nije predviđena da se tumači i nijedna se odredba ne smije tumačiti tako da navodi ili zahtijeva od druge strane da djeluje ili da se suzdržava od djelovanja (ili da pristane djelovati ili suzdržati se od djelovanja) na bilo koji način koji je nedosljedan, kažnjiv ili zabranjen prema bilo kojim važećim zakonima o kontroli trgovine.

20. **Obavijesti**. Sve obavijesti, Softver koji se vraća i Dokumentacija šalju se na adresu: ESET, spol. s r. o., Einsteinova 24, 851 01 Bratislava, Slovak Republic.

21. **Nadležni zakon**. Na ovaj Ugovor i njegovo tumačenje primjenjivat će se zakoni Republike Slovačke. Krajnji korisnik i Dobavljač suglasni su da se neće primjenjivati principi sukoba zakonskih nadležnosti ni Konvencija Ujedinjenih naroda o ugovorima o međunarodnoj prodaji robe. Izričito se slažete da će za sve sporove i sva potraživanja koja proizlaze iz ovog Ugovora, a odnose se na Dobavljača te sve sporove i sva potraživanja koja se odnose na korištenje Softvera nadležan biti Okružni sud u Bratislavi I te se izričito slažete s pravom navedenog suda da provodi svoju nadležnost.

22. **Opće odredbe**. Ako se bilo koja odredba ovog Ugovora pokaže nevaljanom ili neprovedivom, to neće utjecati na valjanost ostalih odredbi Ugovora, koje ostaju valjane i provedive sukladno uvjetima iz Ugovora. U slučaju odstupanja između različitih jezičnih verzija ovog Ugovora, mjerodavna je verzija na engleskom jeziku. Izmjene ovog Ugovora mogu se vršiti samo u pisanom obliku, potpisane od strane ovlaštenog predstavnika Dobavljača ili osobe izrijekom ovlaštene za djelovanje u tom svojstvu odredbama o pravnom zastupanju.

Ovo je cjelokupan Ugovor između Vas i Dobavljača koji se odnosi na Softver i kao takav potpuno nadomješta sve prijašnje tvrdnje, pregovore, obveze, izvješća ili oglase u vezi sa Softverom.

EULA ID: BUS-STANDARD-20-01

## <span id="page-271-0"></span>**Pravila privatnosti**

ESET, spol. s.r. o, s registriranim uredom na adresi Einsteinova 24, 851 01 Bratislava, Republika Slovačka, tvrtka registrirana u trgovačkom registru Okružnog suda u Bratislavi I, odjeljak Sro, unos br. 3586/B, broj poslovne registracije: 31333532, kao voditelj obrade podataka ("ESET" ili "Mi") želi biti transparentna u vezi s obradom osobnih podataka i privatnosti svojih korisnika. Radi postizanja tog cilja objavljujemo ova Pravila privatnosti isključivo u svrhu informiranja svojih korisnika ("Krajnji korisnik" ili "Vi") o sljedećim temama:

- obradi osobnih podataka,
- povjerljivosti podataka,
- pravima ispitanika.

### **Obrada osobnih podataka**

Usluge koje pruža ESET implementirane u naš program pružaju se pod uvjetima Licenčnog ugovora za krajnjeg korisnika ("EULA"), ali neki od njih mogu zahtijevati posebnu pažnju. Želimo vam pružiti više detalja o prikupljanju podataka u vezi s uslugama koje vam pružamo. Pružamo različite usluge opisane u EULA-i i dokumentaciji programa, kao što su usluge nadogradnje, sustava ESET LiveGrid®, zaštite od zloupotrebe podataka, podrške itd. Kako bi usluge funkcionirale, moramo prikupljati sljedeće podatke:

• Statistike o nadogradnji i druge statistike koje obuhvaćaju informacije o procesu instalacije i vašem računalu, uključujući platformu na kojoj je instaliran naš program i informacije o operacijama i funkcijama naših programa kao što su operacijski sustav, informacije o hardveru, instalacijski ID-ovi, ID-ovi licenci, IP adresa, MAC adresa i postavke konfiguracije programa.

• Jednostrani hashevi povezani s infiltracijama kao dio sustava reputacije ESET LiveGrid® koji poboljšava učinkovitost naših rješenja protiv zlonamjernih programa usporedbom skeniranih datoteka i baze podataka pouzdanih i nepoželjnih stavki u cloudu.

• Sumnjivi uzorci i metapodaci iz divljine kao dio sustava za povratne informacije ESET LiveGrid® koji omogućuje tvrtki ESET da odmah reagira na potrebe naših krajnjih korisnika i da održi našu sposobnost reagiranja na najnovije prijetnje. Ovisimo o tome da nam šaljete

oinfiltracije kao što su potencijalni uzorci virusa i drugih zlonamjernih programa i sumnjive, problematične, potencijalno neželjene ili potencijalno nesigurne objekte kao što su izvršne datoteke, poruke e-pošte koje ste prijavili kao spam ili koje je kao takve označio naš program;

oinformacije o uređajima u lokalnoj mreži kao što su vrsta, dobavljač, model i/ili naziv uređaja;

oinformacije o upotrebi interneta kao što su IP adresa i geografske informacije, IP paketi, URL-ovi i ethernet okviri;

odatoteke sa stanjem nakon pada sustava i informacije u njima.

Ne želimo prikupljati vaše podatke izvan tog opsega, ali ponekad je to nemoguće spriječiti. Slučajno prikupljeni podaci mogu biti uključeni u samim zlonamjernim programima (prikupljeni bez vašeg znanja ili odobrenja) ili kao dio naziva datoteka ili URL-ova i nije nam namjera da oni budu dio naših sustava niti da ih obrađujemo u svrhu opisanu u ovim Pravilima privatnosti.

• Informacije o licenciranju, kao što su ID licence i osobni podaci poput imena, prezimena, adrese i adrese epošte, potrebni su za potrebe fakturiranja, provjeru izvornosti licence i pružanje naših usluga.

• Za pružanje usluge podrške mogu biti potrebni kontaktni podaci i podaci koji se nalaze u vašim zahtjevima za podršku. Ovisno o kanalu koji odaberete za kontakt s nama, možemo prikupiti Vašu adresu e-pošte, telefonski broj, licenčne informacije, podatke o programu i opis Vašeg slučaja za podršku. Možemo od vas zatražiti i druge podatke radi olakšavanja pružanja usluge podrške.

### **Povjerljivost podataka**

ESET je tvrtka koja djeluje diljem svijeta putem povezanih subjekata ili partnera kao dio naše mreže za distribuciju, usluge i podršku. Informacije koje ESET obrađuje mogu se prenijeti povezanim subjektima ili partnerima ili preuzeti od njih radi provedbe Licenčnog ugovora za krajnjeg korisnika, uključujući npr. pružanje usluga ili podrške ili naplatu. Ovisno o Vašoj lokaciji i usluzi koju odaberete, može biti potrebno da prenesemo Vaše podatke u zemlju u kojoj ne postoji odluka Europske komisije o odgovarajućoj zaštiti. Čak i u tom slučaju svaki prijenos informacija podložan je zakonodavstvu o zaštiti podataka i izvršava se samo ako je to potrebno. Standardne ugovorne klauzule, obvezujuća korporativna pravila ili druga odgovarajuća zaštita moraju se utvrditi bez iznimke.

Dajemo sve od sebe kako bismo spriječili pohranjivanje podataka dulje nego što je potrebno tijekom pružanja usluga prema Licenčnom ugovoru za krajnjeg korisnika. Vrijeme zadržavanja može biti duže od valjanosti vaše licence kako bismo vam pružili dovoljno vremena za jednostavnu i pravovremenu obnovu licence. Minimizirane i pseudonimizirane statistike i drugi podaci iz sustava ESET LiveGrid® mogu se dalje obrađivati u statističke svrhe.

ESET provodi odgovarajuće tehničke i organizacijske mjere kako bi osigurao odgovarajuću razinu sigurnosti za potencijalne opasnosti. Činimo sve što možemo kako bismo zajamčili kontinuiranu povjerljivost, cjelovitost, dostupnost i otpornost sustava i usluga obrade. Međutim, u slučaju povrede osobnih podataka koja uzrokuje opasnosti za Vaša prava i slobode, spremni smo obavijestiti nadzorno tijelo, kao i osobe čiji se podaci obrađuju. Kao ispitanik imate pravo podnijeti prigovor nadzornom tijelu.

### **Pravima ispitanika.**

Tvrtka ESET podložna je zakonskim odredbama Slovačke Republike i obvezuje nas zakonodavstvo o zaštiti podataka kao dio Europske unije. Podložno uvjetima utvrđenima primjenjivim zakonima za zaštitu podataka, kao ispitanik imate sljedeća prava:

- pravo zatražiti od tvrtke ESET pristup svojim osobnim podacima,
- pravo na ispravak svojih osobnih podataka ako su netočni (također imate pravo na dopunu nepotpunih

osobnih podataka),

- pravo zatražiti brisanje svojih osobnih podataka,
- pravo zatražiti ograničenje obrade svojih osobnih podataka,
- pravo uložiti prigovor na obradu,
- pravo podnijeti pritužbu i
- pravo na prenosivost podataka.

Smatramo da su svi podaci koje obrađujemo vrijedni i neophodni za svrhu našeg legitimnog interesa, a to je pružanja usluga i programa korisnicima.

Ako želite ostvariti svoje pravo kao ispitanik ili ako imate pitanja, pošaljite nam poruku na:

ESET, spol. s r.o. Data Protection Officer Einsteinova 24 85101 Bratislava Slovak Republic dpo@eset.sk